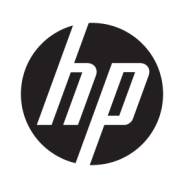

# Принтер HP Stitch S1000 126-in

Посібник користувача

© Copyright 2019–2021 HP Development Company, L.P.

Випуск 4, липень 2021

#### Юридичні примітки

Відомості, які містяться в цьому документі, можуть бути змінені.

На продукти та послуги HP надаються лише гарантії, викладені в недвозначній гарантійній заяві, що входить до комплекту постачання таких продуктів і послуг. Жодна інформація, що міститься в цьому документі, не може бути витлумачена як така, що містить додаткові гарантійні зобов'язання. Компанія НР не несе відповідальності за технічні чи редакторські помилки або опущення, які містяться в цьому документі.

#### Пам'ятка щодо безпечного використання

Перед початком роботи з принтером обов'язково прочитайте інструкції з експлуатації та техніки безпеки й надалі дотримуйтеся їх.

#### Торговельні марки

Усі назви продуктів і компаній — це зареєстровані торгові марки своїх початкових власників. Будь-яку торгову марку можна використовувати лише для ідентифікації та довідки. Її використання не передбачає жодних зв'язків між компанією HP і власником торгової марки або брендом продукту.

# **Зміст**

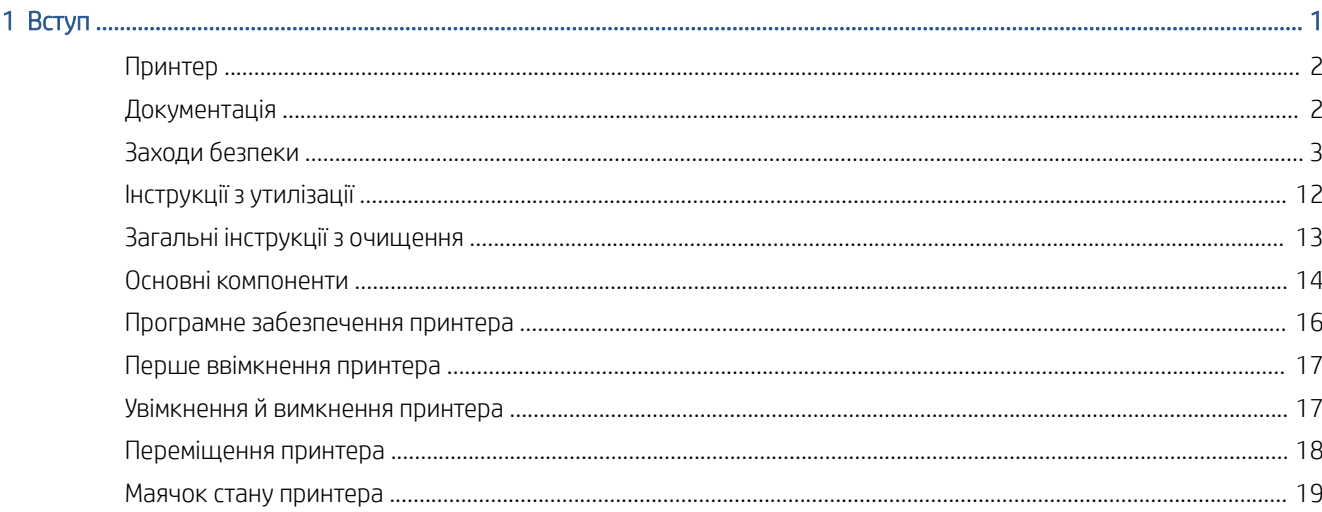

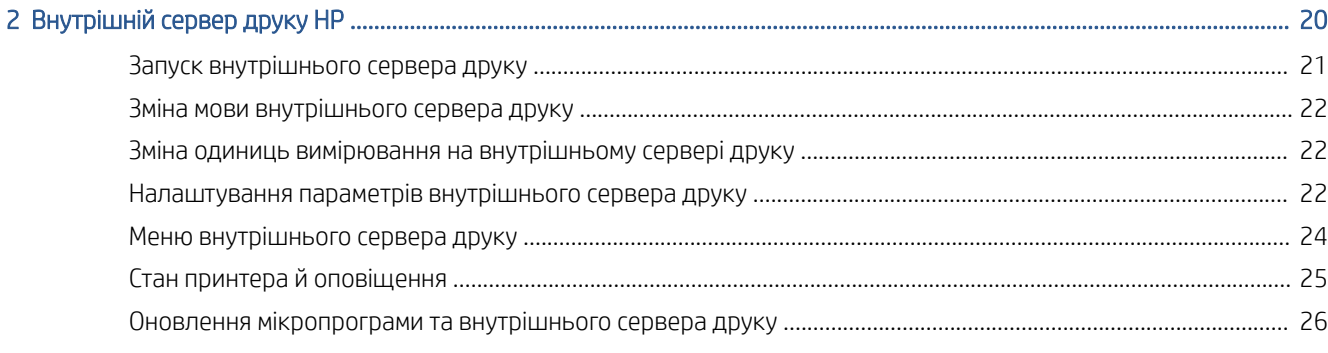

# 

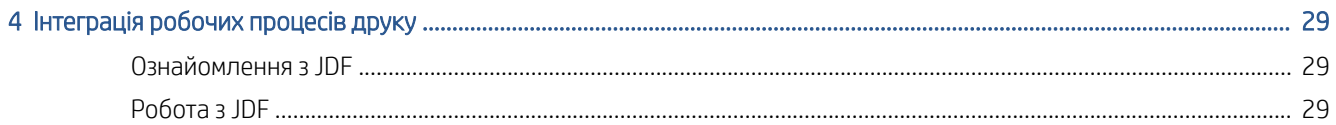

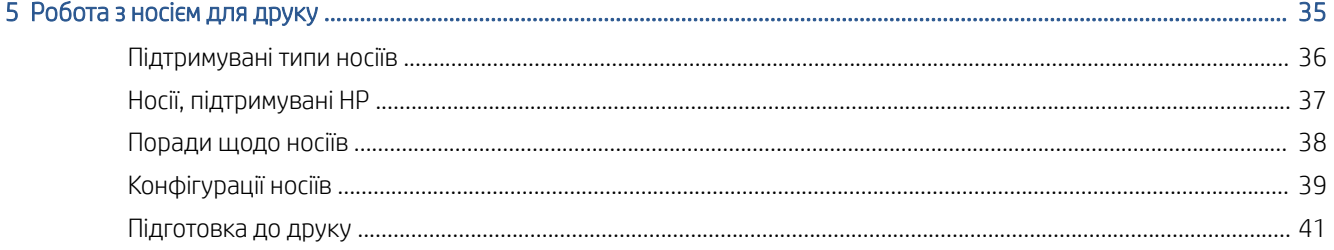

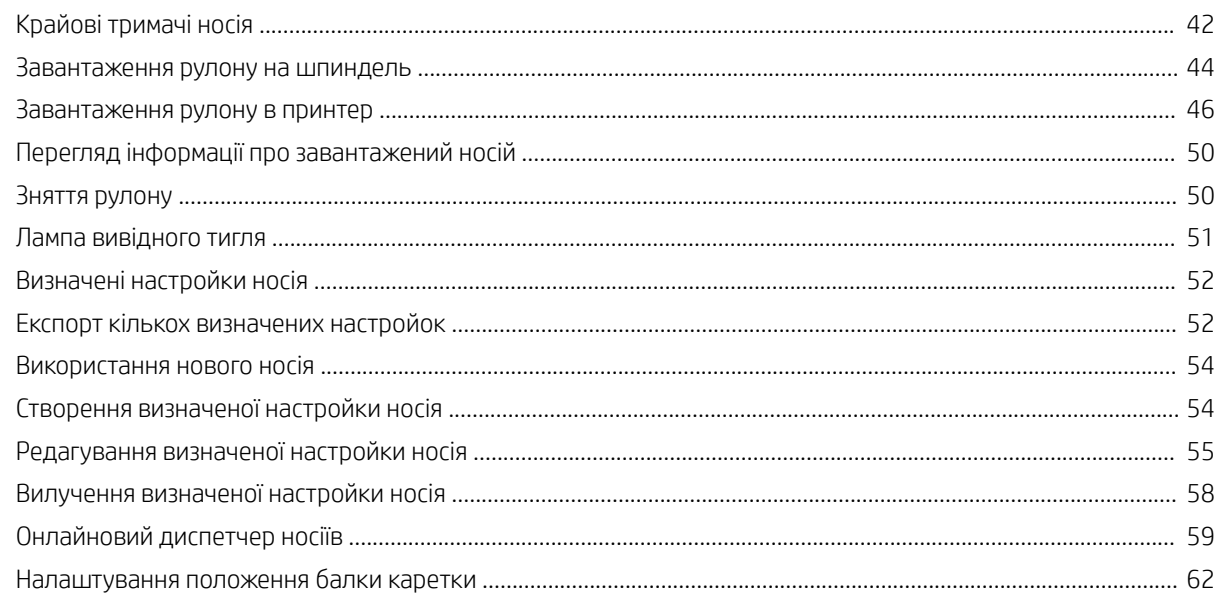

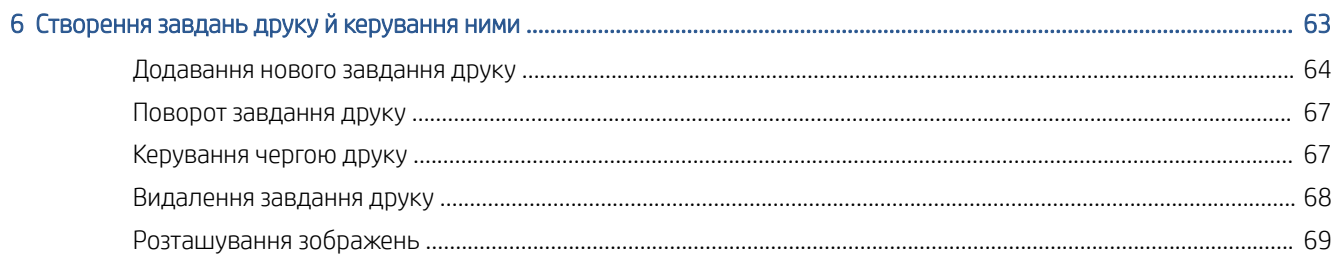

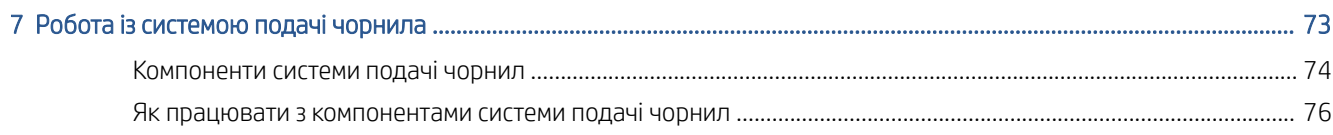

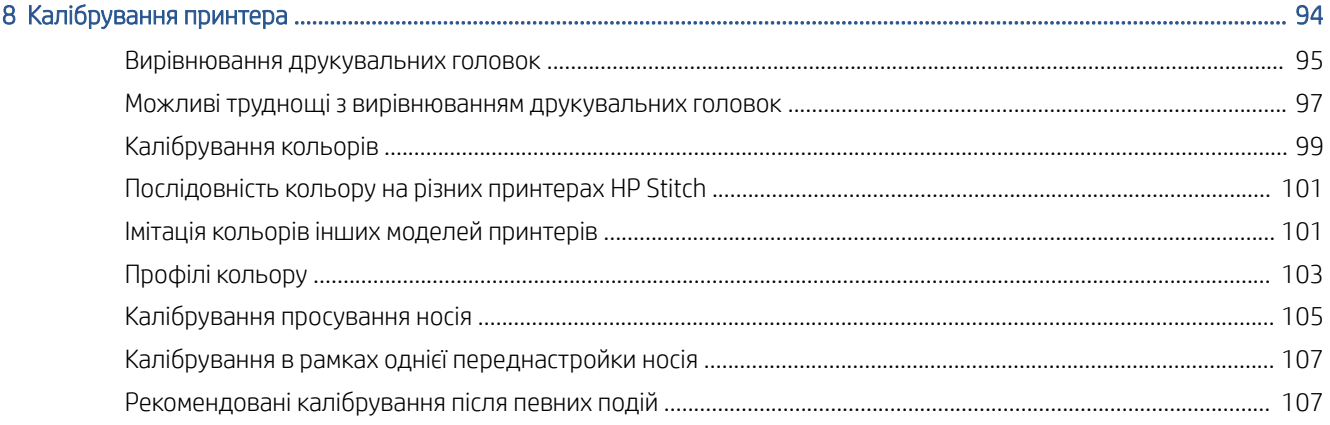

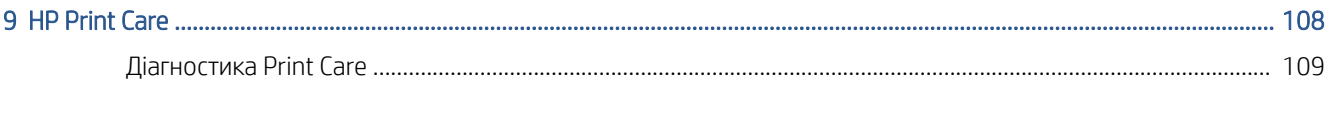

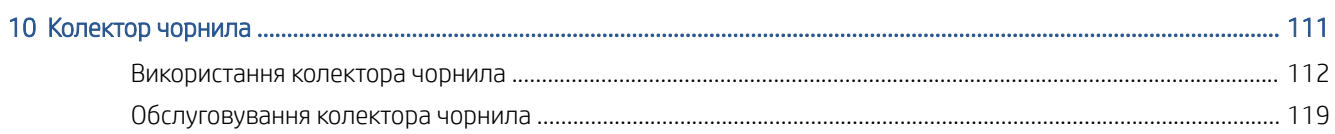

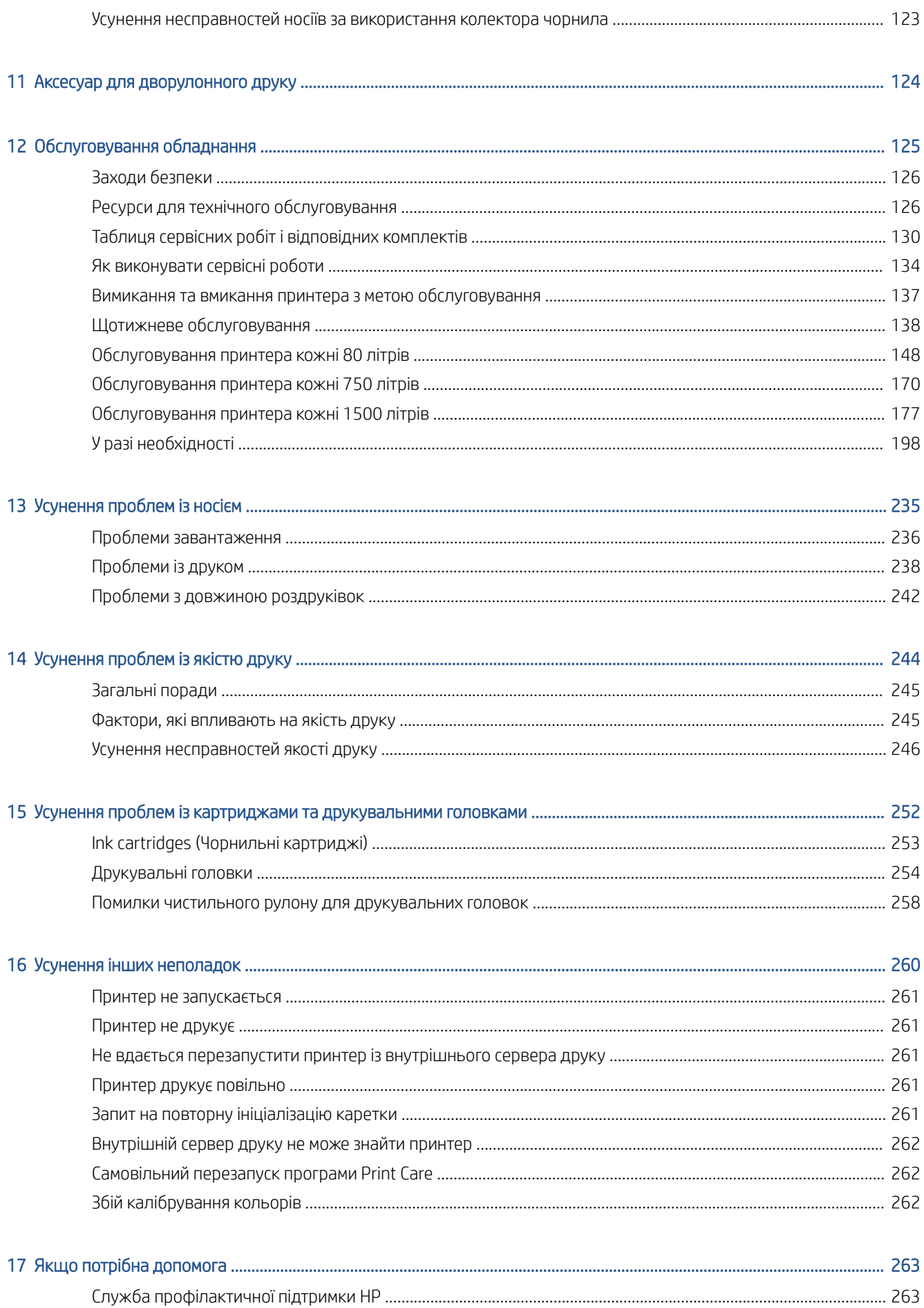

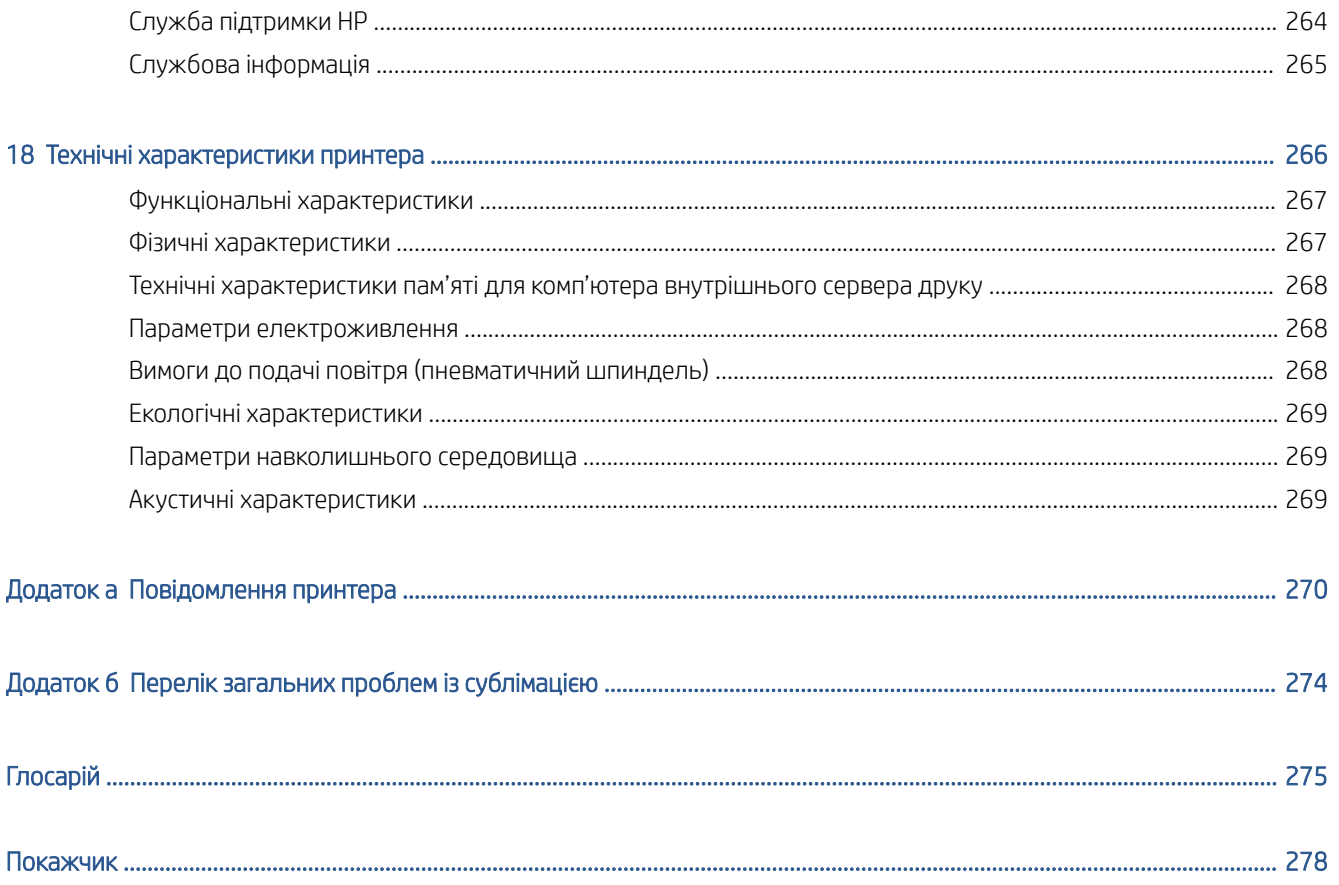

# <span id="page-6-0"></span>1 Вступ

- [Принтер](#page-7-0)
- [Документація](#page-7-0)
- [Заходи безпеки](#page-8-0)
- [Інструкції з утилізації](#page-17-0)
- [Загальні інструкції з очищення](#page-18-0)
- [Основні компоненти](#page-19-0)
- [Програмне забезпечення принтера](#page-21-0)
- [Перше ввімкнення принтера](#page-22-0)
- [Увімкнення й вимкнення принтера](#page-22-0)
- [Переміщення принтера](#page-23-0)
- [Маячок стану принтера](#page-24-0)

# <span id="page-7-0"></span>Принтер

HP Stitch S1000 126in — це сублімаційний струменевий принтер, призначений для друку високоякісних зображень завширшки до 3,2 м. Нижче наведено деякі основні характеристики.

- Високоякісні результати, глибокі чорні та яскраві кольори, роздільна здатність 1200 точок на дюйм, розмір краплі 12 піколітрів.
- Завантаження рулонів паперу або тканини вагою до 300 кг
- Доступне світлодіодне освітлення в зоні друку та візуальний контроль завдяки сигналам маячка
- Довготривалі роботи без нагляду з використанням картриджів об'ємом 10 л
- Відбитки повністю сухі, щільно прилягають і готові до каландрування
- Для друку можна вибрати різноманітні види паперу (> 45 г/м²) і тканин (> 90 г/м²)
- Послідовна та відтворювана якість друку завдяки змінним друкувальним головками та системі компенсації інтелектуальних сопел
- Система автоматичного обслуговування для перевірки стану сопел
- Оптимальний контроль за допомогою нового вбудованого датчика просування носія, здатного контролювати навіть тканину на високій швидкості
- Унікальний осушувач зони друку для оптимізації керування папером і заміни крапель
- Зручні інструменти керування кольорами для їх кращого й точнішого відтворення
- Програма планування технічного обслуговування HP Print Care та сповіщення про профілактичне обслуговування.
- Вхідні та вихідні вирівнювальні ролики для автоматичного керування натягом паперу з низькою щільністю
- Комплект колектора чорнила для надійного друку на пористій тканині, наприклад на прапорах
- Сумісність з аксесуаром для дворулонного друку
- Вбудований канал аерозольного виведення для підвищення міцності принтера
- Містить контактний нагрівник, який допомагає висушувати носій.

# Документація

Указані нижче документи можна завантажити за посиланням [http://www.hp.com/go/StitchS1000126in/](http://www.hp.com/go/StitchS1000126in/manuals/) [manuals/:](http://www.hp.com/go/StitchS1000126in/manuals/)

- Посібник із підготовки робочого місця
- Посібник зі встановлення
- Вступна інформація
- Посібник користувача (цей документ)
- Юридичні відомості
- Обмежена гарантія

<span id="page-8-0"></span>Відомості про нові носії див. на веб-сайті рішень за посиланням [http://www.hp.com/go/StitchS1000126in/](http://www.hp.com/go/StitchS1000126in/support/) [support/.](http://www.hp.com/go/StitchS1000126in/support/) Розроблено новий веб-засіб пошуку носіїв для друку (http://www.hp.com/qo/ [mediasolutionslocator](http://www.hp.com/go/mediasolutionslocator)), де можна переглянути дані про наявний асортимент носіїв для латексного друку.

# Заходи безпеки

Перш ніж використовувати принтер, ознайомтеся з наведеними нижче заходами безпеки та інструкціями з експлуатації. Це необхідно для безпечного використання обладнання.

Ви повинні мати відповідну технічну підготовку та досвід, щоб усвідомлювати небезпеки, пов'язані з виконанням того чи іншого завдання, і вживати відповідних заходів, щоб мінімізувати ризики для себе та інших людей.

На виробничих ділянках необхідний постійний нагляд.

### Основні положення з техніки безпеки

 $\bigwedge$ УВАГА! Індикатор стану принтера інформує виключно про його функціональний стан, що не стосується вживання заходів безпеки або рівнів безпеки. Під час використання принтера потрібно завжди дотримуватися вказівок, зазначених на попереджувальних знаках. Вони мають переважну силу над індикаторами стану принтера.

У всіх наведених нижче випадках слід вимкнути принтер за допомогою групових автоматичних вимикачів, розміщених на блоці розподілу електроживлення (БРЕ) споруди, і звернутися до представника сервісної служби (див. [Служби підтримки HP](#page-269-0) на сторінці 264).

- Пошкоджено шнур живлення.
- Пошкоджено відсік для сушіння.
- Принтер пошкоджено в результаті удару.
- У принтер потрапила рідина.
- Від принтера йде дим або незвичайний запах.
- Повторно активовано вбудований пристрій захисного відключення (аварійний переривач заземлення) принтера.
- Перегоріли запобіжники.
- Принтер не працює належним чином.
- Наявні механічні пошкодження або пошкоджено корпус.

У всіх наведених нижче випадках слід вимкнути принтер за допомогою групових автоматичних вимикачів.

- Під час грози
- У разі відключення електроенергії

Зверніть особливу увагу на зони, позначені попереджувальними знаками.

### Небезпека ураження електричним струмом

 $\bigwedge$ УВАГА! Внутрішні ланцюги та модуль сушіння функціонують в умовах небезпечної напруги, що може спричинити смерть або серйозні травми.

Перед сервісним обслуговуванням вимкніть принтер за допомогою групових автоматичних вимикачів, розміщених на блоці розподілу електроживлення (БРЕ) споруди. Принтер слід підключати лише до заземлених розеток.

Щоб уникнути ризику ураження електричним струмом, дотримуйтеся наведених нижче застережень.

- Під час технічного обслуговування обладнання не намагайтеся розбирати модуль сушіння, контактний нагрівник або відсік електроживлення. У такому випадку суворо дотримуйтесь інструкцій.
- Не знімайте та не відкривайте кришки або заглушки будь-яких інших закритих систем.
- Не вставляйте предмети в отвори на корпусі принтера.
- Щороку перевіряйте функціональність пристрою захисного відключення (ПЗВ) за описаною нижче процедурою.

 $\mathbb{B}^*$  ПРИМІТКА. Перегорання запобіжника може вказувати на несправність електричних ланцюгів усередині системи. Зверніться до представника сервісної служби (див. [Служби підтримки HP](#page-269-0) на сторінці 264) і не намагайтеся замінити запобіжник самостійно.

#### Перевірка функціональності пристроїв захисного відключення (ПЗВ)

Відповідно до стандартних рекомендацій пристрої захисного відключення (ПЗВ) потрібно перевіряти щороку. Процедуру наведено нижче.

1. Вимкніть вбудований комп'ютер за допомогою кнопки **Shutdown** (Вимкнути) внутрішнього сервера друку (або в програмі Print Care виберіть Printer tools (Інструменти принтера) > Power options (Електроживлення) > Shutdown (Вимкнути)). Не вимикайте принтер за допомогою мережевого вимикача або захисних вимикачів.

ПОПЕРЕДЖЕННЯ. Процес вимкнення займає деякий час. Зачекайте, доки згасне зелений індикатор увімкненого живлення, перш ніж продовжити.

- 2. Після вимкнення комп'ютера перевірте, чи правильно працює ПЗВ, натиснувши кнопку перевірки.
	- Якщо ПЗВ не спрацьовує, коли натиснуто кнопку перевірки, це вказує на його збій. З міркувань безпеки ПЗВ необхідно замінити; зверніться до представника сервісної служби, щоб замінити ПЗВ.
	- Якщо після натиснення кнопки перевірки ПЗВ спрацьовує, це вказує на його правильну роботу; скиньте ПЗВ до нормального режиму роботи.

### Небезпека, пов'язана з високою температурою

Система сушіння та контактний нагрівник принтера працюють за високих температур і можуть спричинити опіки, якщо їх торкнутися. Температура опор світлодіодної матриці, блоків випромінювання та корпусів може бути дуже високою. Щоб уникнути ризику опіків, дотримуйтеся наведених нижче застережень.

- Не торкайтеся контактного нагрівника, коли принтер працює. Перш ніж відкривати канал виведення випарів або вихідну кришку, дайте контактному нагрівнику охолонути.
- Будьте особливо обережні під час доступу до доріжки подання носія.
- Зверніть особливу увагу на зони, позначені попереджувальними знаками.
- Не накривайте балку, корпуси й опори світлодіодної матриці.
- Не намагайтеся модифікувати балку, корпуси й опори світлодіодної матриці.
- Перш ніж виконувати певні процедури з технічного обслуговування, зачекайте, доки принтер охолоне.

## Небезпека займання

Система сушіння та контактний нагрівник принтера працюють за високих температур. Зверніться до представника сервісної служби, якщо повторно активовано вбудований пристрій захисного відключення (аварійний переривач заземлення) принтера.

Щоб уникнути ризику займання, дотримуйтеся наведених нижче застережень.

- Використовуйте напругу живлення, указану на паспортній табличці пристрою.
- Підключіть кабелі живлення до виділених ліній, кожна з яких захищена пристроєм захисного відключення, як указано в посібнику з підготовки робочого місця.
- Не вставляйте предмети в отвори на корпусі принтера.
- Будьте обережні, щоб не пролити рідину на принтер. Після очищення переконайтеся, що всі компоненти сухі, перш ніж знову використовувати принтер.
- Не використовуйте аерозолі, які містять легкозаймисті гази, усередині принтера або поруч із ним. Не працюйте з принтером у вибухонебезпечному середовищі.
- Не перекривайте та не закривайте отвори в корпусі принтера.
- Не намагайтеся модифікувати модуль сушіння, контактний нагрівник або відсік електроживлення.
- Переконайтеся, що не перевищено робочу температуру носія, яку рекомендує виробник. Якщо відповідної інформації немає, зверніться до виробника. Не завантажуйте носії, які не можна використовувати за робочої температури понад 125 °C.
- Не завантажуйте папір із температурою самозаймання, нижчою за 250 °С. Див. примітку нижче. Поблизу носіїв не має бути джерел займання.
- **Э ПРИМІТКА.** Метод випробування на основі EN ISO 6942:2002 (Оцінювання матеріалів і їх комплектів під впливом джерела теплового випромінювання, метод B). Мінімальна температура займання носія (тління або виникнення полум'я) визначалася за вказаних далі тестових умов. Щільність теплового потоку: 30 кВт/м², мідний калориметр, термопара типу K.
- З метою гарантування безпечної роботи принтера потрібне належне обслуговування та оригінальні витратні матеріали HP. Використання неоригінальних витратних матеріалів (губок, фільтрів, чистильного ролика друкувальної головки та чорнил) може спричинити ризик займання.

Балка, корпуси та опори світлодіодної матриці можуть розігріватися до високих температур. Щоб уникнути ризику займання, дотримуйтеся наведених нижче застережень.

- Зверніть особливу увагу на зони, позначені попереджувальними знаками.
- Не накривайте балку, корпуси та опори світлодіодної матриці.
- Будьте обережні, щоб не пролити рідину на прилад. Після очищення переконайтеся, що всі компоненти сухі, перш ніж використовувати принтер.
- Не намагайтеся модифікувати балку, корпуси та опори світлодіодної матриці.

### Небезпека механічного ураження

У принтері є рухомі частини, які можуть стати причиною травми. Щоб уникнути пошкоджень, необхідно вживати наведених нижче заходів під час роботи з принтером.

- Тримайте одяг і всі частини тіла подалі від рухомих частин принтера.
- Намагайтеся не носити намиста, браслети й інші висячі предмети.
- Якщо у вас довге волосся, спробуйте закріпити його так, що воно не потрапило до принтера.
- Подбайте про те, щоб рукави або рукавички не потрапити до рухомих частин принтера.
- Намагайтеся не стояти близько до вентиляторів, які можуть стати причиною отримання травми або вплинути на якість друку (через відсутність належного потоку повітря).
- Не торкайтеся до шестерень або рухомих роликів під час друку.
- Не працюйте з принтером, коли зняті кришки.
- Будьте обережні, коли використовуєте пневмопістолет. Якщо він застосовується для очищення, обов'язково дотримуйтеся місцевих норм, які можуть вимагати додаткових заходів безпеки.
- Будьте обережні під час роботи з каналом виведення випарів або вихідною кришкою: існує ризик затиснення пальців. Якщо потрібно відкрити або закрити кришку, тримайте її міцно лише за центральну частину та повільно пересувайте.

<u>Лувага!</u> Будьте обережні, відкриваючи завантажувальний стіл, і ніколи не залишайте його без нагляду, коли обидві засувки перебувають у відкритому положенні: він може випадково відкритись і призвести до серйозного травмування. Завжди перевіряйте, чи правильно закрито обидві засувки.

УВАГА! Вставляйте колектор чорнила лише в захисних рукавичках (ЗІЗ).

### Небезпека світлового опромінення

Під час освітлення зони друку виділяється незначне випромінювання. Це випромінювання відповідає вимогам до безпечної групи за стандартом МЕК 62471:2006, *Світлобіологічна безпечність ламп і лампових систем*. Проте рекомендовано не дивитися безпосередньо на світлодіодні індикатори, коли вони увімкнені. Не змінюйте модуль.

### Рівень звукового тиску

Рівень робочого шуму, виміряного згідно зі стандартом ISO 11202 в положенні спостерігача, не перевищує 70 дБ (А) рівня звукового тиску.

### Хімічна небезпека

Див. паспорти безпеки, доступні на веб-сторінці [http://www.hp.com/go/msds,](http://www.hp.com/go/msds) щоб дізнатися про хімічні складники витратних матеріалів. Забезпечте відповідну вентиляцію для адекватного контролю потенційних викидів цих речовин у повітря. Зверніться до фахівця з кондиціонування повітря або EHS по пораду щодо відповідних заходів для вашої місцевості.

Докладніші відомості див. в розділах «Вентиляція», «Технічні характеристики випускної системи» та «Кондиціонування повітря» посібника з підготовки робочого місця. Цей документ можна знайти на сторінці [http://www.hp.com/go/StitchS1000126in/manuals.](http://www.hp.com/go/StitchS1000126in/manuals)

### Небезпека, пов'язана з вагою носіїв для друку

Під час роботи з важкими носіями будьте особливо обережні, щоб уникнути травм.

- Для роботи з важкими рулонами носіїв завжди необхідна участь двох осіб. Будьте обережні, щоб уникнути розтягнення спини та/або травми.
- Завжди використовуйте вилковий навантажувач, штабелер або інше вантажно-розвантажувальне обладнання. У дизайні принтера передбачено сумісність із більшістю таких пристроїв.
- Завжди одягайте засоби індивідуального захисту, зокрема черевики й рукавиці.

### Робота з чорнилами

Компанія HP рекомендує вдягати рукавички під час роботи з компонентами системи чорнила.

## Вентиляція

Щоб підтримувати комфортний рівень, потрібна вентиляція зі свіжим повітрям. Система вентиляції має відповідати місцевим нормам і правилам техніки безпеки, захисту довкілля та здоров'я. Для деяких завдань також потрібна місцева випускна система. Дотримуйтеся технічних характеристик вентиляції та місцевої випускної системи, визначених у *посібнику з підготовки робочого місця*.

ПРИМІТКА. Струмені повітря з пристроїв системи вентиляції не мають бути спрямовані безпосередньо на принтер.

### Кондиціонування повітря

Окрім вентиляції зі свіжим повітрям, щоб уникнути небезпеки для здоров'я, підтримуйте рівень температури на робочому місці та забезпечте потрібні умови експлуатації, наведені в цьому документі (див. [Параметри навколишнього середовища на сторінці 269](#page-274-0)). Це дасть змогу уникнути дискомфорту оператора та несправності обладнання. Для належного кондиціонування в робочій зоні слід ураховувати, що обладнання виробляє тепло. Як правило, розсіювання енергії принтера складає 9,0 кВт.

Система кондиціонування має відповідати місцевим нормам і правилам техніки безпеки, захисту довкілля та здоров'я.

 $\mathbb{B}^*$  ПРИМІТКА. Струмені повітря від пристроїв системи кондиціонування не мають бути спрямовані безпосередньо на принтер.

### Використання інструментів і ключів

- Користувачі. Щоденні процедури, як-от налаштування принтера, друк, завантаження носіїв для друку, заміна контейнерів із чорнилом і щоденні перевірки. Інструменти та ключ для обслуговування не потрібні.
- Спеціалісти з обслуговування. Технічне обслуговування апаратного обладнання, заміна друкувальних головок, фільтрів, ємкостей для відпрацьованого чорнила, губок і чистильного рулону для друкувальних головок. Потрібні ключ для обслуговування та плоска викрутка.
- Обслуговуючий персонал. Будь-які роботи з ремонту та технічного обслуговування, виконання процедур діагностики, пошук і усунення несправностей. Потрібні ключ для обслуговування, ключ відсіку електроживлення, ключ магістрального перемикача, ключ внутрішнього сервера друку та набір зіркоподібних викруток (Torx).

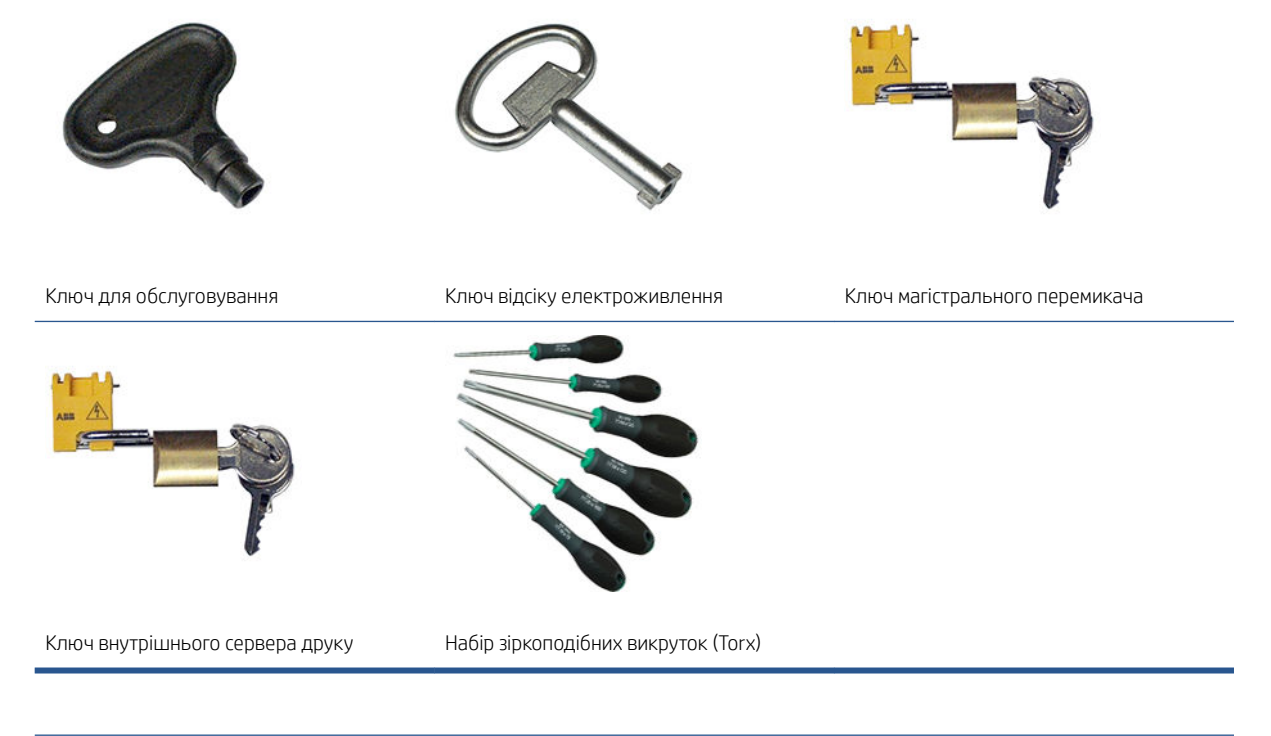

 $\ddot{\mathbb{B}}$  пРИМІТКА. Під час установлення принтера персонал, який буде з ним працювати, отримує інструктаж щодо безпечної експлуатації та обслуговування принтера. Заборонено користуватися принтером особам, які не пройшли цей інструктаж.

ПРИМІТКА. Після відмикання дверцят за допомогою ключа для обслуговування необхідно обов'язково їх згодом замкнути та повернути ключ у надійне й безпечне місце зберігання.

### Попередження та застереження

У цьому посібнику використовуються позначення для вказівок щодо належного використання принтера та запобігання його пошкодженню. Дотримуйтеся вказівок із цими позначеннями.

УВАГА! Недотримання вказівок із цим позначенням може спричинити серйозні травми або смерть.

ПОПЕРЕДЖЕННЯ. Недотримання вказівок із цим позначенням може спричинити незначні травми або пошкодження виробу.

## Попереджувальні знаки

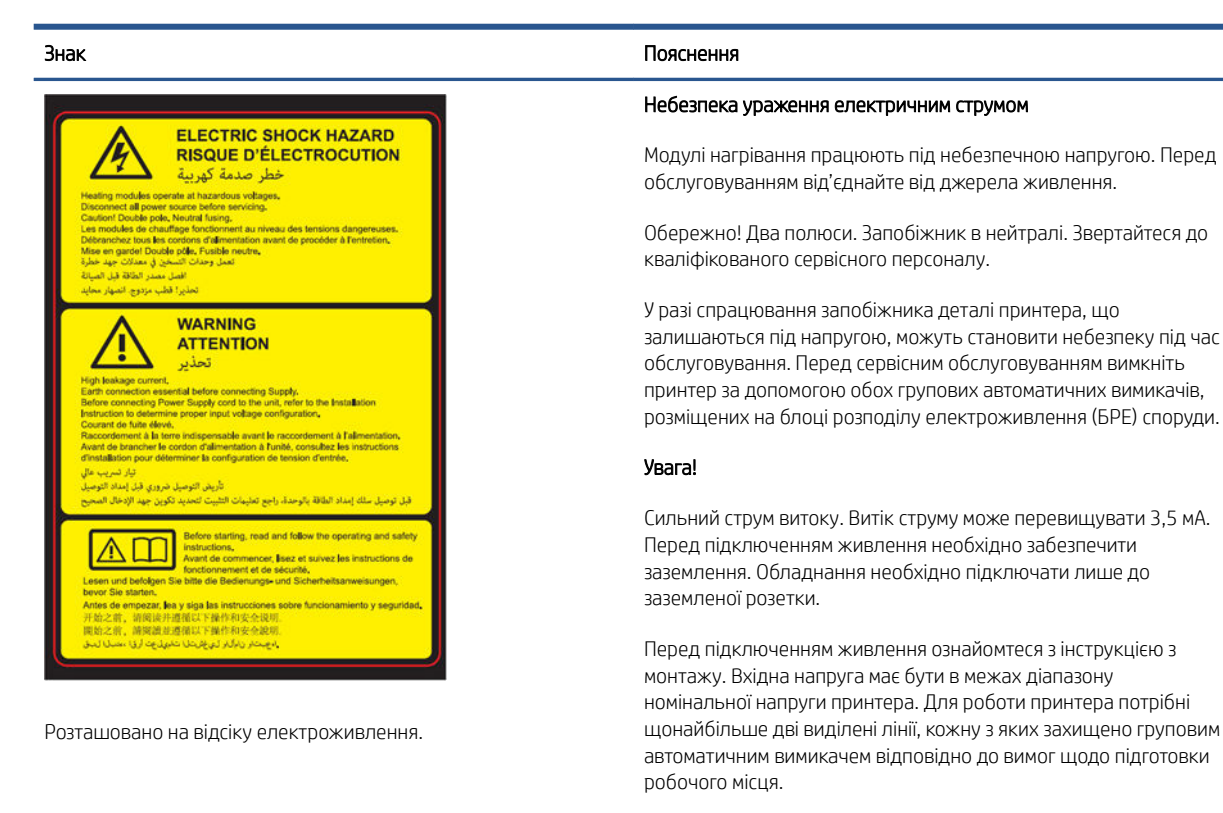

Перед початком роботи з принтером обов'язково прочитайте інструкції з експлуатації та техніки безпеки й надалі дотримуйтеся їх.

Небезпека травмування. Не торкайтеся передавального механізму під час руху. Після завантаження носія каретка опускається в нормальне положення й може роздавити руку або іншу частину тіла.

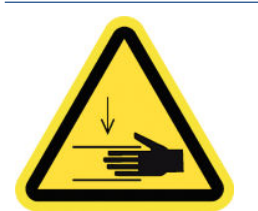

Розташовано обабіч доріжки подання носіїв для друку, поряд із передавальним механізмом.

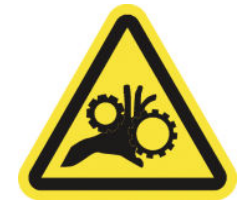

Розташовано обабіч доріжки подання носіїв та поряд із передавальним механізмом.

Ризик защемлення пальців. Не торкайтеся шестерень під час руху. Існує небезпека защемлення пальців між шестернями.

Знак Пояснення

Небезпечна рухома деталь. Не наближайтеся до каретки друкувальної головки, що рухається. Під час друку каретка друкувальної головки переміщується вперед і назад вздовж носія для друку.

Розташовано з внутрішнього боку на шляху руху носія, на очищувальному рулоні друкувальної головки та в каналі виведення випарів або на вихідній кришці; тільки для спеціалістів з обслуговування та сервісного персоналу.

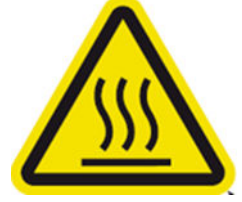

Ризик отримання опіків

Не торкайтеся внутрішніх кожухів контактного нагрівника та корпусів, коли дістаєтеся до шляху руху носія

Розташовано в каналі виведення випарів або на вихідній кришці

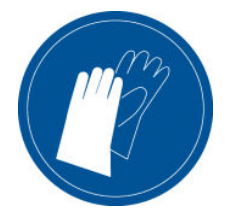

Рекомендовано одягати рукавиці під час маніпуляцій із чорнильними картриджами, картриджами для очищення друкувальної головки та контейнером для очищення друкувальної головки.

Розташовано на ємкості для відпрацьованого чорнила та очищувальній касеті.

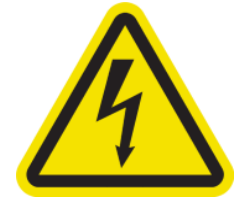

Небезпека ураження електричним струмом. Перед обслуговуванням від'єднайте живлення. Модулі нагрівання й відсіки електроживлення працюють під небезпечною напругою.

Розташовано всередині на модулях нагрівання й на відсіках електроживлення; тільки для спеціалістів з обслуговування та сервісного персоналу.

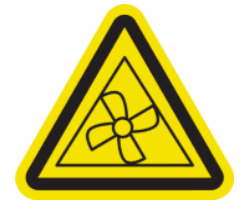

Небезпечні рухомі деталі. Не наближайте руки до лопатей вентилятора, що рухаються. Усередині, поблизу лопатей витяжного вентилятора й охолоджувального вентилятора плати PCA сушильного пристрою.

Розташовано всередині, поблизу лопатей витяжного вентилятора й охолоджувального вентилятора плати PCA сушильного пристрою; тільки для спеціалістів з обслуговування та сервісного персоналу.

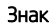

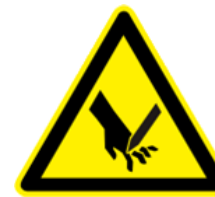

Знак Пояснення

Ризик порізу пальців Під час закривання кришки каретки бережіть пальці.

Розташовано на задній стороні кришки каретки, під петлями

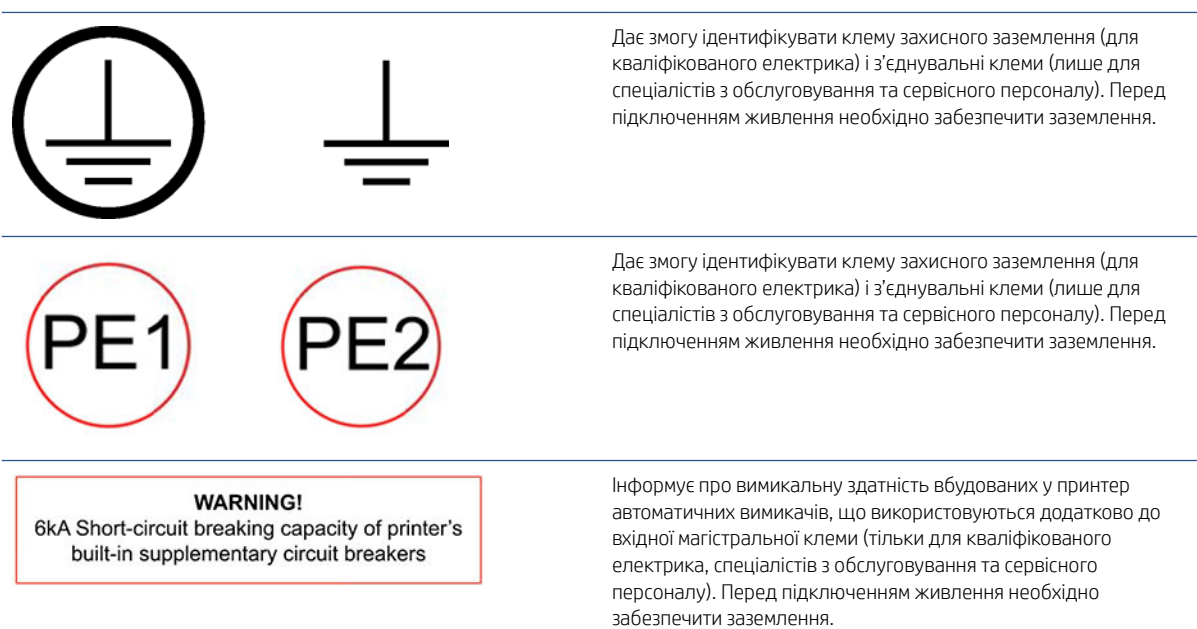

### Кнопки аварійної зупинки

На принтері передбачено чотири кнопки аварійної зупинки, розташовані в різних місцях. В аварійній ситуації просто натисніть одну з цих кнопок, щоб зупинити всі процеси друку. Відобразиться повідомлення про системну помилку, і вентилятори запрацюють на максимальній швидкості. Перед повторним ввімкненням принтера переконайтеся, що не натиснуто жодну кнопку аварійної зупинки.

Дві кнопки аварійної зупинки спереду

#### <span id="page-17-0"></span>Дві кнопки аварійної зупинки ззаду

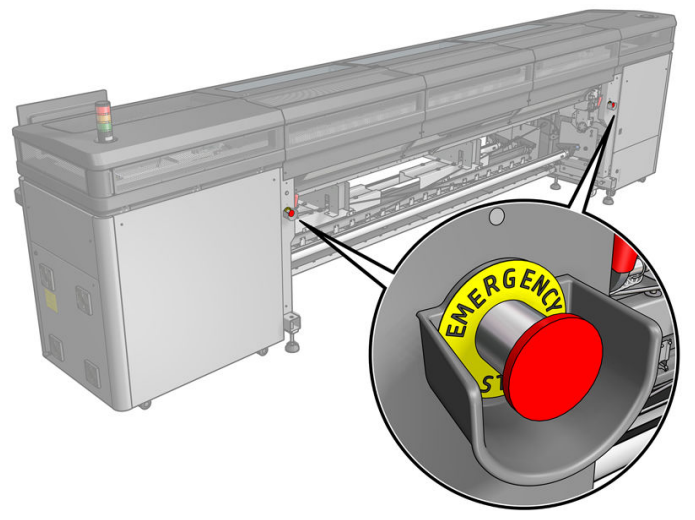

З міркувань безпеки доступ у зону друку заборонено, доки триває друк. Якщо відчинити вікно або завантажувальний стіл, живлення каретки й модуля просушування буде припинено. Друк буде скасовано, і може з'явитися повідомлення про системну помилку.

# Інструкції з утилізації

Компанія HP надає безкоштовні та зручні способи утилізації відпрацьованих оригінальних чорнильних витратних матеріалів HP. Крім того компанія HP має безкоштовну програму для комерційних клієнтів з повернення підписів, надрукованих на окремих видах основ для широкоформатного друку HP з можливістю переробки. Докладні відомості про ці програми компанії HP див. в розділі [http://www.hp.com/](http://www.hp.com/recycle) [recycle.](http://www.hp.com/recycle)

Для вашого принтера наведені нижче елементи може бути перероблено за програмою переробки чорнильних витратних матеріалів HP:

Друкувальні головки HP 618 Stitch S Series

10-літрові сублімаційні картриджі серії HP 638 для принтера HP Stitch S1000 утилізуються згідно з інструкціями на упаковці картриджа. Залишки чорнила слід зняти та утилізувати відповідно до федеральних правил, правил штату чи місцевих правил. Інші частини чорнильних картриджів (пластиковий фіксатор та упаковка) утилізуються через загальні програми утилізації.

Утилізуйте наведені нижче чорнильні витратні матеріали й аксесуари відповідно до федеральних правил, правил штату або місцевих правил:

- Аерозольні фільтри
- Пристрій для збору надлишку чорнил зліва
- Колектор чорнила
- Чистильний рулон для друкувальної головки
- Емність для відпрацьованого чорнила
- Фільтр пристрою для витягування

#### Вугільний фільтр для виведення випарів

Щоб створити комфортніші робочі умови, цей виріб містить вугільний фільтр (номер за каталогом: 324P9A), який необхідно періодично заміняти для оптимального функціонування. Додаткову інформацію див. в посібнику, що додається до виробу. Наприкінці терміну експлуатації фільтра його буде насичено випарами чорнильної системи. Фільтр необхідно утилізувати згідно з місцевими законами й нормативно-правовими актами.

Зробити це правильно допоможе корисна інформація з паспорта безпеки чорнил, який можна знайти на сторінці <http://www.hp.com/go/msds>

# <span id="page-18-0"></span>Загальні інструкції з очищення

Для очищення рекомендовано використовувати безворсову серветку, змочену в дистильованій воді. Потім залиште очищену деталь висихати або витріть її сухою серветкою.

Не розпиляйте рідини безпосередньо на виріб HP. Розпиляйте рідину на серветку, якою буде здійснюватись очищення.

Щоб видалити стійкий бруд або плями, змочіть м'яку серветку у воді та нейтральному мийному засобі або в промисловому засобі для чищення загального призначення (наприклад, Simple Green). Видаліть залишки мильної піни сухою тканиною.

Для скляних поверхонь компанія HP рекомендує використовувати м'яку безворсову серветку, змочену в неабразивному засобі для чищення скляних виробів або в універсальному засобі для чищення скляних виробів (наприклад, у засобі Simple Green). Видаліть залишки мильної піни безворсовою серветкою, змоченою в дистильованій воді, і витріть скляну поверхню сухою серветкою, щоб запобігти появі плям.

 $\Delta$  ПОПЕРЕДЖЕННЯ. Для скляних поверхонь забороняється використовувати абразивні засоби, ацетон, бензин, гідроксид натрію та тетрахлорид вуглецю: вони можуть пошкодити скло. Не розпилюйте рідину безпосередньо на скло: рідина може просочитись під скло та пошкодити пристрій.

Для видалення пилу з електронних і електричних деталей компанія HP рекомендує використовувати балон зі стисненим повітрям.

 $\bigwedge$  ПОПЕРЕДЖЕННЯ. Для очищення електричних контактів не використовуйте засоби на водній основі: вони можуть пошкодити електричні ланцюги.

ПОПЕРЕДЖЕННЯ. Не використовуйте віск, спирт, бензин, розчинники, мийні засоби на основі аміаку або інші хімічні мийні засоби, які можуть пошкодити виріб або завдати шкоди навколишньому середовищу.

**ЕУ ПРИМІТКА.** У деяких місцях використання засобів для чищення регулюється. Переконайтеся, що ваш засіб для чищення відповідає федеральним, державним і місцевим нормам.

# <span id="page-19-0"></span>Основні компоненти

На наведених нижче ілюстраціях показано основні компоненти принтера.

## Вигляд спереду

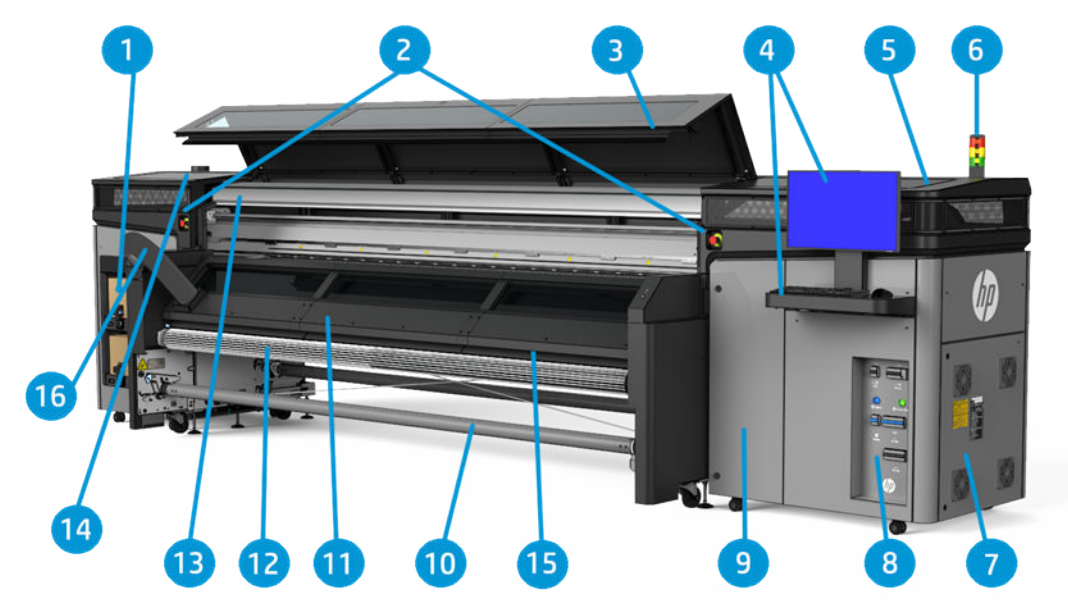

- 1. Чорнильні картриджі
- 2. Кнопки аварійної зупинки
- 3. Переднє віконце для доступу до зони друку
- 4. Вбудований комп'ютер
- 5. Кришка каретки
- 6. Маячок стану принтера
- 7. Відсік електроживлення
- 8. Вимикачі живлення, світлові індикатори й автоматичні вимикачі
- 9. Дверцята чистильного рулону для друкувальних голівок
- 10. Вихідний шпиндель носія для друку
- 11. Канал виведення випарів або вихідна кришка
- 12. Вирівнювальний ролик
- 13. Аерозольний пристрій для витягування
- 14. Вихідний отвір аерозольного пристрою для витягування
- 15. Контактний нагрівник
- 16. Трубка виведення випарів

# Вигляд ззаду

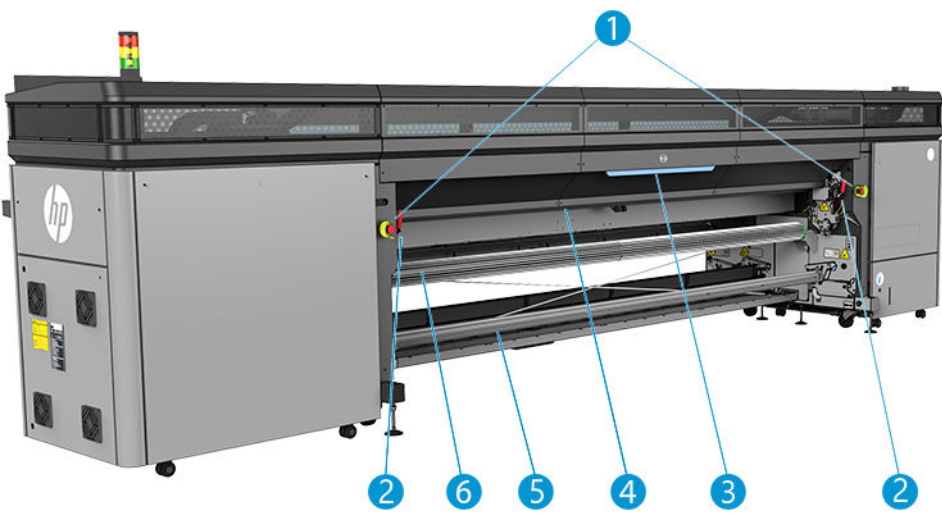

- 1. Кнопки аварійної зупинки
- 2. Засувки завантажувального стола (по одній обабіч)
- 3. Стіл для завантаження
- 4. Подавальний ролик
- 5. Вхідний шпиндель носія для друку
- 6. Вирівнювальний ролик

## <span id="page-21-0"></span>Вигляд каретки

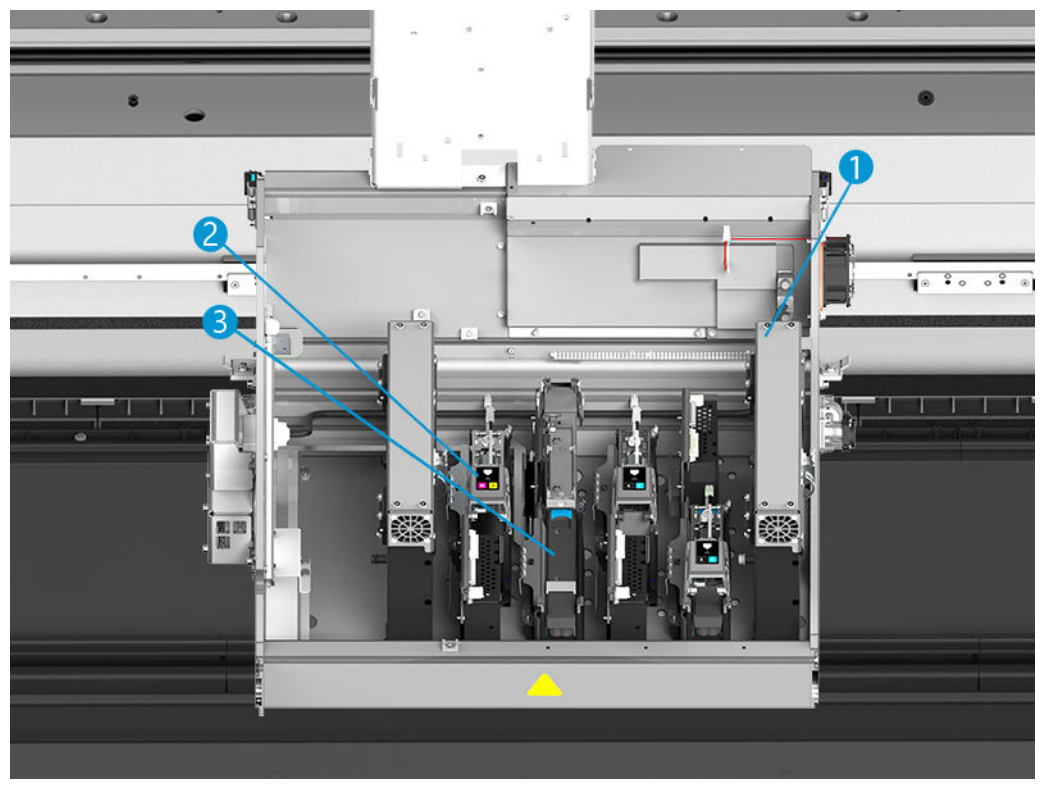

- 1. Аерозольні фільтри
- 2. Друкувальна головка
- 3. Фіксатор кольорової друкувальної головки

# Програмне забезпечення принтера

Для роботи цього принтера необхідне описане нижче програмне забезпечення.

- Принтер постачається з програмним забезпеченням внутрішнього сервера друку HP Internal Print Server, уже інстальованим на вбудованому комп'ютері. У цьому середовищі відображаються сповіщення принтера та короткі відомості про його стан, відбувається обробка завдань друку та взаємодія з принтером у різноманітних режимах. Див. розділ [Внутрішній сервер друку HP](#page-25-0) [на сторінці 20](#page-25-0).
- Принтер постачається з програмою HP Print Care, уже інстальованою на вбудованому комп'ютері. У ній відображається стан принтера та докладний журнал. Також програма сприяє обслуговуванню принтера та вирішенню можливих проблем. Див. розділ HP Print Care [на сторінці 108.](#page-113-0)
- Процесор растрових зображень (ПРЗ) слід запускати на окремому комп'ютері; його не можна інсталювати на вбудований комп'ютер принтера. Такий процесор не входить у комплект постачання принтера, і його потрібно придбати окремо. Принтер підтримує технологію JDF. Якщо ПРЗ підтримує цей інтерфейс, він може отримувати та відображати відомості про стан принтера й завдань.

# <span id="page-22-0"></span>Перше ввімкнення принтера

1. Переконайтеся, що автоматичні вимикачі у двох нижніх рядах справа на передній панелі принтера піднято догори.

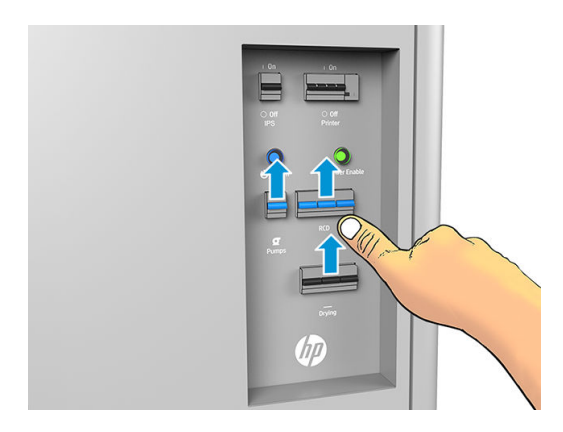

2. Установіть магістральний перемикач у положення ввімкнення та ввімкніть розміщений поряд із ним вимикач комп'ютера (з позначкою IPS).

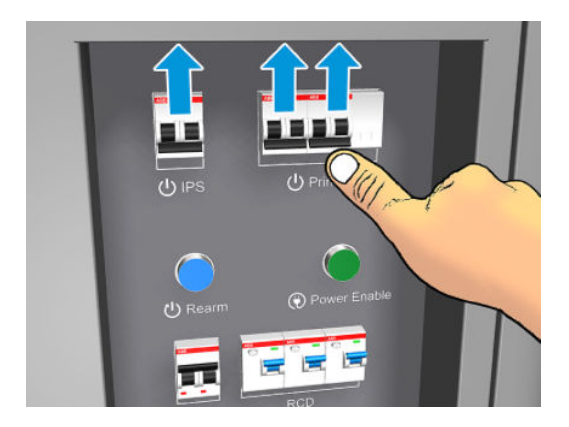

- 3. Перевірте, чи світяться всі три зелені індикатори. У звичайному режимі роботи ці індикатори мають постійно світитися. Якщо якийсь із них згасне, перевірте внутрішній сервер друку на наявність системної помилки; див. розділ [Повідомлення принтера на сторінці 270](#page-275-0) або зверніться до електрика.
- 4. Зачекайте, доки внутрішній сервер друку повідомить, що принтер готовий до переходу у вихідний стан.
- 5. Виконайте візуальну перевірку принтера.
- 6. Натисніть синю кнопку Rearm (Перехід у стан готовності) справа на передній панелі принтера. Буде активовано всі високопотужні підсистеми принтера.
- 7. Перевірте, чи світиться зелений індикатор активації принтера. У звичайному режимі роботи цей індикатор має постійно світитися. Якщо ви помітите, що цей індикатор згас, перевірте внутрішній сервер друку на наявність системної помилки (див. розділ [Повідомлення принтера на сторінці 270](#page-275-0)).
- 8. Зачекайте, доки внутрішній сервер друку повідомить про готовність принтера. Це може зайняти кілька хвилин. Коли завершиться ініціалізація, внутрішній сервер друку відобразить повідомлення «Ready» (Пристрій готовий до роботи). Якщо відобразиться повідомлення про системну помилку, див. розділ [Повідомлення принтера на сторінці 270](#page-275-0).

# Увімкнення й вимкнення принтера

У принтері передбачено три рівні вимкнення живлення. Кожен наступний рівень забезпечує повніше вимкнення живлення. Рівень 3 відповідає цілковитому вимкненню.

<span id="page-23-0"></span>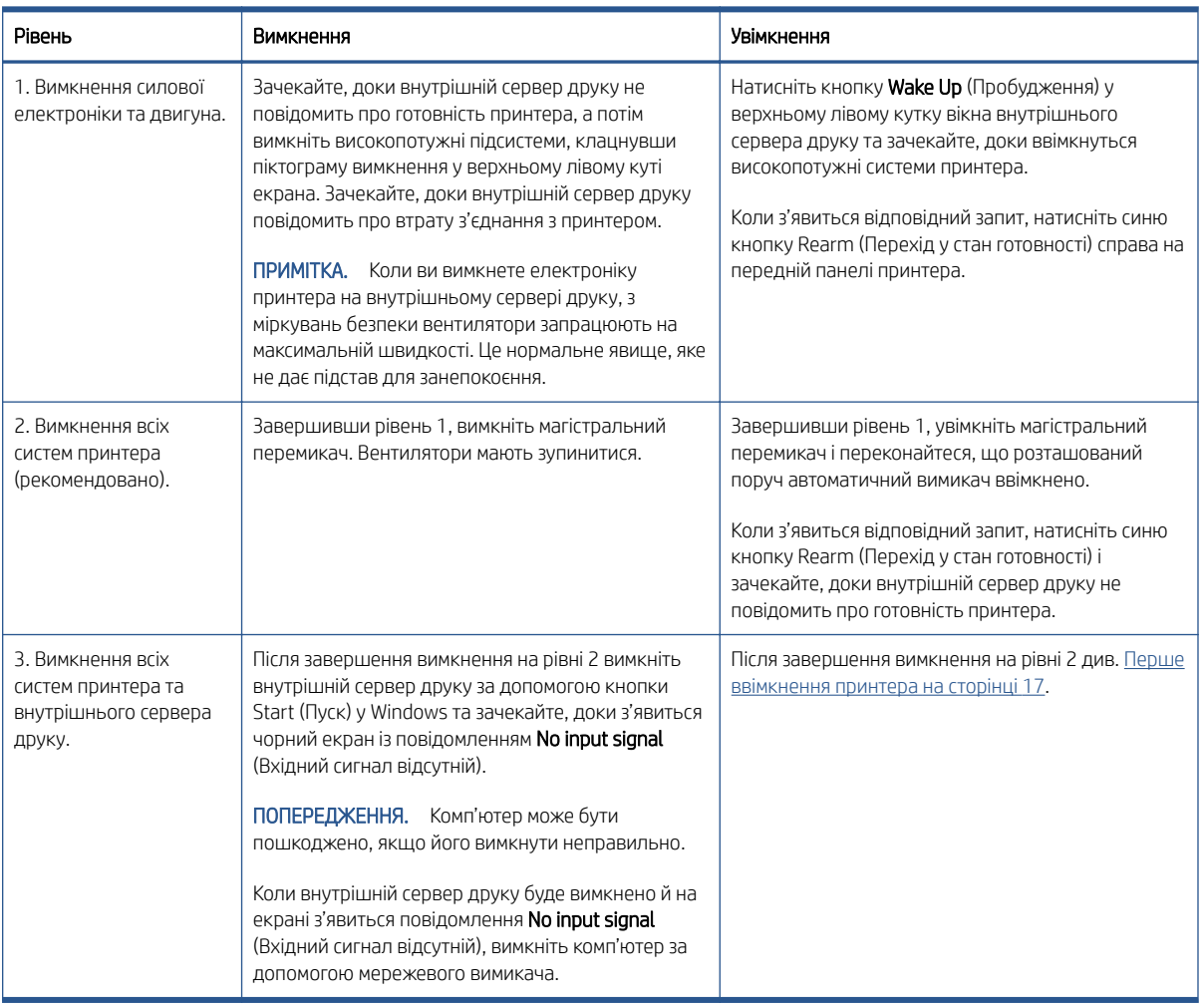

# Переміщення принтера

Якщо потрібно перемістити принтер на невелику відстань у межах тієї ж робочої ділянки по горизонтальній підлозі без сходів та без похилих поверхонь з ухилом понад 3 %, дотримуйтеся наведених нижче інструкцій. Для виконання складніших процедур переміщення зверніться до представника сервісної служби (див. [Служби підтримки HP](#page-269-0) на сторінці 264).

 $\triangle$  ПОПЕРЕДЖЕННЯ. Переміщення по похилій поверхні з ухилом понад 3 % може призвести до серйозного пошкодження принтера.

- 1. Вимкніть принтер.
- 2. Від'єднайте всі силові й мережеві кабелі від принтера.
- 3. Поступово підніміть ніжки, повертаючи кожну ніжку на два оберти за раз, доки коліщатка (A) не торкатимуться підлоги. Щоб підняти ніжку, виконайте такі дії:
	- а. За допомогою ріжкового гайкового ключа на 24 мм відпустіть гайку у верхній частині ніжки.
	- б. Прокрутіть гайку вручну вниз до болта. Залиште зазор близько 2 см внизу між гайкою та ніжкою.
	- в. За допомогою ріжкового гайкового ключа на 16 мм закрутіть ніжку вгору. Використовуйте плоскі грані в нижній частині болта, щоб установити ключ.
	- г. Підніміть ніжку, наскільки дозволяє болт.
	- ґ. За допомогою ріжкового гайкового ключа на 24 мм знову затягніть гайку.

#### <span id="page-24-0"></span> $\triangle$  ПОПЕРЕДЖЕННЯ. Намагайтеся підняти ніжки якнайвище. Вони можуть зламатися, якщо торкатимуться підлоги під час переміщення принтера.

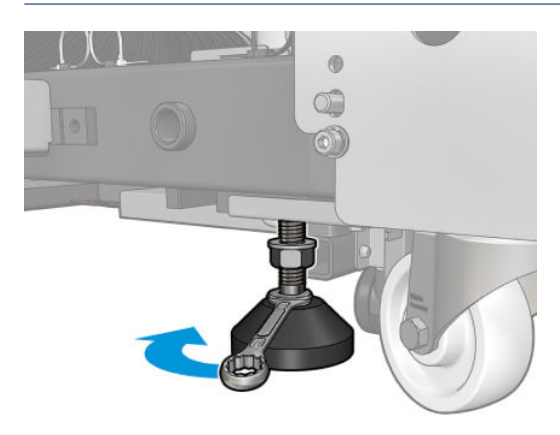

- 4. Пересуньте принтер, тримаючи його за зовнішні кути основного корпуса. Пам'ятайте, що необхідно уникати похилих поверхонь з ухилом понад 3 %.
- 5. Коли принтер буде переміщено в потрібне місце, виконайте описану вище процедуру у зворотному порядку.

Після переміщення принтера в деяких випадках може бути потрібно викликати електрика для повторного підключення силових кабелів. Також може бути потрібно переналаштувати мережу із вбудованого комп'ютера принтера та комп'ютера ПРЗ. Див. *Посібник зі встановлення* для отримання додаткової інформації, зокрема вимоги щодо мінімальних зазорів навколо принтера.

# Маячок стану принтера

 $\triangle$  ПОПЕРЕДЖЕННЯ. Маячок стану принтера, надає лише інформацію про його функціональний стан, яка не пов'язана із заходами безпеки або станами безпеки. Під час експлуатації принтера обов'язково дотримуйтеся вказівок, зазначених на попереджувальних табличках на принтері. Вони мають переважну силу над будь-якою індикацією, яку надає маячок стану принтера.

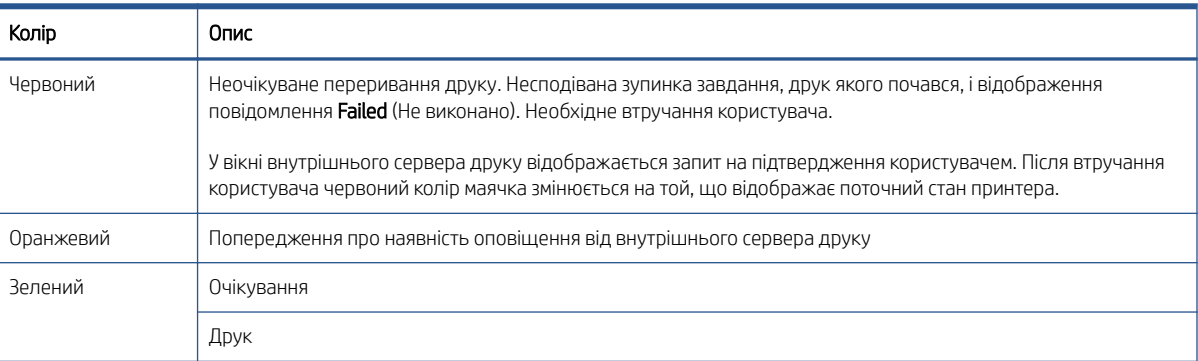

Значення кольорів маячка стану принтера

# <span id="page-25-0"></span>2 Внутрішній сервер друку HP

- [Запуск внутрішнього сервера друку](#page-26-0)
- [Зміна мови внутрішнього сервера друку](#page-27-0)
- [Зміна одиниць вимірювання на внутрішньому сервері друку](#page-27-0)
- [Налаштування параметрів внутрішнього сервера друку](#page-27-0)
- [Меню внутрішнього сервера друку](#page-29-0)
- [Стан принтера й оповіщення](#page-30-0)
- [Оновлення мікропрограми та внутрішнього сервера друку](#page-31-0)

# <span id="page-26-0"></span>Запуск внутрішнього сервера друку

Внутрішній сервер друку запускається автоматично у Windows і працює неперервно — у фоновому режимі, якщо не в пріоритетному.

Якщо з якихось причин він перестав працювати або вікно не відображається, можна запустити його з меню Start (Пуск) у Windows або двічі клацнувши його піктограму на робочому столі.

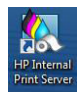

Після запуску з'явиться головний екран.

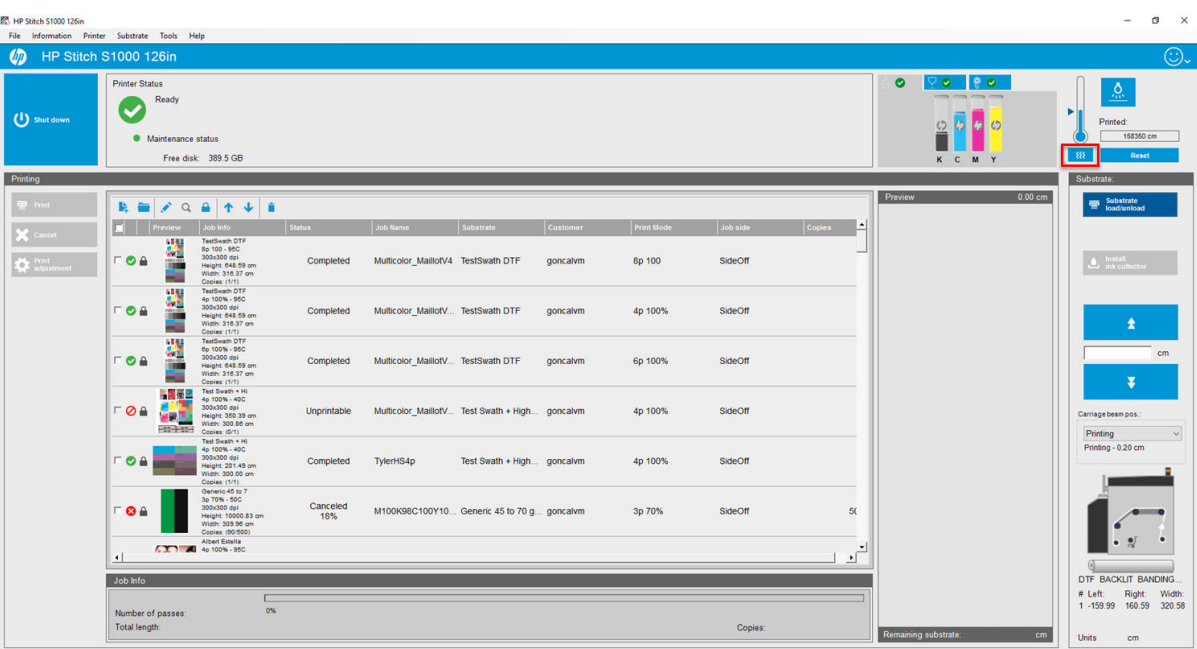

На головному екрані:

- Можна вимкнути принтер, натиснувши кнопку Shut down (Вимкнути) у лівому верхньому куті екрана.
- На верхній центральній панелі показано стан принтера й стан технічного обслуговування. Див. [Стан](#page-30-0) [принтера й оповіщення на сторінці 25](#page-30-0).
- Кнопка нагрівання, позначена на наведеному вище зображенні (під значком термометра) червоним трикутником, використовується для ручного ввімкнення сушарок у зоні друку та контактного нагрівника.
- Термометр, зображений праворуч від панелі стану, показує температуру.
- Праворуч від термометра наведено основні відомості про стан чорнильних картриджів, друкувальних головок і рулону для їх очищення.
- Панель Printing (Друк) займає більшу частину вікна. На ній містяться такі елементи:
	- кнопки Print (Друк), Cancel (Скасувати) та Print adjustment (Налаштування друку);
	- черга завдань;
	- вікно попереднього перегляду друку та параметри завдання.
- Панель Substrate (Носій) містить кнопки Substrate load/unload (Завантаження/вивантаження носія), Enable collector (Активувати колектор) та кнопку переміщення балки каретки; також містить інформацію про завантаження поточного носія.

# <span id="page-27-0"></span>Зміна мови внутрішнього сервера друку

Під час запуску внутрішній сервер друку використовує мову, вибрану в розділі Regional and Language Options (Мова і регіональні стандарти) Windows. Щоб змінити вибрану мову, виконайте такі дії:

- 1. Відкрийте Control Panel (Панель керування) у меню Start (Пуск).
- 2. Якщо використовується Category View (Подання за категоріями) для Control Panel (Панель керування), відкрийте категорію Clock, Language, and Region (Годинник, мова та країна/регіон).
- 3. Відкрийте Regional and Language Options (Мова і регіональні стандарти).
- 4. У вкладці Formats (Формати) змініть поточний формат на той, що відповідає потрібній мові.
- 5. Натисніть кнопку OK.

Зміни набудуть чинності після перезапуску Windows.

# Зміна одиниць вимірювання на внутрішньому сервері друку

Щоб змінити одиниці вимірювання, що використовуються на внутрішньому сервері друку, виберіть Tools (Інструменти) > Preferences (Настройки) > Units (Одиниці). Можна змінити одиниці довжини та температури.

# Налаштування параметрів внутрішнього сервера друку

Щоб змінити параметри внутрішнього сервера друку, виберіть Preferences (Настройки) з меню Tools (Інструменти). Вікно Preferences (Настройки) містить чотири вкладки.

## Вкладка General (Загальні)

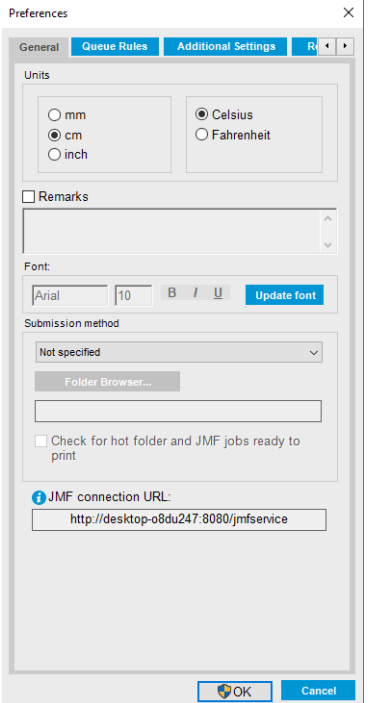

- Одиниці довжини та температури
- Примітки (для додавання у вигляді нижнього колонтитулу до файлу, що друкується)
- Шрифт тексту нижнього колонтитулу
- Гаряча папка
- URL-адреса з'єднання JMF

# Вкладка Queue Rules (Правила черги)

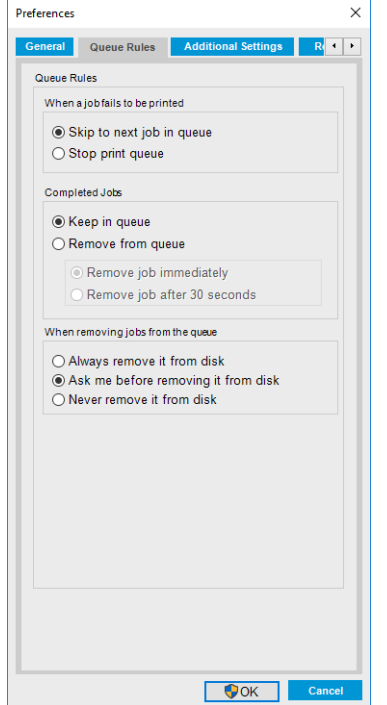

- Дія в разі невиконання завдання
- Дія після завершення друку завдання
- Дія в разі вилучення завдання з черги

# Вкладка Additional Settings (Додаткові параметри)

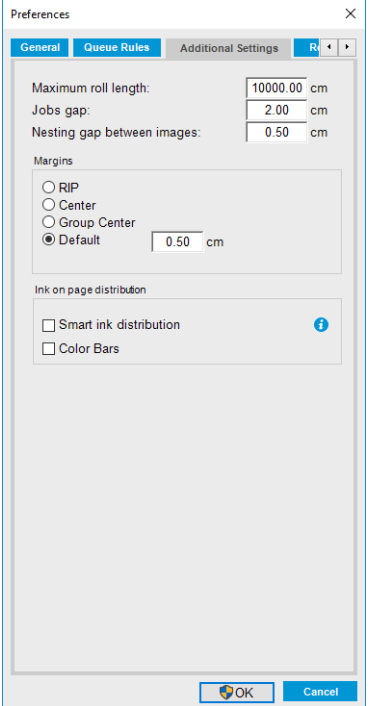

- <span id="page-29-0"></span>● Максимальна довжина носія в рулоні
- Інтервал між завданнями
- Інтервал між зображеннями в разі компонування
- $\bullet$  Поля:
	- RIP (ПРЗ): поля задано згідно з визначенням у ПРЗ;
	- Center (Центр): зображення відцентровано по горизонталі на завантаженому носії;
	- Default (Стандартні): за замовчуванням встановлено поля 5,0 мм. Можна задати стандартне ліве поле у вікні Job Properties (Властивості завдання).
- Тривалість нагрівання

## Перехід на вкладку з QR-кодами

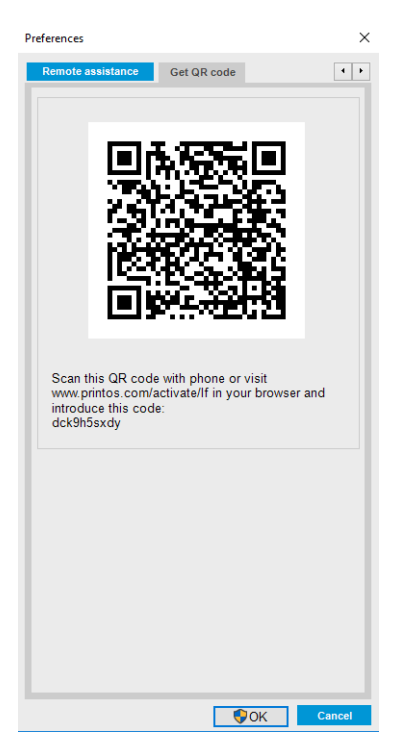

# Меню внутрішнього сервера друку

Внутрішній сервер друку містить меню, зазначені нижче.

#### <span id="page-30-0"></span>Меню File (Файл)

- **Add New Job** (Додати нове завдання)
- Add Existing Job (Додати наявне завдання)
- **Edit Job** (Редагувати завдання)
- Delete Job (Видалити завдання)
- **Exit** (Вихід)

#### Меню Information (Інформація)

- **Alerts** (Оповіщення)
- **Supplies** (Витратні матеріали)
- **Service information (Службова** інформація)

#### Меню Printer (Принтер)

- Printing adjustments (Налаштування друку)
- Printhead alignment (Вирівнювання друкувальних головок)
- **Printhead cleaning (Очищення** друкувальної головки)
- Replace printheads (Заміна друкувальних головок)
- **Replace cleaning roll kit (Заміна)** комплекту чистильного рулону)
- **Advance calibration** (Калібрування подачі)
- Enable/Disable collector (Увімкнути/ вимкнути колектор)
- Schedule printhead check and clean (Графік перевірки й очищення друкувальної головки)

#### Меню Help (Довідка)

- **About** (Про програму)
- User's quide (Посібник користувача)
- Contact HP (Зв'язатися з компанією HP)
- НР remote control (Дистанційне керування HP)

#### Меню Substrate (Носій)

- Load/Unload (Завантажити/ вивантажити)
- **Settings (Параметри)**
- **Create** (Створити)
- **Edit** (Редагувати)
- **Clone** (Дублювати)
- Rename (Перейменувати)
- Remove (Видалити)
- Color calibration (Калібрування кольорів)
- Presets management (Керування профілями)
- **Search substrate online (Пошук носія** в Інтернеті)
- **Substrate packages (Упаковка носія)**

Стан принтера й оповіщення

- Меню Tools (Знаряддя)
- Preferences (Настройки)
- **HP Scitex Print Care**
- НР Proactive Support (Профілактична підтримка HP)
- **Firmware update (Оновлення** мікропрограми)
- **Wake up** (Пробудитися)
- **Shut down** (Вимкнути)
- Reinitialize carriage (Повторна ініціалізація каретки)

Внутрішній сервер друку відображає інформацію про загальний стан принтера, стан технічного обслуговування, завантажений носій та систему подачі чорнила.

Принтер може передавати сповіщення таких типів:

#### Стан принтера

- Помилки: коли принтер не може виконати друк.
- Попередження: коли принтер потребує втручання користувача для налаштування, як-от калібрування, превентивного технічного обслуговування або заміни чорнильного картриджа.

<span id="page-31-0"></span>Стислий список оповіщень принтера з'являється в головному вікні внутрішнього сервера друку. Щоб переглянути повніший і докладніший список, виберіть Information (Інформація) > Alerts (Оповіщення).

Для отримання додаткових відомостей про конкретні оповіщення див. [Повідомлення принтера](#page-275-0) [на сторінці 270.](#page-275-0)

#### Стан технічного обслуговування

- Зелений індикатор: технічне обслуговування не потрібне.
- Жовтий індикатор: наближається дата процедури технічного обслуговування. Натисніть жовту кнопку, щоб переглянути додаткові відомості в програмі Print Care. Див. HP Print Care [на сторінці 108.](#page-113-0)
- Оранжевий індикатор: потрібне технічне обслуговування. Натисніть оранжеву кнопку, щоб переглянути додаткові відомості в програмі Print Care.
- Червоний індикатор: необхідне термінове технічне обслуговування. Натисніть червону кнопку, щоб переглянути додаткові відомості в програмі Print Care.
- Виділено сірим кольором: програму Print Care не запущено. Натисніть оранжеву кнопку.

# Оновлення мікропрограми та внутрішнього сервера друку

 $\hat{X}$ . ПОРАДА. Під час оновлення спочатку слід оновити мікропрограму, а потім — внутрішній сервер друку.

#### Оновлення мікропрограми

Час від часу компанія HP випускає оновлення мікропрограми, які дають змогу покращити функціональні можливості принтера та вдосконалити його характеристики.

Оновлення мікропрограми можна завантажити з Інтернету та встановити на принтер за допомогою внутрішнього сервера друку: натисніть Firmware update (Оновлення мікропрограми) у меню Tools (Інструменти).

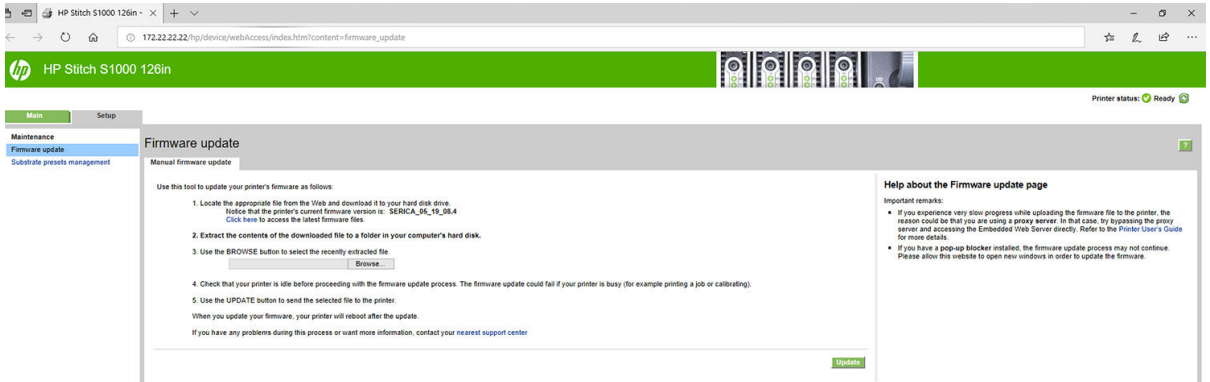

Виконуйте інструкції, відображені на екрані, щоб завантажити файл мікропрограми та зберегти його на жорсткому диску. Потім виберіть завантажений файл і клацніть Update (Оновити).

Мікропрограма включає набір профілів найпоширеніших носіїв. Додаткові профілі носіїв можна завантажити окремо; див. розділ [Визначені настройки носія на сторінці 52.](#page-57-0)

### Оновлення внутрішнього сервера друку

ВАЖЛИВО. Видаліть попередню версію внутрішнього сервера друку на вбудованому комп'ютері принтера перед установленням нової.

- 1. Видаліть поточну версію внутрішнього сервера друку через панель керування. Виберіть Uninstall Internal Print Server Application (Видалити програму внутрішнього сервера друку). При цьому буде видалено поточне завдання в черзі, але не файли растрових зображень.
- 2. Завантажте файл на жорсткий диск вбудованого комп'ютера принтера (але не на робочий стіл).
- 3. Розархівуйте/видобудьте файли HPIPS.msi та Setup.exe.
- 4. Запустіть файл Setup.exe і виконуйте інструкції, відображені на екрані, доки не буде встановлено нове програмне забезпечення.

## Оновлення служб внутрішнього сервера друку HP

ВАЖЛИВО. Видаліть попередню версію внутрішнього сервера друку на вбудованому комп'ютері принтера перед установленням нової.

- 1. Видаліть поточну версію внутрішнього сервера друку через панель керування. Виберіть Uninstall Internal Print Server Application (Видалити програму сервера внутрішнього друку).
- 2. Завантажте файл на жорсткий диск вбудованого комп'ютера принтера (але не на робочий стіл).
- 3. Розархівуйте/видобудьте файли HPIPSServices.msi та Setup.exe.
- 4. Запустіть файл Setup.exe і виконуйте інструкції, відображені на екрані, доки не буде встановлено нове програмне забезпечення.

# <span id="page-33-0"></span>3 Розповсюдження процесора растрових зображень (ПРЗ)

За допомогою сертифікації компанія HP відзначає партнерів-виробників ПРЗ, які забезпечують належно високий рівень інтеграції, сумісності та продуктивності таких процесорів у поєднанні з принтером.

Компанія HP підвищила вимоги до функціональності ПРЗ, сертифікованих для принтера.

На вказаній нижче схемі сумісності й підтримки зазначено партнерів-виробників і версії ПРЗ, що отримали сертифікацію. На додачу до спеціальних функцій сертифіковані ПРЗ всіх виробників підтримують щонайменше обов'язковий набір функцій.

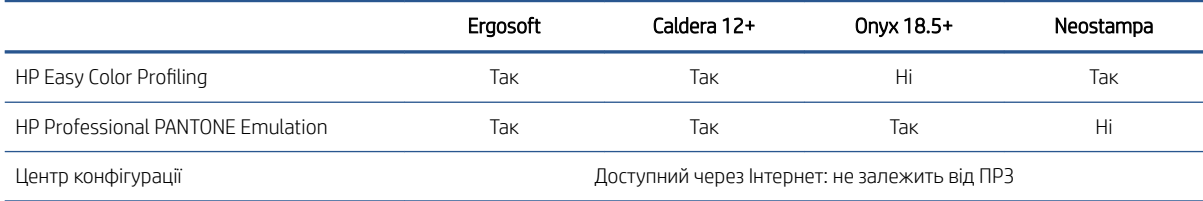

# <span id="page-34-0"></span>4 Інтеграція робочих процесів друку

# Ознайомлення з JDF

## Що таке JDF?

JDF — це програмний метод, який забезпечує сумісність пристроїв різноманітних постачальників і виробників. Він використовує текстову мову під назвою XML, яка сумісна з численними пристроями і контролерами робочих процесів, що доступні на різноманітних галузевих ринках друку.

Реалізація JDF зазвичай базується на інформаційній системі керування (MIS), яка має використовуватися для планування, надсилання, обліку завдань і розрахунку витрат. Інтегратор зазвичай сполучає систему MIS із пристроями, задіяними в робочому процесі, за допомогою технології JDF.

JMF — це протокол передачі даних (на основі специфікації JDF), який дає змогу пристроям обмінюватися інформацією про стан завдання та інші показники й параметри завдання в режимі реального часу. Його можна використовувати для отримання інформації про стан пристрою або періодичного контролю за його роботою.

### Переваги роботи зі стандартом JDF для надсилання файлів

Стандарт JDF можна використовувати для отримання точної інформації через систему MIS про стан завдання та про завершення виконання завдання пристроєм. Оскільки функція системи MIS полягає у відстеженні, плануванні та розрахунку вартості завдання, використання JDF/JMF забезпечує простий спосіб сполучення пристроїв з MIS для виконання цієї задачі.

JDF та JMF можна використовувати для аналізу робіт, створених у робочому процесі JDF, з подальшим застосуванням принципів обліку. Можна виконати детальний аналіз після дня роботи або після виконання серії завдань, щоб отримати відомості про рентабельність завдання, витрачені кошти та матеріали, а також контролювати запаси та постачання.

Компанія HP є партнером і членом організації CIP4. Додаткові відомості про стандарт JDF можна знайти на веб-сайті CIP4 за посиланням [http://www.cip4.org.](http://www.cip4.org)

# Робота з JDF

## Створення завдань на обробку для JDF

Засоби JDF зазвичай використовують систему MIS для контролю й відстеження робочого процесу JDF/JMF. Таким чином система MIS може відстежувати стан пристрою, час і витратні матеріали та забезпечувати сполучення з модулями обліку й інвентаризації, вбудованими в MIS. Система MIS зазвичай видає завдання для JDF і отримує результат обробки. Передачу даних за протоколом JMF можна використовувати для надсилання інформації про це завдання на обробку на основних етапах виробництва. Система MIS зазвичай видає завдання для JDF і отримує результат обробки. Передачу даних за протоколом JMF можна використовувати для надсилання інформації про це завдання на обробку на основних етапах виробництва.

### Яку інформацію збирає принтер і які дані можна передавати за допомогою JMF до системи MIS?

У принтері реалізовано набір параметрів специфікації JDF 1.5 з використанням JMF. Це дає змогу передавати зовнішнім програмам відомості про стан принтера, сповіщення та інформацію про стан завдання, використання чорнила та витрати носія.

 $\ddot{\mathbb{B}}$  ПРИМІТКА. Слід мати на увазі, що ПРЗ може об'єднувати кілька завдань в одне з метою оптимального використання носія та кінцевої обробки. У такому разі принтер сприймає друк як одне завдання. У цій ситуації система MIS має запитати у ПРЗ про стан кожного окремого завдання в групі.

Програма ПРЗ може отримати дані відстеження щодо носіїв і витратних матеріалів та повідомити їх системі MIS у відповідь на її запит.

### Вказівки щодо інтеграції

#### Інтеграція принтера в процесор растрових зображень Caldera

Завдяки ПРЗ Caldera ви можете скористатися перевагами інтерфейсу JDF у принтері, вибравши відповідний параметр у налаштуваннях драйвера принтера. Після активації інтерфейсу JDF процесор растрових зображень відображатиме відомості про стан принтера, сповіщення та інформацію про стан завдання, використання чорнила й витрати носія.

Щоб задіяти цю функцію в процесорі растрових зображень Caldera, потрібно ввести URL-адресу JMF принтера в поле JDF діалогового вікна налаштування принтера (IPS URL). Обов'язково використовуйте останню версію драйвера, доступну на веб-сайті Caldera.

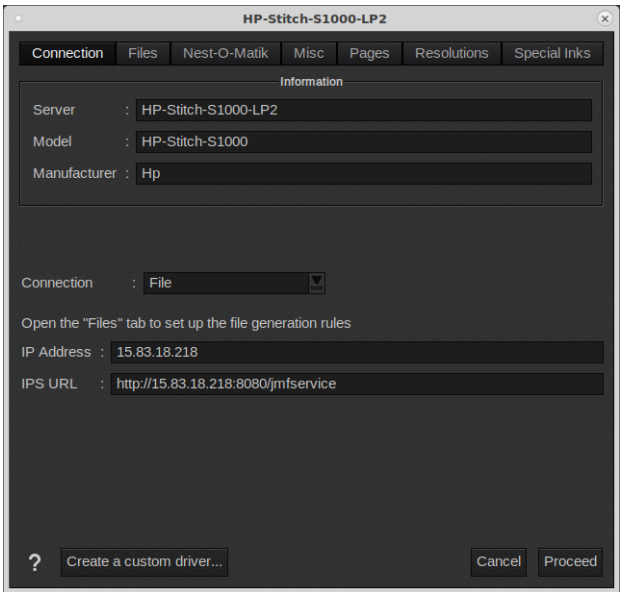

Після конфігурування можна стежити за станом принтера, відкривши інформаційне вікно у клієнті принтера та програму буферизації друку для відображення стану завдання.
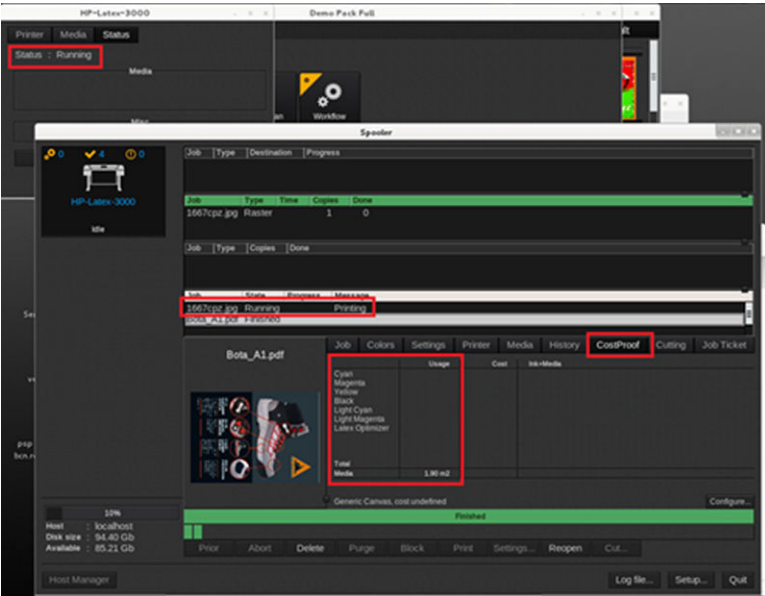

Щоб отримати URL-адресу JMF: перейдіть на внутрішній сервер друку й виберіть Tools (Інструменти) > Preferences (Настройки) > General (Загальні).

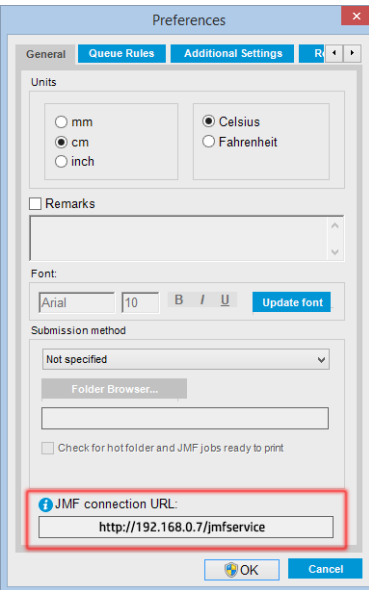

Якщо виникли проблеми з використанням імені хоста принтера, перейдіть до IP-адреси принтера за допомогою інструмента налаштування системи принтера. Докладніші відомості див. у посібнику з обслуговування або зверніться до адміністратора мережі для вирішення проблеми з іменем хоста.

#### Інтеграція принтера у процесор растрових зображень Onyx

Завдяки Onyx ви можете скористатися перевагами інтерфейсу JDF у принтері, вибравши відповідний параметр у налаштуваннях драйвера принтера. Після активації інтерфейсу JDF процесор растрових зображень відображатиме відомості про стан принтера, сповіщення та інформацію про стан завдання, використання чорнила й витрати носія.

Щоб задіяти цю функцію в процесорі растрових зображень Onyx, потрібно ввести URL-адресу JMF принтера в поле JDF діалогового вікна налаштування принтера (JDF URL). Обов'язково використовуйте останню версію драйвера з диспетчера завантажень Onyx.

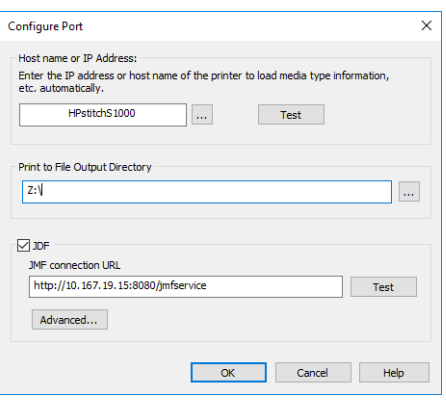

Після конфігурування можна стежити за станом принтера й завдання, відкривши інформаційне вікно в черзі ПРЗ.

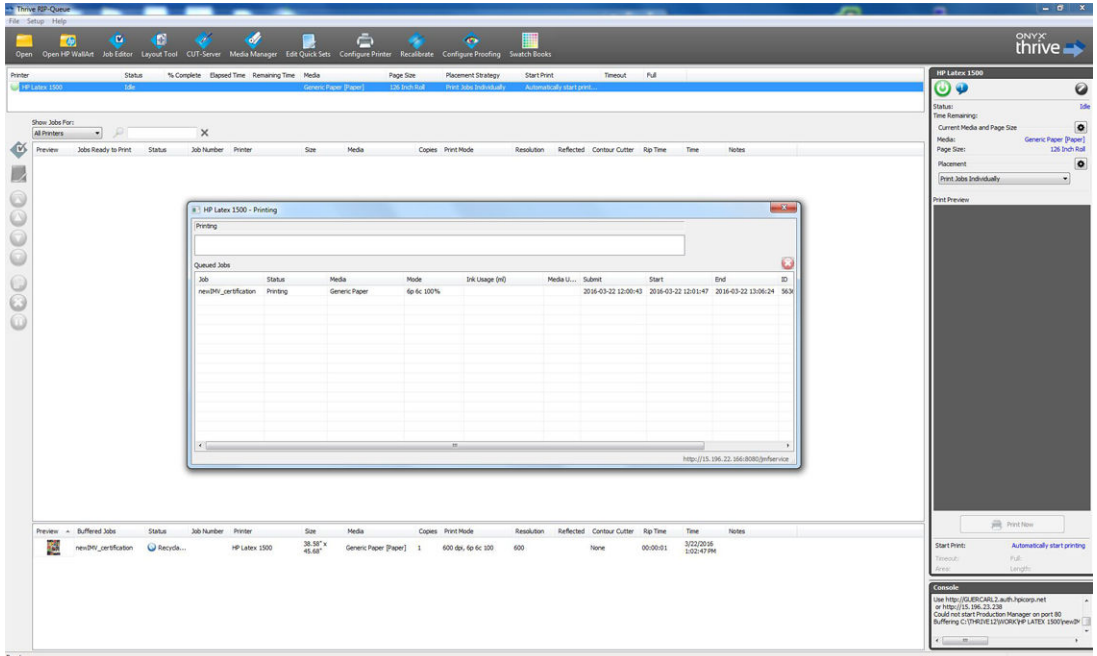

Щоб отримати URL-адресу JMF: перейдіть на внутрішній сервер друку й виберіть Tools (Інструменти) > Preferences (Настройки) > General (Загальні).

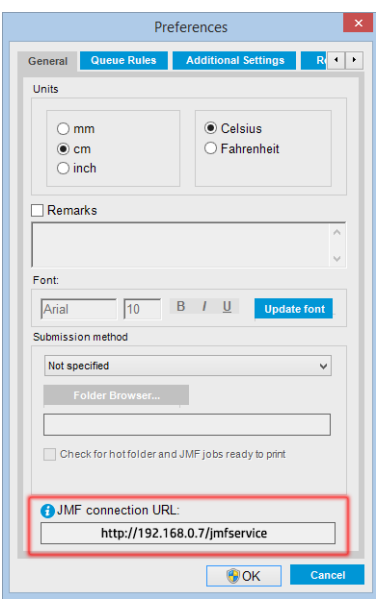

Якщо виникли проблеми з використанням імені хоста принтера, перейдіть до IP-адреси принтера за допомогою інструмента налаштування системи принтера. Докладніші відомості див. в посібнику з обслуговування або зверніться до адміністратора мережі для вирішення проблеми з іменем хоста.

#### Способи надсилання завдань

Принтер підтримує два способи надсилання файлів (окрім відкриття файлу безпосередньо в інтерфейсі користувача внутрішнього сервера друку HP).

На внутрішньому сервері друку виберіть Tools (Інструменти) > Preferences (Настройки) > General (Загальні), а потім виберіть спосіб надсилання з розкривного списку Submit method (Спосіб надсилання).

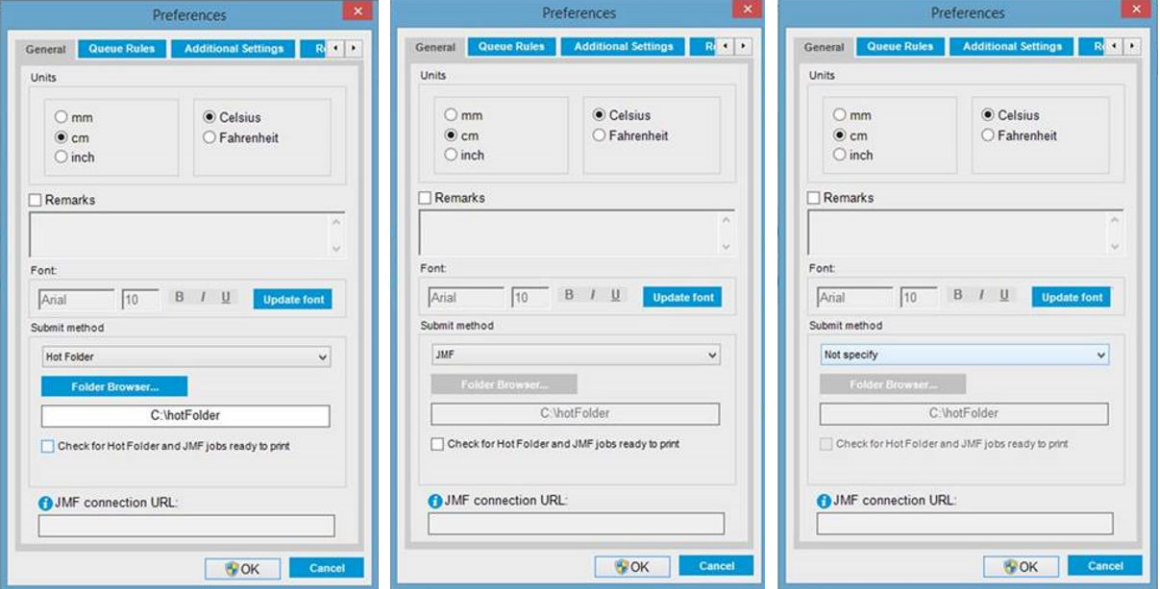

Нot folder (Папка швидкого доступу): виберіть спільну папку на жорсткому диску комп'ютера; ПРЗ копіює туди вихідне завдання, і внутрішній сервер друку автоматично завантажує завдання в чергу.

**Э ПРИМІТКА.** Спільна папка має бути та сама, що й налаштована в ПРЗ.

- **JMF**: ПРЗ надсилає дані про місцезнаходження завдання за допомогою команди JMF, і внутрішній сервер друку автоматично шукає файли в зазначеному місці й завантажує їх безпосередньо в чергу принтера.
- Not specify (Не зазначати): завантаження файлів вручну за допомогою команди IPS File (Файл) > Open (Відкрити).

Завдання можна вилучити з черги внутрішнього сервера друку або принтера безпосередньо через інтерфейс ПРЗ, лише якщо його було надіслано способом JMF.

#### Інтеграція принтера в систему MIS або програмне забезпечення керування виробництвом

Для конкретних варіантів реалізації ПРЗ/MIS потрібні конфігурації, специфічні для постачальника.

Система MIS або програми керування виробництвом можуть отримувати відомості про стан принтера, сповіщення та інформацію про стан завдання, використання чорнила й витрати носія від принтера через **інтерфейс HP JDF/JMF**. Також через **інтерфейс HP JDF/JMF** можна видалити завдання з черги принтера.

Як зазначалось у попередньому розділі, якщо ПРЗ об'єднує кілька завдань в одне перед надсиланням на принтер, рекомендовано підключити систему MIS або програмне забезпечення керування виробництвом до ПРЗ замість внутрішнього сервера друку з метою отримання відомостей про стан окремих завдань, які об'єднано в групу.

Необхідно призначити унікальне ім'я кожному із завдань, щоб ідентифікувати їх під час отримання інформації від принтера.

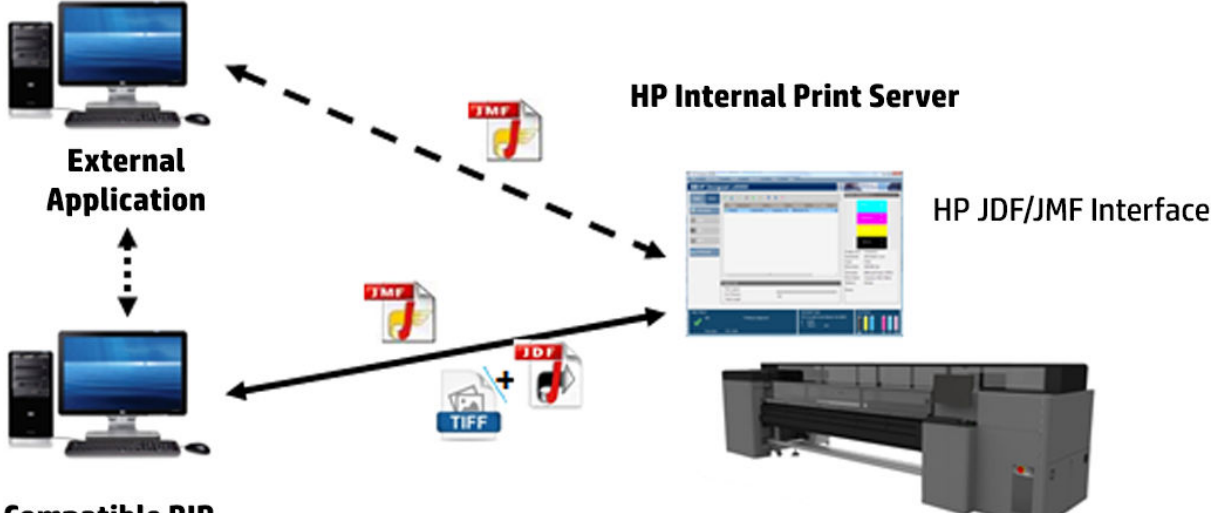

### **Compatible RIP**

Якщо використовується ПРЗ Caldera 12, система MIS може обмінюватися даними за допомогою модуля Caldera Nexio. Caldera Nexio — це засіб зв'язку між ПРЗ Caldera та програмним забезпеченням стороннього виробника, що використовує стандартні протоколи JDF/JMF. Він дає змогу створювати автоматичні послідовності дій для прискорення процесу виробництва та розширені звіти для підвищення ефективності роботи. По додаткову інформацію звертайтеся до компанії CALDERA.

Користувачі Onyx, яким потрібна інтеграція з рішеннями MIS, можуть використовувати модуль Onyx Connect, щоб обмінюватися даними через JDF. Onyx Connect наразі не підтримує протокол JMF. По додаткову інформацію звертайтеся до компанії Onyx.

Якщо використовується інше рішення ПРЗ, зверніться до його постачальника для отримання вказівок щодо конфігурації JDF/JMF та інтерфейсу.

Постачальники чи клієнти системи MIS, яким потрібна інтеграція принтера з рішенням безпосередньо, можуть отримати пакет інструментів розробки JDF із підтримкою конкретно продуктів HP на Порталі рішень HP: [https://developers.hp.com/lfp-enroll.](https://developers.hp.com/lfp-enroll)

# 5 Робота з носієм для друку

- [Підтримувані типи носіїв](#page-41-0)
- [Носії, підтримувані HP](#page-42-0)
- [Поради щодо носіїв](#page-43-0)
- [Конфігурації носіїв](#page-44-0)
- [Підготовка до друку](#page-46-0)
- [Крайові тримачі носія](#page-47-0)
- [Завантаження рулону на шпиндель](#page-49-0)
- [Завантаження рулону в принтер](#page-51-0)
- [Перегляд інформації про завантажений носій](#page-55-0)
- [Зняття рулону](#page-55-0)
- [Лампа вивідного тигля](#page-56-0)
- [Визначені настройки носія](#page-57-0)
- [Експорт кількох визначених настройок](#page-57-0)
- [Використання нового носія](#page-59-0)
- [Створення визначеної настройки носія](#page-59-0)
- [Редагування визначеної настройки носія](#page-60-0)
- [Вилучення визначеної настройки носія](#page-63-0)
- [Онлайновий диспетчер носіїв](#page-64-0)
- [Налаштування положення балки каретки](#page-67-0)

# <span id="page-41-0"></span>Підтримувані типи носіїв

Цей принтер підтримує зазначені нижче типи носіїв. Відомості про параметри й профілі конкретних носіїв див. в розділі [Онлайновий диспетчер носіїв на сторінці 59.](#page-64-0)

#### Папір

- Звичайне чорнило високої щільності
- Звичайний папір високої шільності
- Звичайний папір середньої щільності
- Звичайний папір низької щільності
- Звичайний папір для фонового підсвічування
- Звичайний папір > 110 г/м<sup>2</sup>
- Звичайний папір < 45–70 г/м²

#### Текстиль

Відомості про визначення пористості носія див. в розділі Перевірка пористості носія на сторінці 36.

- Звичайна тканина для фонового підсвічування
- Звичайна тканина для просочування
- Текстиль для фронтального підсвічування

### Перевірка пористості носія

- 1. Якщо у принтер завантажено основу, вийміть її.
- 2. Відріжте шматок білого глянцевого самоклейкого вінілу завбільшки 15 × 50 мм.
- 3. Приклейте його до тигля, накривши датчик подачі носія.
- 4. Завантажте основу, яку потрібно перевірити.
- 5. Відкрийте ПЗ RIP.
- 6. Скористайтеся тестовим файлом на вбудованому комп'ютері принтера.
- 7. Надрукуйте тестовий файл за декілька проходжень при визначених настройках основи, які використовуватимуться в майбутньому (або подібний профіль для обмеження чорнила).
- 8. Вийміть основу.
- 9. Зніміть смужку самоклейкого вінілу з валика.
- 10. Подивіться на самоклейкий вініл, знятий із валика.

Якщо вона повністю біла (на ній немає чорнила), це означає, що перевірений носій є непористим і може використовуватися згідно із вказівками, наведеними в цьому посібнику.

11. Очистіть зону друку, див. [Очищення зони друку та крайових тримачів носія на сторінці 140](#page-145-0).

# <span id="page-42-0"></span>Носії, підтримувані HP

#### Огляд портфоліо для AMS

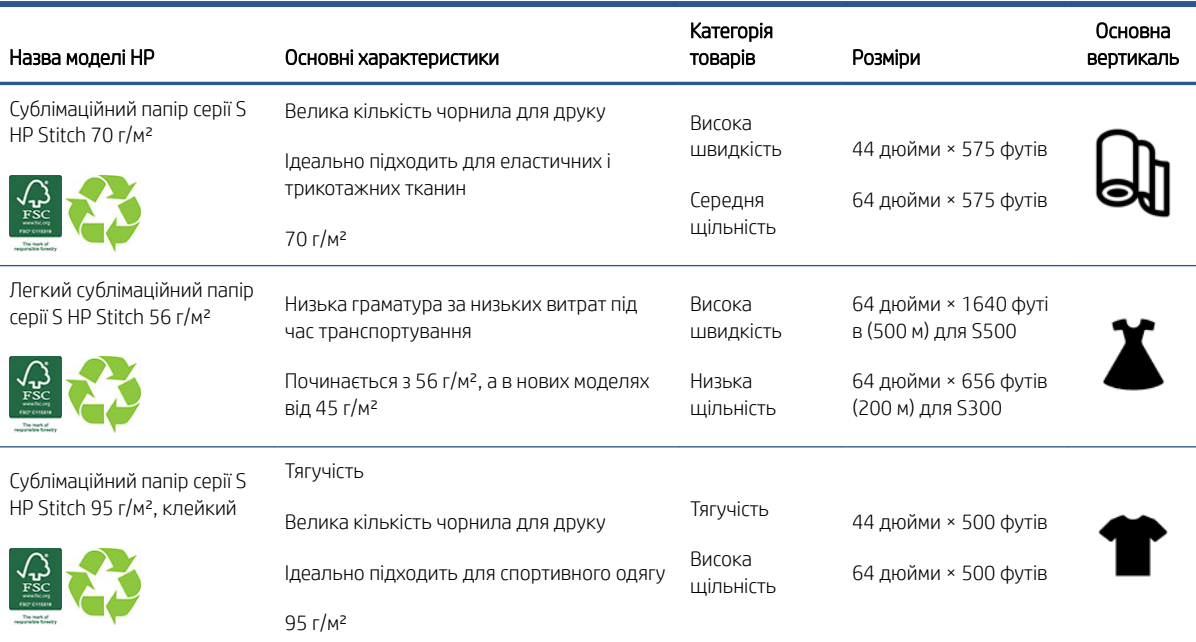

#### Огляд портфоліо для регіону Європа, Близький Схід та Африка

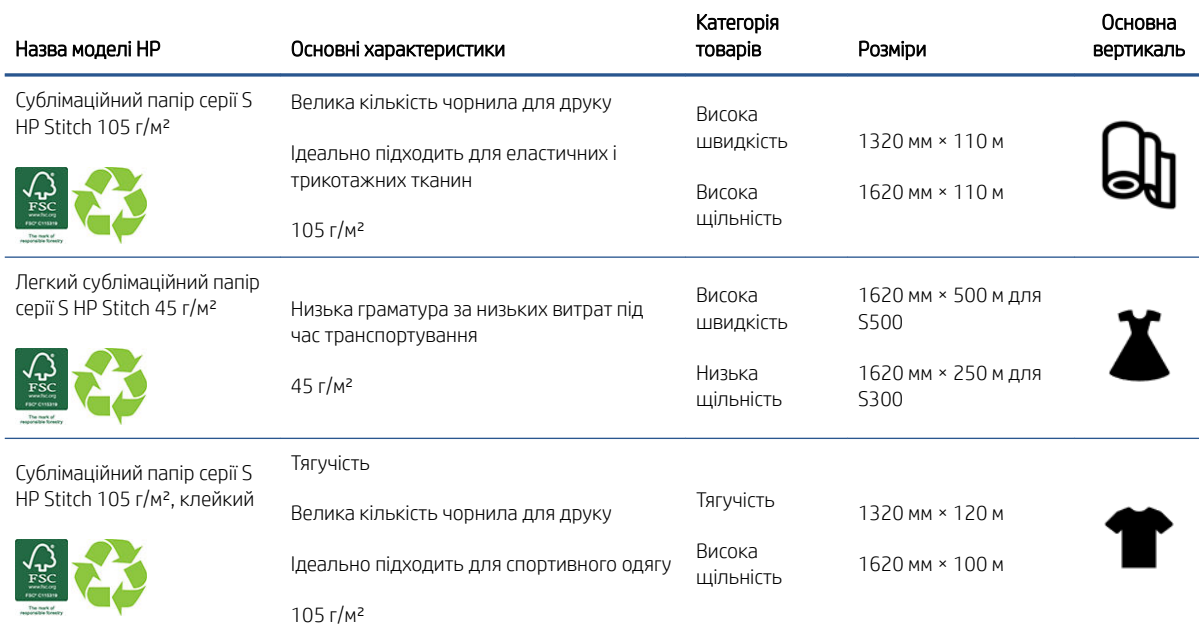

#### Категорії застосування

- 1. Спортивний одяг (95 г/м² і 105 г/м², клейкий)
- 2. Модельний одяг (45 і 56 г/м²)
- 3. Реклама на цифрових носіях (70 і 95 г/м² і 105 г/м²)
- 4. Домогосподарство (70 г/м²)

<span id="page-43-0"></span>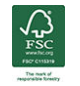

Код торгової марки HP FSC CO17543. Див. [http://fsc.org.](http://fsc.org)

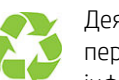

Деякі основи HP може бути повторно перероблено за допомогою загальнодоступних програм переробки. Програм переробки може не бути у вашому регіоні. Щоб отримати додаткову інформацію, див. [http://www.hp.com/recycle/.](http://www.hp.com/recycle/)

# Поради щодо носіїв

### Технічне обслуговування носіїв

Зберігайте носії в запечатаному вигляді. Зберігайте рулони у вертикальному положенні, щоб уникнути переміщення пластифікаторів у деяких матеріалах.

Перенесіть носії з місця зберігання на виробничу ділянку для друку щонайменше за 24 години до використання, щоб вони адаптувалися до температури й вологості в приміщенні.

### Загальні робочі поради

Поводьтеся з носіями (з друком та без друку) обережно, бажано використовувати бавовняні рукавички, щоб не залишати відбитків пальців. Роботи з важкими рулонами повинні виконувати дві особи в захисному взутті з використанням вилкового навантажувача.

Перед завантаженням рулону:

- Перевірте, чи температура й вологість у приміщенні в межах діапазонів, рекомендованих для принтера. Див. [Параметри навколишнього середовища на сторінці 269](#page-274-0).
- Переконайтеся, що жоден із рулонів не зігнуто й не деформовано це може призвести до зминання носія в принтері.
- Якщо рулон зберігався в умовах, які не відповідають рекомендованим, потрібно зачекати, доки він адаптується до температури й вологості в приміщенні, де розташований принтер.
- З'ясуйте, яка сторона призначена для друку, за етикеткою з внутрішнього боку осердя або приміткою, вкладеною в упаковку.
- Переконайтеся, що носій правильно прикріплено до внутрішнього осердя. В іншому випадку внутрішній сервер друку повідомить про помилку.
- Перевірте товщину носія:
	- До 0,4 мм: друк у звичайному режимі.
	- Від 0,4 до 2 мм: підніміть балку каретки у спеціальне положення. Використовувати крайові тримачі не потрібно.
	- Понад 2 мм: не підтримується.

Під час завантаження рулону переконайтеся, що передній край розташовано рівно й паралельно вихідному осердю та прикріплено рівномірно (прикріплюйте носій до осердя від центру до країв).

Також переконайтеся, що бокові краї вхідного й вихідного рулонів належним чином вирівняно. Неправильне завантаження рулону може призвести до утворення хвиль або зморшок на носії і, як наслідок, до розмазування чорнила й пошкодження друкувальної головки.

<span id="page-44-0"></span>Після завантаження рулону:

- Якщо передбачається використання крайових тримачів носія, не використовуйте крайові тримачі від іншого принтера. Використовуйте лише крайові тримачі з комплекту постачання цього принтера.
- Перевірте правильність положення балки каретки для друку: налаштоване положення для щільних носіїв, положення друку для інших. Див. [Налаштування положення балки каретки на сторінці 62.](#page-67-0)
- Перевірте, чи використовується правильний профіль носія на внутрішньому сервері друку, правильний профіль ICC та інші параметри в ПРЗ.
- Носії HP оптимізовано для забезпечення найкращих результатів друку на цьому принтері.
- За допомогою внутрішнього сервера друку перевірте, чи виконано всі калібрування для цього носія: вирівнювання друкувальних головок, калібрування кольорів. Див. [Калібрування принтера](#page-99-0)  [на сторінці 94](#page-99-0).
- Не відрізайте шматки носія, доки його завантажено в принтер. Це може призвести до зминання залишку носія.

Відомості про останні профілі ICC і визначенні настройки носія див. в розділі [http://www.hp.com/go/](http://www.hp.com/go/mediasolutionslocator) [mediasolutionslocator](http://www.hp.com/go/mediasolutionslocator).

### Стабільність кольору

Цей принтер розроблено для забезпечення відмінних результатів з точки зору стабільності кольоровідтворення та повторюваності. Це дає змогу друкувати великі завдання, як-от рекламу на транспортних засобах та настінне покриття, що складається з плиток або панелей, з упевненістю в тому, що після з'єднання готових панелей кольори в місцях з'єднання будуть збігатися.

За результатами вимірювань відмінність кольорів в одному завданні не перевищує таке граничне значення:

максимальне відхилення кольору (95 % кольорів) <= 2 dE 2000.

 $\mathbb{B}^\prime$  ПРИМІТКА. Ці дані ґрунтуються на вимірюваннях відбиття 943 кольорових мішеней при освітленні стандартним джерелом світла CIE D50 та згідно зі стандартом CIEDE 2000 відповідно до тимчасового стандарту CIE DS 014-6/E:2012. Для 5 % кольорів можуть мати місце відхилення вище 2 dE 2000. Результати можуть відрізнятися для носіїв із заднім підсвічуванням, для яких вимірювання виконувалися в режимі просвічування.

Відповідність кольорів залежить від багатьох зовнішніх чинників. Для належного рівня узгодженості слід враховувати наведені нижче фактори.

- У разі друку великого завдання на панелях може знадобитися кілька рулонів. Усі рулони мають бути з однієї партії та зберігатися з чітким дотриманням вимог виробника.
- Умови експлуатації (температура й вологість) мають бути незмінними під час виконання всього завдання друку.
- Перед початком друку завдання необхідно виконати перевірку друкувальної головки та стандартну процедуру очищення. Якщо під час виконання завдання потрібно змінити режим роботи друкувальної головки, слід виконати вирівнювання друкувальної головки та калібрування кольорів.

Також див. [Калібрування кольорів на сторінці 99](#page-104-0).

# Конфігурації носіїв

Носій можна завантажити в різноманітних конфігураціях відповідно до різних потреб. Перед завантаженням необхідно перейти на внутрішній сервер друку й вибрати Substrate load/unload (Завантаження/вивантаження носія), а потім вибрати потрібну конфігурацію.

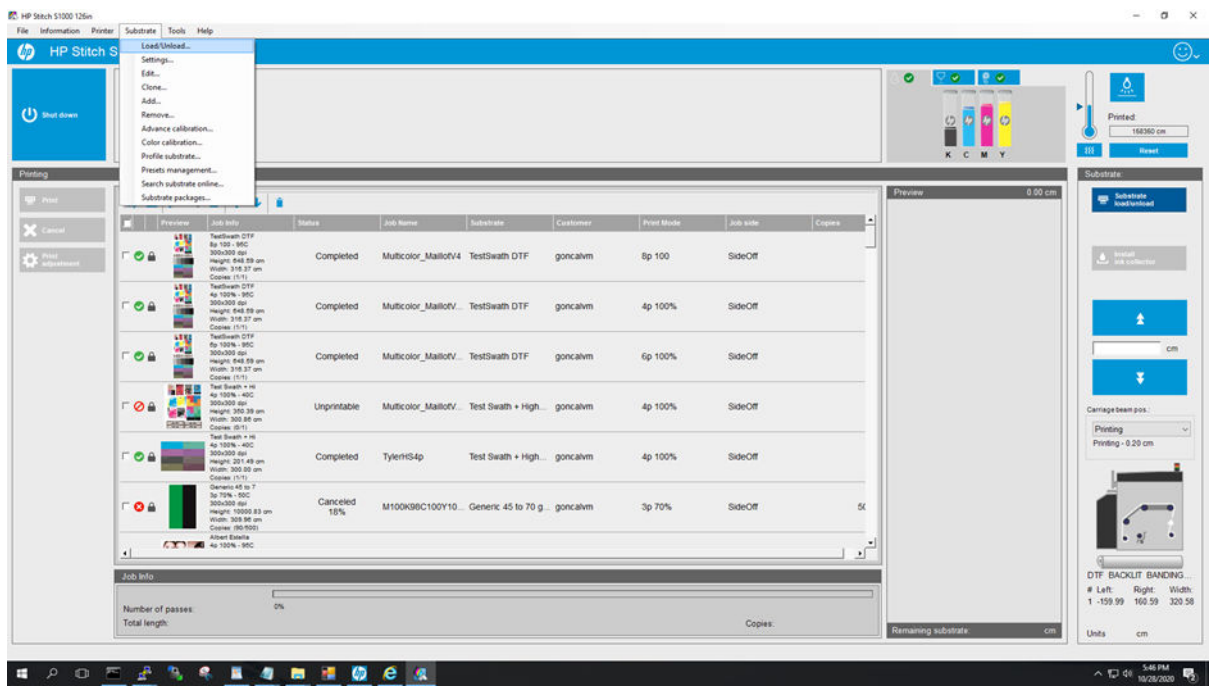

Також ви можете почати завантажувати носій і запустити процес завантаження натисканням відповідної кнопки на вхідній стороні принтера.

Щойно носій завантажено й вибрано, контактний нагрівник і сушарка в зоні друку починають автоматично нагріватися до температури режиму очікування. Ця температура втримується 30 хвилин (стандартне значення). Коли цей період завершується та на принтері не виконується жодних дій, утримання температури автоматично вимикається. Час утримання можна змінити в параметрах принтера.

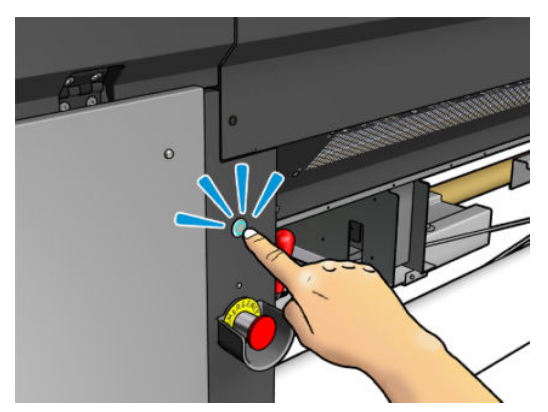

Апаратну кнопку можна натискати, коли світиться її індикатор.

<span id="page-46-0"></span>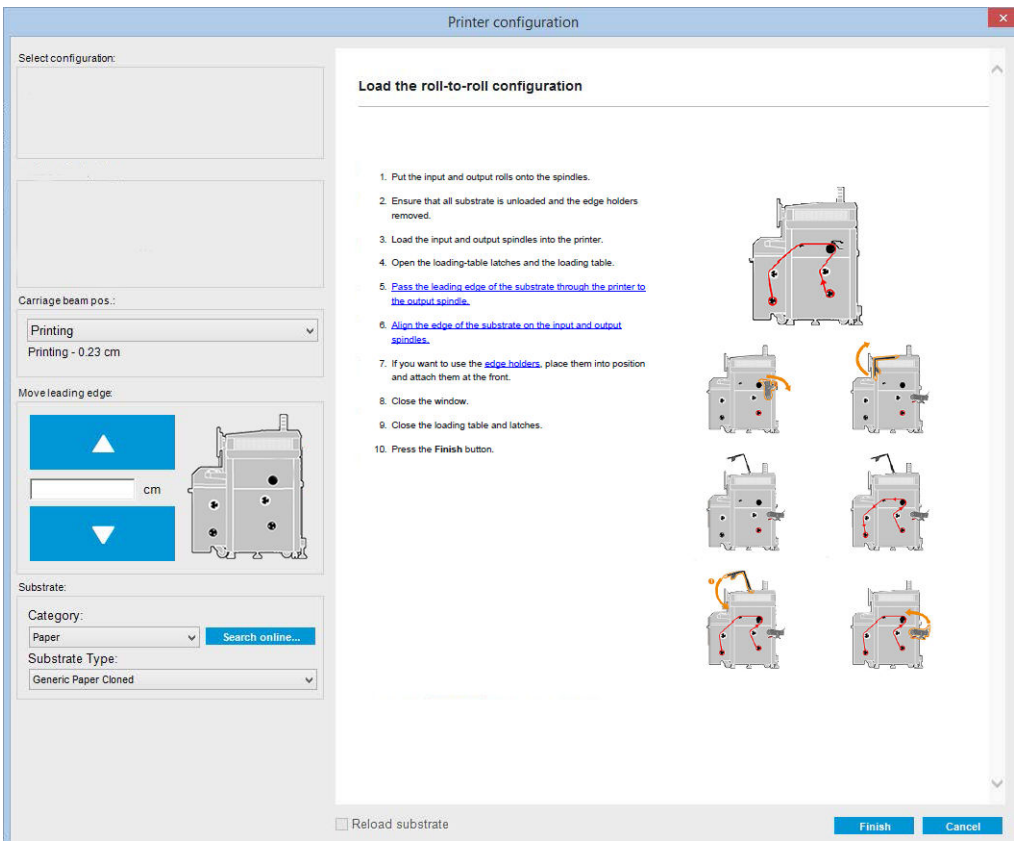

Базова конфігурація принтера — з рулону на рулон.

# Підготовка до друку

Перед тим як принтер зможе почати друк, необхідно виконати такі дії:

1. Перейдіть на внутрішній сервер друку й виберіть **Substrate Load/Unload** (Завантаження/вивантаження носія), щоб відкрити вікно Printer Configuration (Конфігурація принтера), або почніть завантаження натисканням апаратної кнопки.

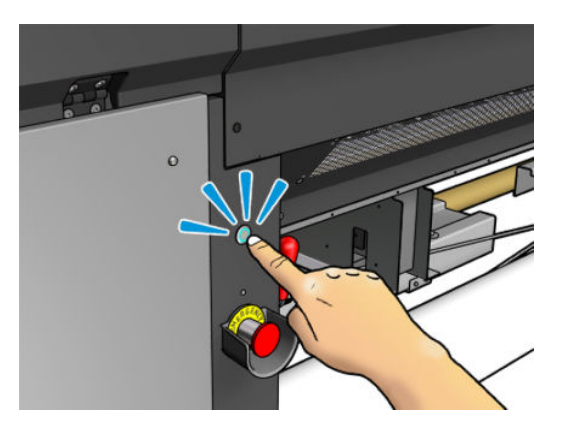

<span id="page-47-0"></span>2. Виберіть потрібну конфігурацію принтера; ліворуч з'явиться екранна довідка.

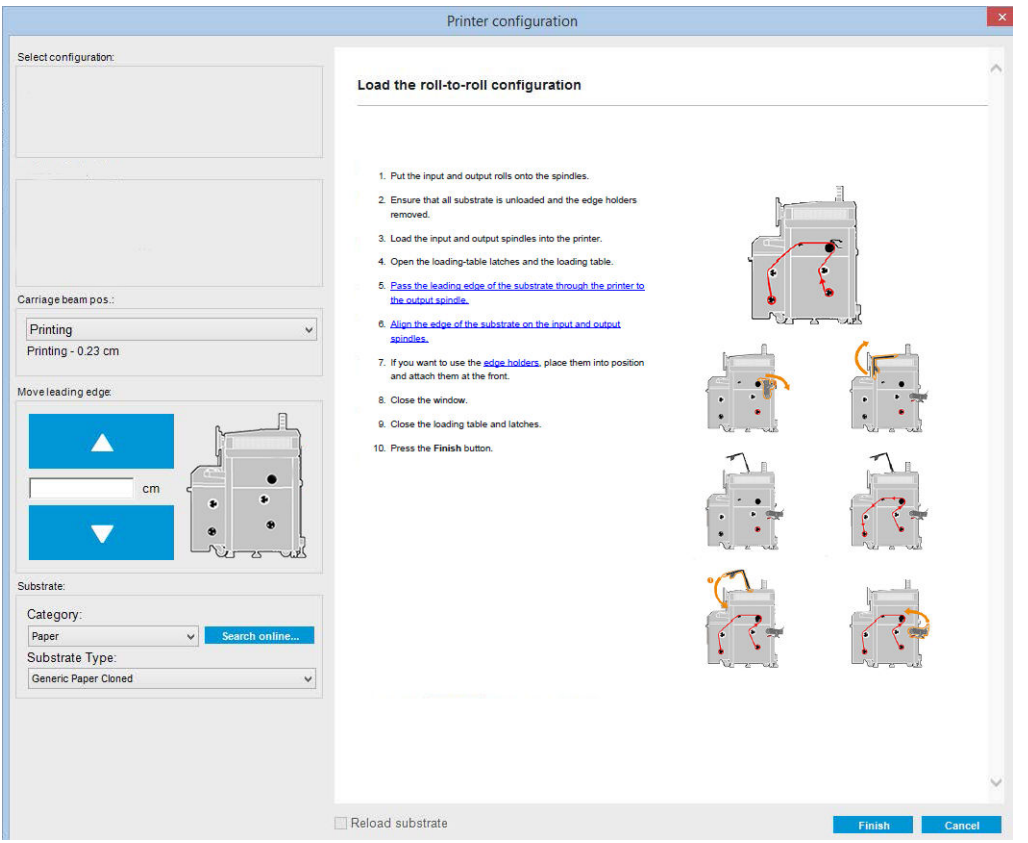

- T ПРИМІТКА. Прапорець Reload substrate (Перезавантажити носій) можна встановити, лише якщо конфігурація принтера не змінилася (тобто використовується той самий і профіль) і вам довелося перезапустити принтер через серйозну системну помилку.
- 3. Завантажте носій для друку. Інструкції щодо завантаження носія буде відображено у вікні внутрішнього сервера друку. Для отримання детальніших інструкцій див. [Завантаження рулону на](#page-49-0)  [шпиндель на сторінці 44](#page-49-0) та [Завантаження рулону в принтер на сторінці 46.](#page-51-0)
- 4. Виберіть тип носія.
- 5. Натисніть кнопку Finish (Завершити) у вікні внутрішнього сервера друку, щоб почати перевірку носія, а потім введіть тип носія у вікні Loaded Substrate (Завантажений носій).
- ПОРАДА. Якщо принтер у нічний час перебував у режимі очікування із завантаженим носієм в умовах високої або низької температури, перед початком друку подайте носій уперед на 13–25 см, щоб уникнути пошкодження друкувальної головки та розмазування чорнила на носії.

# Крайові тримачі носія

Крайові тримачі носія використовуються, щоб уникнути піднімання країв носія та зминання під час друку. Якщо під час друку виникає така проблема, можна спробувати скористатись крайовими тримачами для її вирішення.

- ВАЖЛИВО. Певні види тканин не можна використовувати з крайовими тримачами; перевірте перед використанням.
- **Э ПРИМІТКА.** Крайові тримачі не рекомендовано використовувати під час друку на носіях завтовшки понад 0,4 мм.
- ПОРАДА. Установлення крайових тримачів спрощується, якщо підняти балку каретки (див. [Налаштування](#page-67-0) [положення балки каретки на сторінці 62\)](#page-67-0); проте їх можна встановити і без цього.

Правильне положення показано на рисунку нижче. Носій має вільно рухатися і не повинен торкатися кінців крайового тримача.

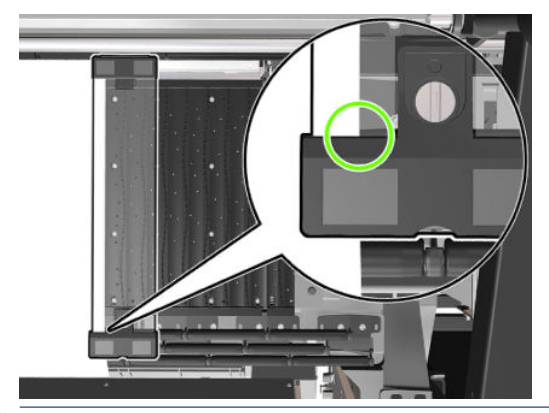

 $\triangle$  ПОПЕРЕДЖЕННЯ. Неправильне розташування крайових тримачів може призвести до серйозного пошкодження друкувальної головки та каретки.

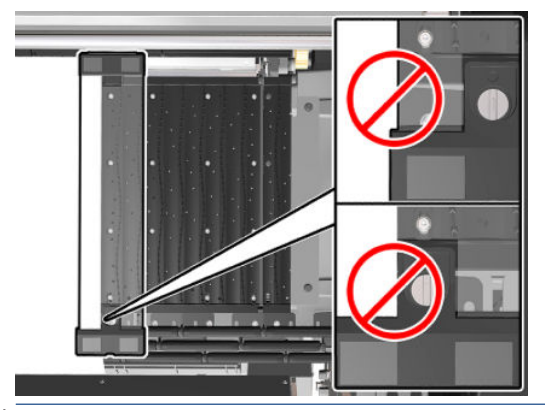

 $\mathbb{B}^{\!\!*}$  ПРИМІТКА. Якщо правий край завантаженого носія виходить за позначку 161 см на шкалі шпинделя, або лівий край виходить за позначку –162 см, використовувати тримачі не можна, тому що для них не лишається місця.

### Установлення крайових тримачів

1. Станьте перед принтером, помістіть магнітну сторону крайового тримача на дальню частину тигля та накрийте ним край носія.

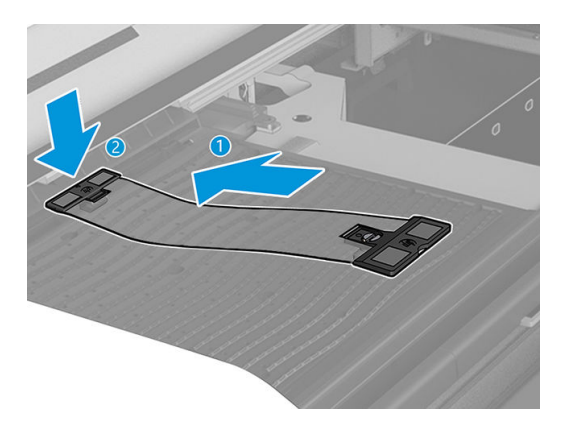

<span id="page-49-0"></span>2. Прикріпіть другу сторону тримача в проміжку між тиглем і профілем верхнього перенаправлювача та накрийте ним край носія. Переконайтеся, що крайовий тримач правильно розташовано та не зігнуто, оскільки це може призвести до пошкодження каретки.

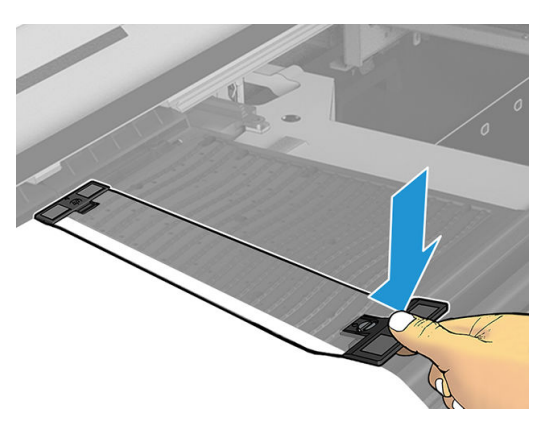

3. Закрутіть гвинт у передній частині тримача, щоб закріпити його.

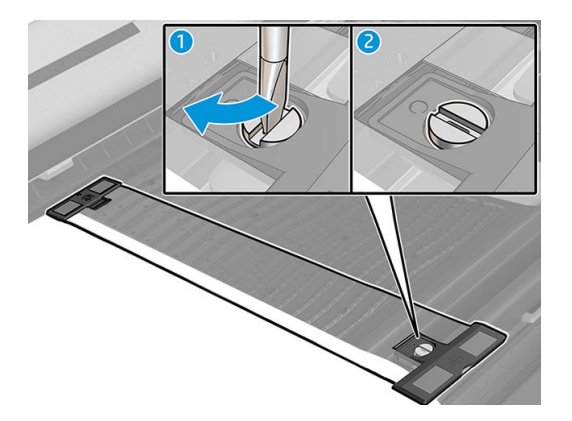

- 4. Переконайтеся, що носій вирівняно за допомогою крайового тримача.
- ПОПЕРЕДЖЕННЯ. Крайовий тримач слід розміщувати акуратно. Він має залишатися абсолютно прямим, інакше існує ймовірність пошкодження друкувальної головки та каретки.
- ПОРАДА. Після встановлення крайовий тримач не можна зміщувати вбік. Якщо його потрібно змістити вбік, вийміть його та знову встановіть у потрібному місці.

#### Заміна стрічки крайового тримача

Запасні стрічки крайового тримача входять до комплекту для очищення принтера. Замініть стрічку, якщо її пошкоджено (наприклад, внаслідок удару) або забруднено (наприклад, чорнилом).

- 1. Якщо крайовий тримач установлено в принтері, зніміть його з тигля.
- 2. Зніміть стару стрічку та вставте нову.
- 3. За потреби знову встановіть крайовий тримач на тигель.

# Завантаження рулону на шпиндель

**Э ПРИМІТКА.** Зверніться до компанії НР, щоб отримати відомості про рекомендовані рішення сторонніх виробників щодо адаптерів для осердя та засобів для піднімання носіїв для друку.

### Друк на одному рулоні

З одного кінця шпинделя є пневматичний з'єднувач, а з другого — шестерня.

- 1. Переконайтеся, що шестерня розташована з правильного боку.
- 2. Вставте шпиндель у рулон з урахуванням напрямку намотування.
	- ПОРАДА. Шпиндель досить важкий, що забезпечує жорсткість і дає змогу уникнути перекосу та утворення зморшок, тому цю процедуру потрібно виконувати удвох.
- 3. Зверніть увагу на положення кінця рулону на шкалі, нанесеній з обох боків від центра шпинделя. Вхідні й вихідні рулони слід розташовувати на відповідних шпинделях однаково.

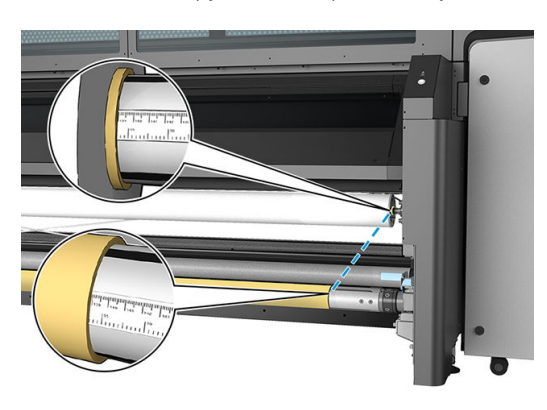

ПОРАДА. Рулони слід розміщувати по центру для зменшення ризику перекосу, утворення зморшок та виникнення «ефекту телескопа».

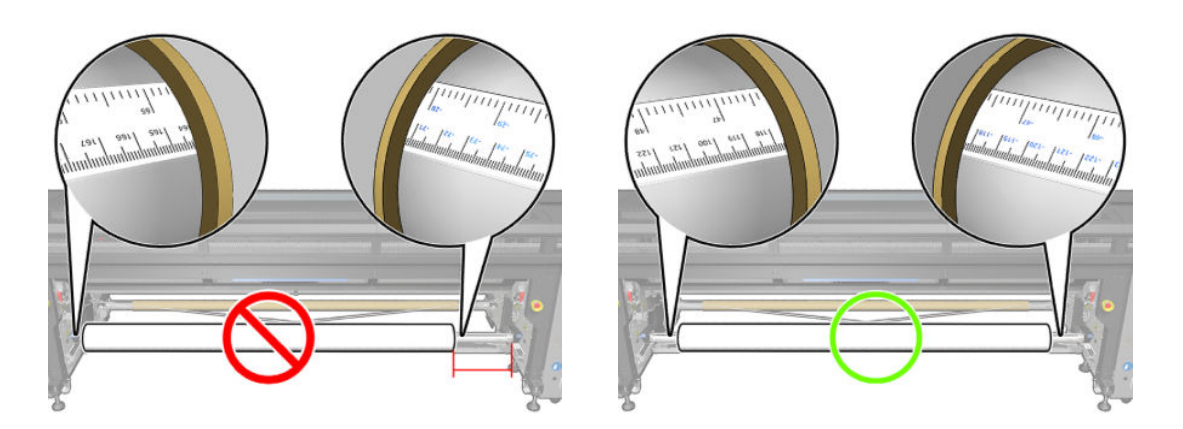

- 4. Під'єднайте пневмопістолет до пневматичного з'єднувача на шпинделі та накачайте шпиндель, щоб він не міг рухатися всередині рулону.
	- ПОРАДА. Перед накачуванням видаліть бруд із ділянки навколо ніпеля струменем повітря з пневматичного пістолета.
	- УВАГА! Пневмопістолет, який постачається з принтером, призначений тільки для надування повітрям шпинделя. Коли його рекомендовано використовувати для очищення, обов'язково дотримуйтеся місцевих норм, які можуть вимагати додаткових заходів безпеки.
- $\sqrt[3]{x}$  ПОРАДА. У разі виникнення «ефекту телескопа» на вхідному рулоні з носієм існує ризик зминання носія та пошкодження друкувальних головок. Спробуйте вирівняти краї носія, щоб звести до мінімуму «ефект телескопа» на вхідному рулоні перед його завантаженням у принтер.

ПОРАДА. Перевірте, чи правильно прикріплено носій до внутрішнього осердя.

Після цього рулон готовий до завантаження в принтер.

<span id="page-51-0"></span>ПОРАДА. Якщо регулярно використовуються носії різних типів, можна прискорити процес заміни рулонів, заздалегідь установивши рулони з носіями різних типів на різні шпинделі. Додаткові шпинделі можна придбати окремо.

### Завантаження рулону в принтер

Під час завантаження носія в принтер важливо забезпечити рівномірний натяг по всій його ширині й довжині, щоб звести до мінімуму ризик перекосу, утворення зморшок та виникнення «ефекту телескопа».

### Завантаження рулону (конфігурація «з рулону на рулон»)

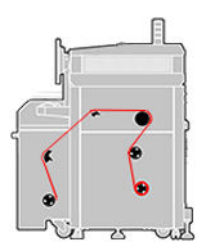

Рулон із носієм установлюється на вхідному шпинделі й намотується на вихідний шпиндель. Носій подається з вхідного шпинделя через вхідний ролик, головний ролик по тиглю, через вихідний ролик, а потім потрапляє на вихідний шпиндель.

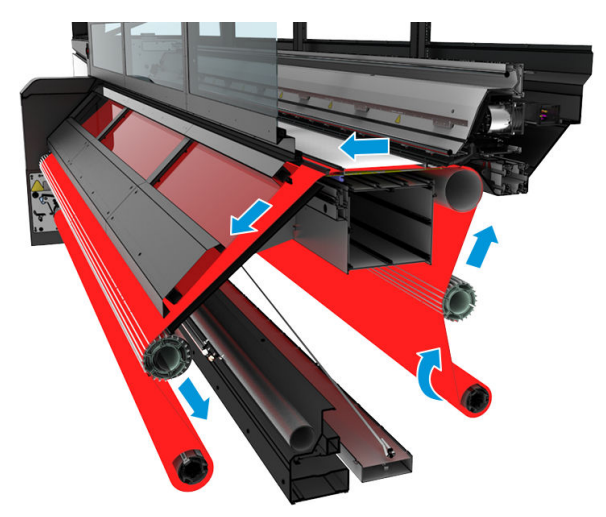

На рисунку вище показано носій для друку, завантажений стороною для друку всередину на вхідному й вихідному рулонах. Крім того, ви можете завантажити носій стороною для друку назовні на одному рулоні або на обох; у такому разі шпиндель обертатиметься в протилежному напрямку. Якщо принтер не зможе автоматично визначити потрібний напрям обертання шпинделя, з'явиться запит на зазначення цього напрямку.

 $\mathbb{B}^n$  ПРИМІТКА. Коли друк ведеться безпосередньо на тканині, рекомендуємо завантажувати носій так, щоб його було спрямовано на вихідному рулоні лицьовим боком назовні.

Кожен зі шпинделів має власний двигун. Двигуни забезпечують натяг носія. На рівні тигля для розрівнювання носія застосовується розрідження повітря. Носій рухається вперед під дією двигуна подавального ролика, на якому є затискний механізм, що перешкоджає зісковзуванню носія.

Перед завантаженням у принтер рулон слід установити на один шпиндель (вхідний рулон), а порожнє осердя — на другий шпиндель (вихідний рулон). Див. [Завантаження рулону на шпиндель на сторінці 44.](#page-49-0)

**Э ПРИМІТКА.** Використовуйте для вихідного рулону порожнє осердя такої самої довжини, що й для вхідного. Не встановлюйте два (або більше) коротші осердя на один шпиндель — це може призвести до проблем із подачею носія.

- ПОРАДА. Шпиндель і рулон із носієм можуть бути важкими. Рекомендовано використовувати вилковий навантажувач або подібне обладнання для переміщення його на місце; або ж підніміть спочатку один кінець і встановіть його в принтері, а потім — інший.
	- 1. Перейдіть на внутрішній сервер друку й виберіть **Substrate Load/Unload** (Завантаження/вивантаження носія), а потім виберіть належну конфігурацію.
	- 2. На внутрішньому сервері друку виберіть зі списку типів носіїв той, який завантажено.
	- 3. Якщо встановлено крайові тримачі носія, зніміть їх із друкувального тигля, щоб вони не заважали під час завантаження.
		- $\triangle$  ПОПЕРЕДЖЕННЯ. Завантаження носія поверх тримачів може призвести до серйозного пошкодження друкувальної головки та каретки.
	- 4. Піднесіть новий рулон на шпинделі до задньої частини принтера, так щоб кінець із шестернею розташовувався ліворуч.
	- 5. Помістіть кінці шпинделя на платформи в задній частині принтера; пластмасові підкладки слугують для амортизації ударів.
	- 6. Так само завантажте шпиндель із порожнім осердям у передню частину принтера. У цьому випадку кінець із шестернею має бути праворуч.

#### Завантаження носія

1. Використовуючи внутрішній сервер друку, підніміть балку каретки в положення для завантаження або почніть завантаження за допомогою кнопки завантаження носія.

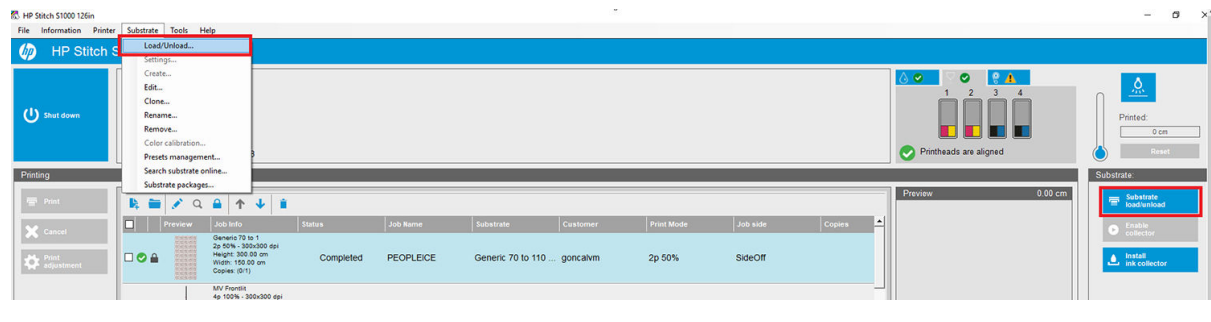

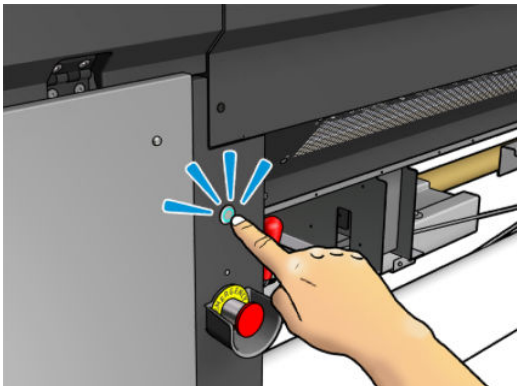

2. Відкрийте вікно.

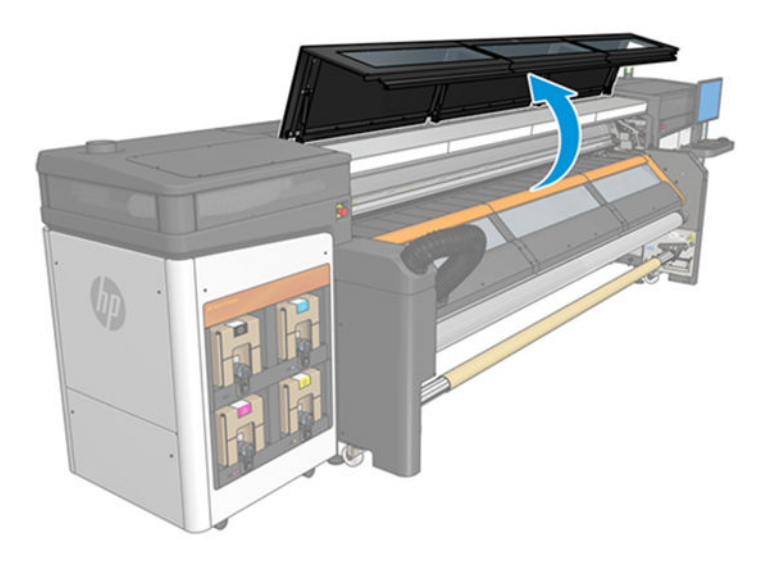

3. Відкрийте засувки завантажувального стола.

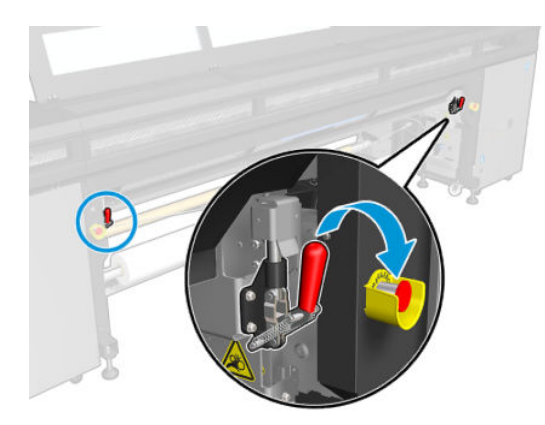

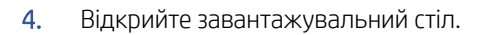

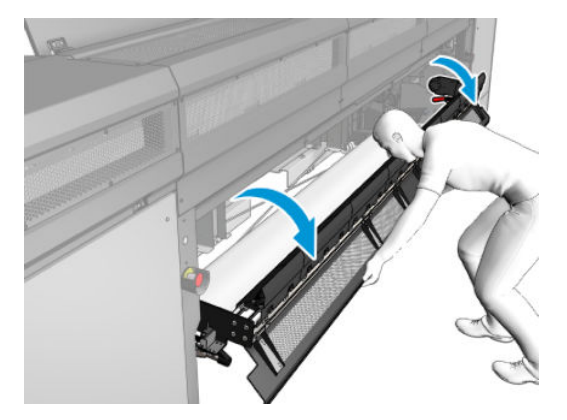

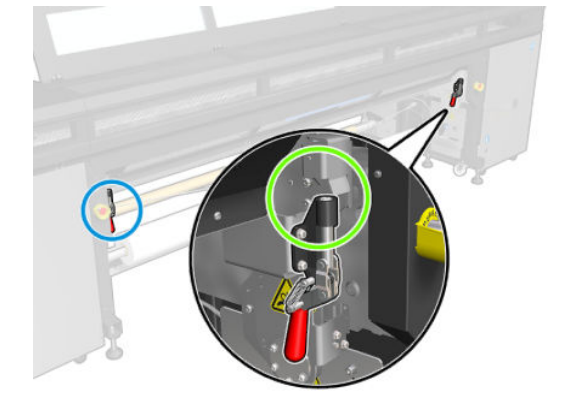

5. Відмотайте деяку кількість носія.

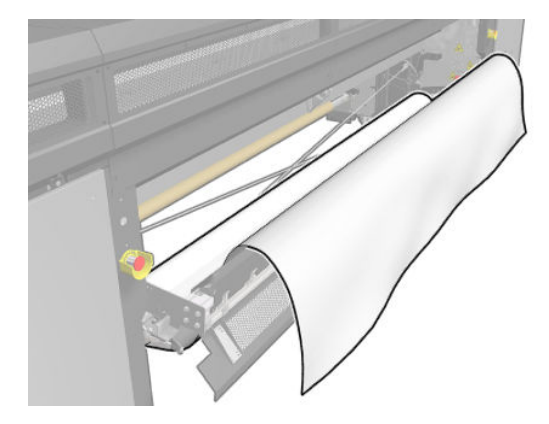

6. Помістіть його в зону друку.

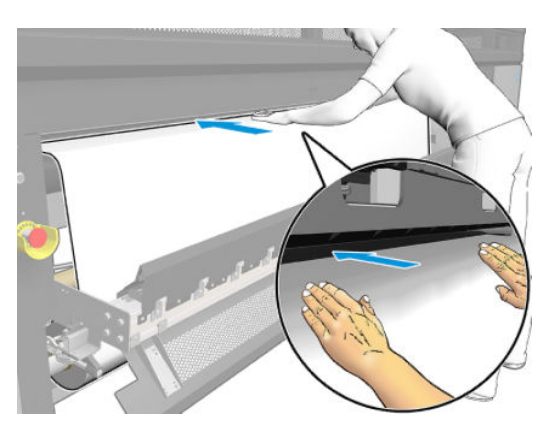

- 7. За потреби просувайте носій через принтер, доки він не досягне вихідного шпинделя.
- ПРИМІТКА. Це може знадобитися, якщо під час ручного завантаження носій застрягає нижче каналу виведення випарів або вихідної кришки; у такому разі канал виведення випарів або вихідну кришку потрібно відкрити, щоб усунути зминання та правильно спрямувати носій.

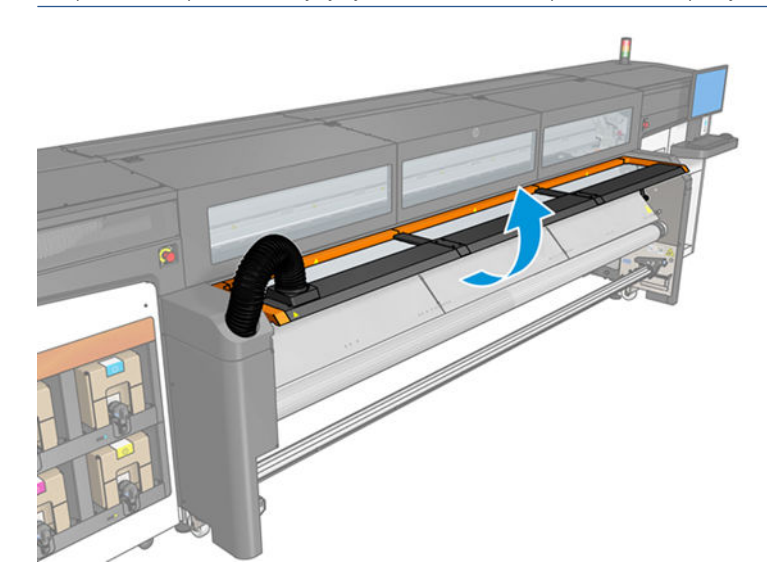

8. Вирівняйте носій, так щоб його край був в однаковому положенні як на вхідному, так і на вихідному шпинделі. Для цього можна скористатися лінійками на шпинделях або виміряти відстань між правим краєм і боковою пластиною.

<span id="page-55-0"></span>9. Коли носій буде рівномірно натягнутим і рівним (без зморшок або опуклостей), прикріпіть його за допомогою клейкої стрічки до порожнього осердя. Закріпіть стрічку в центрі, а потім — на лівому та правому боках, намагаючись не сильно натягувати носій і не залишати на ньому зморшок.

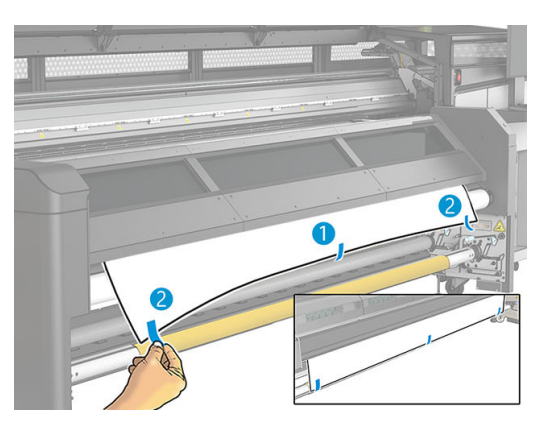

- 10. Закрийте вікно.
- 11. Якщо використовуються крайові тримачі носія, помістіть їх на тигель перед закриванням віконця.
- 12. Використовуючи внутрішній сервер друку, опустіть балку каретки в положення для друку.
- 13. Перейдіть на внутрішній сервер друку та натисніть кнопку **Finish** (Завершити). Принтер прокрутить обидва рулони для визначення їхніх діаметрів, а також ширини рулону, напряму намотування, розрідження повітря та калібрування подачі носія (це займе близько хвилини).
	- **Э ПРИМІТКА.** Для деяких носіїв (наприклад, прозорих) принтер не може виконати вимірювання таким способом. У таких випадках потрібно самостійно заповнити поля Left Edge (Лівий край) і Width (Ширина) на внутрішньому сервері друку. Використовуйте шкалу на шпинделі для визначення цих значень.
- 14. На цьому етапі може з'явитися повідомлення про відстеження подачі носія. Додаткові відомості про те, у яких випадках може знадобитися вимкнути автоматичне відстеження, див. в розділі [Калібрування](#page-110-0) [просування носія на сторінці 105.](#page-110-0)

Тепер принтер готовий до друку.

# Перегляд інформації про завантажений носій

Інформація про завантажений носій відображається в нижній частині головного екрана внутрішнього сервера друку.

Щоб переглянути докладніші відомості, виберіть Substrate (Носій) > Settings (Параметри).

# Зняття рулону

**Э ПРИМІТКА.** Зверніться до компанії HP, щоб отримати відомості про рекомендовані рішення сторонніх виробників щодо адаптерів для осердя та засобів для піднімання носіїв для друку.

- 1. Переконайтеся, що наразі друк не виконується.
- 2. Перейдіть на внутрішній сервер друку та виберіть **Substrate Load/Unload** (Завантаження/ вивантаження носія).
- 3. Підніміть засувки завантажувального стола в задній частині принтера.
- <span id="page-56-0"></span>4. Якщо потрібно підняти балку каретки, перейдіть на внутрішній сервер друку та виберіть Carriage beam position (Положення балки каретки) > Move to substrate load position (Перемістити в положення для завантаження носія). Принтер підніме каретку.
	- ПОРАДА. Ця дія необов'язкова. Деякі носії доцільніше вивантажувати без підняття балки каретки.
- 5. Після підняття каретки відріжте носій.
- 6. Намотайте носій вручну на вихідний рулон.
- 7. Відкрийте дві засувки на обох боках шпинделів.
- 8. Вийміть вихідний рулон із принтера.
- 9. Натисніть на клапан, щоб здути шпиндель, і вилучіть його з рулону.
- ВАЖЛИВО. Перш ніж натискати на клапан шпинделя, переконайтеся, що більше ніхто не торкається шпинделя/рулону, щоб зменшити ризик затиснення пальця між будь-яким компонентом шпинделя та рулоном.

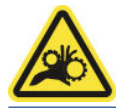

- 10. Перемотайте носій вручну на вхідний рулон.
- 11. Відкрийте дві засувки на обох боках шпинделів.
- 12. Вийміть вхідний рулон із принтера.
- 13. Натисніть на клапан, щоб здути шпиндель, і вилучіть його з рулону.
	- ВАЖЛИВО. Перш ніж натискати на клапан шпинделя, переконайтеся, що більше ніхто не торкається шпинделя/рулону, щоб зменшити ризик затиснення пальця між будь-яким компонентом шпинделя та рулоном.

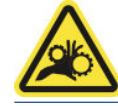

Тепер принтер готовий до завантаження нових вхідного й вихідного рулонів.

## Лампа вивідного тигля

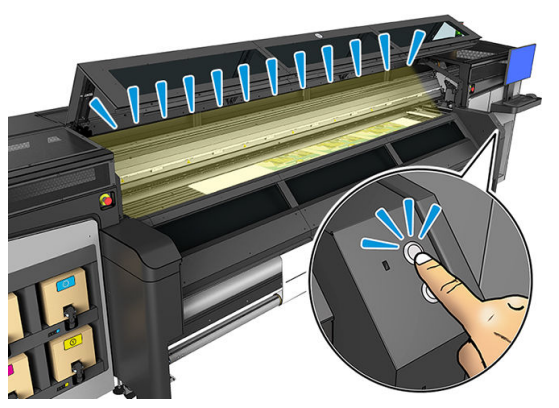

Лампа вивідного тигля слугує для освітлення тигля та завдання, що друкується. Її можна вмикати й вимикати вручну.

# <span id="page-57-0"></span>Визначені настройки носія

Кожен підтримуваний тип носія має власні характеристики. Для оптимальної якості принтер використовує різні способи друку для різних типів носіїв. Наприклад, деяким може бути потрібно більше чорнила, для інших може знадобитися вища температура для сушіння. Тому принтеру потрібно надати опис вимог для кожного типу носія. Цей опис називають переднастройкою носія. Принтер постачається з переднастройками для деяких конкретних типів носіїв, а також — для деяких загальних типів.

Оскільки довгий список усіх доступних типів носіїв незручний у користуванні, принтер містить переднастройки лише найпоширеніших типів носіїв.

Наявність носія можна переглянути в засобі [Онлайновий диспетчер носіїв на сторінці 59.](#page-64-0)

Щоб установити нову визначену настройку носія без файлу OMS, перейдіть на внутрішній сервер друку й виберіть Substrate (Носій) > Search substrate online (Пошук носія в Інтернеті), а потім знайдіть конкретний файл носія та клацніть Down arrow (стрілку вниз) у стовпці Status (Стан).

Щоб установити нову визначену настройку завантаженого носія, перейдіть на внутрішній сервер друку й виберіть Substrate (Носій) > Presets management (Керування визначеними настройками) > Import label (Імпорт мітки), а потім знайдіть конкретний файл із розширенням OMS і клацніть Update (Оновити). Також можна експортувати переднастройки носіїв за допомогою пункту **Export label** (Експорт мітки).

# Експорт кількох визначених настройок

Кілька переднастройок носіїв можна експортувати разом в одному файлі .oms.

#### Як експортувати кілька переднастройок носіїв

1. На внутрішньому сервері друку виберіть Substrate (Носій) > Preset management (Керування визначеними настройками).

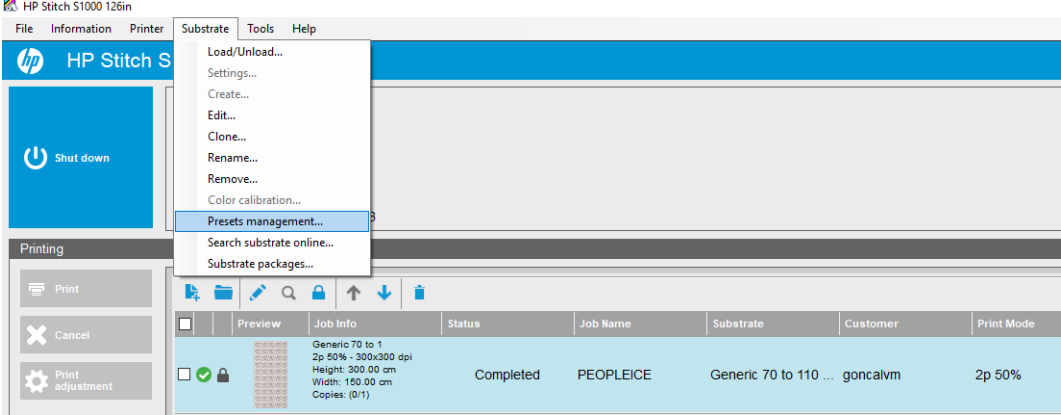

2. Перейдіть до вкладки Export (Експортування), виберіть для експортування всі носії та клацніть Export (Експортувати).

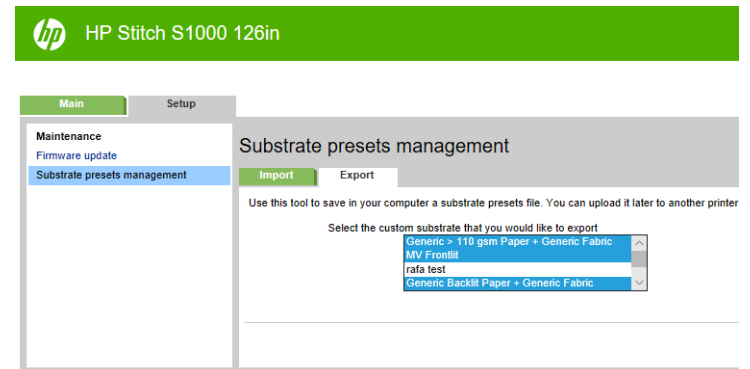

- ПРИМІТКА. Ця функціональна можливість дає змогу за один раз експортувати до 120 переднастройок носіїв.
- 3. З'явиться вікно із запитом на збереження створеного файлу .oms. Клацніть Save (Зберегти), щоб продовжити.

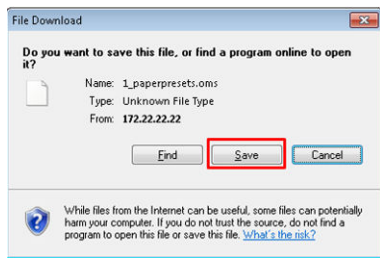

#### Як імпортувати створені файли .oms

1. На внутрішньому сервері друку виберіть Substrate (Носій) > Preset management (Керування визначеними настройками) > Import (Імпорт).

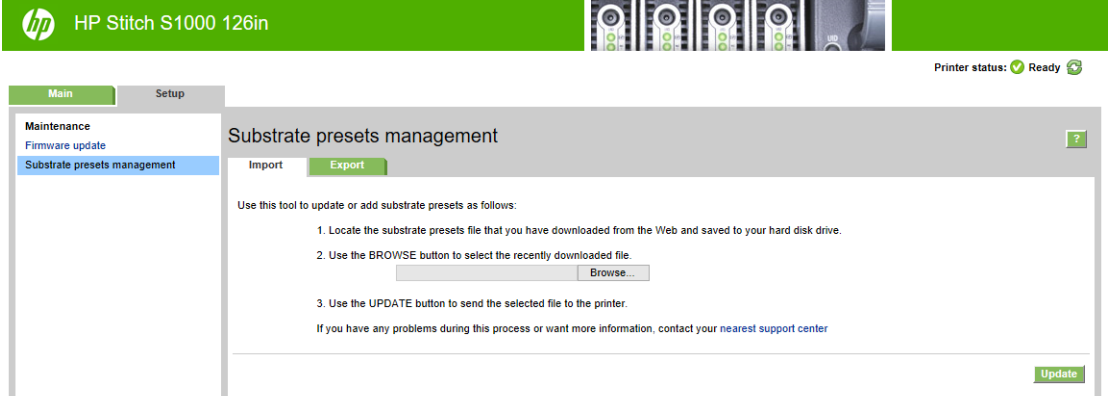

2. Знайдіть і виберіть файл .oms (у цьому випадку «1\_paperpresets.oms») і клацніть Update (Оновити).

<span id="page-59-0"></span>3. Після імпорту файлу .oms буде відображено наступну інформацію.

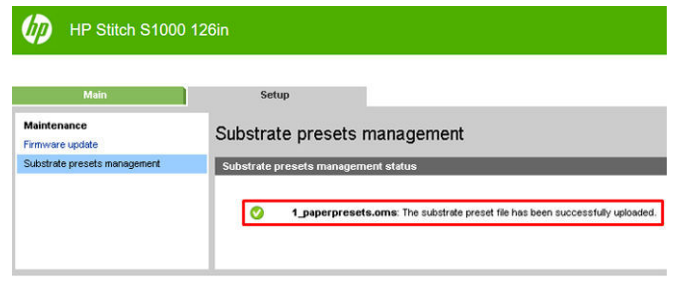

### Використання нового носія

Щоразу коли в принтер завантажують новий тип носія, для нього потрібно вибрати переднастройку.

- 1. Якщо в списку немає спеціальної переднастройки для даного носія, перегляньте [Онлайновий](#page-64-0)  [диспетчер носіїв на сторінці 59](#page-64-0) на випадок, якщо в ньому доступна така переднастройка. Крім того, конкретну переднастройку можна отримати у продавця або виробника носія.
- 2. Якщо така переднастройка відсутня, спробуйте скористатися загальною переднастройкою тієї ж категорії носіїв.
- 3. Якщо вас не задовольняють результати, для носія можна створити нову визначену настройку. Див. Створення визначеної настройки носія на сторінці 54.
- 4. Для необмеженого керування створіть копію загальної переднастройки (або переднастройки, отриманої за допомогою Майстра створення носіїв) і налаштуйте параметри вручну. Див. [Редагування](#page-60-0) [визначеної настройки носія на сторінці 55.](#page-60-0) Це рекомендовано лише для досвідчених користувачів.

# Створення визначеної настройки носія

Щоб створити нову визначену настройку, потрібно скопіювати, а потім відредагувати наявну. На внутрішньому сервері друку виберіть Substrate (Носій) > Clone (Копіювати).

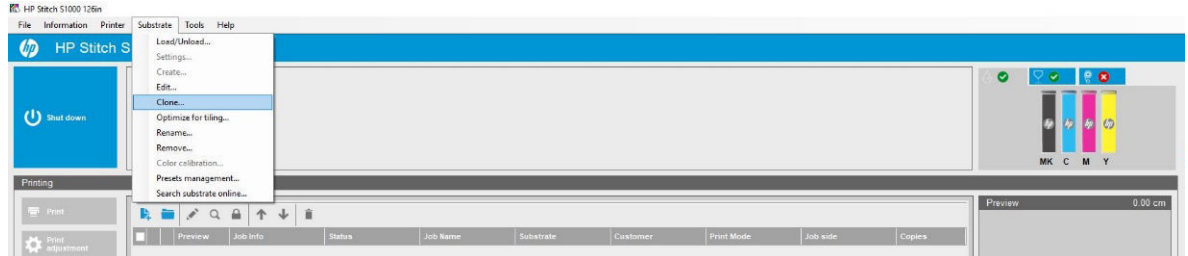

У вікні Clone substrate (Копіювання носія) виберіть носій, який потрібно скопіювати, а потім укажіть назву копії.

ПРИМІТКА. Копіювати можна тільки загальні носії. Скопіювати копію не можна.

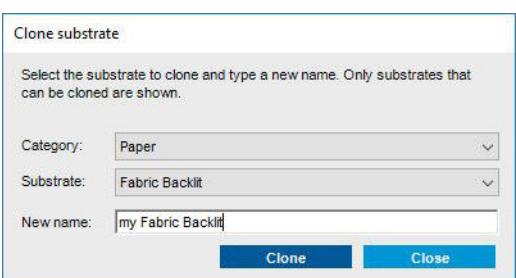

Потім можна продовжити редагування щойно створеної визначеної настройки (див. [Редагування](#page-60-0)  [визначеної настройки носія на сторінці 55\)](#page-60-0).

<span id="page-60-0"></span>Якщо потрібно створити нову визначену настройку носія, використовуючи той самий трансферний папір, але з різною тканиною, виберіть категорію паперу, а потім — використовуваний носій трансферного паперу. Не рекомендуємо змінювати назву трансферного паперу. Інакше властивості носія не будуть спільні.

Якщо потрібно створити нову визначену настройку носія з різним трансферним папером, змініть назву трансферного паперу під час копіювання, щоб властивості носія не були спільні.

<sup>29</sup> ПРИМІТКА. Якщо створюється нова визначена настройка носія для нового трансферного паперу або для друку безпосередньо на тканині, переконайтеся, що просування носія відкалібровано (див. [Калібрування](#page-110-0)  [просування носія на сторінці 105\)](#page-110-0).

У типових попередніх налаштуваннях для друку безпосередньо на тканині контактному нагрівнику призначено середню температуру. Як й інші параметри, цю температуру можна коригувати.

# Редагування визначеної настройки носія

Редагування визначеної настройки виконується з різною метою, зокрема:

- Можна призначити носію будь-яке ім'я за власним вибором.
- Можна налаштувати переднастройку, щоб вона точніше відповідала характеристикам носія.
- Можна налаштувати переднастройку відповідно до передбачуваного використання носія від друку найвищої якості до швидкого виконання.

Щоб змінити технічні характеристики користувацького типу носія, перейдіть на внутрішній сервер друку й виберіть Substrate (Носій) > Edit (Редагувати). Це дасть змогу змінити всі важливі параметри переднастройки носія. Рекомендовано лише для досвідчених користувачів.

ПРИМІТКА. Ви можете змінювати лише створені вами переднастройки. Переднастройки, надані компанією HP, не можна змінити.

Крім того, на додачу до великого різноманіття режимів друку, доступних для кожного носія, ви можете створювати нові режими паперу. Таким чином, за бажанням можна змінити пропускну здатність або рівень чорнила.

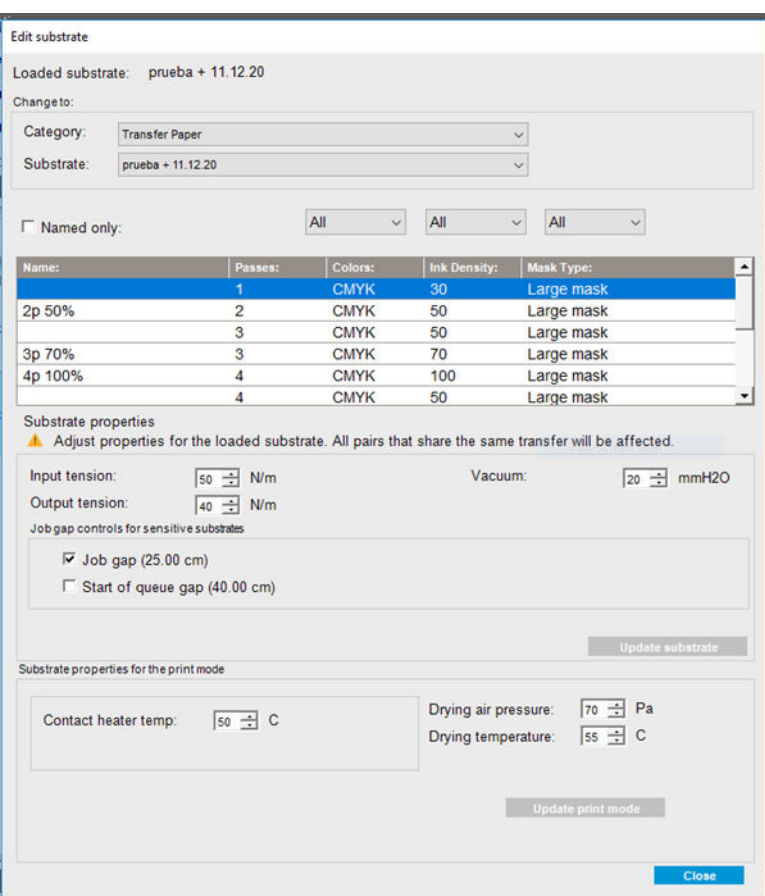

1. У верхній частині вікна редагування носія виберіть його категорію та ім'я певної переднастройки, котру потрібно змінити.

**Э ПРИМІТКА.** Загальні переднастройки не можна редагувати.

- 2. У центральній частині вікна виберіть кількість проходів, кількість кольорів і щільність чорнила, а також назву комбінації, яка відображатиметься в діалоговому вікні друку.
- 3. У таблиці режимів друку змініть параметри носія.
- 4. Клацніть Update substrate (Оновити носій), якщо потрібно змінити параметри.
- 5. У нижній частині вікна змініть параметри для комбінації, якій ви дали назву. Клацніть Update print mode (Оновити режим друку), якщо потрібно змінити комбінацію з назвою, яка вже існує.

Щоб отримати максимально оптимізовану визначену настройку для певного призначення та носія, може знадобитися змінити інші параметри з метою корекції. Для збалансованої переднастройки варто використовувати Майстер створення носіїв або загальну переднастройку.

Коли завершите змінення визначеної настройки носія, ви зможете змінити завантажений носій як зазвичай: Substrate (Носій) > Settings (Параметри).

#### Динамічні налаштування

Параметри носія можна змінювати під час друку. У головному вікні внутрішнього сервера друку натисніть кнопку Print adjustment (Налаштування друку). Відкриється діалогове вікно.

Це діалогове вікно складається з розділів, що стосуються просування носія (див. розділ [Калібрування](#page-110-0) [просування носія на сторінці 105\)](#page-110-0), температури просушування, а також натягу носія.

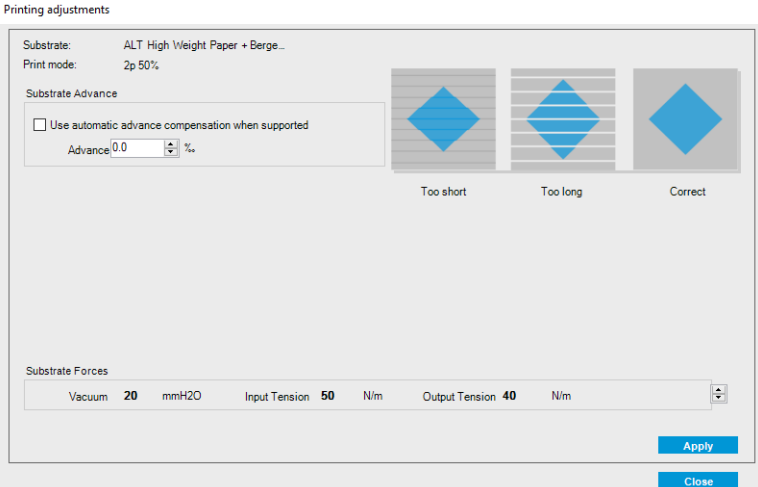

- 1. Відрегулюйте рівень створюваного вакууму. Вхідний та вихідний натяг регулюється автоматично залежно від значення вакууму.
- 2. Ілюстрації можливого впливу недостатнього, надмірного та правильного натягу відповідно.

Щоб застосувати та зберегти значення, натисніть кнопку Apply (Застосувати) у діалоговому вікні перед його закриттям. Нові параметри буде збережено для даного типу носія для поточного та подальшого друку. Їх не буде застосовано до всіх типів носіїв.

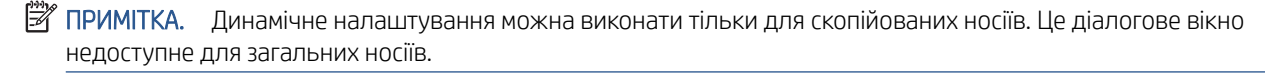

### Оптимізація переднастройки для підвищення швидкості друку

#### Дія

Зменште кількість проходів.

#### Оптимізація витрати чорнила

#### Дія

Зменште щільність чорнила.

#### Фактори, які слід враховувати

- Зменшення щільності чорнила зазвичай призводить до зменшення гами та насиченості кольорів.
- Нижча щільність чорнила дає змогу використовувати меншу кількість проходів.

#### Рекомендовані режими друку для кожного типу носія

Зелений: Рекомендований режим друку для цього типу носія.

Жовтий: Доступний режим друку для цього типу носія

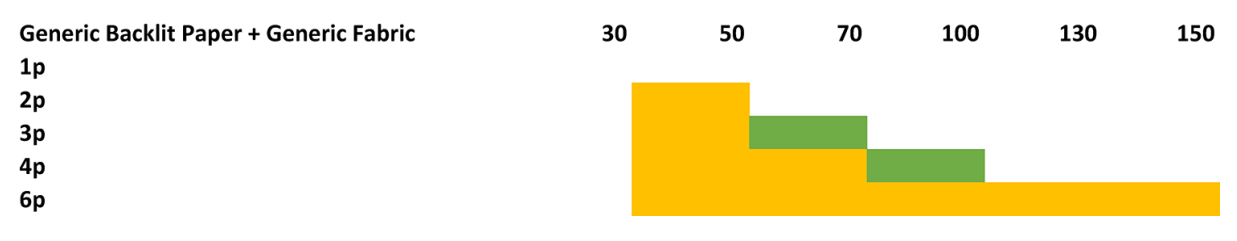

<span id="page-63-0"></span>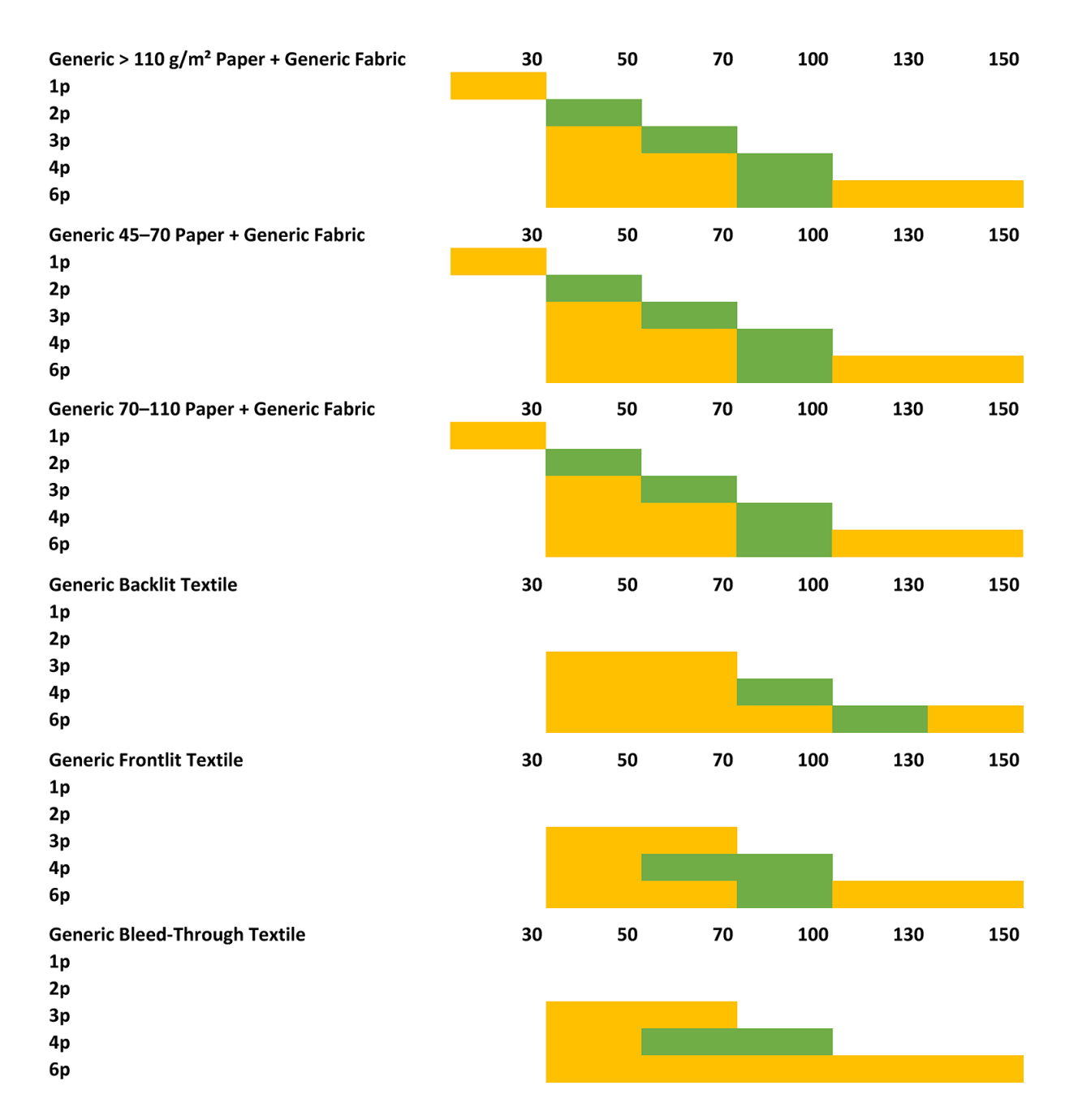

### Налаштування робочого процесу друку для оптимального кольоровідтворення

- 1. Перевірте стан калібрування кольорів носія для друку та, якщо це рекомендовано, виконайте калібрування, клацнувши Substrate (Носій для друку) > Color calibration (Калібрування кольору) на внутрішньому сервері друку. Див. [Калібрування принтера на сторінці 94.](#page-99-0)
- 2. Створіть профілі ICC для даного носія; див. інструкції в документації ПРЗ.

# Вилучення визначеної настройки носія

Щоб вилучити визначену настройку носія з принтера, перейдіть на внутрішній сервер друку й клацніть Substrate (Носій) > Remove (Вилучити). Потім виберіть категорію та тип носія, котрий потрібно вилучити, зі списку носіїв, для яких дозволено видалення.

# <span id="page-64-0"></span>Онлайновий диспетчер носіїв

У меню виберіть Substrate (Носій) > Search substrate online (Пошук носія в Інтернеті) або натисніть кнопку Search online (Пошук в Інтернеті) у діалоговому вікні Load printer configuration (Завантаження конфігурації принтера). Відобразиться такий екран:

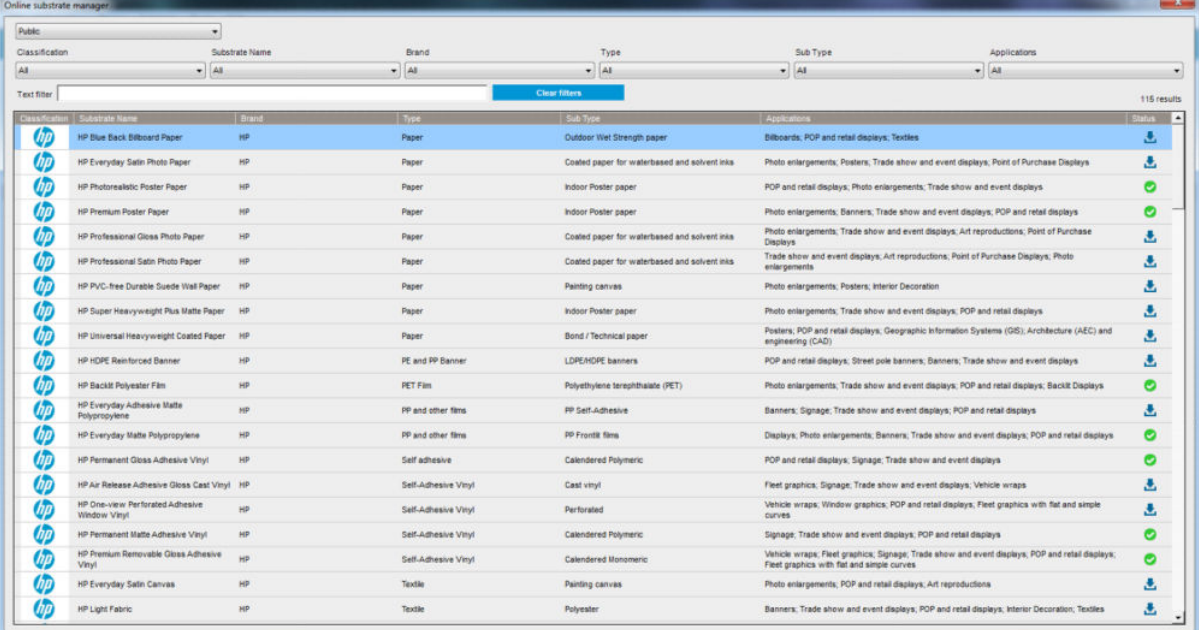

### Сортування

Для сортування клацніть заголовок стовпця або наведіть вказівник миші на заголовок стовпця та клацніть стрілку розкривного списку.

### Структурований пошук

Для структурованого пошуку передбачено кілька полів. Ви маєте можливість використовувати для пошуку одне поле або їх комбінацію.

- Передбачено кілька варіантів пошуку:
	- вибір певного виробника для пошуку його носіїв;
	- вибір категорії та марки для пошуку носіїв певних типів;
	- вибір сфери застосування для пошуку оптимізованих і сертифікованих носіїв.
- Application Remote Media виконує пошук автоматично.
- Натисніть кнопку Clear filters (Скинути фільтри), щоб відобразити повний список.

### Пошук за довільним текстом

Пошук за довільним текстом знаходить носії, шукаючи певний текстовий рядок у його назві, назві постачальника, коментарях й технічних примітках.

- Введіть текстовий рядок.
- Application Remote Media виконує пошук автоматично, якщо в пошуковому тексті міститься понад один символ.
- Натисніть кнопку Clear filters (Скинути фільтри), щоб відобразити повний список.

### Установлення нового носія

Щоб установити нову визначену настройку носія, перейдіть на внутрішній сервер друку й виберіть Substrate (Носій) > Search substrate online (Пошук носія в Інтернеті), а потім знайдіть конкретний файл носія та клацніть Down arrow (стрілку вниз) у стовпці стану.

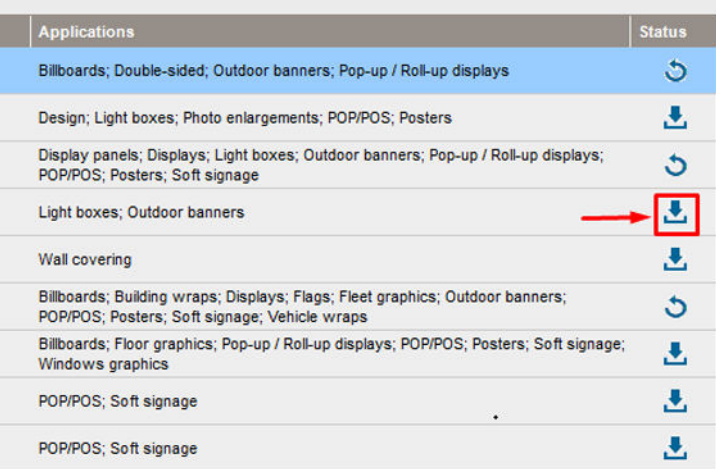

Відкриється діалогове вікно згоди.

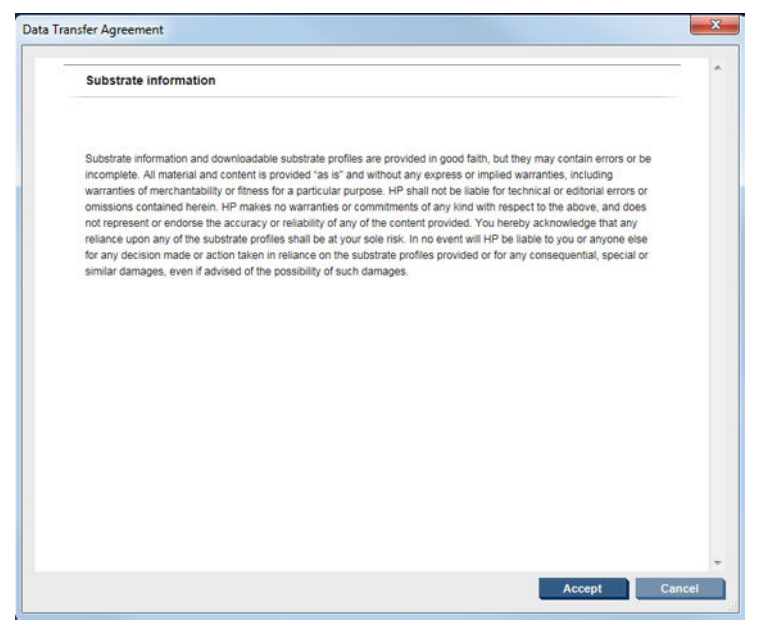

У ньому слід натиснути кнопку "Accept" (Прийняти), щоб продовжити встановлення.

Якщо встановлення пройшло успішно, у стовпці стану з'явиться прапорець.

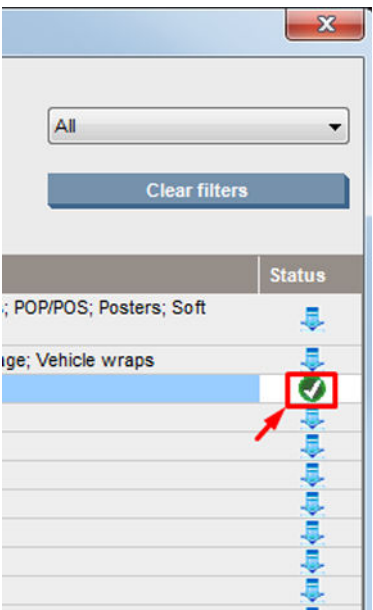

### Оновлення наявного носія

Значок оновлення носія відображається, лише якщо його нова версія доступна на сервері. Щоб оновити носій, перейдіть на внутрішній сервер друку й виберіть Substrate (Носій) > Search substrate online (Пошук носія в Інтернеті), а потім клацніть піктограму substrate update (оновлення носія) у стовпці стану.

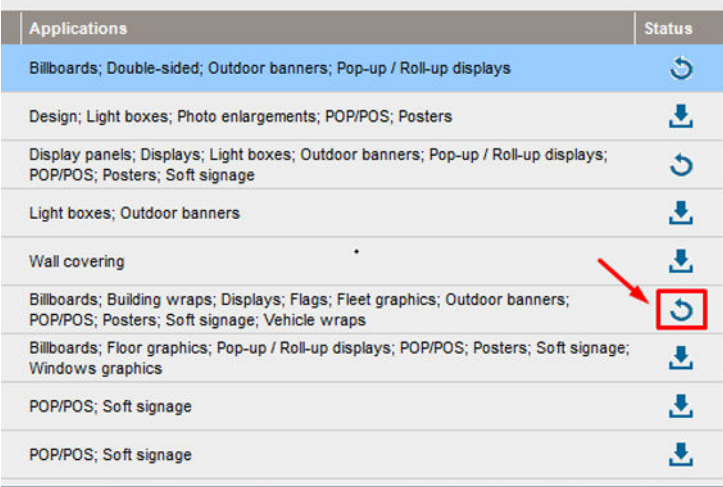

### Синхронізація носіїв

Щоб гарантувати наявність у ПРЗ найновіших наявних носіїв, ознайомтеся з розділом довідки ПРЗ: Substrate synchronization (Синхронізація носіїв).

Щоб отримати нові носії, установлені на принтер, з ПРЗ:

- відкрийте компонент Easy Media (Легкий носій) і виберіть принтер;
- у діалоговому вікні принтера виберіть **AutoSync** (Автоматична синхронізація);
- виберіть Missing presets only (Тільки відсутні переднастройки) або Full reset (Повне перезаписування).

<sup>2</sup> ПРИМІТКА. Зверніть увагу: лише носії, завантажені із Засобу пошуку носіїв HP, міститимуть профіль ICC. Для користувацьких носіїв профіль ICC потрібно створити або імпортувати в ПРЗ.

# <span id="page-67-0"></span>Налаштування положення балки каретки

Положення балки каретки — це відстань по вертикалі між друкувальними головками та тиглем. Якщо вибрати завелике значення висоти, погіршиться якість друку. Якщо вибрати замале значення висоти, друкувальні головки можуть торкатися носія, спричиняючи змазування або пошкодження.

- Положення завантаження носія не використовується для друку: воно може слугувати для завантаження щільних носіїв або для технічного обслуговування.
- $\bullet$  Положення друку це фіксоване значення висоти, придатне для носіїв, на яких не утворюються зморшки, завтовшки до 0,4 мм.
- Спеціальне положення використовується для носіїв завтовшки від 0,4 мм або для носіїв, на яких при нагріванні з'являються невеликі зморшки. Рекомендовано задавати спеціальне положення таким чином:
	- до товщини носія додати 1,9 мм, якщо використовується носій, на якому не утворюються зморшки;
	- до товщини носія додати 2–3 мм, якщо використовується носій, який зморщується.

Не можна перевищувати максимальне значення висоти, дозволене у внутрішньому сервері друку.

 $\hat{X}$  ПОРАДА. Щоб уникнути появи зморщок, варто використовувати стійкі носії або повільніший режим друку, що дасть змогу знизити потужність просушування.

Щоб налаштувати положення балки каретки, перейдіть на внутрішній сервер друку та виберіть потрібне положення з розкривного списку.

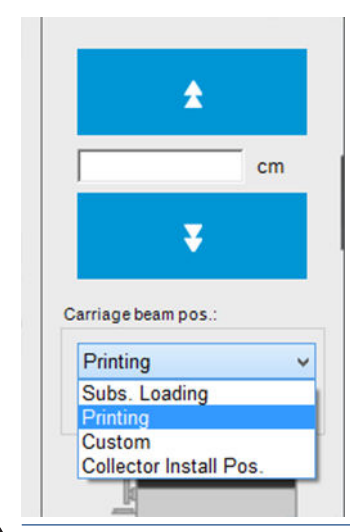

 $\bigwedge$ УВАГА! Не наближайтеся до частин принтера, що рухаються, доки балка каретки не переміститься в нове положення.

ПОПЕРЕДЖЕННЯ. Не змінюйте положення балки каретки, доки чистильний рулон для друкувальних головок зміщено.

# 6 Створення завдань друку й керування ними

- [Додавання нового завдання друку](#page-69-0)
- [Поворот завдання друку](#page-72-0)
- [Керування чергою друку](#page-72-0)
- [Видалення завдання друку](#page-73-0)
- [Розташування зображень](#page-74-0)

# <span id="page-69-0"></span>Додавання нового завдання друку

Кожне завдання друку створюється в процесорі растрових зображень (ПРЗ), а потім додається на внутрішній сервер друку.

Коли ПРЗ створить завдання друку, його вихідна папка міститиме принаймні три файли:

- файл XML або JDF, що містить параметри завдання;
- файл TIFF із низькою роздільною здатністю для попереднього перегляду;
- хоча б один файл TIFF із високою роздільною здатністю, що містить зображення для друку.

Вихідна папка має бути спільною папкою на комп'ютері внутрішнього сервера друку, створеною під час установлення принтера. Внутрішній сервер друку не може брати файли безпосередньо з мережі, оскільки швидкість доступу може бути недостатньою.

1. Перейдіть на внутрішній сервер друку.

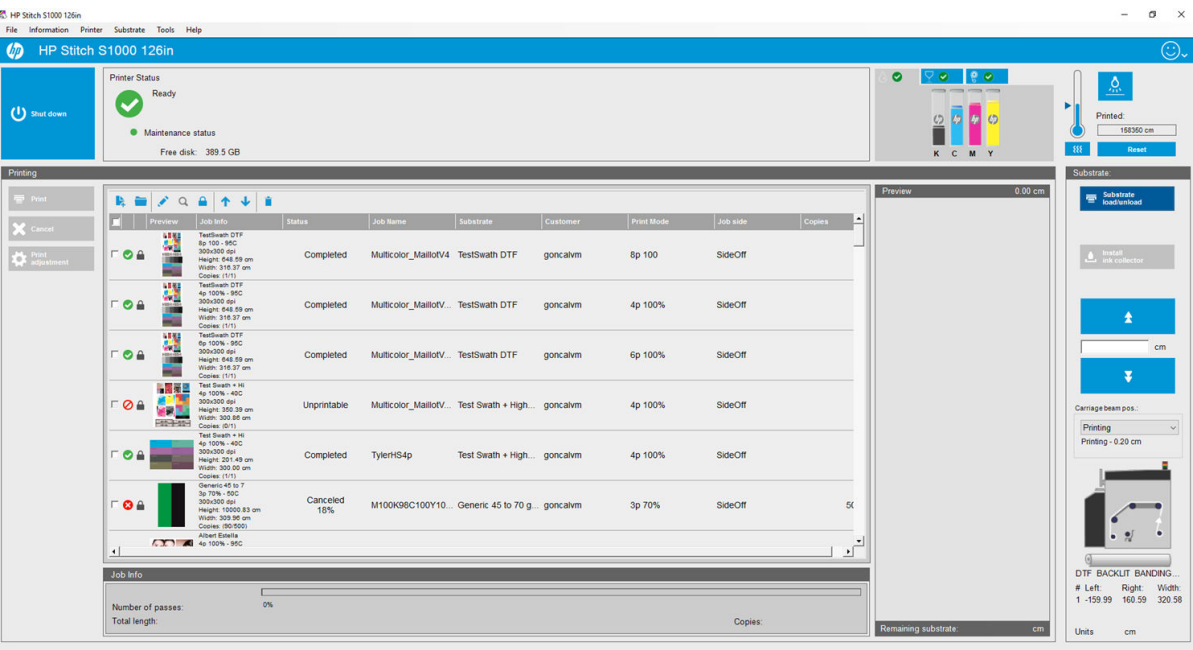

2. Клацніть піктограму додавання нового завдання  $\mathbf{I}_n$  або виберіть File (Файл) > Add New Job (Додати нове завдання). Перейдіть до папки, що містить файли завдання друку, і натисніть Open (Відкрити), щоб імпортувати завдання на внутрішній сервер друку.

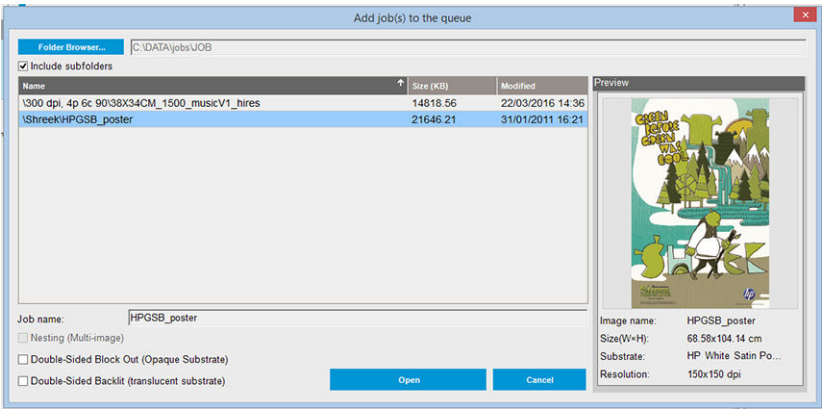

- ПОРАДА. Список можна відсортувати за будь-яким стовпцем.
- 3. У наступному діалоговому вікні буде відображено інформацію про завдання.

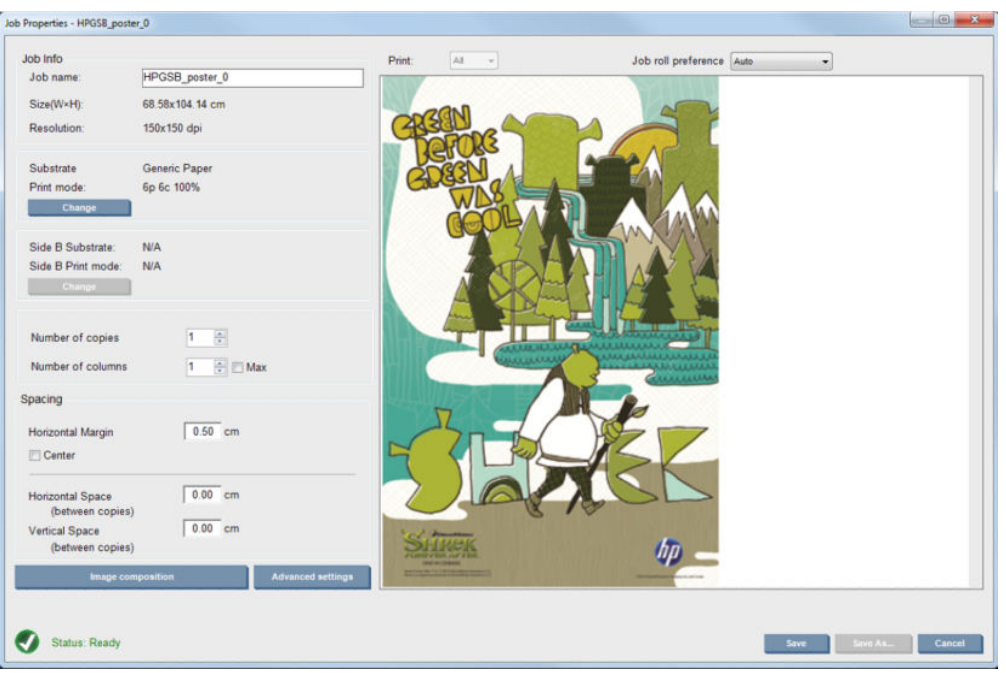

Ім'я завдання за замовчуванням можна змінити, коли ви вперше відкриваєте вікно його властивостей. Після збереження імені завдання його не можна змінити. Щоб створити копію наявного завдання під іншим іменем, використовуйте кнопку Save As (Зберегти як).

Це діалогове вікно містить такі параметри:

- кількість копій: загальна кількість копій для друку;
- кількість стовпців: кількість копій, які потрібно надрукувати горизонтально, за шириною носія;
- макс.: якщо встановити цей прапорець, буде встановлено максимальне значення кількості кроків відповідно до ширини носія.

У розділі Spacing (Інтервал) діалогового вікна можна задати поле по горизонталі, яке залишиться ліворуч, або вибрати розташування завдань по центру носія, тобто щоб з обох боків залишалися однакові білі пропуски. Якщо кількість копій більша за одиницю, буде застосовано такі параметри:

- горизонтальний пропуск: горизонтальний пропуск між копіями;
- вертикальний пропуск: вертикальний пропуск між копіями.

Хоча в цьому діалоговому вікні можна змінити носій та режим друку за допомогою кнопки Change (Змінити), робити це не рекомендовано, оскільки це може негативно плинути на якість друку. Краще вносити такі зміни з ПРЗ.

Розкривний список угорі вікна попереднього перегляду дає змогу вибрати для друку всі частини або лише одну, а за допомогою наступного розкривного списку можна вибрати рулон, якому потрібно віддати перевагу, коли завдання буде в черзі.

4. Щоб переглянути додаткові параметри завдання, натисніть кнопку Advanced settings (Додаткові параметри) у діалоговому вікні Job Properties (Властивості завдання).

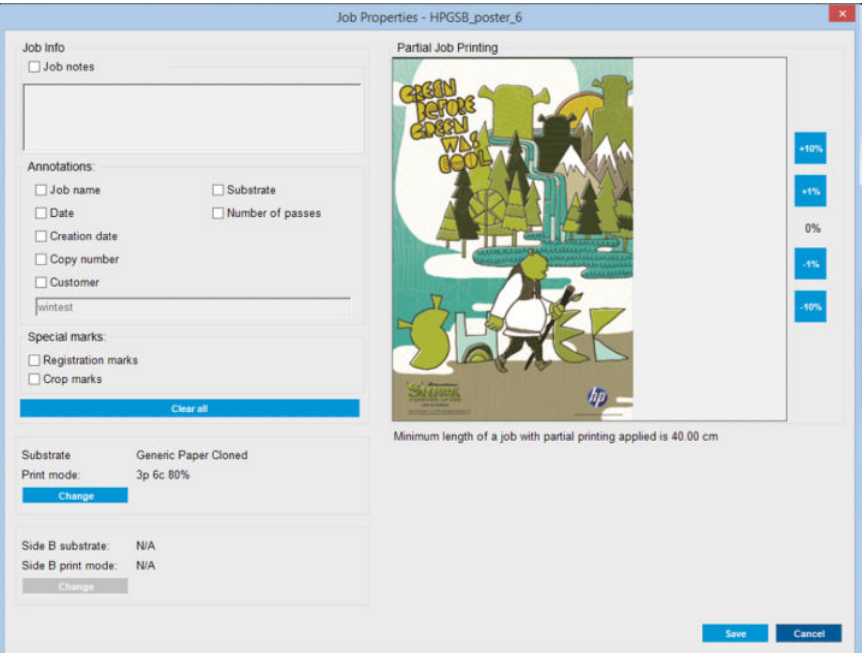

Хоча в цьому діалоговому вікні можна змінити носій і режим друку за допомогою кнопки Change (Змінити), робити це не рекомендовано, оскільки це може негативно плинути на якість друку. Краще вносити такі зміни з ПРЗ.

Розділ Job Info (Інформація про завдання) можна використовувати для вибору анотацій та спеціальних позначок, які буде надруковано разом із зображенням. Поле Job Notes (Примітки до завдання) можна використовувати для додавання тексту, який буде надруковано внизу кожної копії разом із анотаціями (за наявності).

Розділ Partial Job Printing (Частковий друк завдання) відображається, тільки якщо кількість копій дорівнює одиниці, завдання не є двостороннім, містить одне повне зображення і може використовуватися для вибору зсуву друку завдання. Заштрихована ділянка не друкуватиметься.

Функцію Easy Printing resume (Легке відновлення друку) можна використовувати для продовження роботи після несподіваного переривання.

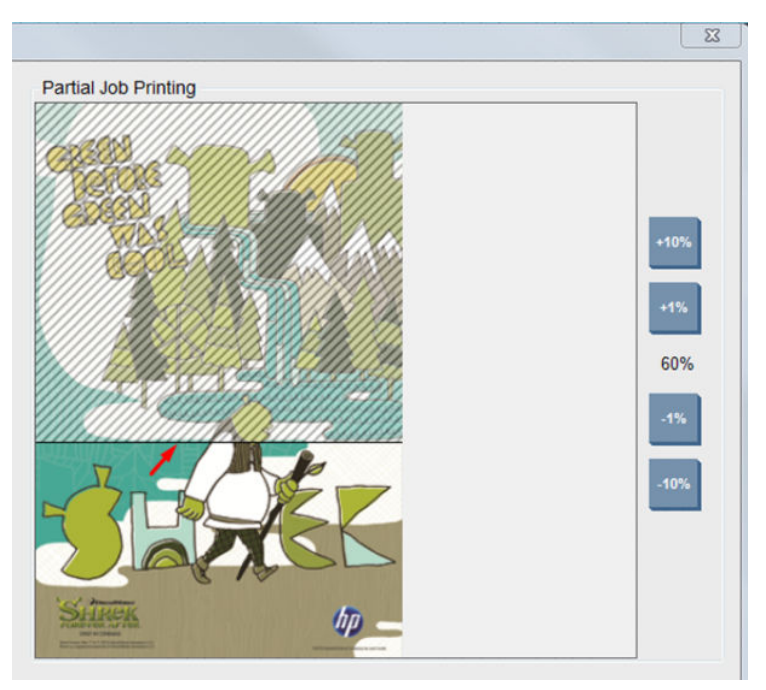

Натисніть кнопку Save (Зберегти), щоб зберегти додаткові параметри, або Cancel (Скасувати), щоб скасувати їх і повернутися до попереднього головного діалогового вікна.
- 5. Натисніть кнопку Save (Зберегти) у головному діалоговому вікні, щоб зберегти завдання на внутрішньому сервері друку для подальшої обробки.
	- ПРИМІТКА. Внутрішній сервер друку відобразить попередження, якщо вибрано зміни макету, несумісні з параметрами, заданими у програмному забезпеченні ПРЗ.
- 6. Натисніть кнопку Save (Зберегти), щоб зберегти завдання на внутрішньому сервері друку для подальшої обробки.

# Поворот завдання друку

Завдання можна повернути на 90 градусів у будь-якому напрямку за допомогою піктограм повороту, розташованих у верхньому правому куті діалогового вікна Job Properties (Властивості завдання), яке відображається після натискання кнопки Image composition (Розташування зображень).

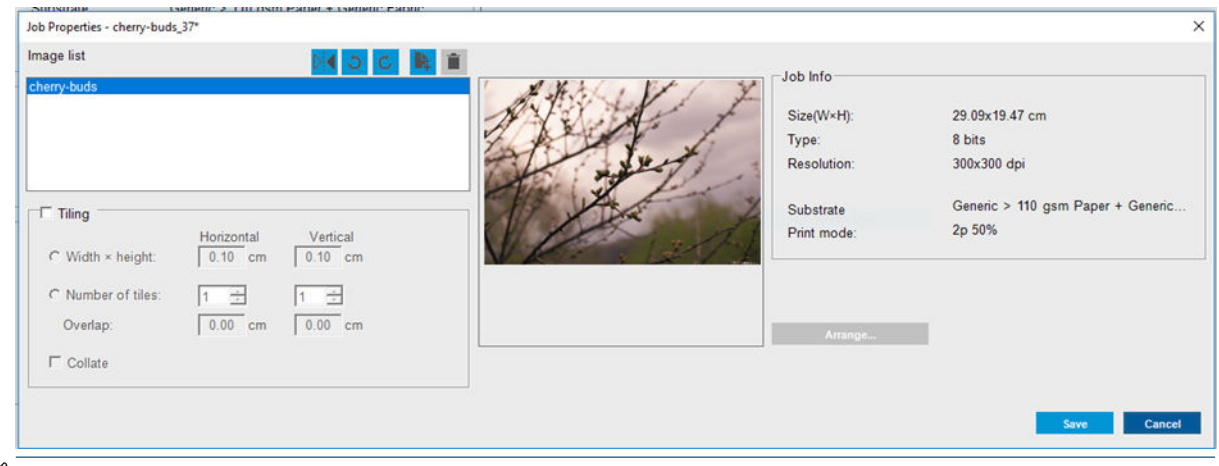

**Э ПРИМІТКА.** Поворот можливий, тільки якщо принтер наразі не виконує друк.

Натисніть кнопку Save (Зберегти), щоб зберегти поточну орієнтацію зображення, або Cancel (Скасувати), щоб скасувати зміни та повернутися до головного діалогового вікна властивостей завдання.

Результат повороту видно у вікні попереднього перегляду. Після того, як ви торкнетеся кнопки Save (Зберегти) або Save As (Зберегти як), у вікні Job Properties (Властивості завдання) буде виконано фактичний поворот завдання. Це може зайняти кілька хвилин залежно від розміру й роздільної здатності зображення; протягом цього часу завдання не можна ні друкувати, ні редагувати, а стан завдання показано як Rotating (Виконується поворот).

# Керування чергою друку

На головному екрані внутрішнього сервера друку відображено чергу завдань друку та низку піктограм, які можна використовувати для керування чергою.

**Э ПРИМІТКА.** Внутрішній сервер друку відобразить попередження, якщо вибрано зміни макету, несумісні з параметрами, заданими у програмному забезпеченні ПРЗ.

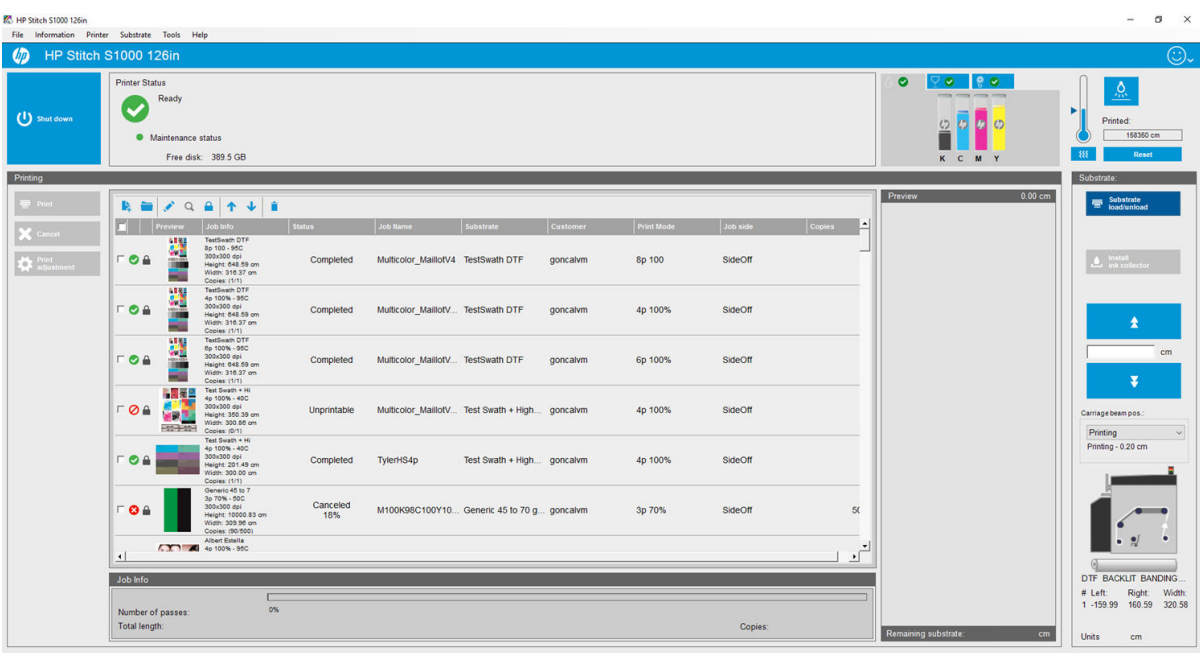

Над чергою друку розташовано наведені нижче піктограми.

- Значок додавання нового завдання | Э.: Див. [Додавання нового завдання друку на сторінці 64](#page-69-0).
- Значок додавання наявного завдання : повернення завдання, яке вже було надруковано, до черги. Надруковані завдання залишаються доступними, якщо їх не видалено вручну.
- Значок редагування завдання : редагування властивостей завдання з черги.
- Значок перевірки Q: перевірка завдання в черзі (недоступно для скомпонованих завдань). Цю функцію можна використовувати для обтинання зображення перед друком.
- Значок блокування завдання  $\blacksquare$ : блокування завдання друку в черзі.
- Значок руху вгору  $\blacktriangle$ : піднімання вибраного завдання в черзі.
- Значок руху вниз  $\bigcup$ : опускання вибраного завдання в черзі.
- Значок видалення  $\dot{\bullet}$ : видалення вибраного завдання з черги.

Можна позначити прапорцями завдання, які потрібно надрукувати, і натиснути кнопку Print (Друк), щоб виконати друк.

Можна скасувати всі завдання в черзі, натиснувши кнопку **Cancel** (Скасувати).

Натискання кнопки Print adjustment (Налаштування друку) відображає величину калібрування просування носія (її можна змінити).

# Видалення завдання друку

Нижче описано правильну процедуру видалення завдання.

1. Вилучити завдання з черги можна, клацнувши піктограму **і** або позначивши завдання в черзі й вибравши команду Remove (Вилучити). Якщо видаляти завдання таким способом, файли можуть залишатися на жорсткому диску принтера та в списку у вікні Add Existing Job (Додати наявне завдання) або ні. Це залежить від параметрів, заданих у розділі When removing jobs from the queue (При вилученні завдання з черги) — Tools (Знаряддя) > Preferences (Настройки) > Queue Rules (Правила черги).

2. Вилучіть завдання за допомогою команди File (Файл) > Delete job (Видалити завдання), виберіть завдання й натисніть кнопку Delete (Видалити). Тепер завдання неможливо отримати у вікні Add existing job (Додати наявне завдання).

# Розташування зображень

Вікно Job Properties (Властивості завдання) відображається під час імпорту завдання на внутрішній сервер друку або в разі вибору правою клавішею миші черги завдань на внутрішньому сервері друку.

У цьому вікні є кнопка Image composition (Розташування зображень), яка дає змогу вибрати один із наведених нижче варіантів.

- Nesting (Multi-image) (Компонування (кількох зображень)): вибрані завдання друкуються одне за одним по ширині носія, якщо є місце. За допомогою вікна Advanced Nesting Arrangement (Додаткове впорядкування компонуванням) можна змінити макет розташування вручну. Див. розділ [Ознайомлення з JDF](#page-34-0) на сторінці 29.
- **Double Sided** (Двосторонній друк): зображення не пропускатиме світла.

## Компонування

Компонування — це метод створення макета, який дозволяє підбирати макет друку завдань на носії поряд одне з одним замість того, щоб просто друкувати їх по черзі. Завдання можна друкувати поряд за наявності місця.

ПОРАДА. Такий спосіб друку завдань дає змогу підвищити продуктивність і використовувати менший обсяг носія.

Компонуванням можна користатися на внутрішньому сервері друку — у вікні вибору файлу зображення або у вікні властивостей завдання.

#### Вікно вибору файлу зображення

У головному вікні внутрішнього сервера друку клацніть піктограму додавання нового завдання  $\mathbf{R}_i$ , щоб відкрити вікно Choose Image File (Вибрати файл зображення). У лівій нижній частині вікна розміщується прапорець Nesting (Компонування). Якщо вибрати тільки одне завдання, виконати компонування неможливо, тому прапорець буде неактивним. Якщо вибрати кілька завдань, можна встановити прапорець, щоб увімкнути компонування.

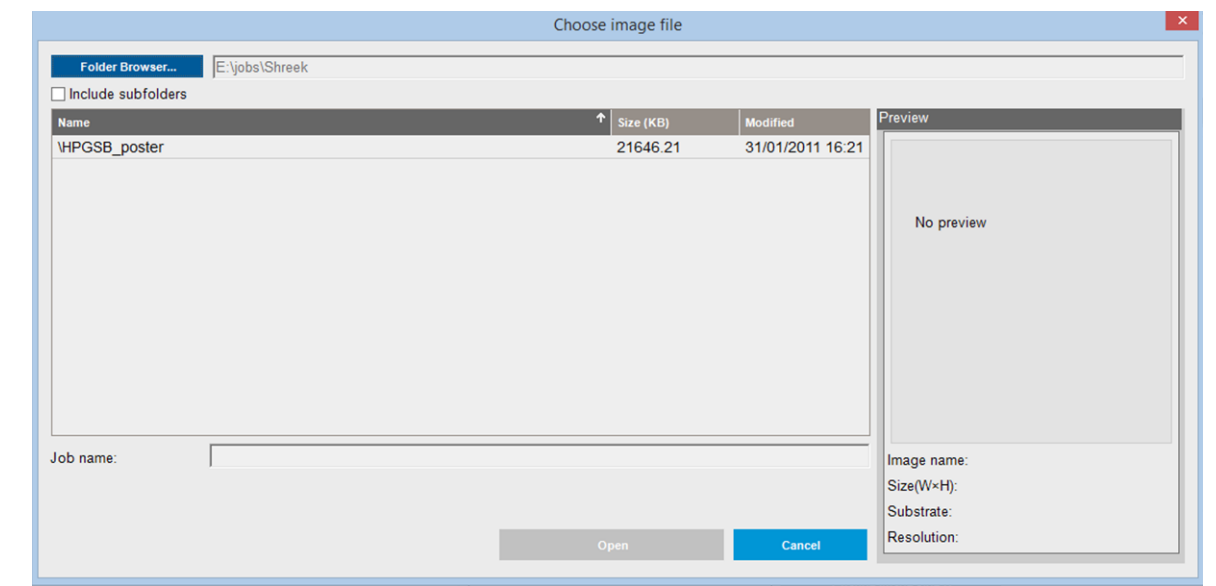

 $\mathbb{B}^*$  ПРИМІТКА. Цоб скомпонувати завдання поряд одне з одним у них має бути однакова роздільна здатність і вони мають друкуватися на одному носії. У разі додавання несумісного завдання до черги як окремого завдання без компонування відобразиться повідомлення з поясненням.

Якщо натиснути кнопку Open (Відкрити) за ввімкненого компонування, відкриється вікно Advanced Nesting Arrangement (Розширене впорядкування компонуванням) (див. [Вікно розширеного впорядкування](#page-76-0)  [компонуванням на сторінці 71\)](#page-76-0).

#### Вікно Job Properties (Властивості завдання)

Щоб відкрити вікно Job Properties (Властивості завдання), у головному вікні внутрішнього сервера друку клацніть на черзі правою кнопкою миші. У цьому вікні можна клацнути піктограму додавання нового завдання  $\blacktriangleright$ , щоб додати інші завдання, після чого на панелі Layout (Макет) з'явиться розділ Nesting (Компонування).

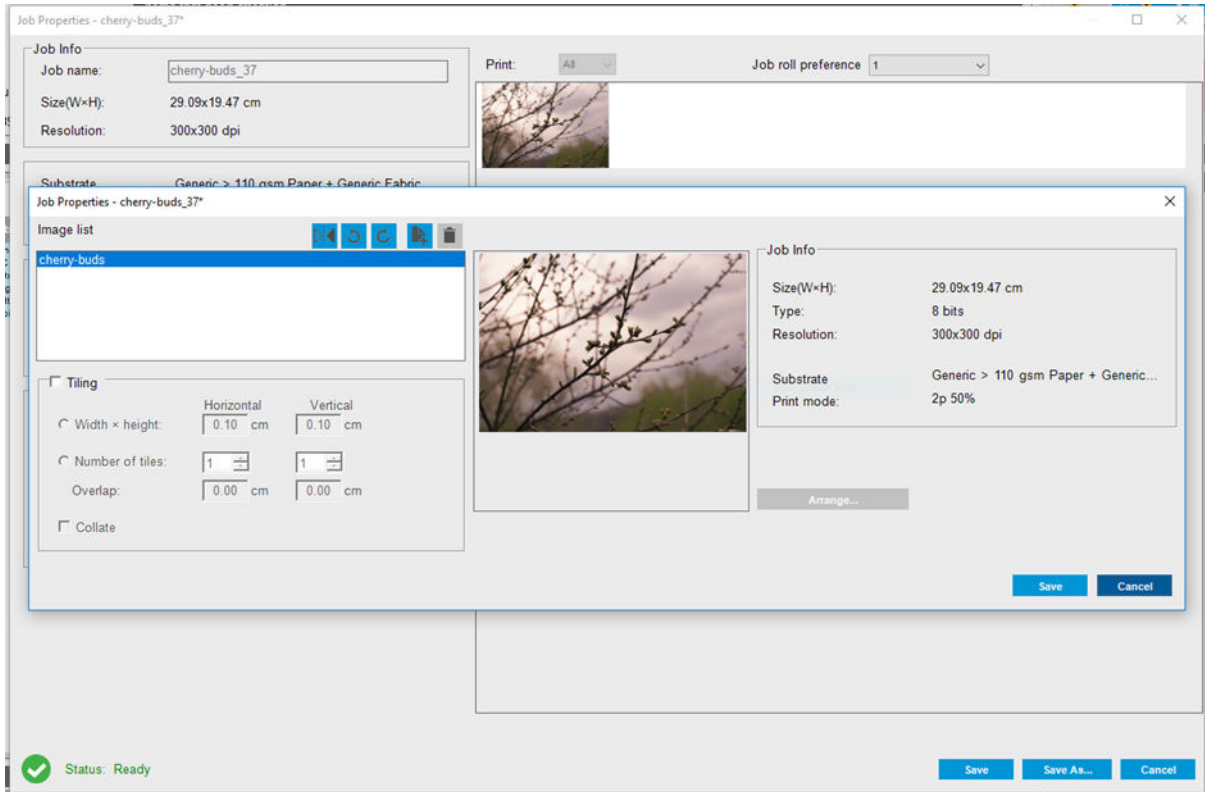

<span id="page-76-0"></span>Завдання з компонуванням мають друкуватися з однаковою кількістю проходів. Тому кількість проходів, що використовується для всіх завдань, буде скопійовано з першого завдання.

У поточному діалоговому вікні натисніть кнопку Image composition (Розташування зображень), щоб відкрити ще одне діалогове вікно, де можна натиснути кнопку Arrange (Упорядкувати).

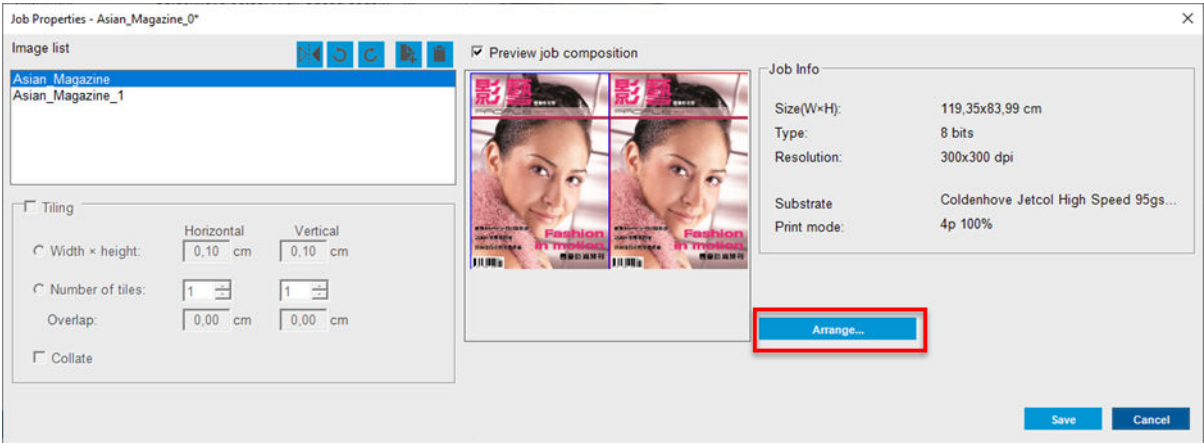

Якщо натиснути кнопку Arrange (Упорядкувати) в цьому розділі, відкриється вікно Advanced Nesting Arrangement (Розширене впорядкування компонуванням). За використання розширеного компонування буде скопійовано найбільше вказане число проходів для всіх завдань.

Найкраще розташування для наступного доданого зображення вибирається автоматично.

#### Вікно розширеного впорядкування компонуванням

У вікні Advanced Nesting Arrangement (Розширене впорядкування компонуванням) відображається попередній перегляд завдань і їх макет на носії.

- Макет можна змінити, вибравши завдання у вікні попереднього перегляду та змінивши значення Left (Зліва) та Top (Зверху) або перетягуючи їх мишею.
- Зображення попереднього перегляду можна масштабувати та прокручувати.
- Його обертати на будь-якому етапі.

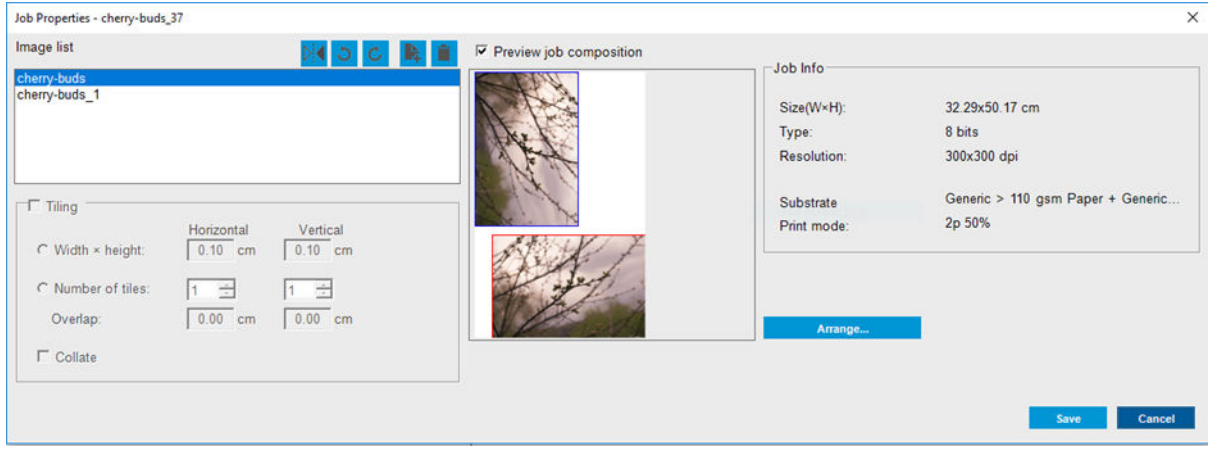

Кнопка Arrange (Упорядкувати) автоматично оптимізує положення зображень, дотримуючись установленого поля.

Якщо макет задовільний, натисніть кнопку OK.

#### Дзеркальне відображення

Ця функція дає змогу перевертати зображення горизонтально. Клацніть у головному вікні програми Internal Print Server чергу друку правою кнопкою миші, щоб відкрити вікно Job Properties (Властивості завдання). У

цьому вікні натисніть кнопку Image Composition (Композиція зображення), щоб відкрити ще одне діалогове вікно, у якому можна знайти кнопку Mirror (Відобразити дзеркально)  $\rangle$ :

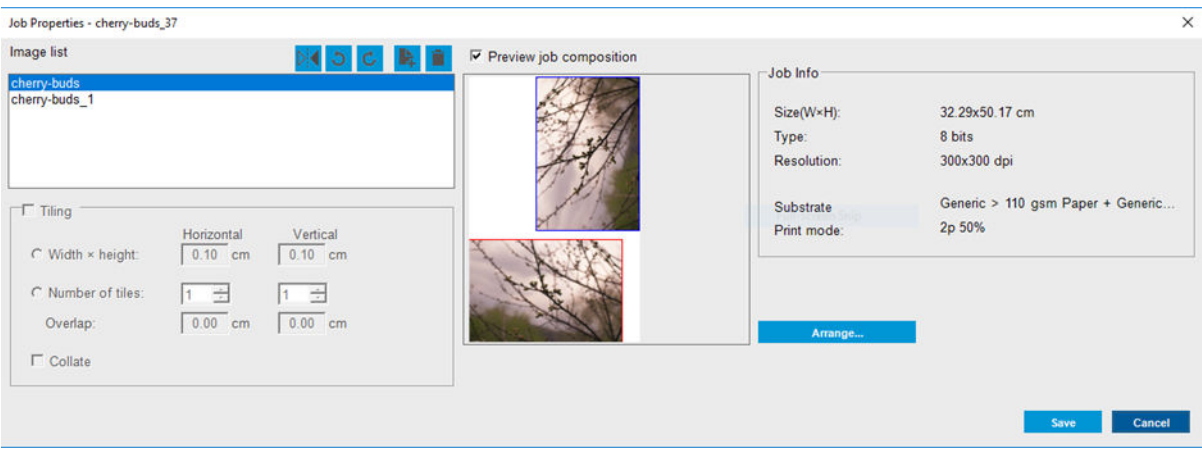

# 7 Робота із системою подачі чорнила

- [Компоненти системи подачі чорнил](#page-79-0)
- [Як працювати з компонентами системи подачі чорнил](#page-81-0)

# <span id="page-79-0"></span>Компоненти системи подачі чорнил

## Чорнильні картриджі

Картриджі містять чорнило та під'єднуються до друкувальних головок, які наносять чорнило на носій.

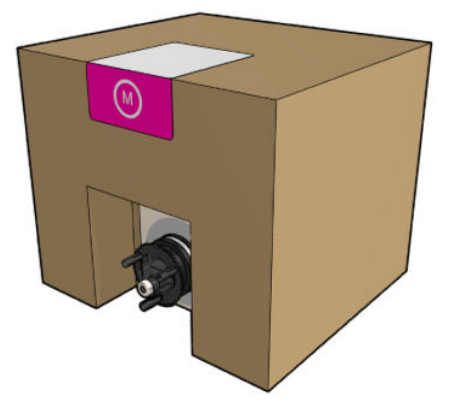

Кожний картридж містить чорнило HP Dye Sublimation Ink і складається з пакета, розташованого всередині картонної коробки, яка придатна для вторинної переробки.

 $\triangle$  ПОПЕРЕДЖЕННЯ. Під час роботи з картриджами дотримуйтеся заходів безпеки, тому що чорнильні картриджі чутливі до статичної електрики (див. [Глосарій на сторінці 275](#page-280-0)). Не торкайтеся контактів, проводів і електросхеми.

Якщо тиснути на картридж, коли його під'єднано до принтера, тиск передається на датчик тиску чорнила, і він може зламатися. Це може призвести до протікання чорнила з картриджа. Щоб уникнути протікання чорнила, не допускайте прикладання тиску до картриджів, доки вони під'єднані до принтера. А саме:

- Перед роботою із картриджами завжди від'єднуйте їх від принтера.
- Ніколи не розміщуйте важких предметів (понад 1 кг) поверх картриджа.
- Будьте обережні, щоб не впустити картридж.
- Не намагайтеся видавити залишки чорнила з майже порожнього картриджа, натискаючи пакет із чорнилом всередині картриджа.

## Друкувальні головки

Друкувальні головки вбирають чорнило з картриджів і наносять його на носій.

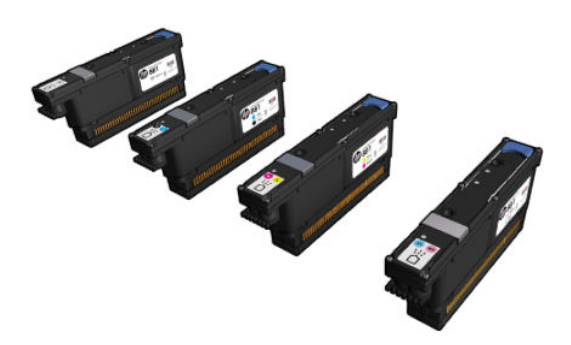

 $\Delta$  ПОПЕРЕДЖЕННЯ. Під час роботи з друкувальними головками дотримуйтеся заходів безпеки, тому що вони чутливі до статичної електрики (див. [Глосарій на сторінці 275](#page-280-0)). Не торкайтеся штирів, проводів і електросхеми.

Чотириколірна система запису принтера використовує чотири двоколірні друкувальні головки з 41 420 соплами.

 $\bigtriangleup$ УВАГА! Друкувальні головки потрібно зберігати у вертикальному положенні: якщо вони зберігаються в коробці, на ній має бути позначка зі стрілками вгору; без коробки вони мають розміщуватися ковпачком сопла вгору.

#### Чистильний рулон для друкувальної головки

Чистильний рулон для друкувальних головок — це сувій вологопоглинального матеріалу, що використовується під час стандартної експлуатації принтера для періодичного очищення друкувальних головок (на початку та в кінці друку, під час перевірки й очищення тощо). Це допомагає друкувальним головкам безперервно наносити чорнила та підтримувати якість друку.

Щоразу, коли рулон закінчується, його слід замінити, щоб уникнути пошкодження друкувальних головок. Частота заміни залежить від умов експлуатації принтера. Одного рулону вистачає приблизно на 80 літрів чорнил. Його можна використовувати приблизно місяць, якщо рівень використання становить 10 000 м²/ місяць .

Після використання рулону на 75 % відображається оповіщення, яке з'являється повторно при 95 %. Рулон можна замінити в будь-який час. Принтер не друкуватиме, коли рулон витратиться на 100 %.

Якщо запасу рулону недостатньо, щоб почати нове завдання, принтер скасовує завдання.

Відомості щодо заміни чистильного рулону для друкувальних головок див. в розділі [Замінення чистильного](#page-93-0)  [рулону для друкувальної головки на сторінці 88](#page-93-0). Комплект для очищення друкувальних головок можна замовити звичайним способом.

ПОРАДА. Не слід торкатися чистильного рулону для друкувальних головок, окрім випадків його заміни. Будь-які маніпуляції з ним можуть завадити принтеру відстежувати використання рулону, що може спричинити появу хибних повідомлень про помилку та недоцільного скасування завдань друку.

## Аерозольні фільтри

Друкувальні головки утворюють велику кількість дрібних крапель чорнила, більшість яких наноситься точно на носій. Проте невелика кількість цих крапель розлітається в різні боки; з обох боків каретки друкувальної головки встановлено по одному аерозольному фільтру для їх уловлювання.

Ці фільтри слід замінювати під час кожної заміни чистильного рулону для друкувальних головок. Вони постачаються в комплекті для очищення друкувальних головок.

## Пристрій для збирання надлишку чорнил зліва

Розташований зліва пристрій для збору надлишку чорнил являє собою губчастий матеріал прямокутної форми, на якому сопла друкувальних головок витирають надлишки чорнила перед друком зліва направо.

Щоразу під час заміни чистильного рулону для друкувальних головок замінюйте одну або дві губки для збору надлишку чорнил зліва. Губка входить у комплект для очищення друкувальних головок.

#### Відкладення чорнила

Принтер може перевіряти працездатність кожного окремого сопла. У результаті цього невелика кількість чорнила накопичується поряд із крапельним детектором. Чорнило поступово утворює відкладення, які необхідно очищати.

# <span id="page-81-0"></span>Як працювати з компонентами системи подачі чорнил

## Чорнильні картриджі

#### Виймання чорнильного картриджа

Чорнильний картридж необхідно виймати та заміняти, коли він стає порожнім, або коли завершується термін його придатності. Індикатор порожнього картриджа відображається на внутрішньому сервері друку та починає блимати оранжевим світлом поряд із самим картриджем. Також можна замінити картридж, якщо в ньому міститься мало чорнила, а вам необхідно мати достатньо запасу чорнил для довготривалого друку без втручання користувача.

Принтер може продовжити друк без картриджів принаймні 10 хвилин залежно від режиму друку та завдання, яке виконується. Тому картриджі можна замінювати, не перериваючи процес друку. Для початку нового завдання необхідний функціональний чорнильний картридж.

1. Перейдіть до картриджа, який необхідно вийняти. Картриджі розташовані за наведеною нижче схемою.

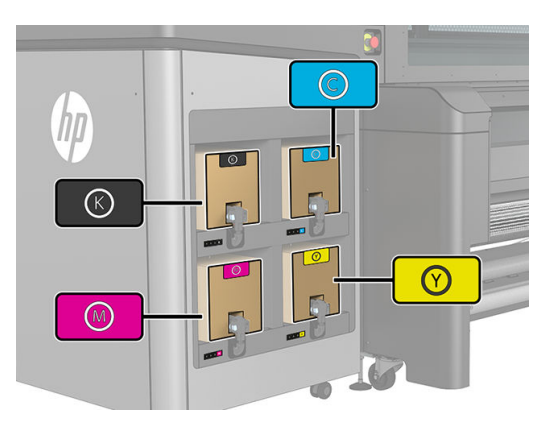

2. Від'єднайте рознім картриджа, натиснувши виступи з обох його боків і злегка потягнувши його в напрямку від картриджа.

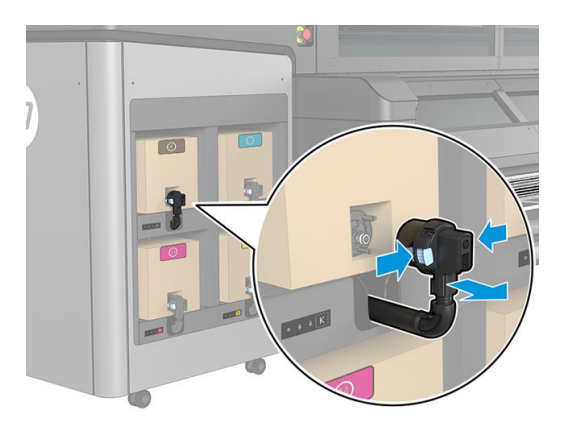

3. Вийміть порожній картридж із принтера.

ПРИМІТКА. У картриджі можуть бути залишки чорнил (2–5 % від початкового вмісту).

#### Вставлення чорнильного картриджа

ПРИМІТКА. Чорнильний картридж постачається в ізоляційному пакеті. Не відкривайте його, доки не будете готові використовувати картридж.

1. Перевірте, чи правильний колір нового картриджа.

2. Помістіть картридж на пласку поверхню та поверніть його стільки разів (на 360 градусів), скільки зазначено на етикетці, щоб забезпечити належне перемішування чорнила перед використанням.

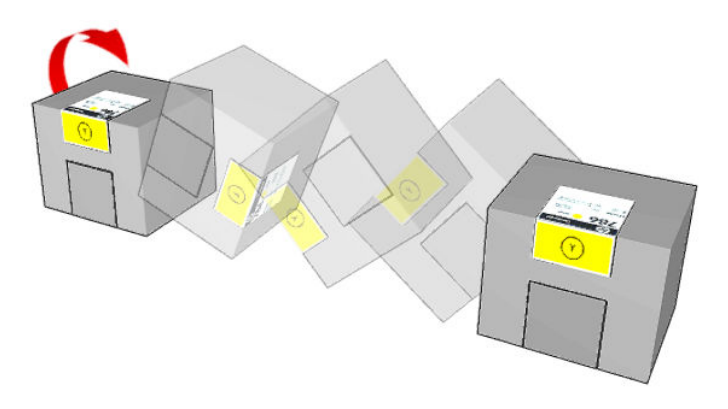

- 3. Відірвіть квадрат і складіть його в ручку.
- 4. Помістіть новий картридж у відповідне місце в принтері.
	- ПОРАДА. Використовуйте обидві руки, адже картридж достатньо важкий.
- 5. Переконайтеся, що гумова частина навколо голки на рознімі картриджа чиста. За потреби очистьте її.
- 6. Вставте рознім у картридж.

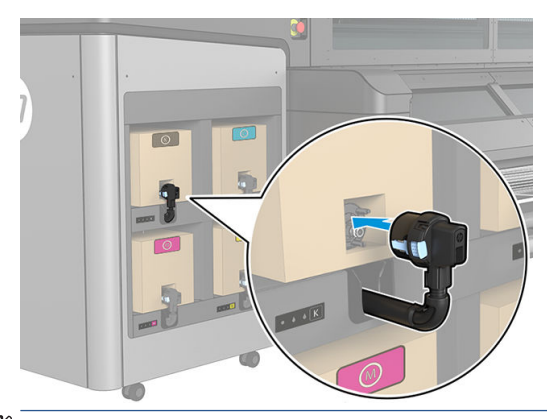

- **В ПРИМІТКА.** Розніми картриджа не дозволяють під'єднувати неправильний тип або колір картриджа. Якщо рознім не вдається легко під'єднати до картриджа, перевірте, чи ви використовуєте правильний картридж.
- 7. Переконайтеся, що виступи з обох боків розніму картриджа відкриті та стали на місце це вказує на успішне під'єднання. Ви почуєте клацання.
- 8. Через кілька секунд після під'єднання картриджа засвітиться білий світлодіодний індикатор. Якщо він не засвітиться після 10 секунд, під'єднайте картридж ще раз. Світлодіодний індикатор почне світитися червоним світлом, якщо завершився термін придатності картриджа, або він несправний. Докладніші відомості та дії з виправлення проблеми див. на внутрішньому сервері друку.

Для друку можна використовувати чорнильні картриджі сторонніх виробників, проте цей варіант має кілька серйозних недоліків. Може бути неможливо з достатньою точністю визначити рівень чорнила або статус використаних, повторно заповнених або неоригінальних чорнильних картриджів. У результаті гарантія не буде покривати жодне необхідне обслуговування або ремонт. Рекомендовано виконати промивання системи подачі чорнил, калібрування кольору та вирівнювання друкувальних головок. Якщо виникли проблеми з друком, компанія HP рекомендує перейти на оригінальні чорнила HP.

#### Обслуговування чорнильних картриджів

Під час нормального терміну служби картриджа не потрібне жодне конкретне обслуговування, але це не стосується чорного картриджа. Щоб підтримувати найкращу якість друку, чорний картридж потрібно щотижня від'єднувати та чергувати з іншим чорним картриджем. Виконуйте інструкції, наведені в розділі [Виймання чорнильного картриджа на сторінці 76](#page-81-0), і робіть це з частотою, указаною на етикетці картриджа. У Print Care щотижня з'являтиметься сповіщення, що нагадуватиме про необхідність цієї процедури. Крім того, зверніть увагу: картриджі потрібно заміняти, коли завершується термін їх придатності. Система сповістить про завершення терміну придатності картриджа.

Також у будь-який час можна перевірити дату завершення терміну експлуатації картриджа — див. розділ [Стан принтера й оповіщення на сторінці 25](#page-30-0).

#### Перевірка стану чорнильних картриджів

Внутрішній сервер друку надає інформацію щодо стану чорнильних картриджів. Додаткові відомості можна отримати за допомогою індикаторів стану, розташованих під кожним картриджем (зліва).

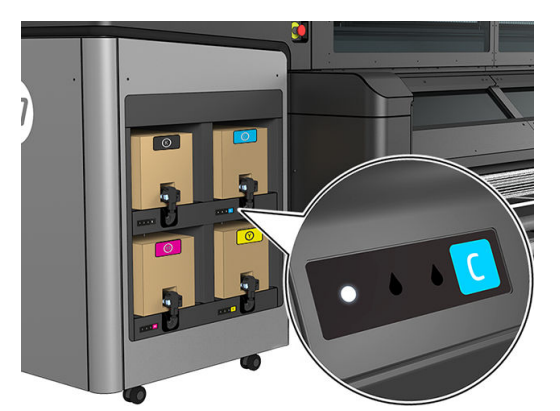

- Світиться білий індикатор: проблем немає.
- Білий індикатор повільно блимає: картридж використовується, не торкайтеся його.
- Блимає оранжевий індикатор: картридж порожній.
- Світиться червоний індикатор: є проблема (див. додаткову інформацію на внутрішньому сервері друку).
- Усі індикатори вимкнено: картриджа немає, картридж не під'єднано, або невідома проблема.

Рівень чорнил, що залишився для кожного кольору, відображається у правій верхній частині головного екрана внутрішнього сервера друку. Отримати докладніші відомості про стан друкувальних головок і чорнильного картриджа можна, вибравши Information (Інформація) > Supplies (Витратні матеріали).

 $\mathbb{R}$  ПРИМІТКА. Рівень чорнил є приблизним — точність не гарантується.

**Э ПРИМІТКА.** Якщо статусом гарантії є See warranty note (Див. примітку щодо гарантії), це означає, що використовується картридж із завершеним терміном експлуатації. Якщо статусом гарантії є Out of warranty (Гарантія відсутня), це означає, що використовується картридж стороннього виробника. Докладні відомості про умови гарантії наведено в документі про обмежену гарантію, який постачається разом із принтером.

<del>|"</del> ПРИМІТКА. Принтер з динамічним захистом. Призначений лише для використання з картриджами, які оснащено оригінальним чипом HP. Картриджі, які не оснащено чипом HP, можуть не працювати. Уже встановлені картриджі, які наразі працюють, можуть не працювати в майбутньому. Додаткову інформацію можна знайти на цій сторінці веб-сайту HP: <http://www.hp.com/go/learnaboutsupplies>.

## Друкувальні головки

#### Виймання друкувальної головки

 $\bigwedge$ УВАГА! Цю процедуру може виконувати тільки персонал, який пройшов навчання!

 $\mathbb{R}^n$  ПРИМІТКА. Під час установлення принтера персонал, який буде з ним працювати, має пройти інструктаж щодо безпечної експлуатації та обслуговування принтера. Заборонено користуватися принтером особам, які не пройшли цей інструктаж.

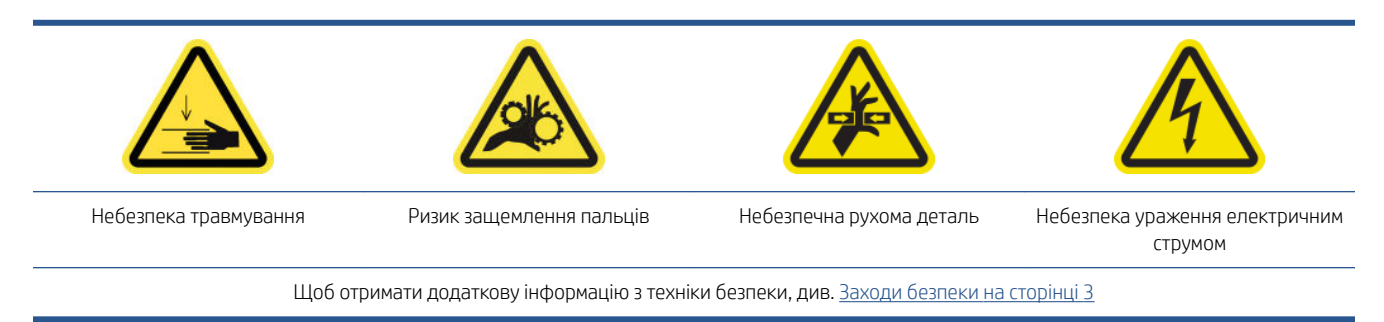

Якщо станеться коротке замикання або перегрівання друкувальної головки, внутрішній сервер друку повідомить, що друкувальну головку слід ще раз установити або замінити. Крім цього, друкувальну головку також слід замінити, якщо завершився термін дії її гарантії, або якщо ви вважаєте, що ефективність її роботи неналежна.

- 1. Переконайтеся, що принтер не виконує друк: зупиніть завдання друку.
- 2. На внутрішньому сервері друку виберіть Printer (Принтер) > Replace printheads (Заміна друкувальних головок).
- 3. Якщо вікно відкрито, вам буде запропоновано його закрити.
- 4. Каретка автоматично переміститься в положення для обслуговування. Відкрийте кришку каретки.

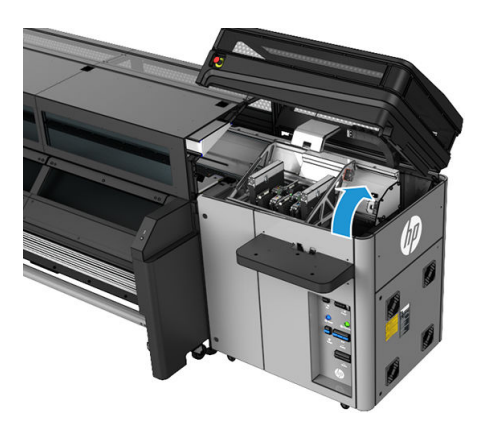

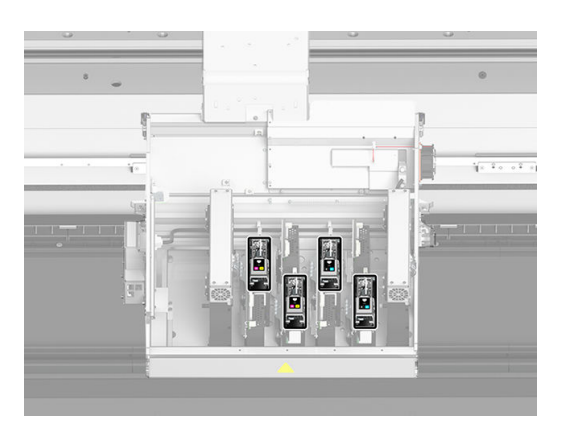

5. Внутрішній сервер друку підкаже, яку друкувальну головку слід вийняти. Розблокуйте засувку, яка фіксує друкувальну головку, і підніміть її.

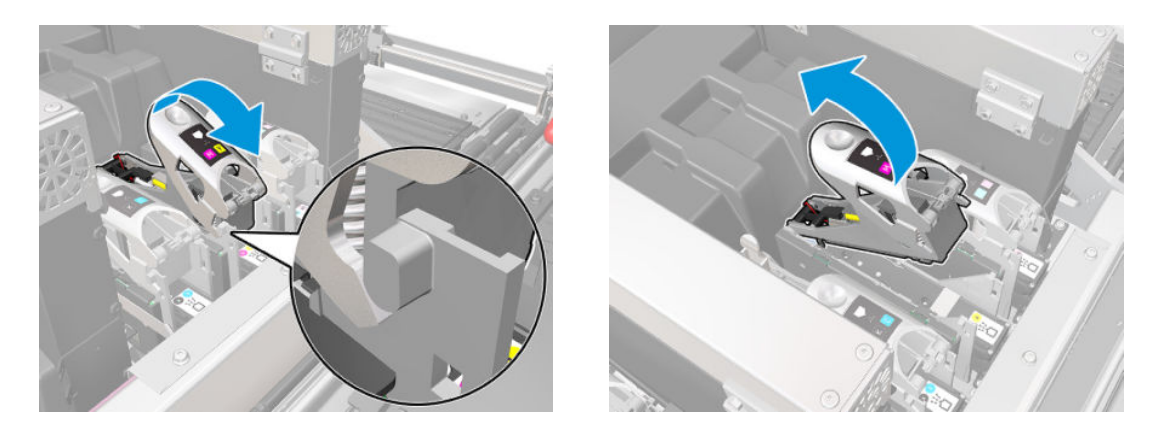

6. Підніміть синю ручку на друкувальній головці та злегка потягніть її вгору, щоб від'єднати та витягнути друкувальну головку з картриджа.

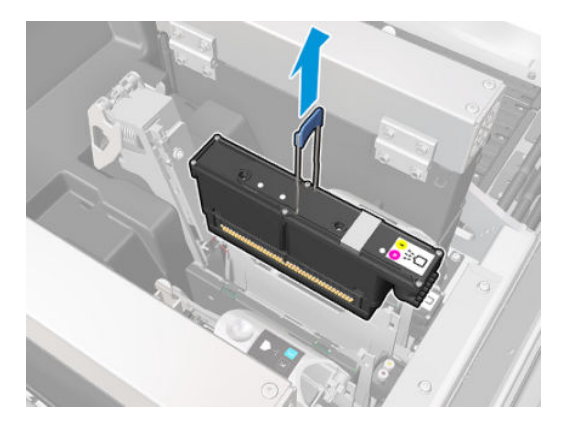

- 7. Вийміть друкувальну головку з принтера. Оригінальну упаковку можна використовувати для утилізації старої друкувальної головки або, у разі необхідності, для повернення її до компанії HP.
- **В примітка.** Запам'ятайте, з яких гнізд витягнуто друкувальні головки. Принтер відобразить повідомлення про помилку, якщо згодом друкувальну головку буде встановлено в неправильне гніздо.

#### Установлення друкувальної головки

- 1. Перевірте колір нової друкувальної головки.
- <sup>29</sup> ПРИМІТКА. Кожна друкувальна головка має унікальну форму; її не можна вставити в неправильне гніздо. Не потрібно докладати сили.
- 2. Потрусіть друкувальну головку відповідно до інструкцій на упаковці.

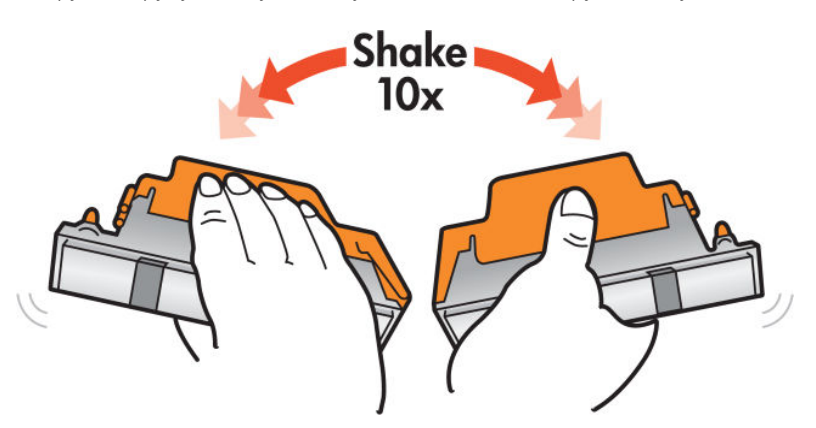

- 3. Зніміть її упаковку та захисні ковпачки.
	- ПОРАДА. Захисні ковпачки можна зберегти для майбутнього використання, якщо ви плануєте виймати друкувальну головку з принтера.

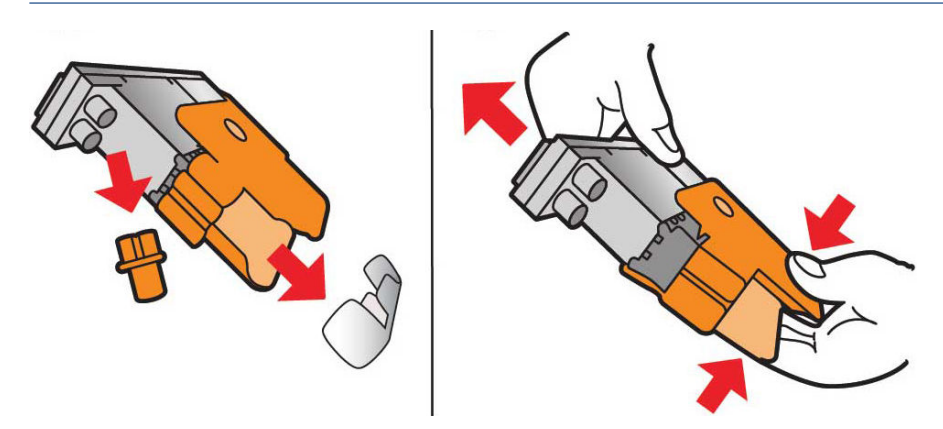

- 4. Помістіть друкувальну головку у відповідне гніздо в принтері та опустіть ручку.
	- ПОПЕРЕДЖЕННЯ. Повільно вставте друкувальну головку. Рекомендується вставляти її в максимально вертикальному положенні, не вдаряючи по жодним деталям каретки чи стінкам гнізда. Існує можливість пошкоджень, якщо вставляти друкувальну головку занадто швидко або щось нею вдарити.

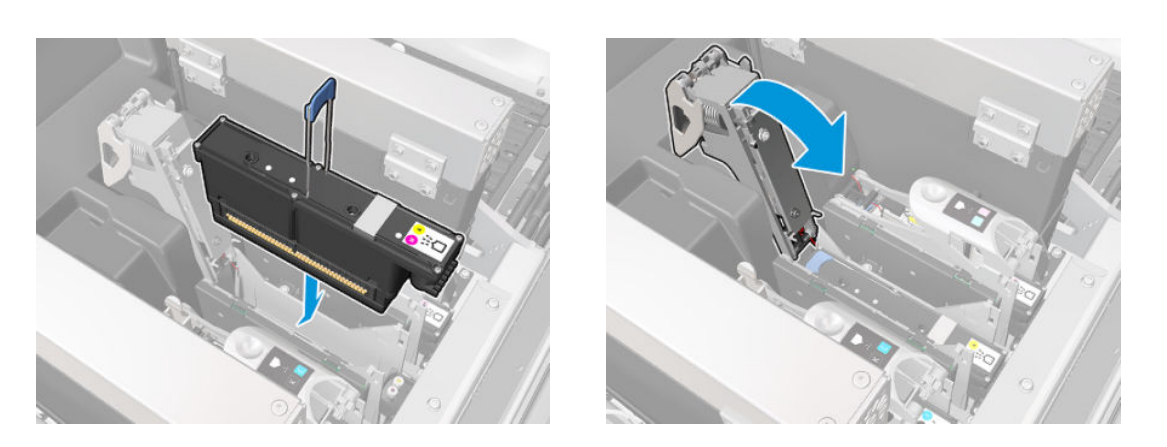

- 5. Опустіть засувку, доки вона не ляже на друкувальну головку, але поки що не закривайте її.
- 6. Двома пальцями натисніть на заправник, щоб переконатися, що порти його надійно вставлені.

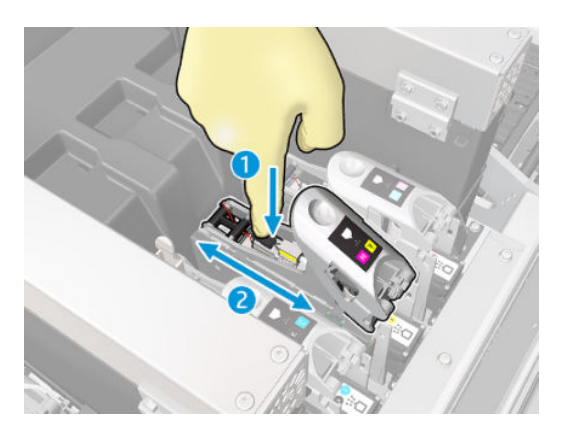

7. Зафіксуйте засувку.

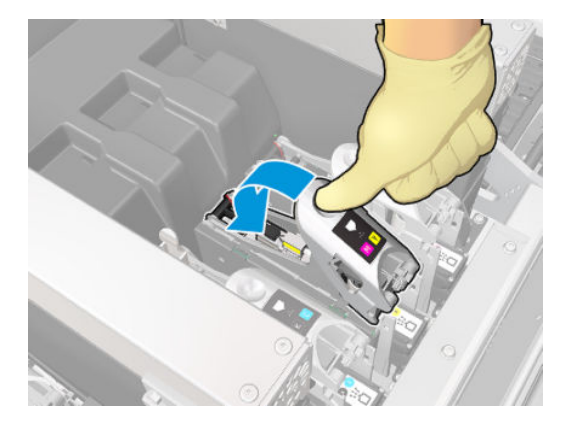

- 8. Закрийте вікно та клацніть OK. Принтер перевірить, чи правильно встановлено друкувальну головку (статус відобразиться на внутрішньому сервері друку), і порекомендує виконати вирівнювання друкувальної головки, що не є обов'язковим.
- 9. Перезапустіть чергу друку.

#### Обслуговування друкувальних головок

Щоранку перед початком друку необхідно виконувати автоматичну перевірку й очищення друкувальних головок. Під час простою принтера компоненти чорнила можуть осідати всередині друкувальної головки та блокувати сопла. Під час процедури перевірки й очищення друкувальні головки попередньо очищаються та проводиться їх перевірка крапельним детектором, а потім, за необхідності, вони очищаються далі. Цей процес займає від 10 до 30 хвилин залежно від стану друкувальних головок.

Для підтримання найкращої якості друку слід замінити друкувальну головку, коли завершиться термін її експлуатації. Про це стане відомо з оповіщення про завершення терміну експлуатації друкувальної головки.

Також можна в будь-який час перевірити дату завершення її терміну експлуатації — див. розділ Стан [принтера й оповіщення на сторінці 25](#page-30-0).

Час від час необхідно виконувати вирівнювання друкувальних головок — див. розділ [Вирівнювання](#page-100-0) [друкувальних головок на сторінці 95](#page-100-0).

 $\mathcal{R}$ : ПОРАДА. Якщо планується використовувати повторно вийняту з принтера друкувальну головку із завершеним терміном експлуатації, найкращим способом захистити її є заміна захисних ковпачків, знятих перед установленням друкувальної головки у принтер.

#### Перевірка й очищення друкувальних головок

Цю процедуру необхідно виконувати щодня.

1. Перейдіть на внутрішній сервер друку й виберіть Printer (Принтер) > Printhead cleaning (Очищення друкувальної головки).

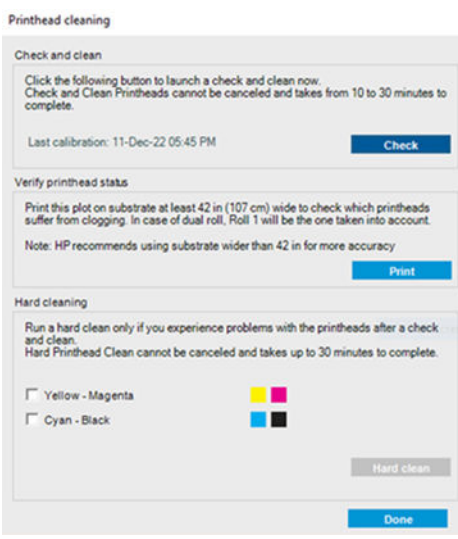

- 2. Натисніть кнопку Check (Перевірка), щоб автоматично виконати стандартне очищення.
- 3. У вікні з'явиться інформація про останні перевірку й очищення.

## Безпечний режим

За деяких умов, включно з роботою принтера за межами технічних характеристик середовища, та в разі виявлення повторно використовуваного, повторно заправленого чи підробленого чорнильного картриджа принтер працюватиме в "безпечному" режимі. Компанія HP не може гарантувати роботу системи друку в разі невідповідності технічним характеристикам середовища або в разі встановлення повторно використовуваного, повторно заправленого чи підробленого чорнильного картриджа. Безпечний режим призначений для захисту принтера та друкувальних головок від ушкодження внаслідок неочікуваних умов.

Він активний, коли на комп'ютері принтера відображається піктограма **. П**. Для оптимальної роботи

використовуйте оригінальні картриджі з чорнилом HP. Системи друку HP Stitch, зокрема оригінальні чорнила й друкувальні головки HP, призначено та розроблено для забезпечення безкомпромісної якості друку, узгодженого відтворення кольорів, продуктивності, витривалості й цінності в кожному відбитку.

 $\mathbb{B}^*$  ПРИМІТКА. Принтер не призначений для використання із системами безперервного подання чорнил. Щоб поновити друк, від'єднайте систему безперервного подання чорнил і встановіть оригінальні картриджі HP (або сумісні з ними).

**Э ПРИМІТКА.** Цей принтер призначений для використання чорнильних картриджів до їх спустошення. Повторне заповнення картриджів до вичерпання в них запасу чорнил може призвести до збою роботи принтера. У такому випадку вставте новий картридж (оригінальний від компанії HP або сумісний), щоб продовжити друк.

## Заміна чистильного рулону для друкувальних головок, фільтрів і пристрою для збору надлишку чорнил

 $\bigwedge$ УВАГА! Цю процедуру може виконувати тільки персонал, який пройшов навчання!

 $\mathbb{P}^*$  ПРИМІТКА. Під час установлення принтера персонал, який буде з ним працювати, має пройти інструктаж щодо безпечної експлуатації та обслуговування принтера. Заборонено користуватися принтером особам, які не пройшли цей інструктаж.

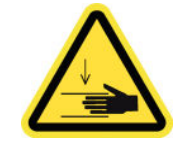

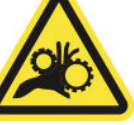

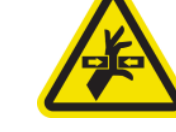

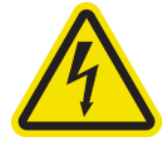

Щоб отримати додаткову інформацію з техніки безпеки, див. [Заходи безпеки на сторінці 3](#page-8-0)

Коли завершиться термін експлуатації чистильного рулону, замініть його разом з аерозольними фільтрами та пристроєм для збору надлишку чорнил зліва. Усі ці частини постачаються разом із комплектом для очищення друкувальних головок.

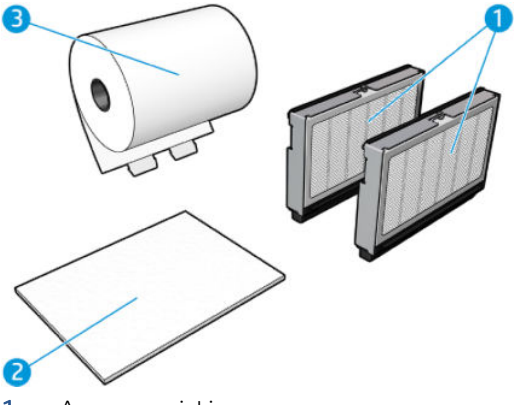

- 1. Аерозольні фільтри
- 2. Пристрій для збору надлишку чорнил зліва
- 3. Чистильний ролик друкувальної головки

Внутрішній сервер друку надає інструкції щодо всього процесу заміни. Перейдіть на внутрішній сервер друку й виберіть Printer (Принтер) > Replace cleaner roll (Замінити чистильний рулон). Відкриється майстер із переліком усіх процедур, які необхідно виконати.

- Замініть аерозольні фільтри.
- Замініть пристрій для збору надлишку чорнил зліва.
- Спорожніть пляшку для відходів після очищення друкувальної головки.

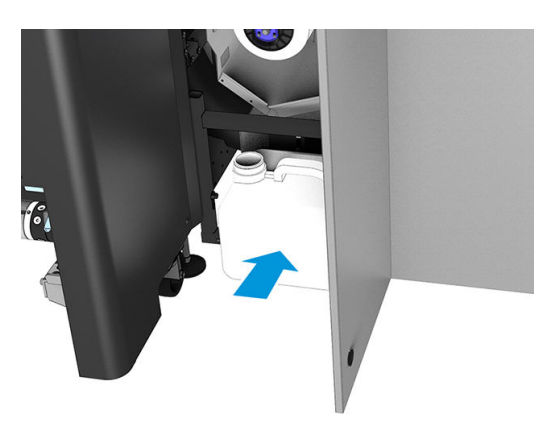

Замініть чистильний рулон для друкувальних головок.

#### ПОРАДА. Рекомендовано вдягати рукавички.

Натисніть кнопку Next (Далі) в нижній частині вікна майстра, щоб розпочати заміну аерозольних фільтрів.

## Заміна аерозольних фільтрів

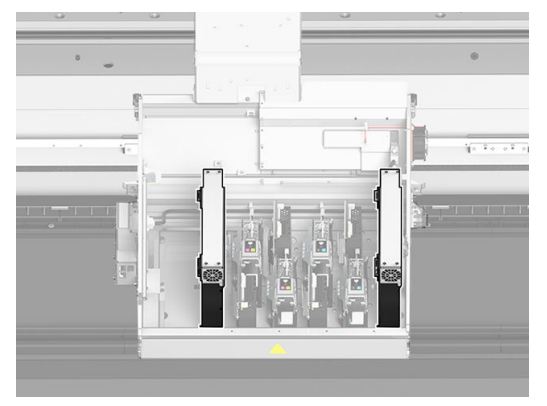

- 1. Переконайтеся, що принтер не друкує.
- 2. Переконайтеся, що всі віконця, кришки та дверцята закриті та залишаються у своєму вихідному положенні.
- 3. Відкрийте кришку каретки.

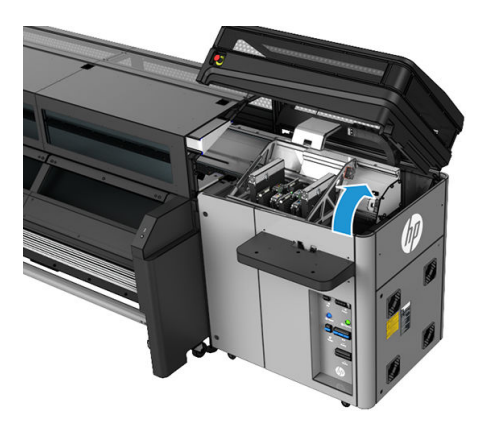

4. Відкрийте засувку, розташовану з правого боку кожного модуля аерозольних фільтрів.

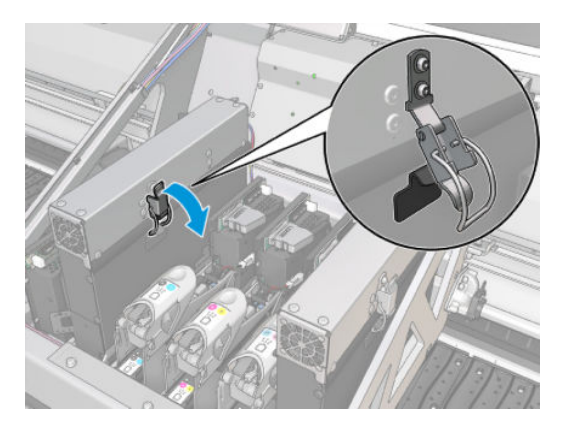

5. Відкрийте кришку кожного фільтра.

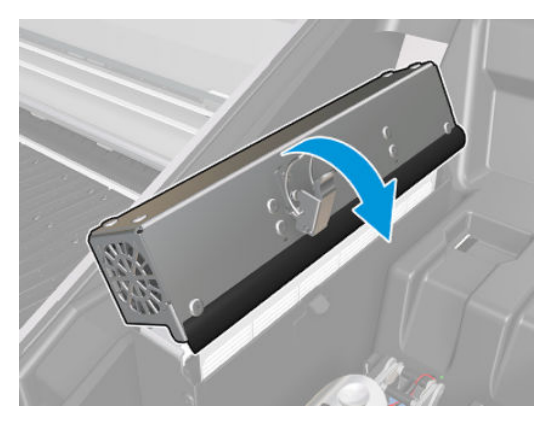

6. Витягніть рамку з аерозольного контейнера та витягніть фільтр із рамки.

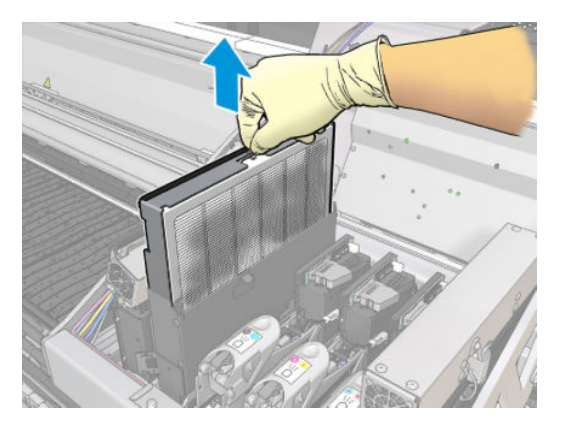

7. Очистьте сопло рамки щіткою, яка входить до комплекту для технічного обслуговування.

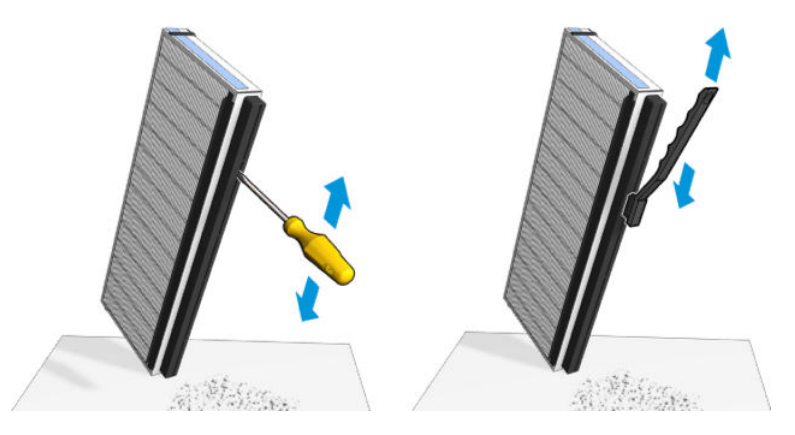

8. Видаліть усе чорнило з аерозольної соплової пластини та рамки.

9. Вставте два нові фільтри в кожну рамку. Є тільки один дієвий спосіб встановлення рамок. Якщо ви відчуваєте опір, спробуйте встановити рамку іншим способом.

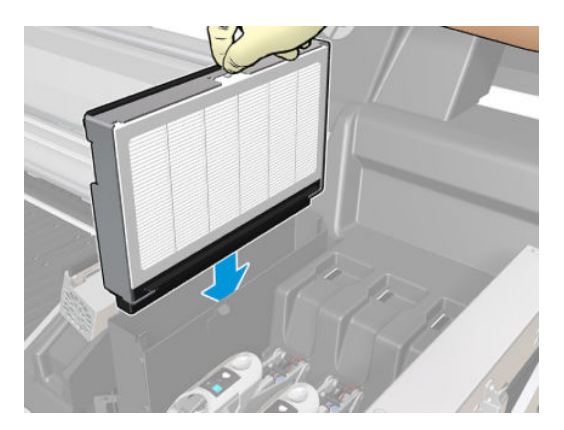

- 10. Закрийте кришки.
- 11. Закрийте засувки.
- 12. Натисніть кнопку Next (Далі) в нижній частині вікна майстра, щоб почати заміну пристрою для збору надлишку чорнил зліва.

#### Заміна пристрою для збору надлишку чорнил зліва

- 1. Відчиніть вікно.
- 2. Знайдіть пристрій для збору надлишку чорнил, розташований в лівій частині області друку.

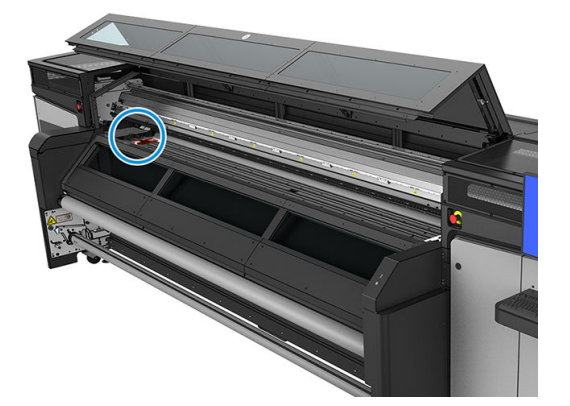

3. Вийміть із нього губку.

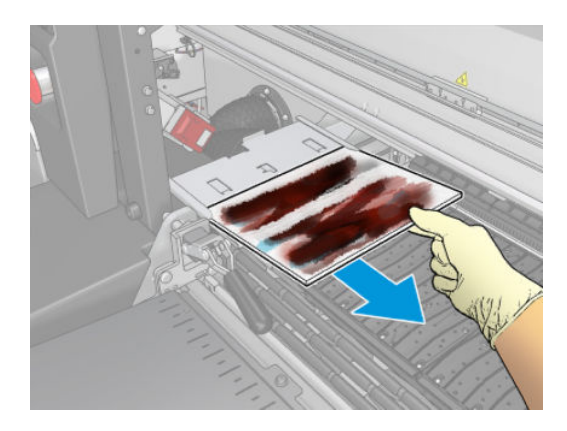

4. Вставте пристрій для збору надлишку чорнил зліва в його корпус. Переконайтеся, що його встановлено рівно.

<span id="page-93-0"></span>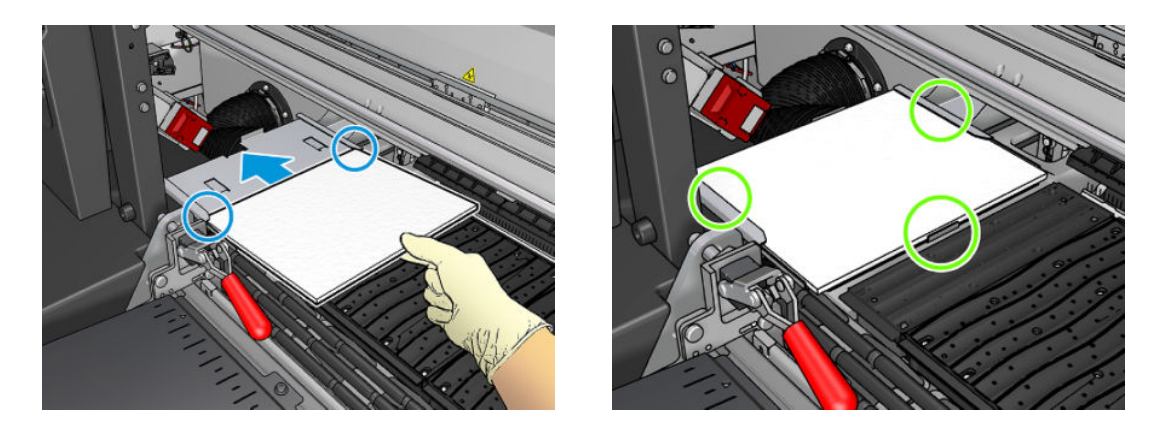

5. Натисніть кнопку Next (Далі) в нижній частині вікна майстра, щоб почати заміну чистильного рулону для друкувальних головок.

#### Замінення чистильного рулону для друкувальної головки

- 1. Уся невикористана частина рулону накручується на приймальний ролик. Якщо невикористана частина рулону становить понад 5 %, з'явиться попередження.
- 2. Розблокуйте та відкрийте дверцята рулону для чищення друкувальної головки в передній правій області принтера.

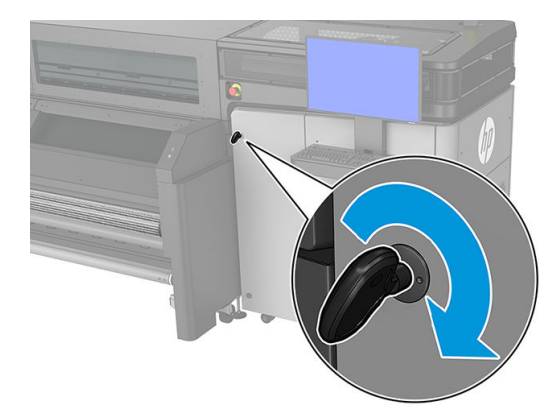

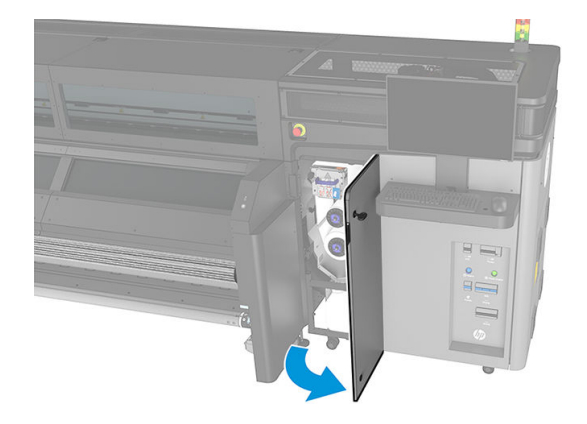

3. Відкрийте кришку каретки.

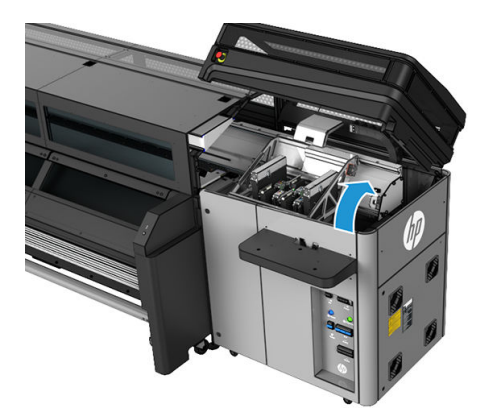

4. Потягніть чорну ручку, розташовану у верхній лівій частині, і змістіть механізм затискання вбік.

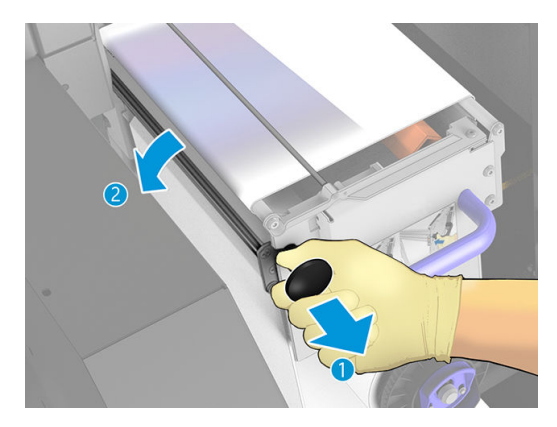

- 5. Зніміть кінець рулону та застосуйте його, щоб видалити відпрацьоване та сухе чорнило та частинки волокна з таких компонентів:
	- оранжевий ракель для чищення друкувальних головок;

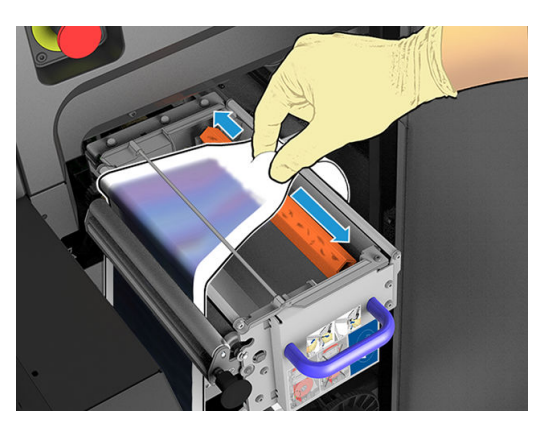

- середній перенаправлювач (для очищення всієї поверхні);
- Нахилені поверхні
- Лівий перенаправлювач
- Ліва засувка
- Подавальний ролик
- Притискний ролик
- Притискний вал
- ВАЖЛИВО. Обережно очистьте притискний вал за допомогою губки. Відмова від очищення може призвести до помилок. Також див. [Загальні інструкції з очищення на сторінці 13.](#page-18-0)

Крім того, очистьте лоток під притискним роликом.

Переконайтеся, що зливний отвір не заблоковано.

6. Зніміть обидва рулони з їхніх осей і утилізуйте рулон з використаним чистильним матеріалом згідно з інструкціями, наведеними на новому рулоні. Крім цього, зверніться до місцевих органів влади, щоб дізнатися правильний спосіб утилізації таких відходів.

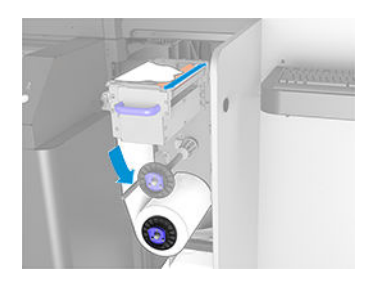

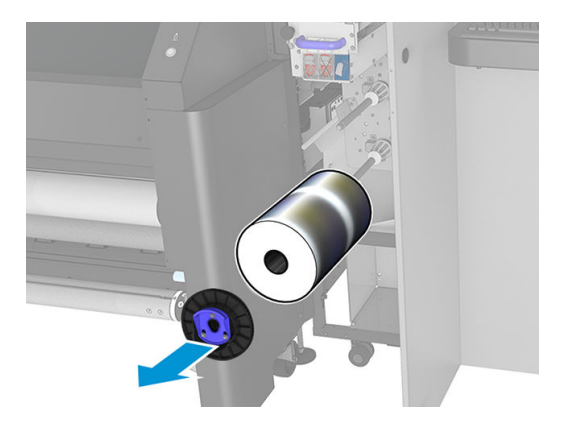

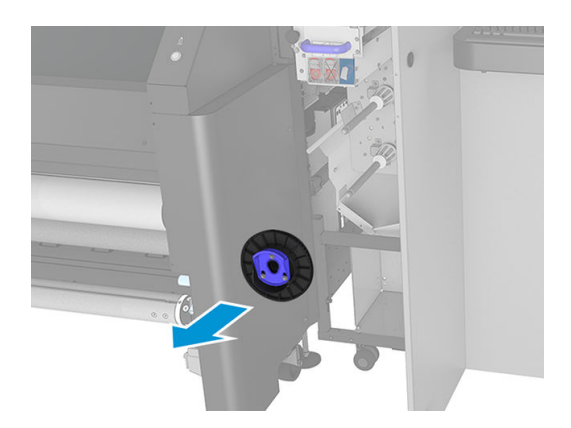

- 7. Порожній осердя не викидайте використайте його для приймання носія.
- 8. Встановіть новий ролик на верхню вісь, натиснувши на пластмасове осердя, а не на ролик.

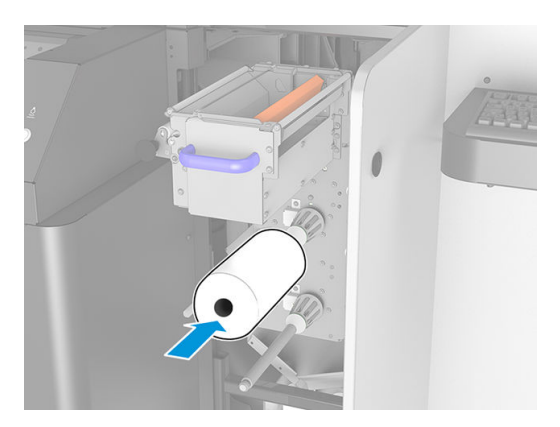

9. Вставте кінцеву заглушку на верхню вісь і зсувайте все разом, поки не почуєте клацання, що означатиме правильне розміщення рулону.

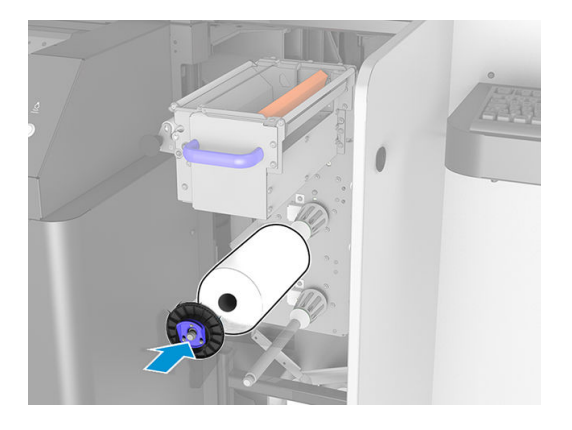

10. Пропустіть передній край рулону для очищення через бокові перенаправлювачі, але нижче центрального перенаправлювача, і протягніть матеріал для очищення через притискний ролик зліва.

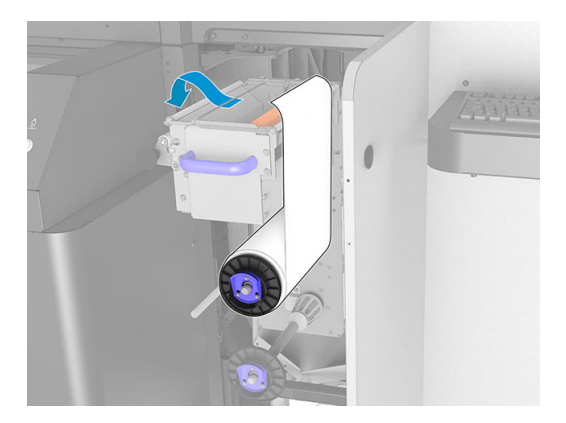

11. На ведучому кінці чистильного матеріалу є смужка з поліестерової плівки. Вставте її в отвір на приймальному осерді, яке зафіксує її.

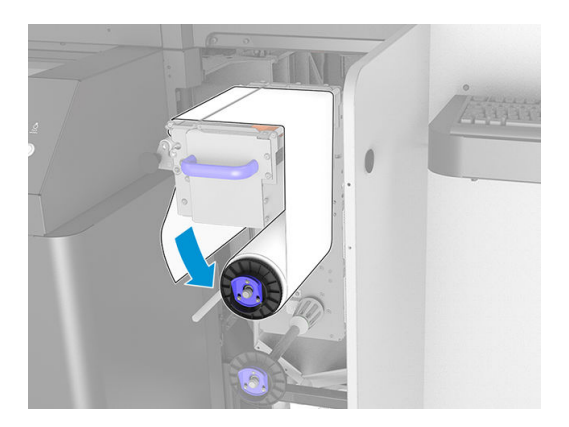

12. Насуньте приймальне осердя на нижню вісь.

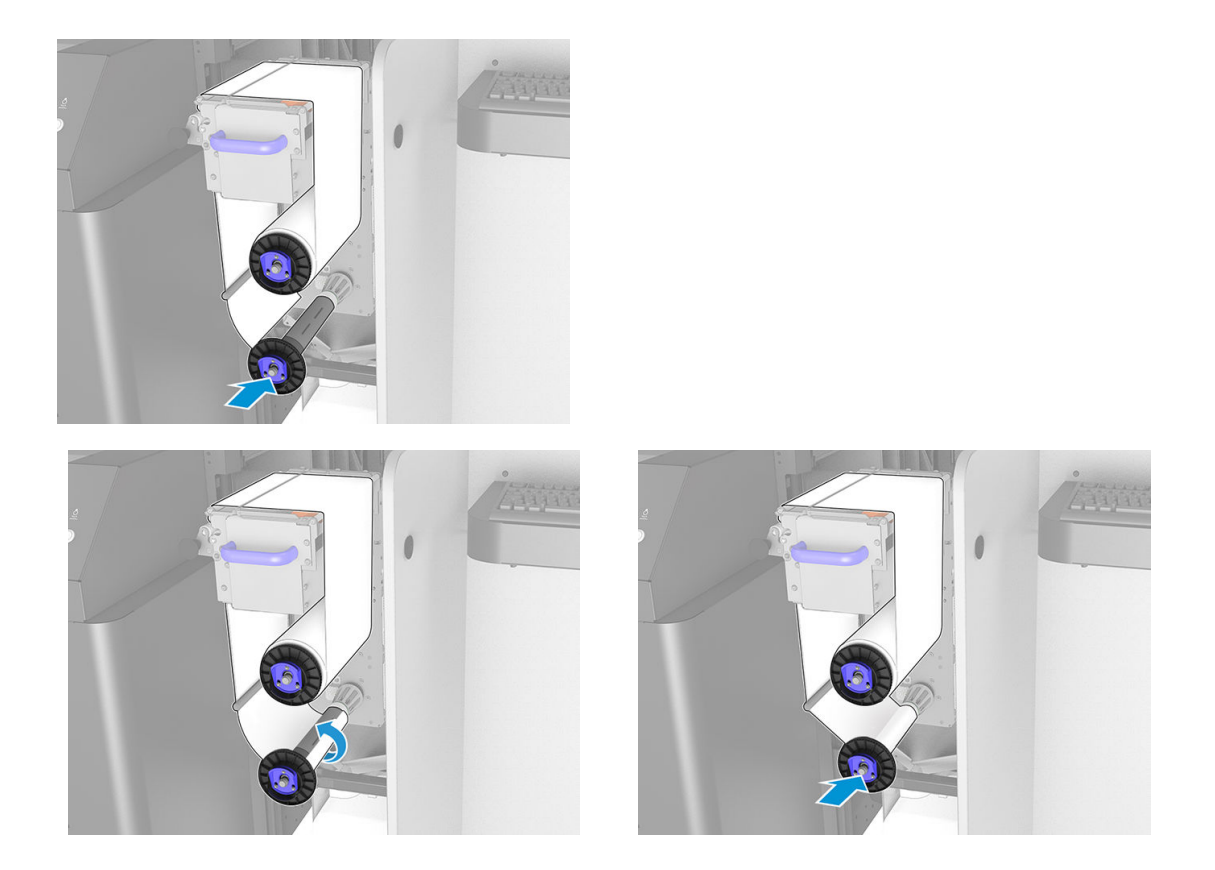

**В ПРИМІТКА.** Якщо чистильний рулон установлено неправильно, може з'явитися повідомлення з вказівкою усунути застрягання чистильного рулону для друкувальних головок. Відкрийте дверцята, злегка поверніть рулон, а потім закрийте дверцята. Принтер знову перевірить рулон. Щоб очистити історію помилок статусу, клацніть Reinitialize (Повторно ініціалізувати).

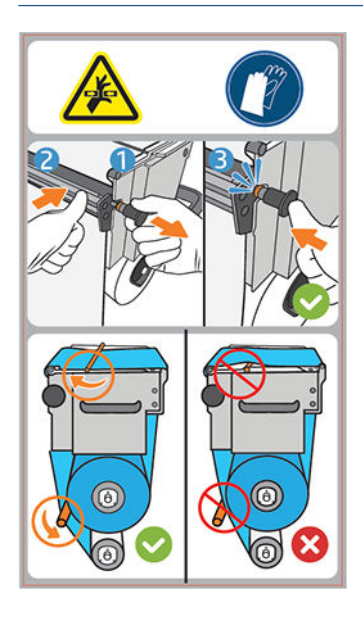

- 13. Повторно встановіть механізм затискання, посунувши чорну ручку назад на місце. Якщо ви відчуваєте опір через те, що чистильний рулон занадто натягнутий, злегка поверніть його проти годинникової стрілки.
	- ПОРАДА. На дальньому кінці чорної ручки є синє кільце, яке має бути непомітним, якщо ручку встановлено правильно. Якщо кільце помітне, повторіть спробу.

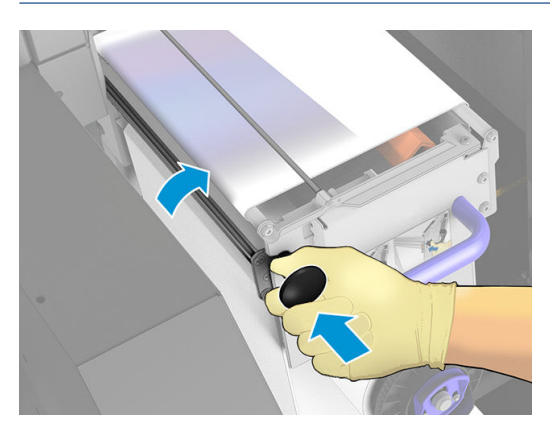

14. Спорожніть ємність для відпрацьованих чорнил.

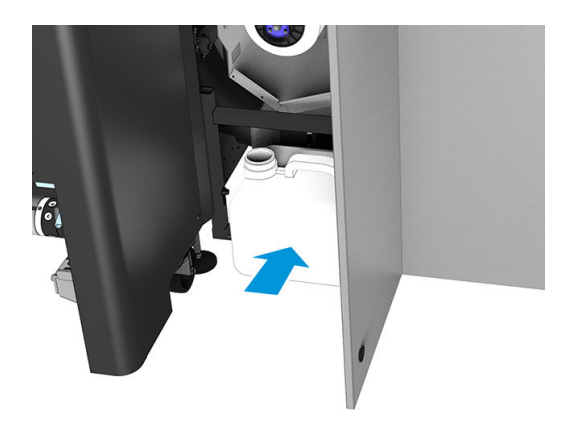

- 15. Закрийте та замкніть дверцята.
- 16. Клацніть Finish (Завершити).

Відстеження довжини чистильного рулону друкувальних головок буде скинуто на 100 %.

ПРИМІТКА. Якщо самостійно працювати з наполовину використаними рулонами, дані про використання, показані на Internal Print Server (Внутрішній сервер друку), будуть неточними, що може негативно вплинути на керування рулону.

# 8 Калібрування принтера

- [Вирівнювання друкувальних головок](#page-100-0)
- [Можливі труднощі з вирівнюванням друкувальних головок](#page-102-0)
- [Калібрування кольорів](#page-104-0)
- [Послідовність кольору на різних принтерах HP Stitch](#page-106-0)
- [Імітація кольорів інших моделей принтерів](#page-106-0)
- [Профілі кольору](#page-108-0)
- [Калібрування просування носія](#page-110-0)
- [Калібрування в рамках однієї переднастройки носія](#page-112-0)
- [Рекомендовані калібрування після певних подій](#page-112-0)

# <span id="page-100-0"></span>Вирівнювання друкувальних головок

Належне вирівнювання друкувальних головок є важливим для точного відтворення кольорів, плавності переходів між кольорами та чіткості країв графічних елементів.

Вирівнювання друкувальних головок виконується в зазначених нижче ситуаціях.

- Після заміни або повторного встановлення друкувальної головки.
- Коли завантажено новий носій для друку і значно змінилася відстань між друкувальними головками та папером.
- За наявності проблем із друкувальною головкою, які могли бути спричинені неправильним її вирівнюванням.

Щоб вирівняти друкувальні головки, перейдіть на внутрішній сервер друку й виберіть Printer (Принтер) > Printhead alignment (Вирівнювання друкувальних головок).

На вирівнювання друкувальних головок можуть впливати зморшки або інші деформації носія в зоні друку. Тож, якщо принтер нещодавно друкував, слід зачекати кілька хвилин, доки він охолоне. Необхідно взяти до уваги, що принтер подає вперед носій перед вирівнюванням друкувальних головок.

## Процедура ручного вирівнювання

Щоб запустити ручне вирівнювання, перейдіть на внутрішній сервер друку й виберіть Printer (Принтер) > Printhead alignment (Вирівнювання друкувальних головок) > Manual (Вручну) > Print (Друк).

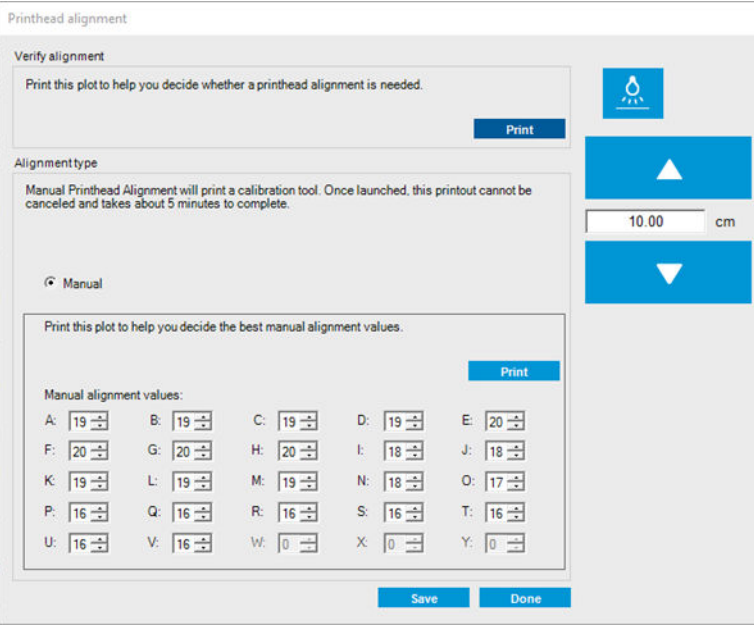

Принтер надрукує 21 серію зразків, кожну з яких буде позначено буквою (A–V). Виберіть найкращий результат із кожної серії (наприклад, номер 10 на зображенні нижче).

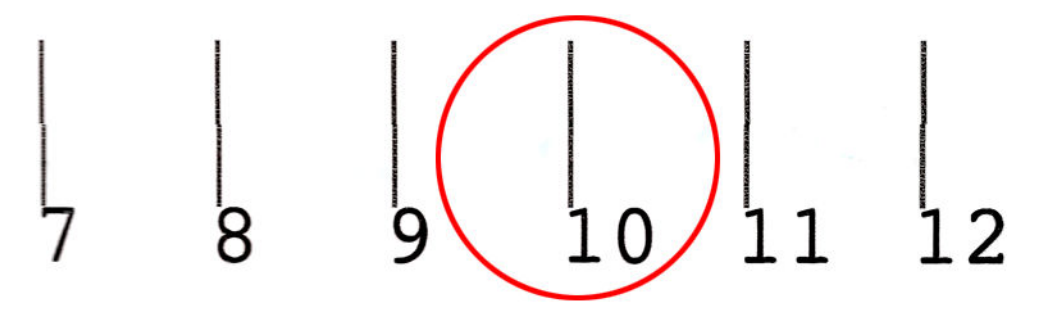

Процедура вирівнювання триває приблизно 10 хвилин. Для цього потрібен надрукований носій завбільшки 75 см у ширину та 55 см у висоту .

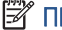

ПРИМІТКА. Залежно від версії мікропрограми цей зразок може трохи відрізнятися.

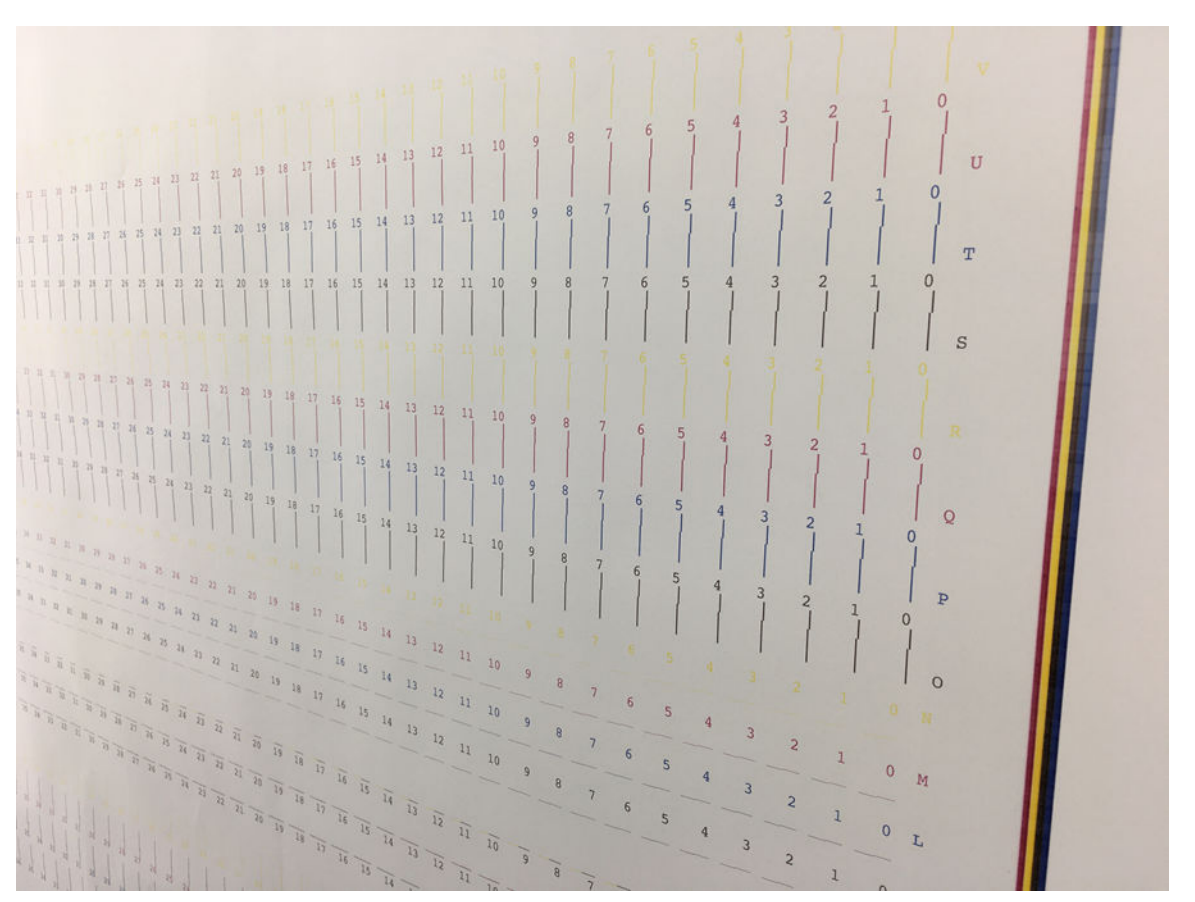

На діаграмі нижче показано розподіл друкувальних головок у каретці. Також показано відповідність між друкувальними головками та зразки з вказівками щодо напрямку корекцій (0–40), які застосовуються.

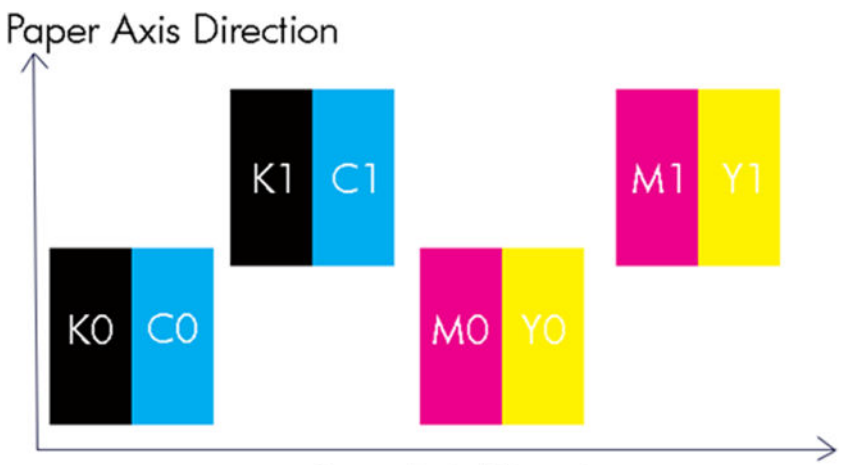

# Scan Axis Direction

У таблиці нижче наведено тип корекції, який контролюється кожним зразком.

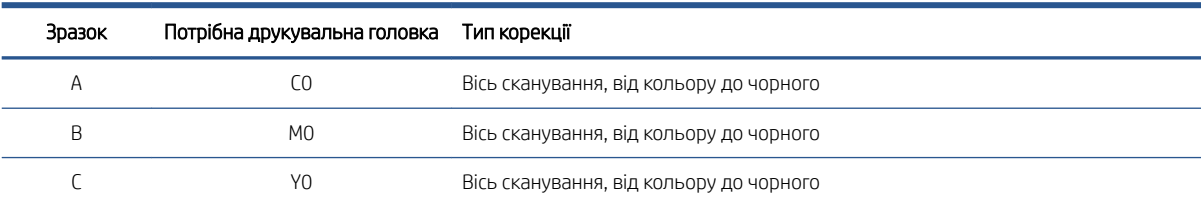

<span id="page-102-0"></span>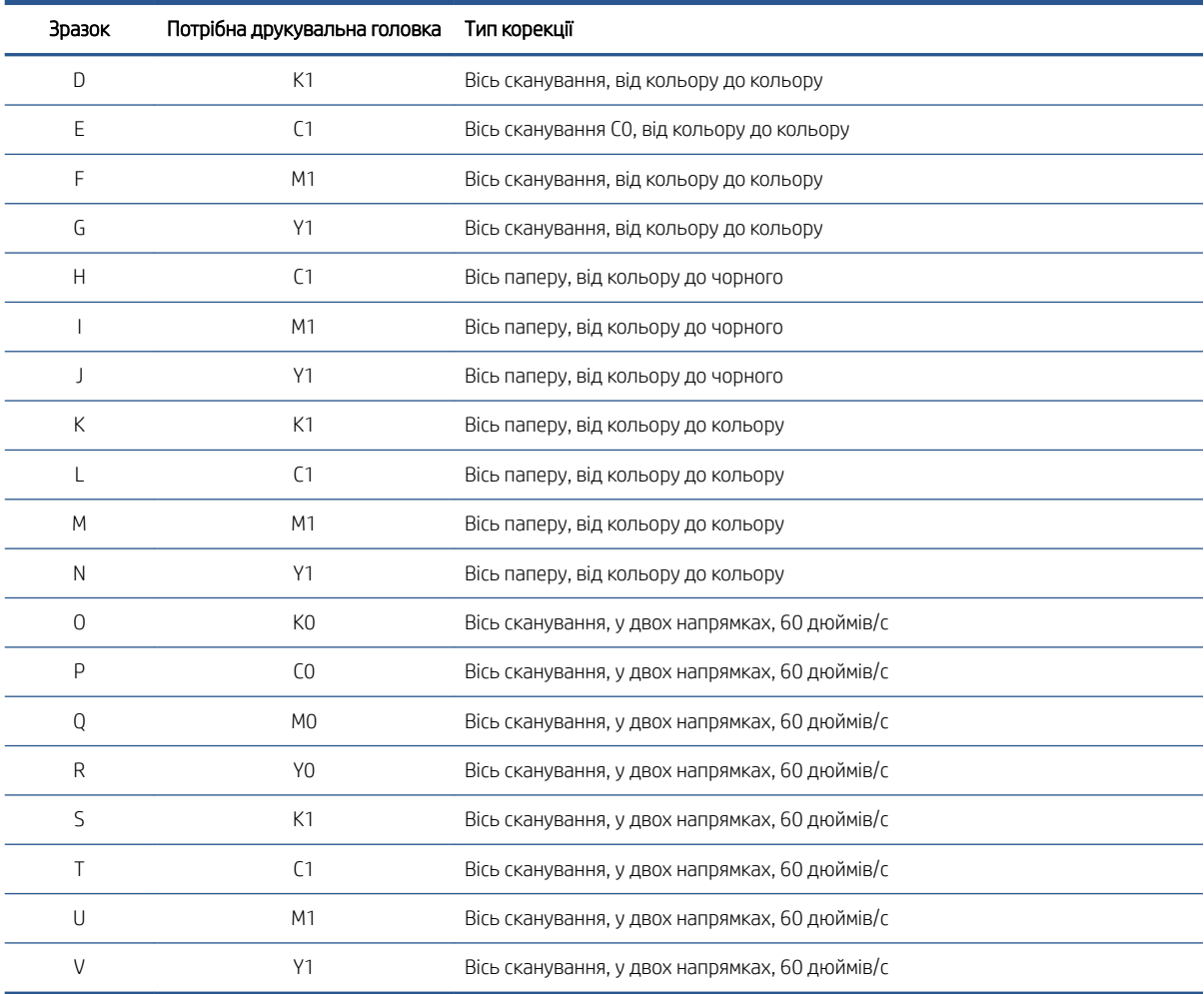

Візьміть до уваги ці дані під час компенсування неправильного вирівнювання, яке спостерігається на діагностичній схемі друкувальних головок.

Корекція по центру становить 20 (15 для А), що є значенням за замовчуванням для кожного зразка на внутрішньому сервері друку.

# Можливі труднощі з вирівнюванням друкувальних головок

### Зразок показує кілька прийнятних корекцій

Час від часу можна побачити, що схема містить дві або більше прийнятні корекції, відокремлених кількома кроками. Це може статися через наявність зморшок на носії, які змінюють відстань між друкувальною головкою та папером уздовж осі сканування. Щоб уникнути цього, перед вирівнюванням переконайтеся, що носій холодний, і просуньте його принаймні на 70 см, щоб на ньому не було деформацій унаслідок виконання попереднього завдання.

### Діагностична схема вирівнювання друкувальних головок

Принтер може створювати діагностичну схему вирівнювання друкувальних головок для оцінювання якості поточного вирівнювання. Щоб надрукувати її, на внутрішньому сервері друку виберіть Printer (Принтер) > Printhead alignment (Вирівнювання друкувальних головок) > Verify alignment (Перевірити вирівнювання) > Print (Друк).

<sup>29</sup> ПРИМІТКА. Діагностичну схему можна використовувати для перевірки вирівнювання друкувальних головок і точного налаштування значень, виконуючи інструкції на схемі. Крім цього, якщо носій схожий на той, що вже використовується, можна надрукувати тільки діагностичну схему (набагато швидше, ніж провести вирівнювання друкувальних головок) та точно налаштувати значення на внутрішньому сервері друку.

 $\ddot{a}$  ВАЖЛИВО. Діагностичну схему не призначено для точного налаштування значень автоматичного вирівнювання друкувальних головок. У цьому випадку вона використовується тільки для перевірки їх вирівнювання.

Схема ручного вирівнювання друкувальних головок використовується, щоб перевіряти, чи правильно вирівняно друкувальні головки, і застосовувати виправлення з тонким налаштуванням там, де вони потрібні.

Зображення містить убудовані вказівники, що демонструють спосіб застосування виправлень. Стрілки показують, у якому напрямку рухатиметься зразок під час застосування виправлення.

Щоб застосувати виправлення, змініть значення ручного вирівнювання для вказаної букви. У наведеному нижче прикладі трохи відхиляється значення A. Для виправлення це значення потрібно збільшити – блакитна лінія має посунутися вправо. Виправляйте значення в алфавітному порядку (від A до V)

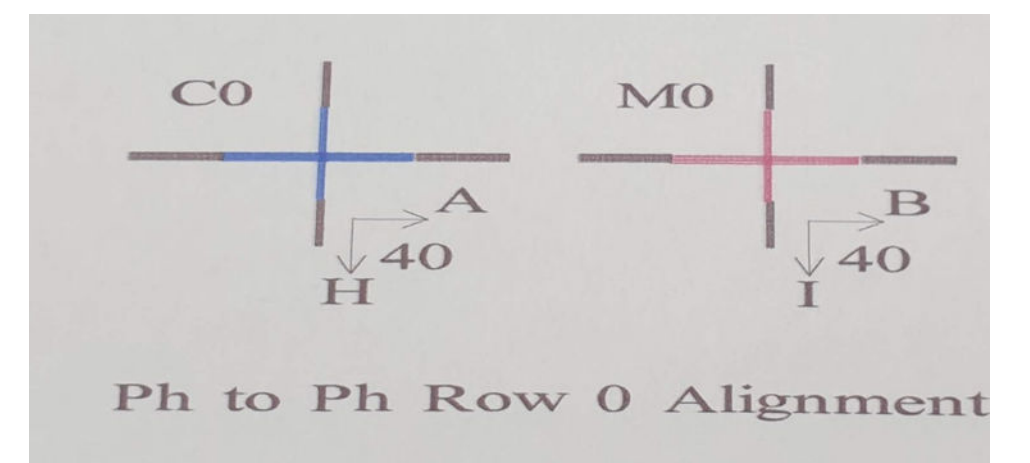

На наведеному далі зображенні показано приклад діагностичної схеми. Кожна частина описується відповідно до термінології ручного вирівнювання.

<span id="page-104-0"></span>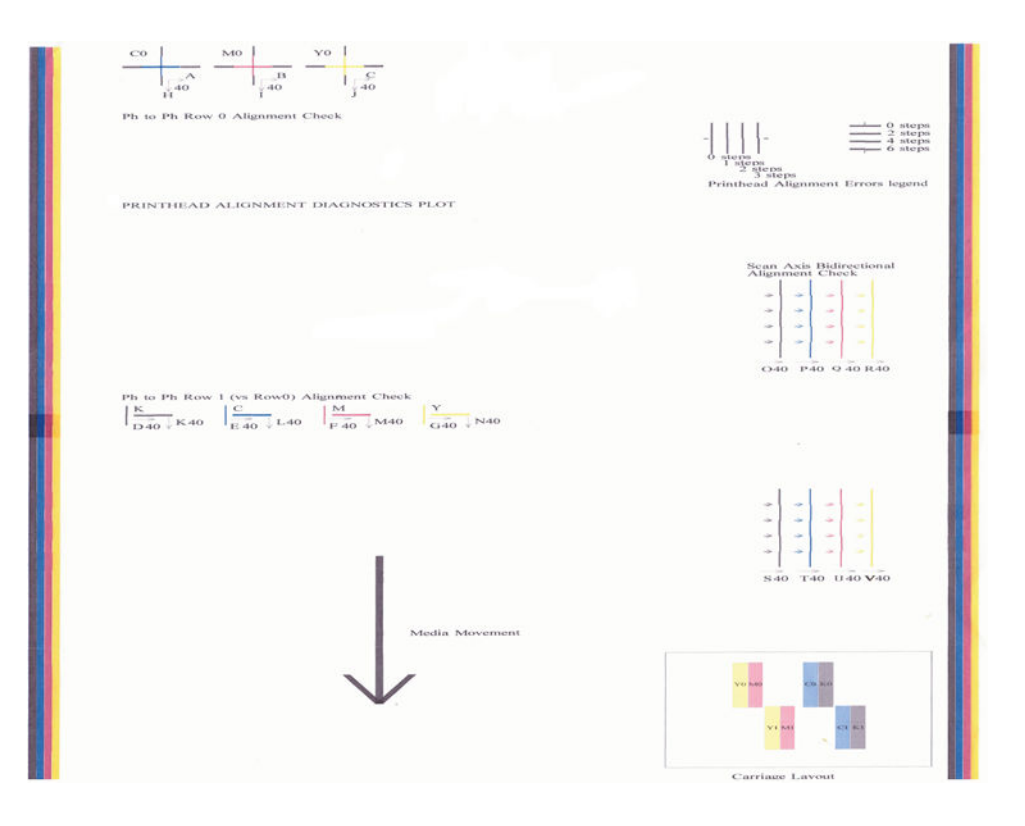

# Калібрування кольорів

Завдяки калібруванню кольорів принтер може узгоджено відтворювати кольори на певному типі носія, навіть у разі змінення друкувальних головок і чорнильних картриджів.

Калібрування кольорів встановлює обмеження для чорнил і лінеаризацію, яка змінюється залежно від ваги краплі з друкувальної головки. Це калібрування призначено для забезпечення стабільності відтворення кольорів із часом старіння друкувальної головки (зменшення ваги крапель) та в разі зміни принтера. Наприклад, щоб досягти максимального значення щільності блакитного кольору 0,6, одній друкувальній головці можуть знадобитися 3 краплі, тоді як іншій — 3,5 краплі (через меншу вагу краплі).

Під час першого калібрування кожного нового носія встановлюється контрольний колір для майбутніх калібрувань. Отже, наступні калібрування підлаштовуватимуться під кольори першого калібрування. Таким чином підтримується стабільність кольоровідтворення з часом старіння друкувальної головки.

Носії HP, завантажені з Онлайнової бази носіїв HP, містять файли контрольних значень для кольорів.

Належний стан сопел є важливим і друкувальні головки також мають бути якомога новішими для найбільшої ефективності під час першого калібрування.

Також важливо, щоб друкувальні головки були добре вирівняні (див. [Вирівнювання друкувальних головок](#page-100-0)  [на сторінці 95](#page-100-0)). Перевірте, чи правильно подається вперед носій (див.[Калібрування просування носія](#page-110-0) [на сторінці 105\)](#page-110-0), інакше кольоровий зразок може бути розмитим, або на ньому можуть відобразитися трохи інші кольори.

Щоб почати калібрування кольорів, на внутрішньому сервері друку виберіть Substrate (Носій) > Color calibration (Калібрування кольорів), а потім натисніть кнопку Calibrate (Калібрувати).

<sup>2</sup> ПРИМІТКА. Під час друку на трансферному папері враховуйте, що носії, менші ніж 45 г/м<sup>2</sup>, калібрувати не можна.

 $\mathbb{R}^n$  ПРИМІТКА. Під час друку безпосередньо на тканині калібрувати можна тільки текстиль для фронтального підсвічування.

**Э ПРИМІТКА.** Калібрування кольорів не рекомендовано, коли балка каретки перебуває у вищому положенні, ніж звичайно.

Процес калібрування повністю автоматизовано. Його можна виконувати без нагляду після завантаження типу основи, який потрібно відкалібрувати. Пам'ятайте, що не можна калібрувати загальні носії. Калібрувати можна лише щойно створені або завантажені носії. Процес калібрування триває біля 15 хвилин. Воно складається з таких етапів.

1. Друкується тестова схема калібрування кольору, яка містить плями кожного кольору чорнил різної щільності, що використовуються у принтері.

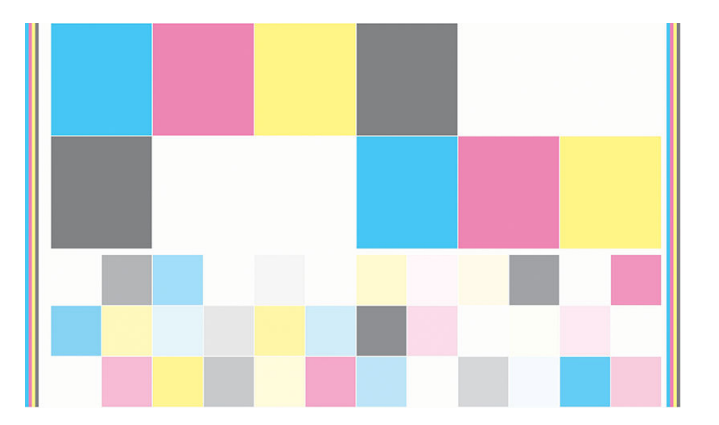

- 2. Тестова таблиця сканується та в ній вимірюється колір за допомогою вбудованого спектрофотометра. Якщо сканування не можна успішно завершити, внутрішній сервер друку відображає повідомлення — див. [Збій калібрування кольорів на сторінці 262.](#page-267-0)
- 3. На основі вимірювань, виконаних спектрометром, принтер розраховує необхідні таблиці корекції, які слід застосувати до завдань друку для отримання стабільного кольоровідтворення на цьому типі носія, крім випадку, коли здійснюється перше калібрування, яке встановлює контрольні значення для майбутніх калібрувань.

Калібрування слід виконувати за таких обставин.

- Щоразу, коли завантажується новий тип носія, який ще не було відкалібровано: для встановлення контрольних значень.
- Коли помітні значні відмінності кольорів між відбитками. Такі відмінності в кольорах можуть бути спричинені старінням і зношенням друкувальних головок, установленням нових друкувальних головок, змінами характеристик носія, у разі зміни одного рулону на інший, змінами умов навколишнього середовища тощо.

Статус калібрування кольорів для носіїв можна перевірити на внутрішньому сервері друку: виберіть Substrate (Носій) > Color calibration (Калібрування кольорів) > Show all (Показати всі).

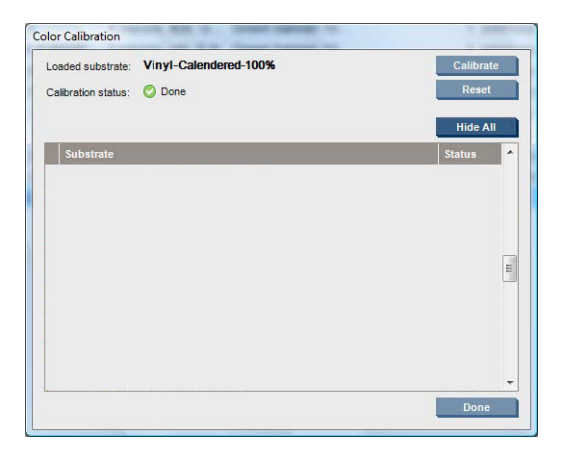

- <span id="page-106-0"></span>Статус Default (За замовчуванням) означає, що для зазначеного носія ніколи не виконувалося калібрування, тому контрольний стан не визначено.
- Статус Done (Готово) означає, що калібрування кольорів виконано успішно для зазначеного носія, контрольний стан визначено й оновлено.
- Статус Obsolete (Застарілий) означає, що статус принтера змінився з часу визначення контрольного стану, тому для підтримання відповідності між кольорами необхідно виконати нове калібрування.

Калібрування кольорів ґрунтується на вимірюванні кольорів друкованих полів за допомогою вбудованого спектрофотометра. Деякі характеристики носіїв, наприклад його груба поверхня або прозорість, можуть зробити дуже неточними вимірювання відбиття кольору на деяких носіях. Калібрування кольорів для цих носіїв може завершитися невдало або призвести до отримання неприйнятних для друку результатів.

ПОРАДА. Якщо калібрування кольорів завершиться невдало під час першої спроби, варто повторити спробу.

Щоб видалити контрольні значення для певного носія, щоб створити нові, необхідно скинути значення калібрування кольорів. На внутрішньому сервері друку виберіть Substrate (Носій) > Color calibration (Калібрування кольорів) > Reset (Скинути).

# Послідовність кольору на різних принтерах HP Stitch

Можна провести перехресне калібрування кольору для окремих основ між двома чи більше принтерами. Після перехресного калібрування певної основи можна отримати дуже схожі відбитки з будь-якого принтера в разі використання тієї самої основи.

- 1. Виберіть принтер А як принтер-зразок і використовуйте його для виконання калібрування кольору на потрібній основі. Див. [Калібрування кольорів на сторінці 99.](#page-104-0)
- 2. Експортуйте визначену настройку каліброваної основи. Див. [Визначені настройки носія на сторінці 52](#page-57-0).
- 3. Імпортуйте визначену настройку основи (крок 2) у принтер Б. Див. [Визначені настройки носія](#page-57-0) [на сторінці 52](#page-57-0).
- 4. Відкалібруйте колір визначеної настройки на принтері Б.
- 5. Тепер кольори на основах, надруковані на принтерах А та Б, мають бути дуже схожі
- 6. Щоб додати більше принтерів (В, Г тощо), повторіть дії, виконані для принтера Б.

# Імітація кольорів інших моделей принтерів

Принтер серії HP Stitch S500 64in можна налаштувати для імітації кольорів принтера HP Stitch S1000 126in.

Імітація відбувається через імпорт визначеної настройки носія вихідного принтера (серії S1000) до цільового принтера (серії 500) (який було створено, колір якого було відкалібровано, а профіль ICC додано на вихідному принтері). Оригінальна чи вихідна визначена настройка носія містить ряд режимів паперу та зразок калібрування кольору.

Потім нова визначена настройка носія додається до цільової бібліотеки носіїв, де зберігається з іменем вихідної. Ця цільова визначена настройка містить режими паперу, які найкраще відповідають вихідним за щільністю чорнила та кількістю проходжень. Імітацію кольору між вихідним і цільовим принтерами для певного матеріалу носія можна отримати, виконавши калібрування кольору визначеної настройки цільового носія.

Якщо калібрування кольору для визначеної настройки вихідного носія не виконано, її все одно можна імпортувати на цільовий принтер. Буде створено перекладений набір режимів паперу, проте імітацію кольору вихідного принтера оптимізувати не можна.

Імітація кольору між принтерами різних моделей ґрунтується на тому самому принципі, що й стабільність кольору між принтерами однієї моделі; тобто експорті визначеної настройки калібрування кольору вихідного носія з її подальшим імпортом і калібруванням кольору на цільовому принтері. Якщо модель принтера така сама, більшість настройок друку та ресурсів кольору повністю збігаються, наприклад двигун друку, механічні настройки, режим паперу та пов'язані профілі ICC. Однак у разі імітації кольорів принтера іншої моделі рекомендовано дотримуватися таких порад:

- Використовуйте такий самий тип носія в обох принтерах: вихідному та цільовому (це також рекомендовано робити для принтерів однієї моделі).
- Виберіть режим паперу у визначеній настройці цільового носія, який якнайкраще відповідає активному режиму паперу у визначеній настройці вихідного носія.
- Використовуйте такий самий робочий цикл у своєму ПЗ ПРЗ для друку на вихідному та цільовому принтерах.
- ПОРАДА. Найкращої імітації кольорів можна досягти налаштуванням відносної колометричної інтерпретації в ПРЗ для друку на вихідному та цільовому принтерах.
- Виберіть профілі ICC у вихідному та цільовому режимах паперу, які створено за допомогою спектрофотометра та ПЗ для створення профілів однакового типу.

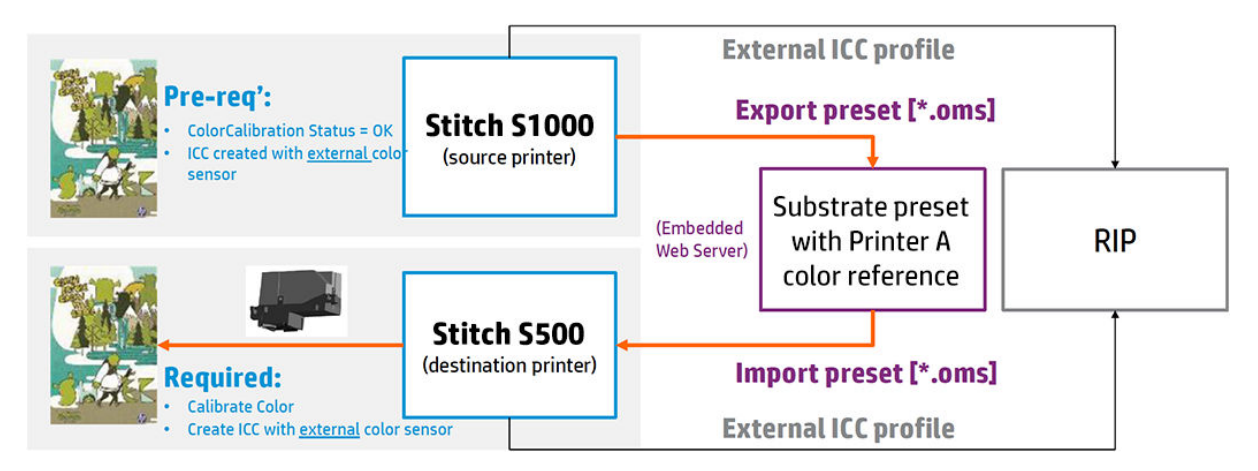

## Імітація кольору принтера HP Stitch S1000 в принтері HP Stitch S300 або S500

Щоб налаштувати нову визначену настройку носія в принтері HP Stitch S300/S500, яка забезпечує імітацію кольору вихідної визначеної настройки носія в принтері HP Stitch S1000, виконайте такі дії:

- 1. За допомогою принтера HP Stitch S1000 виберіть потрібну визначену настройку носія.
- 2. Виконайте калібрування кольору.
- 3. Експортуйте калібровану визначену настройку носія за допомогою внутрішнього сервера друку.
- 4. За допомогою цільового принтера HP Stitch S300/S500 імпортуйте нову визначену настройку носія.
- 5. Після успішного імпорту на передній панелі з'явиться спливаюче вікно підтвердження. Клацніть OK, щоб продовжити.
- 6. Відкрийте бібліотеку носіїв і виберіть щойно створену визначену настройку імітації носія, натиснувши кнопку Select (Вибрати).
- 7. Натисніть кнопку Modify (Змінити), щоб переглянути стан імітації визначеної настройки. Початковий стан імітації кольору — Not ready (Не готово).
- 8. Клацніть Done (Готово), щоб завершити.
- 9. Виконайте калібрування кольорів на принтері S300/S500.
# Профілі кольору

Калібрування кольорів забезпечує стабільність кольоровідтворення, проте не гарантує його точності. Наприклад, якщо принтер друкує всі кольори як чорний, його кольори можуть бути стабільними, але не точними.

Щоб друкувати точні кольори, необхідно перетворити значення кольорів у ваших файлах на такі, які забезпечать належне відтворення кольорів з урахуванням вашого принтера, чорнил, носія й процесу сублімації. Кольоровий профіль ICC — це опис комбінації характеристик принтера, чорнила, носія та процесу сублімації, який містить усю інформацію, необхідну для таких перетворень кольорів.

Ці перетворення кольорів виконуються процесором растрових зображень (ПРЗ), а не принтером. Докладніші відомості про використання профілів ICC див. у документації до свого ПЗ та RIP.

Носії HP, завантажені з Онлайнової бази носіїв HP, зазвичай містять кольорові профілі, які може використовувати (завантажувати) процесор растрових зображень.

#### Легке профілювання

1. Клацніть **Substrate** (Носій) > Profile substrate (Профілювати носій). Відкриється вікно, у якому можна вибрати кількість проходжень. Для температури та тиску сушіння використовуватимуться значення, уже задані за замовчуванням для завантаженого носія. Їх можна змінити.

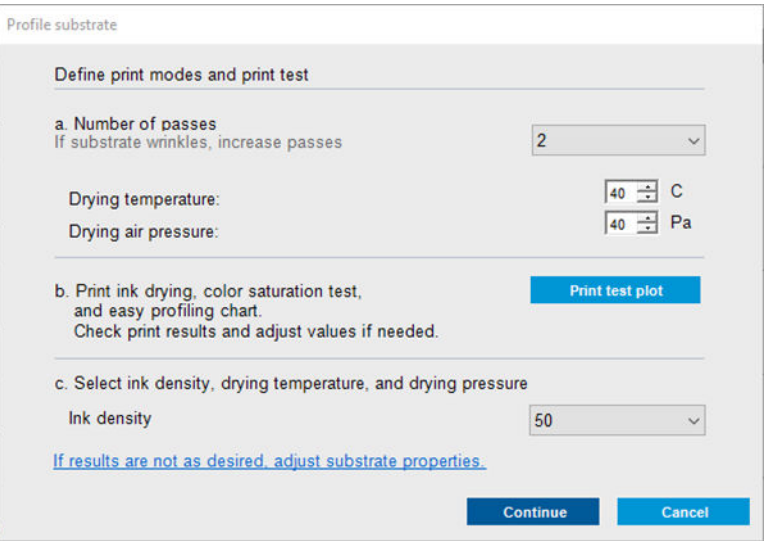

2. Клацніть Print test plot (Надрукувати тестову шкалу). Якщо в носія немає оновлених контрольних значень для калібрування кольорів, відповідну процедуру буде виконано автоматично. Тестову шкалу буде надруковано з усіма доступними показниками щільності чорнил для вибраної кількості проходжень.

Кожен показник щільності чорнил складається з трьох груп: в одній можна перевірити розтікання та насиченість кольорів і переглянути інструкції, а у двох інших наведено профільну цільову шкалу. Ці дві профільні цільові шкали потрібно відсканувати спектрофотометром.

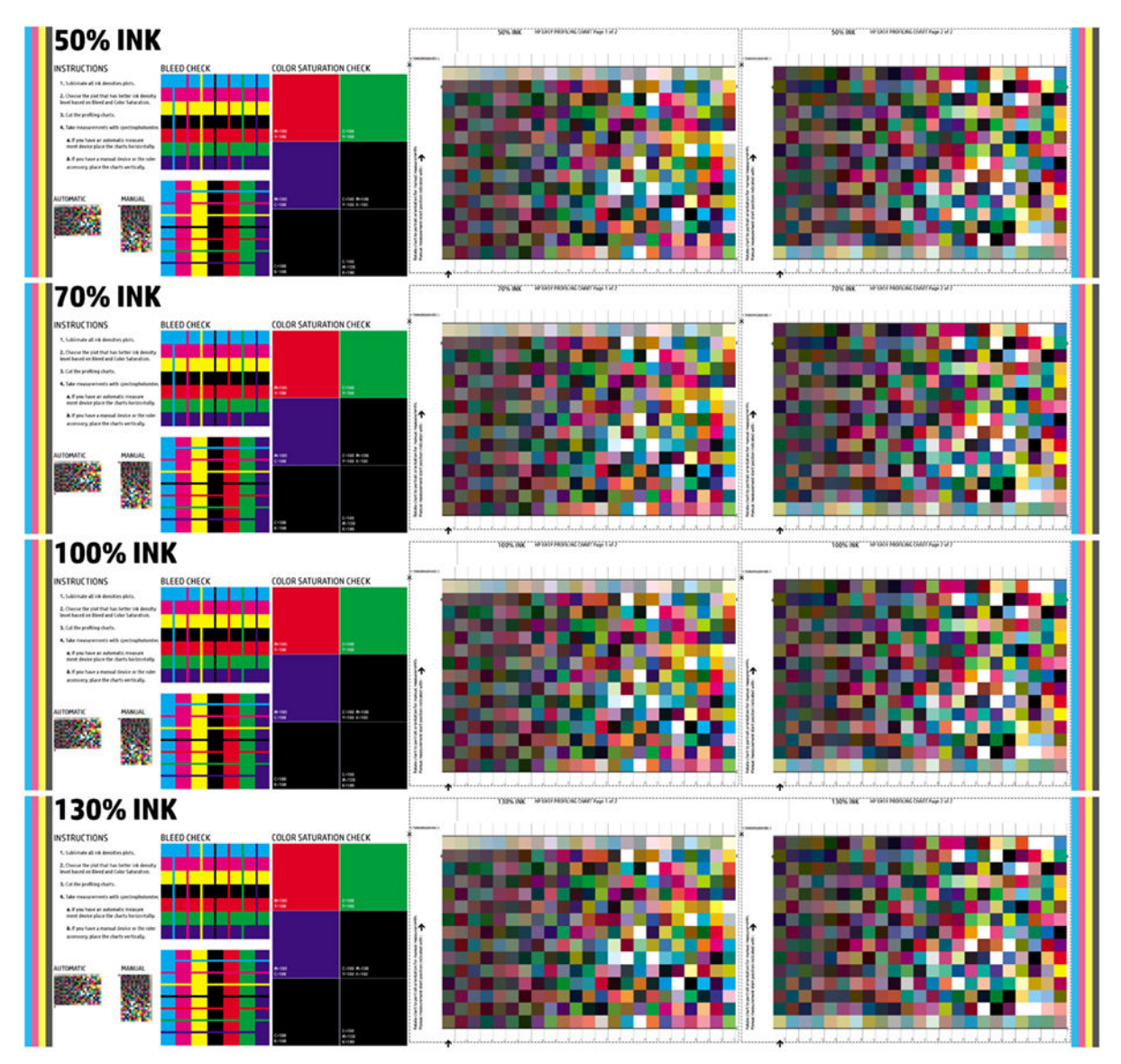

- 3. Коли шкалу буде надруковано, оцініть сухість носія. Якщо вона прийнятна, перейдіть до наступного кроку, якщо ні, збільште температуру повітря, значення параметрів сушіння та кількість проходжень, після чого клацніть Print test plot again (Надрукувати тестову шкалу ще раз). Повторіть цей крок, якщо вас не влаштовує результат друку шкали.
- 4. Принесіть шкалу до каландра та виконайте інструкції, наведені на шкалі.
- 5. Поверніться до програми IPS на принтері, а саме до вікна профілю носія, і виберіть таке поєднання кількості проходжень, щільності чорнил і параметрів сушіння, що найбільше підходить для вашого завдання, і натисніть кнопку continue (продовжити). Якщо новий режим друку не існує, відкриється вікно, у якому знадобиться назвати цей режим. Якщо режим уже створено, вам буде запропоновано натиснути кнопку finish (готово) і перейти до наступного кроку.
- 6. Щоб створити профіль ICC, виміряйте цільовий рівень вибраної щільності чорнил для профілю за допомогою спектрофотометра, підключеного до обробника растрових зображень. Підтримується лише з боку Ergosoft.
- 7. Після створення профілю ICC його можна призначити щойно створеному режиму друку. Цей профіль також можна використовувати, як будь-який інший профіль ICC, який є у вашій бібліотеці.

# Калібрування просування носія

Точна подача носія є важливою для отримання якісного зображення, тому що є частиною керування належним нанесенням точок на носій. Якщо носій для друку не подається вперед на належну відстань між проходженнями друкувальної головки, на роздруківці можуть з'явитися світлі або темні смуги і може збільшитися зернистість.

Принтер має датчик подачі носія та калібрується для правильного подачі більшості носіїв, перелік яких є на внутрішньому сервері друку. Під час завантаження носія датчик подачі перевіряє його та вирішує, чи можна його скоригувати автоматично чи ні. Якщо ні, функція автоматичного коригування вимикається.

Виробник принтера встановив загальні визначені настройки датчика, відкаліброваного для загальних носіїв. Щоб підвищити продуктивність просування кожного носія, компанія HP рекомендує відрегулювати просування носія для кожної конкретної визначеної настройки. Якщо потрібно відрегулювати кілька носіїв, ці дії потрібно виконати для кожної визначеної настройки.

Калібрування просування носія може допомогти точніше налаштувати подавання носія. На внутрішньому сервері друку виберіть Printer (Принтер) > Advance calibration (Калібрування просування). Принтер надрукує кілька повторень спеціального нумерованого зразка, що допоможе застосувати правильне налаштування подачі носія.

 $\mathbb{B}^n$  ПРИМІТКА. Леред калібруванням необхідно правильно вирівняти друкувальні головки й очистити датчик просування носія. Інакше знадобиться повторити калібрування після очищення датчика й вирівнювання друкувальних головок. Див. [Очищення датчика подачі носія на сторінці 142](#page-147-0) і [Вирівнювання друкувальних](#page-100-0)  [головок на сторінці 95.](#page-100-0)

#### Процедура калібрування

 $\mathbb{R}^n$  примітка. Процедура калібрування просування носія недоступна для загальних носіїв. Щоб відкалібрувати такий носій, знадобиться скопіювати загальну визначену настройку, а потім відкалібрувати її.

- 1. Завантажте носій, який потрібно відкалібрувати.
- 2. На внутрішньому сервері друку виберіть Printer (Принтер) > Advance calibration (Калібрування просування).
- 3. Клацніть Print calibration plot (Схема калібрування друку). Принтер починає друкувати.

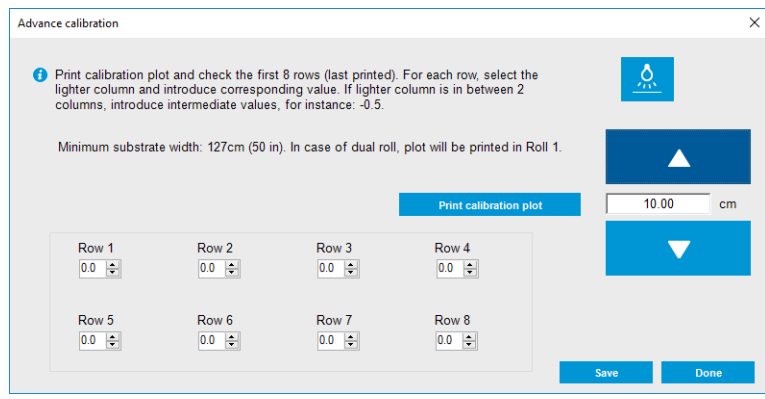

- 4. Введіть останні вісім значень із діагностичної схеми. Виберіть найсвітліший стовпець і введіть відповідне значення. Дотримуйтеся вказівок на екрані.
- $\mathcal{L}$ : ПОРАДА. Якщо на схемі відображаються два можливі значення (два неперервні стовпці), потрібне значення — середнє з них двох. Наприклад, якщо на схемі відображаються можливі значення +2,0 або +3,0, можна використовувати +2,5.
- 5. Клацніть Save (Зберегти), щоб завершити калібрування. Під час кожного завантаження цієї визначеної настройки принтер застосовуватиме цей результат калібрування.

 $\ddot{\mathbb{B}}$  ПРИМІТКА. Отриманий результат калібрування можна використовувати тільки для завантаженого типу носія.

 $\hat{I}^*$ » ВАЖЛИВО. Вначення калібрування не можна використовувати на іншому принтері. Якщо ви плануєте використовувати однаковий носій на кількох принтерах (навіть однієї моделі), потрібно виконати цю процедуру на кожному принтері.

#### Ручне калібрування просування носія

Під час друку можна в будь-який момент переглянути та змінити калібрування просування поточного завантаженого носія за допомогою внутрішнього сервера друку, вибравши на ньому завдання друку й клацнувши Printing Adj. (Налаштування друку) або вибравши Printer (Принтер) > Printing adjustments (Налаштування друку).

Крім того, ви можете натиснути кнопку Print adjustment (Налаштування друку) у головному вікні внутрішнього сервера друку. Після цього відкриється діалогове вікно з розділом калібрування просування, що складається з таких трьох основних областей:

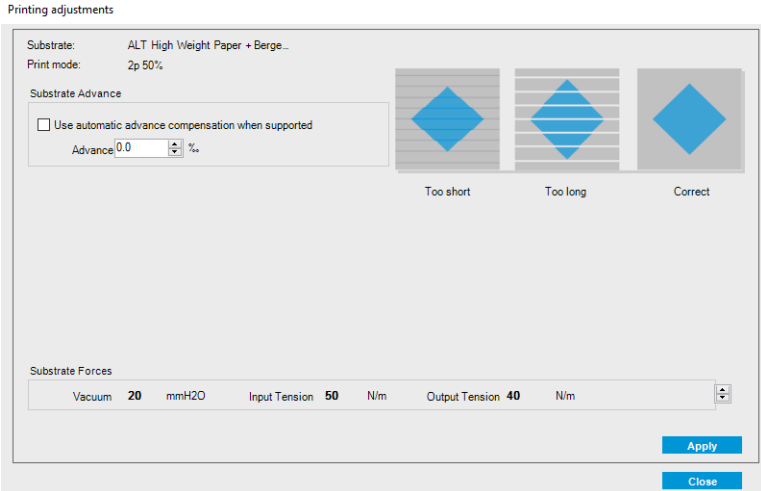

- 1. Установіть прапорець, щоб увімкнути датчик просування носія. Якщо його вимкнено автоматично під час завантаження, ввімкнути його не вдасться. Однак, якщо він вимкнений уручну, його можна повторно ввімкнути.
- 2. Якщо датчик просування носія вимкнено, значення калібрування просування можна збільшувати або зменшувати.
- 3. Наведені тут три зображення можливих дефектів через проблеми з просуванням носія допоможуть вирішити, збільшувати чи зменшувати значення його калібрування.

Щоб застосувати та зберегти значення, натисніть у діалоговому вікні кнопку Apply (Застосувати), перш ніж закрити його. Після цього значення калібрування просування носія буде збережено для конкретного визначеного носія. Значення для інших носіїв залишаться без змін.

Якщо використовується загальна визначена настройка носія, рекомендовано створити (Substrate (Носій) > Clone (Створити копію)) і використовувати її точну копію, перш ніж налаштовувати калібрування

просування носія, оскільки налаштування друку недоступне для загальних визначених настройок. Див. [Редагування визначеної настройки носія на сторінці 55](#page-60-0).

# Калібрування в рамках однієї переднастройки носія

Деякі калібрування, які виконує принтер, застосовуються тільки до переднастройки носія, активної на момент виконання калібрування, а деякі ні. Калібрування, які стосуються тільки одного носія, необхідно виконувати повторно, якщо змінився носій або переднастройки. Нижче показано, які калібрування застосовуються лише до однієї переднастройки, а які ні.

- **Printhead alignment** (Вирівнювання друкувальних головок): застосовується до всіх переднастройок і всіх режимів друку. Зазвичай, у разі зміни носія на інший немає потреби повторно вирівнювати друкувальні головки. Однак, якщо відстань між друкувальною головкою та носієм суттєво змінилася (наприклад, інша товщина носія тощо), слід знову вирівняти друкувальні головки.
- Substrate-advance calibration (Калібрування просування носія): це калібрування застосовується до переднастройки кожного носія.
- Color calibration (Калібрування кольорів): це калібрування застосовується до переднастройки кожного носія.

# Рекомендовані калібрування після певних подій

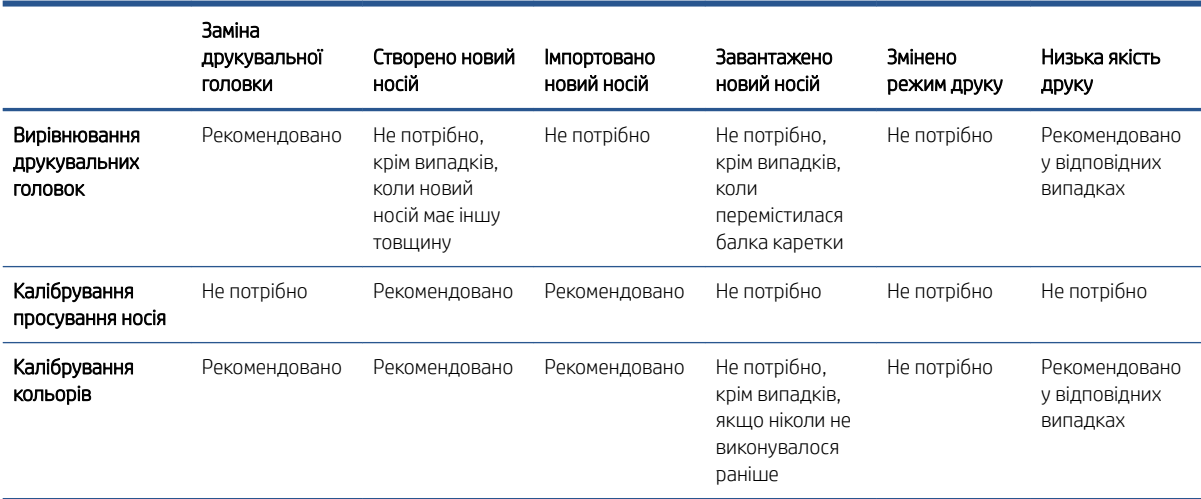

# <span id="page-113-0"></span>9 HP Print Care

Print Care — це програма, яка допомагає підтримувати принтер в оптимальному стані та дає рекомендації щодо вирішення проблем, які виникають. Також вона може надати повну інформацію про поточний статус та історію подій принтера.

Програму вже встановлено на вбудований комп'ютер принтера. Її можна запустити, натиснувши піктограму на панелі швидкого запуску Windows або двічі клацнувши мишею певні елементи на внутрішньому сервері друку (наприклад, статус Print Care).

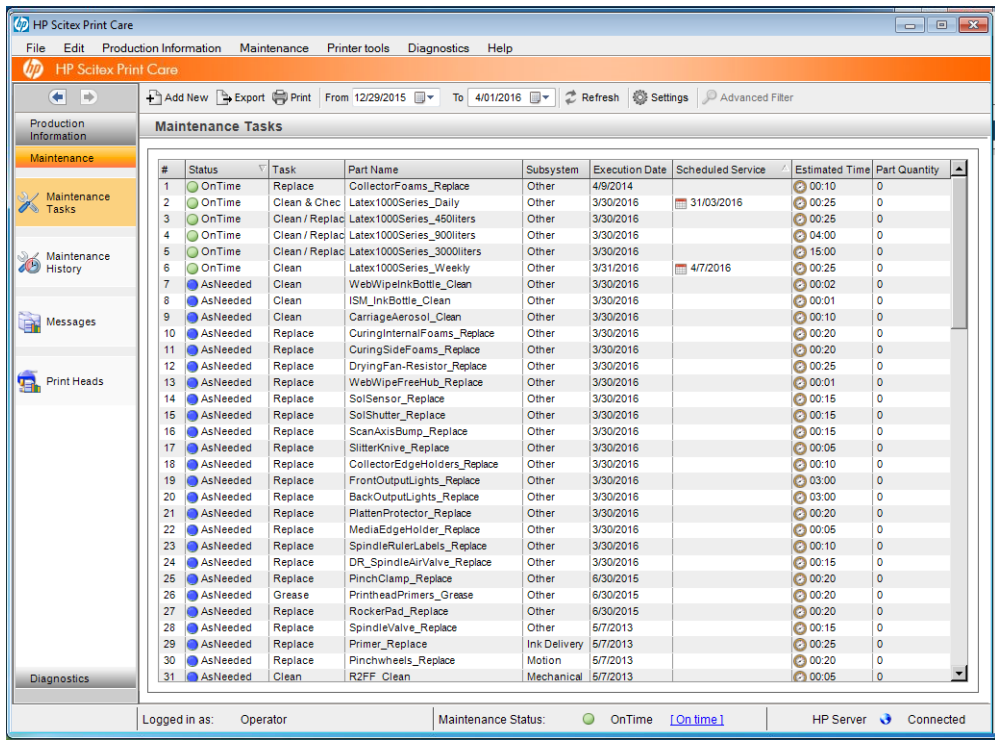

Функції програми поділяються на декілька категорій.

- У розділі Production Information (Інформація про друк) відображається інформація про статус принтера та історію друку (використання паперу та чорнил, завдання). Інформація може відображатися у вигляді діаграм або текстових звітів, які можна фільтрувати, щоб вибирати потрібні відомості.
- Розділ Maintenance (Технічне обслуговування) містить підказки щодо виконання завдань обслуговування та надає відповідні інструкції. Також тут може міститися список виконаних завдань технічного обслуговування і повідомлення принтера, що відображалися в минулому.
- Diagnostics (Діагностика). Тут можна запускати функціональні тести в системах і компонентах принтера для перевірки на наявність помилок і збоїв у роботі. Під час кожного запуску діагностики створюється звіт, який надає деталізовані результати та інструкції з усунення неполадок. Також тут може міститися список перевірок, що проводилися в минулому. Додаткові відомості наведено в розділі [Діагностика Print Care](#page-114-0) на сторінці 109.

<span id="page-114-0"></span>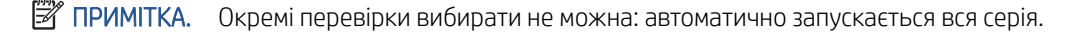

**Printer Tools** (Інструменти принтера) допомагають виконувати процедури технічного обслуговування без підключення до Інтернету.

Програма Print Care має онлайн-довідку, у якій докладно пояснюються всі функції програми.

Щоб змінити одиниці вимірювання в програмі Print Care, виберіть Edit (Редагування) > Preferences (Настройки) > Units (Одиниці).

Програма Print Care використовує мову, вибрану в настройках мовних і регіональних параметрів Windows. Щоб змінити мову, див. [Зміна мови внутрішнього сервера друку на сторінці 22.](#page-27-0)

## Діагностика Print Care

Діагностика Print Care допомагає звести до мінімуму час простою. Під час виклику до свого представника служби підтримки для повідомлення про проблему передайте йому результати проведеної діагностики.

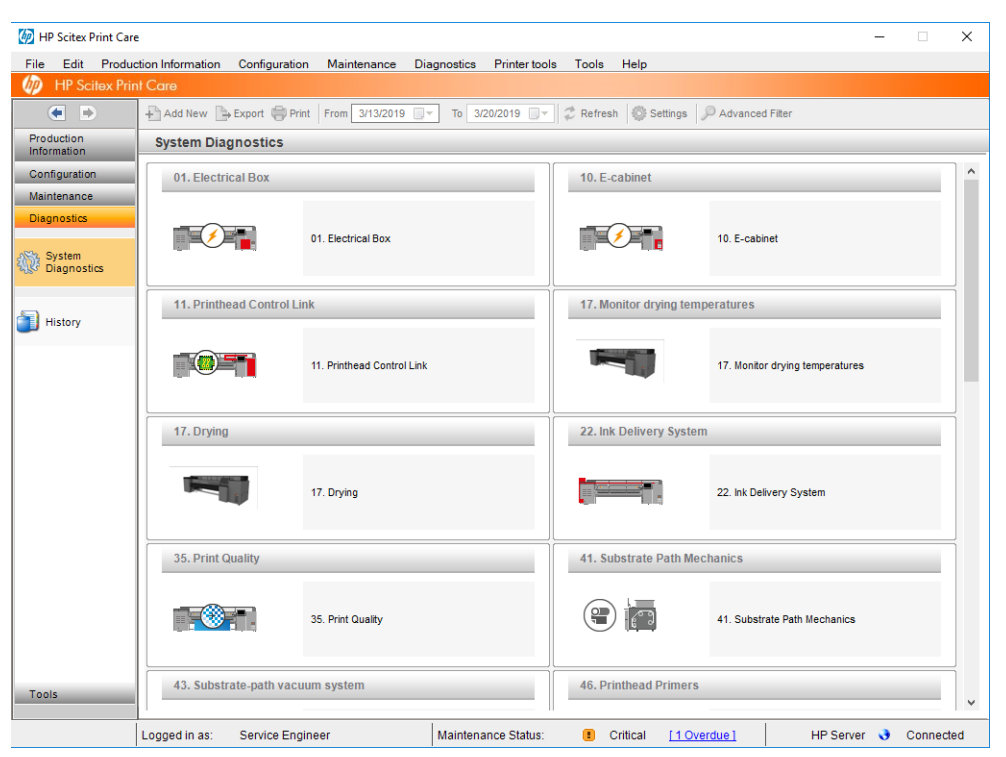

Діагностика більшості проблем може запускатися під час звичайного запуску принтера. Однак, якщо під час запуску виникає серйозна помилка, яка запобігає проведенню діагностики, передбачено додатковий режим запуску. Щоб скористатися ним, перейдіть до програми Print Care і виберіть Printer Tools (Інструменти принтера) > Power options (Параметри живлення) > Reboot in diagnostic mode (Перезавантажити в режимі діагностики). Принтер запустить мінімальний набір компонентів, тому смуга перебігу на внутрішньому сервері друку зупиниться приблизно на 20 % і відобразиться Diagnostic mode (Діагностичний режим). Тоді можна перейти до розділу Diagnostics (Діагностика) та запустити необхідну перевірку.

ПРИМІТКА. Прочитайте опис діагностики та дотримуйтесь інструкцій.

**ј" ВАЖЛИВО.** Коли принтер запускається в режимі діагностики, він не може друкувати.

Після завершення діагностики виберіть Printer Tools (Інструменти принтера) > Power options (Параметри живлення) > Reboot (Перезавантажити), щоб перезавантажити принтер у звичайному режимі.

У разі отримання від принтера повідомлення з числовим кодом у форматі XX.XX.XX.XX ми рекомендуємо спочатку знайти перші дві цифри в таблиці нижче, щоб визначити правильний вид діагностики.

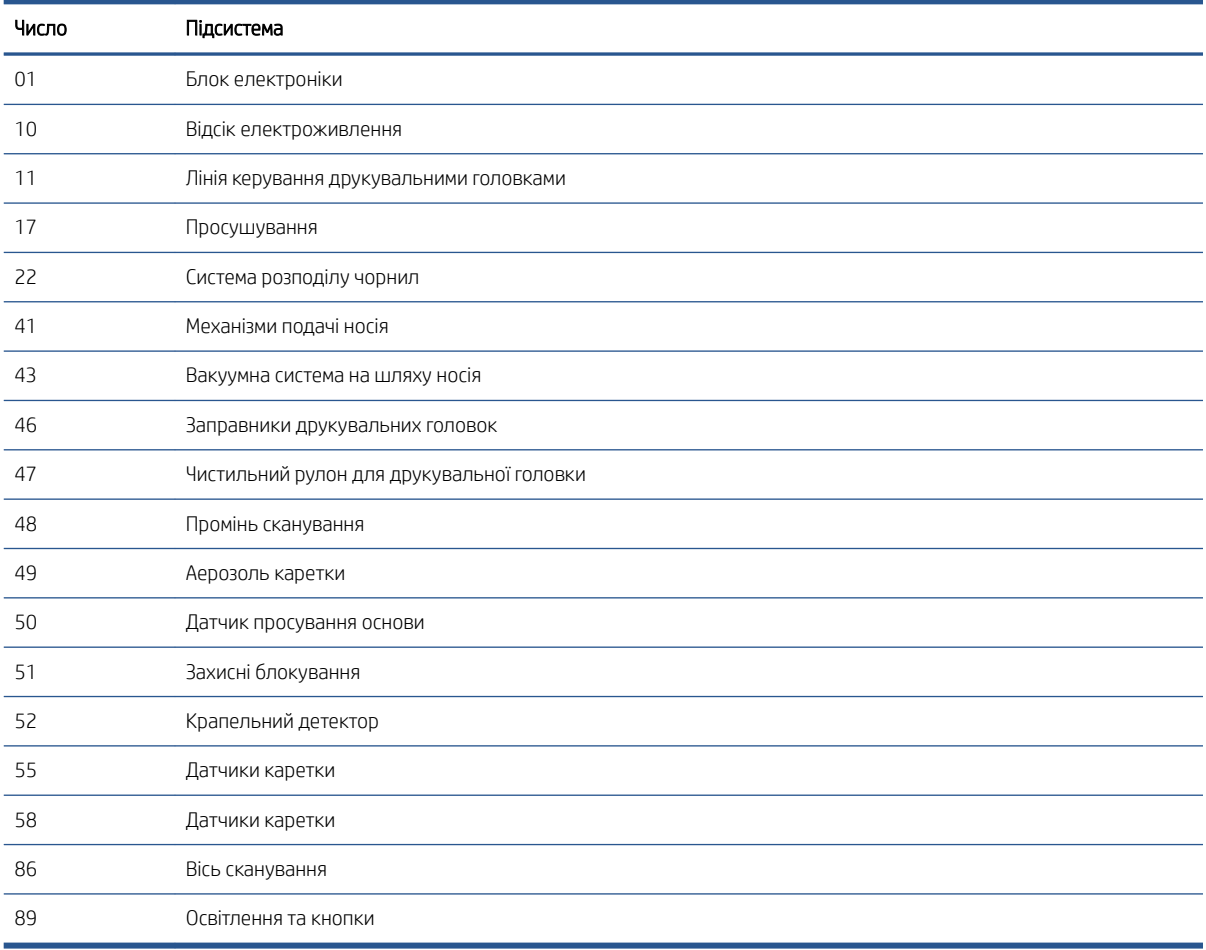

**В ПРИМІТКА.** Деякі підсистеми можуть бути доступні тільки для спеціалістам з обслуговування, тому що для безпечної роботи з ними необхідні спеціальні знання.

ПРИМІТКА. У будь-якому випадку ми рекомендуємо запускати діагностику захисного блокування, щоб упевнитися, що ця система не спричиняє проблеми з друком.

# 10 Колектор чорнила

- [Використання колектора чорнила](#page-117-0)
	- [Компоненти комплекту](#page-117-0)
	- [Рекомендований простір рішень](#page-117-0)
	- [Установлення комплекту](#page-118-0)
	- [Демонтаж комплекту](#page-122-0)
- [Обслуговування колектора чорнила](#page-124-0)
	- [Таблиця сервісний робіт](#page-124-0)
	- [Очищення аерозольної соплової пластини й аерозольних фільтрів](#page-124-0)
	- [Очищення вивідного тигля](#page-124-0)
	- [Протирання модулів колектора чорнила](#page-124-0)
	- [Експлуатація принтера](#page-124-0)
	- [Очищення зони друку](#page-125-0)
	- [Замінення губок колектора чорнила](#page-125-0)
	- [Замінення фільтрів аерозольного пристрою для витягування](#page-126-0)
- [Усунення несправностей носіїв за використання колектора чорнила](#page-128-0)
	- [За використання колектора чорнила на носії помітні сліди](#page-128-0)
	- [Зернистість і різкість тексту](#page-128-0)
	- [Стабільність кольору](#page-128-0)

## <span id="page-117-0"></span>Використання колектора чорнила

Перед друком на пористих носіях (текстиль, сітчасті матеріали, маркізет) необхідно встановити комплект колектора чорнила (доступний як аксесуар), щоб захистити принтер від забруднення чорнилом, яке може проникати через носій. Перед друком на непористих носіях комплект необхідно зняти.

 $\triangle$  ПОПЕРЕДЖЕННЯ. Переконайтеся, що не перевищено робочу температуру носія, яку рекомендує виробник. Якщо відповідної інформації немає, зверніться до виробника.

ПОПЕРЕДЖЕННЯ. З метою гарантування безпечної роботи принтера потрібне належне обслуговування та оригінальні витратні матеріали HP. Використання неоригінальних витратних матеріалів (пін, фільтрів, роликів для очищення друкувальної головки та чорнил) може призвести до виникнення ризику займання.

ПОПЕРЕДЖЕННЯ. Не завантажуйте папір із температурою самозаймання, нижчою за 250 °C. Переконайтеся, що поблизу носіїв немає джерел займання.

### Компоненти комплекту

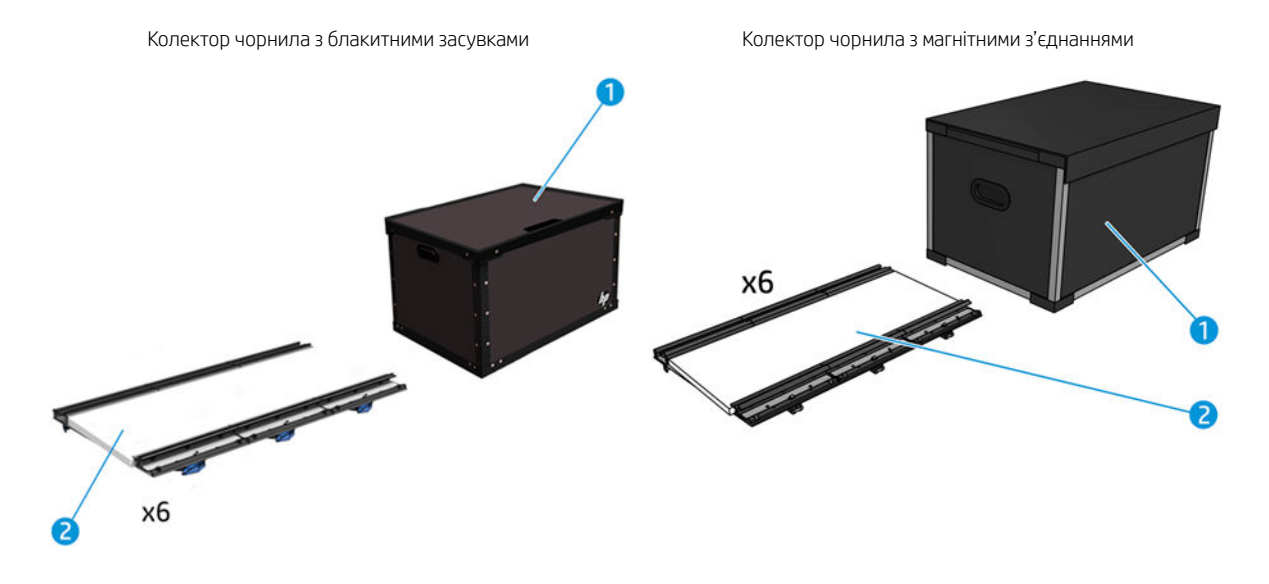

- 1. Контейнер колектора чорнила
- 2. Колектор чорнила зі змінною губкою

ПРИМІТКА. Зберігайте контейнер колектора чорнила в безпечному місці та знімайте його компоненти, коли вони не використовуються.

#### Рекомендований простір рішень

Завжди використовуйте стандартні параметри режиму друку як основні для носія. Наведені нижче параметри забезпечують належну якість за номінальних умов друку на звичайних матеріалах.

Зелений: рекомендований режим друку для цього типу носія

Жовтий: доступний режим друку для цього типу носія

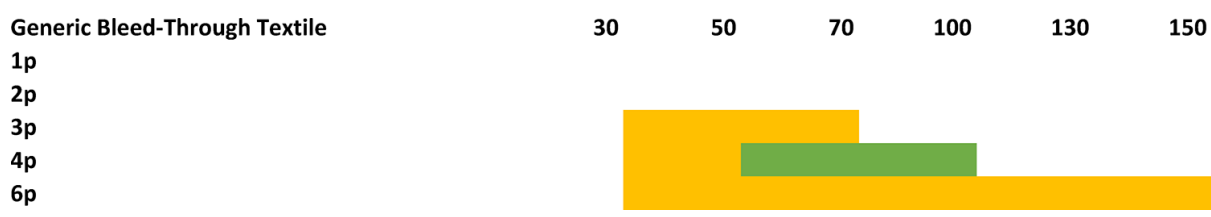

## <span id="page-118-0"></span>Установлення комплекту

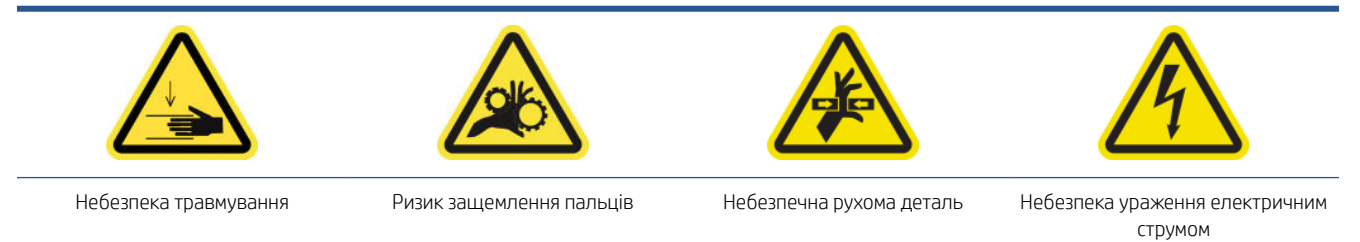

Щоб отримати додаткову інформацію з техніки безпеки, див. [Заходи безпеки на сторінці 3](#page-8-0)

 $\triangle$  ПОПЕРЕДЖЕННЯ. Зберігайте модулі колектора чорнила в коробці блакитними засувками або магнітними з'єднаннями догори. Обережно кладіть їх у лоток коробки.

Під час маніпуляцій із модулями колектора чорнила не тримайте їх за блакитні засувки або магнітні з'єднання. Використовуйте ці засувки або з'єднання тільки для кріплення модулів після їх встановлення на друкувальному тиглі.

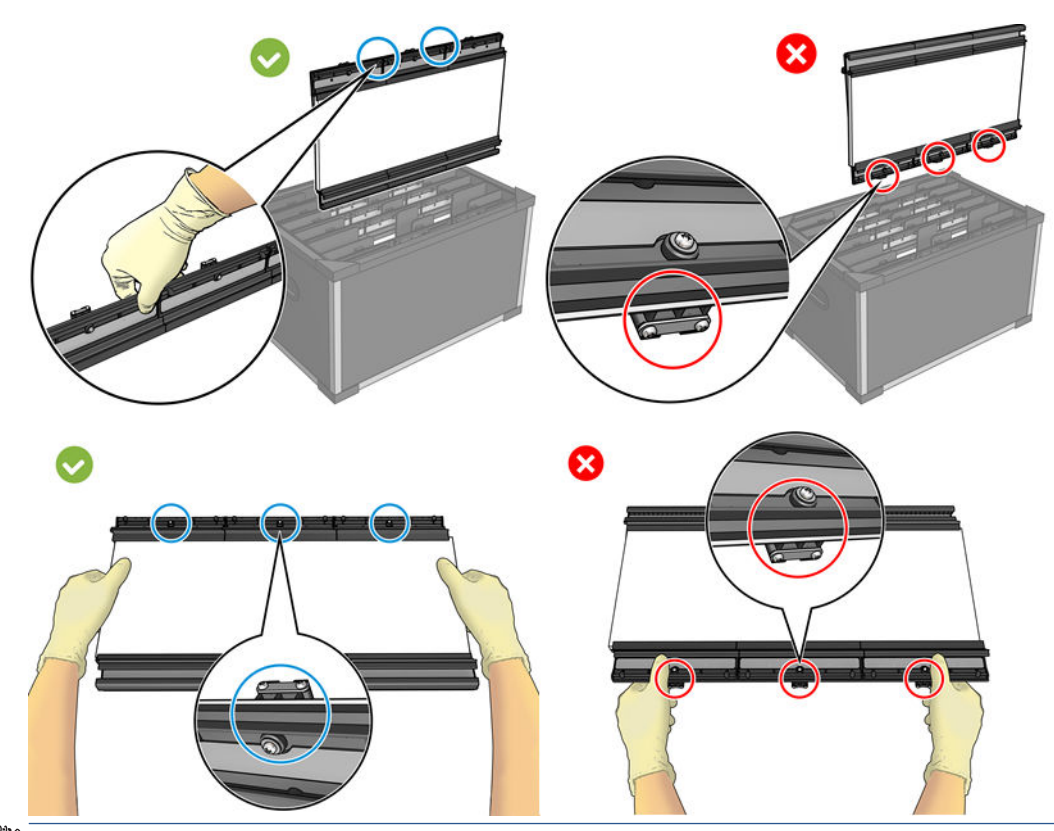

ПРИМІТКА. Залежно від моделі принтера конструкція колектора чорнила може різнитися. Передній бік модулів однаковий, відрізнятися може лише задня частина, яку потрібно зібрати.

ПОРАДА. Рекомендовано вдягати рукавички.

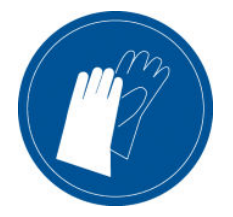

#### Установлення шести модулів колектора чорнила

- 1. Переконайтеся, що принтер не друкує.
- 2. Якщо в принтер завантажений носій, вийміть його. Зніміть крайові тримачі на шляху подачі носія.
- 3. Щоб спростити встановлення модулів, компанія HP рекомендує підняти балку каретки, щоб вона опинилась у положенні для встановлення, натиснувши кнопку Raise carriage beam to install position (Перемістити балку каретки в положення для встановлення).
- 4. Переконайтеся, що всі віконця, кришки та дверцята закриті та залишаються у своєму вихідному положенні.
- 5. Відкрийте контейнер колектора чорнила та перевірте, чи губки сухі та чисті, щоб використовувати їх і далі.

Також переконайтеся, чи підходять вони за розміром. Якщо вони розтягнулися, замініть їх.

- $\mathbb{B}^{\!\!*}$  ПРИМІТКА. Переконайтеся, що ви утилізували губки відповідно до вимог. Ознайомтеся з вказівками місцевого органу влади.
- 6. Перейдіть до внутрішнього сервера друку та на головному екрані натисніть кнопку Install ink collector (Установити колектор чорнила).
- 7. Дотримуйтесь інструкцій внутрішнього сервера друку, щоб завершити встановлення. Докладніші відомості див. в наступних кроках.
	- ПОПЕРЕДЖЕННЯ. Якщо комплект установлено неправильно, це може призвести до пошкодження деяких деталей принтера.
- 8. Переконайтеся, що засувки модуля відкриті (повернуті ліворуч).
- **В ПРИМІТКА.** Цей крок стосується лише конструкції з блакитними засувками. Конструкцію з магнітними з'єднаннями відкривати не потрібно.
- 9. Щоб спростити встановлення модулів, рекомендуємо підняти балку каретки, щоб вона опинилась у положенні для встановлення.
- 10. Відкрийте вікно.

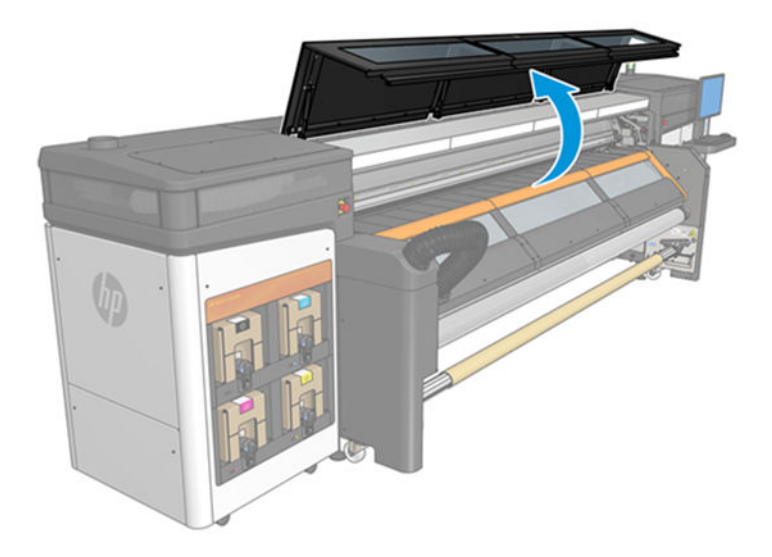

11. Переконайтеся, що етикетка під першим модулем, який ви встановлюєте, чиста.

- 12. Починаючи з передньої правої частини, установіть перший модуль і вставте його в напрямну.
	- **ЭВИЛИ** ПРИМІТКА. На цьому етапі рекомендуємо підняти балку каретки, щоб мати більше доступу до внутрішніх компонентів.

З блакитними засувками

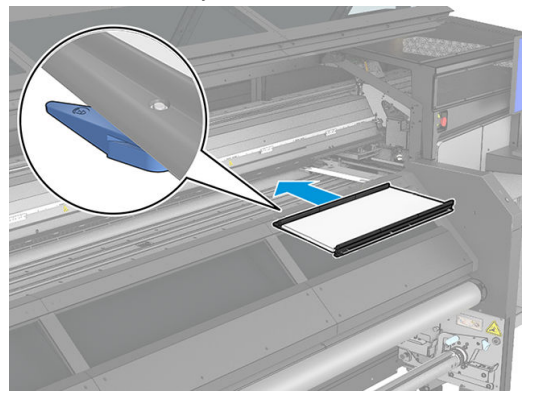

З магнітними з'єднаннями

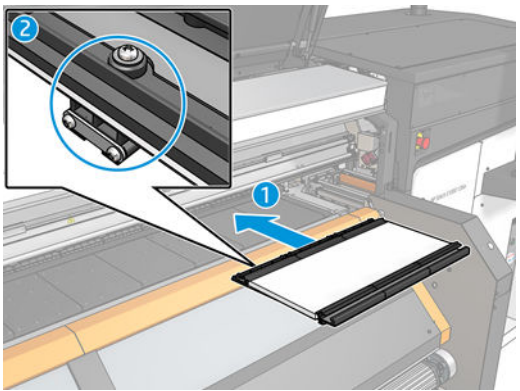

13. Посуньте модуль у центр до упору.

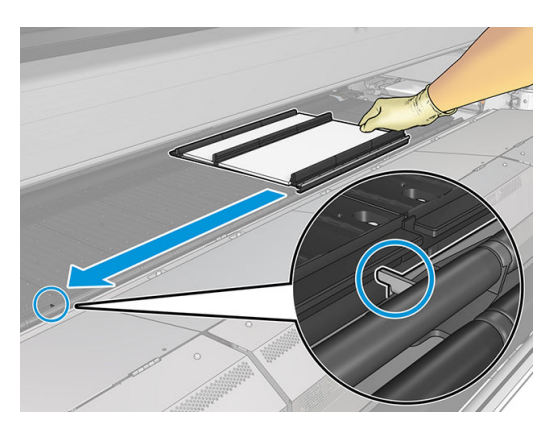

14. Вставте всі модулі колектора чорнила з кожної сторони від центрального модуля.

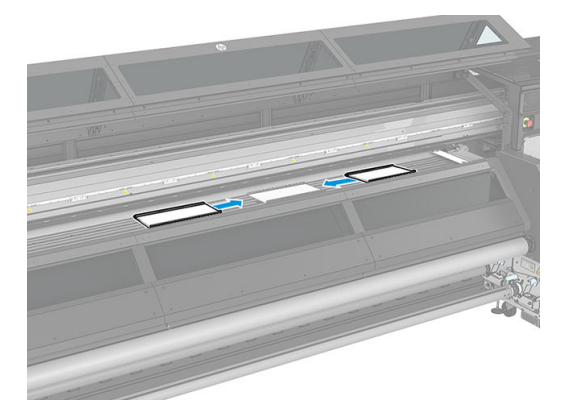

15. Прикріпіть нові модулі до вже встановлених.

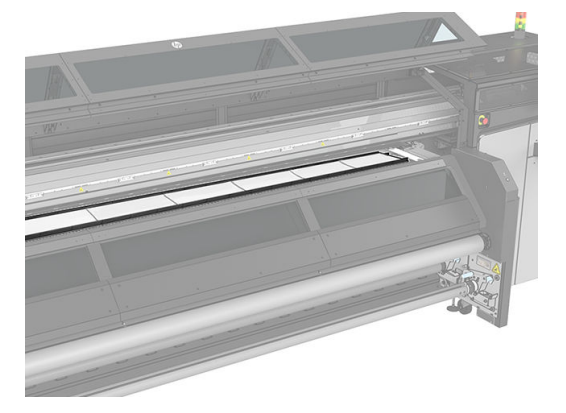

16. Перевірте, чи всі модулі колектора чорнила встановлено рівно відносно один одного та що між ними немає проміжків.

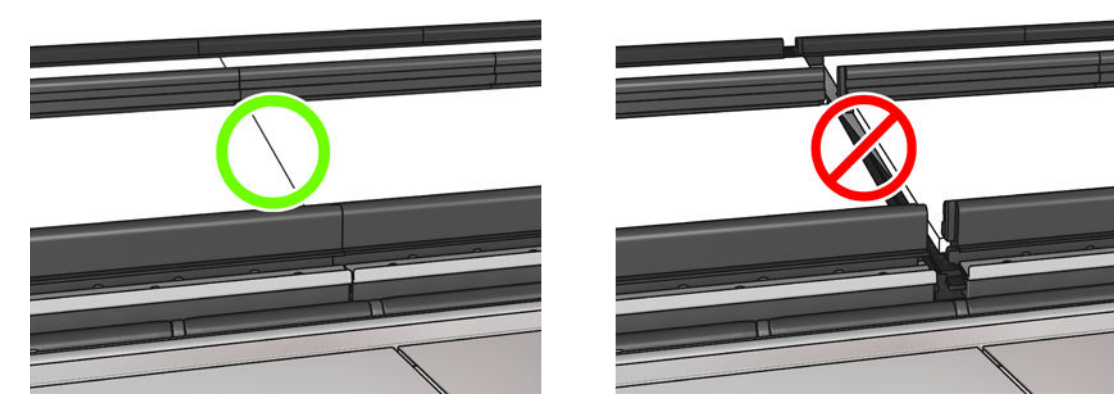

<span id="page-122-0"></span>17. Для блакитних засувок: закрийте засувки всіх модулів (поверніть засувки вліво).

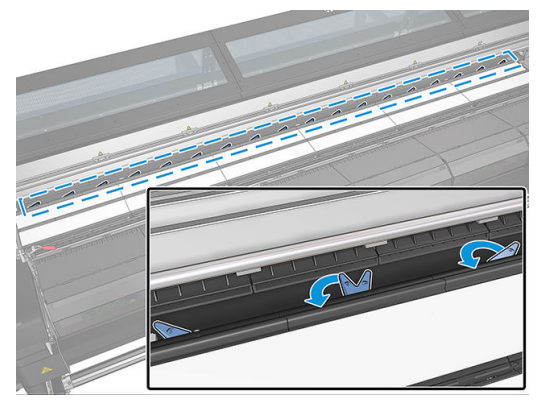

Для магнітних з'єднань: переконайтеся, що задній бік модулів із магнітами міцно втиснено – це свідчитиме про те, що модулі розміщено на правильній висоті.

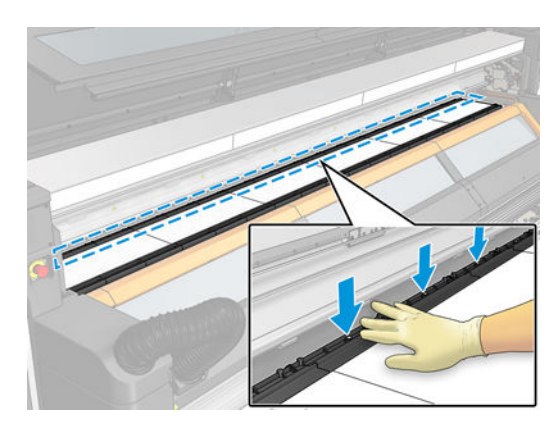

- 18. За потреби на модулях колектора чорнила можна встановити крайові тримачі. Див. [Установлення](#page-48-0)  [крайових тримачів на сторінці 43.](#page-48-0)
- 19. Закрийте вікно.
- 20. Клацніть Finish (Завершити), щоб завершити встановлення колектора чорнила. Балка каретки регулюється відповідно до висоти колектора чорнила.

#### Демонтаж комплекту

ПОРАДА. Рекомендовано вдягати рукавички.

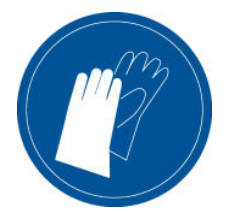

Вийміть носій і зніміть вихідний шпиндель.

Щоб спростити демонтаж модулів, рекомендуємо підняти балку каретки, щоб вона опинилась у положенні для встановлення, натиснувши кнопку Raise carriage beam to install position (Перемістити балку каретки в положення для встановлення).

#### Демонтаж шести модулів колектора чорнила

1. Відкрийте три засувки кожного модуля.

## ПРИМІТКА. Залежно від моделі принтера цей крок можна пропустити.

- 2. Станьте з передньої сторони принтера та зніміть кожен модуль.
- 3. Клацніть Finish (Завершити), щоб завершити виймання. Балка каретки переміститься вниз та вздовж тигля, щоб виконати перевірку.
- 4. Перевірте, чи потрібно замінити губки, та замініть їх за потреби. Зберігайте їх у контейнері колектора чорнила (засувками вгору).
- 5. Після демонтажу комплекту рекомендується виконати техобслуговування (див. розділ [Таблиця](#page-124-0) [сервісний робіт на сторінці 119\)](#page-124-0).

# <span id="page-124-0"></span>Обслуговування колектора чорнила

## Таблиця сервісний робіт

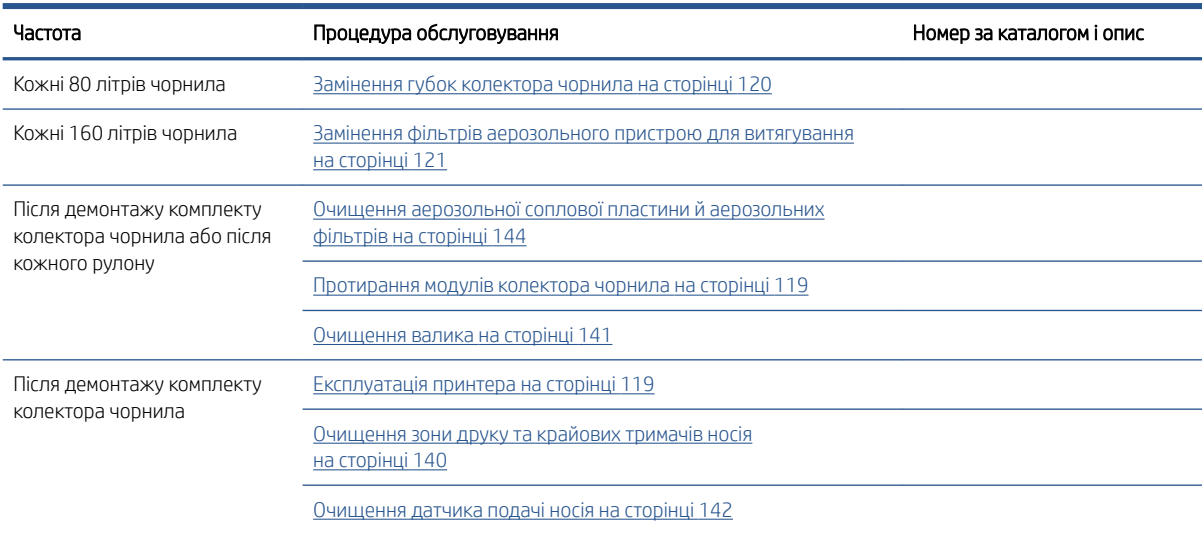

## Очищення аерозольної соплової пластини й аерозольних фільтрів

Див. [Очищення аерозольної соплової пластини й аерозольних фільтрів на сторінці 144](#page-149-0).

### Очищення вивідного тигля

Див. [Очищення валика на сторінці 141.](#page-146-0)

#### Протирання модулів колектора чорнила

Протріть усі брудні поверхні, особливо канавки, які контактують із носієм (див. [Очищення канавок](#page-151-0) [колектора чорнила на сторінці 146](#page-151-0)). За потреби замініть губки (див. [Замінення губок колектора чорнила](#page-125-0)  [на сторінці 120\)](#page-125-0).

<u>Л</u> ПОПЕРЕДЖЕННЯ. З метою гарантування безпечної роботи принтера потрібне належне обслуговування та оригінальні витратні матеріали HP. Використання неоригінальних витратних матеріалів (губок, фільтрів, чистильних роликів друкувальної головки та чорнил) може призвести до виникнення ризику займання.

## Експлуатація принтера

Спершу переконайтеся, що принтер вимкнено, і чітко дотримуйтеся відповідних заходів безпеки.

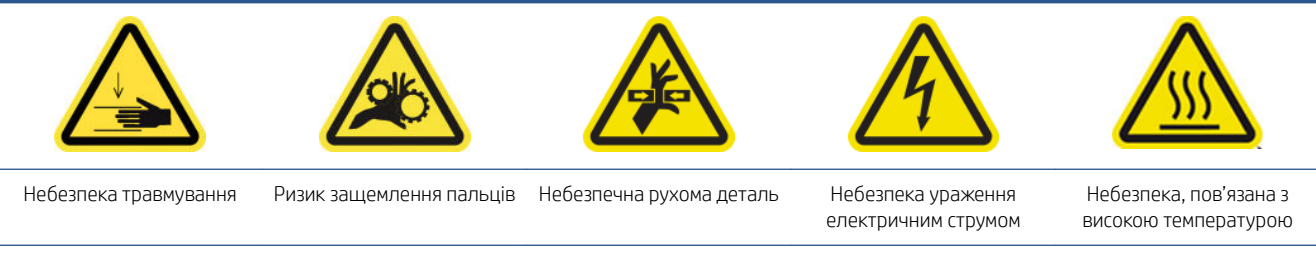

Щоб отримати додаткову інформацію з техніки безпеки, див. [Заходи безпеки на сторінці 3](#page-8-0)

Деякі частини принтера можуть забруднитися після використання комплекту колектора чорнила. Перевірте їх.

#### <span id="page-125-0"></span>Нижня пластина

- 1. Відкрийте канал виведення випарів або вихідну кришку, щоб дістатися до нижньої пластини.
- 2. Протріть нижню пластину безворсовою тканиною, змоченою в дистильованій воді, та переконайтеся, що тигель сухий, перш ніж розпочати друк. Також див. [Загальні інструкції з очищення на сторінці 13.](#page-18-0)
- $\Lambda$ УВАГА! Хоча під час відкриття кришок контактний нагрівник вимикається автоматично, перевірте температуру, щоб уникнути опіків. Рекомендується виконувати цю процедуру, коли в контактного нагрівника кімнатна температура, і за необхідності носити захисні рукавички.

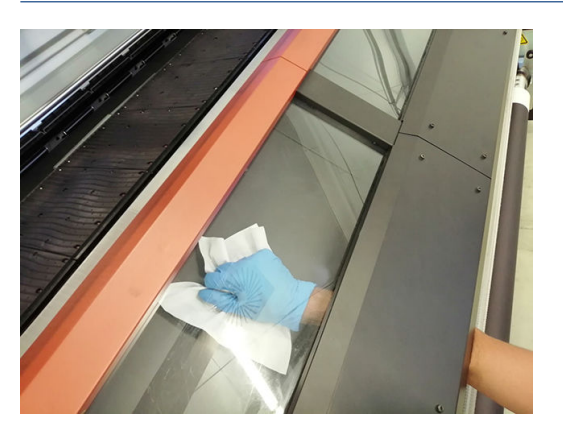

#### Профіль верхнього перенаправлювача

1. Протріть профіль верхнього перенаправлювача безворсовою тканиною, змоченою в дистильованій воді, і переконайтеся, що пластина суха, перш ніж розпочати друк. Також див. [Загальні інструкції з](#page-18-0) [очищення на сторінці 13.](#page-18-0)

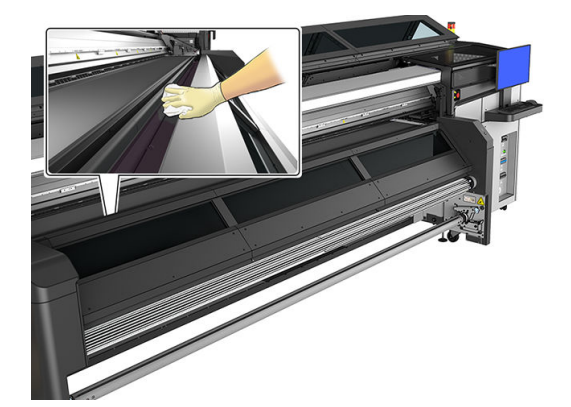

2. Закрийте вікно.

#### Очищення зони друку

Див. [Очищення зони друку та крайових тримачів носія на сторінці 140](#page-145-0).

#### Замінення губок колектора чорнила

- ПОРАДА. Для заміни губок виймайте колектор з принтера, щоб до нього не потрапили чорнила.
	- 1. Посуньте забруднені губки, щоб вийняти їх.

<span id="page-126-0"></span>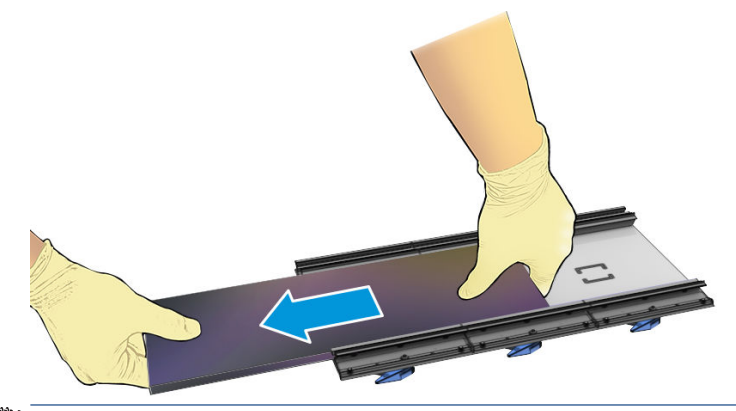

ПРИМІТКА. Зверніться до місцевих органів влади, щоб дізнатися правильний спосіб утилізації.

- 2. Вставте нові губки та посуньте їх до упору.
- $\triangle$  ПОПЕРЕДЖЕННЯ. Зметою гарантування безпечної роботи принтера потрібне належне обслуговування та оригінальні витратні матеріали HP. Використання неоригінальних витратних матеріалів (губок, фільтрів, чистильних роликів друкувальної головки та чорнил) може призвести до виникнення ризику займання.

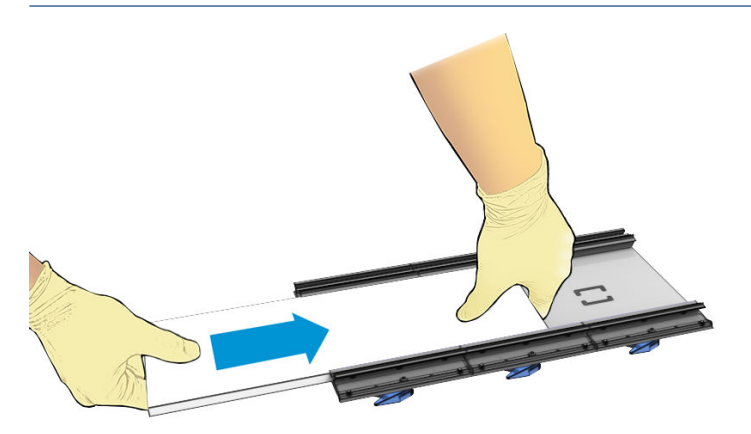

### Замінення фільтрів аерозольного пристрою для витягування

- 1. Для виконання цього завдання компанія HP рекомендує надягнути рукавиці.
- 2. Відкрийте головне вікно, щоб отримати доступ до фільтрів аерозольного пристрою для витягування.

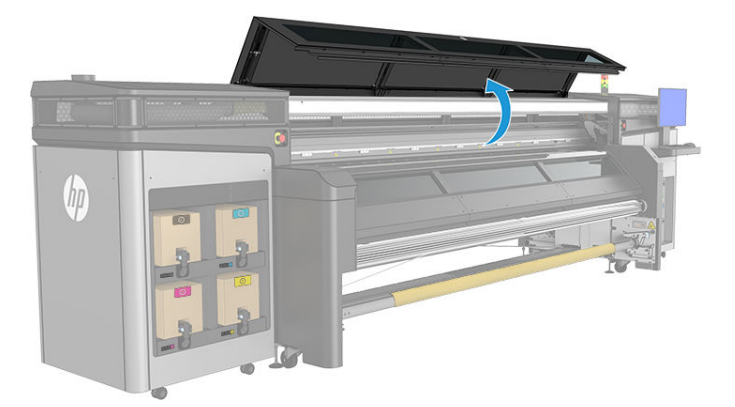

3. Вийміть брудні фільтри.

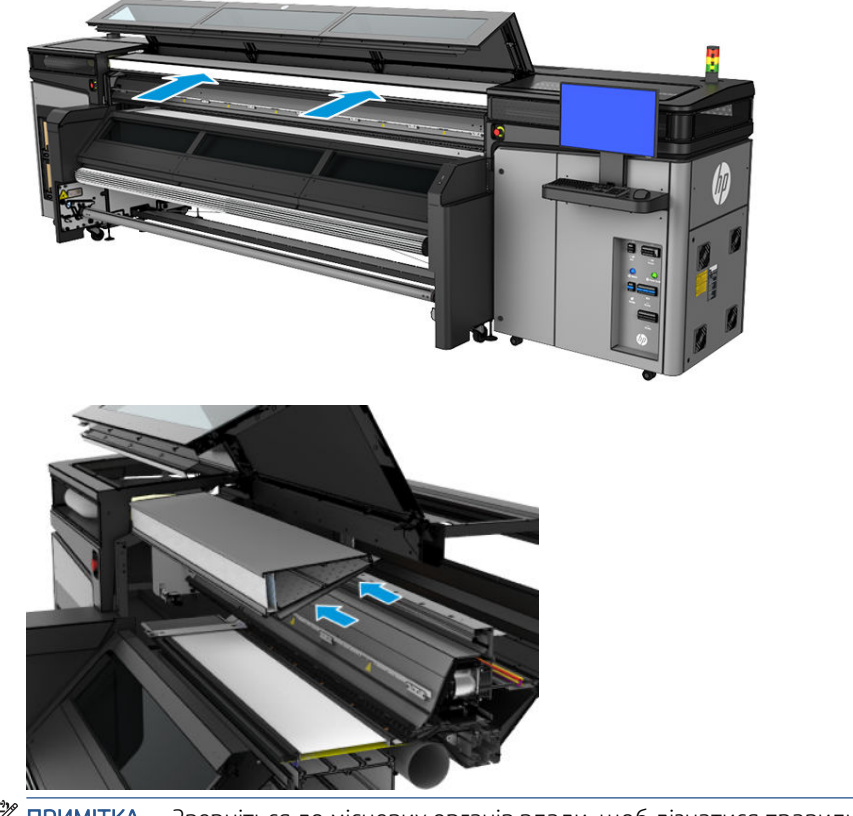

- **Э ПРИМІТКА.** Зверніться до місцевих органів влади, щоб дізнатися правильний спосіб утилізації.
- 4. Вставте нові фільтри. Переконайтеся, що нові фільтри розташовано в рамці пристрою для витягування та між ними немає зазорів.

# <span id="page-128-0"></span>Усунення несправностей носіїв за використання колектора чорнила

### За використання колектора чорнила на носії помітні сліди

Ця проблема може виникати, якщо будь-який компонент, що контактує з носієм, забруднився або пошкоджує носій чи його покриття. Перевірте, чи правильно налаштовано тиск коліщат-затискачів, чи не надто забруднилися дивертори, тигель друку, а особливо — поролонові прокладки колектора чорнила. За необхідності очистьте їх.

Якщо сліди неперервні на всій протяжності схеми, перевірте стан носія. Можливо, на стороні друку покриття матеріалу нерівне.

### Зернистість і різкість тексту

Така проблема виникає переважно тоді, коли неправильно настроєно калібрування друкувальної головки або просування носія.

Вирівнювання друкувальної головки на пористому носії може бути складним, оскільки надруковані лінії схеми вирівнювання можуть бути непомітні на сітці. У таких випадках рекомендовано провести вирівнювання друкувальної головки на самоклейкому вінілі або іншому носії, що мають подібну ширину.

Під час просування носія з використанням колектора чорнила датчик OMAS автоматично вимикається, тому просування носія контролює датчик приводного валика. Для найкращих результатів друку на обраному матеріалі можна вручну відкалібрувати просування під час друку. Якщо виникли проблеми з просуванням носія, зверніть особливу увагу на деформування матеріалів. Наприклад, застосування неправильного натягу до текстильних матеріалів легко призводить до їх розтягування та проблем із просуванням. Перегляньте визначені для матеріалу стандартні параметри.

### Стабільність кольору

Калібрування кольору на текстильних і сітчастих матеріалах не підтримується внаслідок їх пористості та нерівності. Відповідно, не забезпечується стабільність кольору для різних рулонів, друкувальних головок або принтерів. Щоб покращити стабільність кольору для довготривалих робіт, використовуйте носії з однієї виробничої партії. Щоб забезпечити стабільність кольору для різних принтерів, необхідно виконати зовнішнє профілювання матеріалу.

Нижче наведено приклад відмінностей кольору для того самого матеріалу з різних виробничих партій.

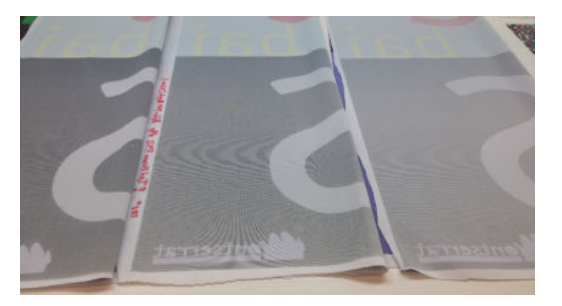

# 11 Аксесуар для дворулонного друку

Цей принтер сумісний з аксесуаром для дворулонного друку. Інформацію про використання цього аксесуара див. в його посібнику користувача або посібнику з технічного обслуговування та пошуку й усунення несправностей.

# 12 Обслуговування обладнання

 $\bigwedge$ УВАГА! Обслуговування обладнання може виконувати тільки персонал, який пройшов спеціальне навчання. Під час установлення принтера персонал, який буде з ним працювати, проходить інструктаж із безпечної експлуатації та обслуговування принтера. Заборонено користуватися принтером особам, які не пройшли цей інструктаж.

- [Заходи безпеки](#page-131-0)
- [Ресурси для технічного обслуговування](#page-131-0)
- [Таблиця сервісних робіт і відповідних комплектів](#page-135-0)
- [Як виконувати сервісні роботи](#page-139-0)
- [Вимикання та вмикання принтера з метою обслуговування](#page-142-0)
- [Щотижневе обслуговування](#page-143-0)
- [Обслуговування принтера кожні 80 літрів](#page-153-0)
- [Обслуговування принтера кожні 750 літрів](#page-175-0)
- [Обслуговування принтера кожні 1500 літрів](#page-182-0)
- [У разі необхідності](#page-203-0)

# <span id="page-131-0"></span>Заходи безпеки

Прочитайте розділ про заходи безпеки та дотримуйтеся їх, щоб гарантувати безпечне використання обладнання (див. [Заходи безпеки на сторінці 3](#page-8-0)).

Ви повинні мати відповідну технічну підготовку та досвід, щоб усвідомлювати небезпеки, пов'язані з виконанням того чи іншого завдання, і вживати відповідних заходів, щоб мінімізувати ризики для себе та інших людей.

# Ресурси для технічного обслуговування

### Комплекти й інструменти для технічного обслуговування

Опис процедур обслуговування, які виконує користувач, і час їх виконання наведено на зазначеній нижче діаграмі.

Принтер постачається з комплектом для очищення, комплектом для технічного обслуговування й матеріалом. Зазначених вище інструментів достатньо для виконання всіх процедур з обслуговування протягом перших місяців роботи принтера, які в основному включають процедури очищення, про які нагадує програма Print Care.

Принтер також видає запит на використання комплекту для сервісного обслуговування (SMK), який необхідно придбати. Сервісне обслуговування має здійснювати команда спеціалістів або представники служби технічної підтримки.

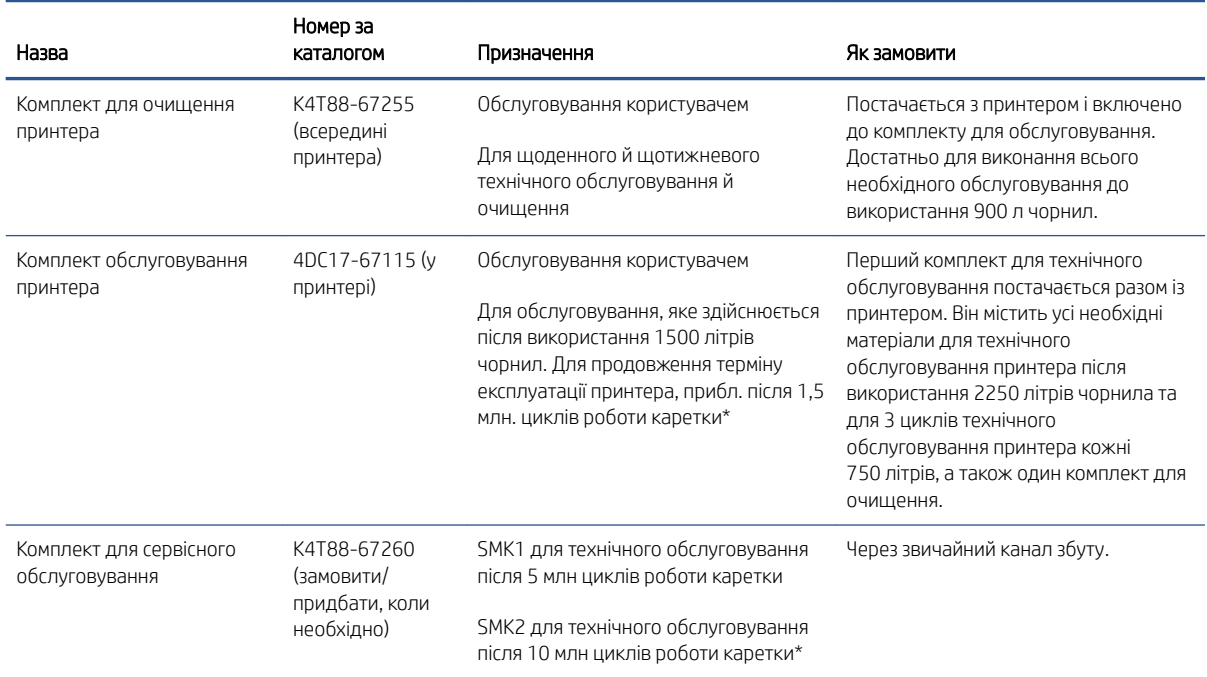

Нижче наведено комплекти та деталі, необхідні для проведення обслуговування.

 $\mathbb{B}^{\!\!*}$  ПРИМІТКА. Щоб переглянути найновішу інформацію про набори, доступні для моделі вашого принтера, та їх вміст, див. [http://hp.com.](http://hp.com)

\*Частота використання є приблизною та залежить від режиму експлуатації принтера.

## Користувацькі комплекти запчастин для підтримання роботоздатності

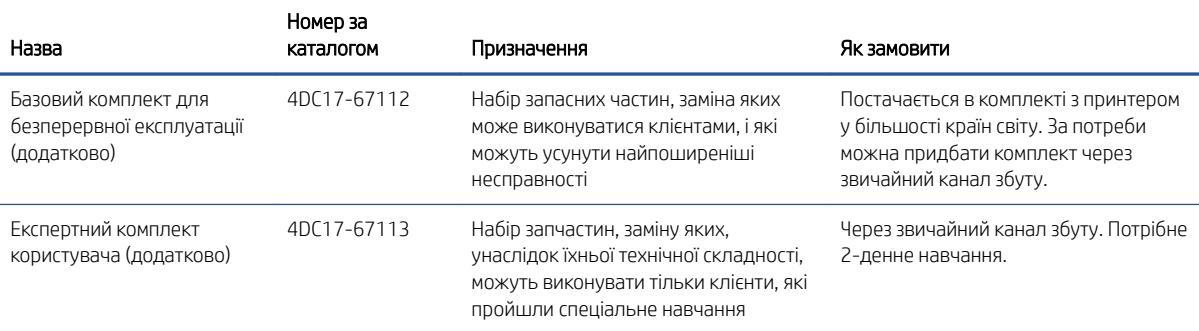

#### Вміст базового комплекту для безперервної експлуатації

- Два крайові тримачі носія та 24 ремені
- Запобіжники відсіку електроживлення
- Заглушки сервісної станції
- Проміжна ємкість модуля постачання чорнила
- Гумка для очищення друкувальних головок
- Втулка без гумки для очищення друкувальних головок
- Заправник і засувка
- Затвор спектрофотометра

#### Вміст експертного комплекту користувача

- Пневматичний ніпель для шпинделя
- Контактний вивід осі сканування
- Рушійний ремінь
- Рушійний натяжний механізм
- Спектрофотометр
- 3'єднувальний кабель для друкувальних головок
- Повітряний насос і клапан системи подачі чорнила
- Сушильний дифузор
- Сушильний нагрівач/вентилятор
- Сушильний блок РСА
- Повстяні прокладки для змащування каретки
- Датчик тиску ISM

## Вміст комплекту для очищення принтера

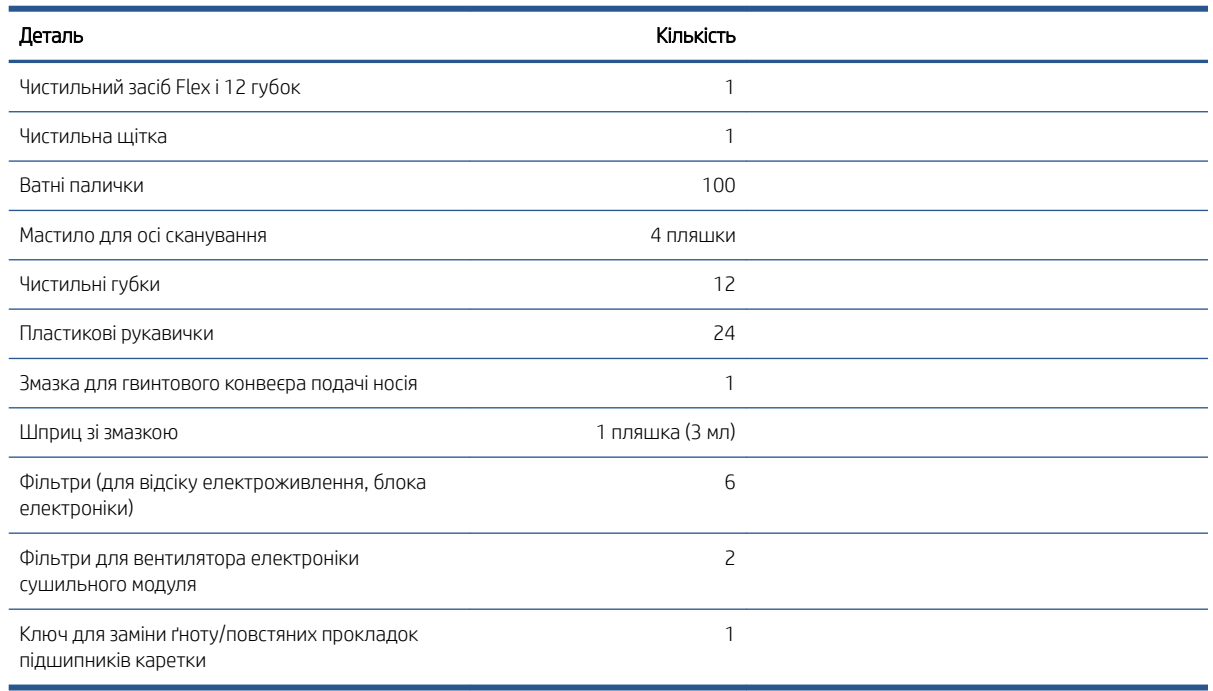

## Вміст комплекту для технічного обслуговування принтера

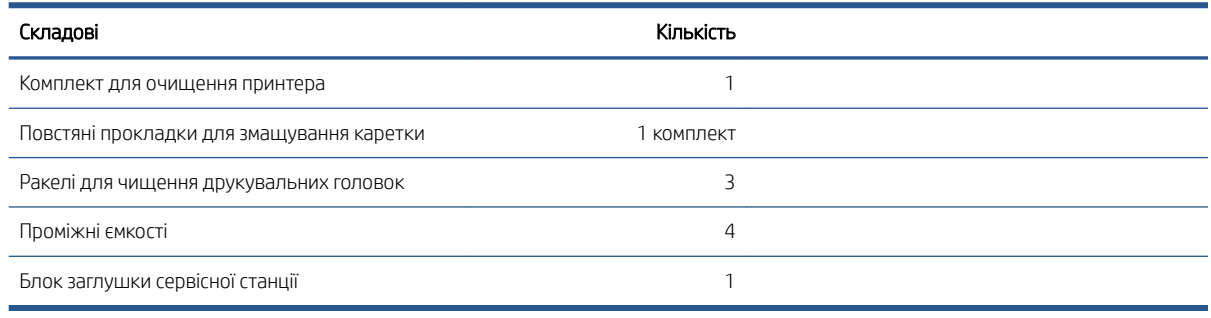

ПРИМІТКА. Складові комплекту можуть відрізнятися.

**Э ПРИМІТКА.** Деякі ключі постачаються в комплекті з принтером. Для визначення ключа, який може бути необхідним для виконання процедур обслуговування див. розділ [Заходи безпеки на сторінці 3.](#page-8-0)

Використовуйте ключі для відмикання лише дверцят, для яких вони призначені, і завжди тримайте їх під контролем. Зберігайте їх у надійному та безпечному місці.

## Рекомендовані інструменти для обслуговування, які не входять у комплект

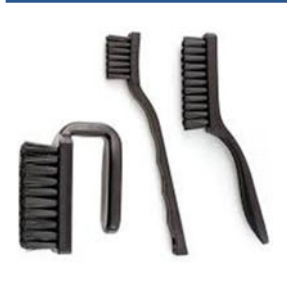

Спіральні щітки; [Очищення нижньої](#page-154-0) [частини каретки та лінійного датчика](#page-154-0) [на сторінці 149](#page-154-0)

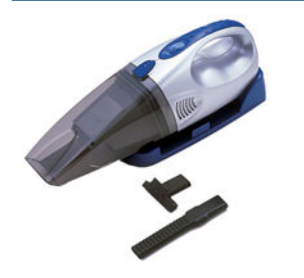

Пилосос, ручний або звичайний, з додатковим приладдям; для процедури [Очищення балки осі сканування](#page-205-0) [на сторінці 200](#page-205-0)

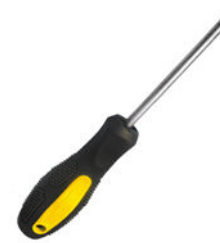

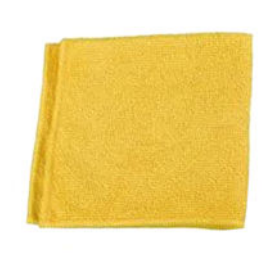

Універсальна вологопоглинальна ганчірка для очищення кришок, датчиків і делікатних частин.

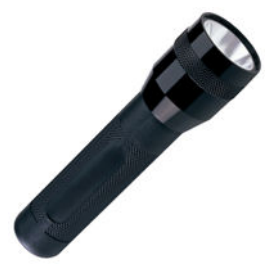

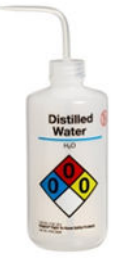

Дистильована вода для загального очищення

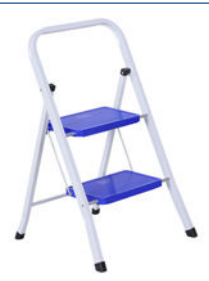

Ліхтарик для загального використання Складана драбина для загального використання

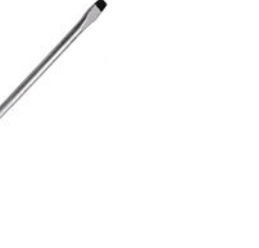

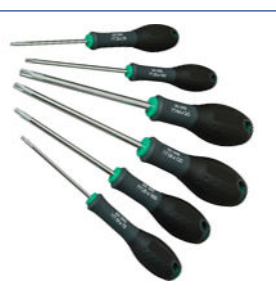

Плоска викрутка Шестигранні ключі Набір зіркоподібних викруток (Torx)

# <span id="page-135-0"></span>Таблиця сервісних робіт і відповідних комплектів

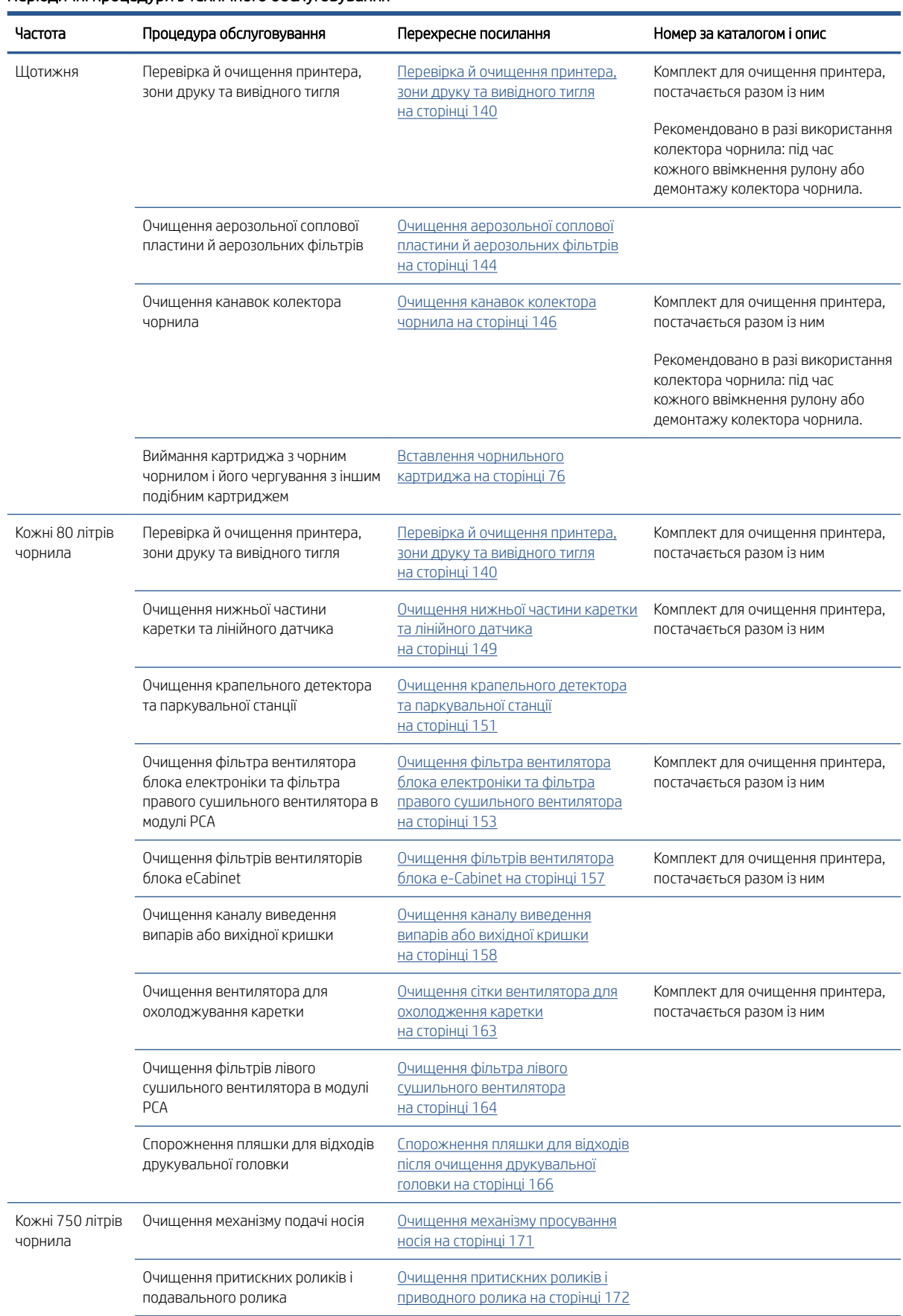

#### Періодичні процедури з технічного обслуговування (продовження)

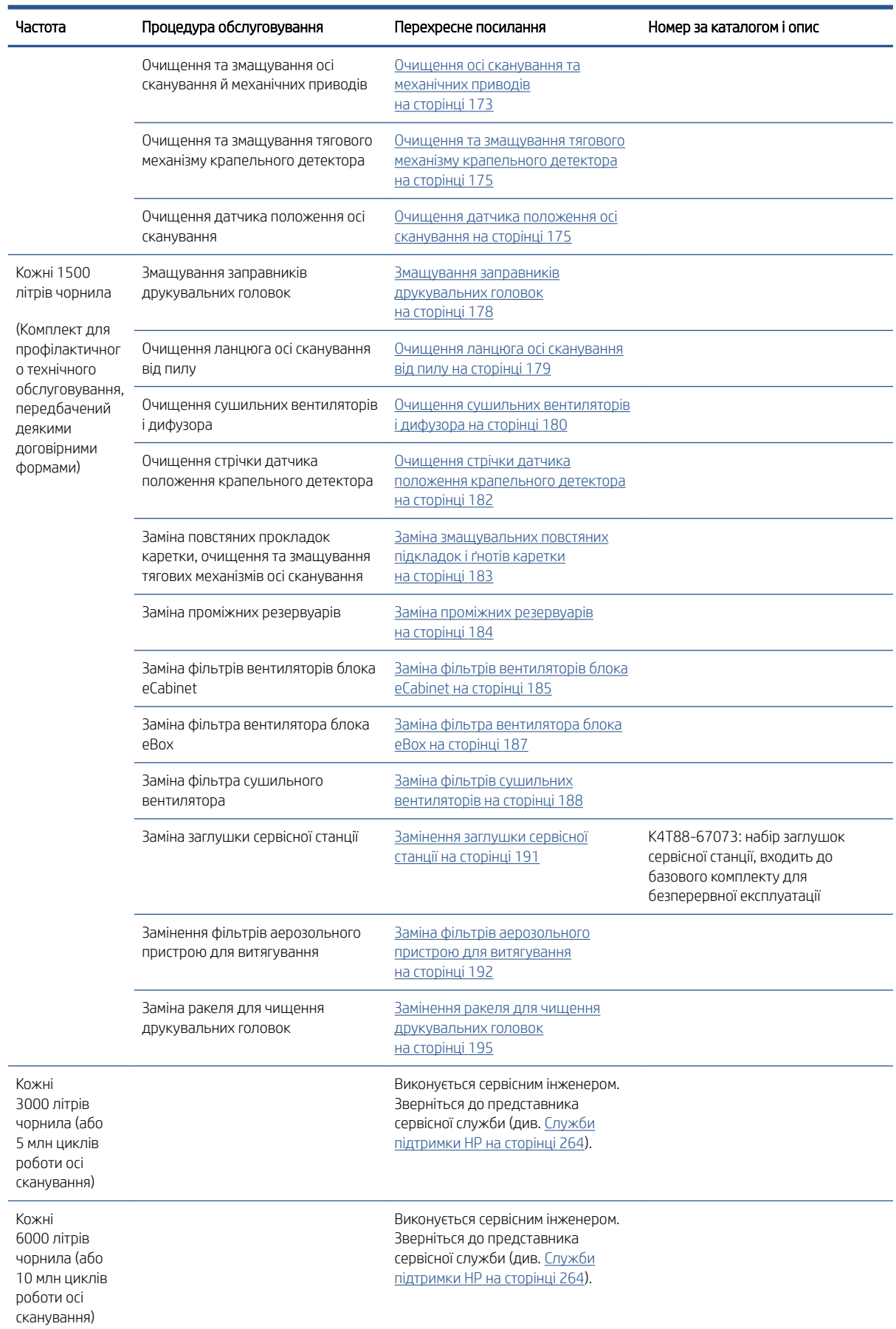

#### Сервісні роботи, які виконуються за потреби

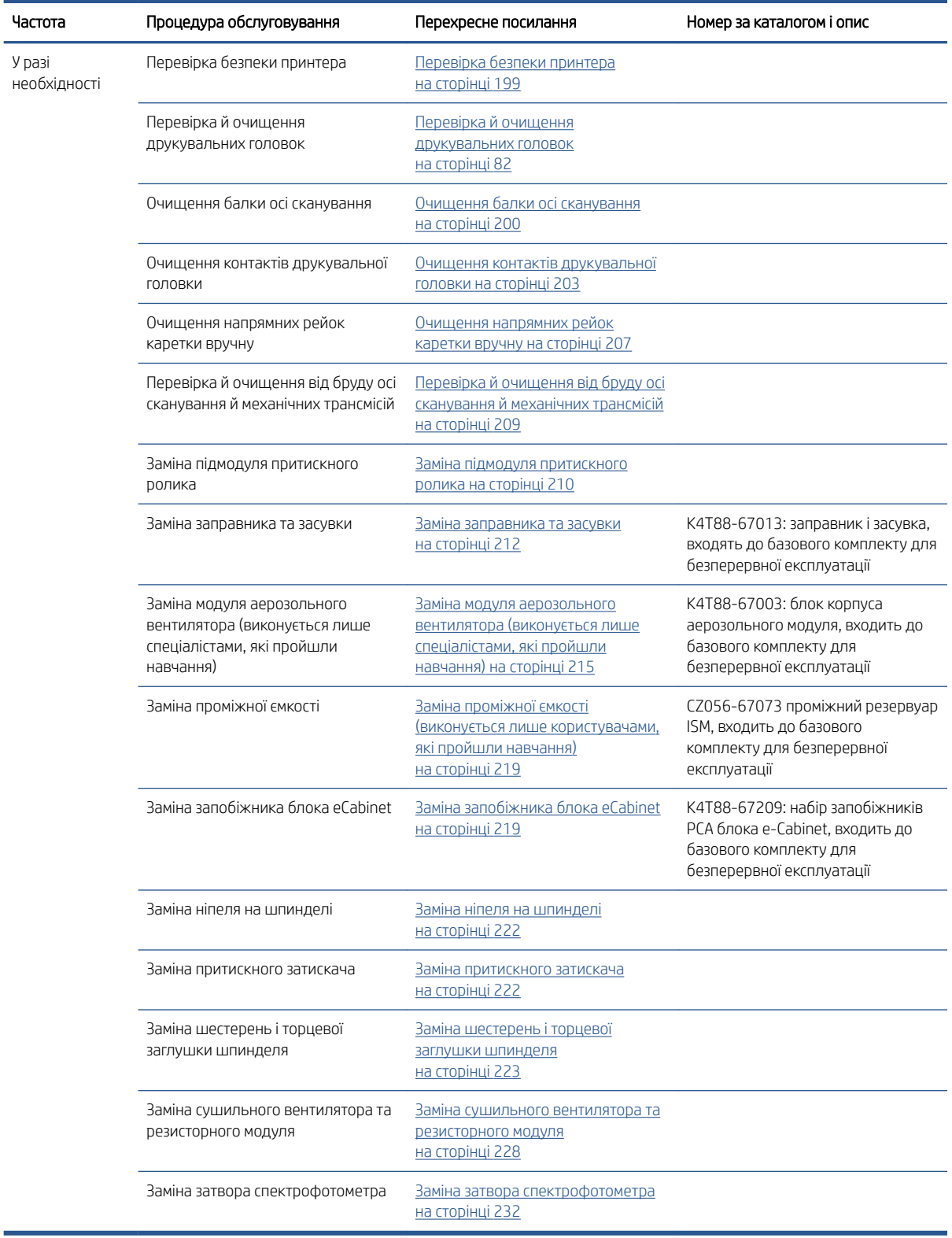

У наведеній нижче таблиці міститься опис процедур очищення та заміни базових частин. Інструменти включено в комплекти.

#### Змащування маслом або змазкою за потреби

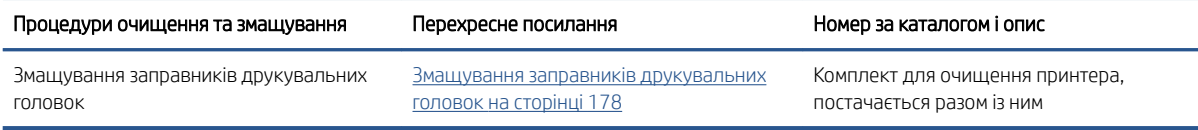

#### Нерегулярні процедури та деталі, які замінює користувач

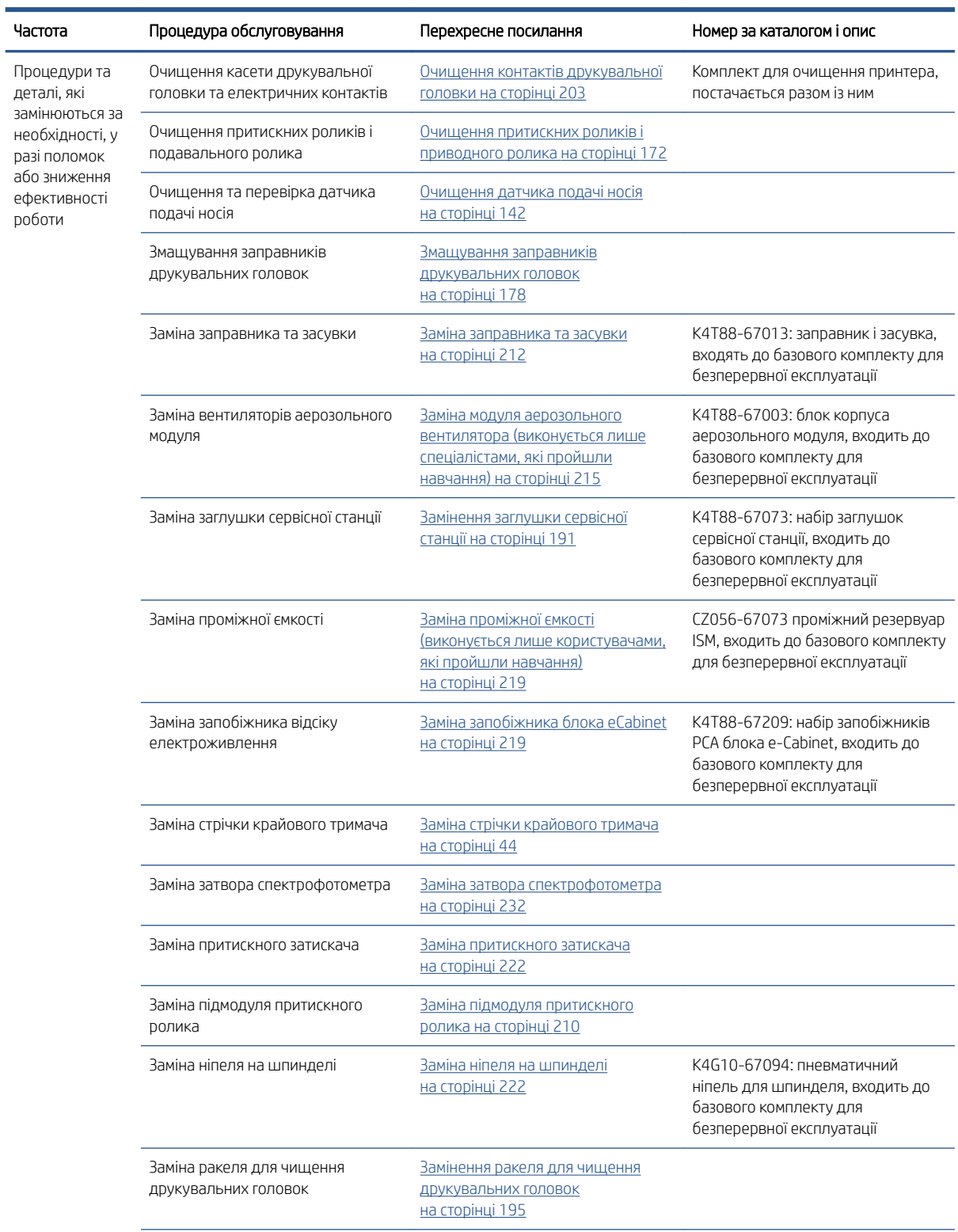

#### <span id="page-139-0"></span>Нерегулярні процедури та деталі, які замінює користувач (продовження)

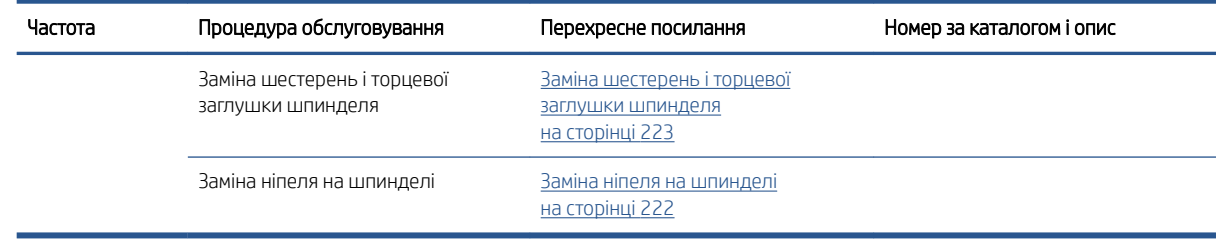

# Як виконувати сервісні роботи

У розділі Maintenance (Технічне обслуговування) програми Print Care (див. HP Print Care [на сторінці 108\)](#page-113-0) містяться нагадування про те, коли слід виконувати стандартне обслуговування обладнання.

#### Виконання обслуговування за допомогою майстрів Print Care

Якщо принтер підключено до Інтернету, у програмі Print Care з'являються вказівки (майстри), які допомагають правильно виконувати сервісні процедури. Клацніть сервісну процедуру, після чого з'явиться майстер. Виконайте зазначені в ньому інструкції.

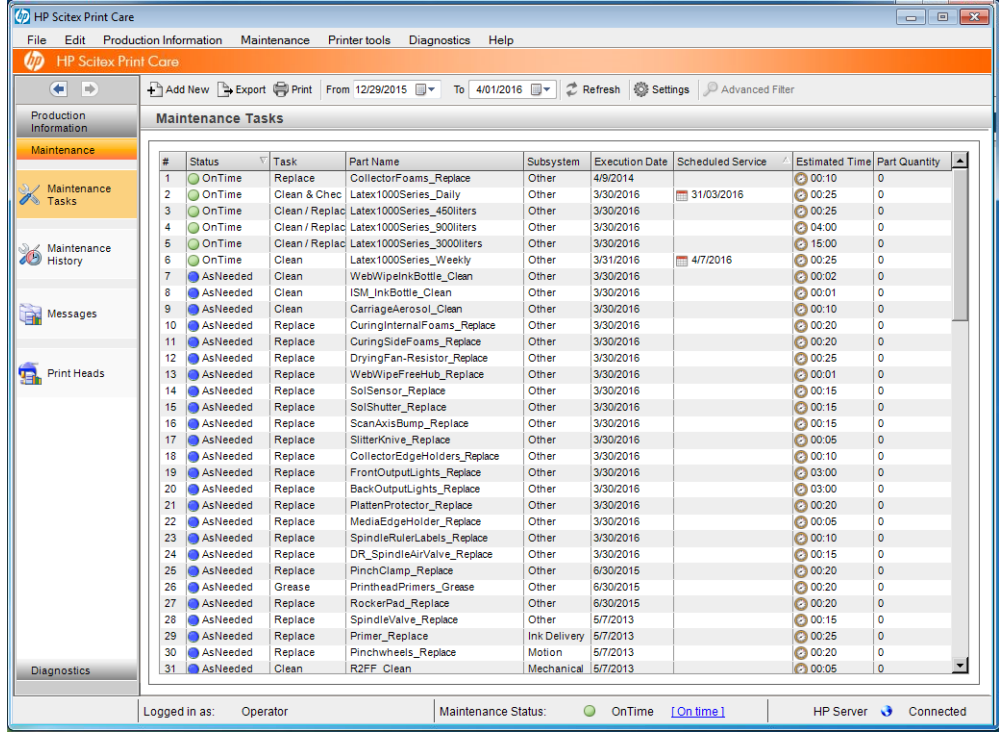

ВАЖЛИВО. Суворо дотримуйтесь усіх рекомендованих дій у цілях безпеки. Наприклад, вимикання принтера захистить вас від багатьох ризиків, серед яких ризик ураження електричним струмом і небезпека травмування рухомими частинами. Ця дія також може бути необхідною з інших причин.

ВАЖЛИВО. Виконуйте інструкції майстра до кінця, щоб відповідне оповіщення було скинуто автоматично.

У майстрі є необхідні кнопки, які за необхідності дозволяють виконувати всі дії принтера, наприклад переміщувати балку каретки, безпосередньо з майстра.

Також тут з'являються інструкції щодо заміни деталей і усунення найпоширеніших несправностей.

Оскільки ця інформація розміщується в хмарі HP, компанія HP може оновлювати та вдосконалювати її, завдяки чому в програмі Print Care завжди відображатиметься актуальна інформація.

## Обслуговування без допомоги майстрів Print Care

**ВАЖЛИВО.** Якщо принтер **не підключено** до Інтернету, сервісні процедури необхідно виконувати вручну з допомогою цього посібника. Якщо принтер не підключено до Інтернету:

- Оповіщення ніколи не скидатимуться. На внутрішньому сервері друку та у програмі Print Care статус обслуговування завжди відображатиметься як червоне оповіщення.
- Відстежувати необхідність обслуговування слід здійснювати самостійно згідно з пороговими значеннями строків і кількості використаного чорнила, що зазначено в [Таблиця сервісних робіт і](#page-135-0) [відповідних комплектів на сторінці 130.](#page-135-0)
- Замість сервісного списку, у вікні Print Care відображатиметься цей посібник як довідка.

Компанія HP наполегливо рекомендує підключити принтер до Інтернету, оскільки це значно полегшує виконання завдань з обслуговування принтера та забезпечує автоматичне оновлення процедур обслуговування й надсилання автоматичних сповіщень про наявність оновлень мікропрограми. Для отримання додаткової інформації зверніться до свого представника сервісної служби.

ВАЖЛИВО. Суворо дотримуйтесь усіх рекомендованих дій у цілях безпеки. Наприклад, вимикання принтера захистить вас від багатьох ризиків, серед яких ризик ураження електричним струмом і небезпека травмування рухомими частинами. Ця дія також може бути необхідною з інших причин.

Зазначені нижче рухи друкувальної системи та процеси необхідні для виконання процедур обслуговування. Якщо принтер не підключено до Інтернету, можна використовувати меню Printer tools (Інструменти принтера) у програмі Print Care. Обов'язково дотримуйтесь усіх запобіжних заходів безпеки.

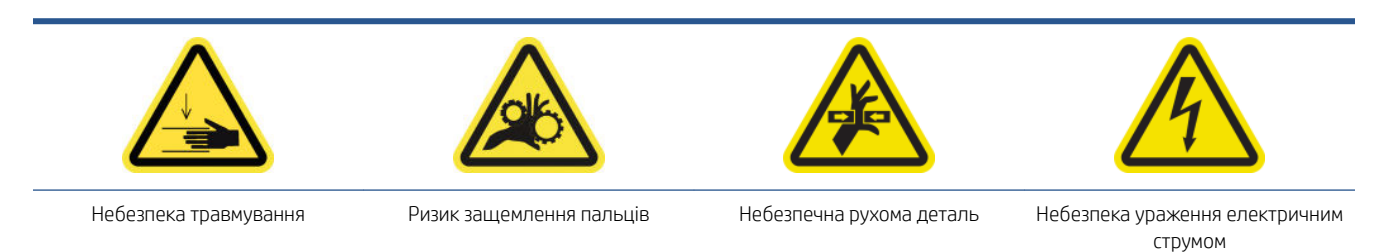

Щоб отримати додаткову інформацію з техніки безпеки, див. [Заходи безпеки на сторінці 3](#page-8-0)

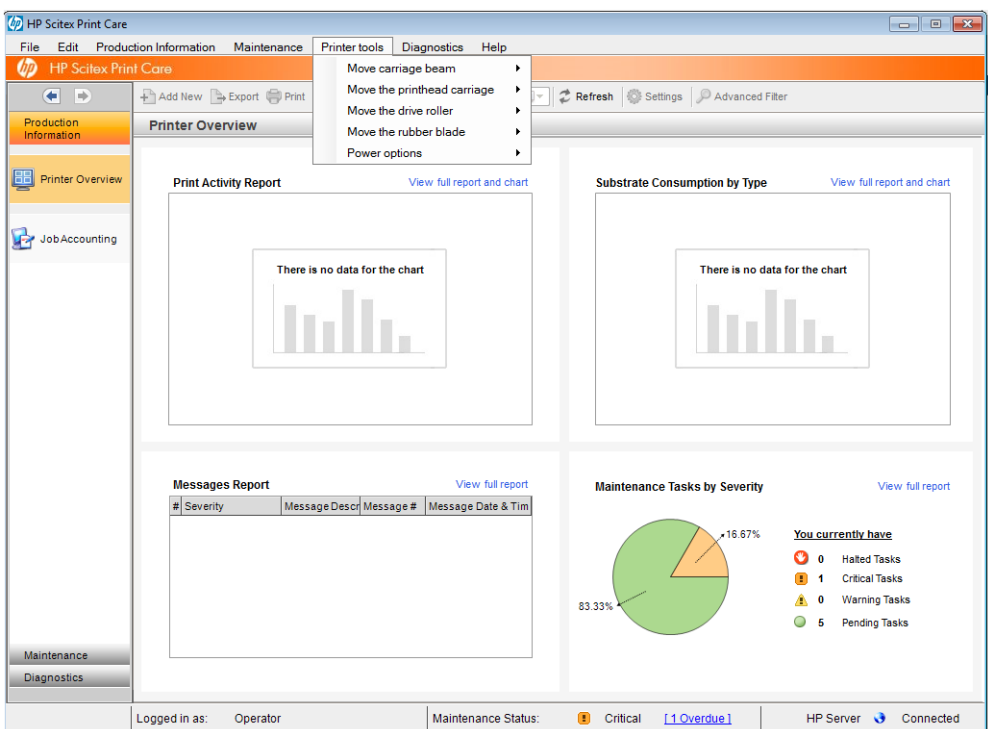

- Щоб перемістити балку каретки, виберіть Printer tools (Інструменти принтера) > Move the carriage beam (Перемістити балку каретки).
	- **Move up** (Перемістити вгору)
	- Move down (Перемістити вниз)

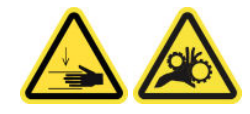

- Щоб перемістити каретку друкувальної головки, виберіть Printer tools (Інструменти принтера) > Move the printhead carriage (Перемістити каретку друкувальної головки).
	- Move to the service position (Перемістити в положення для обслуговування)
	- Move to the leftmost position (Перемістити у крайнє ліве положення)
	- Move to the normal position (Перемістити у звичайне положення)

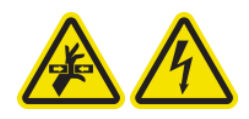

- Щоб перемістити подавальний ролик, виберіть Printer tools (Інструменти принтера) > Move the drive roller (Перемістити подавальний ролик).
	- Моve (backwards) (Перемістити (назад))
	- Move (forwards) (Перемістити (вперед))
	- Stop (Зупинити)

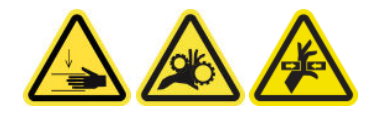

#### <span id="page-142-0"></span>Інші попередження

- Тримайте одяг і всі частини тіла подалі від рухомих частин принтера.
- Намагайтеся не носити намиста, браслети й інші висячі предмети.
- Якщо у вас довге волосся, спробуйте закріпити його так, що воно не потрапило до принтера.
- Не торкайтеся до шестерень або рухомих роликів під час друку.
- Щоб перемістити гумовий ракель, виберіть Printer tools (Інструменти принтера) > Move the rubber **blade** (Перемістити гумовий ракель).
	- Move to service position (Перемістити в положення для обслуговування)
	- Move to normal position (Перемістити у звичайне положення)

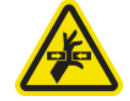

## Вимикання та вмикання принтера з метою обслуговування

**ВАЖЛИВО.** Під час виконання сервісних процедур завжди вимикайте принтер і знову вмикайте його за описаною нижче процедурою. Не використовуйте стандартну процедуру.

ВАЖЛИВО. Суворо дотримуйтесь усіх рекомендованих дій у цілях безпеки.

**Э ПРИМІТКА.** Якщо принтер підключено до Інтернету, вам не потрібно запам'ятовувати ці інструкції, оскільки їх включено до майстрів з обслуговування.

#### Вимкніть принтер

1. У програмі Print Care виберіть Printer tools (Інструменти принтера) > Power options (Параметри живлення) > Shutdown (Вимкнення).

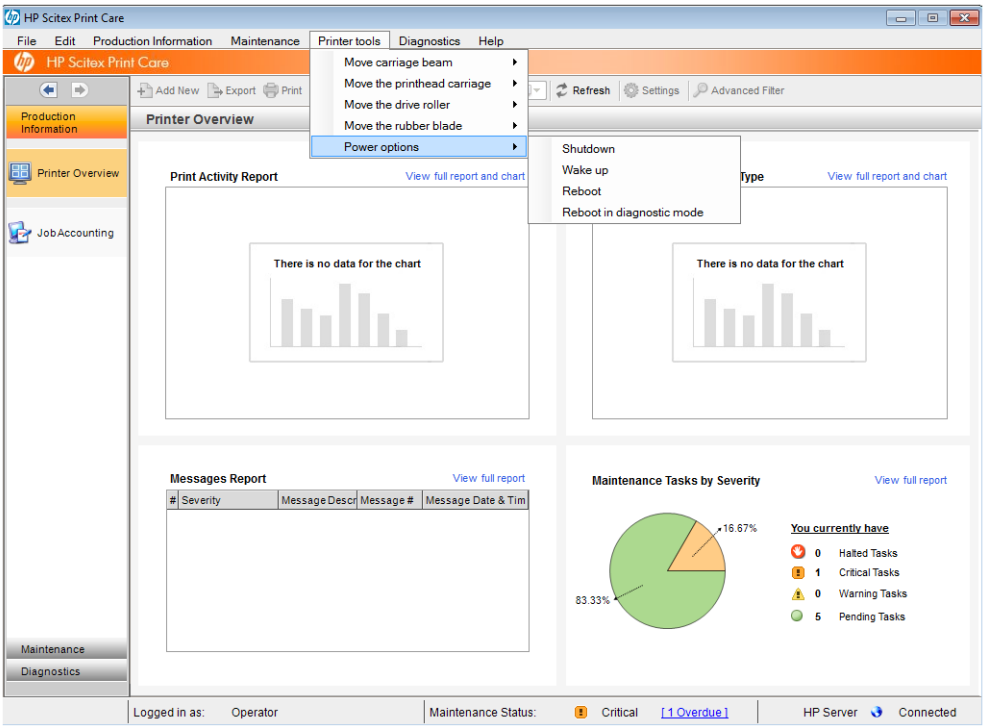

<span id="page-143-0"></span>ПОПЕРЕДЖЕННЯ. Процес вимкнення займає деякий час. Перш ніж продовжити, зачекайте, доки згасне зелений індикатор живлення.

2. Вимкніть принтер за допомогою магістрального вимикача живлення, розташованого у правій частині передньої панелі принтера.

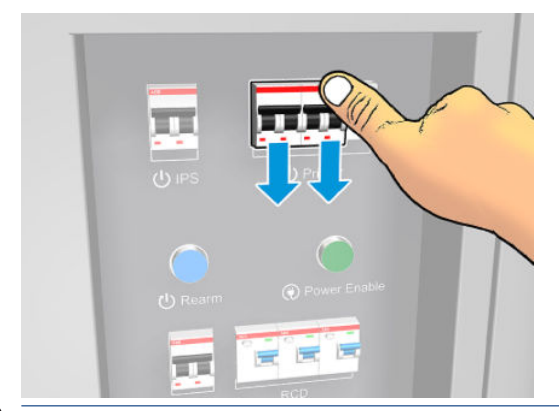

ПОПЕРЕДЖЕННЯ. Під час цієї процедури каретка друкувальної головки не повернеться у звичайне положення, тому друкувальні головки залишаться незакриті кришками. Намагайтеся виконати сервісну процедуру дуже швидко, щоб звести до мінімуму час, протягом якого друкувальні головки залишаються незакриті кришками.

### Увімкнення принтера

1. Увімкніть принтер за допомогою головного вимикача живлення, розташованого у правій частині передньої панелі принтера.

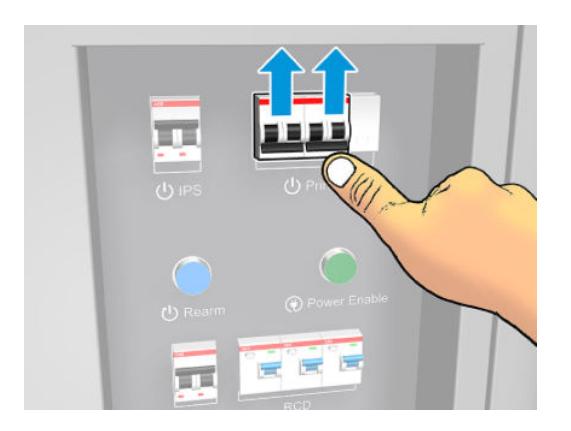

2. Зверніть увагу на внутрішній сервер друку та в разі необхідності переведіть його в стан готовності звичайною процедурою.

ПОПЕРЕДЖЕННЯ. У деяких сервісних процедурах під час ввімкнення принтера балка каретки розміщується вгорі та каретка переміщується під час ініціалізації. Уникайте потрапляння частин тіла в область друку.

## Щотижневе обслуговування

Перед очищенням переконайтеся, що принтер вимкнено, і чітко дотримуйтеся відповідних заходів безпеки.

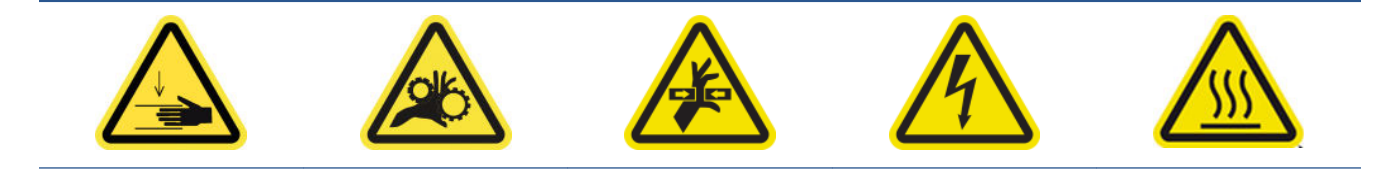
Небезпека травмування Ризик защемлення пальців Небезпечна рухома деталь Небезпека ураження електричним струмом Небезпека, пов'язана з високою температурою

Щоб отримати додаткову інформацію з техніки безпеки, див. [Заходи безпеки на сторінці 3](#page-8-0)

Такі процедури з обслуговування потрібно виконувати щотижня:

- Підготовка до щотижневого обслуговування
- [Перевірка й очищення принтера, зони друку та вивідного тигля](#page-145-0)
- [Очищення аерозольної соплової пластини й аерозольних фільтрів](#page-149-0)
- [Очищення канавок колектора чорнила](#page-151-0)
- [Виймання картриджа з чорним чорнилом і його чергування з іншим подібним картриджем](#page-152-0)
- [Завершення щотижневого обслуговування](#page-152-0)

### Підготовка до щотижневого обслуговування

- 1. Переконайтеся, що принтер не друкує.
- 2. Вийміть основу.
- 3. Переконайтеся, що всі віконця, кришки та дверцята закриті та залишаються у своїх вихідних положеннях.
- 4. Вимкніть принтер так, як цього вимагає відповідна процедура технічного обслуговування (див. [Вимкніть принтер на сторінці 137](#page-142-0)).

## <span id="page-145-0"></span>Перевірка й очищення принтера, зони друку та вивідного тигля

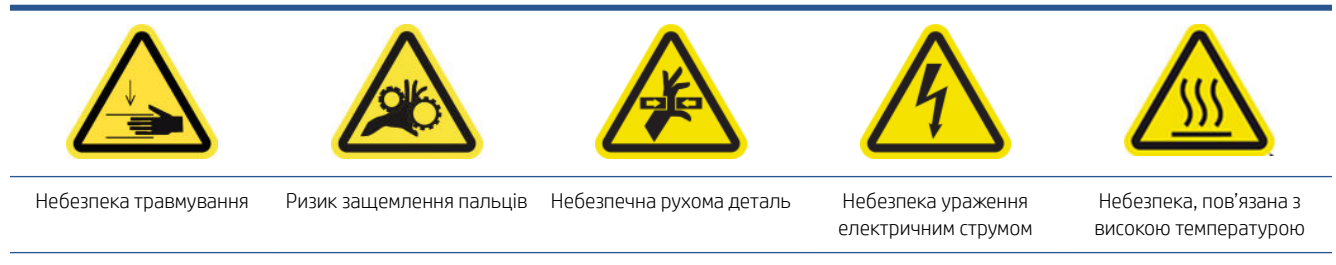

Щоб отримати додаткову інформацію з техніки безпеки, див. [Заходи безпеки на сторінці 3](#page-8-0)

### Перевірка й очищення принтера

- 1. Перевірте наявність пилу та аерозолю на кришках, віконцях, комп'ютерному екрані принтера тощо.
- 2. Якщо на внутрішній частині віконця, розташованого посередині принтера вгорі, помітний конденсат, протріть віконце сухою тканиною. Щоб дістатися, до внутрішньої частини віконця, використовуйте складану драбину.

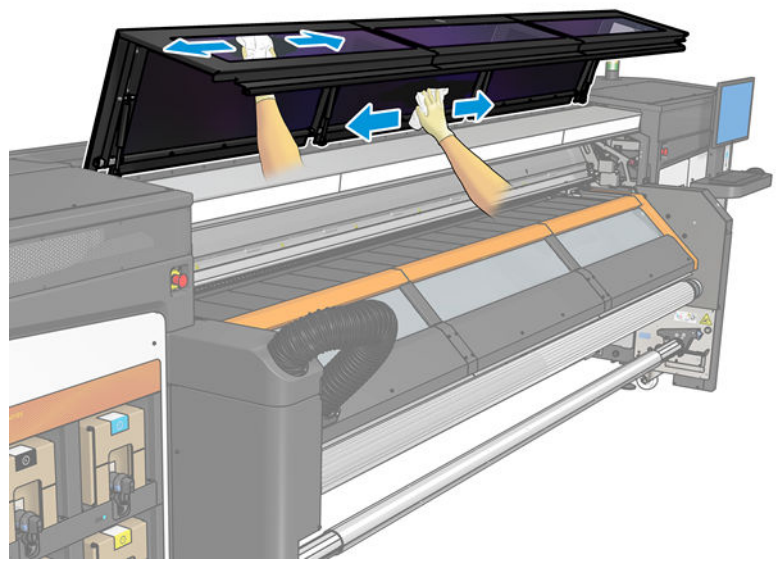

\*Деякі чистильні процедури виконуються за потреби залежно від циклу навантаження принтера, використовуваних носіїв і режимів друку, в також умов навколишнього середовища.

#### Очищення зони друку та крайових тримачів носія

Тигель необхідно очищувати щоразу, коли на ньому буде візуально помітно бруд, або коли помітите плями на зворотній стороні носія.

Якщо іноді виконується друк із дуже малими бічними полями та з використанням крайових тримачів носія, на тримачах може накопичуватися чорнило, яке може розмазуватися по роздруківках і призвести до закупорювання сопел у друкувальних головках.

#### Очищення крайових тримачів носія (якщо вони використовуються)

1. Відкрийте вікно.

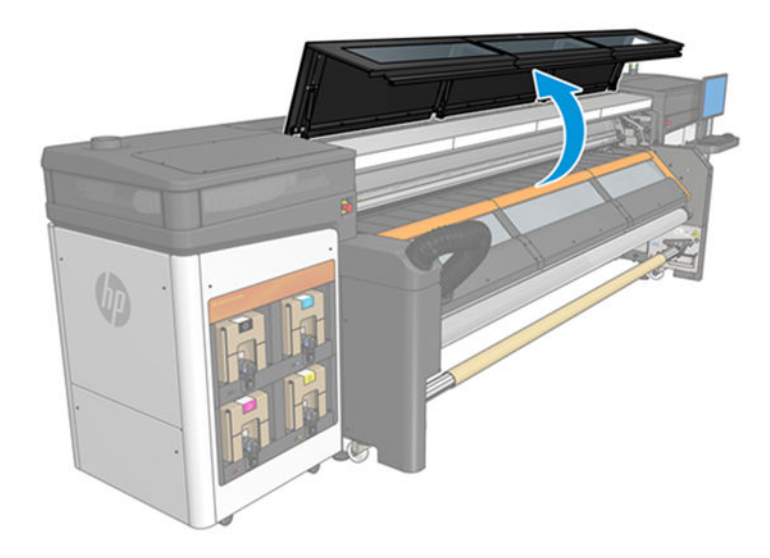

- 2. Зніміть два крайові тримачі носія з тигля.
- 3. Перевірте смужки крайових тримачів носія на наявність засушеного чорнила або іншого дефекту. Видаліть чорнило за допомогою безворсової тканини, змоченої в дистильованій воді.
- 4. За потреби замініть смужки крайових тримачів. Див. [Заміна стрічки крайового тримача на сторінці 44](#page-49-0).

#### Очищення валика

- 1. Очистьте тигель чистою серветкою, змоченою в дистильованій воді. Будьте обережні, щоб не торкатися друкувальних головок.
- 2. Перевірте зону друку та видаліть із тигля бруд, аерозоль або чорнило. Перевірте та очистьте шляхи просування носія, зокрема зону нижньої пластини. Перевірте вихідні зони друку на наявність крапель чорнила, аерозолю або конденсату.

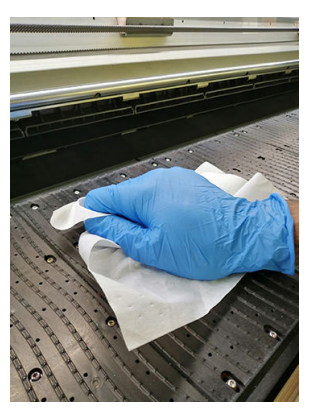

Також див. [Загальні інструкції з очищення на сторінці 13](#page-18-0).

#### Очищення каналу виведення випарів або вихідної кришки

▲ Виконайте кроки, наведені в розділі [Очищення каналу виведення випарів або вихідної кришки](#page-163-0)  [на сторінці 158.](#page-163-0)

#### Очищення ламп вивідного тигля

Очистьте індикатори вивідного тигля чистою тканиною або паперовою серветкою з целюлози, змоченою в дистильованій воді. Також див. [Загальні інструкції з очищення на сторінці 13](#page-18-0).

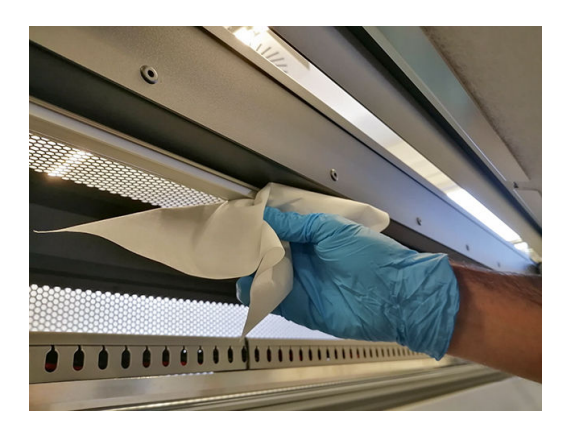

#### Очищення нижньої пластини

- 1. Щоб очистити нижню пластину, дістаньтеся до неї через верхню частину каналу виведення випарів або вихідної кришки. Див. [Загальні інструкції з очищення на сторінці 13.](#page-18-0)
- 2. Після очищення переконайтеся, що очищені частини повністю сухі, а вся волога повністю випарувалася.

#### Очищення датчика подачі носія

Пам'ятайте, що носії з пористою структурою та пористим верхнім шаром не підтримуються принтером без колектора чорнила і не мають використовуватися в ньому. Однак навіть за звичайних умов друку без використання пористих носіїв бруд, пил і краплинки чорнил можуть потрапити на вікно датчика подачі носія та погіршити ефективність його роботи.

1. Відкрийте вікно.

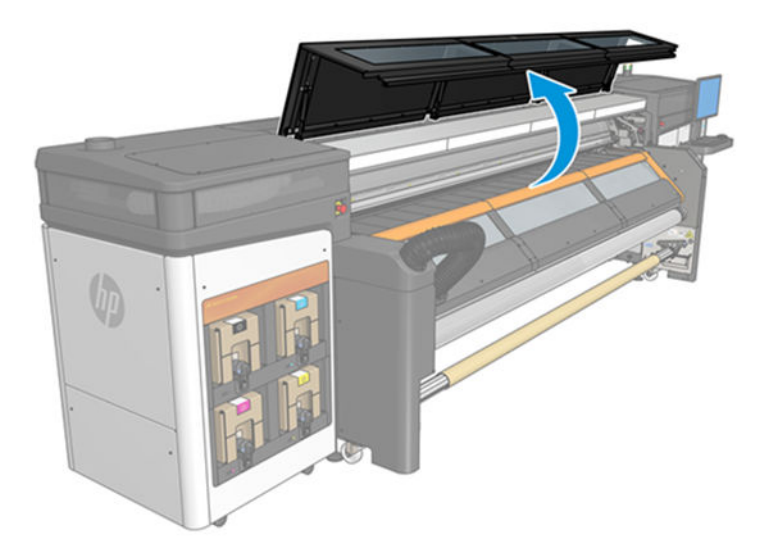

2. Знайдіть датчик по середині тигля.

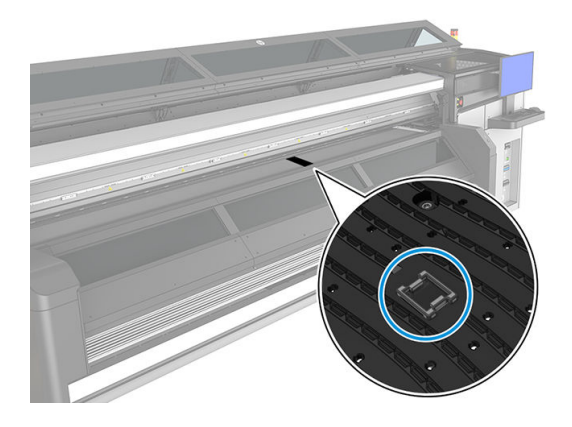

3. Ретельно очистьте область тигля навколо датчика безворсовою тканиною, змоченою в дистильованій воді. Див. [Загальні інструкції з очищення на сторінці 13](#page-18-0).

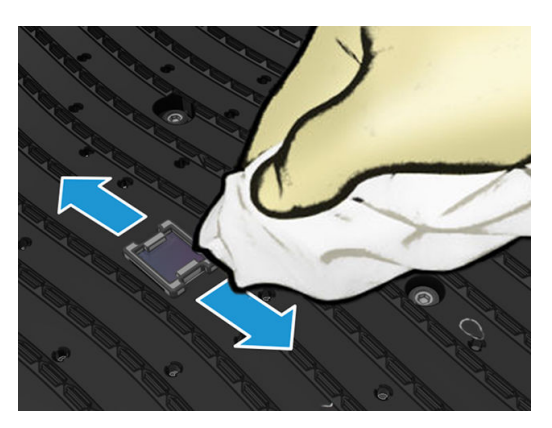

4. Витріть вікно датчика ватною паличкою. Якщо вікно датчика сильно забруднено сухим чорнилом, може бути необхідно застосувати деякий тиск під час протирання, допомагаючи бавовні зняти чорнило. Також див. [Загальні інструкції з очищення на сторінці 13](#page-18-0).

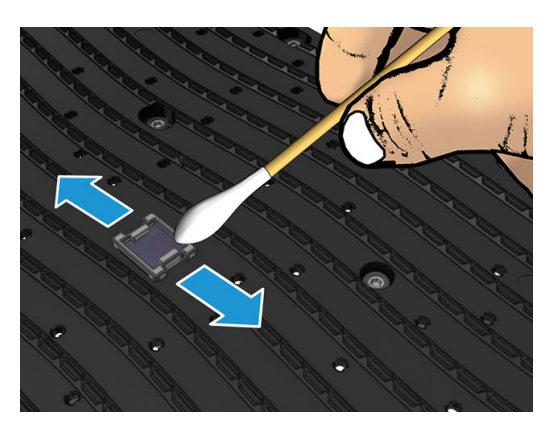

- 5. Продовжуйте очистку за допомогою нових тампонів, доки вони не залишатимуться чистими та вікно датчика не виглядатиме чистим.
- ПОРАДА. Зовнішнє освітлення має відбиватися у вікні чистого датчика синім кольором, який має однорідно поширюватися на всю поверхню. Щоб побачити це відбиття, підсуньтеся ближче та злегка змініть кут огляду.
- 6. Закрийте вікно.

# <span id="page-149-0"></span>Очищення аерозольної соплової пластини й аерозольних фільтрів

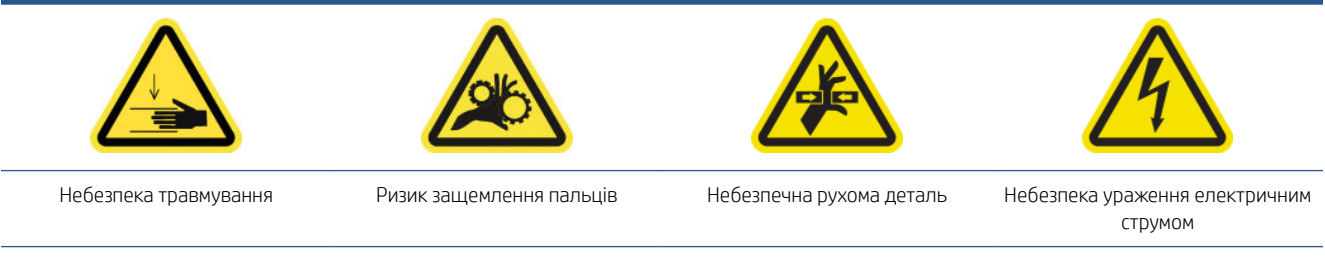

Щоб отримати додаткову інформацію з техніки безпеки, див. [Заходи безпеки на сторінці 3](#page-8-0)

Для оптимальної продуктивності та надійності потрібно підтримувати чистоту аерозольної соплової пластини та аерозольних фільтрів. У деяких випадках друку, за високого розташування сканувальної балки або під час використання текстильних матеріалів подається більше аерозолю, що може спричинити блокування сопла або фільтра системи видалення аерозолю.

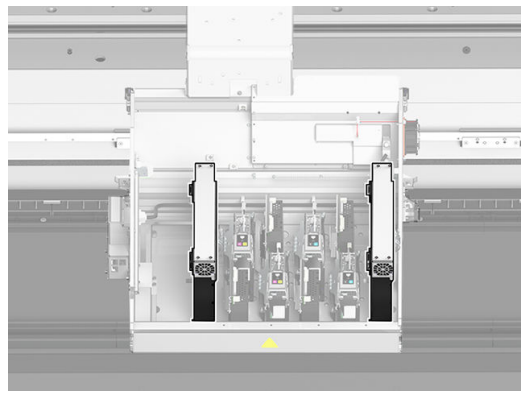

1. Відкрийте кришку каретки.

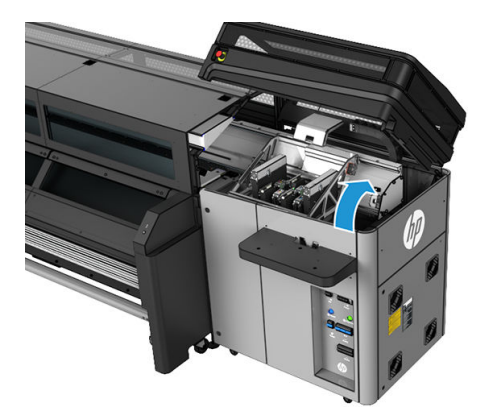

2. Відкрийте засувку, розташовану з правого боку кожного модуля аерозольних фільтрів.

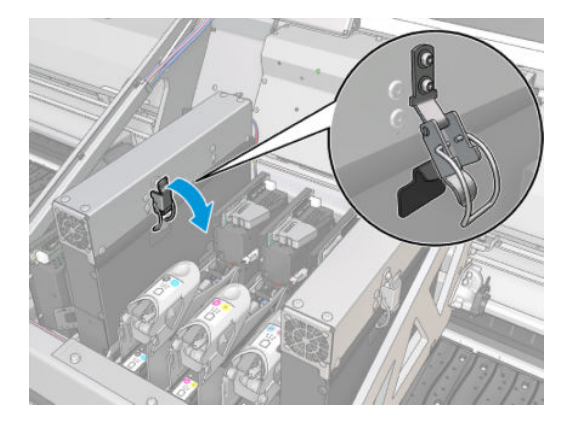

3. Відкрийте кришку кожного фільтра.

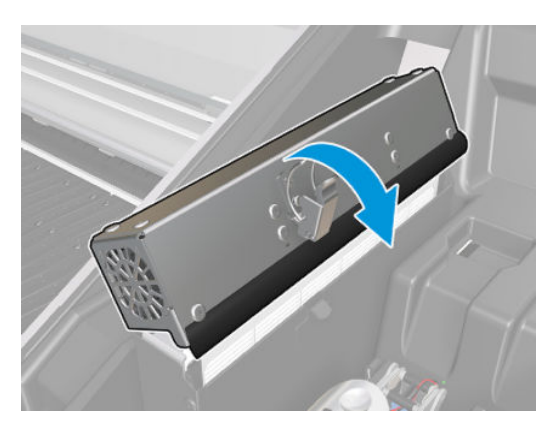

4. Вийміть обидва аерозольні фільтри за їхні ручки.

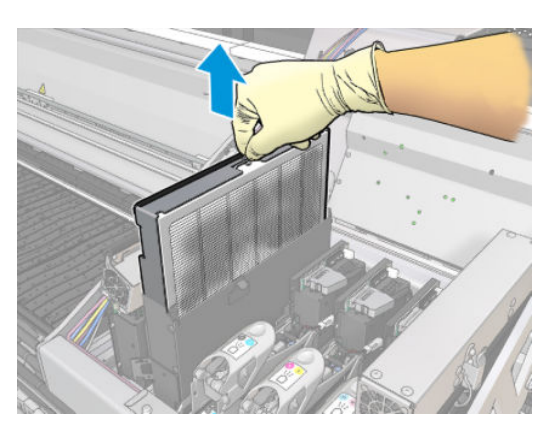

<span id="page-151-0"></span>5. Скористайтеся пласкою викруткою, щоб видалити засохлий аерозоль, а потім — щіткою, щоб видалити залишки бруду. Не допускайте потрапляння бруду у фільтр.

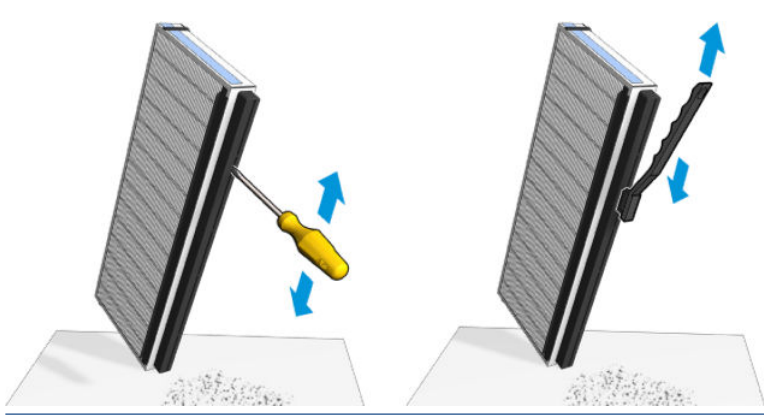

ПОРАДА. Рекомендовано вийняти фільтр із рами, щоб до соплової пластини було простіше отримати доступ.

**(\*\*)** ВАЖЛИВО. Спочатку встановіть фільтр на рамку, і вже з рамкою встановіть його в принтер.

- 6. Видаліть усе чорнило з аерозольної соплової пластини та рамки.
- 7. Встановіть обидва фільтри на свої місця. Фільтри можна встановити лише одним способом. Якщо ви відчуваєте опір, спробуйте встановити фільтр іншим боком.

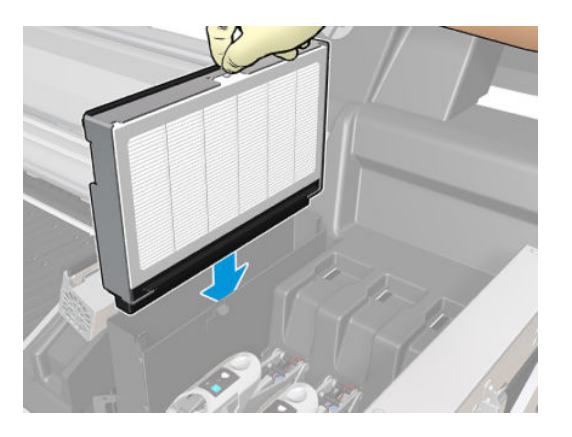

- 8. Закрийте кришки.
- 9. Закрийте засувки.
- 10. Перемістіть каретку друкувальної головки вручну вправо так, щоб вона перебувала зверху паркувальної станції.
- 11. Закрийте кришку каретки.

### Очищення канавок колектора чорнила

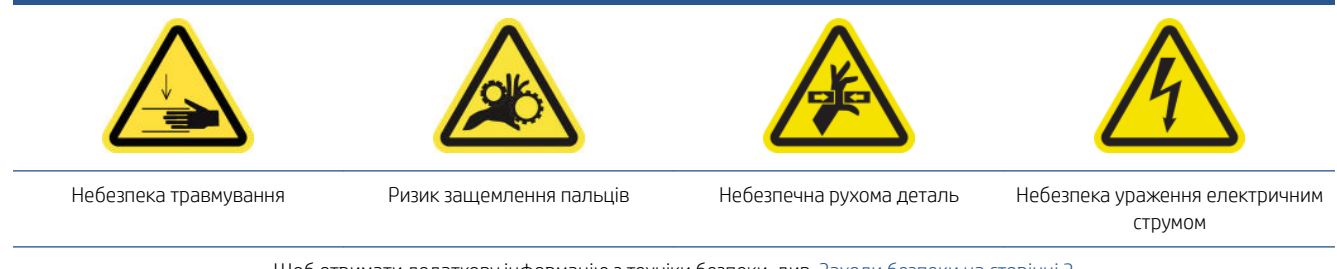

Щоб отримати додаткову інформацію з техніки безпеки, див. [Заходи безпеки на сторінці 3](#page-8-0)

<span id="page-152-0"></span>Канавки необхідно очищувати щоразу, коли помітите бруд на канавках або плями на звороті носія.

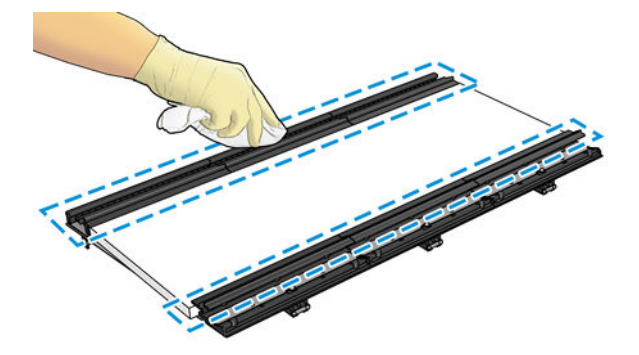

#### Очищення канавок

▲ Очистьте канавки чистою серветкою, змоченою в дистильованій воді. Також див. [Загальні інструкції з](#page-18-0) [очищення на сторінці 13.](#page-18-0)

 $\triangle$  ПОПЕРЕДЖЕННЯ. Будьте обережні з вихідними отворами осушувача, щоб не порізати пальці.

### Виймання картриджа з чорним чорнилом і його чергування з іншим подібним картриджем

Щоб підтримувати найкращу якість друку, чорний картридж потрібно щотижня від'єднувати та чергувати з іншим чорним картриджем. Щоб отримати додаткову інформацію, див. такі інструкції:

Див. інструкції в розділі [Вставлення чорнильного картриджа на сторінці 76.](#page-81-0)

Також див. інструкції в розділі [Обслуговування чорнильних картриджів на сторінці 78.](#page-83-0)

### Завершення щотижневого обслуговування

- 1. Переконайтеся, що очищені частини абсолютно сухі, а вся волога випарувалася.
- 2. Переконайтеся, що всі віконця, кришки та дверцята закриті та залишаються у своїх вихідних положеннях.
- 3. Увімкніть принтер так, як цього вимагає відповідна процедура технічного обслуговування (див. [Увімкнення принтера на сторінці 138\)](#page-143-0).
- 4. Клацніть Next (Далі), щоб запустити діагностичне випробування для перевірки того, чи правильно працює датчик просування носія.

# Обслуговування принтера кожні 80 літрів

Перед очищенням переконайтеся, що принтер вимкнено, і чітко дотримуйтеся відповідних заходів безпеки.

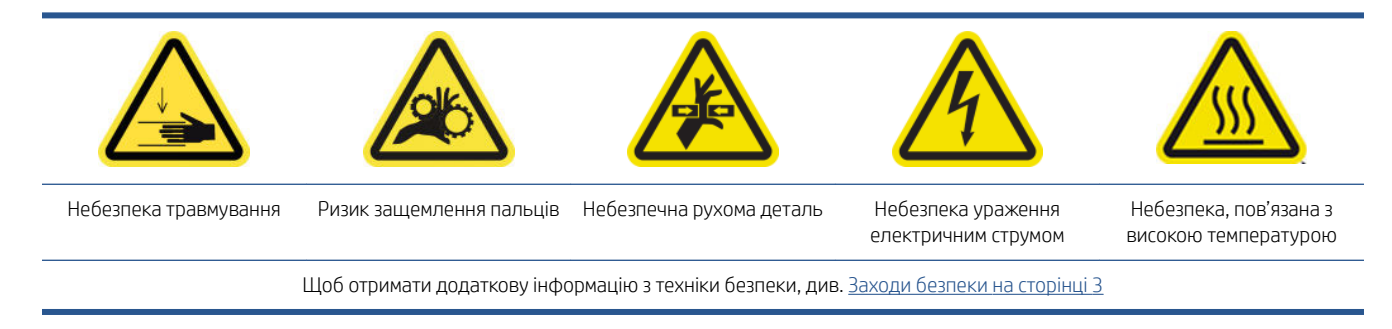

#### Процедури з обслуговування принтера кожні 80 літрів

- Підготовка до обслуговування, що проводиться через кожні 80 літрів
- [Очищення нижньої частини каретки та лінійного датчика](#page-154-0)
- [Очищення крапельного детектора та паркувальної станції](#page-156-0)
- [Очищення фільтра вентилятора блока електроніки та фільтра правого сушильного вентилятора](#page-158-0)
- [Очищення фільтрів вентилятора блока e-Cabinet](#page-162-0)
- [Очищення каналу виведення випарів або вихідної кришки](#page-163-0)
- [Очищення сітки вентилятора для охолодження каретки](#page-168-0)
- [Очищення фільтра лівого сушильного вентилятора](#page-169-0)
- [Перевірка механізму просування носія](#page-171-0)
- [Спорожнення пляшки для відходів після очищення друкувальної головки](#page-171-0)
- [Заміна вугільного фільтра](#page-172-0)
- [Завершення обслуговування, що проводиться через кожні 80 літрів](#page-174-0)

### Підготовка до обслуговування, що проводиться через кожні 80 літрів

- 1. Переконайтеся, що принтер не друкує.
- 2. Вийміть основу.
- 3. Переконайтеся, що всі віконця, кришки та дверцята закриті та залишаються у своїх вихідних положеннях.
- 4. У Print Care клацніть Printer tools (Інструменти для принтера) > Move carriage beam (Перемістити балку каретки) > Move up (Перемістити вгору), щоб перемістити балку каретки в найвище положення.
- 5. Клацніть Next (Далі), щоб запустити діагностику для переміщення крапельного детектора й каретки в положення для обслуговування.

# <span id="page-154-0"></span>Очищення нижньої частини каретки та лінійного датчика

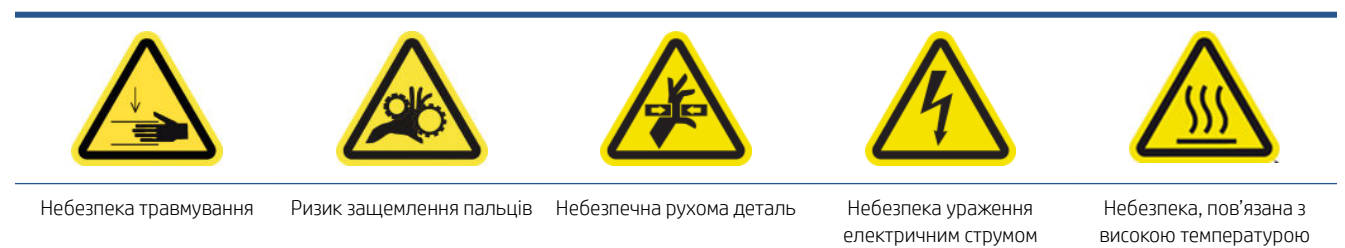

Щоб отримати додаткову інформацію з техніки безпеки, див. [Заходи безпеки на сторінці 3](#page-8-0)

Необхідні інструменти:

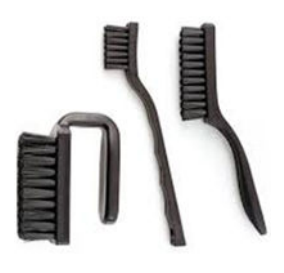

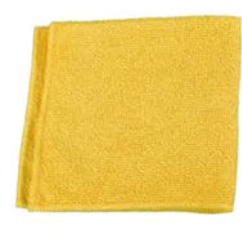

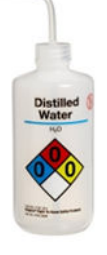

#### Очищення нижньої частини каретки

1. Відкрийте вікно.

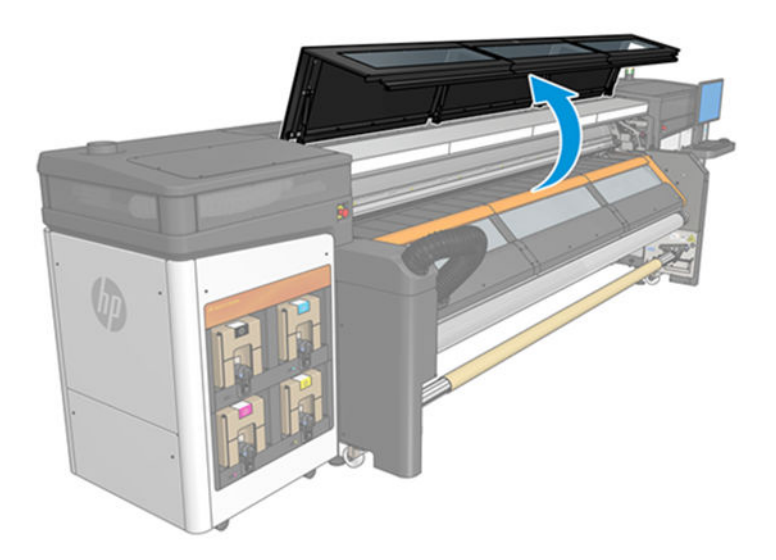

2. Відкрийте кришку каретки.

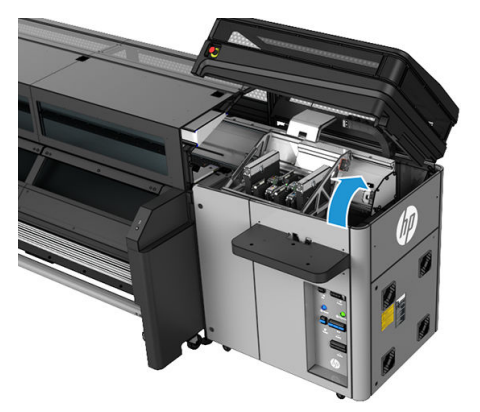

- 3. Перемістіть каретку друкувальної головки вручну так, щоб вона розташувалася над чистильним роликом друкувальної головки.
- 4. Розблокуйте та відкрийте дверцята відсіку з чистильним рулоном друкувальної головки.

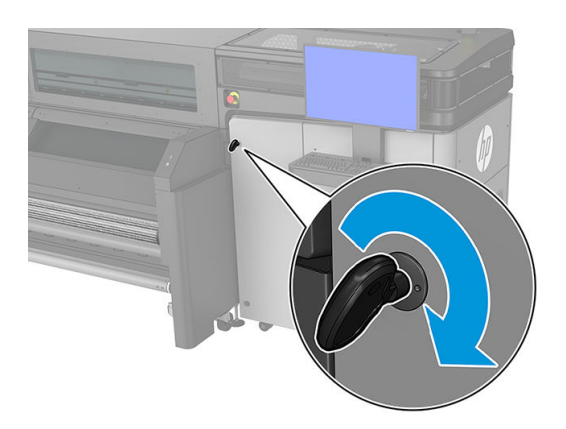

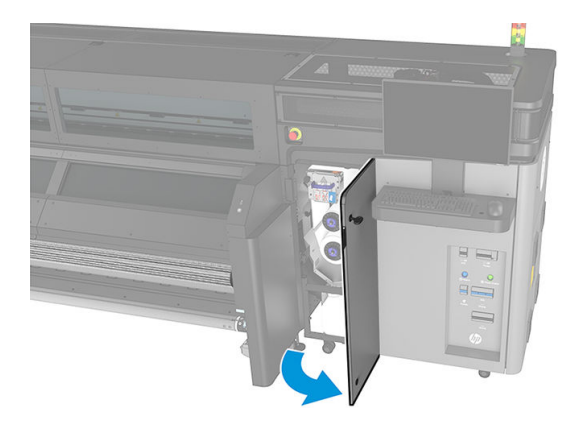

5. Очистіть дно каретки за допомогою безворсової серветки, змоченої в дистильованій воді. Будьте дуже обережні, щоб не торкатися сопел друкувальної головки. Також див. Загальні інструкції з [очищення на сторінці 13.](#page-18-0)

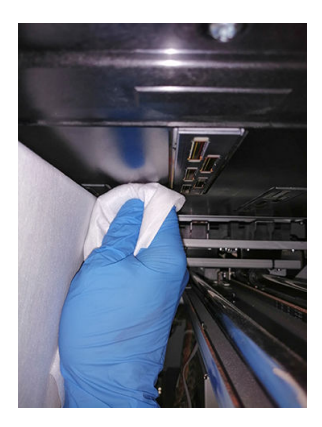

#### Очищення датчиків

▲ Протріть обидва лінійні датчики та спектрофотометр однією, злегка змоченою ватною паличкою з комплекту для очищення принтера (див. [Загальні інструкції з очищення на сторінці 13](#page-18-0)).

<span id="page-156-0"></span>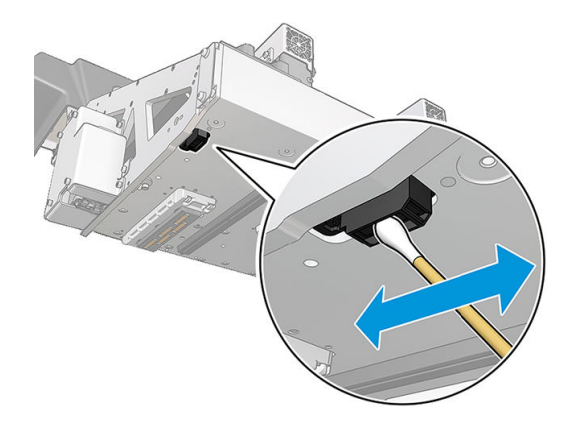

#### Завершення очищення нижньої частини каретки

▲ Перемістіть каретку вручну вправо так, щоб вона перебувала зверху паркувальної станції.

## Очищення крапельного детектора та паркувальної станції

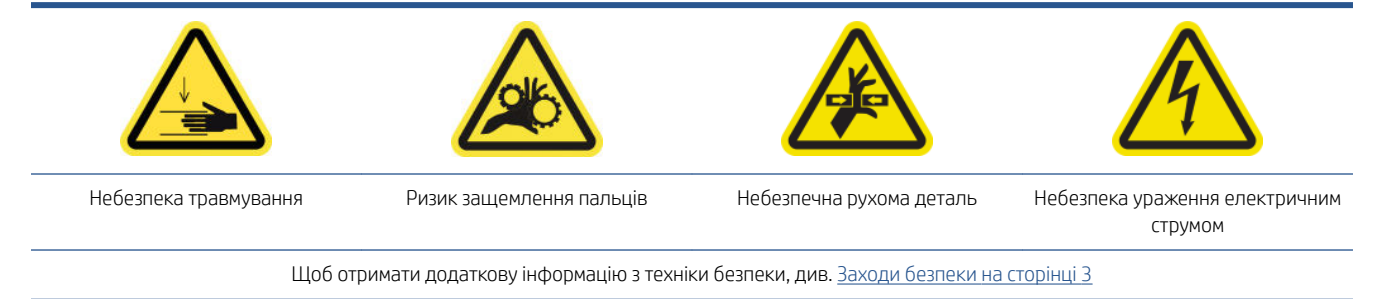

#### Очищення крапельного детектора

1. Відкрийте кришку каретки.

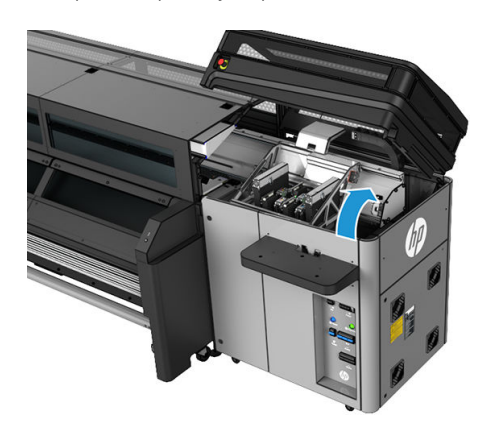

2. Одягніть рукавички, щоб захистити руки.

3. Протріть поверхню сервісної станції вологою безворсовою серветкою. Див. [Загальні інструкції з](#page-18-0)  [очищення на сторінці 13.](#page-18-0)

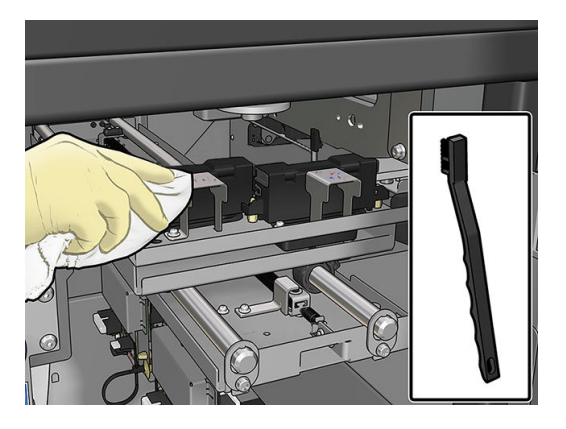

4. Особливу увагу приділіть очищенню металевих пластин поряд із модулем крапельного детектора.

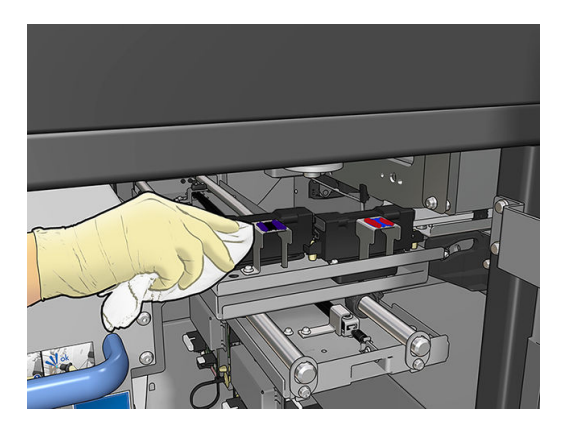

#### Очищення паркувальної станції

- 1. Щоб отримати доступ до паркувальної станції, перемістіть каретку друкувальної головки вручну вліво.
- 2. Очистьте верхню частину модулів паркувальної станції безворсовою тканиною, змоченою в дистильованій воді.

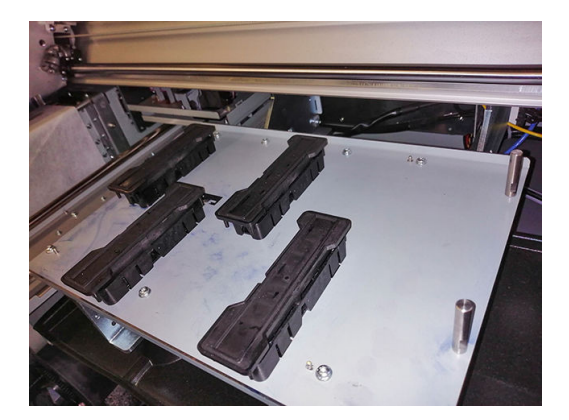

3. Перемістіть каретку вручну вправо так, щоб вона перебувала зверху паркувальної станції.

# <span id="page-158-0"></span>Очищення фільтра вентилятора блока електроніки та фільтра правого сушильного вентилятора

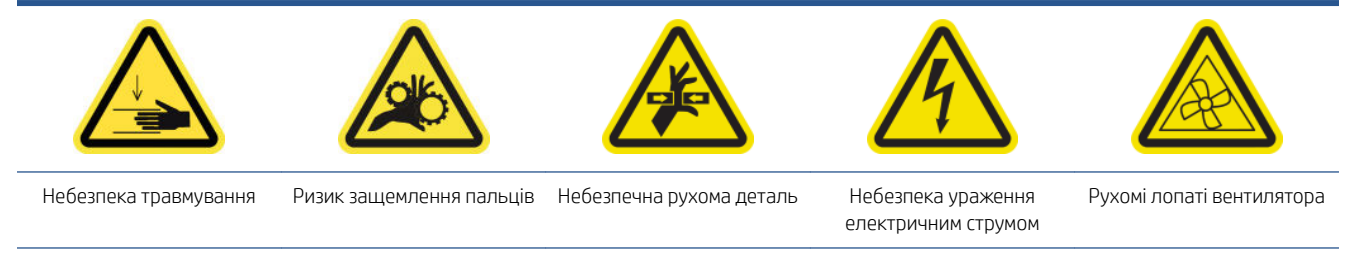

Щоб отримати додаткову інформацію з техніки безпеки, див. [Заходи безпеки на сторінці 3](#page-8-0)

#### Очищення фільтра вентилятора блоку електроніки

- 1. Знайдіть блок на задній панелі справа.
- 2. Викрутіть два гвинти T-20, які тримають блок задньої правої панелі.

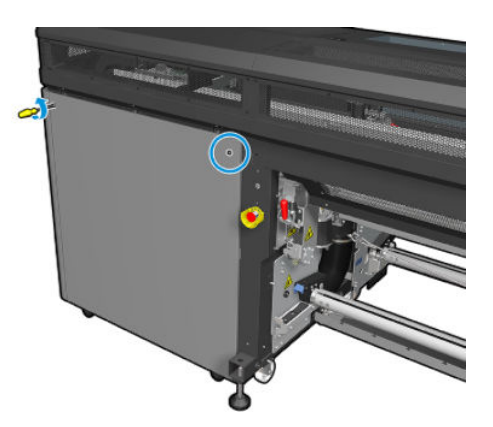

3. Зніміть блок задньої правої панелі.

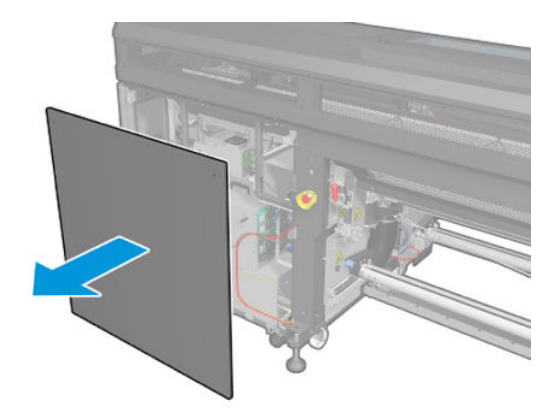

4. Викрутіть гвинт T-20 із опори блока eBox і обережно вийміть його.

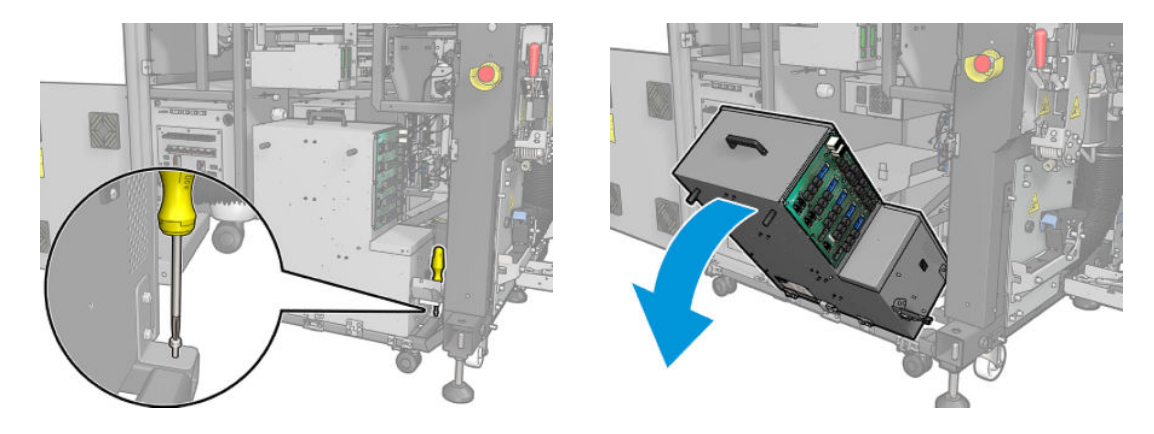

5. Зніміть пластикову кришку фільтра вентилятора.

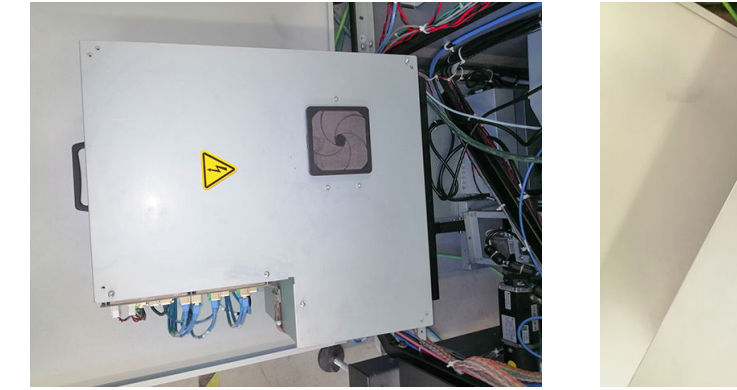

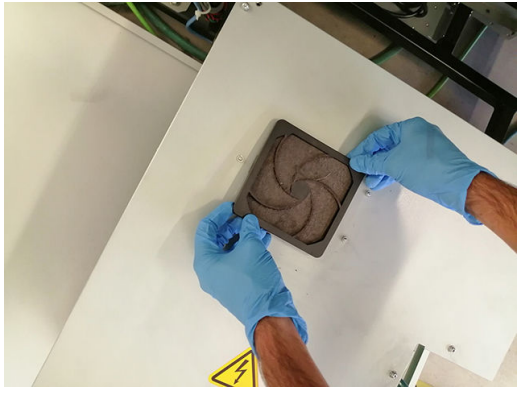

- 6. Візьміть фільтр вентилятора та очистьте його, продувши пневмопістолетом. Обережно встановіть його на місце: він повинен закривати квадратну поверхню вентилятора.
	- УВАГА! Пневмопістолет, який постачається з принтером, призначений лише для надування повітрям шпинделя. Коли пневмопістолет рекомендовано використовувати для очищення, обов'язково дотримуйтеся місцевих норм, які можуть вимагати додаткових заходів безпеки.

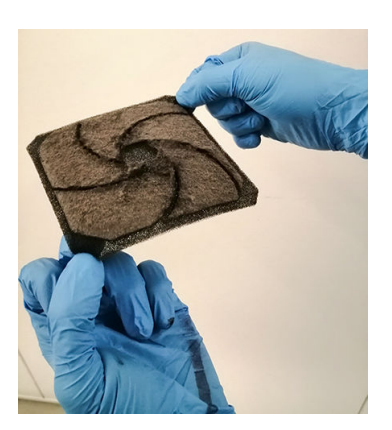

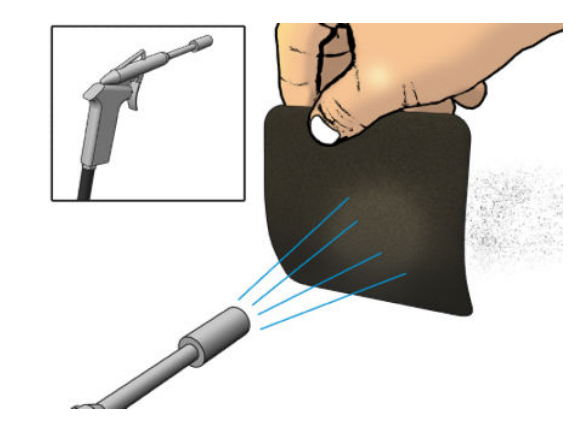

7. Установіть назад кришку вентилятора.

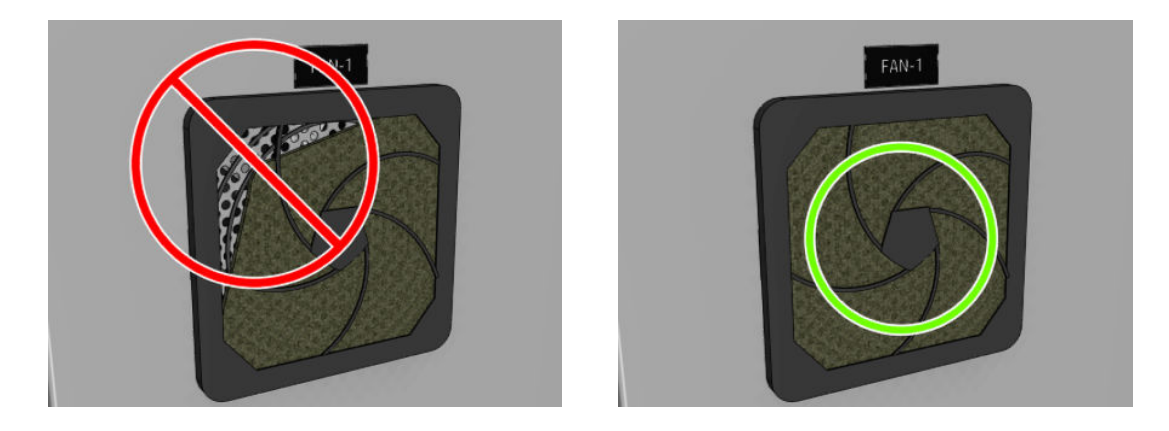

8. Поверніть блок електроніки у вертикальне положення; вставте та затягніть гвинт T-20.

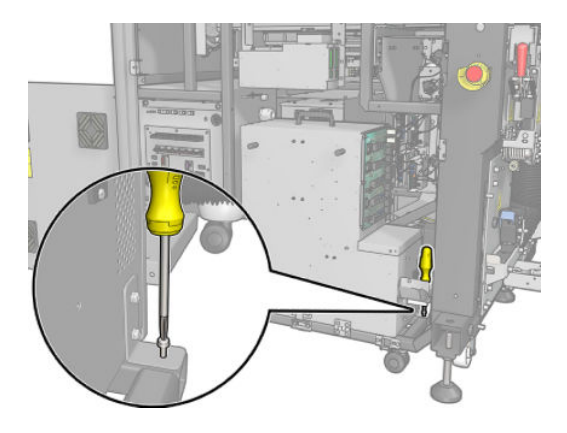

#### Очищення фільтра правого сушильного вентилятора

1. Викрутіть два гвинти T-20, які тримають блок задньої правої панелі.

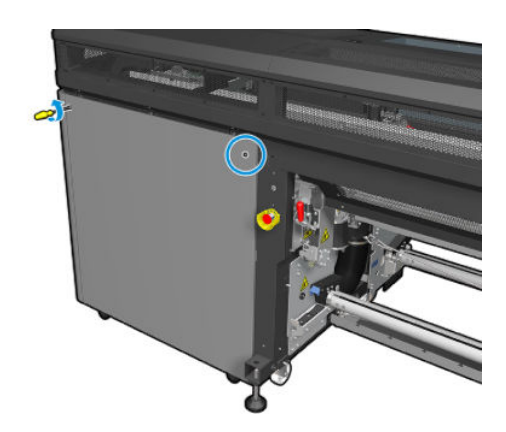

2. Зніміть праву задню панель і знайдіть фільтр першого сушильного вентилятора.

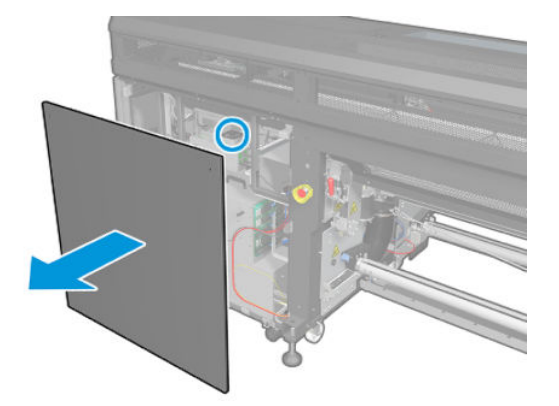

- 3. Зніміть пластикову кришку фільтра вентилятора.
- 4. Візьміть фільтр вентилятора та очистьте його, продувши пневмопістолетом.
	- $\triangle$ УВАГА! Пневмопістолет, який постачається з принтером, призначений лише для надування повітрям шпинделя. Коли пневмопістолет рекомендовано використовувати для очищення, обов'язково дотримуйтеся місцевих норм, які можуть вимагати додаткових заходів безпеки.

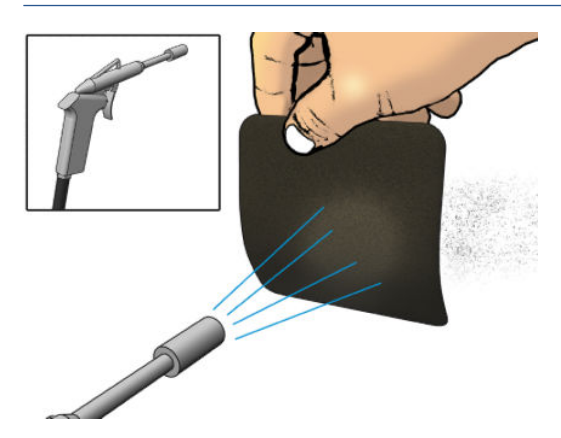

5. Установіть назад кришку вентилятора. Обережно встановіть його на місце: він повинен закривати квадратну поверхню вентилятора.

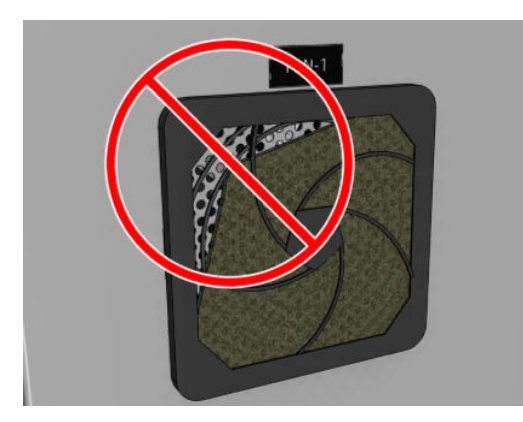

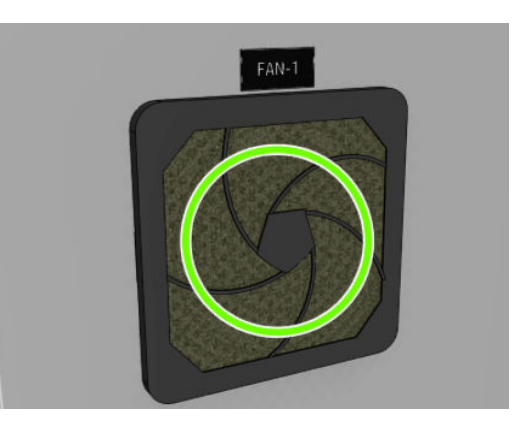

<span id="page-162-0"></span>6. Установіть праву задню панель і прикріпіть її двома гвинтами T-20.

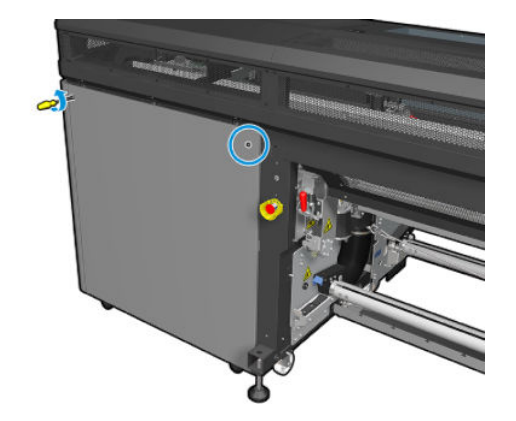

# Очищення фільтрів вентилятора блока e-Cabinet

1. Знайдіть фільтри вентиляторів у принтері.

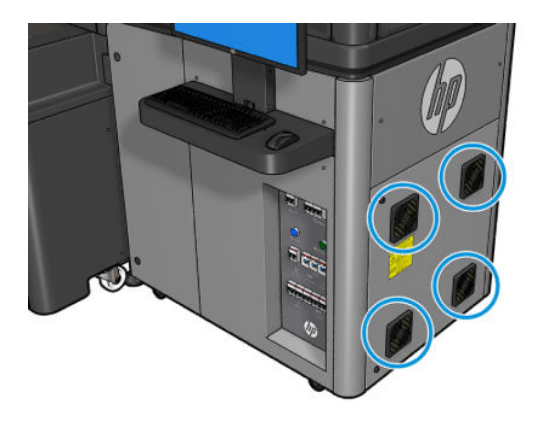

2. Зніміть пластикову кришку фільтра вентилятора.

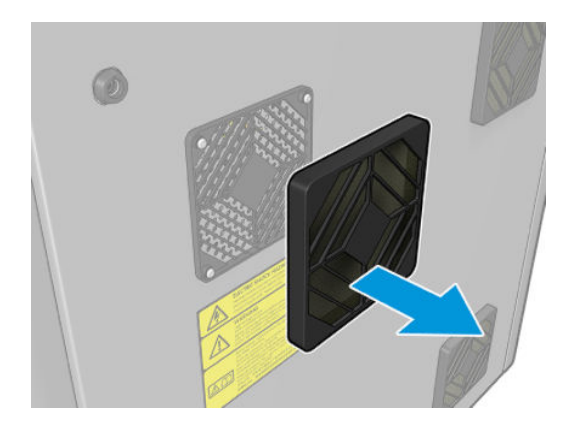

- 3. З кожного вентилятора зніміть фільтр і очистьте його, продуваючи повітрям за допомогою пневмопістолета. Обережно встановіть його на місце: він повинен закривати квадратну поверхню вентилятора.
	- $\triangle$  УВАГА! Пневмопістолет, який постачається з принтером, призначений лише для надування повітрям шпинделя. Коли пневмопістолет рекомендовано використовувати для очищення, обов'язково дотримуйтеся місцевих норм, які можуть вимагати додаткових заходів безпеки.

<span id="page-163-0"></span>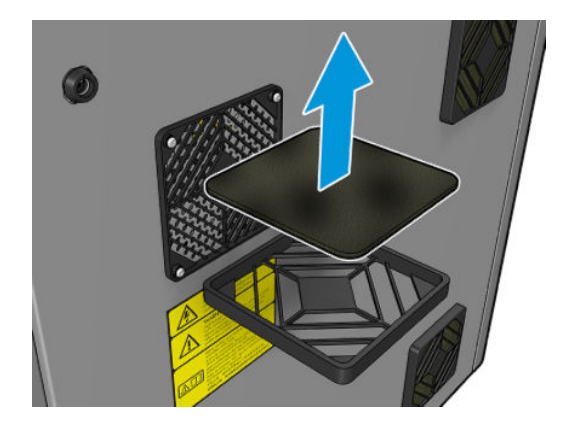

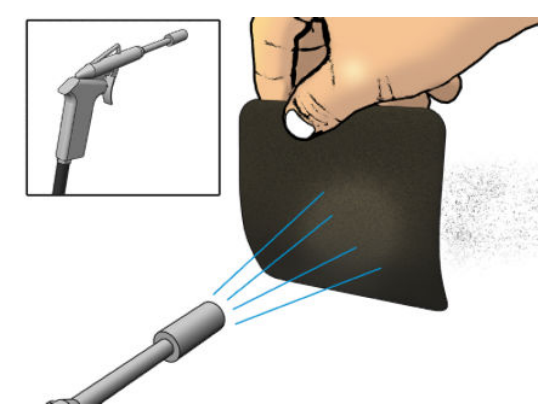

4. Установіть назад кришку вентилятора.

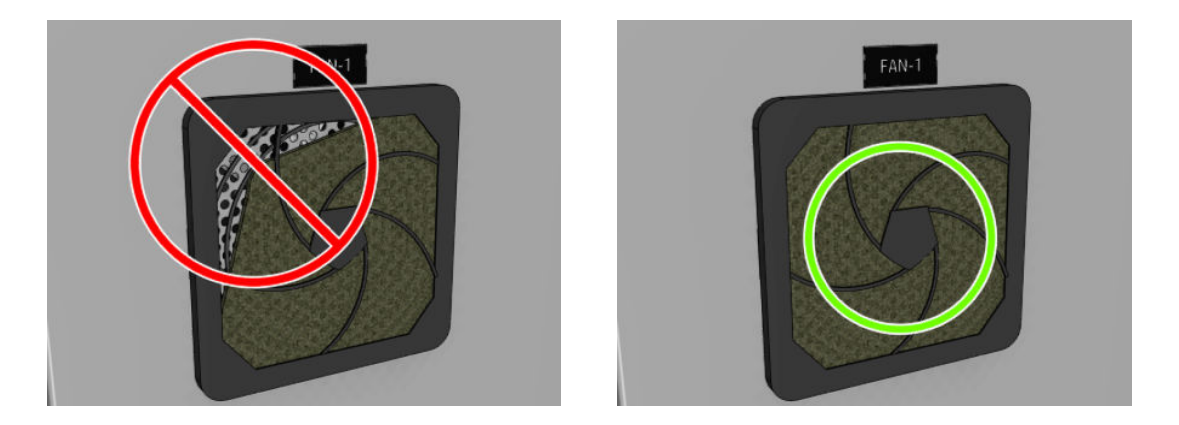

### Очищення каналу виведення випарів або вихідної кришки

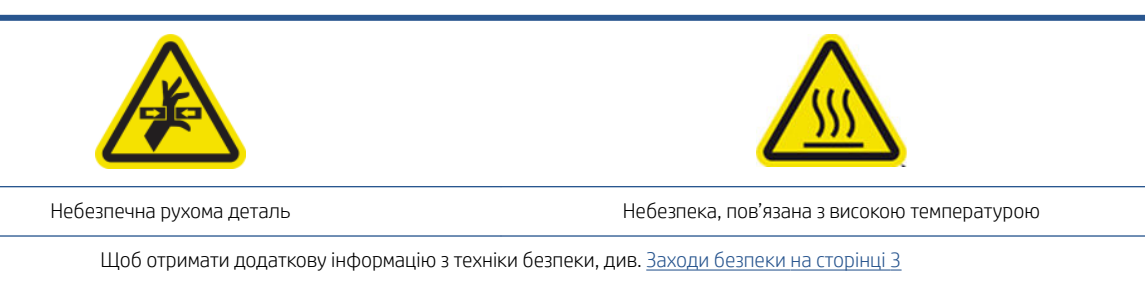

 $\triangle$ УВАГА! Залежно від використання, що мало місце після останнього технічного обслуговування, при відкриванні вихідної кришки на поверхню контактного нагрівача може потрапити кілька крапель конденсату. Настійно рекомендуємо закрити контактний нагрівач, а також розподільний ролик залишками носія (як перший крок), щоб під час цієї процедури не потрібно було виконувати додаткові дії з очищення.

1. Вийміть заглушку, використовуючи пласку викрутку.

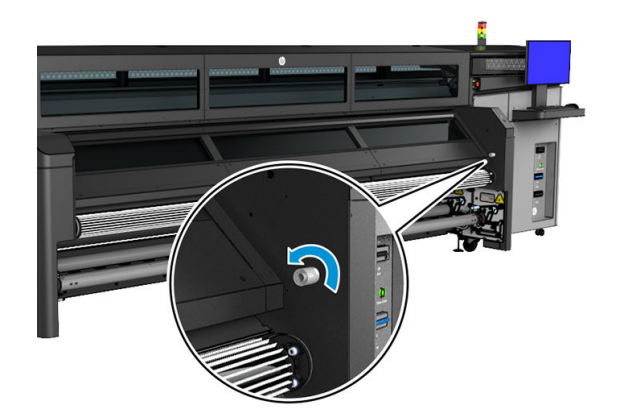

2. Відкрийте вихідну кришку. Залиште вихідну кришку відкритою принаймні на 10 хвилин. Рекомендується перейти до інших кроків щотижневого технічного обслуговування, поки вихідна кришка відкрита, щоб заощадити час. Після завершення інших кроків щотижневого технічного обслуговування перейдіть до кроку 3.

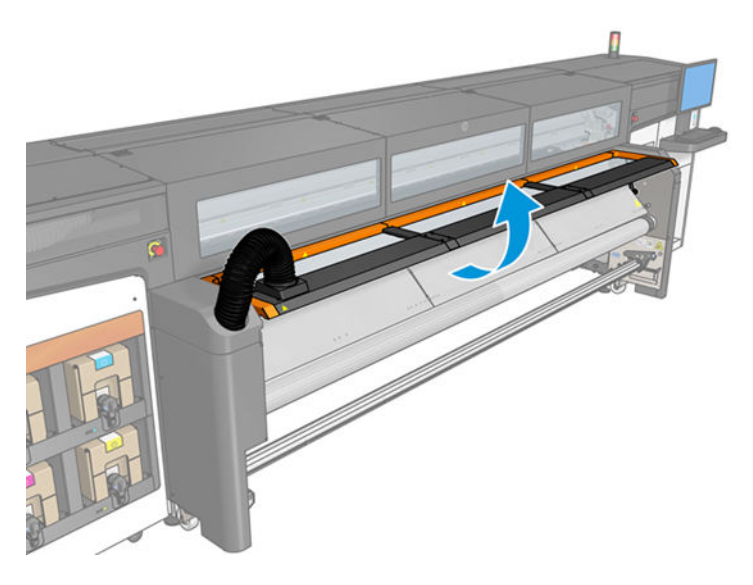

3. Видаліть залишки матеріалу з контактного нагрівача, а потім за допомогою сухої тканини видаліть аерозоль з різних внутрішніх поверхонь каналу для виведення пари та вихідної кришки: вікна, а також перфорованого металевого листа в нижній частині.

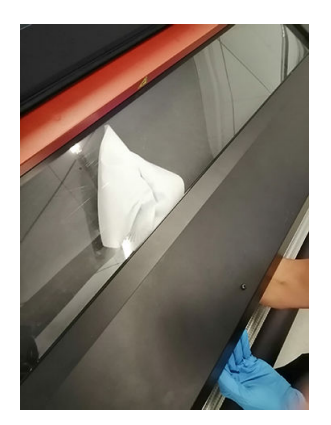

4. Чистою тканиною, змоченою дистильованою водою, видаліть аерозоль із поверхні контактного нагрівника.

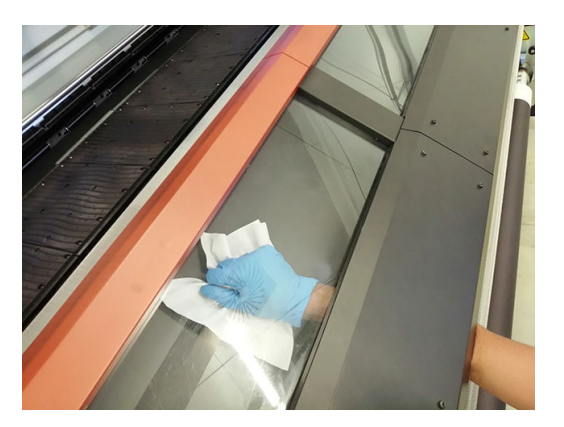

- 5. Закрийте вихідну кришку.
- 6. Установіть заглушку, використовуючи пласку викрутку.
- 7. Перейдіть на задню панель принтера та відкрийте праву задню панель (на боці чорнильної системи), знявши два гвинти.

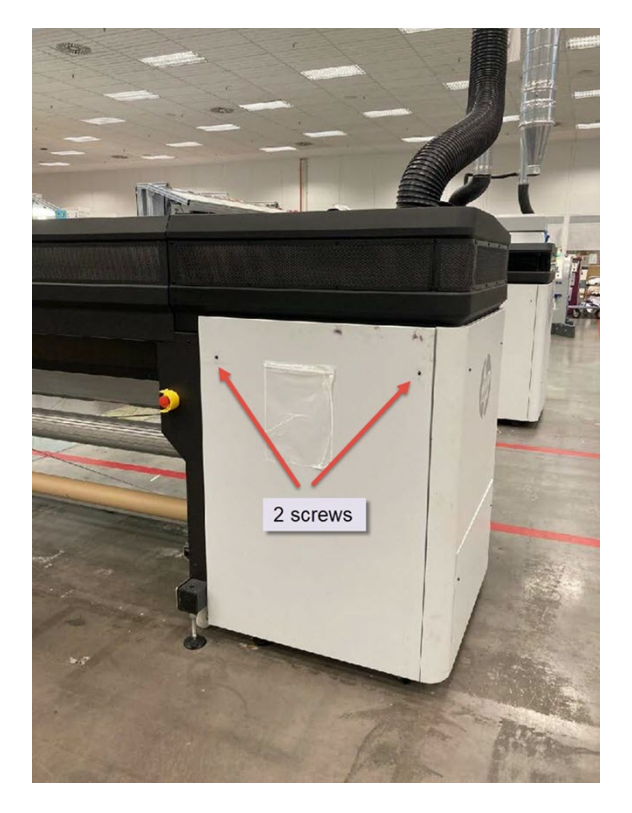

8. За допомогою сухої тканини очистіть два лотки (№1 і №2), що знаходяться в системі виведення (у кінці кожного нагнітального вентилятора та вихідного сопла), а також основу вихідної труби (№3).

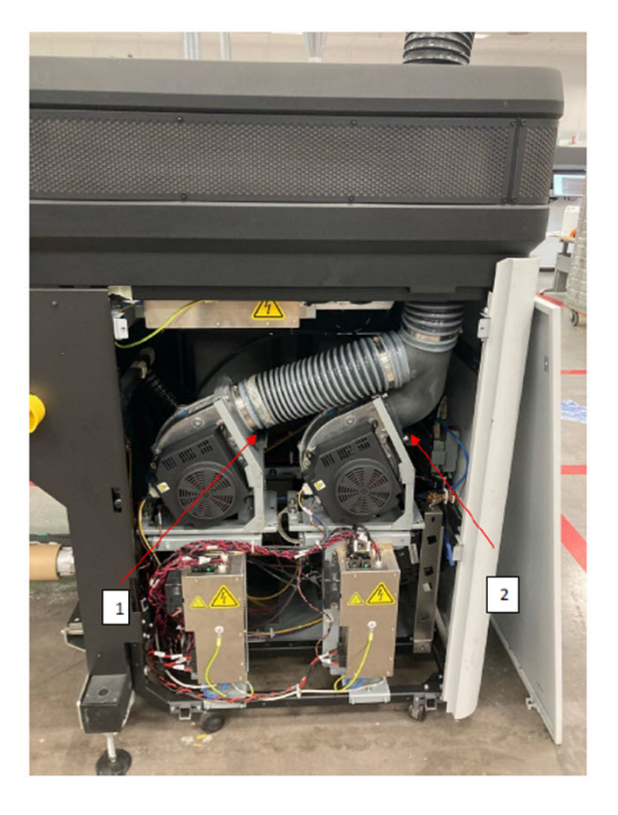

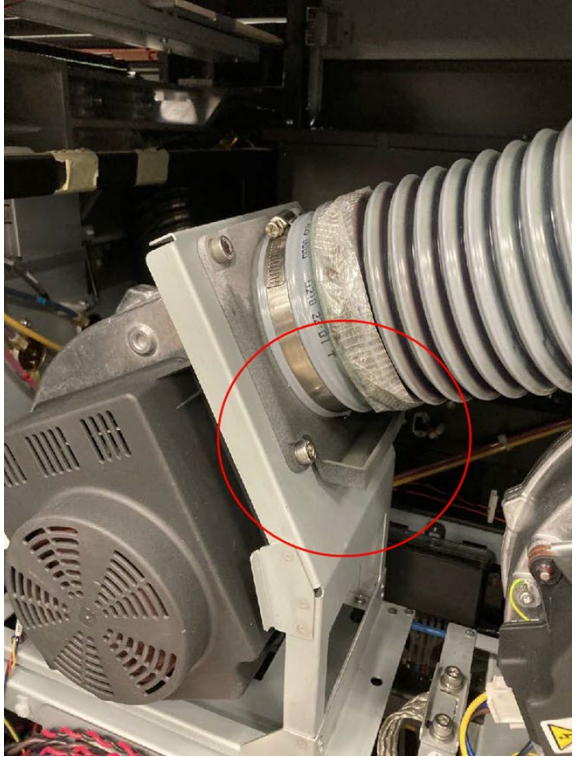

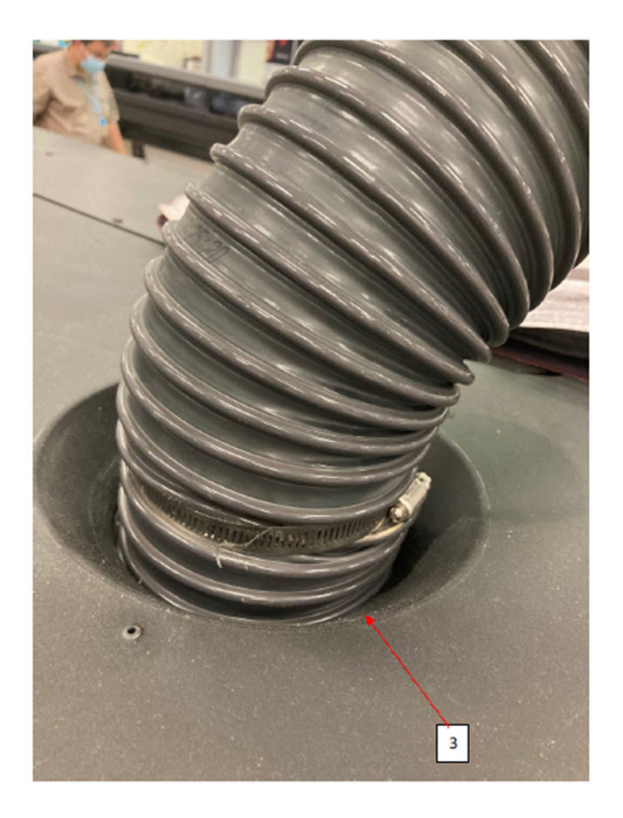

9. Установіть ліву панель на місце, знову закрутивши два гвинти.

## <span id="page-168-0"></span>Очищення сітки вентилятора для охолодження каретки

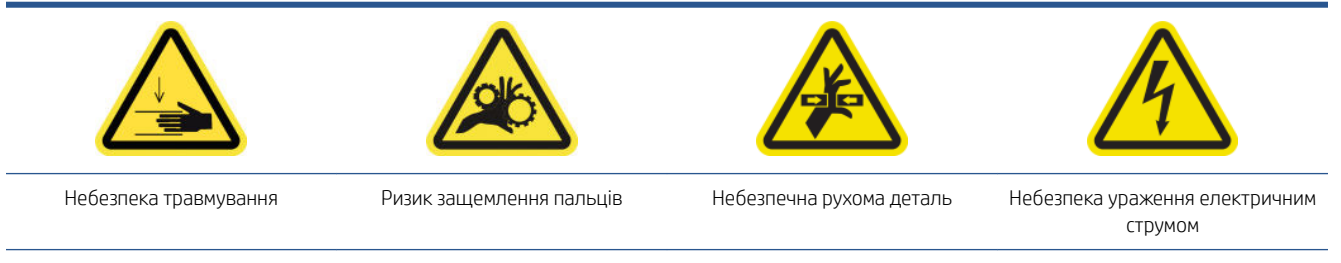

Щоб отримати додаткову інформацію з техніки безпеки, див. [Заходи безпеки на сторінці 3](#page-8-0)

1. Відкрийте кришку каретки.

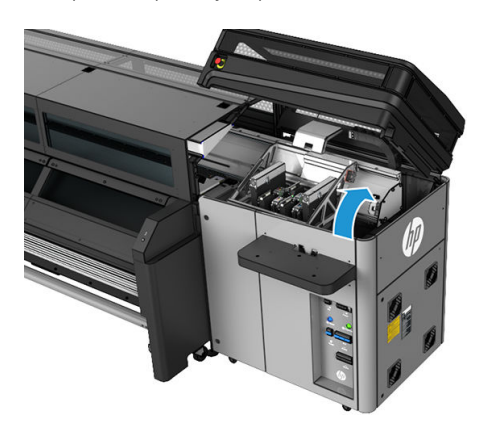

- 2. За потреби перемістіть каретку вручну вліво, щоб отримати доступ до охолоджувального вентилятора каретки.
- 3. Очистьте вентилятор охолодження каретки безворсовою серветкою, змоченою в дистильованій воді. Також див. [Загальні інструкції з очищення на сторінці 13](#page-18-0).

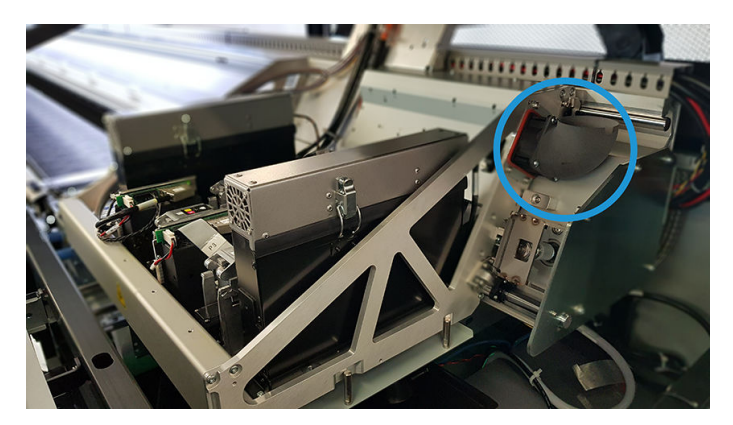

- 4. Переконайтеся, що очищені частини абсолютно сухі, а вся волога повністю випарувалася.
- 5. Перемістіть каретку вручну вправо так, щоб вона перебувала зверху паркувальної станції.
- 6. Закрийте кришку каретки.

# <span id="page-169-0"></span>Очищення фільтра лівого сушильного вентилятора

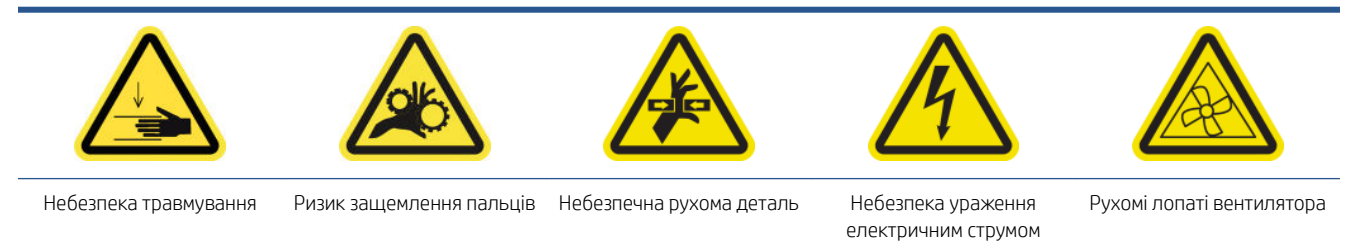

Щоб отримати додаткову інформацію з техніки безпеки, див. [Заходи безпеки на сторінці 3](#page-8-0)

- 1. Знайдіть блок на задній панелі справа.
- 2. Викрутіть сім гвинтів, що фіксують лівий верхній перфорований лист металу.

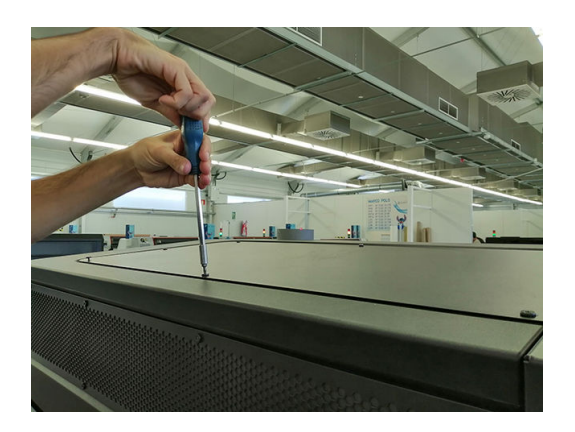

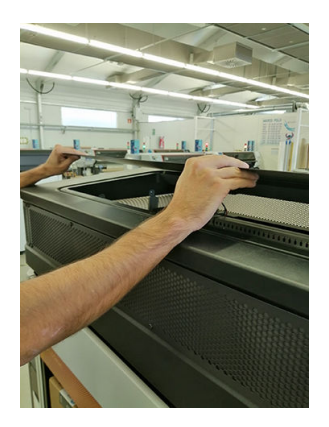

3. Знайдіть вентилятор і зніміть пластикову кришку, що закриває фільтр вентилятора.

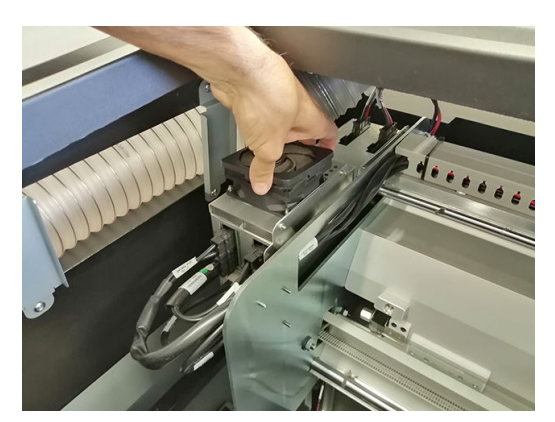

- 4. Візьміть фільтр вентилятора та очистьте його, продувши пневмопістолетом.
	- $\triangle$ УВАГА! Пневмопістолет, який постачається з принтером, призначений лише для надування повітрям шпинделя. Коли пневмопістолет рекомендовано використовувати для очищення, обов'язково дотримуйтеся місцевих норм, які можуть вимагати додаткових заходів безпеки.

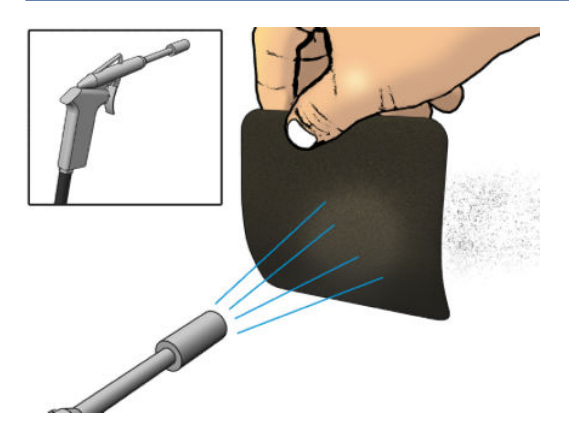

5. Установіть назад кришку вентилятора. Обережно встановіть його на місце: він повинен закривати квадратну поверхню вентилятора.

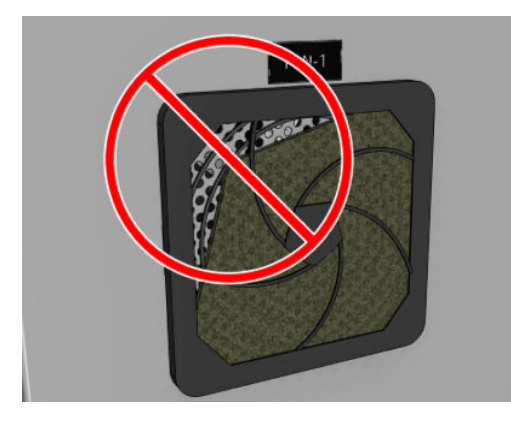

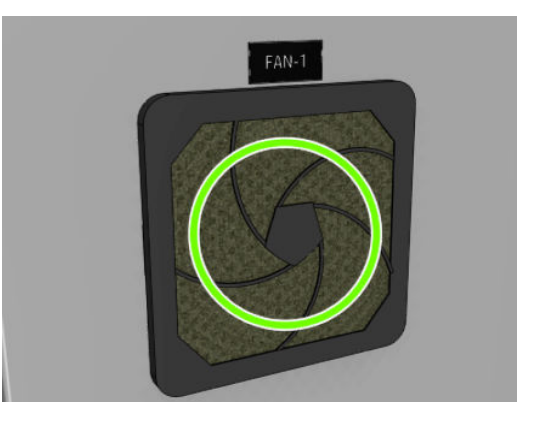

# <span id="page-171-0"></span>Перевірка механізму просування носія

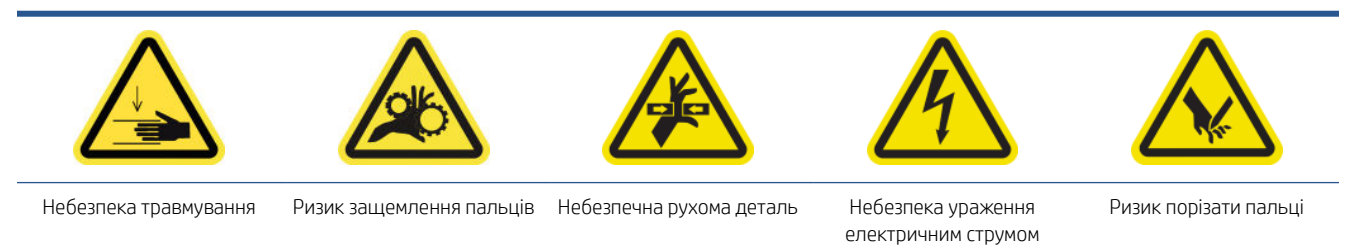

Щоб отримати додаткову інформацію з техніки безпеки, див. [Заходи безпеки на сторінці 3](#page-8-0)

<sup>29</sup> ПРИМІТКА. Відкрийте віконце та візуально перевірте стан шестірні приводного ролика.

Якщо не вистачає мастила, виконайте наведені далі дії. Що більші обсяги виробництва, то частіше потрібно проводити цю процедуру.

- 1. Вимкніть принтер так, як цього вимагає відповідна процедура технічного обслуговування (див. [Вимкніть принтер на сторінці 137](#page-142-0)).
- 2. Відкрийте завантажувальний стіл.

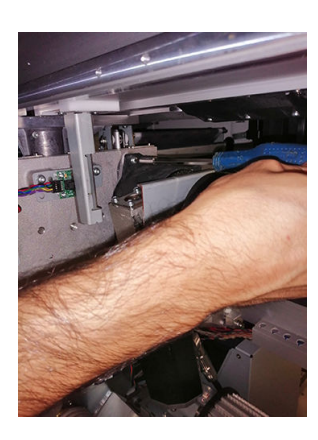

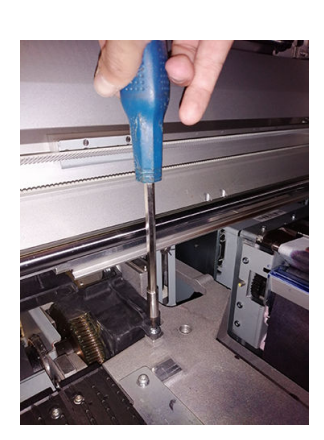

- 3. Обережно підніміть пластикову кришку.
- 4. Очистьте бронзову шестірню. Будьте обережні, щоб не пошкодити датчик положення.
- 5. Змастіть приводи.

### Спорожнення пляшки для відходів після очищення друкувальної головки

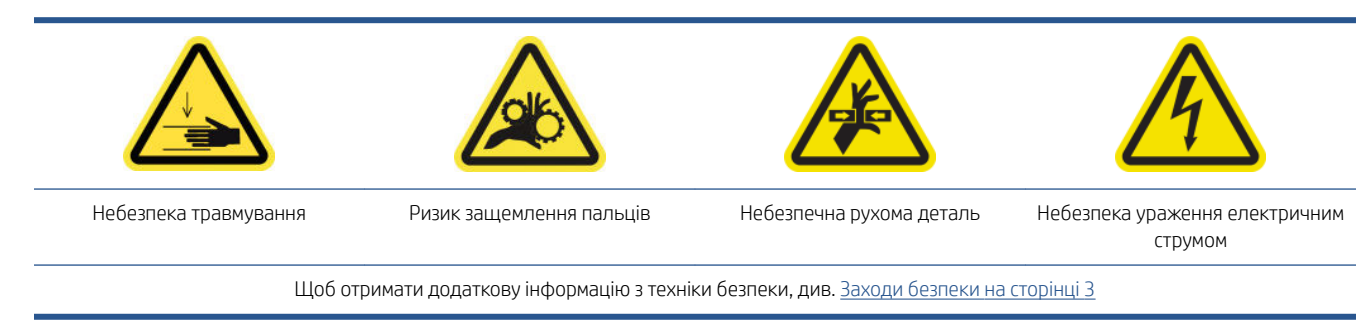

1. Розблокуйте та відкрийте дверцята відсіку з чистильним рулоном друкувальної головки.

<span id="page-172-0"></span>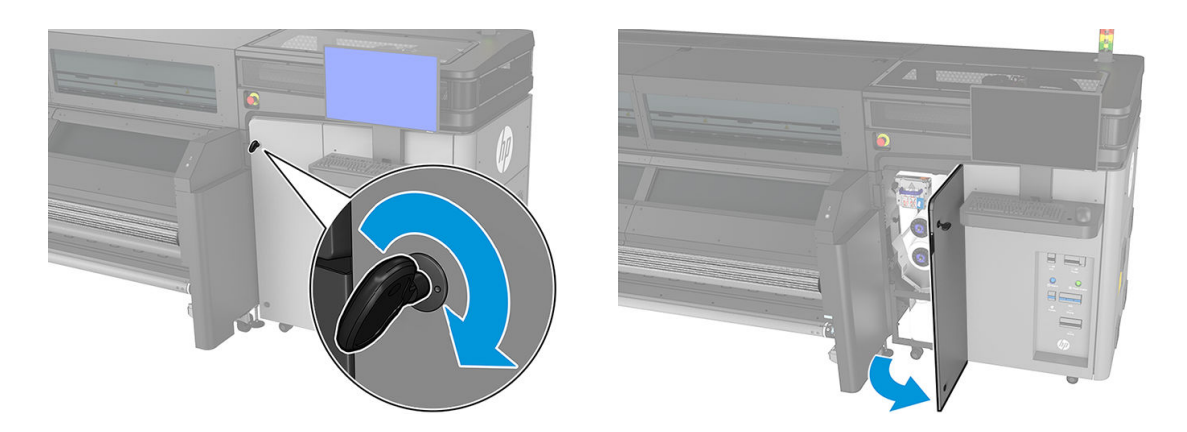

- 2. Зніміть пляшку для відходів.
	- ПОРАДА. Рекомендовано вдягати рукавички для виконання цієї процедури.

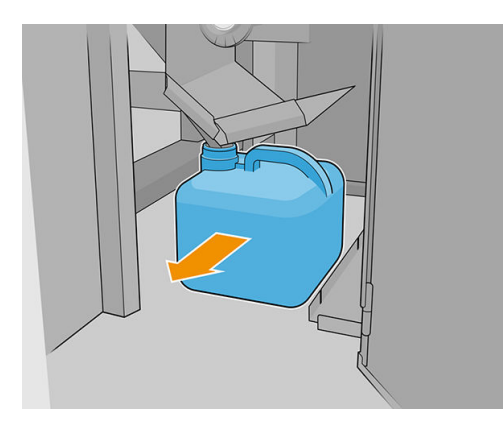

- 3. Спорожніть ємність для відпрацьованих чорнил.
- **В ПРИМІТКА.** Вміст пляшки є сумішшю добавок чорнила та води. Утилізацію суміші необхідно здійснювати відповідно до місцевих норм і правил. Паспорти безпеки матеріалів (SDS) на чорнило можна знайти на веб-сторінці [http://www.hp.com/go/msds.](http://www.hp.com/go/msds)
- 4. Установіть порожню пляшку. Перевірте, чи шийка пляшки розміщується належним чином, щоб до пляшки потрапляла рідина, що падає згори.

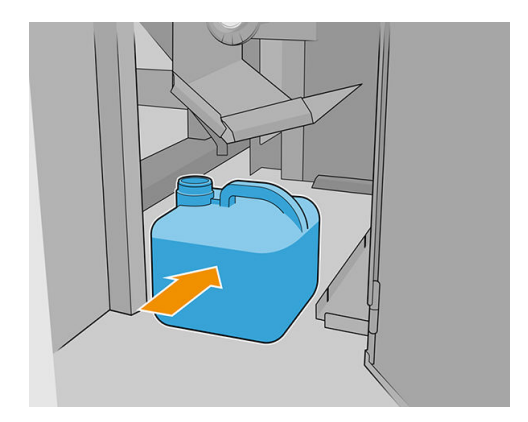

5. Закрийте та заблокуйте дверцята відсіку з чистильним роликом друкувальної головки.

# Заміна вугільного фільтра

Середній термін служби вугільного фільтра відповідає споживанню чорнила на рівні 80 літрів. Цей фільтр наполегливо рекомендовано заміняти одразу після появи сповіщення від програмного забезпечення Print

Care (перша порада на передній панелі). Коли термін служби фільтра завершиться (друга порада), він більше не працюватиме належним чином і ви матимете його замінити. Замініть його відповідно до цих інструкцій.

#### Процедура заміни

- 1. Щоб вийняти старий фільтр, поверніть його проти годинникової стрілки до упору та витягніть.
- 2. Вийнявши старий фільтр, помістіть адаптер на верхню частину випускної системи.

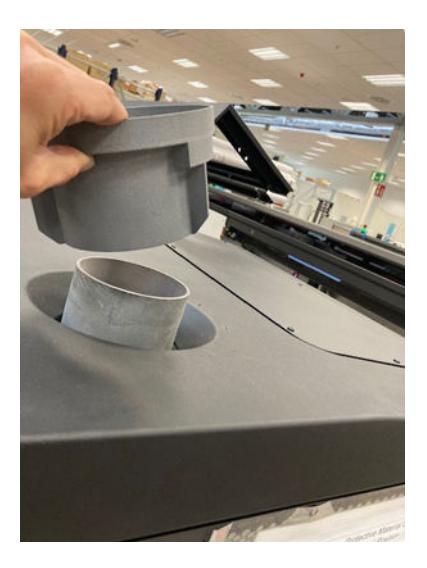

3. Утисніть адаптер, щоб він набув правильного положення – адаптер має торкатися кришки.

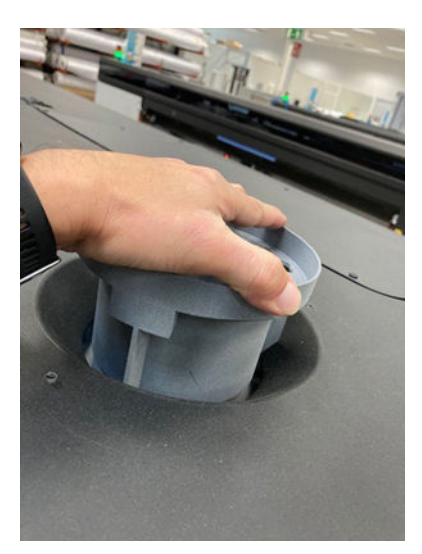

<span id="page-174-0"></span>4. Помістіть фільтр на верхню частину адаптера, обов'язково вставивши три штирки.

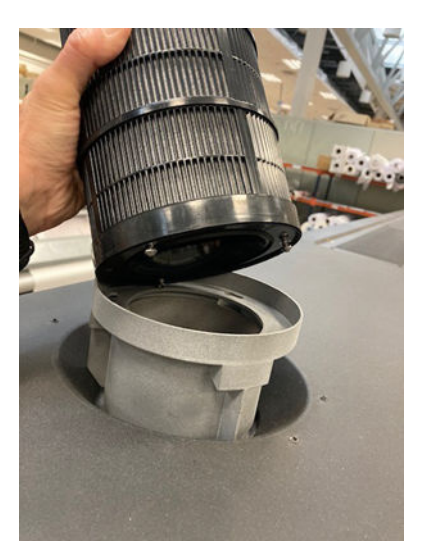

5. Після цього поверніть фільтр за годинниковою стрілкою, щоб він набув кінцевого положення.

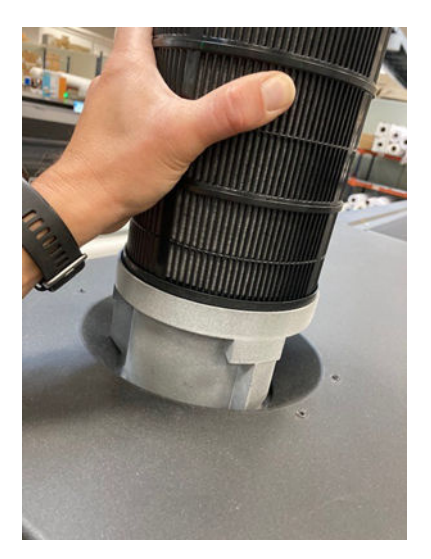

# Завершення обслуговування, що проводиться через кожні 80 літрів

- 1. Переконайтеся, що очищені частини абсолютно сухі, а вся волога випарувалася.
- 2. Переконайтеся, що всі віконця, кришки та дверцята закриті та залишаються у своїх вихідних положеннях.
- 3. Увімкніть принтер так, як цього вимагає відповідна процедура технічного обслуговування (див. [Увімкнення принтера на сторінці 138\)](#page-143-0).
- 4. Завершіть діагностику крапельного детектора. Натисніть кнопку Next (Далі), навіть якщо діагностику не вдалося виконати, оскільки очищення вже завершено.

# Обслуговування принтера кожні 750 літрів

Перед очищенням переконайтеся, що принтер вимкнено, і чітко дотримуйтеся відповідних заходів безпеки.

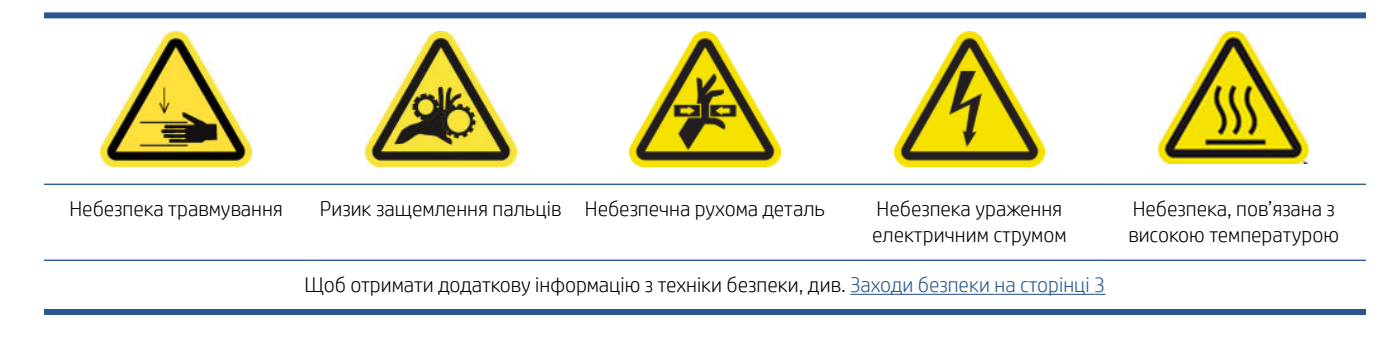

Процедури з обслуговування принтера кожні 750 літрів

- [Очищення механізму просування носія](#page-176-0)
- [Очищення притискних роликів і приводного ролика](#page-177-0)
- [Очищення осі сканування та механічних приводів](#page-178-0)
- [Очищення та змащування тягового механізму крапельного детектора](#page-180-0)
- [Очищення датчика положення осі сканування](#page-180-0)
- [Завершення обслуговування, що проводиться через кожні 750 літрів](#page-181-0)

# <span id="page-176-0"></span>Очищення механізму просування носія

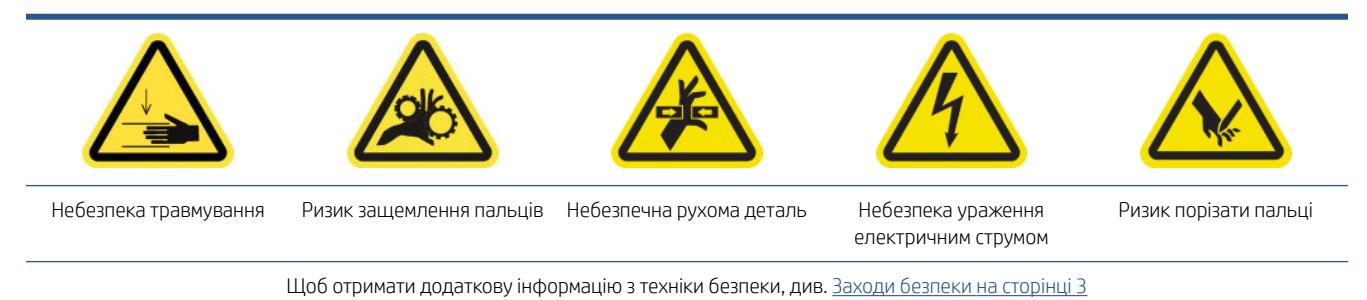

- 
- 1. Вимкніть принтер так, як цього вимагає відповідна процедура технічного обслуговування (див. [Вимкніть принтер на сторінці 137](#page-142-0)).
- 2. Відкрийте завантажувальний стіл.

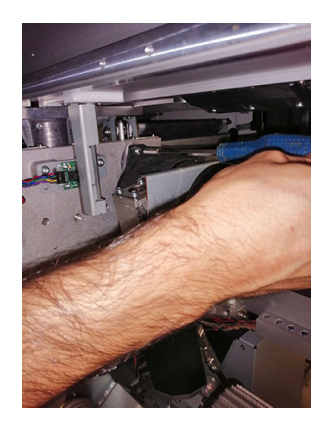

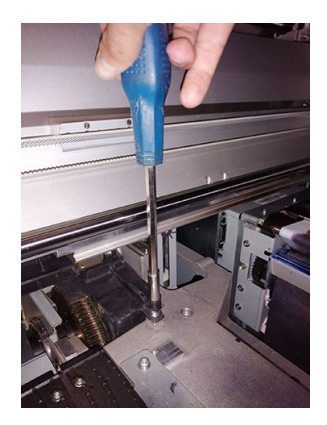

- 3. Обережно підніміть пластикову кришку.
- 4. Очистьте бронзову шестірню. Будьте обережні, щоб не пошкодити датчик положення.
- 5. Змастіть приводи.

# <span id="page-177-0"></span>Очищення притискних роликів і приводного ролика

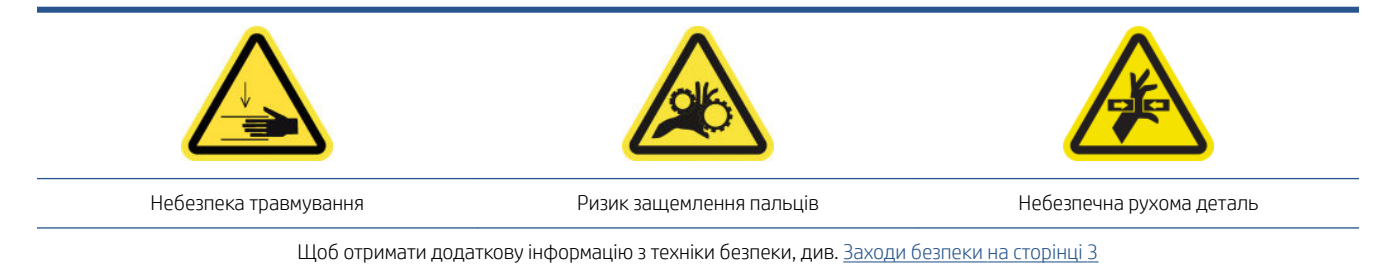

Подавальний ролик необхідно очищати, коли на ньому візуально помітно бруд, або коли ви помітите, що носій вже не просувається плавно та безперебійно.

#### Підготовка до очищення притискних роликів і подавального ролика

- 1. Переконайтеся, що принтер не друкує.
- 2. Вийміть основу.

#### Очищення притискних роликів

1. Відкрийте засувки.

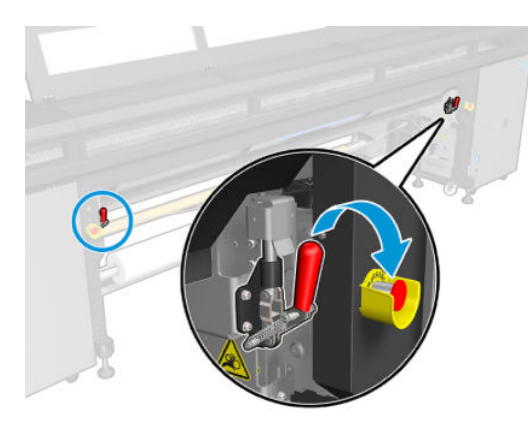

2. Потягніть модуль притискного ролика й опустіть його в найнижче положення.

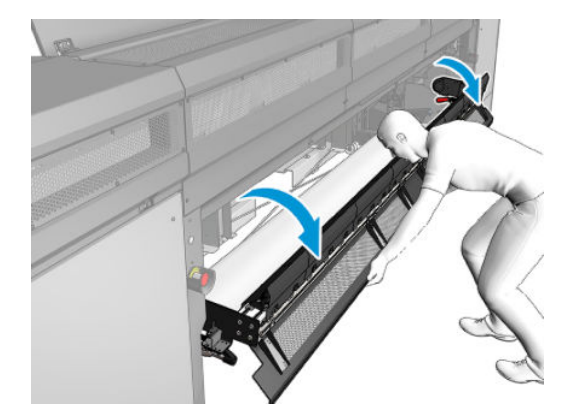

<span id="page-178-0"></span>3. Обережно очистьте притискний ролик тканиною, змоченою у воді. Не використовуйте для очищення рідини на основі нафтопродуктів.

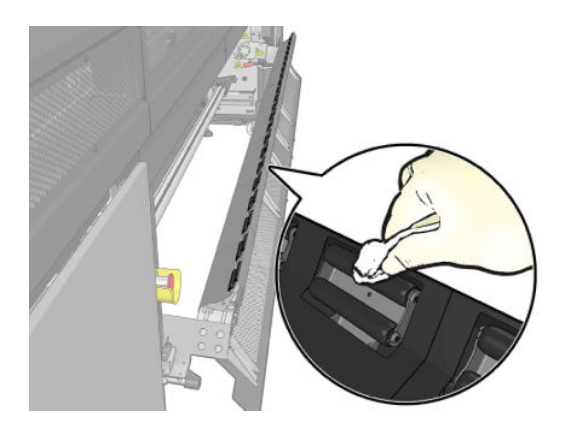

#### Очищення подавального ролика

- 1. У Print Care клацніть Printer tools (Інструменти для принтера) > Move the drive roller (Перемістити приводний ролик) > Move (backwards) (Перемістити [назад]), щоб приводний ролик почав повільно переміщатися назад.
- 2. Очистьте подавальний ролик чистою тканиною, змоченою у воді. Не використовуйте для очищення рідини на основі нафтопродуктів.
- ПОПЕРЕДЖЕННЯ. Будьте уважні, щоб ролик не затиснув вам руки під час очищення (це менш імовірно, якщо він рухатиметься назад).

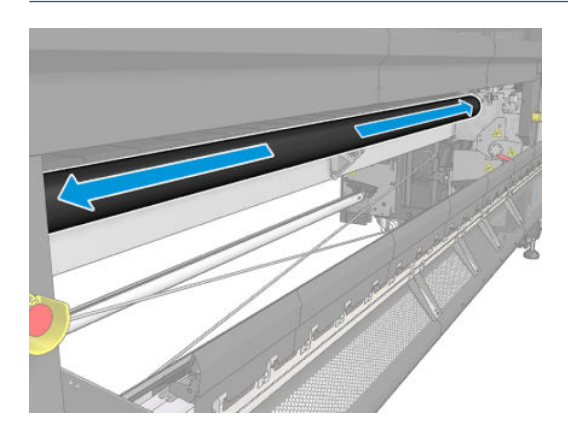

- 3. Зупиніть подавальний ролик.
- 4. Зачекайте, доки ролик висохне.
- 5. Поверніть модуль притискного ролика у вихідне положення та закрийте засувки.

#### Очищення осі сканування та механічних приводів

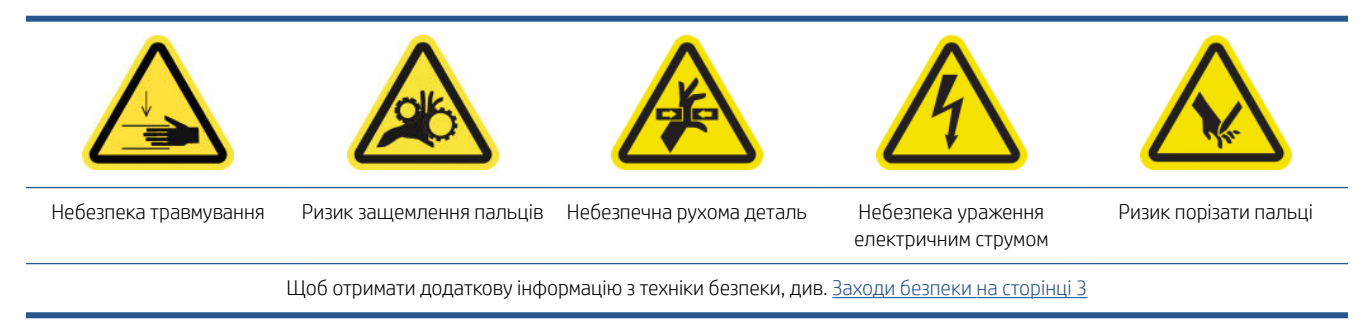

- 1. Переконайтеся, що принтер не друкує.
- 2. Вийміть основу.
- 3. Переконайтеся, що всі віконця, кришки та дверцята закриті та залишаються у своїх вихідних положеннях.
- 4. Вимкніть принтер так, як цього вимагає відповідна процедура технічного обслуговування (див. [Вимкніть принтер на сторінці 137](#page-142-0)).
- 5. Відкрийте кришку каретки.

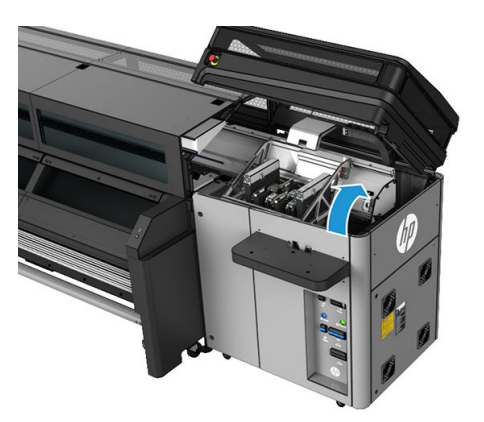

6. Очистьте рейки каретки ганчіркою. Особливу увагу приділіть очищенню бокових поверхонь.

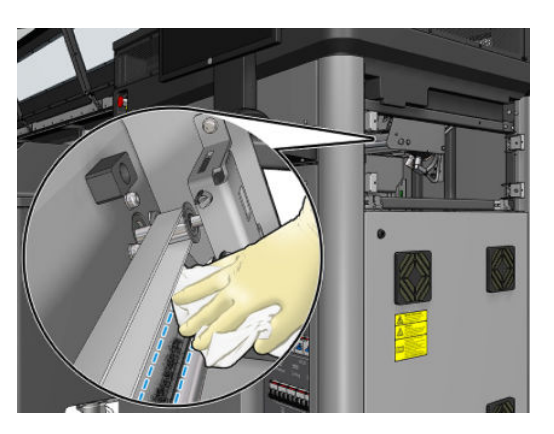

7. Змажте рейки каретки кількома краплями мастила.

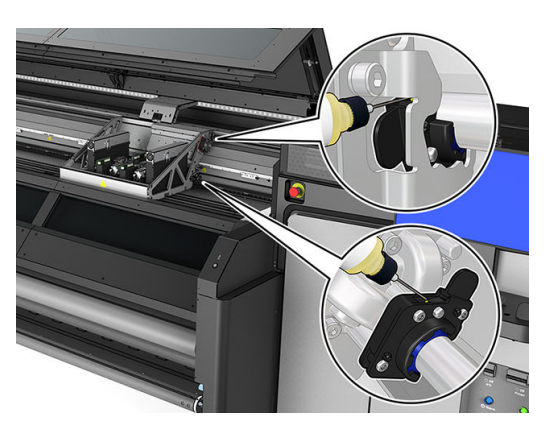
### Очищення та змащування тягового механізму крапельного детектора

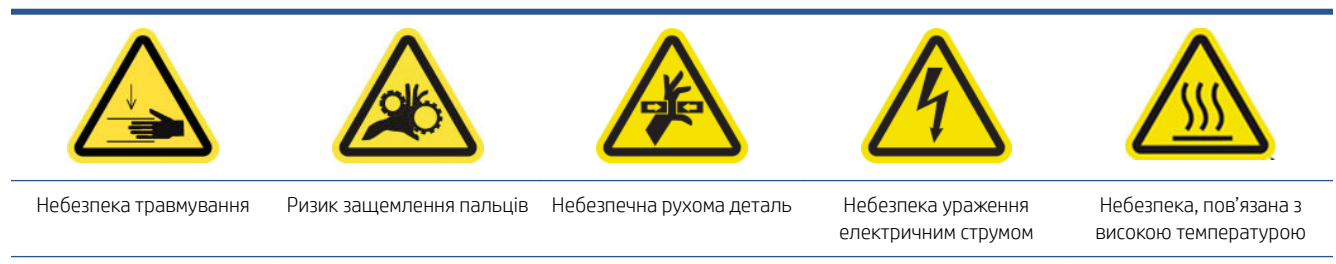

Щоб отримати додаткову інформацію з техніки безпеки, див. [Заходи безпеки на сторінці 3](#page-8-0)

- 1. Вимкніть принтер відповідним способом для виконання процедур обслуговування див. розділ [Вимкніть принтер на сторінці 137](#page-142-0).
- 2. Відкрийте кришку каретки.

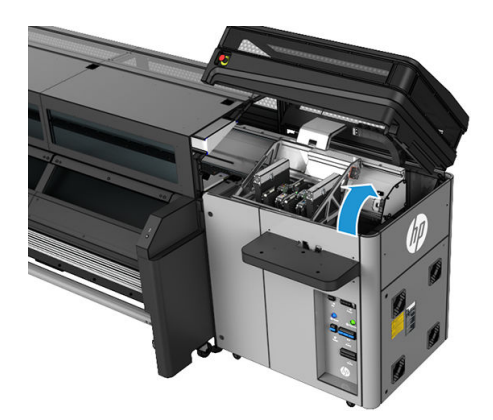

- 3. Одягніть рукавички, щоб захистити руки.
- 4. Протріть тягові механізми вологою безворсовою серветкою. Див. [Загальні інструкції з очищення](#page-18-0) [на сторінці 13](#page-18-0).
- 5. Нанесіть кілька крапель масла по всій довжині тягового механізму крапельного детектора.
- 6. Закрийте кришку каретки.

#### Очищення датчика положення осі сканування

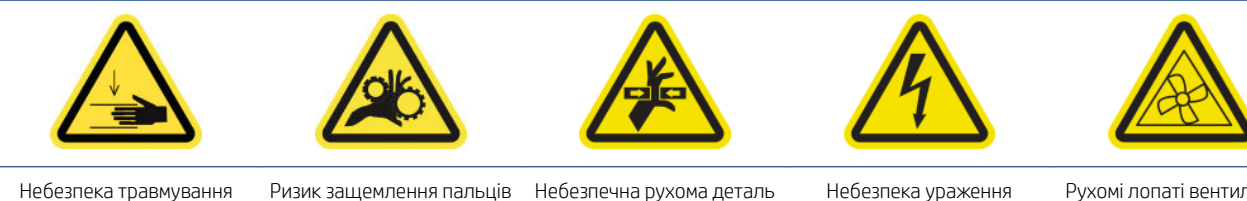

електричним струмом

Рухомі лопаті вентилятора

Щоб отримати додаткову інформацію з техніки безпеки, див. [Заходи безпеки на сторінці 3](#page-8-0)

1. Вимкніть принтер так, як цього вимагає відповідна процедура технічного обслуговування (див. [Вимкніть принтер на сторінці 137](#page-142-0)).

2. Відкрийте вікно.

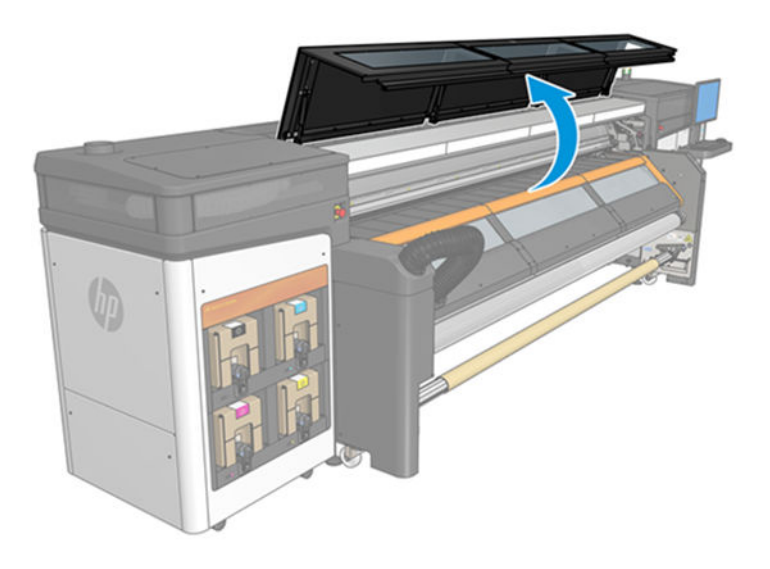

3. Перевірте, чи не потрібно очистити стрічку датчика положення. Якщо потреба в очищенні є, делікатно протріть стрічку сухою безворсовою тканиною. Будьте особливо обережні, оскільки стрічка дуже тонка і її легко пошкодити. Витирайте лише забруднені місця.

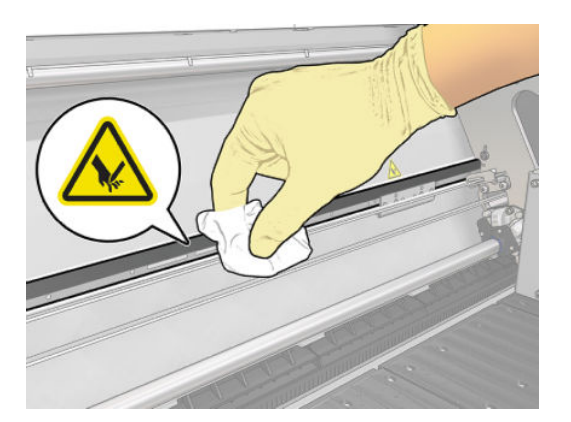

### Завершення обслуговування, що проводиться через кожні 750 літрів

- 1. Переконайтеся, що очищені частини абсолютно сухі, а вся волога випарувалася.
- 2. Переконайтеся, що всі віконця, кришки та дверцята закриті та залишаються у своїх вихідних положеннях.
- 3. Увімкніть принтер так, як цього вимагає відповідна процедура технічного обслуговування (див. [Увімкнення принтера на сторінці 138\)](#page-143-0).
- 4. Запустіть діагностичне випробування поздовжнього переміщення осі сканування.
- 5. HP також рекомендує запустити діагностичне випробування для перевірки очищення рейок каретки.

# Обслуговування принтера кожні 1500 літрів

Перед очищенням переконайтеся, що принтер вимкнено, і чітко дотримуйтеся відповідних заходів безпеки.

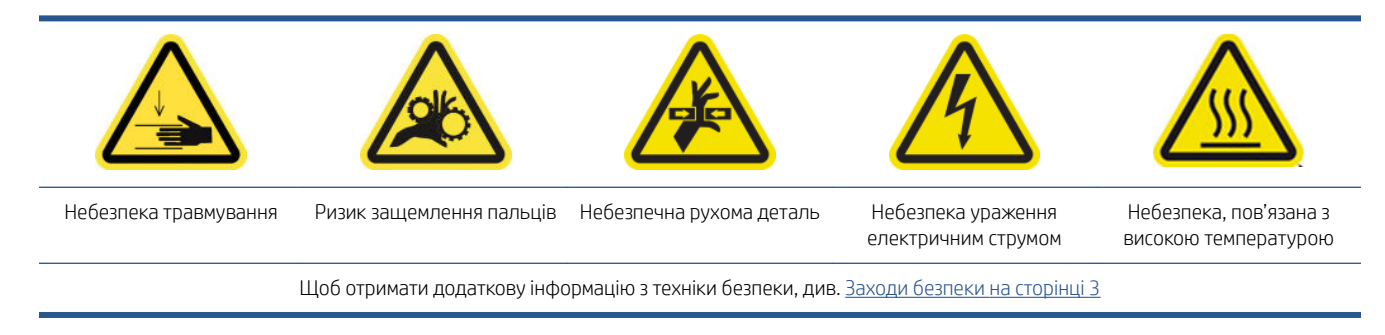

Процедури з обслуговування принтера кожні 1500 літрів

- Підготовка до обслуговування, що проводиться через кожні 1500 літрів
- [Змащування заправників друкувальних головок](#page-183-0)
- [Очищення ланцюга осі сканування від пилу](#page-184-0)
- [Очищення сушильних вентиляторів і дифузора](#page-185-0)
- [Очищення стрічки датчика положення крапельного детектора](#page-187-0)
- [Заміна змащувальних повстяних підкладок і ґнотів каретки](#page-188-0)
- [Заміна проміжних резервуарів](#page-189-0)
- [Заміна фільтрів вентиляторів блока eCabinet](#page-190-0)
- [Заміна фільтра вентилятора блока eBox](#page-192-0)
- <u> [Заміна фільтрів сушильних вентиляторів](#page-193-0)</u>
- [Замінення заглушки сервісної станції](#page-196-0)
- [Заміна фільтрів аерозольного пристрою для витягування](#page-197-0)
- [Замінення ракеля для чищення друкувальних головок](#page-200-0)
- [Завершення обслуговування, що проводиться через кожні 1500 літрів](#page-202-0)

#### Підготовка до обслуговування, що проводиться через кожні 1500 літрів

- 1. Переконайтеся, що принтер не друкує.
- 2. Вийміть основу.
- 3. Переконайтеся, що всі віконця, кришки та дверцята закриті та залишаються у своїх вихідних положеннях.
- 4. У Print Care клацніть Printer tools (Інструменти для принтера) > Move carriage beam (Перемістити балку каретки) > Move up (Перемістити вгору), щоб перемістити балку каретки в найвище положення.
- 5. Вимкніть принтер так, як цього вимагає відповідна процедура технічного обслуговування (див. [Вимкніть принтер на сторінці 137](#page-142-0)).

### <span id="page-183-0"></span>Змащування заправників друкувальних головок

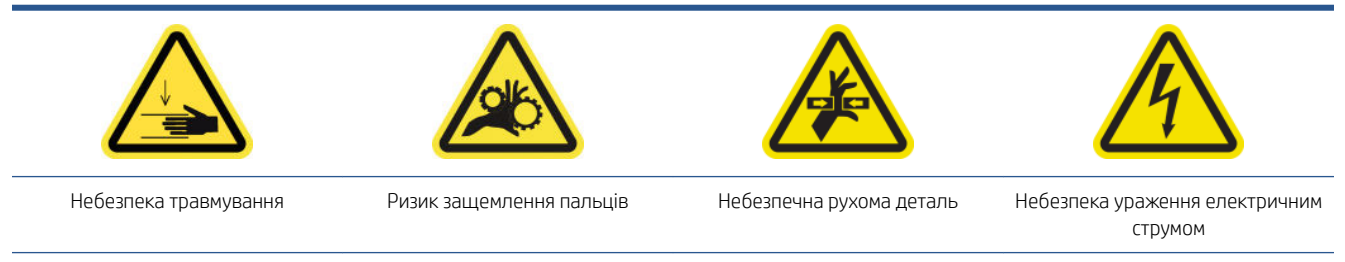

Щоб отримати додаткову інформацію з техніки безпеки, див. [Заходи безпеки на сторінці 3](#page-8-0)

- **ВУ ПРИМІТКА.** Виконайте ці дії, якщо з'явилося повідомлення про системну помилку 46.02.0Y:06.
	- 1. Відкрийте кришку каретки.

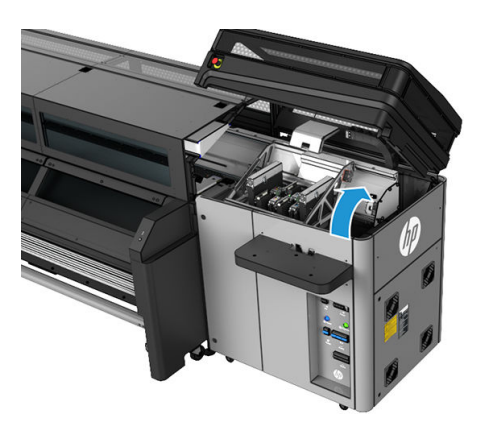

- 2. Перемістіть каретку друкувальної головки вручну вліво.
- 3. Після підняття кришки друкувальної головки буде видно два кільця круглого перерізу, які ущільнюють стики між кришкою та друкувальною головкою.

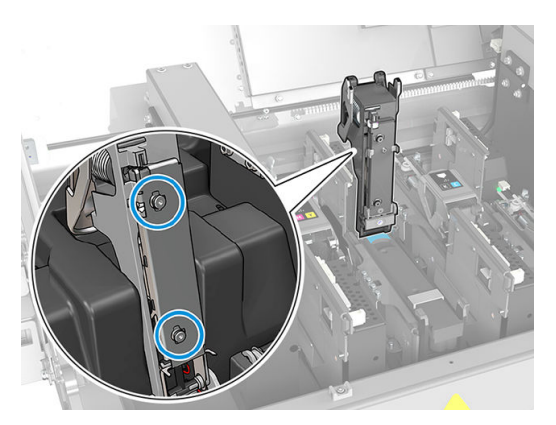

<span id="page-184-0"></span>4. Нанесіть пальцем трохи змазки на ущільнювальні кільця круглого перерізу, щоб підвищити їхні експлуатаційні характеристики.

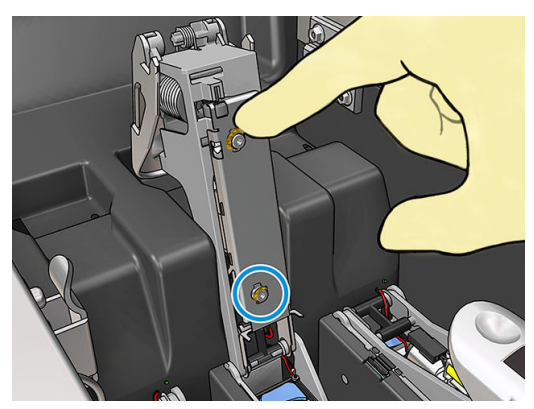

Наносити змазку потрібно лише на чорну гумову частину. Якщо змазка потрапить у центральний отвір, приберіть її за допомогою зубочистки чи схожого інструмента.

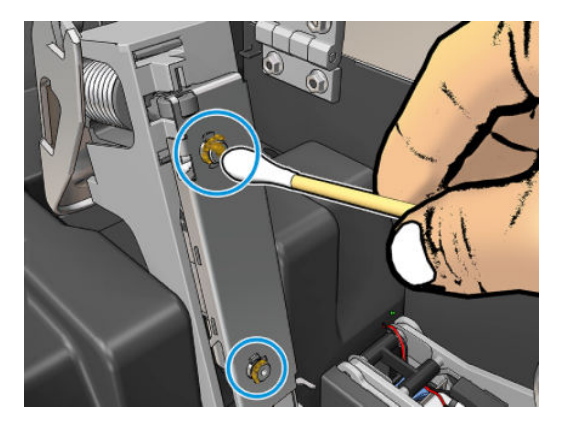

5. Закрийте кришку друкувальної головки, кришку каретки та дверцята доступу до друкувальної головки.

### Очищення ланцюга осі сканування від пилу

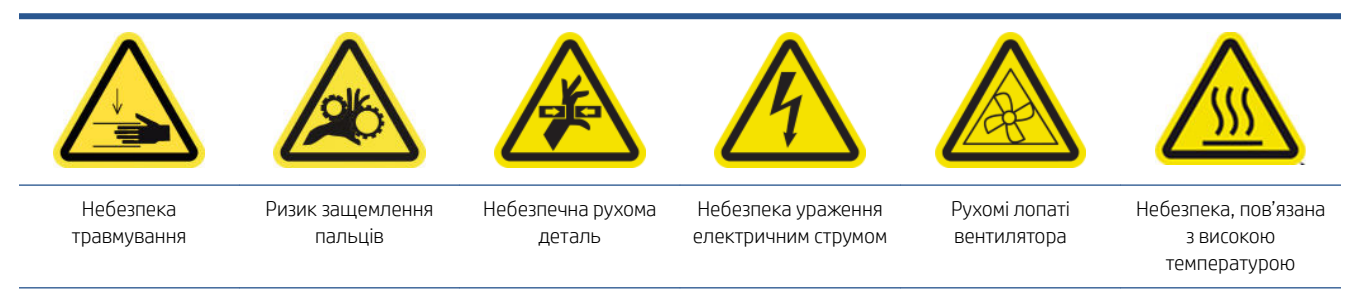

Для отримання додаткової інформації з техніки безпеки див. Заходи безпеки на сторінці З

1. Відкрийте вікно.

<span id="page-185-0"></span>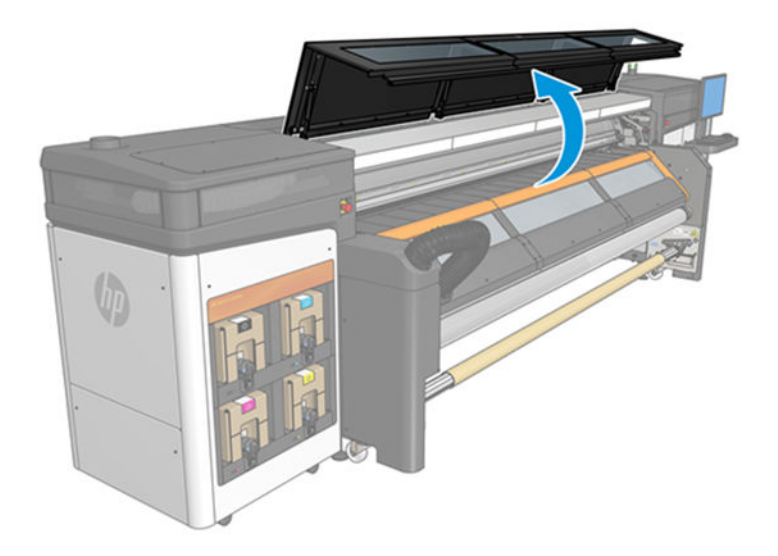

- 2. Візуально перевірте ланцюг каретки на наявність пилу, сміття, шматків гуми, слідів аерозолю тощо.
- 3. За наявності будь-чого з переліченого очистьте ланцюг за допомогою побутового ручного пилососа.

# Очищення сушильних вентиляторів і дифузора

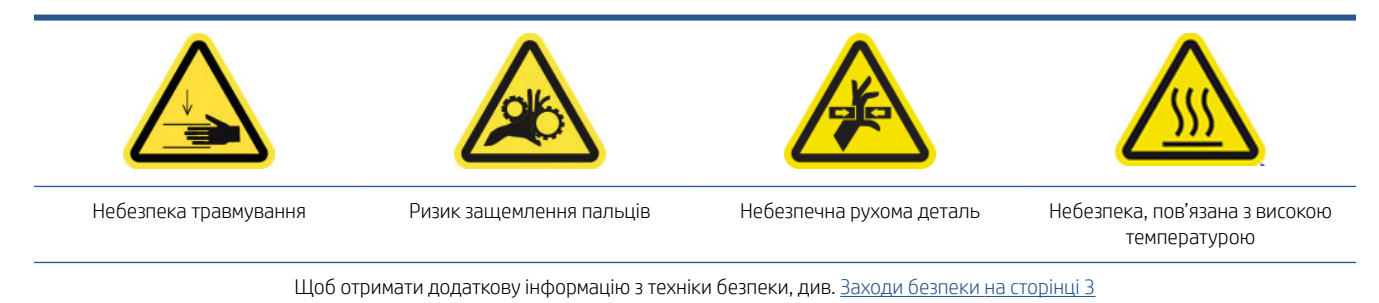

1. Відкрийте засувки.

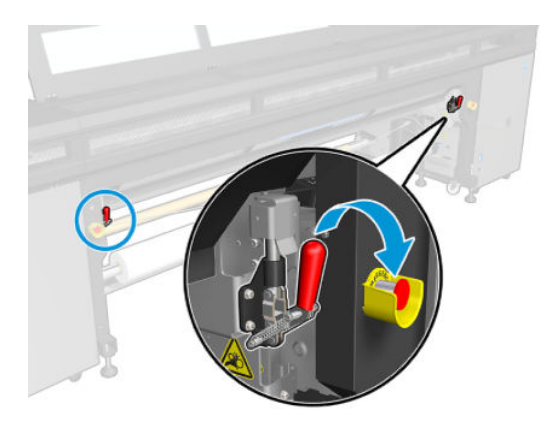

2. Потягніть модуль притискного ролика й опустіть його в найнижче положення.

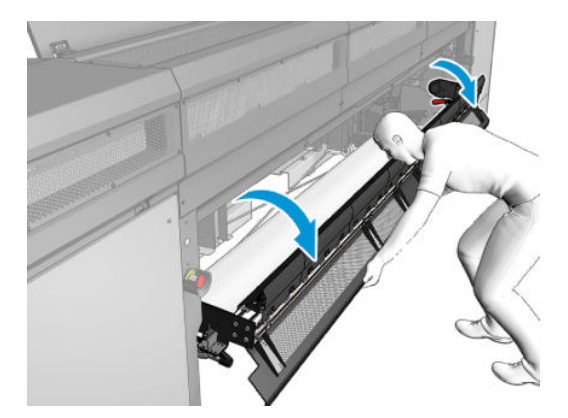

3. Видаліть пил із сушильних вентиляторів безворсовою тканиною, змоченою в дистильованій воді. Див. [Загальні інструкції з очищення на сторінці 13](#page-18-0).

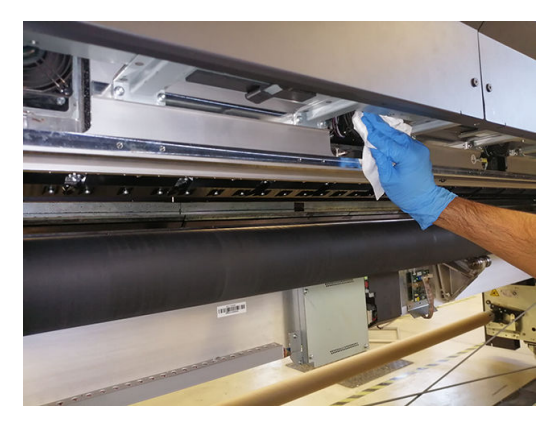

- 4. Зачекайте, доки сушильні вентилятори висохнуть.
- 5. Поверніть модуль притискного ролика у вихідне положення та закрийте засувки.
- 6. Відкрийте вікно.

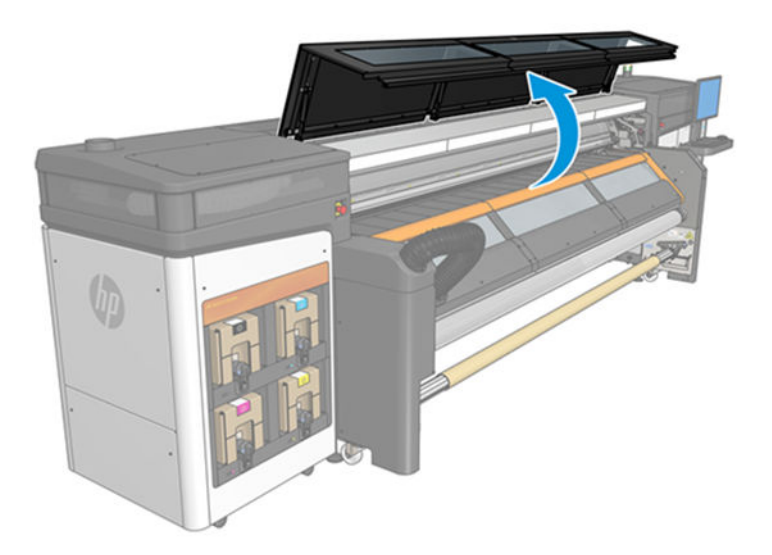

<span id="page-187-0"></span>7. Видаліть пил із сушильного дифузора, очистьте випускне сопло дифузорів нагрівальника за допомогою щітки та пилососа. Демонтаж не потрібен.

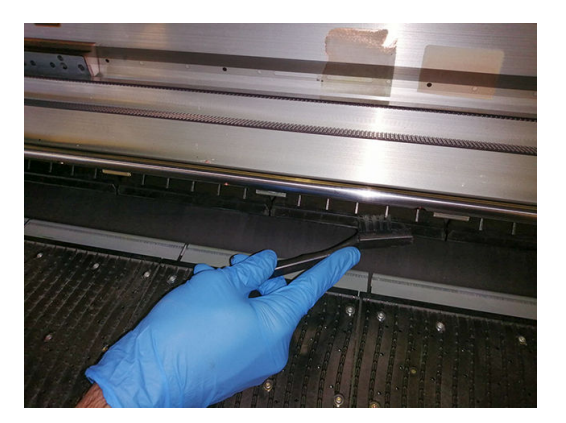

8. Закрийте вікно.

### Очищення стрічки датчика положення крапельного детектора

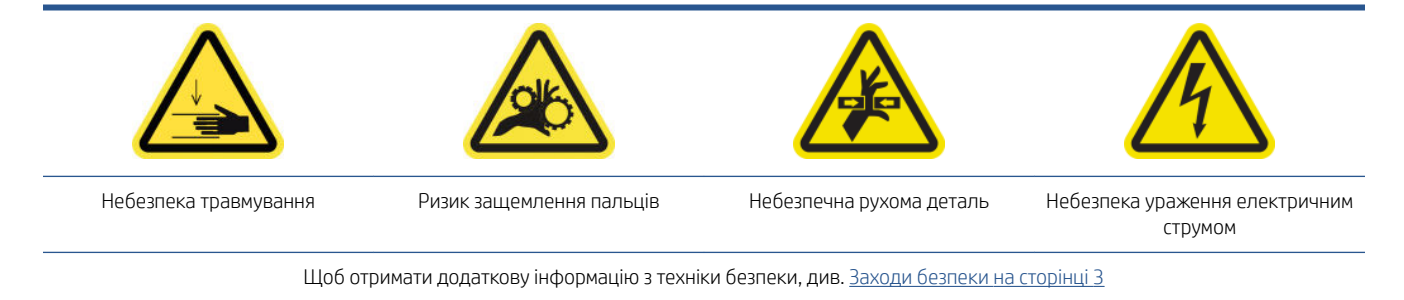

1. Відкрийте кришку каретки.

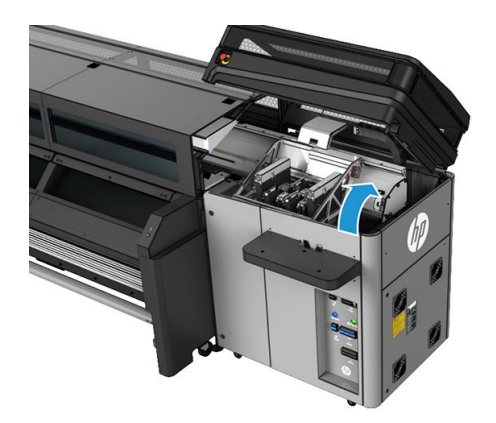

- 2. Одягніть рукавички, щоб захистити руки.
- 3. Якщо стрічка датчика положення крапельного детектора виглядає брудною, очистьте її безворсовою тканиною, змоченою в дистильованій воді (позначка 3 на рисунку нижче). Див. [Загальні інструкції з](#page-18-0) [очищення на сторінці 13.](#page-18-0)

<span id="page-188-0"></span>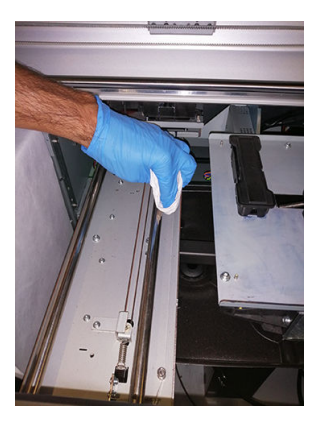

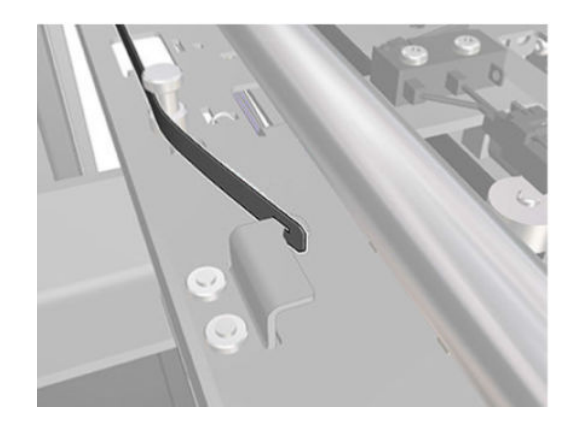

- 4. Переконайтеся, що очищена стрічка повністю суха.
- 5. Закрийте кришку каретки.

### Заміна змащувальних повстяних підкладок і ґнотів каретки

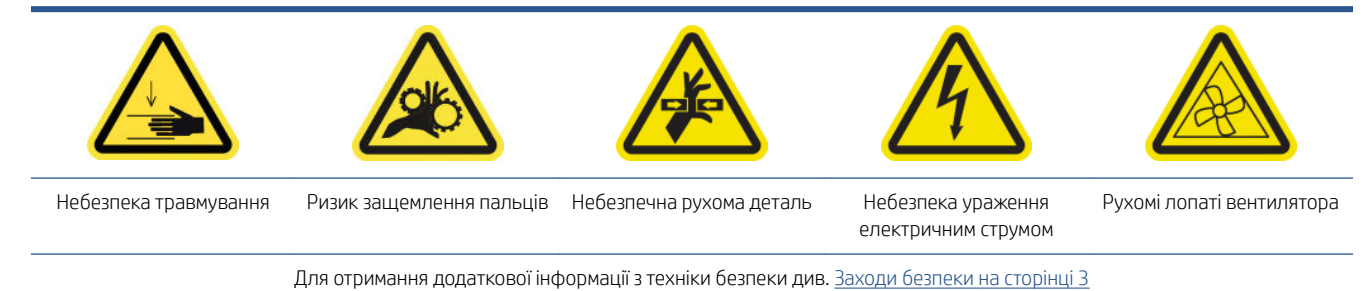

1. Відкрийте кришку каретки.

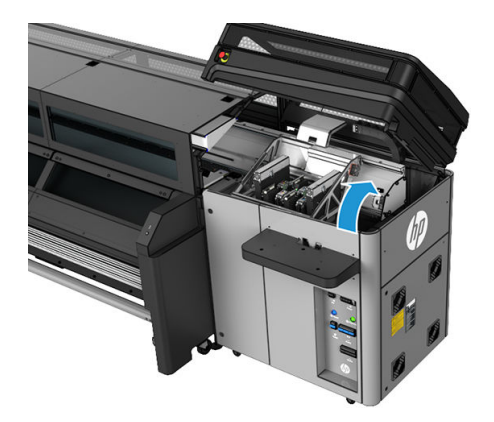

2. Перемістіть каретку вручну вліво, але не залишайте її надовго в цьому положенні.

<span id="page-189-0"></span>3. Відкрутіть фіксатори повсті та ґнотів, як показано далі.

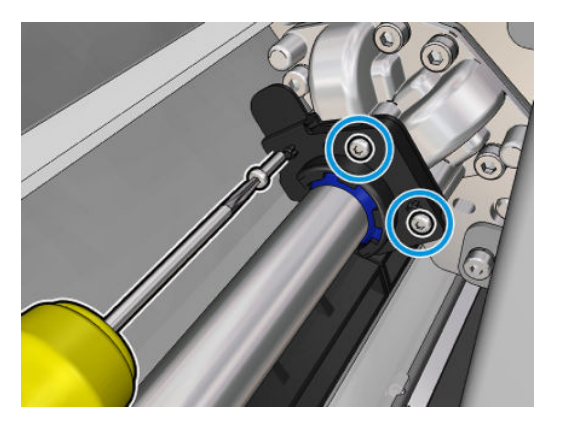

4. Замініть необхідні компоненти (губки або ґноти).

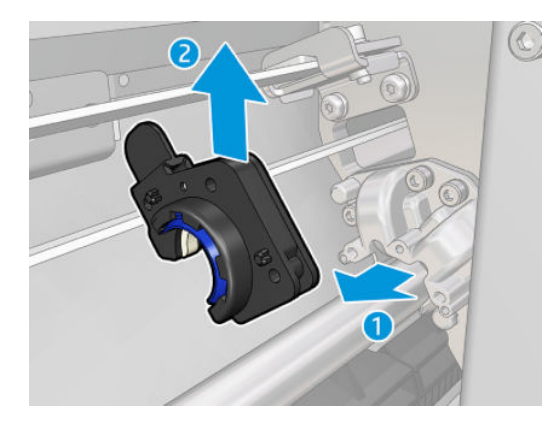

- 5. Перемістіть каретку вручну вправо так, щоб вона перебувала зверху паркувальної станції.
- 6. Закрийте кришку каретки.

### Заміна проміжних резервуарів

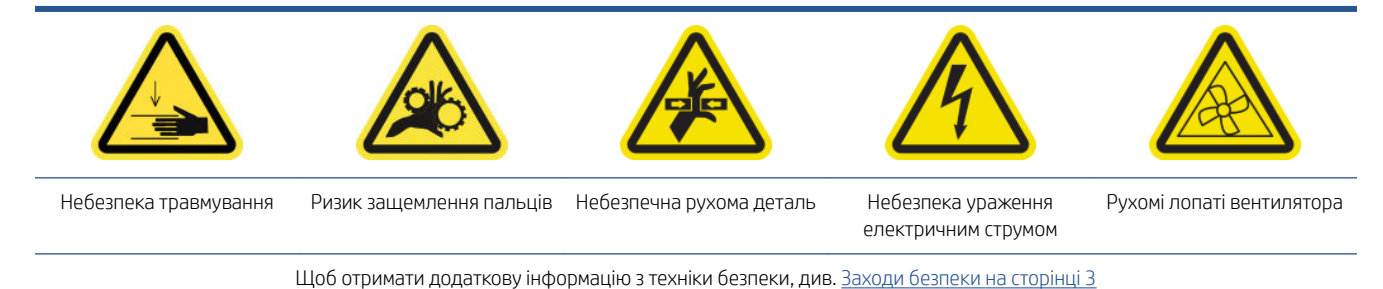

- 1. Переконайтеся, що у вас є комплект проміжних резервуарів, який входить до складу базового комплекту для безперервної експлуатації.
- 2. Викрутіть гвинти та зніміть кришку, щоб отримати доступ до проміжних резервуарів.

<span id="page-190-0"></span>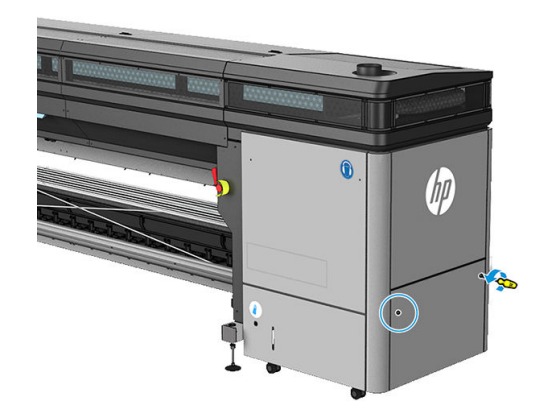

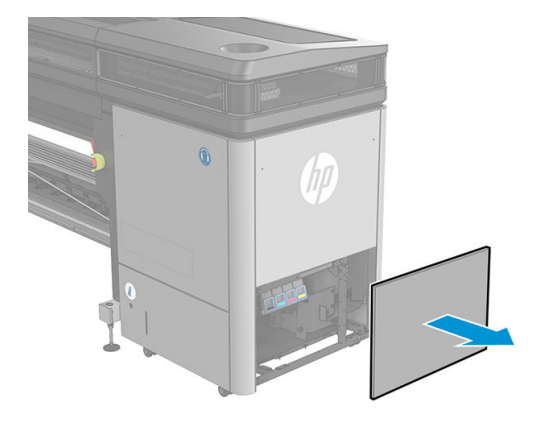

3. Зніміть усі проміжні ємкості.

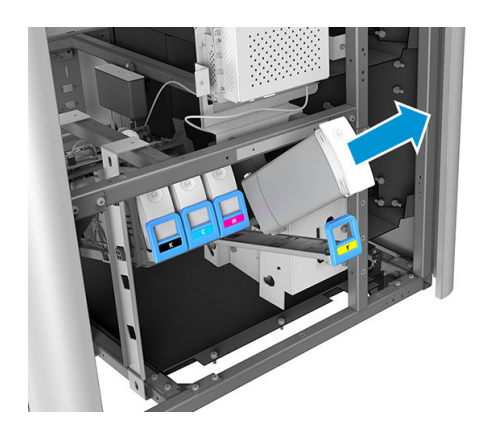

- 4. Повторно встановіть усі проміжні ємкості.
- 5. Замініть кришку та закріпіть її гвинтами.

# Заміна фільтрів вентиляторів блока eCabinet

Фільтри вентиляторів електричної шафи постачаються з принтером в комплекті для його очищення. У комплект входять необхідні набори з двох фільтрів. Для виконання цієї процедури потрібен тільки один набір.

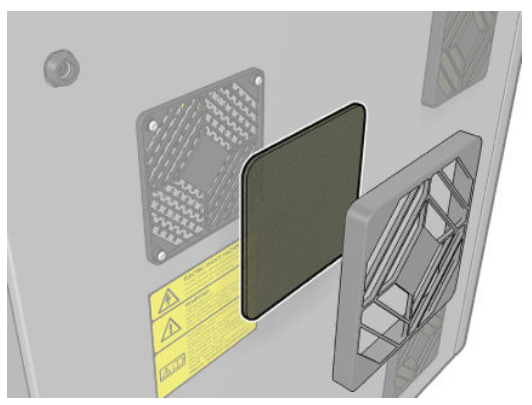

1. Знайдіть фільтри вентиляторів у принтері.

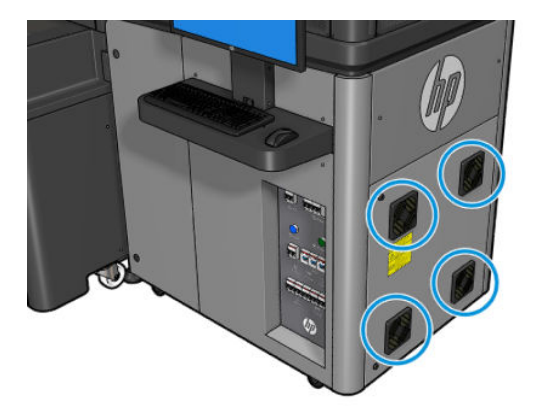

2. Зніміть пластикову кришку фільтра вентилятора.

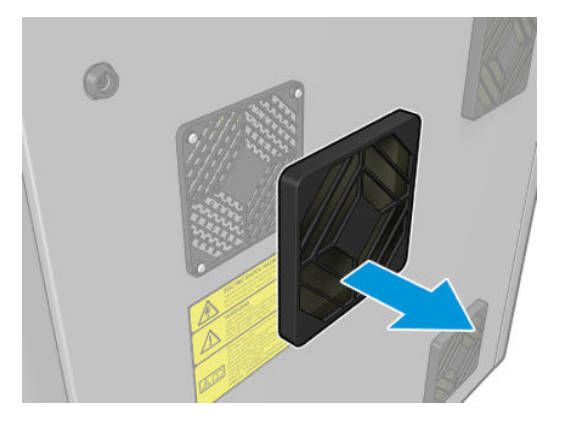

3. У кожному вентиляторі замініть старий фільтр на новий, який входить у комплект. Будьте уважні, щоб правильно розташувати фільтр: він має закривати квадратну поверхню вентилятора.

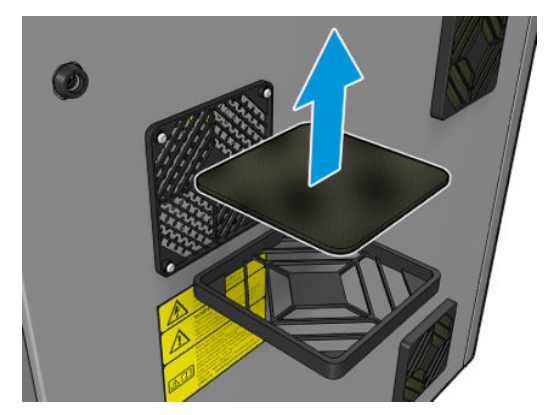

4. Помістіть назад кришку вентилятора.

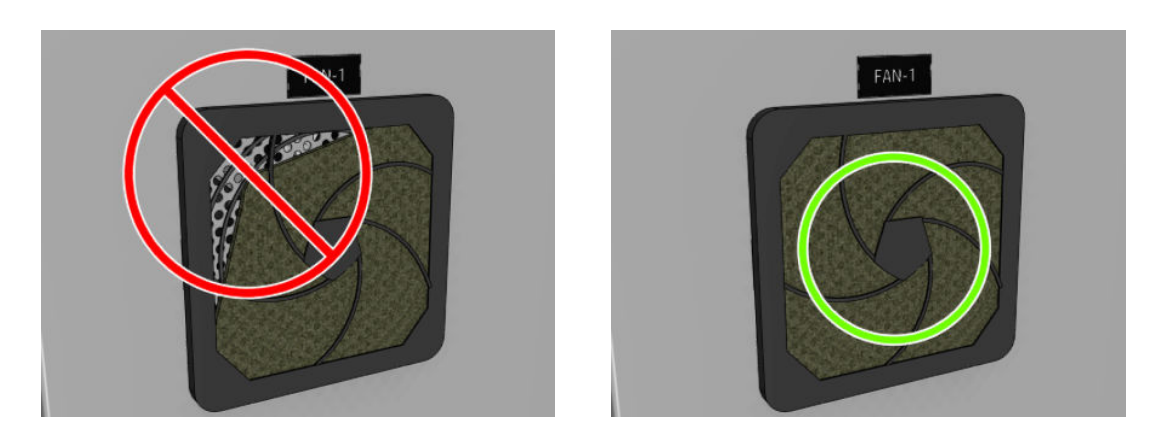

# <span id="page-192-0"></span>Заміна фільтра вентилятора блока eBox

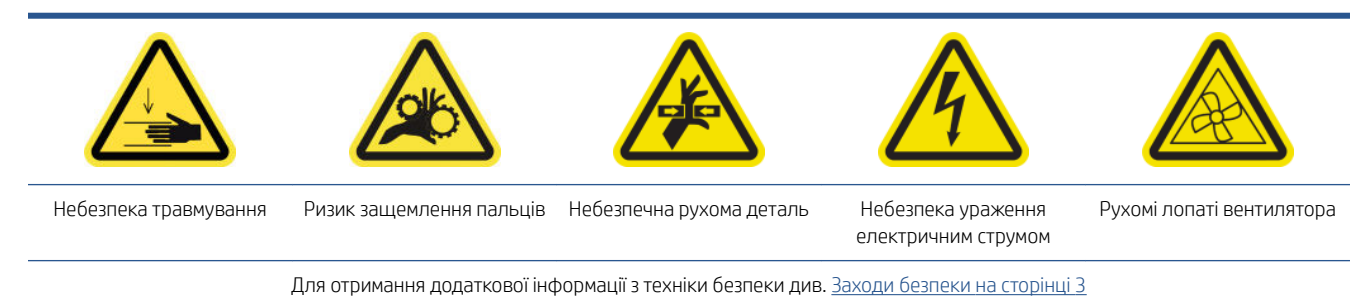

Фільтр вентилятора шафи e-box входить до комплекту для очищення принтера.

- 1. Знайдіть блок на задній панелі справа.
- 2. Викрутіть два гвинти T-20, які тримають блок задньої правої панелі.

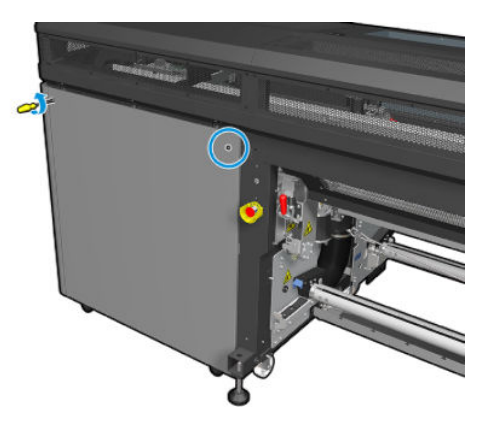

3. Зніміть блок задньої правої панелі.

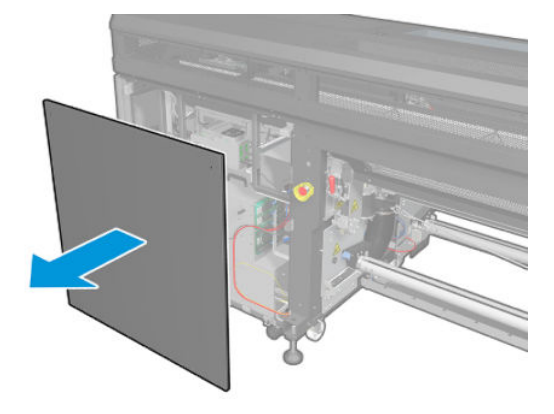

4. Викрутіть два гвинти T-20 з опори блока електроніки й обережно вийміть його.

<span id="page-193-0"></span>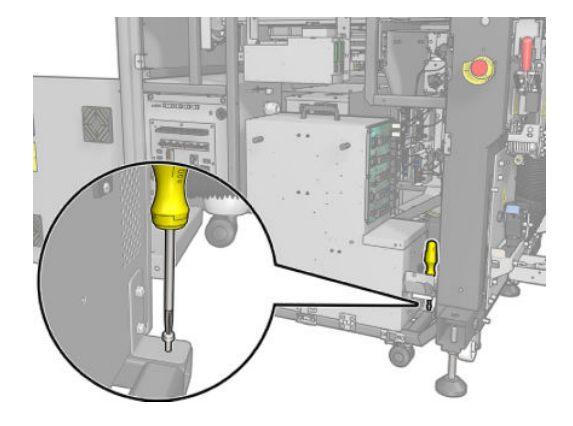

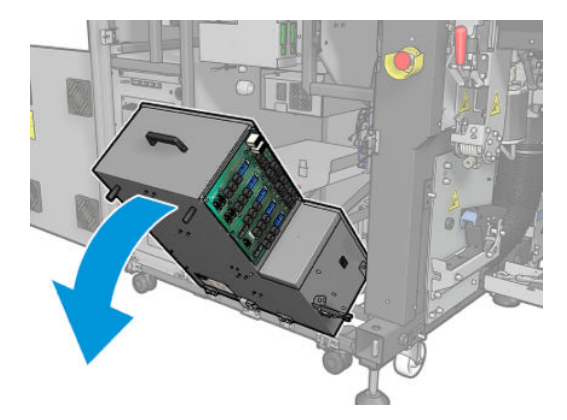

5. Зніміть пластикову кришку фільтра вентилятора.

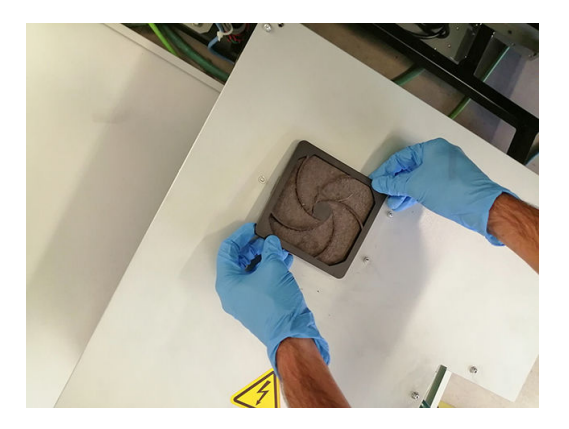

- 6. Замініть старий фільтр вентилятора на новий із комплекту постачання. Будьте уважні, щоб правильно розташувати фільтр: він має закривати квадратну поверхню вентилятора.
- 7. Помістіть назад кришку вентилятора.

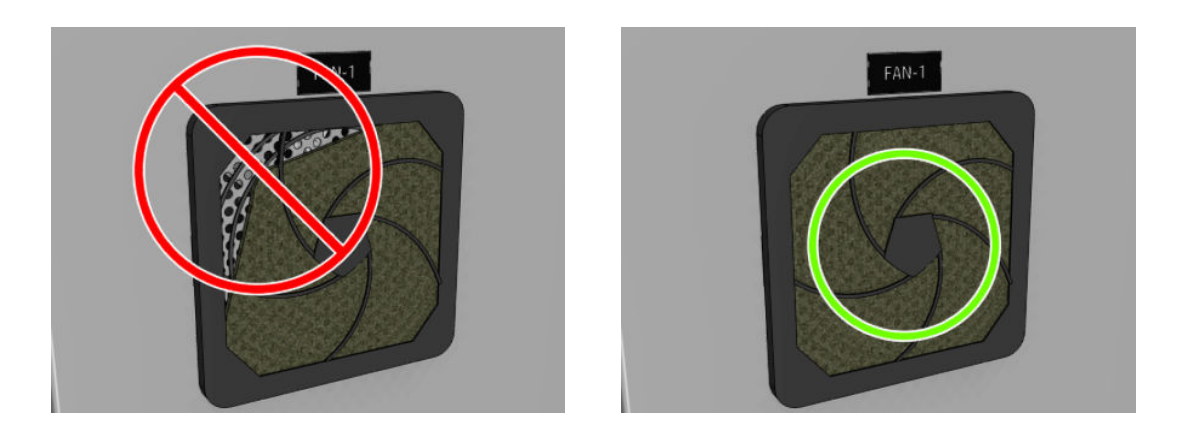

# Заміна фільтрів сушильних вентиляторів

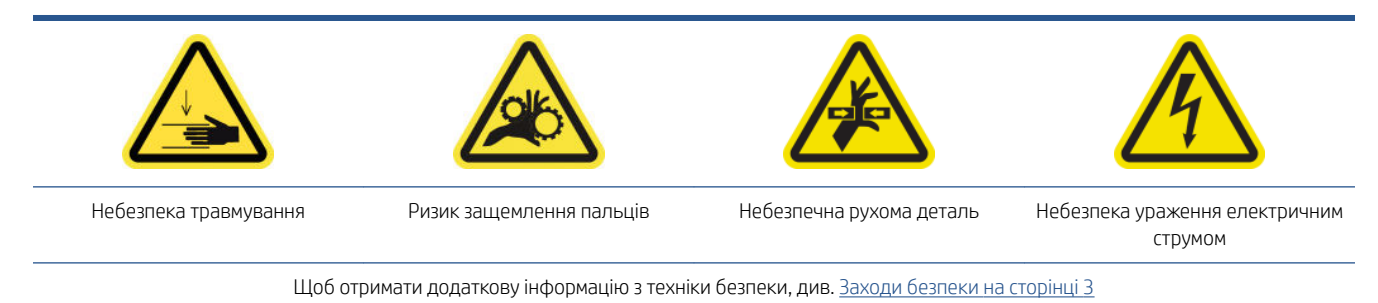

### ПОПЕРЕДЖЕННЯ. Будьте обережні, щоб не травмувати собі руки.

ПОПЕРЕДЖЕННЯ. Будьте обережні, щоб бруд не потрапив на інші частині принтера.

#### Заміна фільтра правого сушильного вентилятора

1. Викрутіть два гвинти T-20, які тримають блок задньої правої панелі.

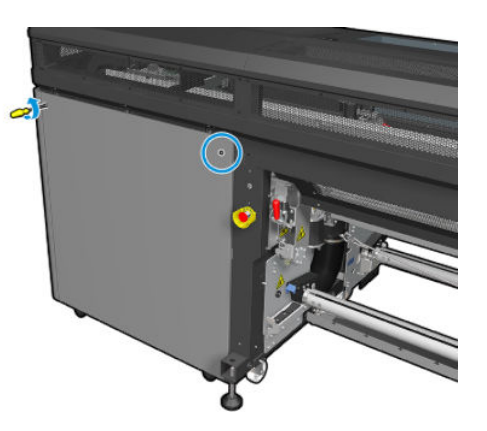

2. Зніміть праву задню панель і знайдіть фільтр першого сушильного вентилятора.

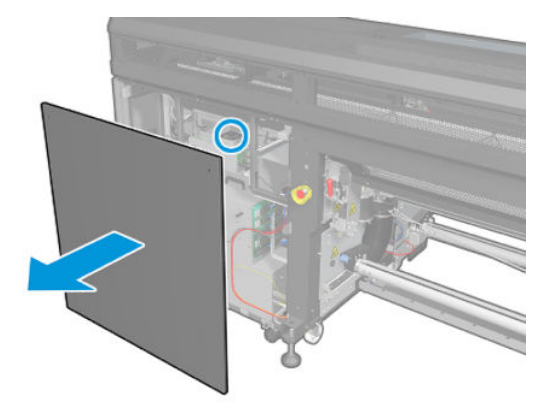

- 3. Зніміть пластикову кришку фільтра вентилятора.
- 4. Замініть старий фільтр вентилятора на новий із комплекту технічного обслуговування принтера. Будьте уважні, щоб правильно розташувати фільтр: він має закривати квадратну поверхню вентилятора.

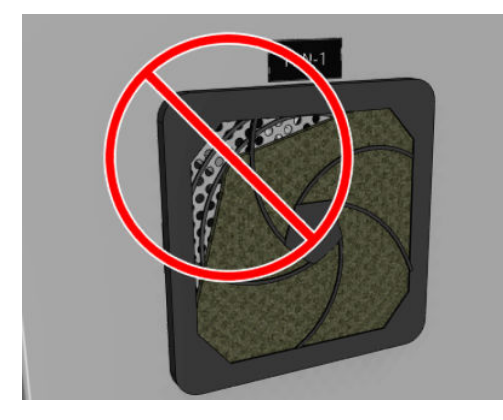

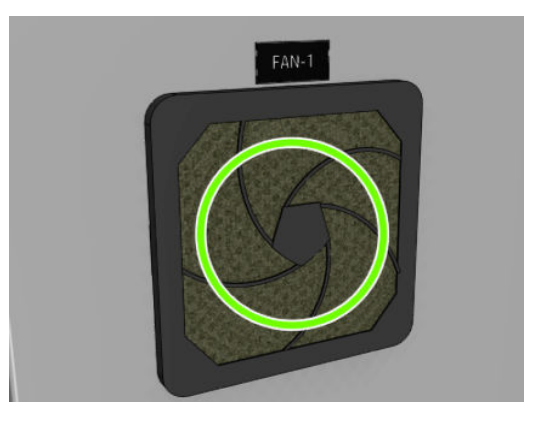

5. Установіть праву задню панель і прикріпіть її двома гвинтами T-20.

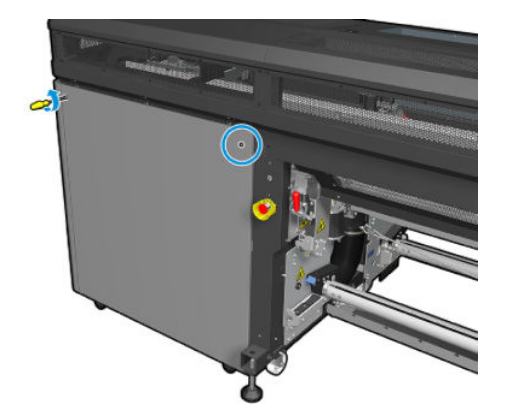

#### Заміна фільтра лівого сушильного вентилятора

1. Залишаючи на місці праву задню панель, викрутіть сім гвинтів, що фіксують лівий верхній перфорований лист металу.

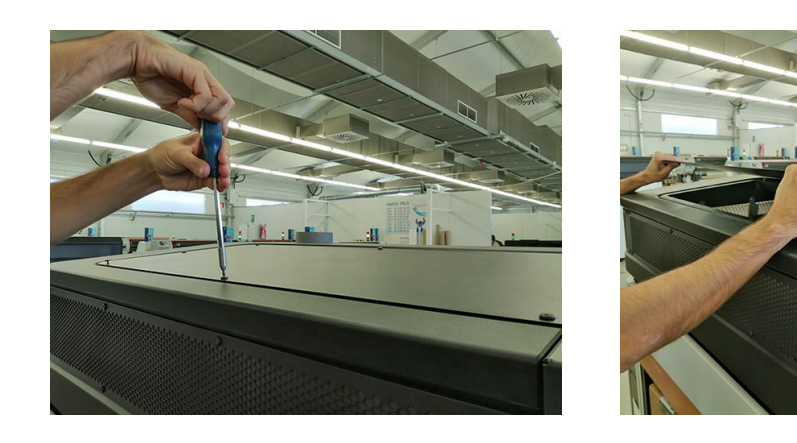

2. Знайдіть вентилятор і зніміть пластикову кришку, що закриває фільтр вентилятора.

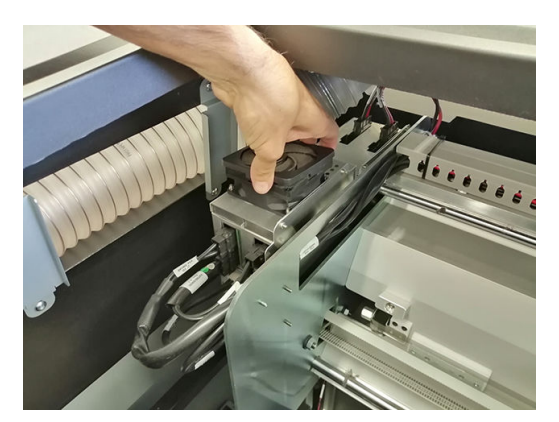

3. Замініть старий фільтр вентилятора на новий із комплекту технічного обслуговування принтера. Будьте уважні, щоб правильно розташувати фільтр: він має закривати квадратну поверхню вентилятора.

<span id="page-196-0"></span>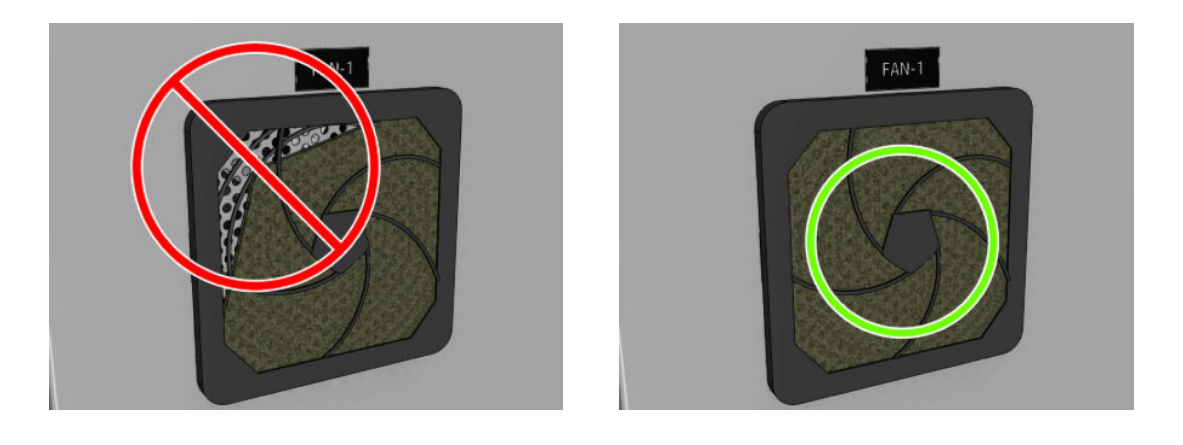

# Замінення заглушки сервісної станції

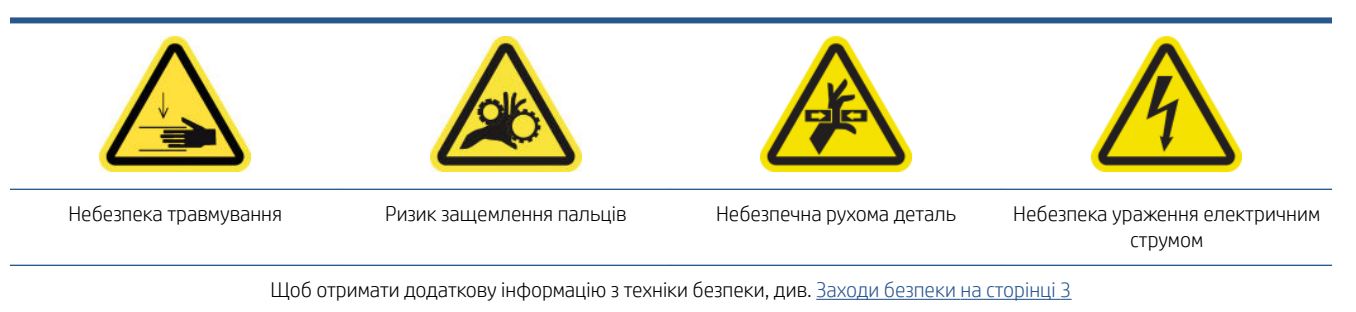

- 1. Переконайтеся, що у вас є заглушка сервісної станції, яка входить до складу базового комплекту для безперервної експлуатації.
- 2. Відкрийте кришку каретки.

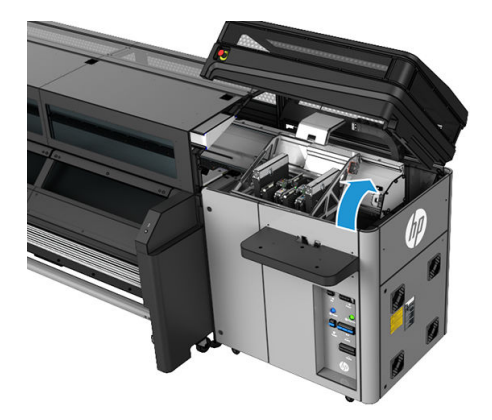

3. Перемістіть каретку друкувальної головки вручну вліво.

<span id="page-197-0"></span>4. Зніміть заглушку сервісної станції, натиснувши чотири бічні фіксатори (по два з кожної сторони) та потягнувши її вгору.

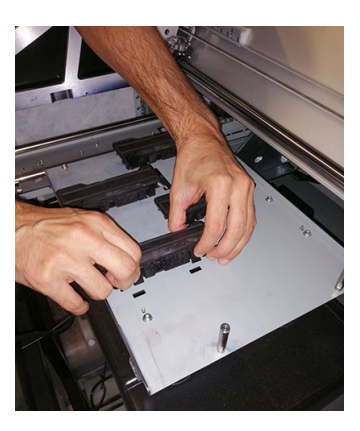

- 5. Візьміть нову заглушку сервісної станції та встановіть її, натиснувши фіксатори, щоб заблокувати її на місці.
	- ВАЖЛИВО. Коли каретка опиниться на місці, переконайтеся, що гумова поверхня, яка вкриває заглушку сервісної станції, належним чином розміщується на чотирьох штирках.

Повторіть процедуру заміни для всіх заглушок сервісної станції, які цього потребують.

- 6. Перемістіть каретку вручну вправо так, щоб вона перебувала зверху паркувальної станції.
- 7. Закрийте кришку каретки.

### Заміна фільтрів аерозольного пристрою для витягування

- 1. Для виконання цього завдання компанія HP рекомендує надягнути рукавиці.
- 2. Відкрийте вікно.

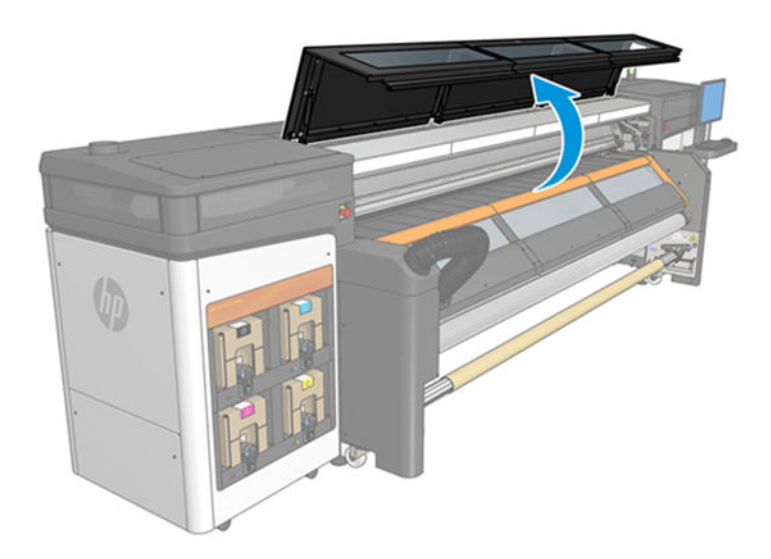

3. Вийміть чотири брудні фільтри з переднього боку.

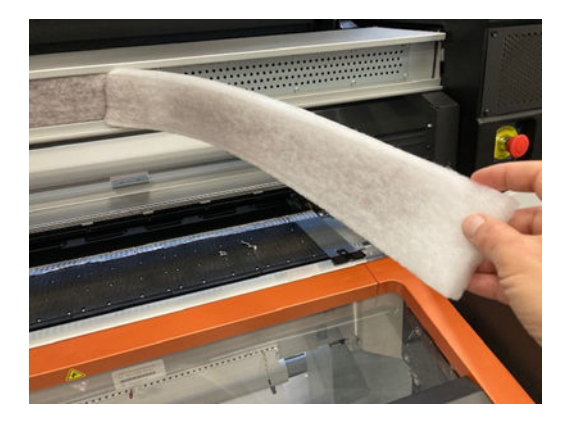

4. Вийміть чотири брудні фільтри з нижнього боку.

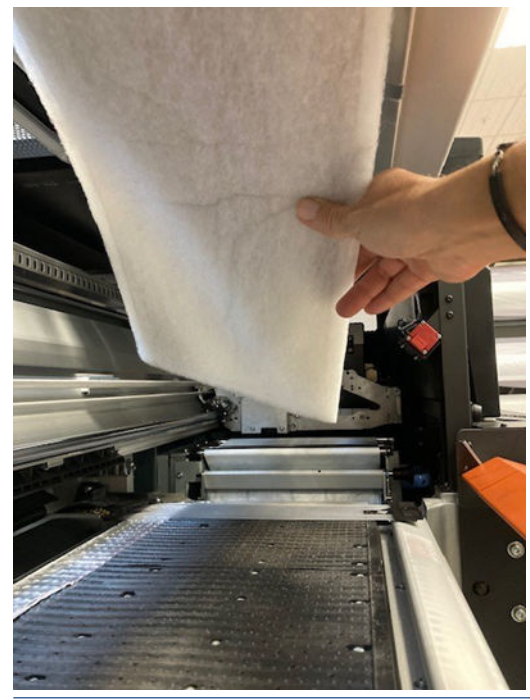

- **Э ПРИМІТКА.** Зверніться до місцевих органів влади, щоб дізнатися про правильний спосіб утилізації фільтрів.
- 5. Установіть новий набір фільтрів: чотири фільтри з переднього боку та чотири з нижнього.

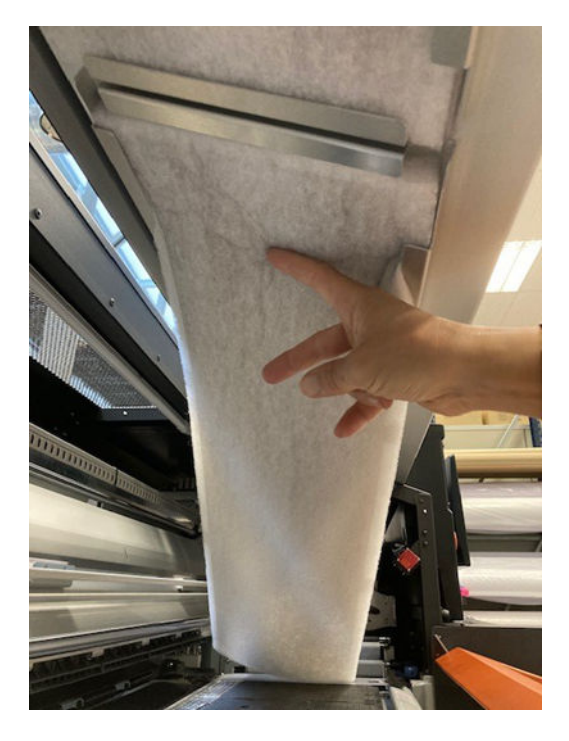

Переконайтеся, що нові фільтри розташовано в рамці пристрою для витягування та між ними немає зазорів.

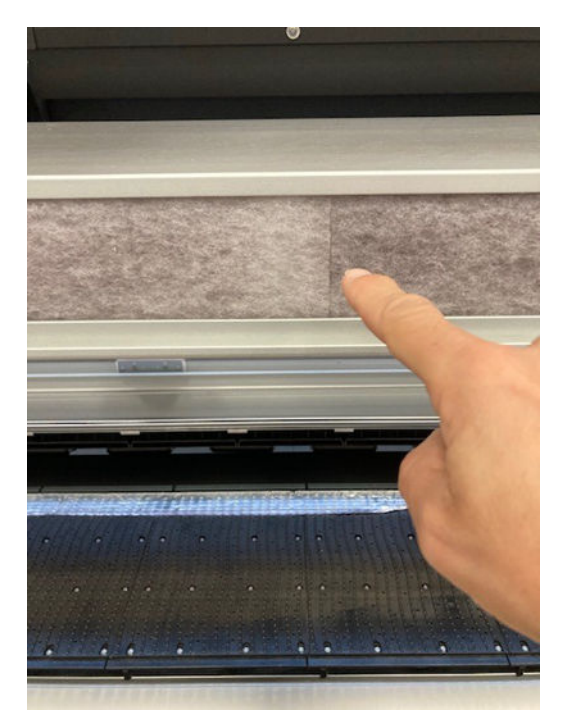

<span id="page-200-0"></span>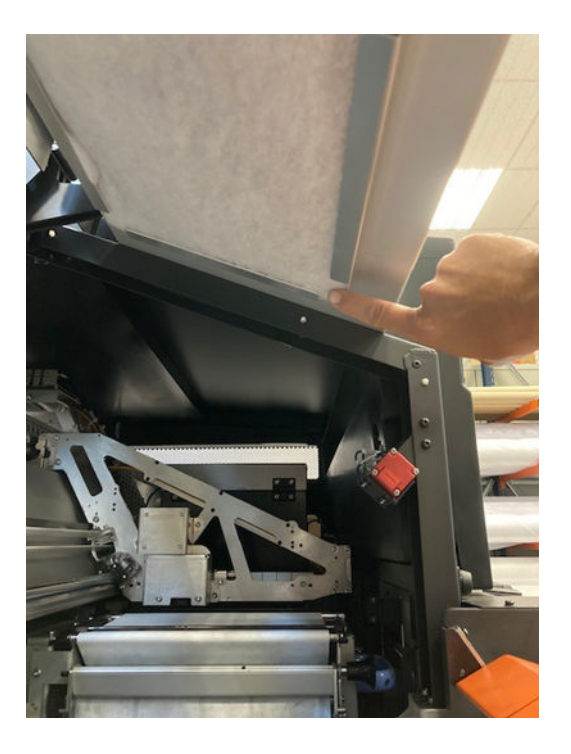

# Замінення ракеля для чищення друкувальних головок

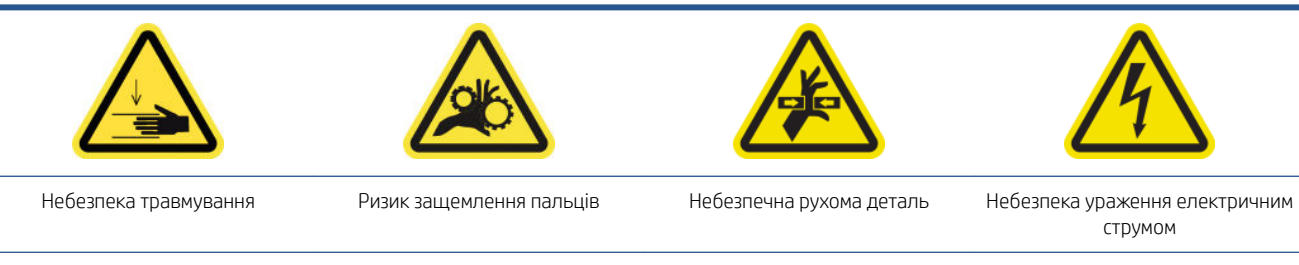

Щоб отримати додаткову інформацію з техніки безпеки, див. [Заходи безпеки на сторінці 3](#page-8-0)

- 1. Переконайтесь, що у вас є комплект гумових ракелів для чистильних рулонів друкувальної головки, який входить до комплекту технічного обслуговування принтера. Крім того, його можна придбати окремо.
- 2. Відкрийте кришку каретки.

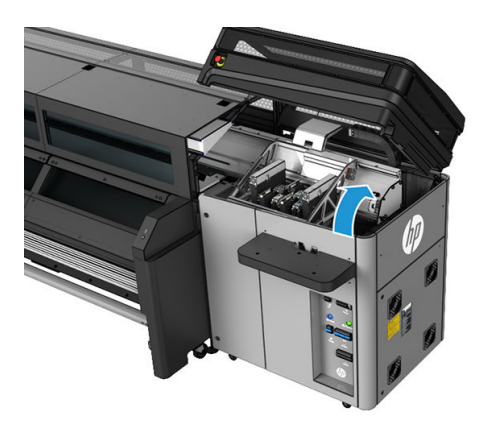

3. Одягніть рукавички, щоб захистити руки.

4. Відкрийте притискний ролик (витягніть і покрутіть чорну пластикову ручку).

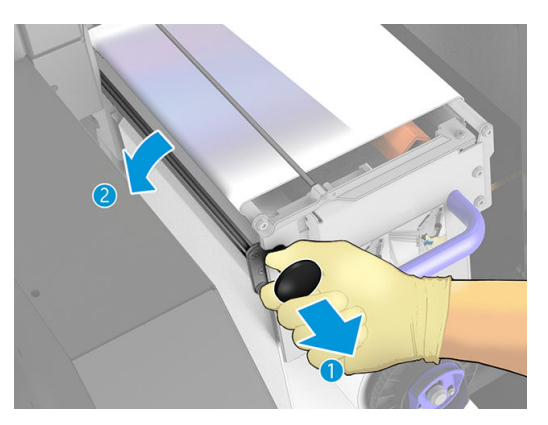

5. Змістіть матеріал для очищення друкувальних головок убік, щоб отримати доступ до гумового ракель.

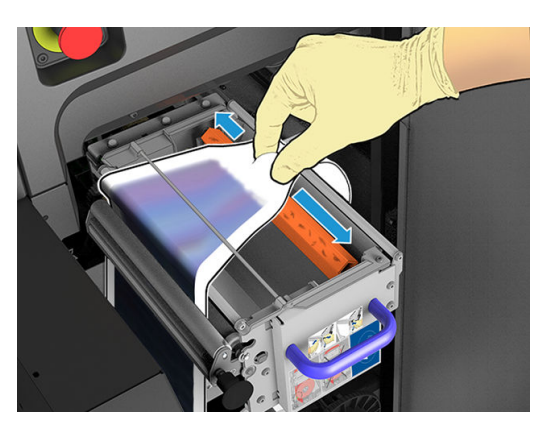

6. Перемістіть гумовий ракель у положення для обслуговування та витягніть його.

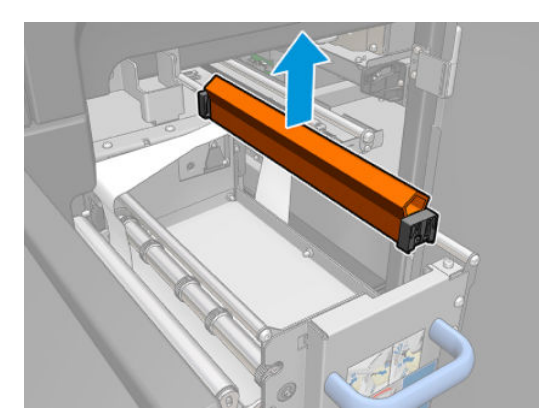

- <span id="page-202-0"></span>7. Установіть новий ракель.
	- ПРИМІТКА. Чорну деталь слід міцно зафіксувати на місці на відповідній опорі принтера.

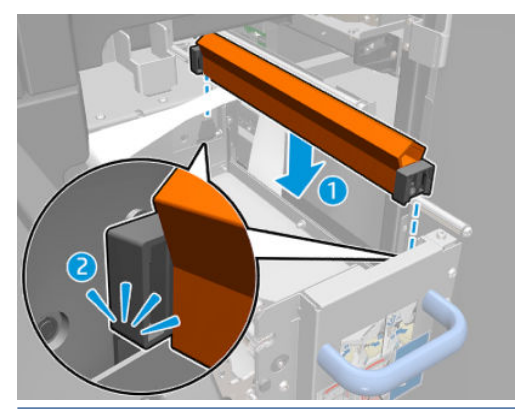

- ВАЖЛИВО. Будьте обережні, щоб не пошкодити матеріал для очищення друкувальних головок під час заміни гумового ракеля.
- 8. Проштовхніть матеріал для очищення друкувальної головки назад на місце та закрийте притискний ролик (за допомогою чорної пластикової ручки).
- 9. Закрийте кришку каретки.

### Завершення обслуговування, що проводиться через кожні 1500 літрів

- 1. Переконайтеся, що очищені частини абсолютно сухі, а вся волога випарувалася.
- 2. Переконайтеся, що всі віконця, кришки та дверцята закриті та залишаються у своїх вихідних положеннях.
- 3. Увімкніть принтер так, як цього вимагає відповідна процедура технічного обслуговування (див. [Увімкнення принтера на сторінці 138\)](#page-143-0).
- 4. Клацніть Next (Далі), щоб запустити потрібні діагностичні випробування.

ВАЖЛИВО. Чорну деталь слід міцно зафіксувати на місці на відповідній опорі принтера.

# У разі необхідності

Перед очищенням переконайтеся, що принтер вимкнено, і чітко дотримуйтеся відповідних заходів безпеки.

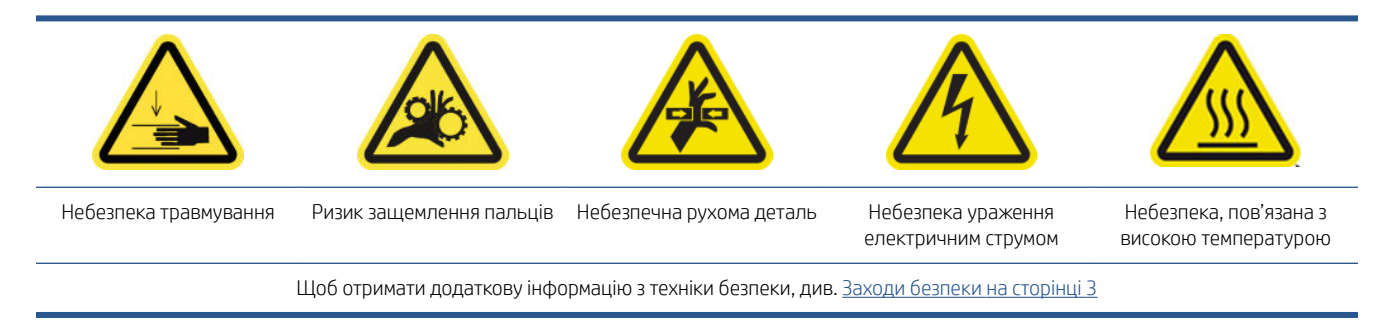

Крім періодичних процедур із технічного обслуговування циклів і споживання чорнила, передбачено інші процедури, які потрібно виконувати за потреби.

- [Перевірка безпеки принтера](#page-204-0)
- [Перевірка й очищення друкувальних головок](#page-205-0)
- [Очищення балки осі сканування](#page-205-0)
- [Очищення контактів друкувальної головки](#page-208-0)
- [Очищення напрямних рейок каретки вручну](#page-212-0)
- [Перевірка й очищення від бруду осі сканування й механічних трансмісій](#page-214-0)
- [Заміна підмодуля притискного ролика](#page-215-0)
- [Заміна заправника та засувки](#page-217-0)
- [Заміна модуля аерозольного вентилятора \(виконується лише спеціалістами, які пройшли навчання\)](#page-220-0)
- [Заміна проміжної ємкості \(виконується лише користувачами, які пройшли навчання\)](#page-224-0)
- [Заміна запобіжника блока eCabinet](#page-224-0)
- [Заміна ніпеля на шпинделі](#page-227-0)
- [Заміна притискного затискача](#page-227-0)
- [Заміна шестерень і торцевої заглушки шпинделя](#page-228-0)
- [Заміна сушильного вентилятора та резисторного модуля](#page-233-0)
- [Заміна затвора спектрофотометра](#page-237-0)

# <span id="page-204-0"></span>Перевірка безпеки принтера

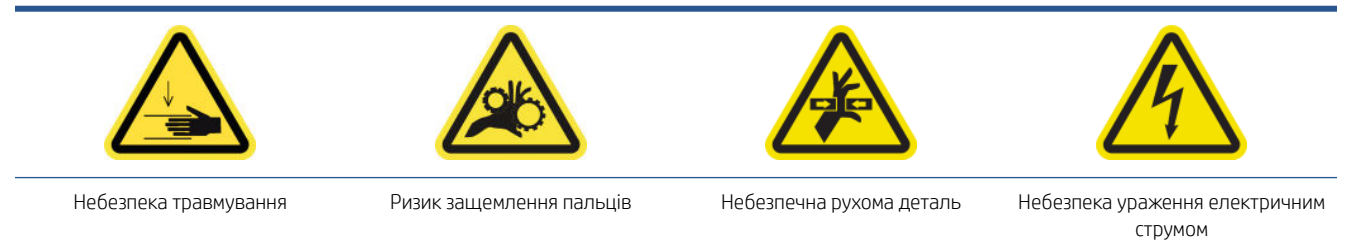

Щоб отримати додаткову інформацію з техніки безпеки, див. [Заходи безпеки на сторінці 3](#page-8-0)

Перевірте статус оповіщень на внутрішньому сервері друку. Переконайтеся, що маячок працює належно та відсутні критичні помилки. Перевірте стан дверцят і кришок. Переконайтеся, що всі вони закриті перед початком друку. Переконайтеся, що балка каретки розташована в правильному положенні, а завантажувальний стіл закритий належним чином.

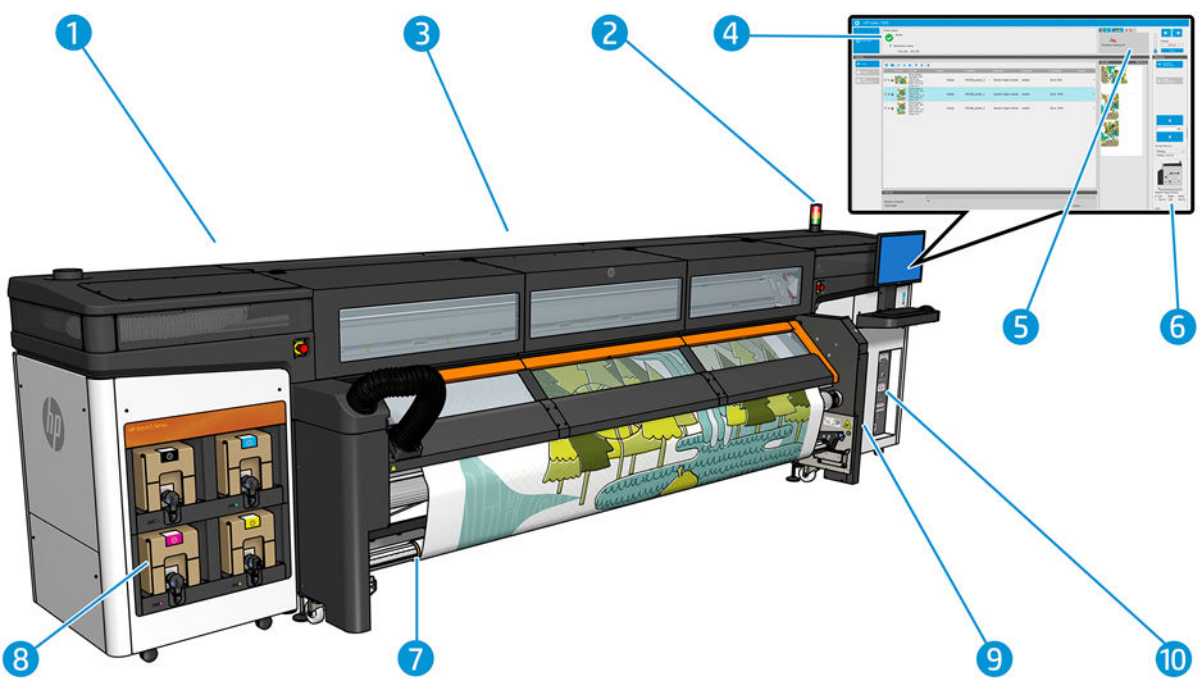

- 1. Перш ніж розпочати друк, переконайтеся, що всі дверцята та вікна закрито.
- 2. Перевірте, чи індикація маячка вказує на Ready (готовність) принтера.
- 3. Перевірте, чи балка каретки розташована в правильному положенні відповідно до завдання. Докладніші відомості див. в розділі [Налаштування положення балки каретки на сторінці 62.](#page-67-0) Переконайтеся, що в зоні друку немає нічого зайвого.
- 4. Перевірте, чи індикація внутрішнього сервера друку вказує на Ready (готовність) принтера та чи немає сповіщень про потребу в техобслуговуванні. За потреби вживіть необхідних заходів.
- 5. Перевірте, чи у внутрішньому сервері друку немає повідомлень, пов'язаних із витратними матеріалами.
- 6. Перевірте, чи у внутрішньому сервері друку немає повідомлень, пов'язаних із завантаженням носія.
- 7. Перевірте, чи правильно завантажено носій, чи закрито завантажувальний стіл і чи крайові тримачі носія розташовано належним чином.
- 8. Перевірте, чи правильно встановлені картриджі та пляшка для відходів. За потреби спорожніть пляшку.
- <span id="page-205-0"></span>9. Перевірте, чи пуста пляшка для відходів друкувальної головки. Спорожніть за потреби.
- 10. Перевірте фільтри блока eCabinet на наявність забруднень і чи закритий блок eCabinet.

### Перевірка й очищення друкувальних головок

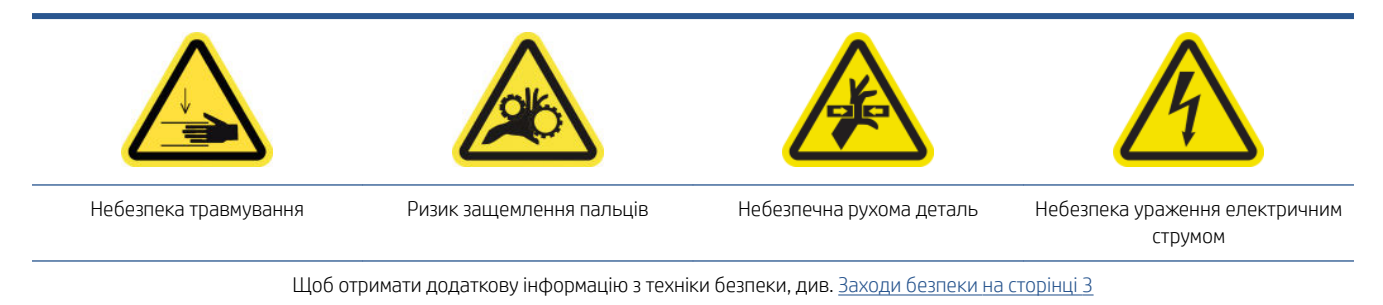

1. Перейдіть на внутрішній сервер друку й виберіть Printer (Принтер) > Printhead cleaning (Очищення друкувальної головки).

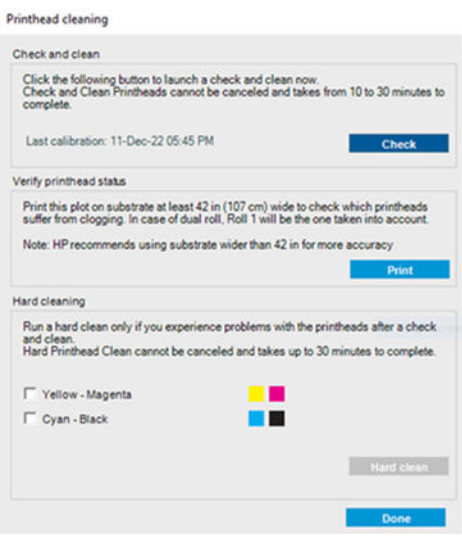

2. Натисніть кнопку Check (Перевірка), щоб автоматично виконати стандартне очищення.

### Очищення балки осі сканування

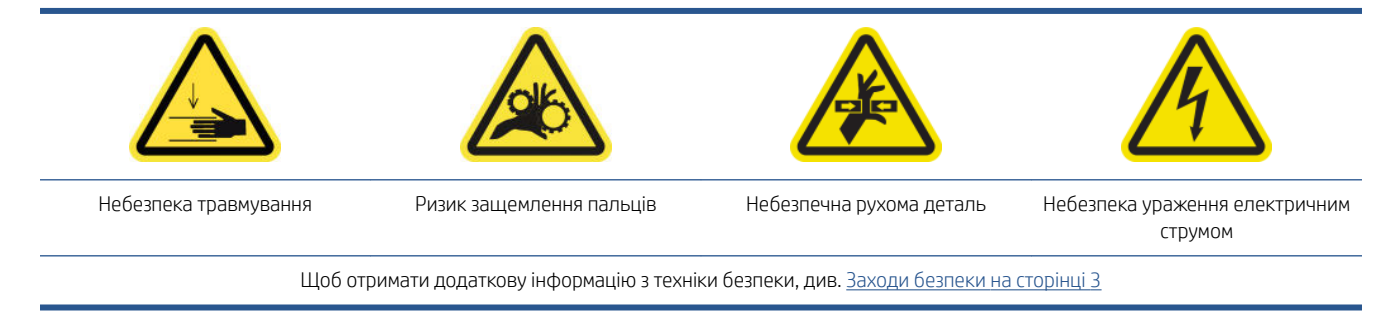

#### Підготовка до очищення задньої балки осі сканування

1. У вас обов'язково має бути пилосос і універсальна вологопоглинальна тканина (не постачається в комплекті).

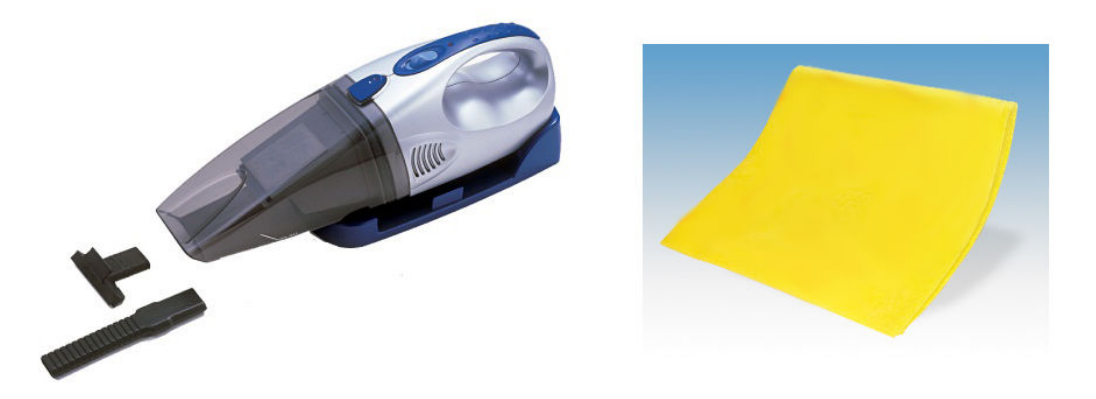

- 2. Переконайтеся, що принтер не друкує.
- 3. Переконайтеся, що всі віконця, кришки та дверцята закриті та залишаються у своєму вихідному положенні.
- 4. Перемістіть каретку у крайнє ліве положення.
- 5. Вимкніть принтер відповідним способом для виконання процедур обслуговування див. розділ [Вимкніть принтер на сторінці 137](#page-142-0).

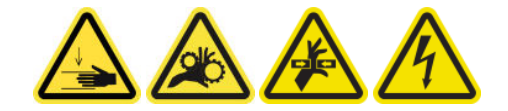

#### Очищення задньої балки осі сканування

1. Відчиніть вікно.

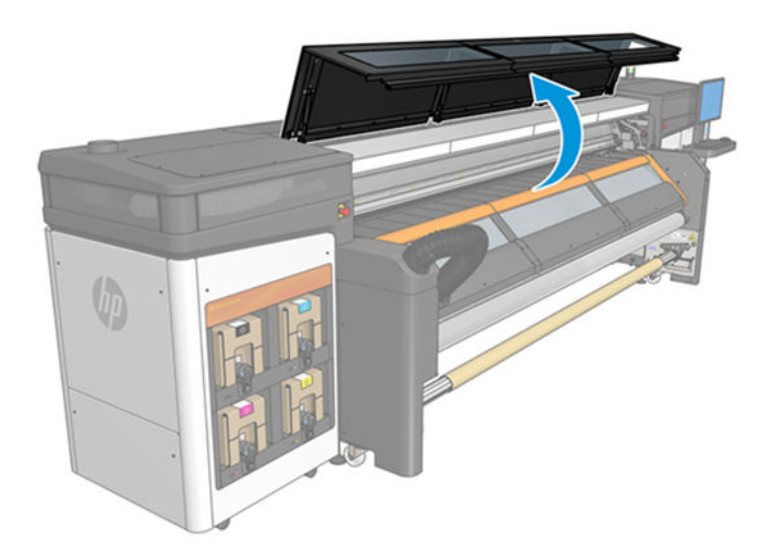

2. Перемістіть каретку в бік системи подачі чорнила принтера.

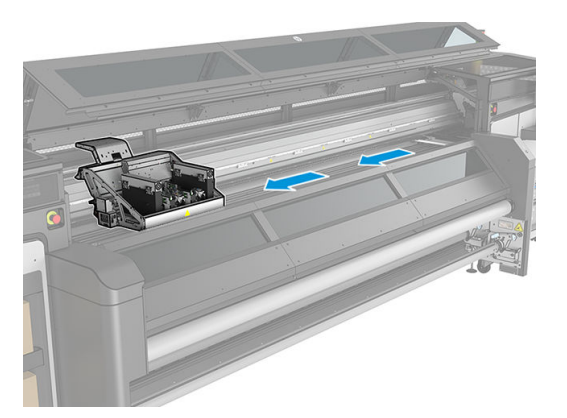

3. Викрутіть позначені нижче гвинти та зніміть кришки.

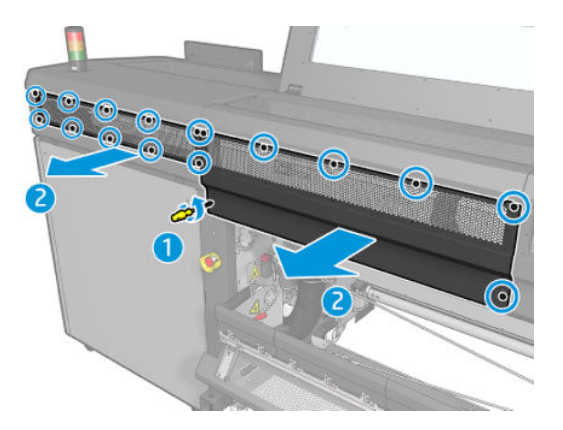

<span id="page-208-0"></span>4. Очистьте від пилу задню балку осі сканування за допомогою пилососа.

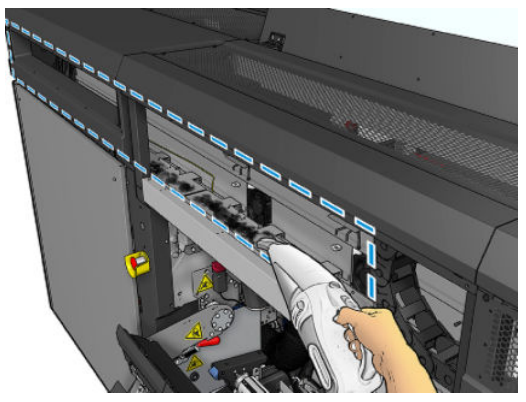

Або витріть пил за допомогою вологопоглинальної тканини, змоченої в деіонізованій воді. Переконайтеся, що пил збирається на тканину, а не падає у принтер.

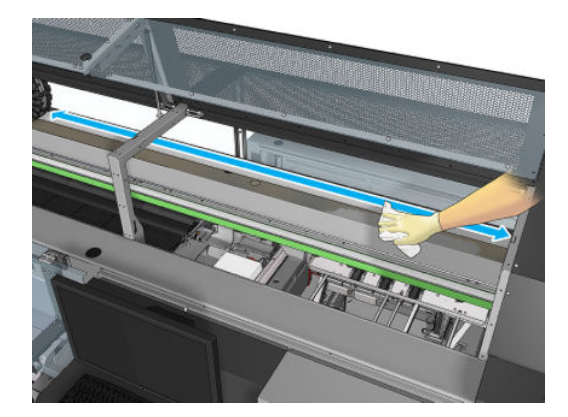

5. За допомогою вологопоглинальної тканини, змоченої в деіонізованій воді, витріть увесь бруд з балки осі сканування.

#### Завершення процедури очищення задньої балки осі сканування

- 1. Опустіть прозору кришку та прикрутіть її гвинтами.
- 2. Увімкніть принтер відповідним способом для виконання процедур обслуговування див. розділ [Увімкнення принтера на сторінці 138.](#page-143-0)

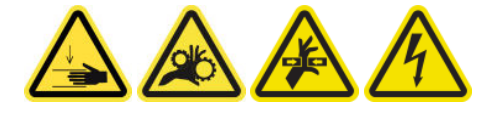

#### Очищення контактів друкувальної головки

 $\triangle$  УВАГА! Цю процедуру може виконувати тільки персонал, який пройшов навчання!

ПРИМІТКА. Під час установлення принтера персонал, який буде з ним працювати, має пройти інструктаж щодо безпечної експлуатації та обслуговування принтера. Заборонено користуватися принтером особам, які не пройшли цей інструктаж.

УВАГА! Прочитайте розділ щодо заходів безпеки та дотримуйтесь їх, щоб гарантувати безпечне використання обладнання — див. розділ [Заходи безпеки на сторінці 3.](#page-8-0) Ви повинні мати відповідну технічну підготовку та досвід, щоб усвідомлювати небезпеки, пов'язані з виконанням того чи іншого завдання, і вживати відповідних заходів, щоб мінімізувати ризики для себе та інших людей.

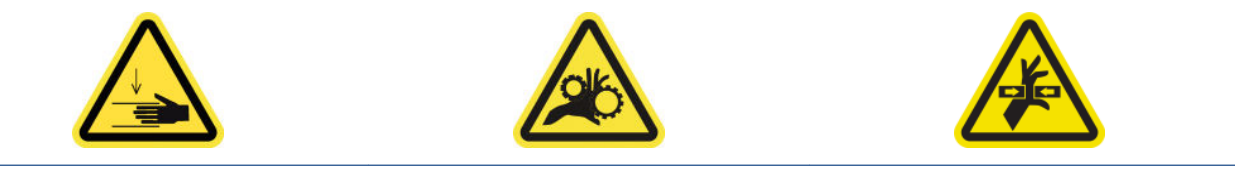

Небезпека травмування Ризик защемлення пальців Небезпечна рухома деталь

Щоб отримати додаткову інформацію з техніки безпеки, див. [Заходи безпеки на сторінці 3](#page-8-0)

#### Підготовка до очищення контактів друкувальної головки

- 1. Переконайтеся, що у вас є комплект для очищення принтера, який постачається разом із ним.
- 2. Переконайтеся, що принтер не друкує.
- 3. Визначте, які друкувальні головки необхідно очистити. Зазвичай внутрішній сервер друку рекомендує заміну або перевстановлення друкувальних головок.
- 4. Переконайтеся, що всі віконця, кришки та дверцята закриті та залишаються у своєму вихідному положенні.
- 5. Перемістіть каретку друкувальної головки в положення для обслуговування.
- 6. Вимкніть принтер відповідним способом для виконання процедур обслуговування див. розділ [Вимкніть принтер на сторінці 137](#page-142-0).

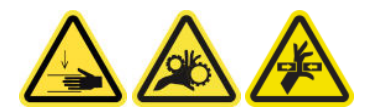

7. Відкрийте кришку каретки.

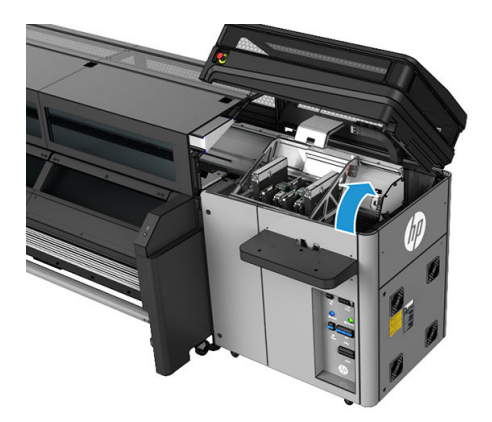

#### Очищення контактів друкувальної головки (у гнізді каретки)

1. Обережно вийміть із каретки друкувальні головки, які потрібно очистити, та закрийте їх оранжевими захисними ковпачками.

ПОПЕРЕДЖЕННЯ. Переконайтеся, що для кожної друкувальної головки використовується ковпачок відповідного кольору.

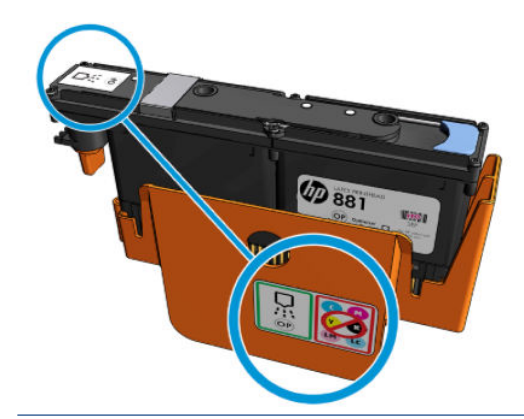

- $\frac{1}{2}$ : ПОРАДА. Запам'ятайте, з яких гнізд витягнуто друкувальні головки. Якщо потім друкувальну головку буде встановлено в інше гніздо, принтер повідомить про помилку.
- 2. Освітіть ліхтариком гніздо друкувальної головки в каретці та перевірте електричні контакти друкувальної головки на наявність забруднення.
	- ПОРАДА. Якщо розмістити за електричними контактами шматок білого паперу, то це покращить контрастність і допоможе виявити забруднення.

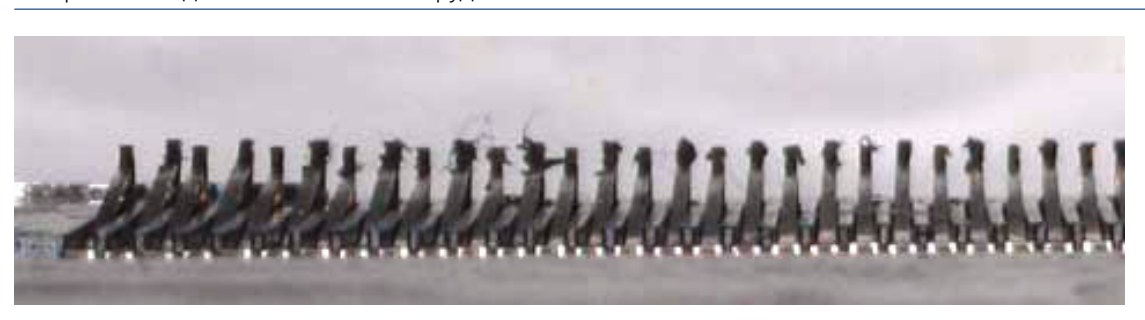

- 3. Обережно та ретельно очистьте забруднені контакти за допомогою безворсової тканини. Скористайтеся шматком паперу чи тканини, щоб зібрати бруд.
	- ВАЖЛИВО. Очищення слід виконувати вертикальними рухами, оскільки горизонтальні рухи можуть пошкодити штирки.

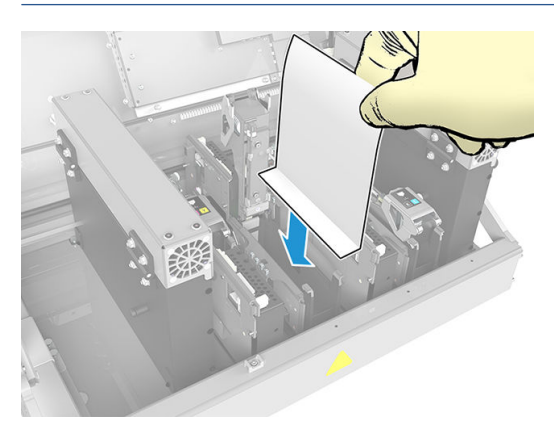

4. Приберіть шматок паперу чи тканини, щоб запобігти подальшому забрудненню.

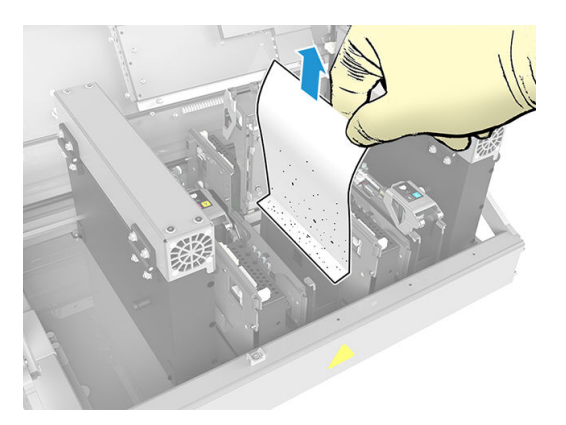

5. Знову освітіть гніздо, щоб переконатися, що електричні контакти чисті та непошкоджені.

#### Очищення контактів друкувальної головки (на самій головці)

- 1. Обережно витріть електричні розніми серветкою, яка не залишає ворсу.
- 2. Увага! Витирайте лише вертикальними рухами, оскільки очищення в іншому напрямку може пошкодити електричні розніми.
- 3. Дуже обережно очистьте нижню частину касети друкувальної головки.
- 4. Зніміть кришку друкувальної головки, щоб відкрити доступ до контактів.

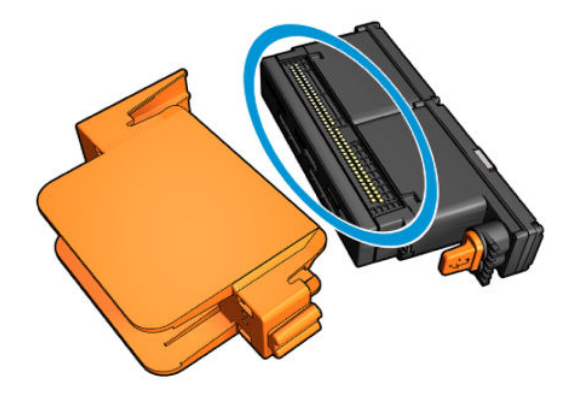

<span id="page-212-0"></span>5. Очистьте контакти.

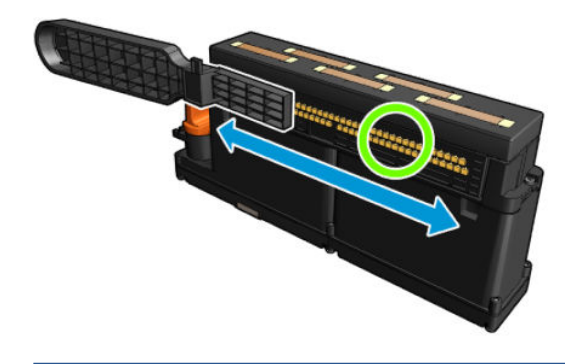

 $\triangle$  ПОПЕРЕДЖЕННЯ. Не використовуйте очищувач друкувальної головки для очищення сопел.

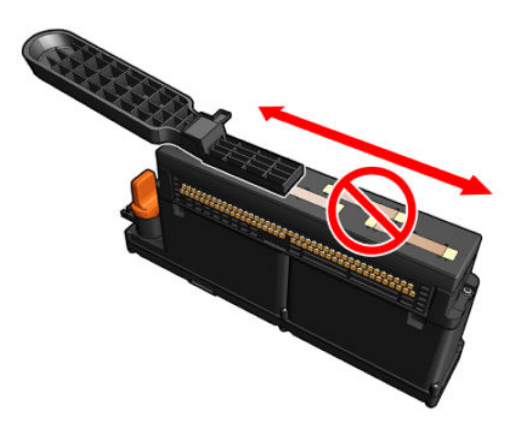

#### Завершення очищення контактів друкувальної головки

- 1. Почекайте, поки контакти висохнуть.
- 2. Установить друкувальні головки назад: кожну на своє місце, звідки її було вийнято.
- 3. Закрийте кришку каретки.
- 4. Увімкніть принтер відповідним способом для виконання процедур обслуговування див. розділ [Увімкнення принтера на сторінці 138.](#page-143-0)

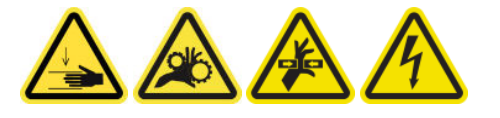

### Очищення напрямних рейок каретки вручну

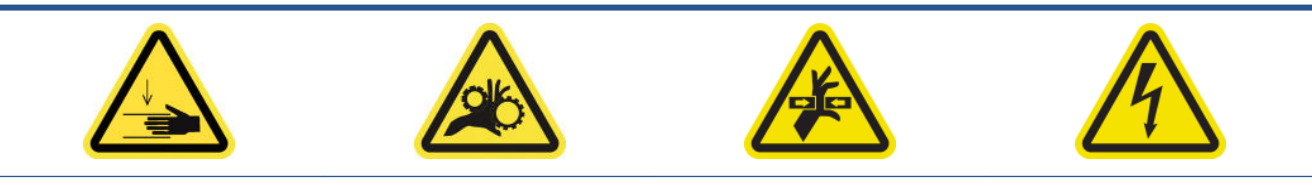

Небезпека травмування Ризик защемлення пальців Небезпечна рухома деталь Небезпека ураження електричним струмом

Щоб отримати додаткову інформацію з техніки безпеки, див. [Заходи безпеки на сторінці 3](#page-8-0)

**Э ПРИМІТКА.** Виконуйте ці дії, лише якщо не вдалося виконати автоматичне очищення.

#### Підготовка до очищення напрямних рейок каретки вручну

- 1. Переконайтеся, що принтер не друкує.
- 2. Рекомендовано вдягати рукавички.
- 3. Переконайтеся, що всі віконця, кришки та дверцята закриті та залишаються у своєму вихідному положенні.
- 4. Перемістіть балку каретки в її найвище положення.
- 5. Вимкніть принтер відповідним способом для виконання процедур обслуговування див. розділ [Вимкніть принтер на сторінці 137](#page-142-0).

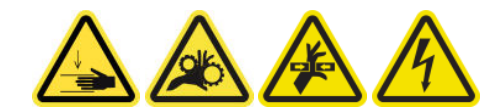

6. Відкрийте передню кришку.

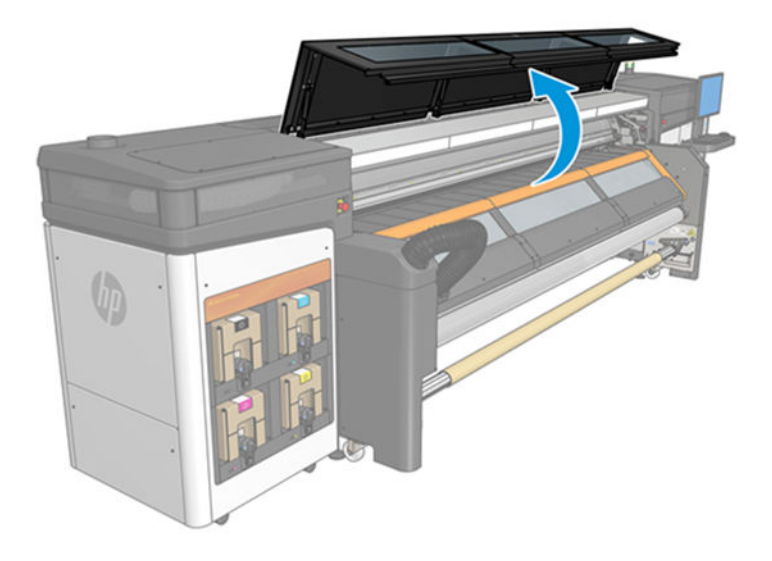

#### Очищення напрямних рейок каретки вручну

1. Стоячи перед принтером, очистьте передню напрямну рейку за допомогою безворсової серветки, змоченої дистильованою водою. Див. [Загальні інструкції з очищення на сторінці 13.](#page-18-0)

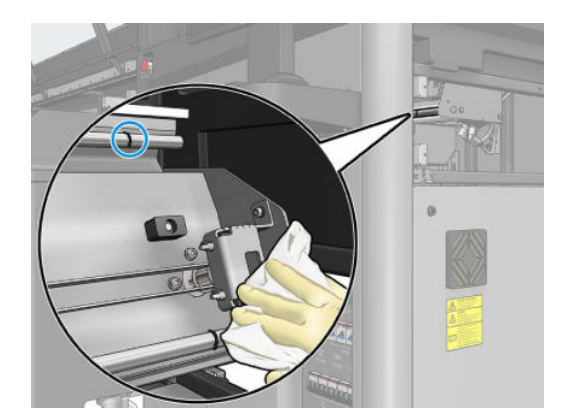

- 2. Закрийте передню кришку.
- 3. Перейдіть до заднього боку принтера та відкрийте завантажувальний стіл.

<span id="page-214-0"></span>4. Стоячи із заднього боку принтера, так само очистьте задню напрямну рейку. Дістати до напрямної рейки можна знизу, через щілину між тиглем і балкою.

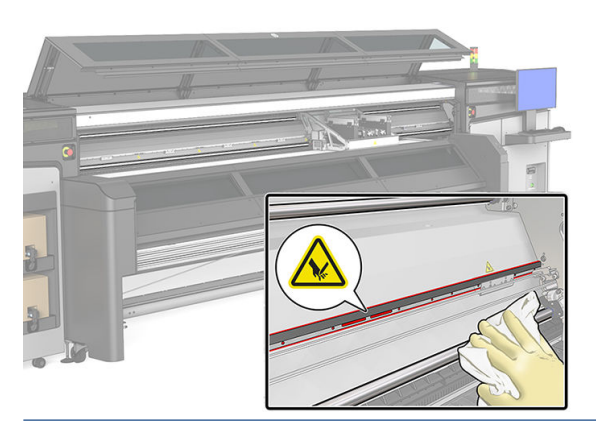

- $\bigtriangleup$  ПОПЕРЕДЖЕННЯ. Будьте обережні, щоб не забруднити стрічку датчика положення. Тримайте серветку якнайдалі від корпусу датчика положення.
- 5. Переконайтеся, що очищені частини повністю сухі, а вся волога повністю випарувалась.
- 6. Закрийте завантажувальний стіл.

#### Завершення ручного очищення напрямних рейок каретки

- 1. Переконайтеся, що всі віконця, кришки та дверцята закриті та залишаються у своєму вихідному положенні.
- 2. Увімкніть принтер відповідним способом для виконання процедур обслуговування див. розділ [Увімкнення принтера на сторінці 138.](#page-143-0)

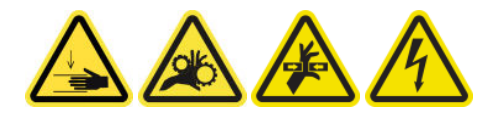

### Перевірка й очищення від бруду осі сканування й механічних трансмісій

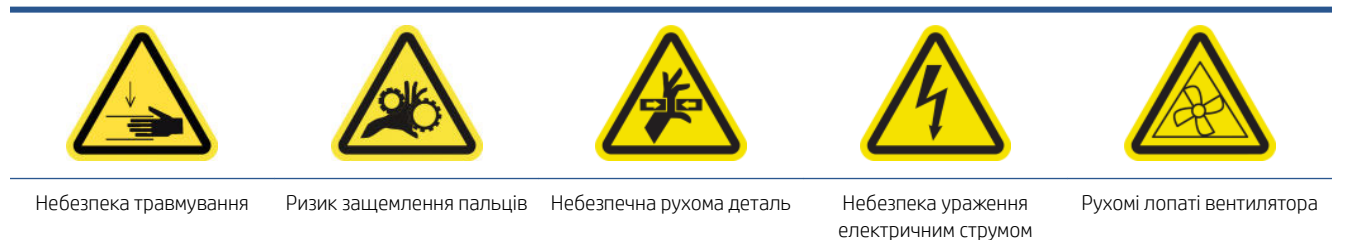

Для отримання додаткової інформації з техніки безпеки див. [Заходи безпеки на сторінці 3](#page-8-0)

#### Процес

- 1. Вимкніть принтер.
- 2. Відкрийте вікно.

<span id="page-215-0"></span>3. За допомогою серветки очистьте напрямні рейки осі сканування. Особливу увагу приділіть очищенню бокових поверхонь.

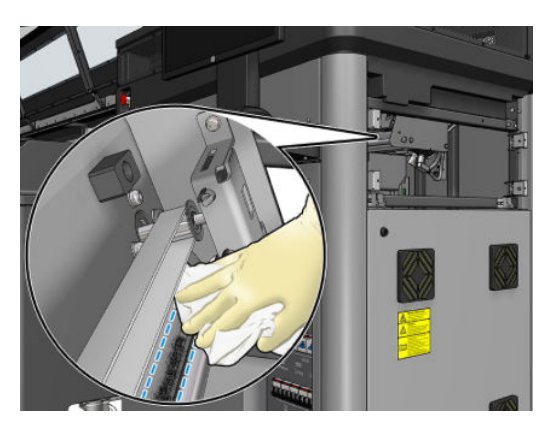

4. Змажте 2 тяги кількома краплями масла.

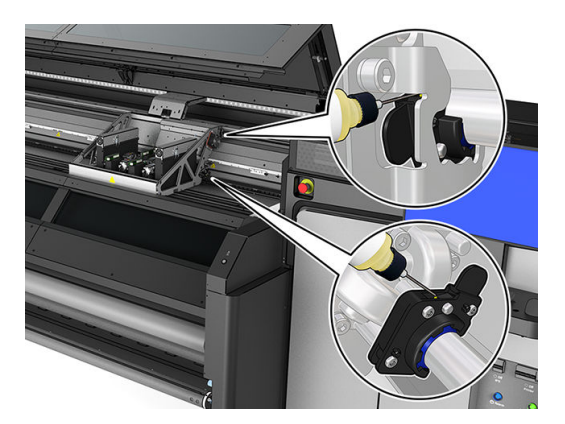

5. Виконайте перевірку поздовжнього переміщення осі сканування.

### Заміна підмодуля притискного ролика

#### Підготовка до заміни підмодуля притискного ролика

▲ Переконайтеся, що у вас є блок притискного ролика, який входить до складу базового комплекту для безперервної експлуатації.

#### Заміна підмодуля притискного ролика

- 1. Відкрийте завантажувальний стіл.
- 2. Знайдіть підмодуль притискного ролика, який необхідно замінити.

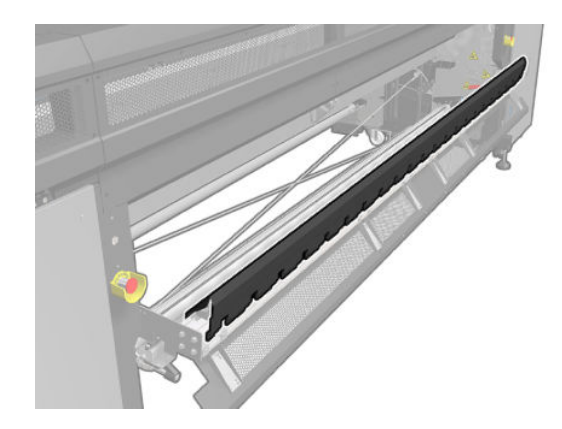

3. Відкрутіть гвинти, показані нижче.
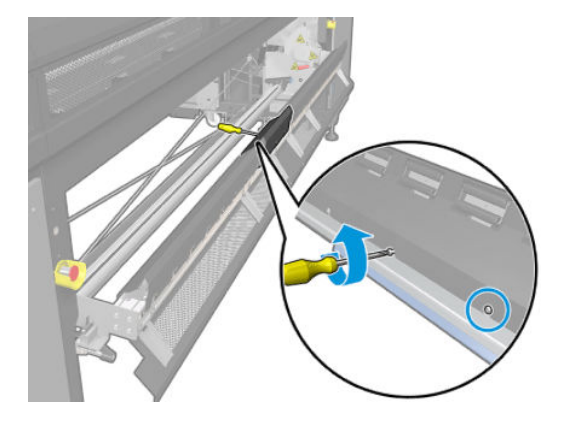

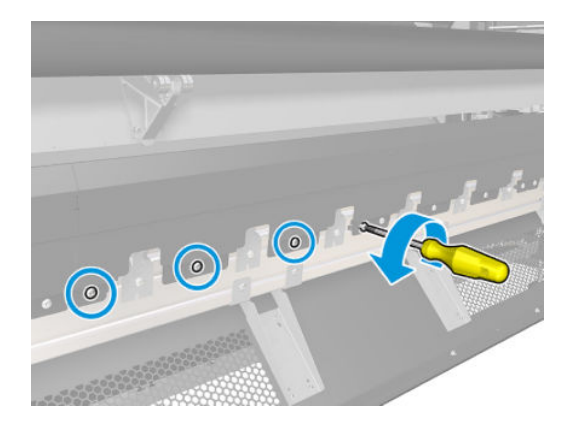

4. Зніміть кришку притискного ролика.

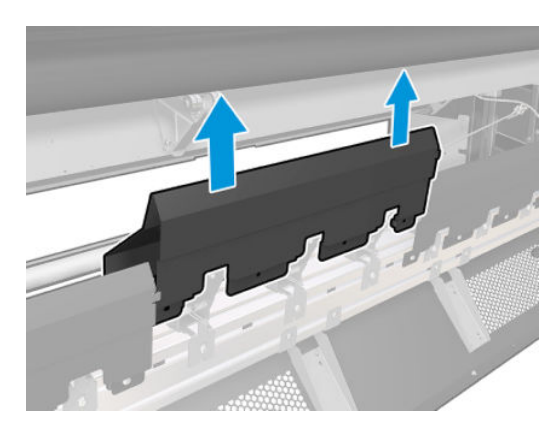

5. Викрутіть гвинти, які тримають підмодуль притискного ролика.

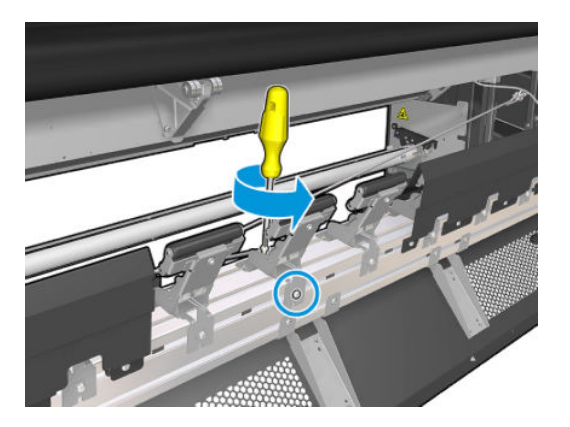

6. Вийміть зламаний підмодуль.

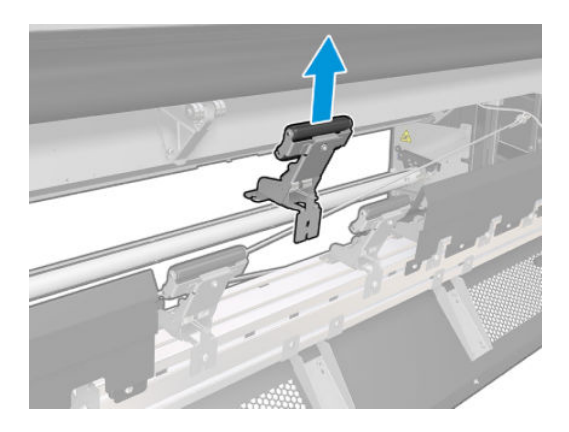

- 7. Помістіть новий підмодуль і закрутіть гвинти.
- 8. Помістіть кришку та закрутіть гвинтами.
- 9. Закрийте завантажувальний стіл.

# Заміна заправника та засувки

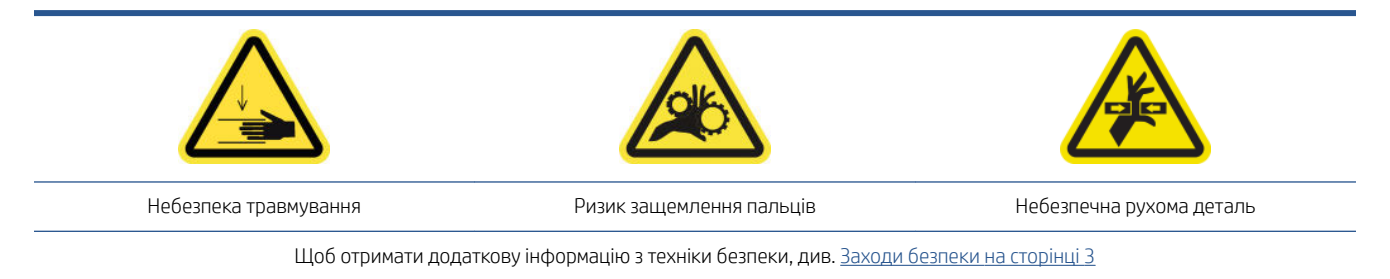

### Підготовка до заміни заправника

- 1. Переконайтеся, що у вас є заправник і засувка, які входять до складу базового комплекту для безперервної експлуатації.
- 2. Переконайтеся, що принтер не друкує.
- 3. Переконайтеся, що всі віконця, кришки та дверцята закриті та залишаються у своєму вихідному положенні.
- 4. Перемістіть каретку в положення для обслуговування.
- 5. Вимкніть принтер відповідним способом для виконання процедур обслуговування див. розділ [Вимкніть принтер на сторінці 137](#page-142-0).

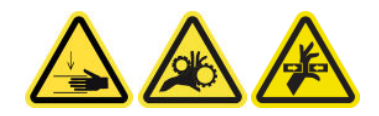

6. Відкрийте кришку каретки.

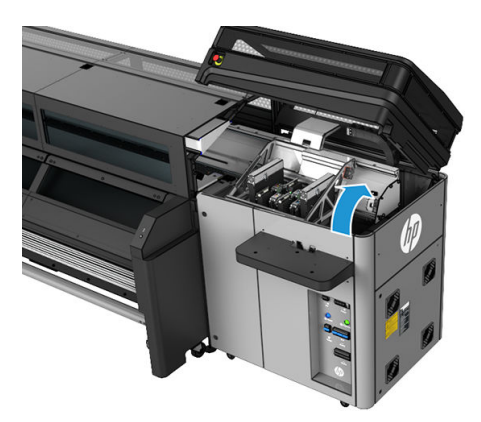

### Заміна заправника та засувки

1. Від'єднайте два кабельних з'єднувачі заправника із задньої сторони друкувальної головки, у якій потрібно замінити заправник.

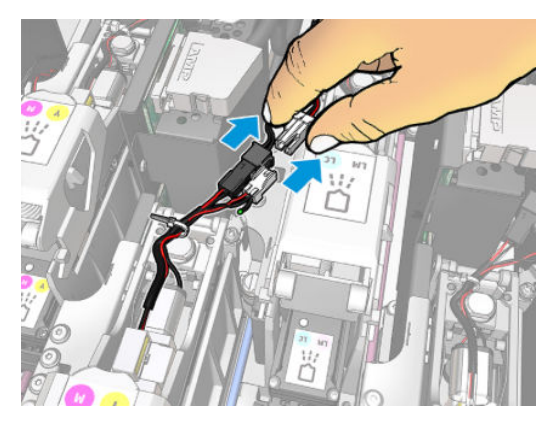

2. Послабте ручку. Зазвичай не потрібно витягувати друкувальну головку.

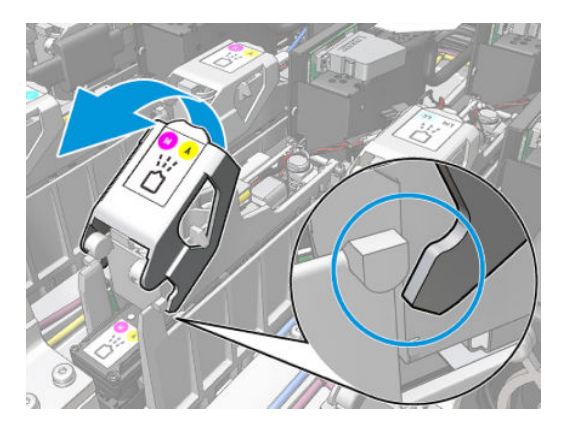

3. Ослабте гвинт T10 (не виймайте, а лише ослабте) та вивільніть виступ із листового металу.

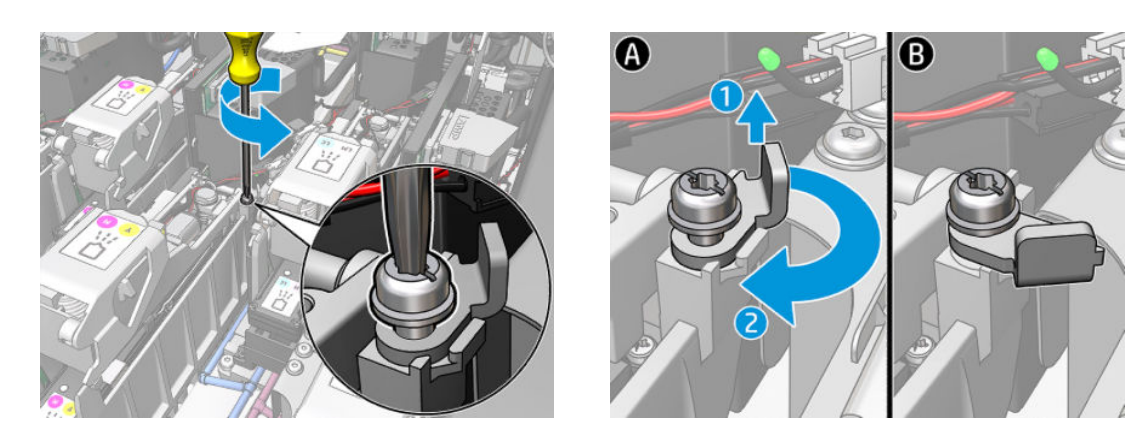

4. Зніміть фіксатор.

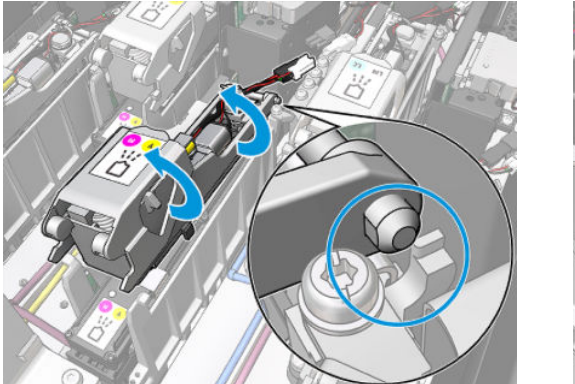

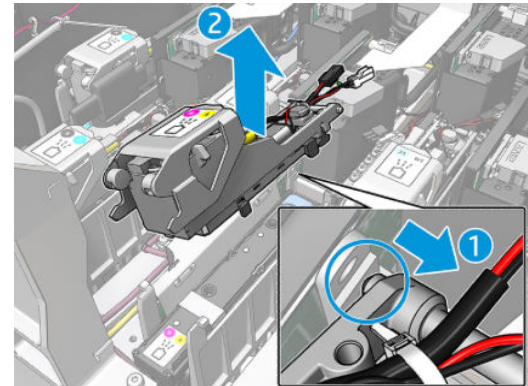

- 5. Прикріпіть відповідну етикетку з кольором друкувальної головки на засувку. Звертайте увагу на орієнтацію.
- 6. Установіть нову засувку із заправником. Наразі не закривайте ручку.

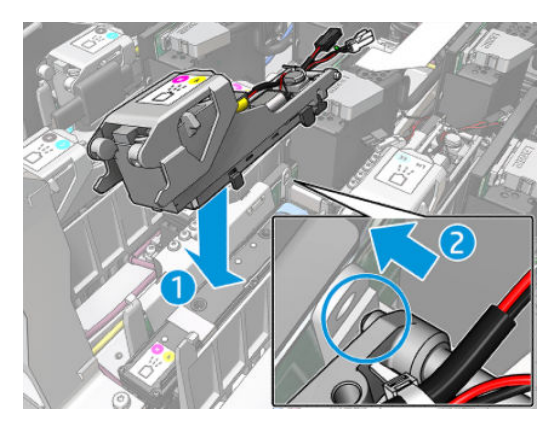

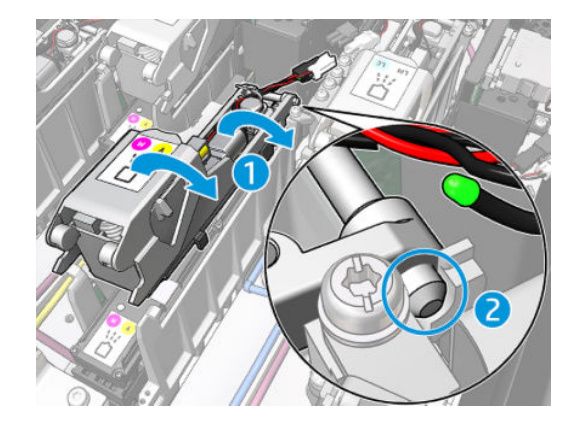

7. Закрийте виступ із листового металу та затягніть гвинт T10.

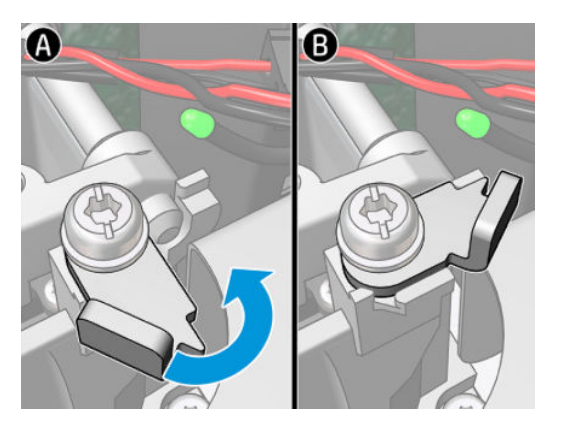

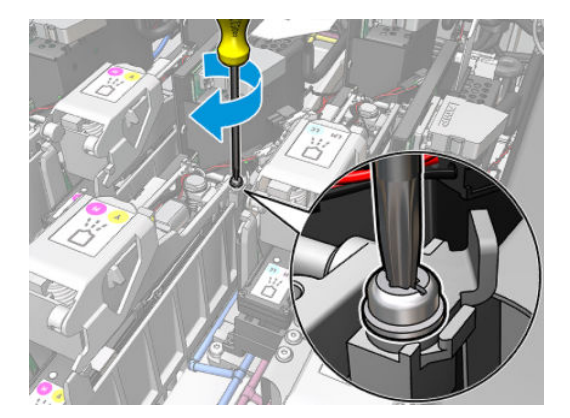

8. Закрийте ручку.

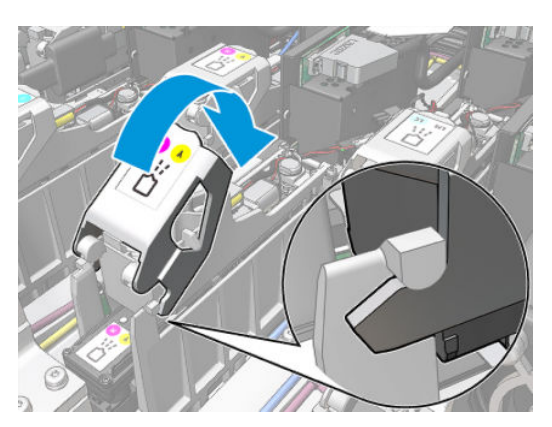

9. Під'єднайте два кабельних з'єднувачі заправника.

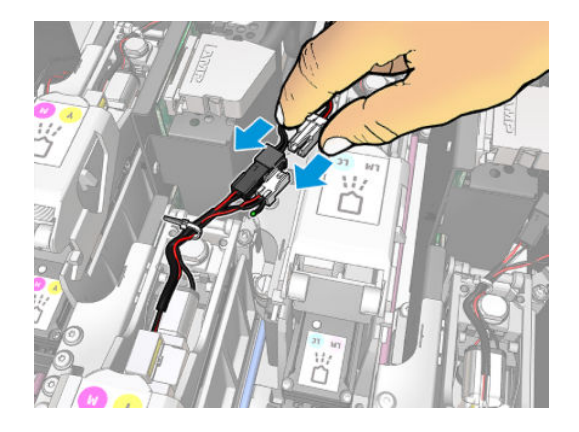

### Завершення процедури заміни заправника

- 1. Закрийте кришку каретки.
- 2. Увімкніть принтер відповідним способом для виконання процедур обслуговування див. розділ [Увімкнення принтера на сторінці 138.](#page-143-0)

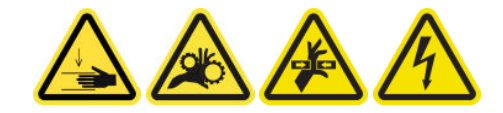

- 3. Запустіть діагностичний тест, щоб перевірити, чи правильно працює новий заправник.
- 4. Утилізуйте старий заправник.

# Заміна модуля аерозольного вентилятора (виконується лише спеціалістами, які пройшли навчання)

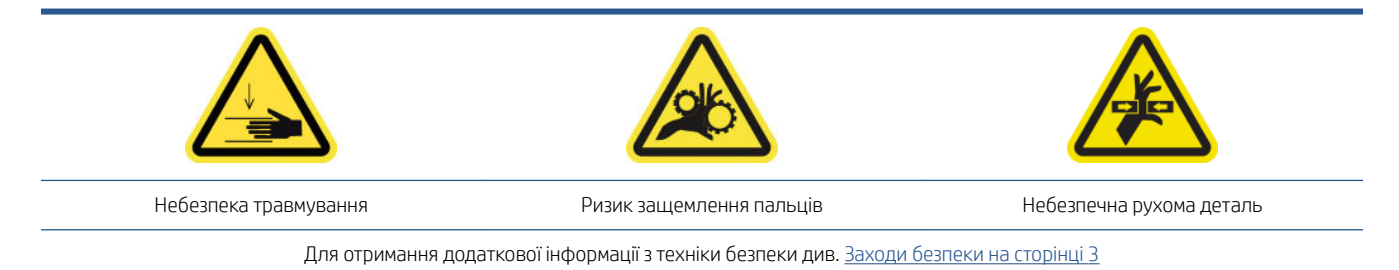

#### Підготовка до заміни модуля аерозольного вентилятора

- 1. Переконайтеся, що у вас є модуль аерозольного вентилятора, який входить до складу базового комплекту для безперервної експлуатації.
- 2. Переконайтеся, що принтер не друкує.
- 3. Переконайтеся, що всі віконця, кришки та дверцята закриті та залишаються у своєму вихідному положенні.
- 4. Перемістіть каретку в положення для обслуговування.

5. Вимкніть принтер відповідним способом для виконання процедур обслуговування — див. розділ [Вимкніть принтер на сторінці 137](#page-142-0).

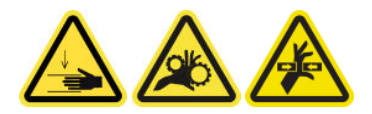

6. Відкрийте кришку каретки.

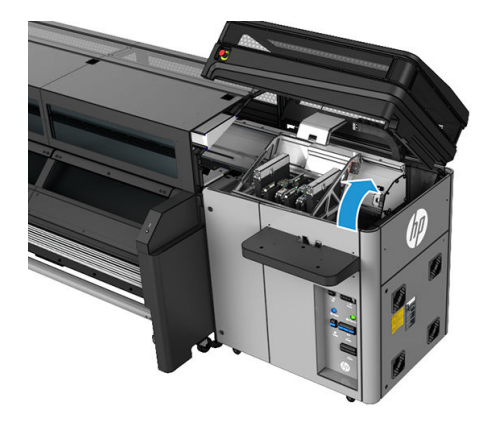

#### Заміна модуля аерозольного вентилятора

1. Відкрийте кришку аерозольного вентилятора так само, як і під час заміни фільтрів. Див. розділ [Заміна](#page-90-0)  [аерозольних фільтрів на сторінці 85.](#page-90-0)

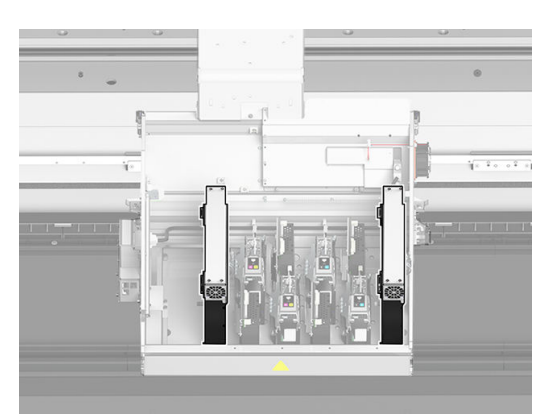

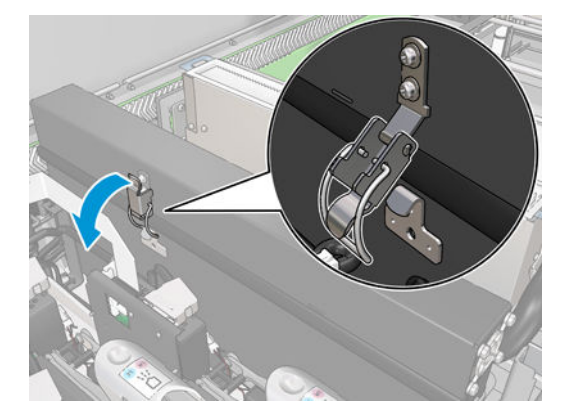

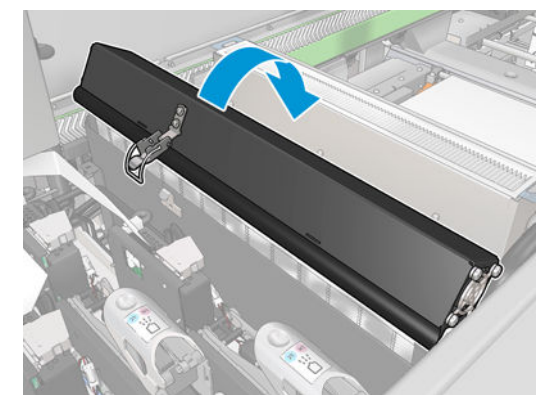

2. Викрутіть два гвинти, які фіксують кришку, і зніміть її.

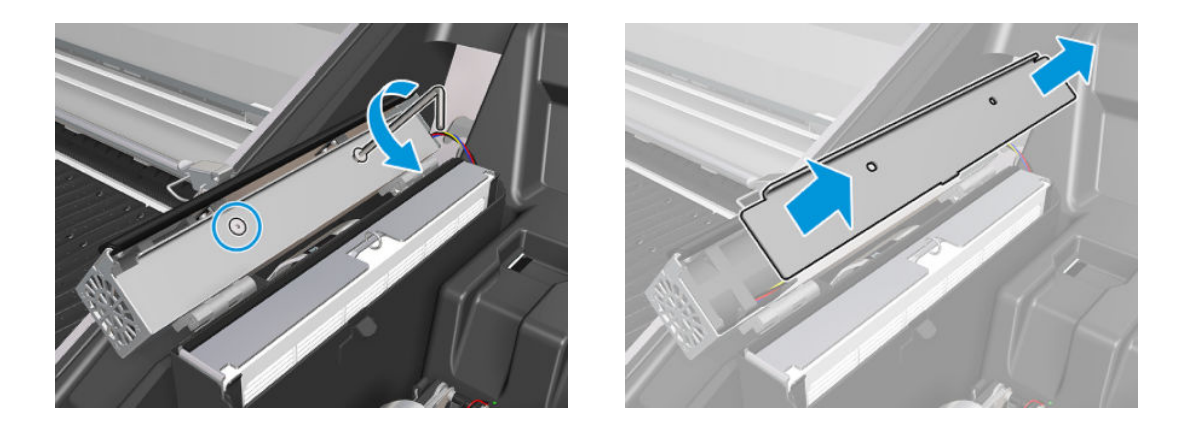

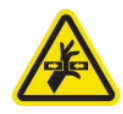

3. Від'єднайте рознім кабелю аерозольного вентилятора.

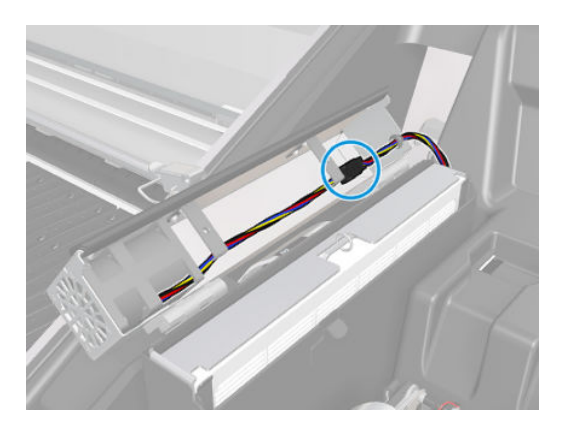

4. Витягніть головний джгут кабелів із гнізда кришки.

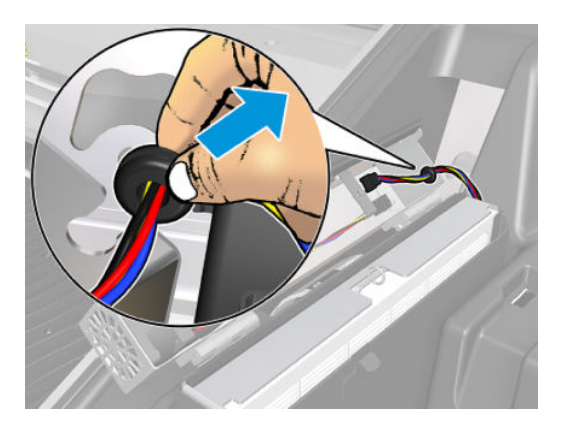

5. Закрийте кришку.

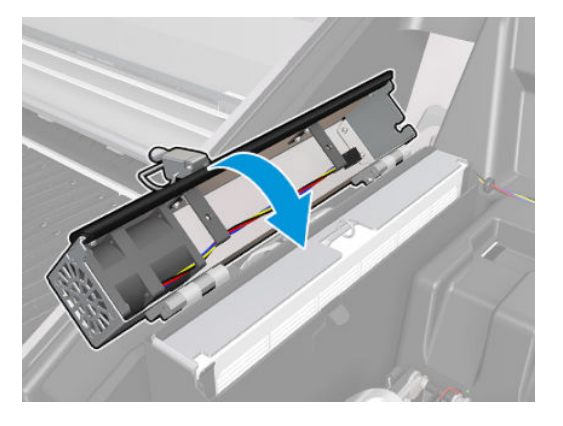

6. Вийміть гайки з петель. Притримуйте гайки, щоб вони не впали всередину каретки.

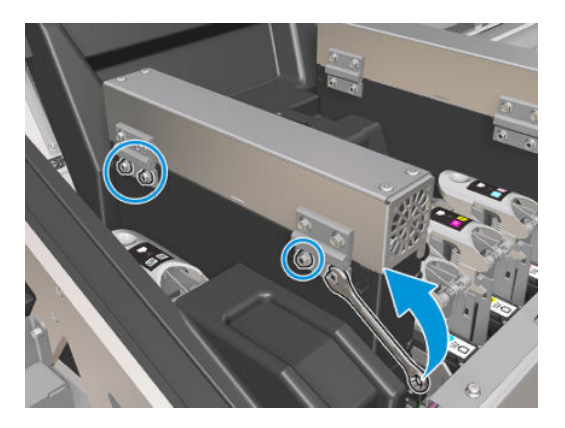

7. Витягніть модуль аерозольного вентилятора та вставте новий.

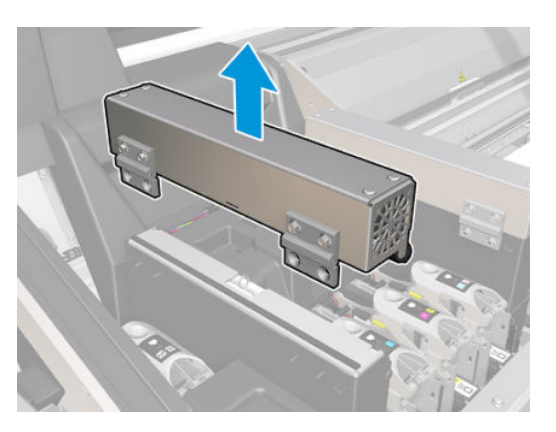

- 8. Помістіть петлі на місце, одягніть гайки та закрутіть їх.
- 9. Відкрийте кришку нового аерозольного вентилятора.
- 10. Викрутіть два гвинти, які фіксують кришку нового вентилятора, і зніміть її.
- 11. Під'єднайте розніми кабелю аерозольного вентилятора.
- ВАЖЛИВО. Перевірте, чи правильно під'єднано кабель вентилятора.
- 12. Проведіть головний джгут кабелів і вставте ізолюючу втулку у гніздо кришки. Переконайтеся, що кабелі не натягнуті всередині кришки.
- 13. Установіть кришку аерозольного вентилятора та прикрутіть два гвинти.
- 14. Закрийте кришку.

#### Завершення заміни модуля аерозольного вентилятора

1. Закрийте кришку каретки.

 $\triangle$  ПОПЕРЕДЖЕННЯ. Не залишайте предметів на шляху руху каретки.

2. Увімкніть принтер відповідним способом для виконання процедур обслуговування — див. розділ [Увімкнення принтера на сторінці 138.](#page-143-0)

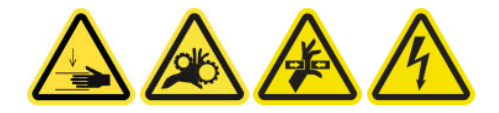

- 3. Запустіть діагностичний тест, щоб перевірити, чи правильно працюють аерозольні вентилятори.
- 4. Утилізуйте старі аерозольні вентилятори.

### Заміна проміжної ємкості (виконується лише користувачами, які пройшли навчання)

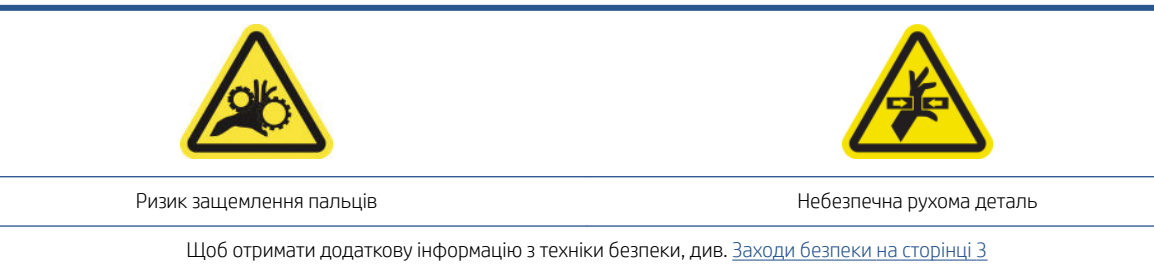

Проміжну ємкість слід замінювати, якщо її бак пошкоджено.

- 1. Переконайтеся, що у вас є комплект проміжних резервуарів, який входить до складу базового комплекту для безперервної експлуатації.
- 2. Переконайтеся, що принтер не друкує.
- 3. У Print Care відкрийте меню діагностики та запустіть діагностичне випробування 22018: Intermediate tanks replacement (Заміна проміжних резервуарів).
- 4. Виконайте дії, що пояснюються під час діагностичного випробування, і замініть резервуар для кольору, про який повідомлено в попередженні.

# Заміна запобіжника блока eCabinet

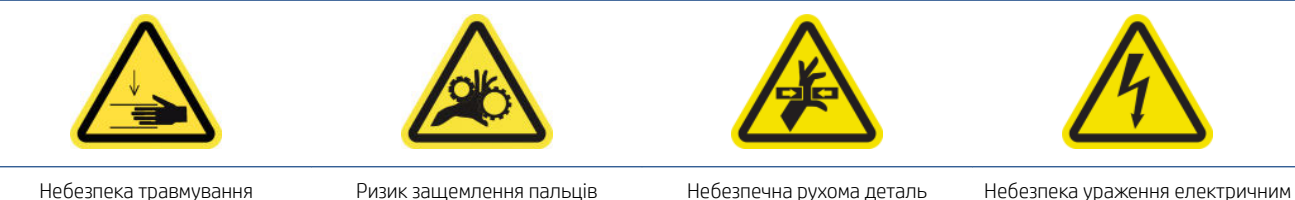

струмом

Щоб отримати додаткову інформацію з техніки безпеки, див. [Заходи безпеки на сторінці 3](#page-8-0)

 $\Lambda$  ПОПЕРЕДЖЕННЯ. Не намагайтеся замінити інші запобіжники, крім розташованих саме в цій області блока eCabinet. Це єдині запобіжники, які можна заміняти. В усіх інших випадках звертайтеся до представника сервісної служби.

### Підготовка до заміни запобіжника блока eCabinet

- 1. Переконайтеся, що у вас є набір запобіжників PCA блока e-Cabinet, який входить до складу базового комплекту для безперервної експлуатації.
- 2. Перегляньте журнал повідомлень про помилки у програмі Print Care, щоб дізнатися, який запобіжник необхідно замінити.
- 3. Вимкніть принтер відповідним способом для виконання процедур обслуговування див. розділ [Вимкніть принтер на сторінці 137](#page-142-0).

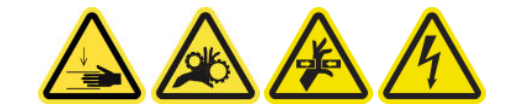

### Заміна запобіжника блока eCabinet

- 1. Переконайтеся, що принтер не друкує.
- 2. Викрутіть зображені нижче гвинти, а потім зніміть задню кришку справа.

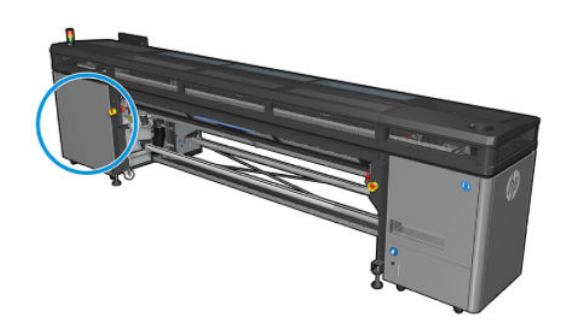

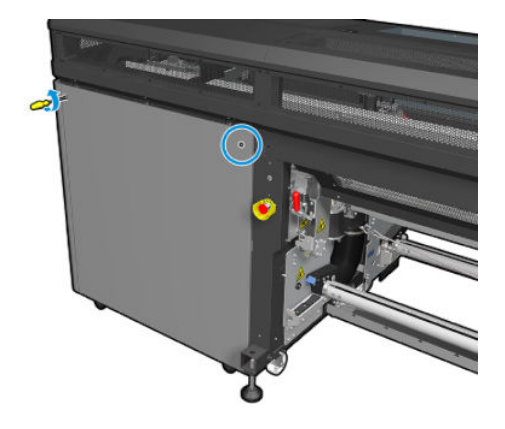

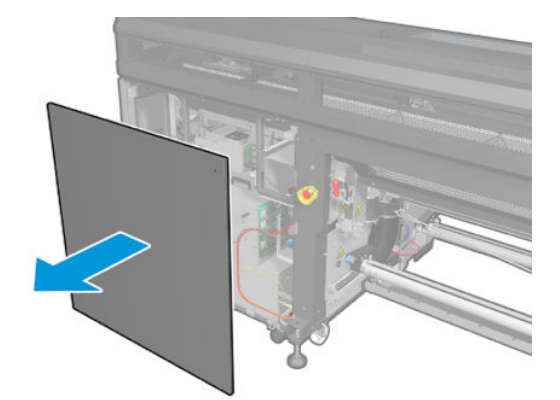

3. Знайдіть запобіжники блока eCabinet.

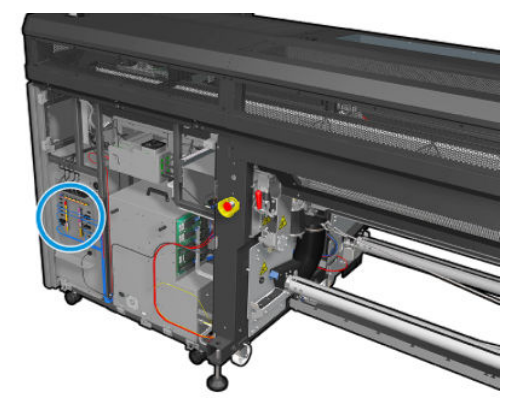

4. Знайдіть несправний запобіжник, визначений у журналах повідомлень про помилки у програмі Print Care.

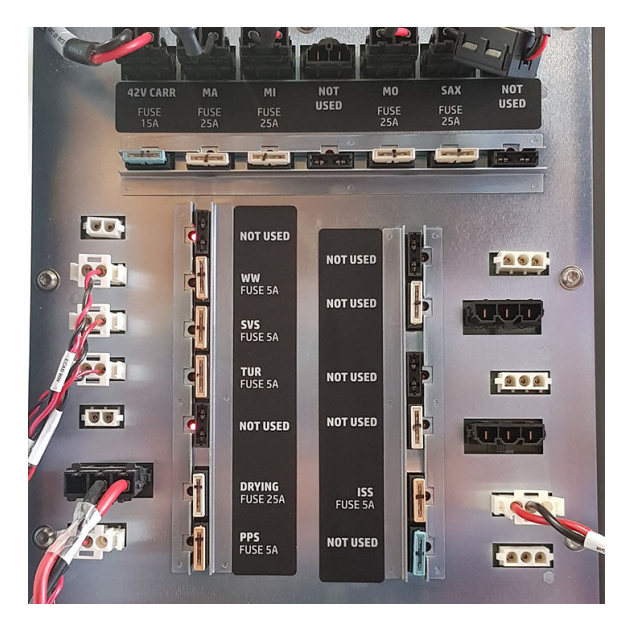

- 5. Витягніть запобіжник і вставте новий. Переконайтеся, що новий запобіжник відповідає старому за розміром, номінальними параметрами та кольором.
- 6. Запустіть діагностичний тест, щоб перевірити, чи правильно працює новий запобіжник.
- $\bigtriangleup$  ПОПЕРЕДЖЕННЯ. Існує ризик виникнення пожежі! Перегорання запобіжника може вказувати на несправність електричних ланцюгів усередині системи. Якщо запобіжник постійно перегорає, зверніться до представника сервісної служби та не намагайтеся замінити запобіжник на новий з вищим значенням номінального струму.
- 7. Утилізуйте старий запобіжник.
- 8. Установіть задню праву кришку на місце та прикрутіть її гвинтами.
- 9. Увімкніть принтер відповідним способом для виконання процедур обслуговування див. розділ [Увімкнення принтера на сторінці 138.](#page-143-0)

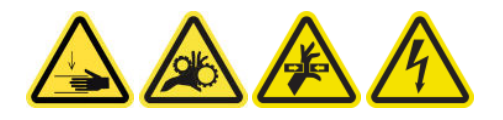

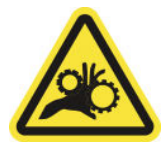

Ризик защемлення пальців

Для отримання додаткової інформації з техніки безпеки див. [Заходи безпеки на сторінці 3](#page-8-0)

#### Підготовка до заміни ніпеля на шпинделі

- 1. Переконайтеся, що у вас є повітряний клапан шпинделя, який входить до складу базового комплекту для підтримання працездатності.
- 2. Переконайтеся в наявності трубного ключа 11 мм і пневмопістолета.
- 3. Переконайтеся, що принтер не друкує.
- 4. Натисніть ніпель, щоб випустити повітря зі шпинделя.

#### Заміна ніпеля на шпинделі

1. Зніміть ніпель на шпинделі за допомогою трубного ключа.

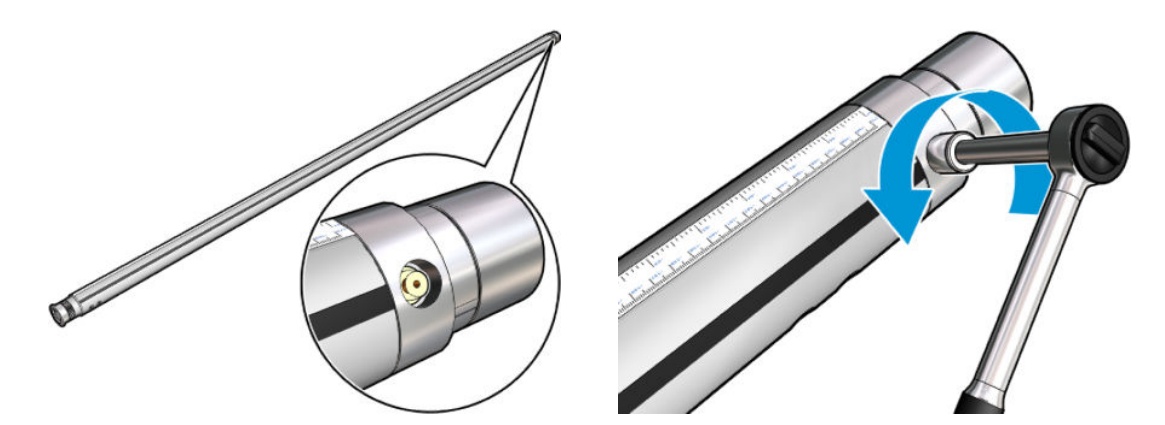

2. Вставте новий ніпель і затягніть його. Ніпель має бути надійно встановлено, але не перетягніть його ключем.

#### Завершення заміни ніпеля на шпинделі

▲ Випробуйте новий ніпель, накачавши повітря в шпиндель і випустивши його.

# Заміна притискного затискача

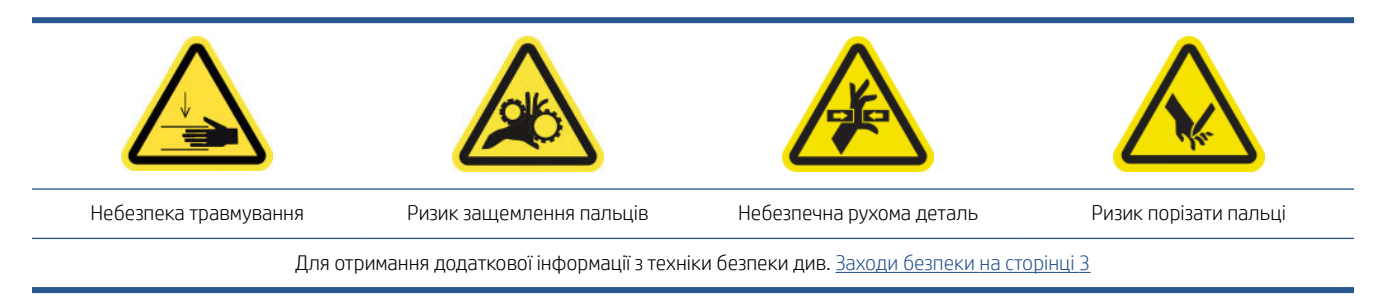

### Демонтаж

- 1. Переконайтеся, що принтер не друкує.
- 2. Вимкніть принтер і відключіть електроживлення.

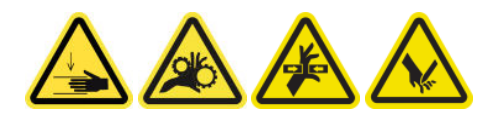

- 3. Знайдіть притискний затискач, який потрібно замінити, і відкрийте його.
- 4. Викрутіть чотири гвинти T-30 і вийміть затискач.

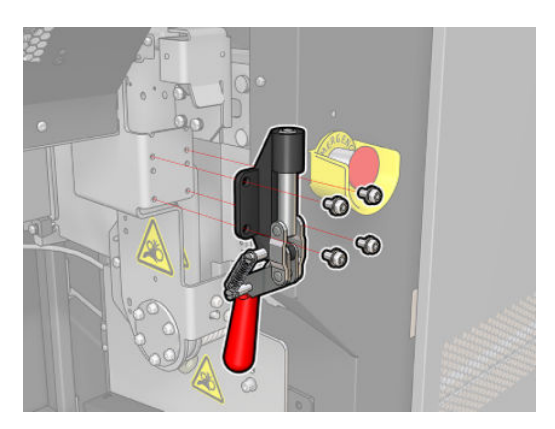

### Установлення

- 1. Установіть новий притискний затискач і зафіксуйте його гвинтами.
- 2. Виконайте діагностику захисного блокування (51001).

# Заміна шестерень і торцевої заглушки шпинделя

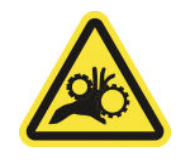

Ризик защемлення пальців

Для отримання додаткової інформації з техніки безпеки див. [Заходи безпеки на сторінці 3](#page-8-0)

ВАЖЛИВО. Виберіть шестерні для встановлення на кожен шпиндель, оскільки не всі з них можна використовувати з кожним шпинделем.

### Демонтаж

1. Вийміть шпиндель із принтера.

2. Покладіть сторону із шестернею на підвищення.

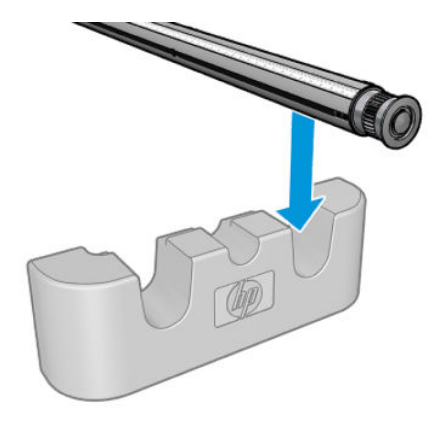

3. Зніміть затискну скобу.

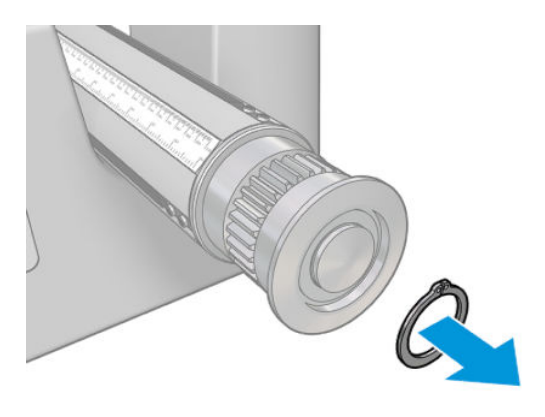

4. Зніміть торцеву заглушку. За потреби скористайтеся пристроєм для демонтажу шестерень, щоб зняти заглушку.

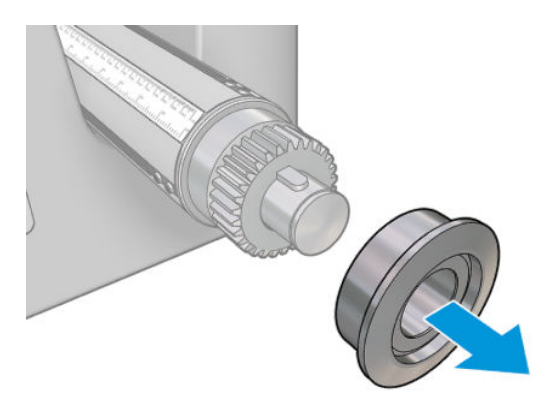

5. Зніміть шестерню за допомогою пристрою для демонтажу.

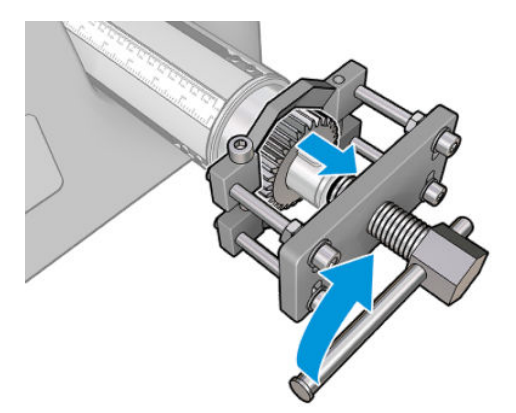

### Установлення

1. За потреби протягом 5 хвилин використовуйте наждачний папір, щоб збільшити діаметр для встановлення шестерні. Це ж саме можна зробити для кінцевої заглушки.

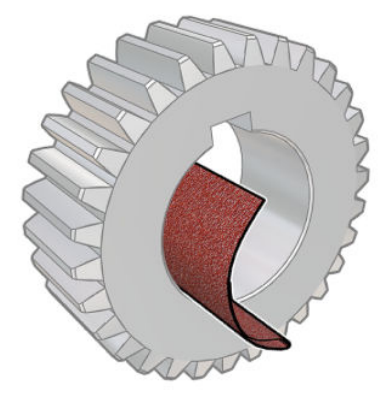

Невеликий шматок наждачного паперу додано до комплекту оновлення. Якщо його недостатньо, скористайтеся будь-яким схожим наждачним папером.

2. Іноді чорну шестерню може бути розташовано неналежним чином: вісь, на яку встановлюється шестерня, може мати зазор. Під час встановлення шестерні важливо, щоб не було такої ділянки, інакше не вдасться встановити затискну скобу. Нижче показано два положення осі, на яких шестерня перебуває в двох різних позиціях.

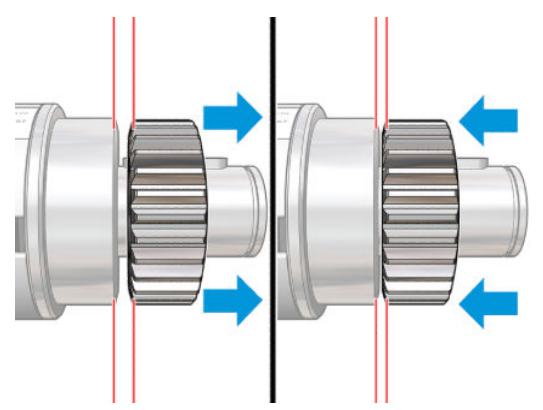

Під час переміщення шестірні ліворуч і праворуч можлива наявність потовщеної ділянки до 2 мм.

У комплект постачання включено невеликий сталевий циліндр.

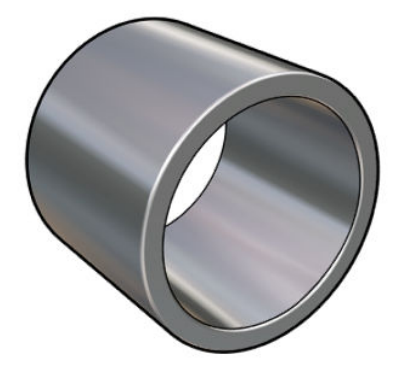

- а. Перемістіть шестерню ліворуч, наскільки це можливо.
- б. Установіть циліндр із комплекту постачання, як показано на рисунку нижче, і утримуйте його на місці.

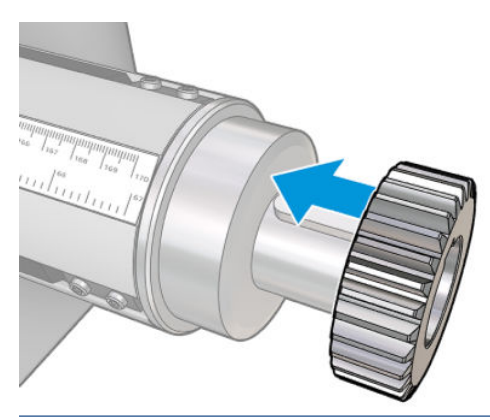

ПОПЕРЕДЖЕННЯ. Будьте обережні, щоб не притиснути собі пальці.

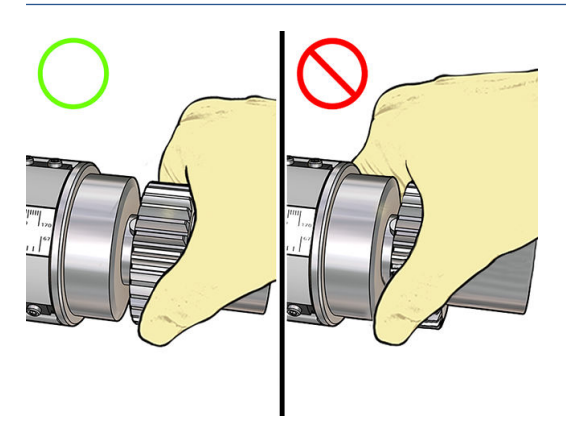

в. Вдарте по правому кінці циліндра молотком (не входить до комплекту постачання), щоб насадити шестірню на вісь.

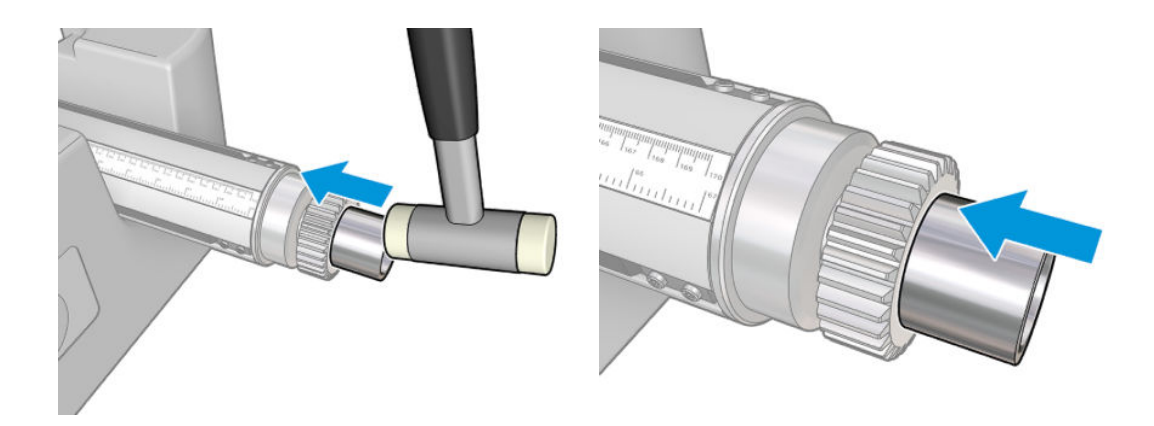

За потреби знову повторіть спробу після обробки наждачним папером.

3. Вставте торцеву заглушку. За потреби скористайтеся наждачним папером.

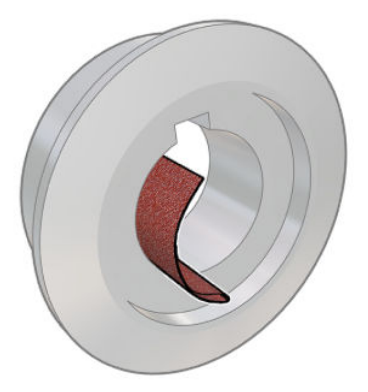

Можна також скористатися пласкою викруткою, щоб зафіксувати вісь (як показано), і вдарити заглушку нейлоновим молотком.

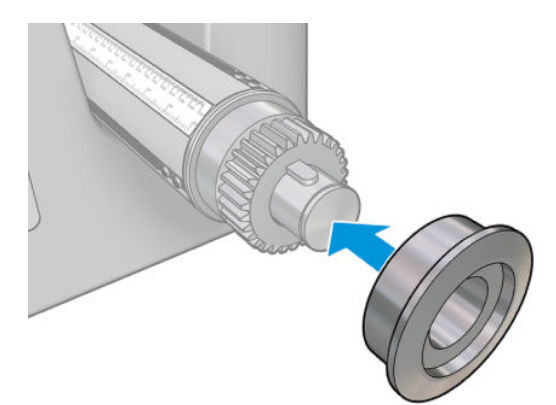

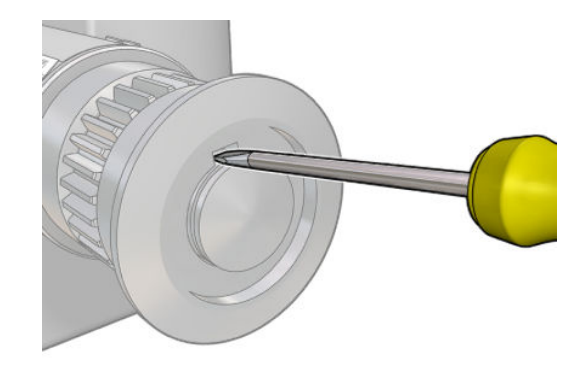

4. Вставте затискну скобу.

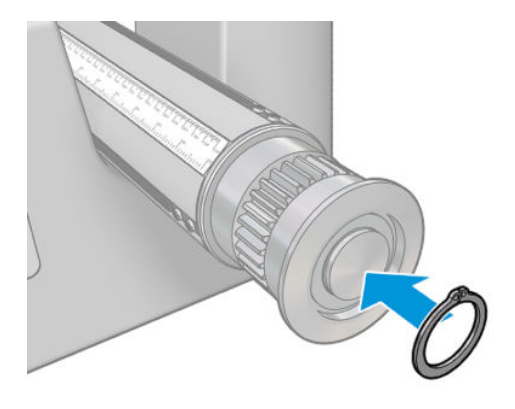

5. Вставте шпиндель назад у принтер.

# Заміна сушильного вентилятора та резисторного модуля

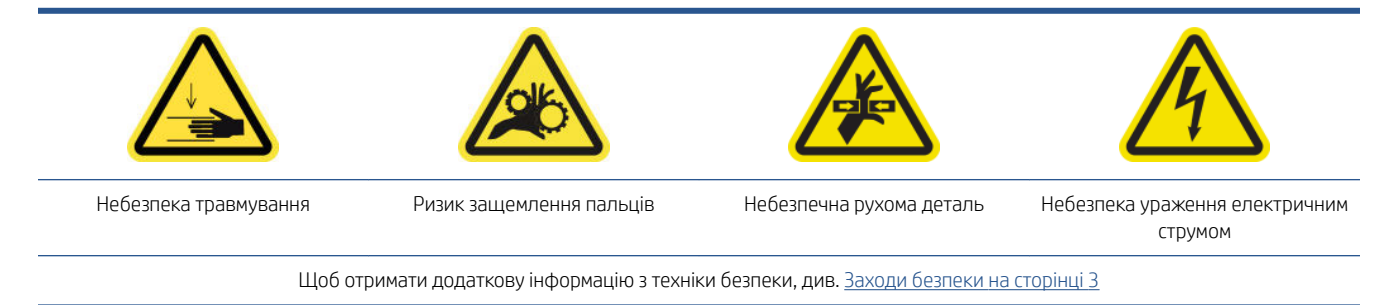

### Підготовка

- 1. Перемістіть балку каретки в положення для завантаження.
- 2. Вимкніть принтер і відключіть електроживлення.
- 3. Відкрийте завантажувальний стіл.

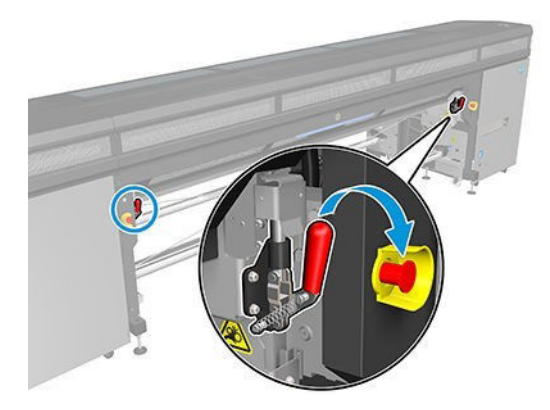

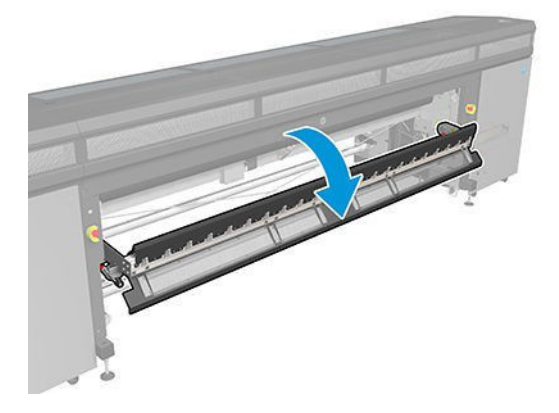

### Демонтаж

1. Викрутіть сім гвинтів, якими прикріплена кришка.

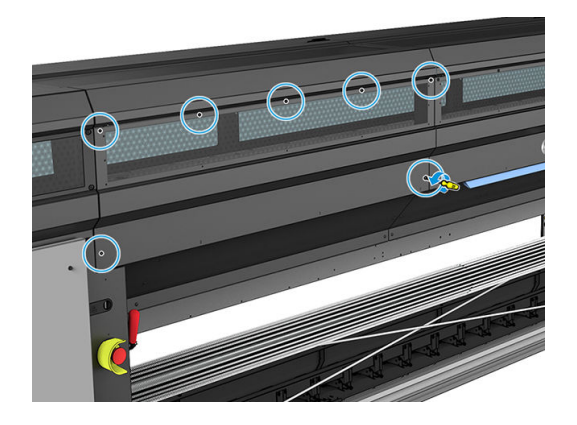

2. Витягніть кришку.

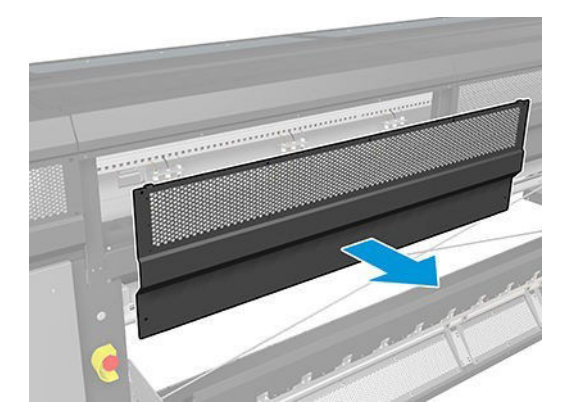

3. Викрутіть додатковий гвинт.

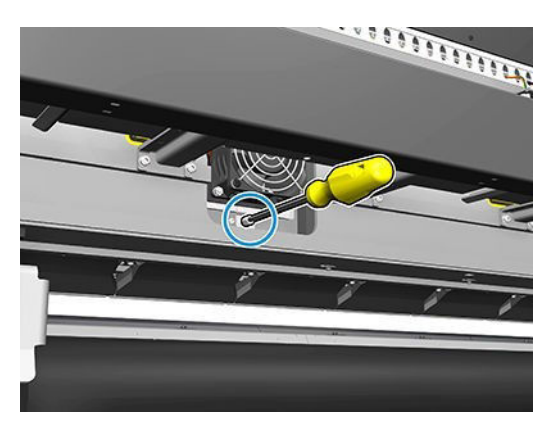

4. Від'єднайте та вийміть позначені кабелі зі зв'язки кабелів двигуна.

**Э ПРИМІТКА.** Червоний кабель проходить через ліву зв'язку та підключений до лівого контакту. Кабель із кодованими кольором жилами проходить через праву зв'язку та підключений до середнього контакту. Найтонший кабель проходить через праву зв'язку та підключений до правого контакту.

5. Зніміть вентилятор.

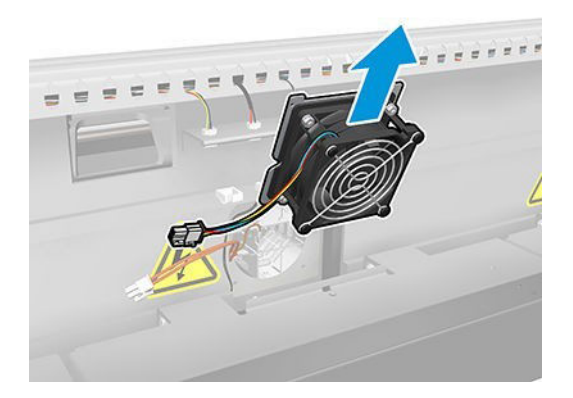

6. Зніміть нагрівач.

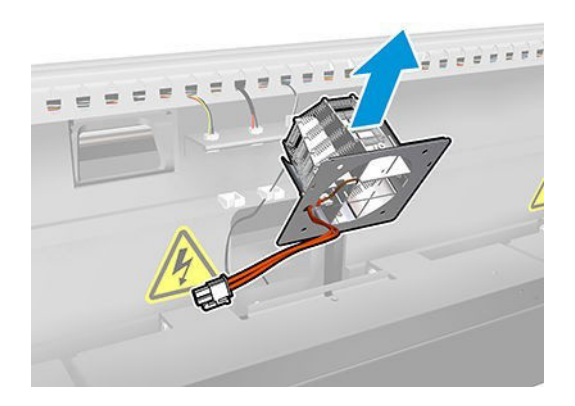

### Установлення

1. Установіть нагрівач на відповідне місце, щоб штирки співпали з отворами.

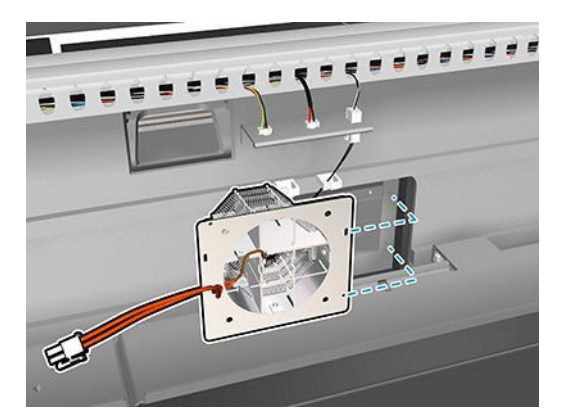

2. Установіть вентилятор на відповідне місце, щоб штирки співпали з отворами.

# ВАЖЛИВО. Кабель вентилятора має бути спрямований ліворуч.

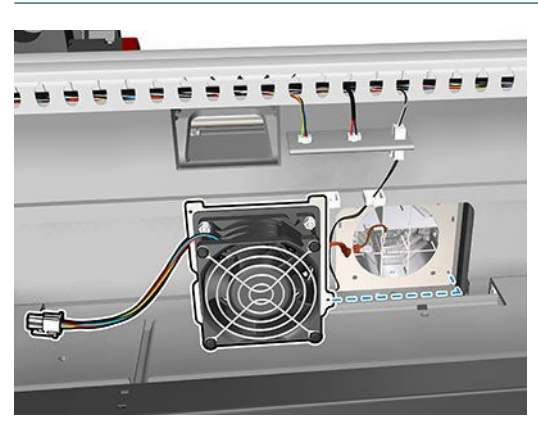

3. Вставте гвинт у отвір, закрутіть і затягніть його.

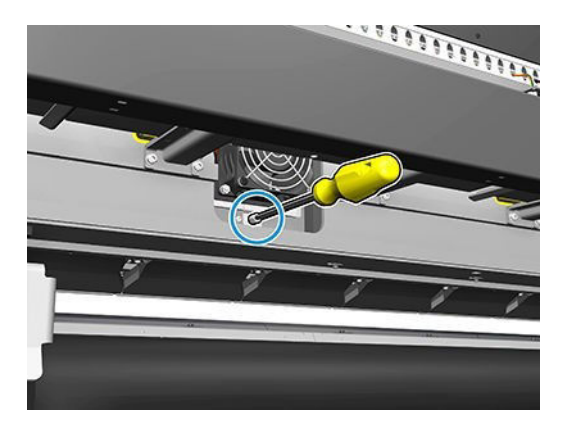

- 4. Повторно приєднайте всі кабелі.
- 5. Установіть кришку і прикрутіть її сімома гвинтами.

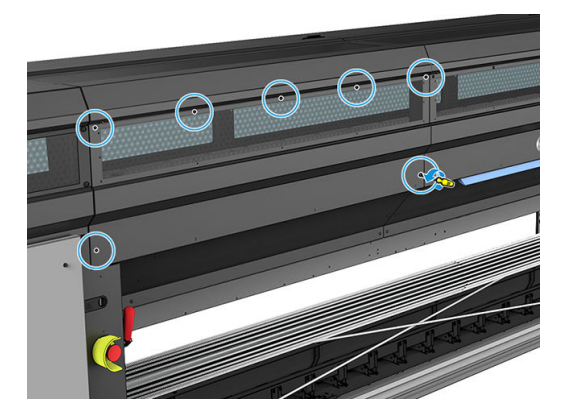

### Підсумок

- 1. Закрийте завантажувальний стіл.
- 2. Увімкніть принтер відповідним способом для виконання процедур обслуговування див. розділ [Увімкнення принтера на сторінці 138.](#page-143-0)

# Заміна затвора спектрофотометра

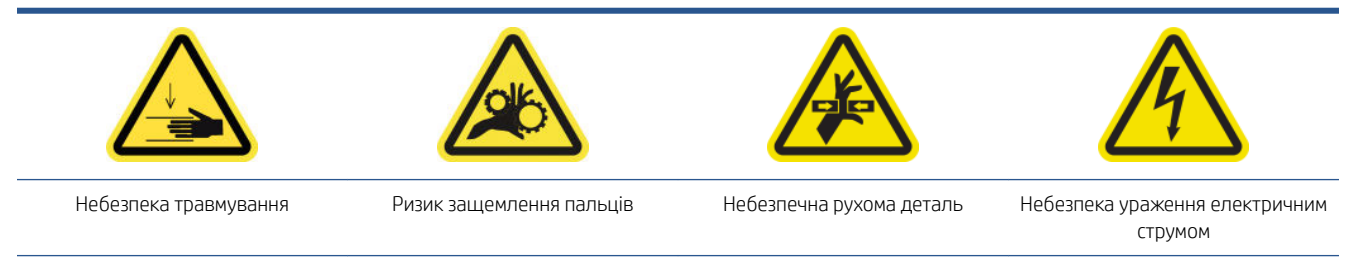

Щоб отримати додаткову інформацію з техніки безпеки, див. [Заходи безпеки на сторінці 3](#page-8-0)

### Демонтаж

- 1. Вимкніть принтер і відключіть електроживлення.
- 2. Відкрутіть два гвинти з передньої лівої кришки.

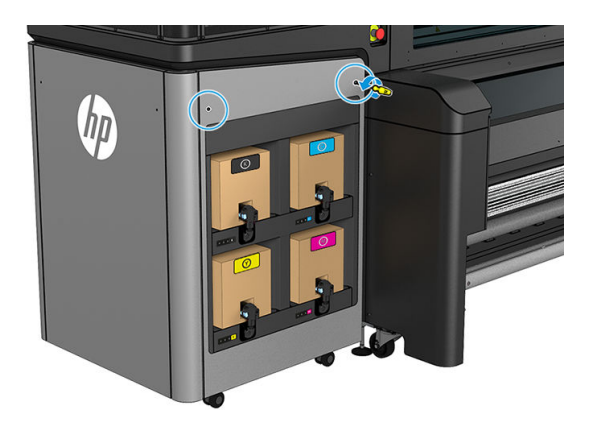

3. Зніміть передню ліву кришку.

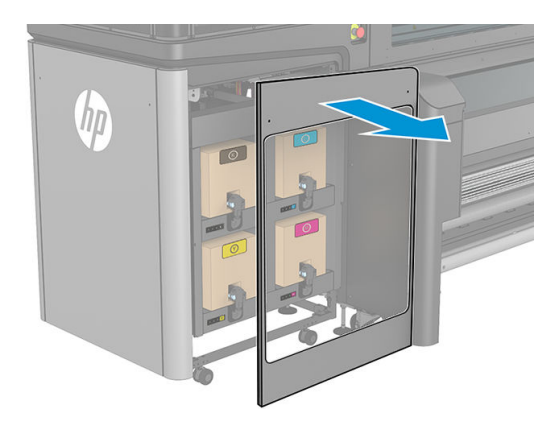

4. Знайдіть затвор спектрофотометра.

5. Від'єднайте кабель живлення.

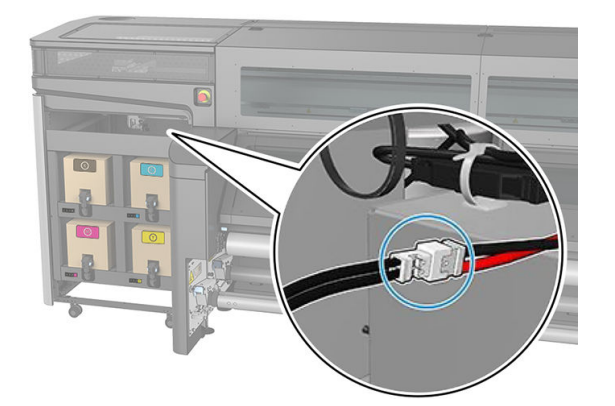

6. Відкрутіть один гвинт і відкладіть його.

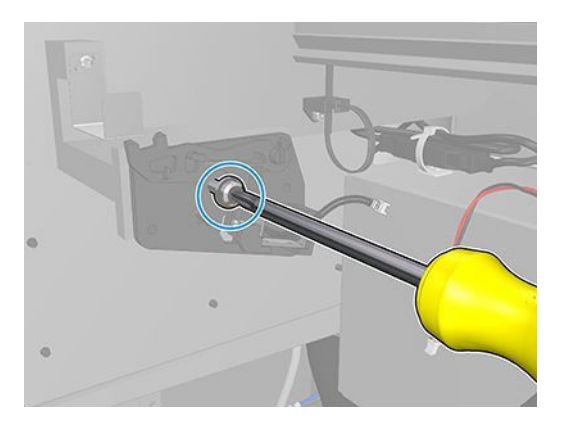

7. Замініть затвор спектрофотометра.

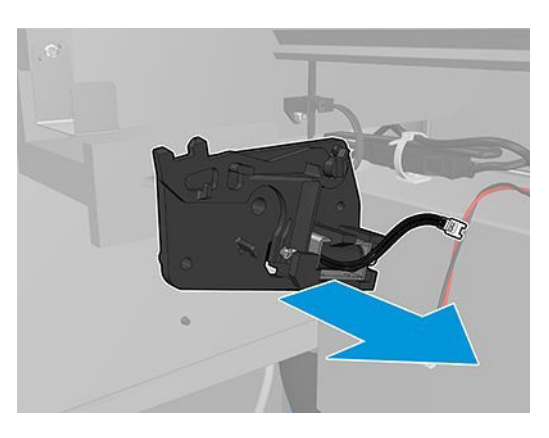

### Установлення

1. Візьміть новий затвор спектрофотометра з відповідного комплекту.

2. Розташуйте його на місці попереднього затвора та прикрутіть одним гвинтом.

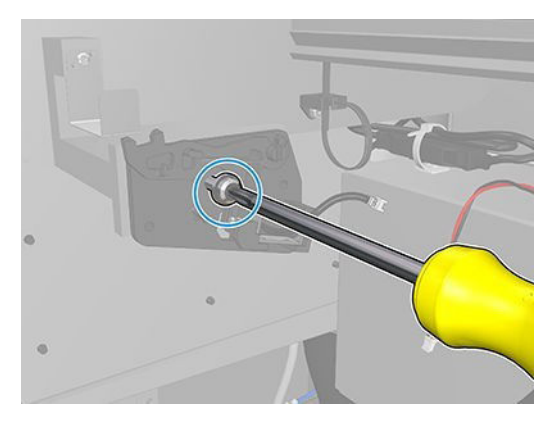

- 3. Підключіть кабель від кришки.
- 4. Повторно встановіть передню ліву кришку.
- 5. Увімкніть електроживлення та принтер.

# <span id="page-240-0"></span>13 Усунення проблем із носієм

- [Проблеми завантаження](#page-241-0)
- [Проблеми із друком](#page-243-0)
- [Проблеми з довжиною роздруківок](#page-247-0)

# <span id="page-241-0"></span>Проблеми завантаження

# Не вдається завантажити носій

- Носій не можна завантажити, доки всі підсистеми принтера (зокрема система подачі чорнил) не будуть готові.
- Переконайтеся, що у шпиндель правильно накачано повітря.
- За допомогою Internal Print Server (Внутрішній сервер друку) спробуйте завантажити носій щонайменше на 3 м , потім поверніть його назад і спробуйте завантажити ще раз. Якщо завантажити носій не вдається, імовірно, його не закріплено на вхідному осерді: спробуйте інший рулон.
- Якщо на внутрішньому сервері друку з'являється повідомлення «The carriage beam height is not suitable for loading substrate» (Висота балки каретки не підходить для завантаження носія), зателефонуйте представнику сервісної служби (див. [Служби підтримки HP](#page-269-0) на сторінці 264).

# Носій застряг

Якщо принтер повідомляє про зминання носія, виконайте наведені далі дії.

1. Натисніть кнопку аварійної зупинки якнайшвидше, щоб звести до мінімуму можливі пошкодження друкувальних головок.

ПРИМІТКА. Принтер може автоматично завершити роботу.

- 2. Зачекайте приблизно 10 хвилин, щоб принтер охолонув.
- 3. Відкрийте передню кришку.

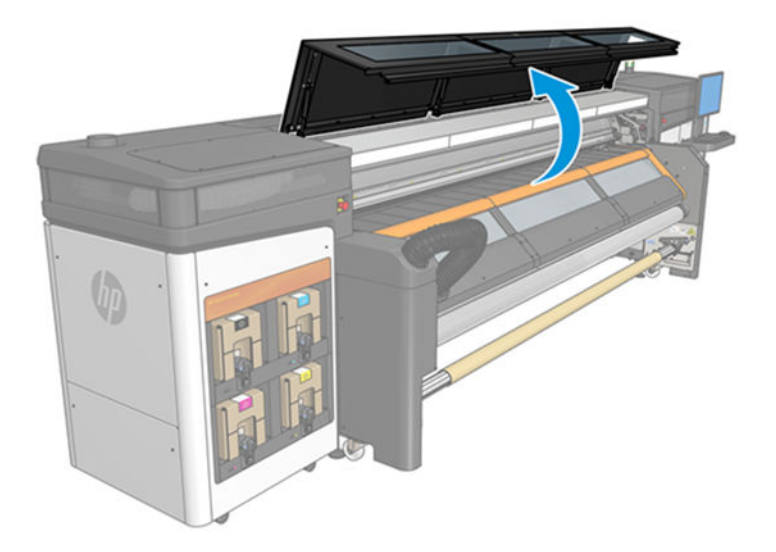

- 4. Вийміть весь носій та його частини з ділянки друку та всіх інших частин принтера, куди вони могли потрапити. Переконайтеся, що на шляху носія немає перешкод. Якщо вам не вдається усунути всі перешкоди, зателефонуйте представнику сервісної служби (див. [Служби підтримки HP](#page-269-0) [на сторінці 264\)](#page-269-0).
- 5. Скористайтеся програмою Print Care для запуску принтера в режимі обслуговування.
- 6. Скористайтеся меню діагностики Print Care, щоб підняти балку каретки та перевірити, чи немає під нею залишків носія.
- 7. За допомогою того самого меню опустіть балку каретки в її звичне положення.
- 8. Перш ніж перезапустити принтер, переконайтеся, що ввімкнено всі автоматичні вимикачі та не натиснуто жодної кнопки аварійної зупинки.
- 9. Скористайтеся програмою Print Care для перезапуску принтера у звичайному режимі.
- 10. Завантажте носій знову.

# Носій не закріплено на осерді та/або шпинделі

Якщо після завантаження принтер виявить недостатній натяг під час перевірки носія, відобразиться запит на підтвердження напрямку намотування.

Якщо рулон ненадійно закріплено під час друку, на роздруківках можуть з'явитися смуги, або буде чутно металевий скрегіт.

Якщо під час друку з'являється повідомлення про помилку 41.00.00.62 або 41.00.01.62, носій міг від'єднатися від шпинделя або осердя просковзує на шпинделі. Це може означати, що закінчився рулон або в шпиндель неправильно накачано повітря. У разі виникнення цієї помилки носій автоматично вивантажується.

Якщо виникла така помилки, виконайте перелічені далі дії.

- Перевірте, чи не закінчився рулон.
- Переконайтеся, що у шпиндель правильно накачано повітря.
- Переконайтеся, що внутрішній діаметр кожного осердя носія не надто перевищує розмір шпинделя.

Якщо рулон закріплено на вхідному валу ненадійно, виконайте наведені нижче дії.

- 1. Зніміть рулон із вхідного шпинделя та одягніть його на вихідний шпиндель. Уникайте нерівного намотування країв носія.
- 2. Підніміть притискні механізми та за допомогою внутрішнього сервера друку підніміть балку каретки до її максимальної висоти.
- 3. Зніміть носій із рулону та перемістіть його назад через принтер до вхідного шпинделя. Прикріпіть носій до пустого осердя на вхідному шпинделі, зафіксувавши його клейкою стрічкою. Намотайте носій кілька разів навколо вхідного осердя. Вирівняйте носій відносно вихідного рулону.
- 4. Опустіть притискні коліщатка.
- 5. Перейдіть на внутрішній сервер друку й виберіть Substrate Load/Unload (Завантаження/вивантаження носія), а потім виберіть конфігурацію принтера та клацніть Load (Завантажити).
- 6. Виберіть належний тип носія на внутрішньому сервері друку.
- 7. Клацніть Move substrate (Перемістити носій) на внутрішньому сервері друку, а потім Back (Назад) і зачекайте, доки рулон не намотається на вхідний шпиндель.
- 8. Можна скасувати перемотування носія, коли він від'єднається від вихідного рулону. Потім прикріпіть його до вихідного осердя, щоб негайно почати друк, або перемотайте повністю на вхідне осердя, щоб вийняти рулон.

## Носія має нерівну поверхню

Якщо носій лежить нерівно під час виходу з принтера і на ньому є дрібні складки, швидше за все надруковане зображення матиме дефекти, як-от вертикальні смуги. Це може трапитися, якщо використовується тонкий носій, який просочується чорнилом; окрім того, це може бути викликано комбінацією застосованого до носія нагрівання та розрідження повітря.

<span id="page-243-0"></span>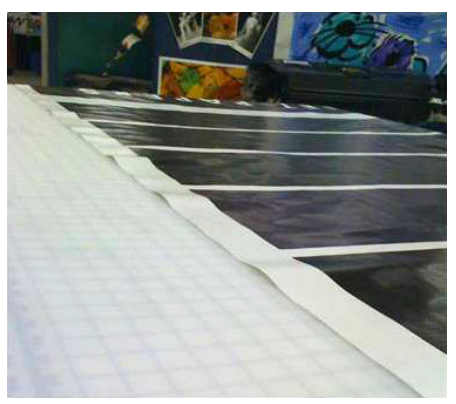

- 1. Переконайтеся, що завантажено саме той тип носія, який було вибрано на внутрішньому сервері друку та в програмі.
- 2. Якщо використовується носій на основі паперу, спробуйте використати щільніший тип або зменшити кількість чорнила.

# Проблеми із друком

# Раптове відкривання засувка шпинделя під час роботи принтера

Якщо засувку шпинделя не закрито перед завантаженням носія, або її відкрила інша особа, коли шпиндель уже рухався чи коли носій був натягнутий, шпиндель може зміститися. Закриття засувки в таких умовах може призвести до неповної фіксації, після чого засувка може спонтанно повністю відкритися.

Оптимальним рішенням є усунути натяг носія і закрити засувку належним чином, коли носій не рухається. Для цього поверніться в меню завантаження/вивантаження, переконайтеся, що шпиндель встановлено належним чином (у разі сумнівів потягніть його трохи на себе та натисніть до повної фіксації), потім закрийте засувку (синя частина повинна повністю опуститися).

# Гучний безперервним шум вібрації під час подачі носія

Гучний безперервний шум вібрації під час подачі носія може бути викликано такими причинами:

- Вхідний шпиндель не натягує носій.
- Неправильні параметри натягу чи вакууму призводять до неправильного розподілу зусиль на головному ролику.

Якщо ви почуєте цей звук, скористайтеся такими порадами:

- 1. Переконайтеся, що носій, який ви використовуєте, не відрізняється від носія, вибраного на внутрішньому сервері друку.
- 2. Переконайтеся, що ви використовуєте загальні переднастройки носіїв для цієї категорії. Застосування неправильних значень параметрів може призвести до неправильної поведінки носія.

<sup>29</sup> ПРИМІТКА. Високі значення натягу на виході потрібні лише для носія з високим тертям об тигель або такого, який легко збігається під дією температури. Переконайтеся, що вихідний натяг рекомендований для цього носія.

- 3. Перевірте, чи вхідний рулон намотано рівно (немає «ефекту телескопу»).
- 4. Перезавантажте носій і спробуйте зменшити до мінімуму перекіс під час завантаження. Переконайтеся, що використовується належна процедура завантаження.
- 5. Збільшуйте вхідний натяг із кроком +5 Н/м відносно рекомендованого значення для кожної категорії, доки несправність не буде усунуто.

# Перекіс або «ефект телескопу» на вихідному шпинделі

Сильний перекіс (близько 10 мм між вершинами) і «ефект телескопа» під час намотування на вихідний шпиндель можуть мати три основні причини:

- Носій неправильно завантажено та вирівняно під час процесу завантаження.
- Рулон, завантажений на вхідний шпиндель, має перекіс, і цей перекіс перенесено на вихідний шпиндель.
- Рулон, завантажений на вхідний шпиндель, має різний натяг на двох кінцях.

Друк на рулонах, які було неправильно намотано під час виготовлення, може призвести до утворення складок і перекосів. Загалом, цю проблему легко виявити, оскільки буде помітно послаблення натягу з одного боку носія між вхідним рулоном і головним роликом. У такому разі див. відповідну інформацію, подану в розділі Складки та сліди чорнила на носії на сторінці 239.

ПОРАДА. У разі виникнення суттєвого перекосу, який поступово збільшується (зазвичай на чутливому до температури носії), спробуйте використати товстіше осердя, яке не деформується утримувальними гумовими пазами подачі на шпинделі при накачуванні повітря. Потім дотримуйтеся наведених нижче інструкцій для зменшення перекосу.

Загалом, основною причиною перекосу є неточне завантаження носія, при чому, що більша ширина рулону, то більша ймовірність виникнення перекосу. Проте за наявності перекосу чи «ефекту телескопу», що не впливає на якість друку та не викликає утворення зморшок на носії (див. Складки та сліди чорнила на носії на сторінці 239), немає потреби вживати будь-яких заходів. Однак варто перезавантажити носій, щоб виключити можливість виникнення таких проблем.

Деякі рулони носія постачаються вже з перекосом; у такому разі дотримуйтеся наведених нижче рекомендацій.

- 1. Спробуйте завантажити носій, чітко виконуючи відповідну процедури, узявши за основу для ширини рулону середню відстань між вершинами перекосу.
- 2. Розпочніть із рекомендованої конфігурації для кожного носія, поступово збільшуючи вакуум і натяг із кроком 5 мм H<sub>2</sub>O для вакууму та 5 Нм для натягу.

# Складки та сліди чорнила на носії

Складки на носії є ознакою того, що параметри, які визначають його форму, не оптимальні. Це може призвести до виникнення різних дефектів друку.

- Кольорові смуги на ділянках заповнення поряд зі складками
- Змазування чорнила, якщо друкувальна головка торкається носія
- **Зморщування**
- Пошкодження носія, якщо переміщення друкувальної головки над носієм ускладнено

Складки та пов'язані з ними наслідки можуть виникати під час друку з різних причин:

- Неправильне завантаження носія
- Неправильне проходження носія через принтер
- Неправильне розташування крайових тримачів
- Надто висока температура просушування для вибраного носія
- Відносне розширення носія внаслідок різниці температур
- Налаштування недостатнього натягу
- Неоднаковий натяг носія під час завантаження
- Рулон, завантажений на вхідний шпиндель, має різний натяг на двох кінцях.

**Э ПРИМІТКА.** Під час друку на рулонах, які було неправильно намотано під час виробництва (з різним натягом), можна помітити, що один бік носія між вхідним шпинделем і головним роликом втрачає весь необхідний натяг. Це може призвести до виникнення складок на тиглі чи нерівному намотуванню краю носія на вихідному шпинделі.

Якщо на роздруківках наявні дефекти, спричинені складками, скористайтеся порадами, наведеними далі.

- 1. Переконайтеся, що тип носія, який ви використовуєте, не відрізняється від вибраного на внутрішньому сервері друку.
- 2. Переконайтеся, що ви використовуєте загальну переднастройку для даної категорії носія. Застосування неправильних значень може спричинити неправильну поведінку носія.
- 3. Перевірте, чи вхідний рулон намотано рівно (немає «ефекту телескопу»).
- 4. Перезавантажте носій і спробуйте зменшити до мінімуму перекіс під час завантаження. Переконайтеся, що носій установлюється правильно.
- 5. Якщо носій пошкоджується, оскільки його боковий край на ділянці друку недостатньо плаский і піднятий чи навіть частково розрізаний, оскільки ви не використовуєте крайові тримачі, рекомендовано встановити тримачі.

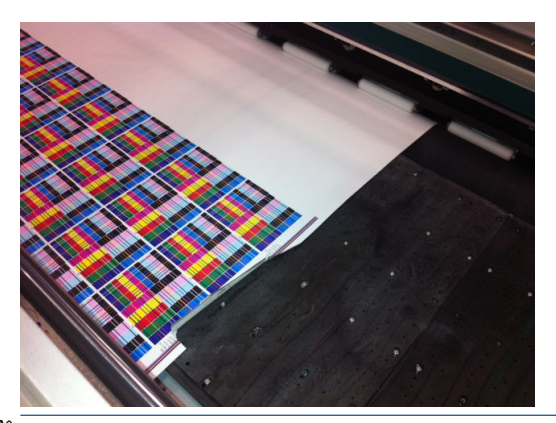

- **Э ПРИМІТКА.** Якщо тримачі вже використовуються, переконайтеся, що їх встановлено правильно (див. [Крайові тримачі носія на сторінці 42](#page-47-0)).
- 6. Розпочніть із рекомендованої конфігурації для кожного носія, поступово збільшуючи вакуум і натяг із кроком 5 мм H<sub>2</sub>O для вакууму та 5 Нм для натягу.
- $\mathcal{X}$  ПОРАДА. Якщо носій пошкоджено, спробуйте почати з кроку iv й рухайтеся таблицею назад, доки не знайдете параметри, які працюють.
- 7. Спробуйте збільшити потік повітря для швидшого просушування носія.
- 8. Спробуйте трохи підняти балку каретки, щоб збільшити відстань друкувальної головки від носія.

Щоб отримати інформацію про налаштування параметрів принтера, див. розділ [Редагування визначеної](#page-60-0) [настройки носія на сторінці 55](#page-60-0).

# Сліди чорнила на носії

Ця проблема може виникати, якщо якийсь компонент, що контактує з носієм, брудний. Перевірте притискні ролики, нижню пластину, друкувальний тигель, канал виведення випарів або вихідну кришку й ролик і за потреби очистьте їх.

Якщо сліди чорнила з'являються на краях носія, а не посередині, і при цьому використовуються тримачі, переконайтеся, що тримачі чисті і їх встановлено належним чином.

## Носій прилипає до тигля

Якщо носій прилипає до тигля, найімовірнішою причиною є надмірна температура просушування, застосування надмірного вакууму чи брудний тигель, який збільшує тертя й може перешкоджати подачі носія. В останньому випадку носій може пузиритися чи вигинатися перед досягненням тигля.

Нижче запропоновано декілька способів усунення проблеми.

- 1. Переконайтеся, що тип носія, який ви використовуєте, не відрізняється від вибраного на внутрішньому сервері друку.
- 2. Переконайтеся, що друк здійснюється на призначеному для цього боці носія.
- 3. Переконайтеся, що ви використовуєте загальну переднастройку для даної категорії носія. Застосування неправильних значень могло спричинити неналежну поведінку носія.
- 4. Перезавантажте носій і спробуйте зменшити до мінімуму перекіс під час завантаження. Переконайтеся, що носій установлюється правильно.
- 5. Розпочніть із рекомендованої конфігурації для кожного носія, поступово збільшуючи вакуум і натяг із кроком 5 мм H<sub>2</sub>O для вакууму та 5 Нм для натягу.

# Сліди механічного впливу на носії

Такі проблеми можуть виникати лише в разі використання носія, чутливого до постійної деформації. Такі сліди, зазвичай помітні на ізольованих ділянках, спричинені здебільшого натягом носія.

Нижче запропоновано декілька способів усунення проблеми.

- 1. Переконайтеся, що тип носія, який ви використовуєте, не відрізняється від вибраного на внутрішньому сервері друку.
- 2. Переконайтеся, що ви використовуєте загальну переднастройку для даної категорії носія. Застосування неправильних значень могло спричинити неналежну поведінку носія.
- 3. Перезавантажте носій і спробуйте зменшити до мінімуму перекіс під час завантаження. Переконайтеся, що носій установлюється правильно.
- 4. Розпочніть із рекомендованої конфігурації для кожного носія, поступово зменшуючи вакуум і натяг із кроком 5 мм H2O для вакууму та 5 Нм для натягу.

# Краплі чорнила на носії

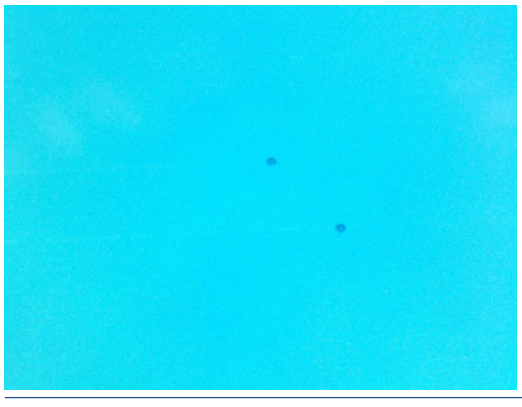

**В примітка.** На наведеному вище прикладі відстань між краплями становить близько 1 см.

- <span id="page-247-0"></span>1. Очистьте крайові тримачі, якщо вони використовуються.
- 2. Очистьте бокові поверхні друкувальних головок і бокові поверхні їх гнізд.
- 3. Очистьте електричні з'єднання друкувальних головок. Див. розділ [На внутрішньому сервері друку](#page-259-0)  [відображається рекомендація перевстановити чи замінити друкувальну головку на сторінці 254.](#page-259-0)

# Проблеми з довжиною роздруківок

### Роздруківка коротша, ніж очікувалось

Для деяких типів носіїв характерне стягування після друку чи закріплення, внаслідок чого загальна довжина носія стає коротшою, ніж очікувалось. У такому випадку можна збільшити довжину роздруківки на процесорі растрових зображень (ПРЗ), що компенсує усадку носія. Як альтернативне рішення, для зменшення усадки виберіть носій, який менше залежить від температури.

### Як досягти узгодженості між завданнями однакової довжини

Системи принтера забезпечують максимально можливу незмінність довжини віддрукованого носія. Проте на різницю в довжині можуть впливати деякі зовнішні фактори: відхилення характеристик носіїв та умови навколишнього середовища.

- 1. Виберіть носій, який менше піддається розширенню під час друку. Більшість паперових носіїв мають схильність до розширення.
	- Якщо потрібно друкувати на носії, який має схильність до розширення:
		- Переконайтеся, що щільність чорнил для всіх сегментів однакова (інакше сегмент із меншою кількістю чорнил може стати коротшим).
		- Якщо можливо, зменште температуру нагрівання.
		- Зменште обмеження чорнил, наскільки це можливо.
	- Рулон потрібно залишити в кімнаті, де стоїть принтер, щонайменше на 24 години, щоб температура всього рулону відповідала температурі принтера.
- 2. Не чіпайте налаштування друку (не змінюйте калібрування просування носія) між друком сегментів.
- 3. Друкуйте всі сегменти за один раз.
	- Не виконуйте завдання в різний час (1 сегмент одного дня, а інший наступного).
	- Не змінюйте для різних сегментів режим друку чи носій.

Щоб надрукувати всі сегменти за один раз, рекомендовано діяти таким чином:

- а. Створіть сегменти на внутрішньому сервері друку.
- б. Якщо ви створюєте сегменти на ПРЗ, переконайтеся, що всі вони надсилаються на принтер/ внутрішній сервер друку в рамках одних і тих самих завдань.

Мета — відсутність перерв між сегментами. Якщо на внутрішньому сервері друку використовується черга, між завданнями минає невеликий проміжок часу, який може вплинути на різницю в довжині сегментів.

4. Щоб навіть перший сегмент мав меншу різницю в довжині порівняно з іншими сегментами, додайте верхнє поле розміром 50 см.

Якщо потрібно повторно надрукувати один сегмент, щоб його довжина буде максимально наближена до попередніх завдань, виконайте таке:

- Переконайтеся, що температура носія та навколишнього середовища відповідає умовам друку попереднього завдання.
- Додайте верхнє поле розміром 50 см.

Проте в будь-якому разі, коли потрібно знову надрукувати сегмент, існує велика ймовірність, що його довжина буде відрізнятися від довжини інших сегментів. Загалом стабільність довжини залежить від носія, змін умов навколишнього середовища та змісту кожного завдання (головним чином, якщо носій поводиться по-різному залежно від щільності чорнила).

# 14 Усунення проблем із якістю друку

- [Загальні поради](#page-250-0)
- [Фактори, які впливають на якість друку](#page-250-0)
- [Усунення несправностей якості друку](#page-251-0)

# <span id="page-250-0"></span>Загальні поради

Ваш принтер розроблено відповідно до найвищих стандартів для забезпечення оптимального поєднання якості та продуктивності друку. Роздруківки, що використовуються на вулицях, можуть містити більше візуальних дефектів, оскільки вони розглядаються з більшої відстані. Для менших відстаней, наприклад для реклами всередині приміщень, дефекти повинні бути менш помітними.

Загалом, керуйтеся наведеними далі рекомендаціями:

- Уникайте дотиків до основи під час друку.
- Оцініть якість друку після повного завершення друку. У деяких випадках дефекти, які видно під час друку, зникають після остаточного каландрування зображення.
- Переконайтеся, що умови навколишнього середовища (температура та вологість у приміщенні) перебувають у рекомендованому діапазоні. Див. [Параметри навколишнього середовища](#page-274-0)  [на сторінці 269.](#page-274-0)

Перш ніж братися до усунення неполадок, заверніть увагу на таке:

- Для досягнення максимальної ефективності роботи принтера використовуйте лише оригінальні витратні матеріали та приладдя HP, надійність і експлуатаційні характеристики яких було ретельно перевірено з метою забезпечення безперебійної роботи обладнання та найкращої якості друку.
- Переконайтеся, що тип носія, який вибрано на внутрішньому сервері друку, збігається з типом, який завантажено до принтера.

 $\Delta$  ПОПЕРЕДЖЕННЯ. Якщо вибрано неправильний тип основи, ви можете отримати низьку якість друку та неправильні кольори, а також можуть пошкодитися друкувальні головки.

- Переконайтеся, що друк здійснюється на призначеному для цього боці носія.
- Переконайтеся, що у програмному забезпеченні ПРЗ використовується належна переднастройка носія, у якій поєднано профіль ICC для вашого носія та режим друку.
- Перевірте, чи немає нерозглянутих попереджень принтера на внутрішньому сервері друку. Відреагуйте на попередження, як описано в цьому посібнику.

А саме:

- Переконайтеся, що носій має рівню поверхню та не має складок. Див. Усунення проблем із носієм [на сторінці 235.](#page-240-0)
- Переконайтеся, що носій не перекошений, а його краї намотано рівно. Переконайтеся, що носій встановлюється правильно. Див. [Завантаження рулону в принтер на сторінці 46.](#page-51-0)
- За наявності проблем стабільності кольоровідтворення переконайтеся, що під час додавання носія на внутрішній сервер друку було виконано калібрування. Див. [Використання нового носія на сторінці 54](#page-59-0).
- Переконайтеся, що його також було виконано в поточних умовах, особливо з урахуванням партій носіїв і друкувальних головок. Див. [Калібрування кольорів на сторінці 99](#page-104-0).

# Фактори, які впливають на якість друку

# Режим друку

Вибір режиму друку визначає кількість проходжень, необхідних для друку завдання, і кількість чорнил, які використовуються при цьому. Тому режим друку може негативно впливати на загальну якість друку. Наприклад, зменшення кількості проходжень зменшує час перебування носія в зоні друку. Таким чином зменшується час просушування, що призводить до виникнення різних наслідків, зокрема розмитості; а збільшення кількості чорнил може спричинити їх злиття.

<span id="page-251-0"></span>Вибір режиму друку описано в розділі [Створення завдань друку й керування ними на сторінці 63.](#page-68-0) Крім того, ви можете розробити індивідуальні режими друку для клонованих носіїв, як описано в розділі [Робота з](#page-40-0)  [носієм для друку на сторінці 35.](#page-40-0)

# Справність сопел

Поганий стан друкувальної головки (забиті сопла) може призвести до появи різних дефектів, таких як утворення горизонтальних смуг.

Див. [Перевірка й очищення друкувальних головок на сторінці 200](#page-205-0). Процедура перевірки й очищення призначена для перевірки друкувальних головок, відновлення роботи головок із заблокованими соплами та замінення забитих сопел на придатні для друку.

# Параметри носія

Параметри носія містять параметри друку системи, які принтер використовує для конкретного носія. До цих параметрів належать: вхідний і вихідний натяг, вакуум, температура й тиск просушування. Усі ці параметри можуть мати значний вплив на якість друку. Наприклад, недостатня температура просушування може призвести до появи розмитості.

Загальні носії мають попередньо визначені параметри, які не можна змінити. Однак загальні носії можна клонувати, а потім змінити їхні параметри, як описано в розділі [Редагування визначеної настройки носія](#page-60-0) [на сторінці 55](#page-60-0).

# Просування носія

Основною причиною різних дефектів, пов'язаних із якістю друку, зокрема утворення горизонтальних смуг, може бути неправильне або нерівномірне просування носія.

У вікні Print Care ви можете виконати діагностичну перевірку Pixart, за результатами якої можна визначити, чи правильно працює датчик просування носія (можливо, він забруднений або пошкоджений).

Якщо датчик забруднений, див. [Очищення датчика подачі носія на сторінці 142.](#page-147-0) Таку перевірку потрібно виконувати щотижня в рамках планового технічного обслуговування.

Навіть якщо датчик працює справно, носій може не рухатися, тобто датчик не в змозі належним чином виявляти його (як-от у випадку з носієм із прозорою структурою або дуже гладкою задньою поверхнею). У таких випадках датчик вимикається автоматично, і компанія HP рекомендує альтернативний спосіб (див. [Калібрування просування носія на сторінці 105](#page-110-0)).

### Вирівнювання друкувальних головок

Процедуру й мету вирівнювання друкувальних головок описано в розділі [Калібрування принтера](#page-99-0) [на сторінці 94](#page-99-0). Більшість дефектів, пов'язаних із якістю друку, можуть виникати через неправильне вирівнювання друкувальних головок. Наприклад, причиною зернистості може бути неправильне двонаправлене вирівнювання в напрямку осі сканування. Горизонтальні смуги також можуть утворюватися через неузгодженість кольорів у напрямку осі друку.

Щоб перевірити вирівнювання, див. [Діагностична схема вирівнювання друкувальних головок](#page-102-0) [на сторінці 97](#page-102-0).

# Усунення несправностей якості друку

Нижче наведено перелік найпоширеніших дефектів. Кожен із цих дефектів виникає з кількох можливих основних причин, які можна перевірити й усунути одним або кількома способами вище.
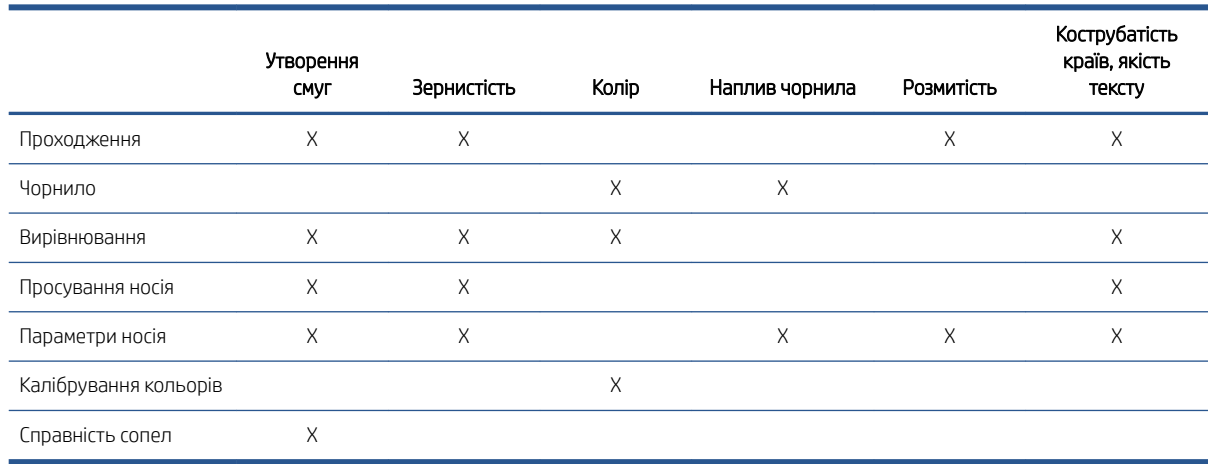

# Утворення смуг

### Горизонтальні тонкі лінії

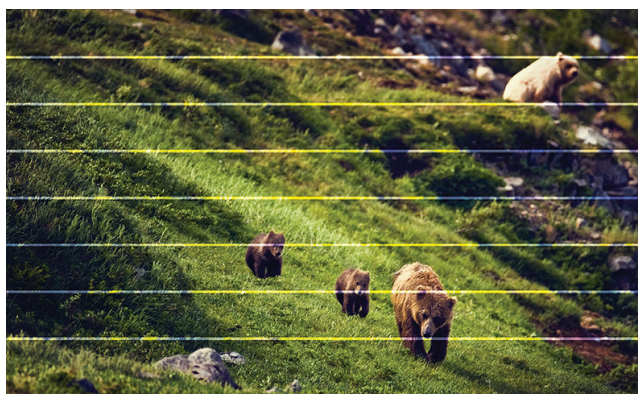

Ці тонкі лінії проходять через усе зображення з однаковим інтервалом; їх легше помітити на ділянках одноколірного заповнення.

### Імовірні причини

- Неузгодженість кольорів. Див. [Вирівнювання друкувальних головок на сторінці 246.](#page-251-0)
- Неточне подавання носія. Недостатнє подавання носія призводить до утворення темних ліній, а надмірне подавання — до утворення світлих ліній. Див. [Просування носія на сторінці 246.](#page-251-0)
- Забиті сопла можуть призвести до утворення світлих ліній. Див. [Справність сопел на сторінці 246.](#page-251-0)

### Утворення зон із горизонтальних темних/світлих смуг

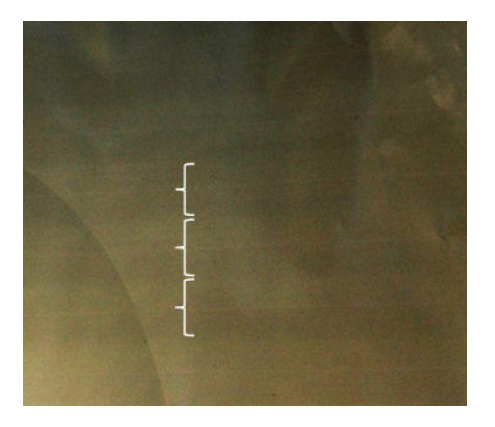

Це горизонтальні смуги, утворені зі світлої та темної смуг; їх легше помітити на ділянках одноколірного заповнення (наприклад, світло-пурпурного або сірого кольору).

### Імовірні причини

- Неправильне двонаправлене вирівнювання або неузгодженість кольорів. Див. [Вирівнювання](#page-251-0) [друкувальних головок на сторінці 246](#page-251-0).
- Злиття через надлишок чорнил. Установіть більшу кількість проходжень із нижчою щільністю чорнила. Див. [Режим друку на сторінці 245.](#page-250-0)
- Неточне подавання носія (недостатнє подавання). Див. [Просування носія на сторінці 246](#page-251-0).
- Недостатнє просушування. Див. [Параметри носія на сторінці 246](#page-251-0).

### Повітряні лінії

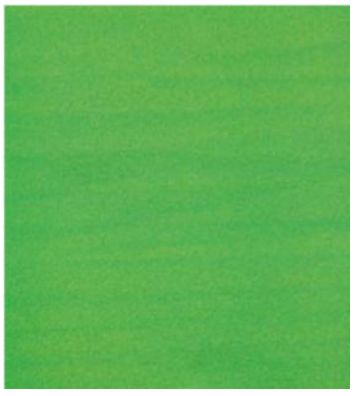

Повітряні лінії — це тонкі смуги, щільність яких перевищує щільність навколишньої ділянки. Їх довжина становить близько 6 см, і вони з'являються переважно в горизонтальному напрямі та звиваються, як черв'яки. Вони не з'являються на всьому папері, а радше їхня поява відбувається в довільних місцях.

### Імовірні причини

- Режим друку: збільште кількість проходжень або зменште щільність чорнила. Див. Режим друку [на сторінці 245.](#page-250-0)
- Переконайтеся, що аерозольні фільтри не забиті та не зламані. Див. [Заміна аерозольних фільтрів](#page-90-0) [на сторінці 85](#page-90-0).

### Вертикальні смуги

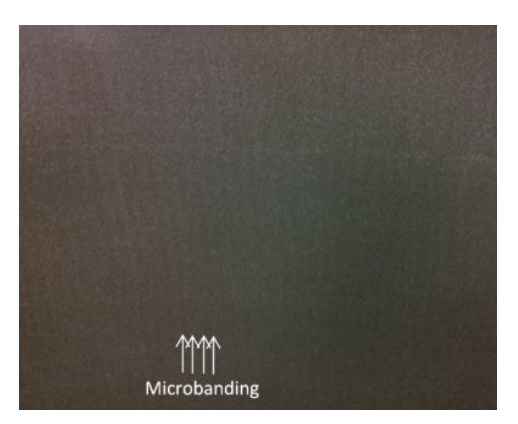

### Імовірні причини

- Неправильне вирівнювання може призвести до утворення мікросмуг. Див. Вирівнювання [друкувальних головок на сторінці 246](#page-251-0).
- Якщо вакуум зависокий, носій може бути пошкоджено тиглем. Зменште параметр вакууму. Див. [Параметри носія на сторінці 246.](#page-251-0)

# Колір

### Неправильне вирівнювання

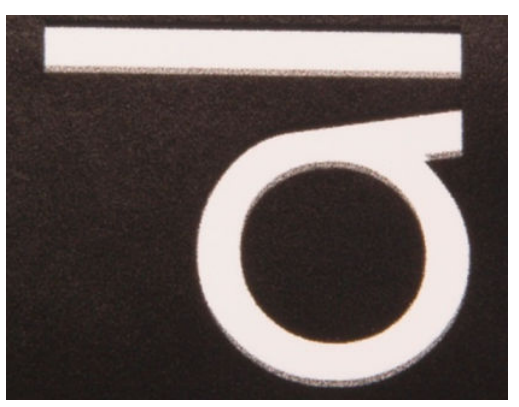

Відсутнє узгодження кольорів. Зазвичай ця проблема найбільше стосується ліній і тексту.

### Імовірні причини

Неузгодженість кольорів. Див. [Вирівнювання друкувальних головок на сторінці 246.](#page-251-0)

### Точність

В ідеалі кольори, які відображаються на екрані, мають збігатися з кольорами на роздруківці. На практиці ви можете виявити, що кольори дещо відрізняються.

### Імовірні причини

- Калібрування кольорів забезпечує стабільність кольоровідтворення, проте не гарантує його точності. Однак, якщо комбінацію параметрів носія та друкувальних головок не було останнім часом (чи взагалі) відкалібровано, це і може бути причиною неточності передачі кольорів. Виключити такий варіант можна, відкалібрувавши кольори. Див. [Калібрування кольорів на сторінці 99](#page-104-0).
- Якщо вибрано неправильний профіль ICC, то кольори, найімовірніше, передаватимуться неточно. Перевірте, який профіль використовується. За потреби можна створити власний профіль ICC для принтера, друкувальних головок, режимів друку та носія, що використовуються. Див. Режим друку [на сторінці 245](#page-250-0) і [Параметри носія на сторінці 246.](#page-251-0)
- Щільність чорнила впливає на насиченість кольору. Якщо насиченість кольору на роздруківці неправильна, спробуйте змінити щільність чорнила в переднастройці носія; при цьому може знадобитися змінити кількість проходів. Див. [Параметри носія на сторінці 246](#page-251-0).

## Зернистість

Роздруківка характеризується вищим за очікуваний рівнем зернистості, чи то на всій роздруківці, чи лише на певних її ділянках. Приклади нижче відображають типову зернисту структуру на зразках тканини та паперу.

#### Текстиль Папір

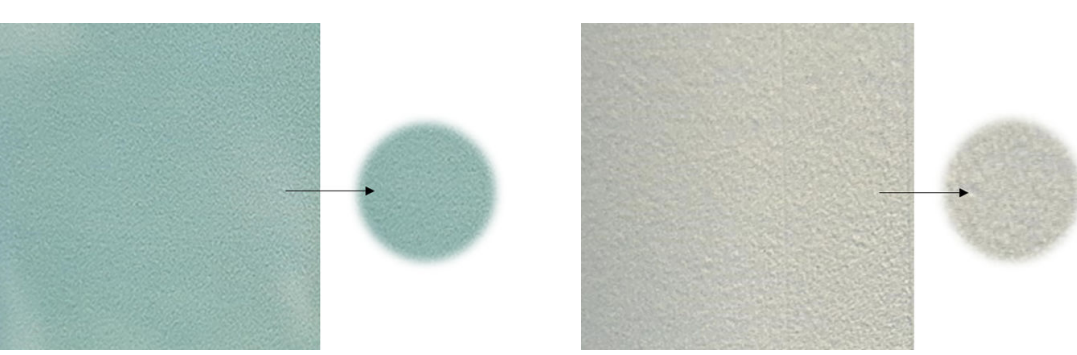

#### Імовірні причини

- Неправильне двонаправлене вирівнювання або неузгодженість кольорів. Див. [Вирівнювання](#page-251-0) [друкувальних головок на сторінці 246](#page-251-0).
- Неточне подавання носія. Див. [Просування носія на сторінці 246](#page-251-0).
- Злиття через недостатнє просушування.
	- Установіть більшу кількість проходжень із нижчою щільністю чорнила. Див. [Режим друку](#page-250-0)  [на сторінці 245.](#page-250-0)
	- Недостатнє просушування. Див. [Параметри носія на сторінці 246](#page-251-0).
- Появу плям підвищеної зернистості на деяких ділянках роздруківки може бути викликано складками на папері. Див. [Складки та сліди чорнила на носії на сторінці 239.](#page-244-0)

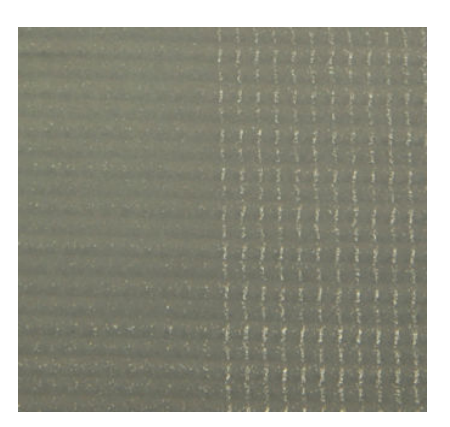

### Розмитість

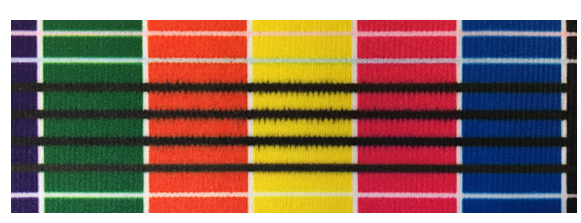

Інколи на межі між різними кольорами можна спостерігати незначні напливи кольору (розмитість). Це також може виникати на межі між кольором і порожнім носієм (без чорнила), знижуючи чіткість зображення.

### Імовірні причини

- Установіть більшу кількість проходжень із нижчою щільністю чорнила. Див. Режим друку [на сторінці 245.](#page-250-0)
- Недостатнє просушування. Див. [Параметри носія на сторінці 246](#page-251-0).

# Кострубатість країв, якість тексту

Краї об'єктів можуть відображатися шорсткими чи розмитими; це особливо помітно в тексті. Нижче наведено приклади кострубатості країв на зразках тканини й паперу.

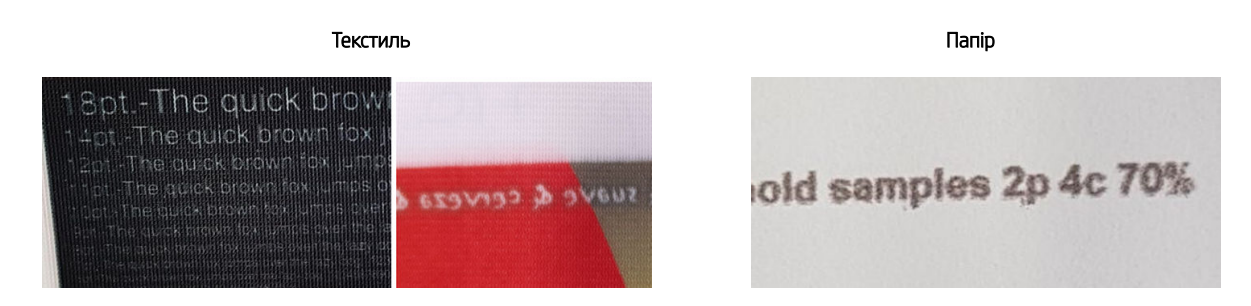

### Імовірні причини

- Установіть більшу кількість проходжень із нижчою щільністю чорнила. Див. Режим друку [на сторінці 245.](#page-250-0)
- Недостатнє просушування. Див. [Параметри носія на сторінці 246](#page-251-0).
- Неправильне двонаправлене вирівнювання. Див. [Вирівнювання друкувальних головок](#page-251-0) [на сторінці 246.](#page-251-0)
- Неточне подавання носія. Див. [Просування носія на сторінці 246](#page-251-0).

# Наплив чорнила

Чорнило не висихає повністю під час друку безпосередньо на тканині. Під час просування носія після друку чорнило подається на неправильний бік носія.

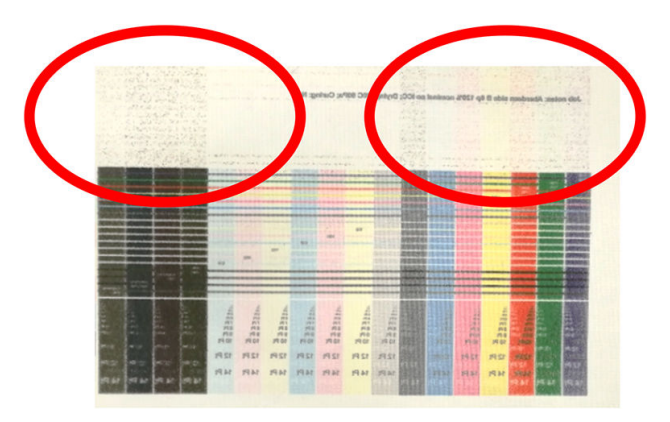

### Імовірні причини

- Недостатнє просушування. Див. [Параметри носія на сторінці 246](#page-251-0).
- Установіть більшу кількість проходжень із нижчою щільністю чорнила. Див. [Режим друку](#page-250-0)  [на сторінці 245.](#page-250-0)

# 15 Усунення проблем із картриджами та друкувальними головками

- [Ink cartridges \(Чорнильні картриджі\)](#page-258-0)
- [Друкувальні головки](#page-259-0)
- [Помилки чистильного рулону для друкувальних головок](#page-263-0)

# <span id="page-258-0"></span>Ink cartridges (Чорнильні картриджі)

# Не вдається вставити чорнильний картридж

- 1. Переконайтеся, що в принтері використовується правильний картридж (тип і об'єм). Актуальну інформацію про витратні матеріали для принтера див. в розділі<http://www.hp.com>.
- 2. Правильно виконайте процедуру заміни чорнильного картриджа за допомогою внутрішнього сервера друку. Див. [Виймання чорнильного картриджа на сторінці 76](#page-81-0).
- 3. Переконайтеся, що рознім картриджа нічим не заблоковано.
- 4. Переконайтеся, що картридж містить чорнило потрібного кольору. Рознім не з'єднається з картриджем неправильного кольору.
- 5. Переконайтеся, що картридж має правильну орієнтацію (порівняйте з іншими картриджами).

### Внутрішній сервер друку не розпізнає чорнильний картридж

- 1. Переконайтеся, що картридж правильно та повністю вставлено. Повинно пролунати характерне клацання.
- 2. Переконайтеся, що всі фіксатори з обох боків розніму картриджа відкриті та перебувають на місці, що свідчить про вдале з'єднання.
- 3. Якщо проблема залишилася, перевірте рознім чорнильного картриджа (див. розділ Погнувся рознім чорнильного картриджа на сторінці 253).
- 4. Якщо проблему не усунено, зверніться до представника сервісної служби (див. [Служби підтримки HP](#page-269-0) [на сторінці 264\)](#page-269-0).

### На внутрішньому сервері друку відображається рекомендація перевстановити чи замінити чорнильний картридж

- 1. Від'єднайте чорнильний картридж.
- 2. Повторно під'єднайте чорнильний картридж і прочитайте повідомлення на внутрішньому сервері друку.
- 3. Якщо проблема залишилася, перевірте рознім чорнильного картриджа (див. розділ Погнувся рознім чорнильного картриджа на сторінці 253).
- 4. Якщо проблему не усунено, установіть новий чорнильний картридж.
- 5. Якщо проблему не усунено, зверніться до представника сервісної служби (див. [Служби підтримки HP](#page-269-0) [на сторінці 264\)](#page-269-0).

### Погнувся рознім чорнильного картриджа

Може виявитися, що розніми картриджа погнулися під час його від'єднання (див. розділ [Виймання](#page-81-0)  [чорнильного картриджа на сторінці 76\)](#page-81-0). Це означає, що вони не під'єднуються належним чином, тому з'являється повідомлення про необхідність повторного встановлення картриджа.

Для усунення цієї несправності випряміть плоскогубцями розніми картриджа, щоб вони добре заходили у відповідні гнізда.

# <span id="page-259-0"></span>Друкувальні головки

# Не вдається встановити друкувальну головку

- 1. Переконайтеся, що друкувальна головка встановлюється в потрібне гніздо.
- 2. Виконайте правильну процедуру заміни друкувальної головки за допомогою внутрішнього сервера друку. Див. [Виймання друкувальної головки на сторінці 79](#page-84-0) і [Установлення друкувальної головки](#page-85-0) [на сторінці 80](#page-85-0).
- 3. Переконайтеся, що гніздо друкувальної головки нічим не заблоковано.
- 4. Переконайтеся, що друкувальна головка має правильну орієнтацію (порівняйте з іншими картриджами).

# На внутрішньому сервері друку відображається рекомендація перевстановити чи замінити друкувальну головку

## Загальні рекомендації

- 1. Вийміть друкувальну головку.
- 2. Знову вставте друкувальну головку в каретку та прочитайте повідомлення на внутрішньому сервері друку.
- 3. Якщо проблему не усунено, перевірте контакти друкувальної головки на наявність бруду чи залишків аерозолю та за потреби очистьте контакти. Див. розділ [Очищення контактів друкувальної головки](#page-208-0)  [на сторінці 203.](#page-208-0)
- 4. Додаткову інформацію про усунення несправностей наведено в розділах Несправності через перегрівання на сторінці 254 і Проблема, пов'язана із заправною системою на сторінці 254.
- 5. Якщо проблему не усунено, установіть нову друкувальну головку.
- 6. Якщо в цьому гнізді не працює жодна друкувальна головка, зверніться до представника сервісної служби (див. [Служби підтримки HP](#page-269-0) на сторінці 264).

## Несправності через перегрівання

Друкувальна головка може перегрітися з кількох причин:

- У приміщенні може бути надто висока температура.
- У друкувальній головці забиті сопла. Вирішити цю проблему можна очищенням друкувальних головок (див. [Перевірка й очищення друкувальних головок на сторінці 82\)](#page-87-0).
- Друкувальна головка може працювати неправильно. У такому випадку її потрібно замінити.

## Проблема, пов'язана із заправною системою

Заправники дуже важливі для належного стану сопел друкувальної головки. Якщо виникають проблеми із заправником, внутрішній сервер друку відображує наведені нижче повідомлення.

## Під час заміни друкувальної головки

- Повідомлення про необхідність заміни певної друкувальної головки
- Повідомлення про незавершену заміну друкувальної головки
- Числовий код помилки, який починається із 46 (46.0X.0Y:ZZ)

#### Під час регулярного обслуговування друкувальної головки

- Повідомлення про необхідність заміни певної друкувальної головки
- Числовий код помилки, який починається із 46 (46.0Х.0Ү:ZZ)

Повідомлення 46.05.0Y:06 — Primer 0Y leakage detected (46.05.0Y:06 — виявлено витік на заправнику 0Y) вказує на те, що одна із заправних систем протікає. Номер 0Y, де Y — це значення від 1 до 7; воно вказує, який саме заправник протікає.

Рекомендовано виконати такі дії:

- Запустіть діагностичну перевірку заправника у вікні Print Care, щоб визначити причину помилки.
- Перевстановіть друкувальну головку. Потрібно повністю вставити заправник, перш ніж закрити фіксатор. Якщо виконується перевірка, то це вже було виконано щонайменше один раз.

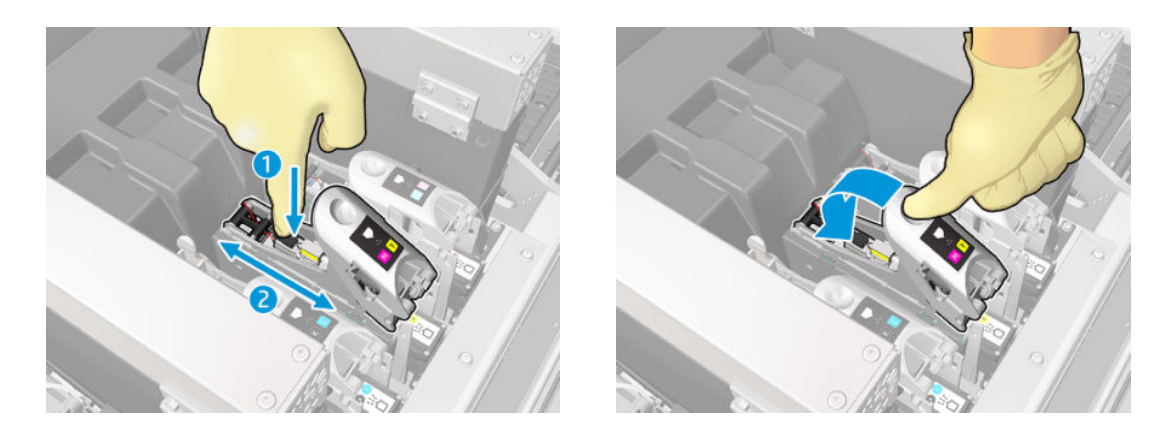

Переконайтеся, що ущільнювальні кільця круглого перерізу на портах заправників цілі та непошкоджені. Замініть заправник, якщо якесь ущільнювальне кільце круглого перерізу відсутнє чи пошкоджене.

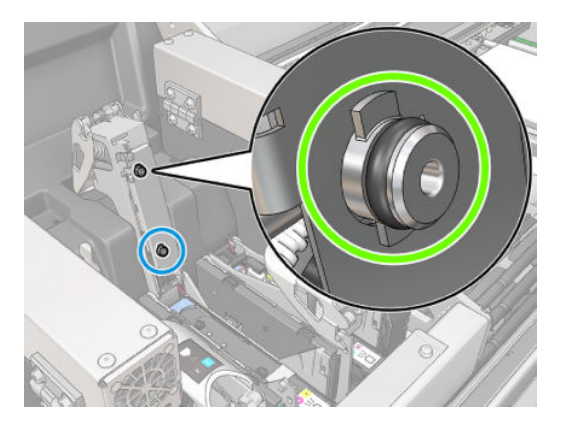

- Замініть заправник. Див. розділ [Заміна заправника та засувки на сторінці 212](#page-217-0).
- Змажте заправники друкувальних головок. Див. розділ Змащування заправників друкувальних [головок на сторінці 178](#page-183-0).

Якщо жодна з цих дій не призвела до усунення несправності, зверніться до представника сервісної служби.

Якщо з'являється повідомлення 46.01.0Y:01, виконайте діагностичну перевірку у вікні програми Print Care, щоб визначити причину цієї помилки.

Якщо під час перевірки з'являється повідомлення про необхідність заміни заправника, замініть його. Див. розділ [Заміна заправника та засувки на сторінці 212](#page-217-0). В іншому разі зверніться до представника сервісної служби, підготувавши результати перевірки.

# Усунення неполадок робочого стану друкувальних головок

Є дві діагностичні перевірки робочого стану друкувальних головок: схема стану друкувальних головок і діагностична перевірка крапельного детектора в програмі Print Care. Завжди використовуйте обидві перевірки, оскільки це дасть можливість отримати вичерпну інформацію.

### Схема стану друкувальних головок

Щоб надрукувати схему стану друкувальних головок, відкрийте внутрішній сервер друку, виберіть Printer (Принтер) > Printhead cleaning (Очищення друкувальних головок) і натисніть кнопку Print (Друк).

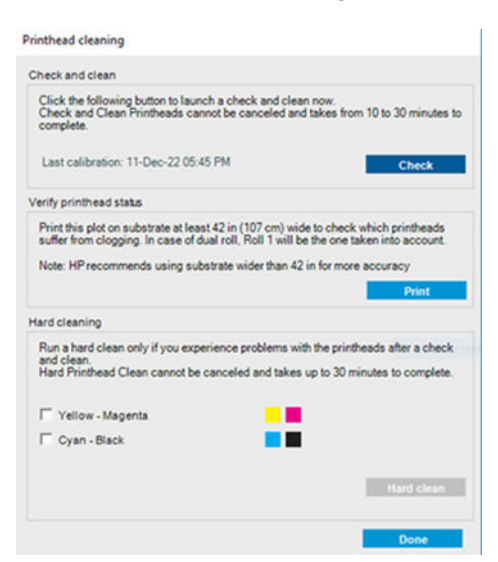

Буле надруковано наведене далі зображення.

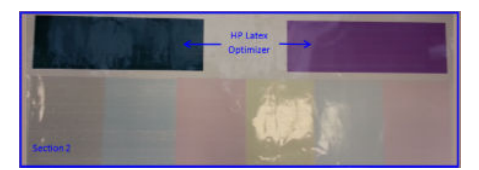

▲ На зображенні нижче просто показано, які сопла в кожній друкувальній головці друкують, а які ні.

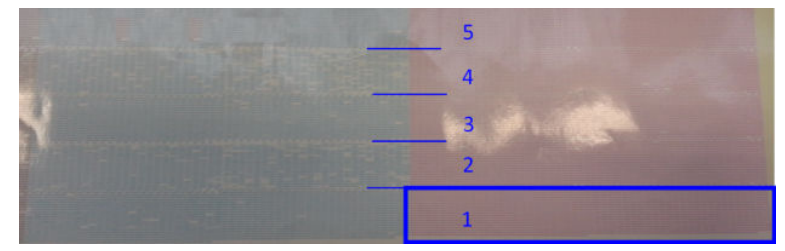

Для довідки: кожній із 5 ділянок (квадрат на зображенні та від 1 до 5) кожного кольору відповідає приблизно 1000 сопел.

### Діагностика крапельного детектора

У вікні Print Care виконайте діагностичну перевірку крапельного детектора. Це дозволить визначити заблоковані сопла на кожній друкувальній головці.

### Таблиця рішень

У наступній таблиці зведено дані, які можуть відображатися під час кожної діагностичної перевірки, можливі причини та відповідні варіанти вирішення.

<span id="page-262-0"></span>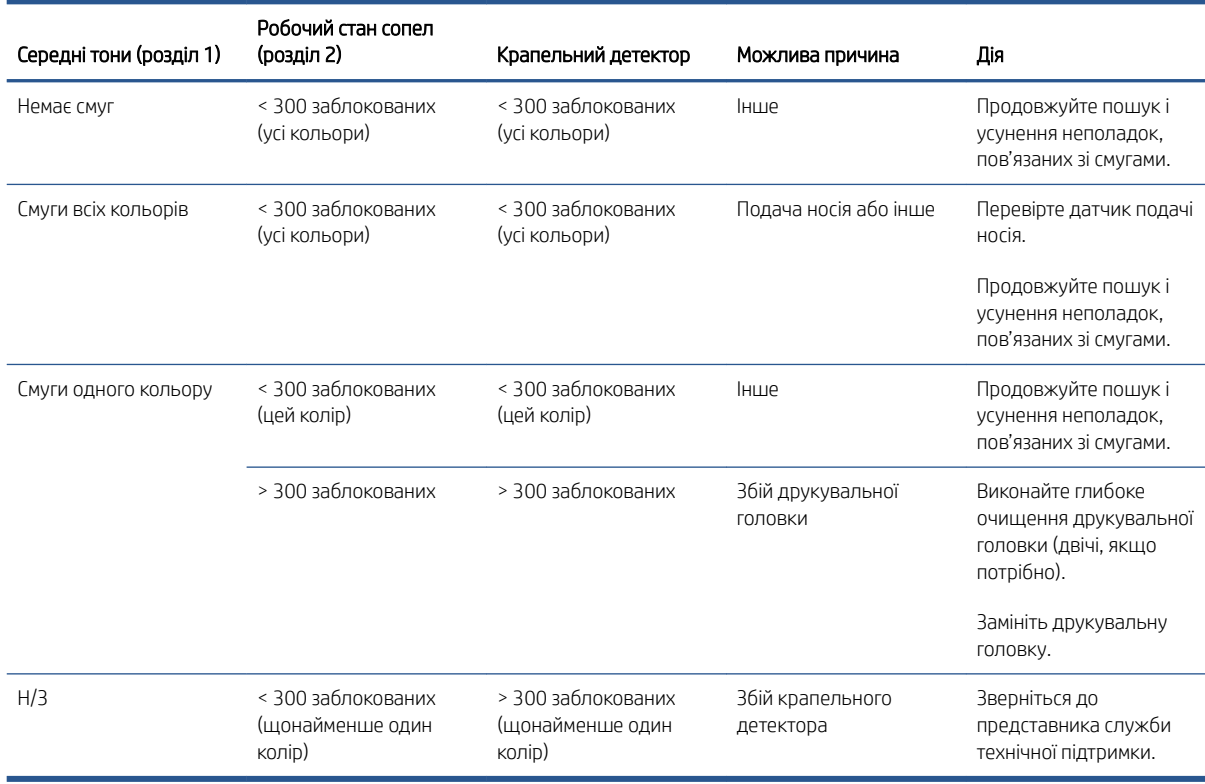

### Глибоке очищення

Щоб виконати глибоке очищення, відкрийте внутрішній сервер друку, виберіть Printer (Принтер) > Printhead cleaning (Очищення друкувальної головки), виберіть потрібну друкувальну головку (або головки) і натисніть кнопку Hard clean (Глибоке очищення).

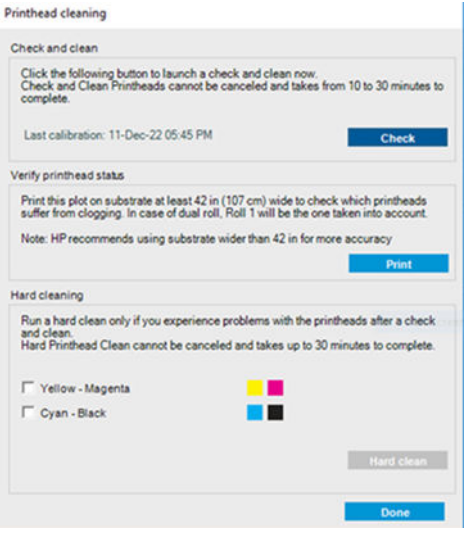

Іноді в разі сильного пошкодження друкувальної головки повторне виконання глибоке очищення може відновити її продуктивність.

## Нову друкувальну головку відхилено

Якщо принтер не приймає нову друкувальну головку, спробуйте почергово виконати такі дії:

- 1. Переконайтеся, що друкувальна головка правильно зберігалась у своєму оранжевому ковпачку.
- 2. Переконайтеся, що електричні контакти не забруднено.
- <span id="page-263-0"></span>3. Виконайте діагностику заправної системи.
- 4. Спробуйте використати іншу друкувальну головку (ця друкувальна головка може бути несправна).
- 5. Якщо в цьому гнізді не працює жодна друкувальна головка, зверніться до представника сервісної служби.

### Помилка автоматичного вирівнювання друкувальних головок

Автоматичне вирівнювання друкувальних головок час від часу може не давати збій. Може з'явитися попередження Automatic Printhead Alignment cancelled because of scanning errors (Автоматичне вирівнювання друкувальних головок скасовано через помилки сканування), що може бути спричинено різними проблемами.

- Сканування надрукованих блоків не можна надійно виконати на носієві, який наразі використовується. Сканування зразків може бути неправильним чи неможливим на небілому, прозорому чи напівпрозорому носієві, або на носієві з дуже грубою чи перфорованою поверхнею. Для таких типів носія автоматичне вирівнювання друкувальних головок за допомогою вбудованого лінійного датчика неможливе.
- Деякі зразки на схемі автоматичного вирівнювання друкувальних головок є неприпустимими з таких причин:
	- Плями чи ознаки пошкодження друкувальної головки на носієві, які можна легко помітити під час огляду трьох блоків на схемі. Переконайтеся, що на носієві відсутні плями, перш ніж виконувати автоматичне вирівнювання друкувальних головок.
	- Поява ознак пошкодження друкувальної головки може спричинятися складками на носієві. Див. розділ [Складки та сліди чорнила на носії на сторінці 239](#page-244-0)
	- Загальна низька якість друку внаслідок заблокованих сопел. Див. розділ [Перевірка й очищення](#page-87-0)  [друкувальних головок на сторінці 82](#page-87-0).
- Вбудований лінійний датчик не працює належним чином або його погано відкалібровано. Система автоматичного вирівнювання друкувальних головок використовує чорний колір як основу для вирівнювання інших кольорів, тому виконується спеціальне калібрування лінійного датчика, яке зберігає достатню відстань між ним і чорною друкувальною головкою (див. розділ [Діагностика Print](#page-114-0) Care [на сторінці 109\)](#page-114-0). Якщо калібрування LsToK (від лінійного датчика до чорної фарби) не виконано, то це можна помітити під час огляду схеми. У такому випадку чорна ділянка перекриває смуги очищення першого блоку зразків, показаних далі.

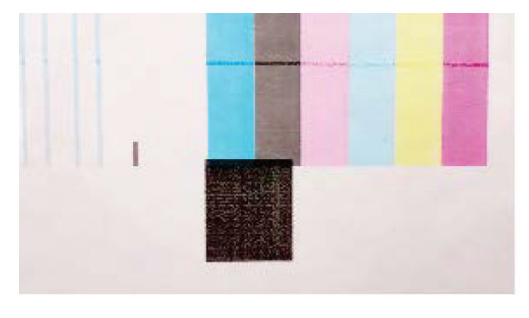

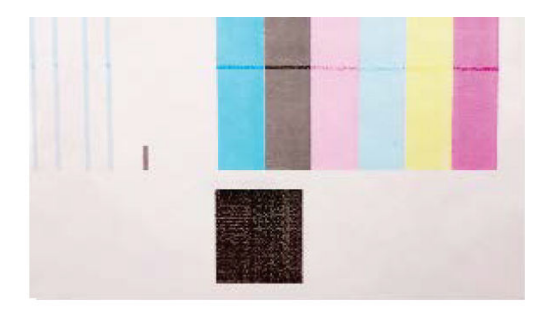

# Incorrect calibration of LstoK

# Successful calibration of LsToK

Якщо проблема не зникає, зверніться до представника сервісної служби (див. розділ [Служби підтримки HP](#page-269-0) [на сторінці 264\)](#page-269-0)

# Помилки чистильного рулону для друкувальних головок

Не слід торкатися чистильного рулону для друкувальних головок, окрім випадків його заміни.

Коли рулон для очищення друкувальних головок закінчується, його потрібно замінити. Цю процедуру завжди потрібно виконувати, дотримуючись вказівок майстра на внутрішньому сервері друку. Див. розділ [Заміна чистильного рулону для друкувальних головок, фільтрів і пристрою для збору надлишку чорнил](#page-88-0) [на сторінці 83](#page-88-0).

Будь-які маніпуляції з рулоном можуть завадити принтеру відстежувати ступінь його використання, внаслідок чого можуть з'являтися хибні повідомлення про помилки, а завдання на друк може бути перервано без потреби.

# 16 Усунення інших неполадок

- [Принтер не запускається](#page-266-0)
- [Принтер не друкує](#page-266-0)
- [Не вдається перезапустити принтер із внутрішнього сервера друку](#page-266-0)
- [Принтер друкує повільно](#page-266-0)
- [Запит на повторну ініціалізацію каретки](#page-266-0)
- [Внутрішній сервер друку не може знайти принтер](#page-267-0)
- [Самовільний перезапуск програми Print Care](#page-267-0)
- [Збій калібрування кольорів](#page-267-0)

# <span id="page-266-0"></span>Принтер не запускається

- 1. Перевірте підключення принтера до електромережі.
- 2. Переконайтеся, що ввімкнено головний вимикач і вимикач ПК.
- 3. Переконайтеся, що горять індикатори живлення, а всі автоматичні вимикачі перебувають у верхньому положенні.
- 4. Переконайтеся, що внутрішній сервер друку працює, і відсутні будь-які попередження.
- 5. Спробуйте вимкнути головний вимикач (не вимикач ПК) і ввімкнути його знову через 10 секунд.
- 6. Якщо під час роботи принтера спрацював (перемістився з верхнього положення в нижнє) автоматичний вимикач, вимкніть принтер і викличте представника сервісної служби (див. розділ [Служби підтримки HP](#page-269-0) на сторінці 264).

# Принтер не друкує

Навіть якщо все в порядку (носій завантажено, всі компоненти системи подачі чорнил встановлено, у файлах немає помилок), друк файлу, відправленого з комп'ютера, може не розпочатися з таких причин:

- Можливо, існує проблема з електроживленням. Якщо принтер не виконує жодних дій, а також не працює вбудований комп'ютер, переконайтеся, що кабелі живлення під'єднано належним чином, а в джерелі живлення є напруга.
- Можливе виникнення незвичайного електромагнітного явища, як-от сильних електромагнітних полів чи значних стрибків напруги, унаслідок чого принтер може функціонувати неправильно чи взагалі перестати працювати. У такому випадку вимкніть принтер, зачекайте, доки електромагнітні умови нормалізуються, і знову ввімкніть його. Якщо проблема не зникла, зверніться до представника сервісної служби (див. розділ [Служби підтримки HP](#page-269-0) на сторінці 264).

# Не вдається перезапустити принтер із внутрішнього сервера друку

У рідкісних випадках принтер може не реагувати на кнопки Shutdown (Завершення роботи) і Wake up (Вихід із режиму очікування). У такому випадку вимкніть головний вимикач і ввімкніть його знову через 10 секунд, а потім перезавантажте вбудований комп'ютер.

# Принтер друкує повільно

Під час розігрівання модулів просушування можна спостерігати невелику затримку в роботі принтера.

За деяких обставин принтер буде навмисно друкувати повільно, щоб захистити друкувальні головки від перегрівання. Друкувальні головки можуть почати перегріватися з декількох причин:

- Надто висока температура в приміщенні.
- Сопла друкувальної головки забиті (див. розділ Перевірка й очищення друкувальних головок [на сторінці 82](#page-87-0)).
- Друкувальна головка несправна, і її потрібно замінити.

# Запит на повторну ініціалізацію каретки

У деяких випадках може з'явитися запит на повторну ініціалізацію каретки. Ця процедура призводить до перезапуску деяких механічних підсистем, щоб уникнути повторного запуску всього принтера.

# <span id="page-267-0"></span>Внутрішній сервер друку не може знайти принтер

Якщо внутрішній сервер друку не може встановити зв'язок із принтером без явної причини чи після зміни параметрів Windows, виконайте такі дії:

- 1. Скористайтеся кнопкою Wake up (Вихід із режиму очікування) в меню Tools (Інструменти), щоб спробувати ще раз активувати принтер.
- 2. Вимкніть головний вимикач принтера і ввімкніть його знову через 10 секунд, а потім перезавантажте вбудований комп'ютер.
- 3. Перевірте кабелі, які з'єднують вбудований комп'ютер із принтером.
- 4. Переконайтеся, що внутрішній сервер друку правильно настроєно.
- 5. Зв'яжіться з представником сервісної служби.

# Самовільний перезапуск програми Print Care

Програмне забезпечення Print Care може перезапускатися, якщо воно виявляє, що мікропрограму принтера, внутрішній сервер друку чи їхні компоненти було оновлено. Тому це може періодично траплятися і є цілком нормальним явищем.

# Збій калібрування кольорів

Час від часу автоматичне калібрування кольорів може давати збій. Ви можете побачити попередження Color calibration cancelled because of scanning errors (Калібрування кольорів скасовано через помилки сканування), що може виникати через різні проблеми:

- Вимірювання відбиття кольорів об'єкта, який друкується, не можна виконати правильно на поточному носієві. Вимірювання кольорів може бути неправильним чи неможливим на небілому, прозорому чи напівпрозорому, дуже блискучому носієві з грубою чи перфорованою поверхнею. Для такого носія автоматичне калібрування кольорів за допомогою вбудованого спектрофотометра може бути неможливим.
- Деякі результати вимірювання кольорів на контрольній схемі калібрування можуть бути неправильні з таких причин:
	- Плями чи ознаки пошкодження друкувальної головки на носієві, які можна легко помітити під час огляду надрукованої схеми. Переконайтеся, що на носієві відсутні плями, перш ніж виконувати автоматичне калібрування кольорів. Поява ознак пошкодження друкувальної головки може спричинятися складками на носієві. Див. розділ [Складки та сліди чорнила на носії](#page-244-0) [на сторінці 239.](#page-244-0)
	- Складки та пухирці на носієві, навіть якщо друкувальну головку не було пошкоджено.
	- Загальна низька якість друку (як-от смуги). Див. розділ [Усунення проблем із якістю друку](#page-249-0) [на сторінці 244.](#page-249-0)
- Вбудований спектрофотометр або лінійний датчик працюють некоректно. Якщо проблема не зникає, зверніться до представника сервісної служби (див. розділ [Служби підтримки HP](#page-269-0) на сторінці 264).

# <span id="page-268-0"></span>17 Якщо потрібна допомога

Ви завжди можете звернутися до служби підтримки HP, скориставшись параметром «Віддалена допомога HP» у меню «Допомога» внутрішнього сервера друку. Зателефонуйте представнику служби підтримки та виконуйте його вказівки. Введіть 6-значний код, наданий оператором, щоб дозволити віддалене підключення. Тепер можна передавати зображення з веб-камери. Виклик може включати чат, доступ до віддаленого робочого стола та спільний доступ до файлів, зображень і відео.

ПРИМІТКА. Послуга віддаленої допомоги може бути недоступною, якщо ви не отримуєте підтримку безпосередньо від компанії HP, або якщо ви не прийняли Угоду щодо передавання даних. Щоб активувати підтримку компанії HP, перейдіть на внутрішній сервер друку, виберіть Tools (Інструменти) > Preferences (Настройки) > Remote assistance (Віддалена допомога) і переконайтеся, що встановлено прапорець Enable Remote Assistance (Увімкнути віддалену допомогу).

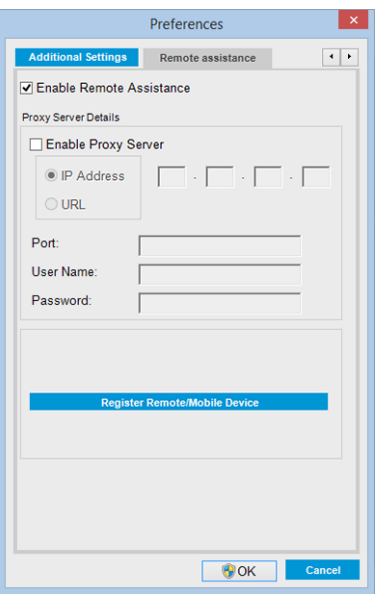

# Служба профілактичної підтримки HP

Служба профілактичної підтримки HP допомагає виявляти, діагностувати й усувати неполадки, скорочуючи цим час простою та попереджаючи пов'язані з ним можливі збитки. Засіб профілактичної підтримки HP повинен допомогти компаніям будь-якого розміру скоротити видатки на підтримку та максимально підвищити продуктивність одним натисканням кнопки миші.

Профілактична підтримка HP — це компонент програмного комплексу HP для роботи із зображеннями та друку. Він допомагає керувати середовищем виконання завдань друку — із чітким акцентом на максимальне підвищення віддачі від вкладених коштів, збільшення часу експлуатації принтера та скорочення витрат на керування та обслуговування.

Компанія HP рекомендує відразу підключити службу профілактичної підтримки, щоб заощадити час і запобігти неполадкам до їхньої появи, скоротивши таким чином збитковий простій обладнання. У рамках <span id="page-269-0"></span>профілактичної підтримки проводиться діагностика та перевірка на наявність оновлень для програмного забезпечення та мікропрограм.

Активувати профілактичну підтримку можна на внутрішньому сервері друку, вибравши Tools (Інструменти) > Proactive Support (Профілактична підтримка), де можна вказати періодичність установлення з'єднання між вашим комп'ютером і веб-сервером HP, а також періодичність виконання діагностики. Діагностичні перевірки можна також запускати в будь-який час.

У разі виявлення можливих несправностей служба профілактичної підтримки проінформує про неї повідомленням, у якому буде пояснено проблему та надано рекомендації щодо її усунення. У деяких випадках рішення може бути застосовано автоматично; в інших випадках з'явиться запит на виконання певних дій, потрібних для усунення проблеми.

# Служба підтримки HP

Служба підтримки HP надає підтримку найвищого рівня, яка дозволяє використовувати всі можливості принтера, ґрунтуючись на глибокому досвіді та знаннях, перевірених часом, і нових технологіях унікальної наскрізної підтримки. До технічного обслуговування входить встановлення та налаштування, засоби усунення неполадок, оновлення гарантії, ремонт і обмін обладнання, підтримка по телефону та Інтернету, оновлення програмного забезпечення та засобів самостійного технічного обслуговування. Додаткову інформацію про службу підтримки користувачів HP можна знайти на веб-сторінці:

### <http://www.hp.com/go/graphic-arts/>

або за телефоном (див. розділ Служби підтримки HP на сторінці 264). Зареєструвати гарантію ви можете на веб-сайті:

#### <http://register.hp.com/>

## Служби підтримки HP

Консультації також доступні по телефону. Телефонні номери для вашого регіону можна знайти на вебсторінці <http://www.hp.com/go/StitchS1000126in/support>.

#### Перш ніж телефонувати виконайте такі дії

- Перегляньте рекомендації щодо усунення неполадок, наведені в цьому посібнику.
- Перегляньте відповідну документацію ПРЗ, якщо така наявна.
- Переконайтеся, що наявна така інформація:
	- Використовуваний принтер: номер продукту й серійний номер, які можна знайти на етикетці на дверцятах електричного відсіку
	- Якщо у вікні внутрішнього сервера друку є код помилки, запишіть його; див. розділ [Повідомлення принтера на сторінці 270](#page-275-0)
	- Сервісний ідентифікатор принтера
	- Процесор растрових зображень, який використовується, і номер його версії
	- Програмне забезпечення, яке використовується, та номер його версії
	- Якщо виникли проблеми, які безпосередньо стосуються компонентів подачі чорнила (друкувальна головка, чорнильний картридж), запишіть артикульний номер виробу та кінцеву дату гарантії
	- Текст, який відображається на внутрішньому сервері друку, якщо клацнути Help (Довідка) > **About** (Про програму)

# <span id="page-270-0"></span>Службова інформація

За запитом принтер може надати список безлічі аспектів його поточного стану, деякі з яких можуть бути корисними для інженера з обслуговування, який намагається вирішити проблему. Запит на список можна надіслати двома способами:

- На внутрішньому сервері друку виберіть Information (Інформація) > Service information (Службова інформація).
- На будь-якому комп'ютері з Інтернет-доступом введіть URL-адресу принтера у браузері та додайте /hp/device/webAccess/allServicePlot.htm. Наприклад, якщо URL-адреса вашого принтера http://123.123.123.123, введіть http://123.123.123.123/hp/device/ webAccess/allServicePlot.htm.

Можна зробити запит на весь перелік, однак його створення займає багато часу; або можна зробити запит на його частини. Якщо ви не впевнені, що саме вам потрібно, рекомендовано зробити запит на весь перелік (виберіть All pages (Усі сторінки)).

Якщо вам потрібно надіслати перелік електронною поштою, можна зберегти сторінку у веб-браузері як файл, а потім надіслати його.

# 18 Технічні характеристики принтера

- [Функціональні характеристики](#page-272-0)
- [Фізичні характеристики](#page-272-0)
- [Технічні характеристики пам'яті для комп'ютера внутрішнього сервера друку](#page-273-0)
- [Параметри електроживлення](#page-273-0)
- [Вимоги до подачі повітря \(пневматичний шпиндель\)](#page-273-0)
- [Екологічні характеристики](#page-274-0)
- [Параметри навколишнього середовища](#page-274-0)
- [Акустичні характеристики](#page-274-0)

# <span id="page-272-0"></span>Функціональні характеристики

#### Витратні чорнильні матеріали

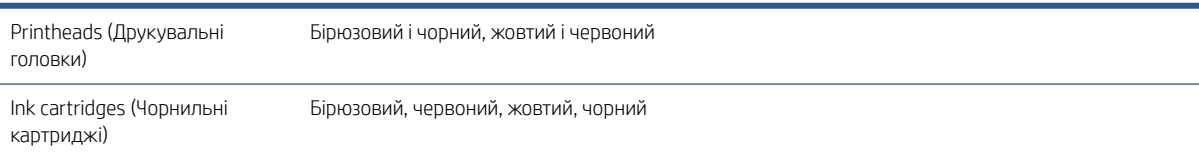

#### Розміри носія

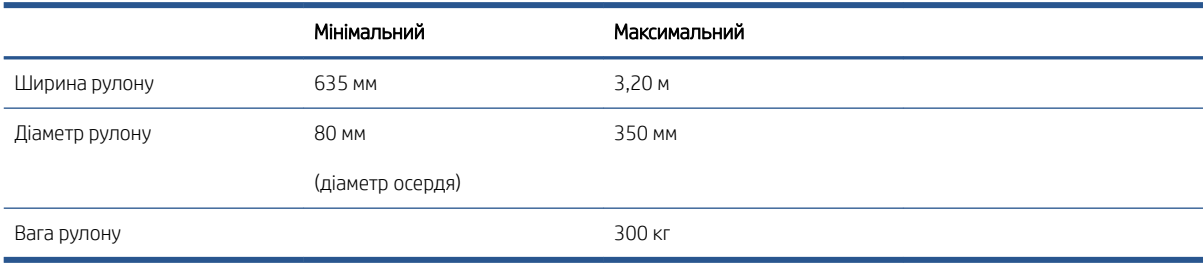

ПРИМІТКА. Вузький носій може пошкодитися під час друку, оскільки він не міцний.

#### Розтяжність носія

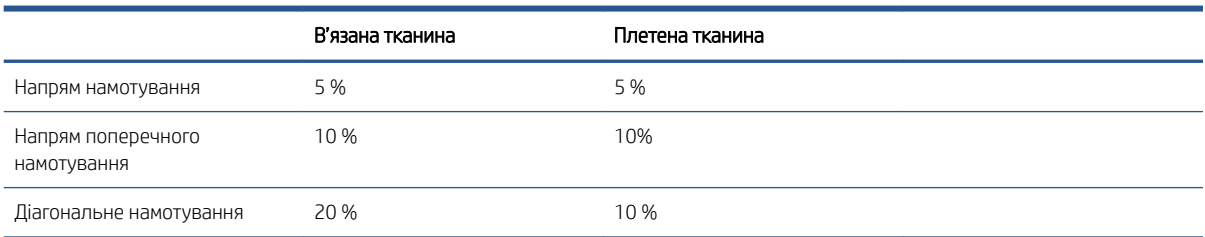

### Проходження, роздільна здатність і швидкість

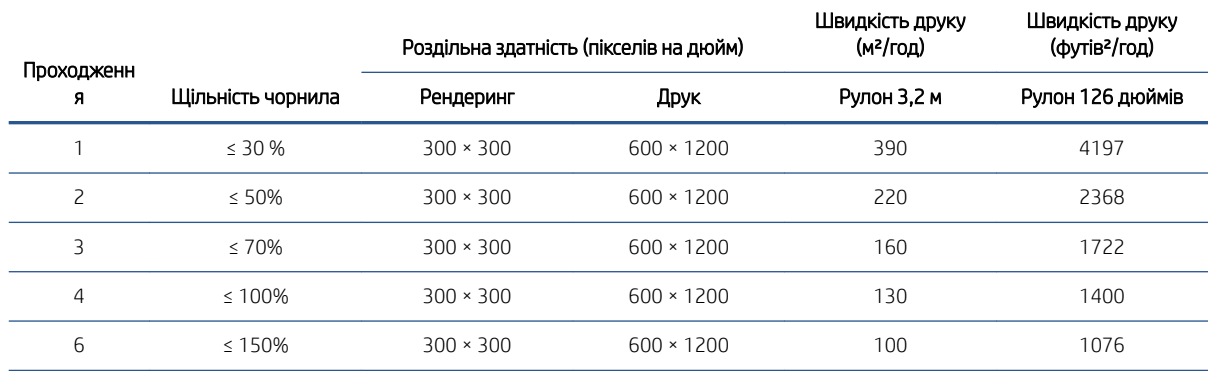

# Фізичні характеристики

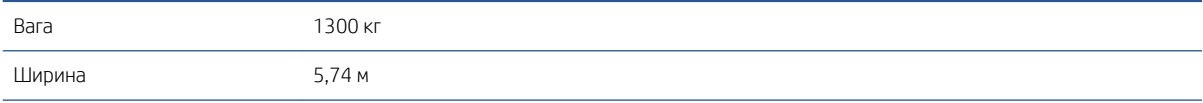

<span id="page-273-0"></span>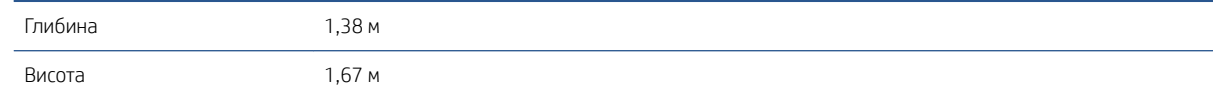

# Технічні характеристики пам'яті для комп'ютера внутрішнього сервера друку

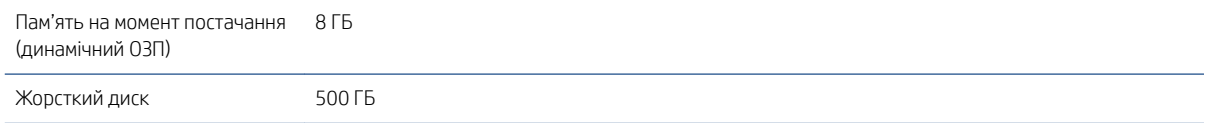

# Параметри електроживлення

Компоненти для систем просушування живляться від трифазної лінії, для якої потрібен блок розподілу електроживлення (БРЕ).

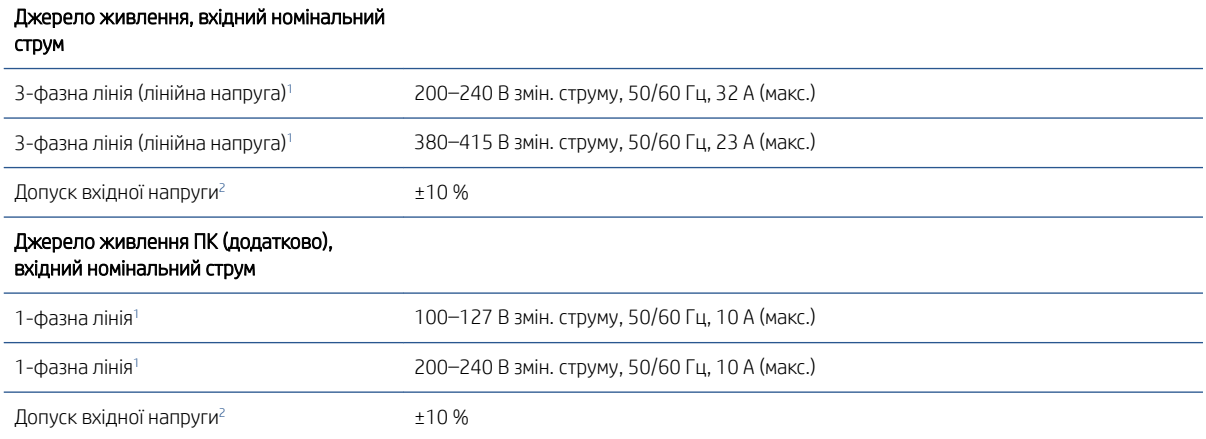

<sup>1</sup> Напруга на місці встановлення принтера має перебувати в межах указаного діапазону.

<sup>2</sup> За результатами випробувань принтери HP витримують коливання вхідної напруги на рівні ±10 % і різкі відхилення, як-от імпульсні перешкоди, спад напруги, її зникнення тощо. Якщо вам потрібна додаткова інформація на цю тему, зверніться до сервісного представника.

# Вимоги до подачі повітря (пневматичний шпиндель)

# Подача стисненого повітря

Для пневматичного шпинделя потрібен повітряний компресор або лінія подачі стисненого повітря, які не постачаються з принтером.

### $\mathcal{P}^{\cdot}$  ПОРАДА. Рекомендовано використовувати манометр, який показує тиск у барах.

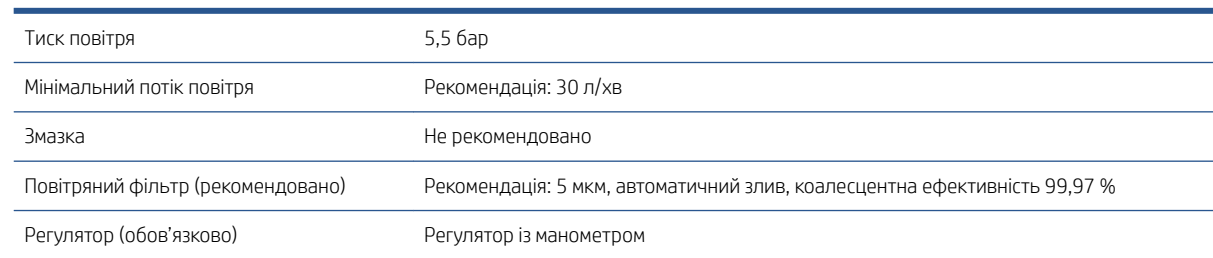

# <span id="page-274-0"></span>Пневматичний розмін

Принтер постачається з пневмопістолетом, який потрібно під'єднати до системи подачі повітря. Щоб під'єднати подачу повітря, потрібно виконати такі умови:

- Роз'єм із внутрішньою наріззю BSP або NPT 9,84 мм
- Стрічка для фіксації з'єднання та запобігання витоку повітря

# Екологічні характеристики

Щоб отримати останні відомості про екологічні характеристики принтера, перейдіть за посиланням <http://www.hp.com/>і виконайте пошук за запитом «екологічні характеристики».

# Параметри навколишнього середовища

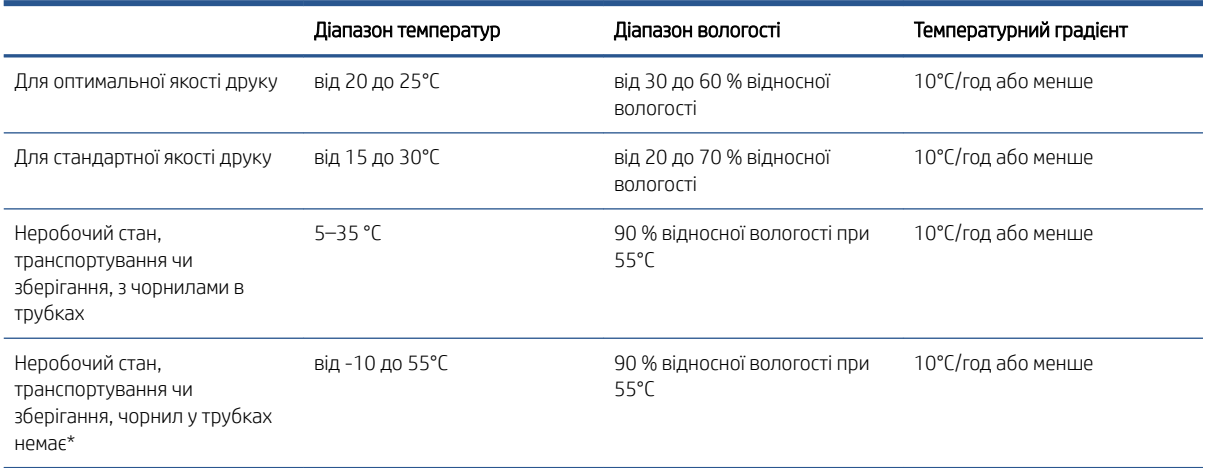

\* Якщо принтер буде зберігатися при температурі нижче 5°C, зверніться до представника сервісної служби, щоб дізнатися, як злити чорнило з труб.

Максимальна висота над рівнем моря під час друку: 3000 м.

Принтер не повинен піддаватися дії прямого сонячного проміння або іншого потужного джерела світла, а також не повинен використовуватися в запилених приміщеннях.

# Акустичні характеристики

Максимальний рівень звукового тиску у положенні поруч відповідно до стандарту ISO 11202:

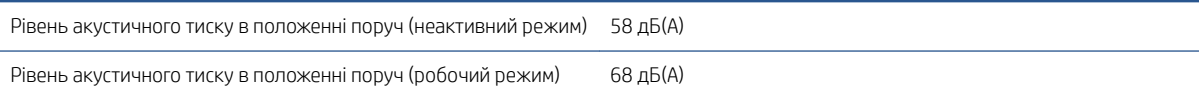

# <span id="page-275-0"></span>а Повідомлення принтера

Іноді у вікні внутрішнього сервера друку можуть з'являтися повідомлення.

Вони розділяються на два типи: текстові повідомлення, які є більш інформативними, і повідомлення, що містять цифрові коди, які означають, що принтер виявив проблему або несправність.

У випадку появи одного з таких повідомлень виконуйте інструкції, які надає принтер, та звертайтеся до наведених нижче таблиць. Якщо у вас є сумніви щодо правильності запропонованих заходів, або якщо рекомендована дія не вирішує проблему, зверніться до представника сервісної служби. Див. розділ [Служби](#page-269-0)  підтримки HP [на сторінці 264.](#page-269-0)

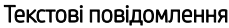

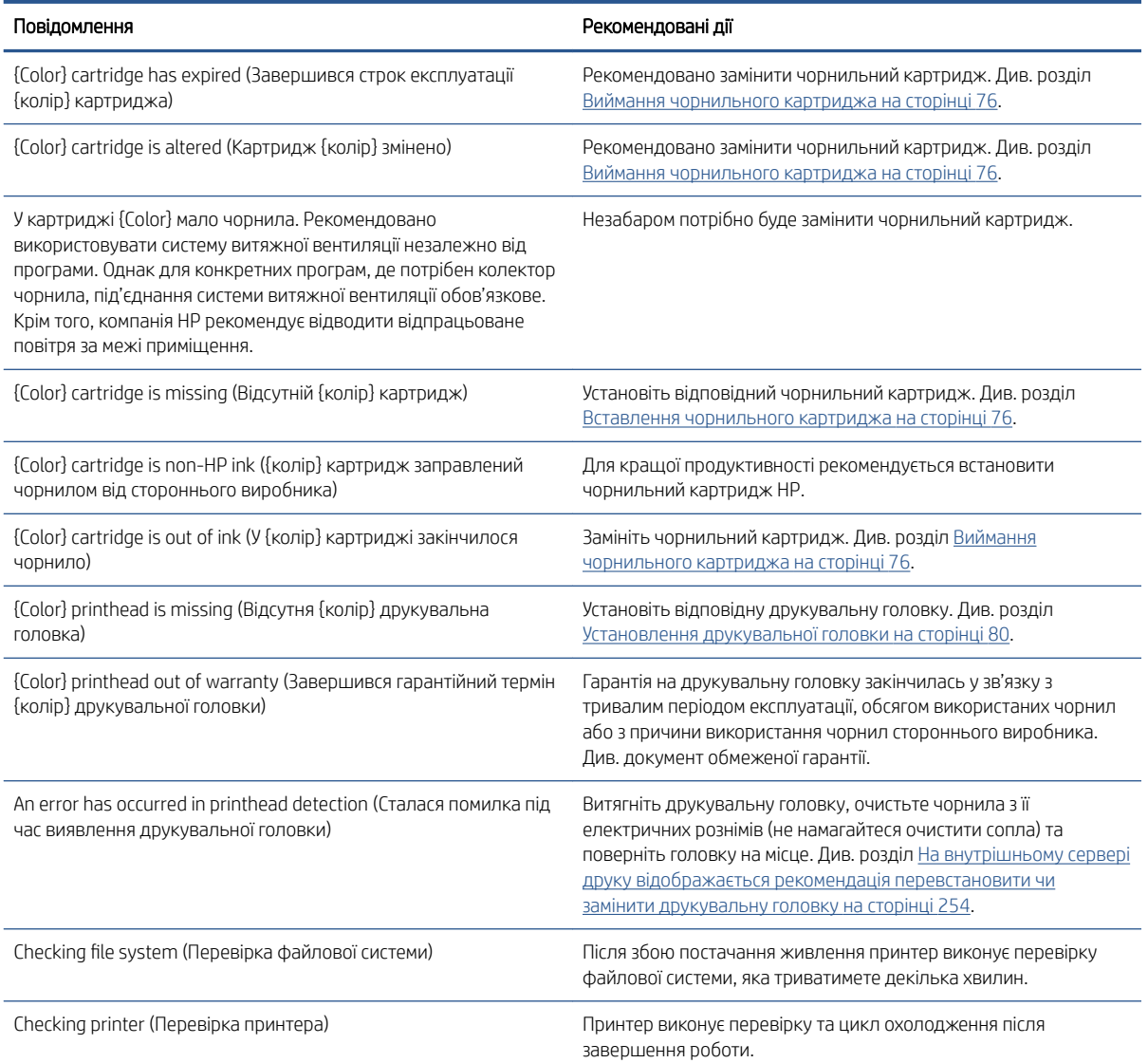

### Текстові повідомлення (продовження)

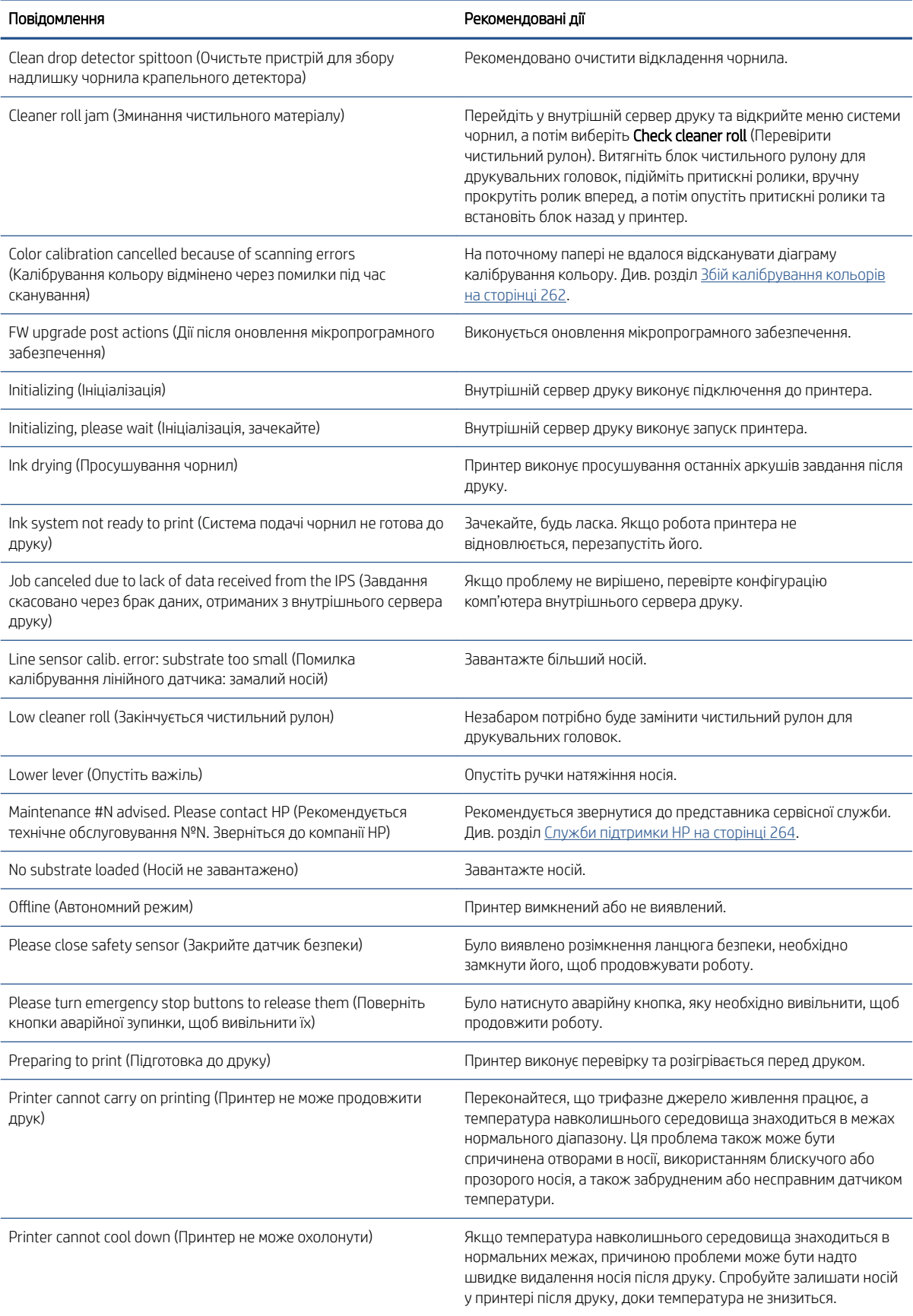

### Текстові повідомлення (продовження)

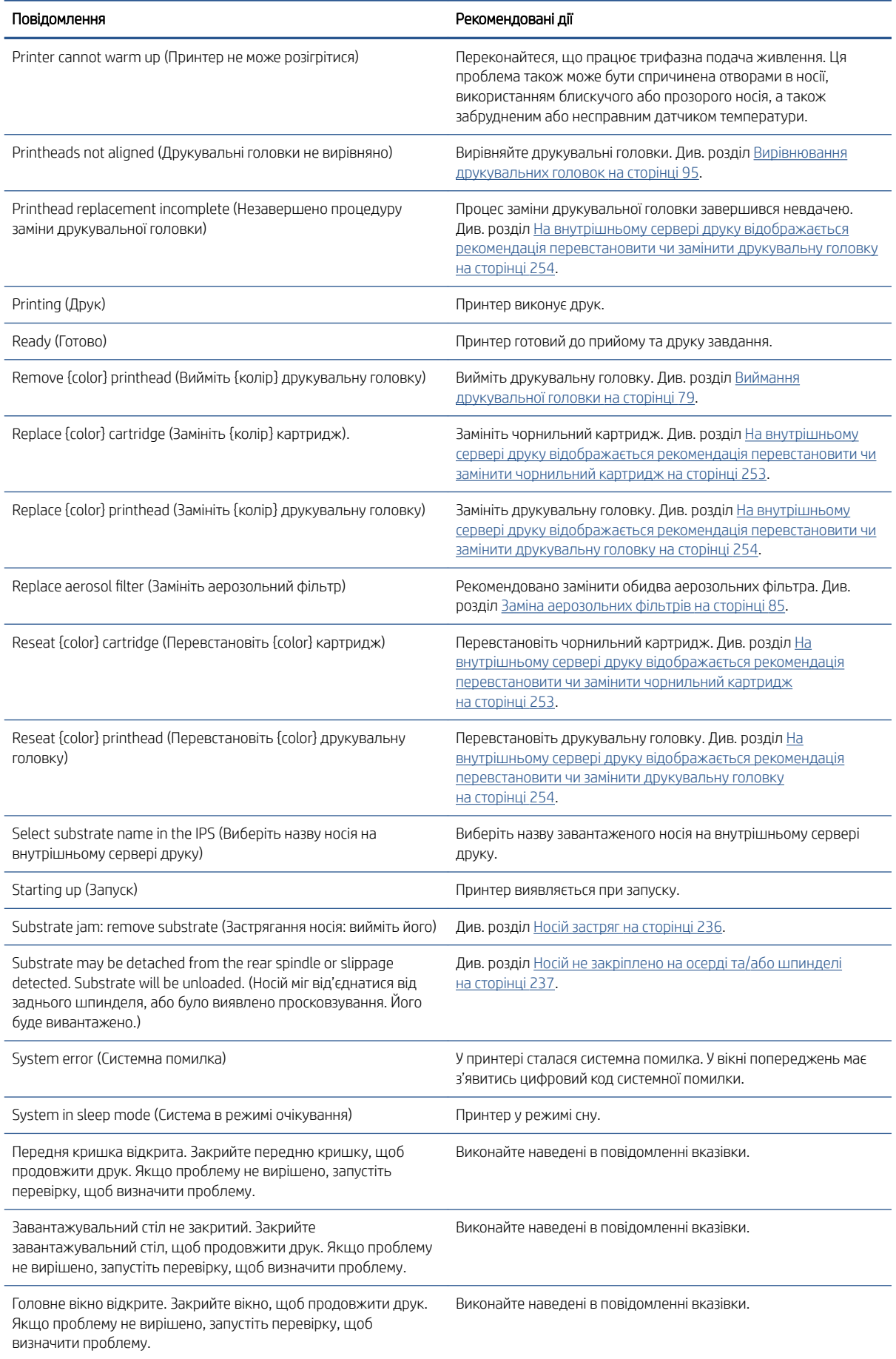

### Текстові повідомлення (продовження)

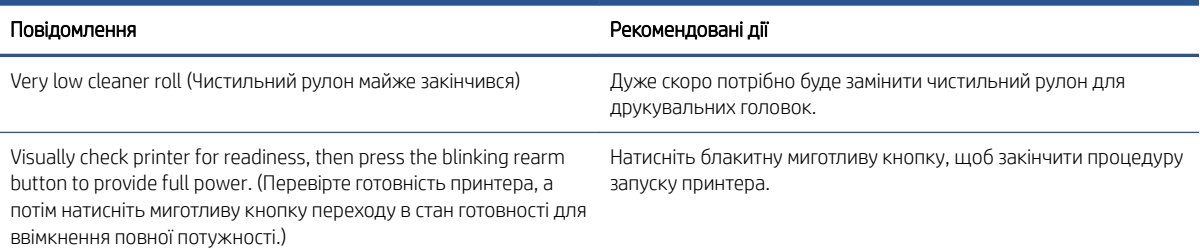

### Числові коди помилок

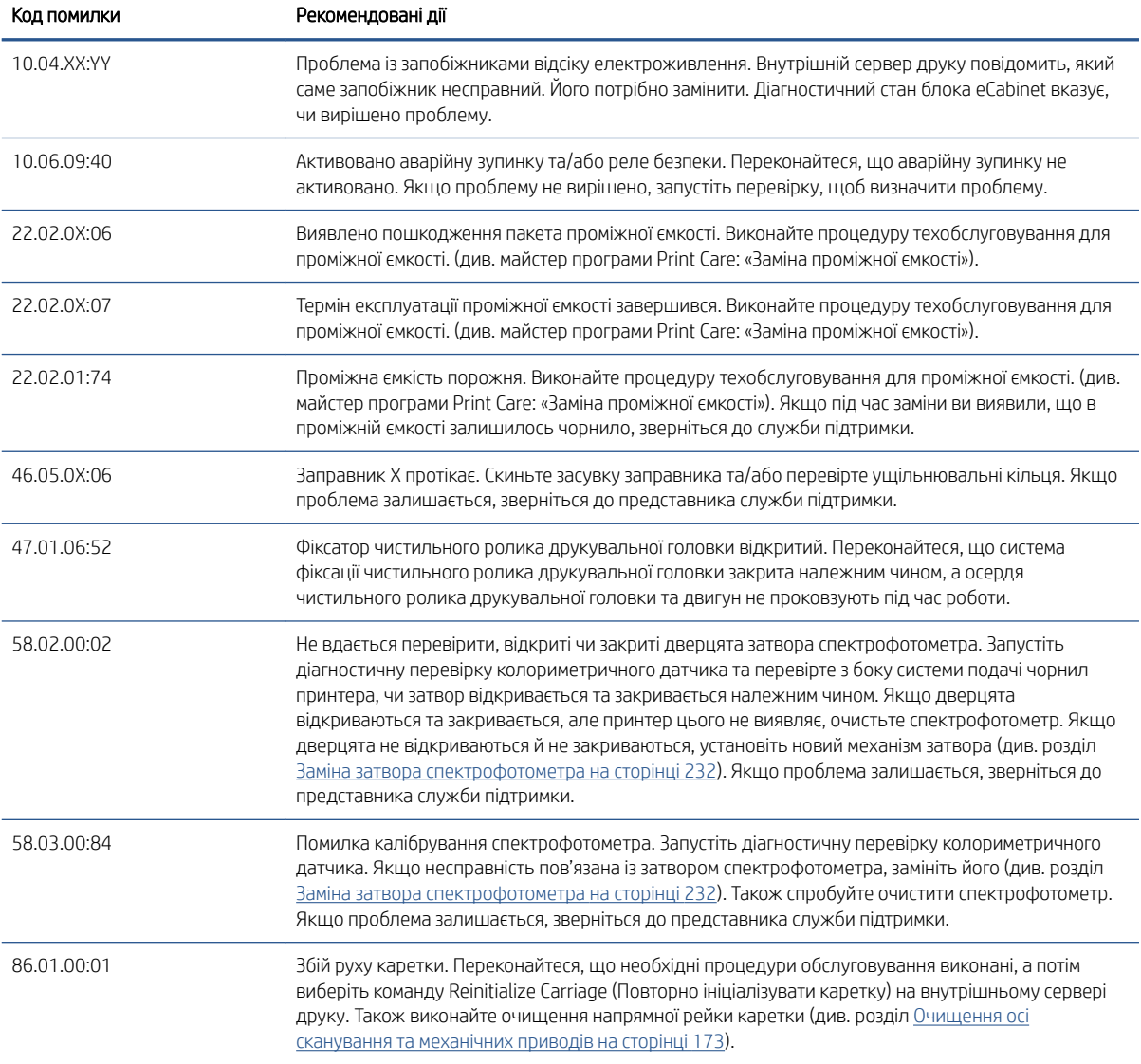

**В ПРИМІТКА.** Наведена вище таблиця включає в себе найбільш важливі цифрові коди. Якщо відобразиться код помилки, відсутній у таблиці, дотримуйтесь інструкцій у повідомленні принтера.

# б Перелік загальних проблем із сублімацією

У цій таблиці наведено поширені проблеми із сублімацією та параметри, які можна змінювати, щоб вирішити проблему. У ній також описано деякі можливі побічні ефекти. Докладніші відомості щодо вирішення певної проблеми див. у відповідному розділі цього посібника.

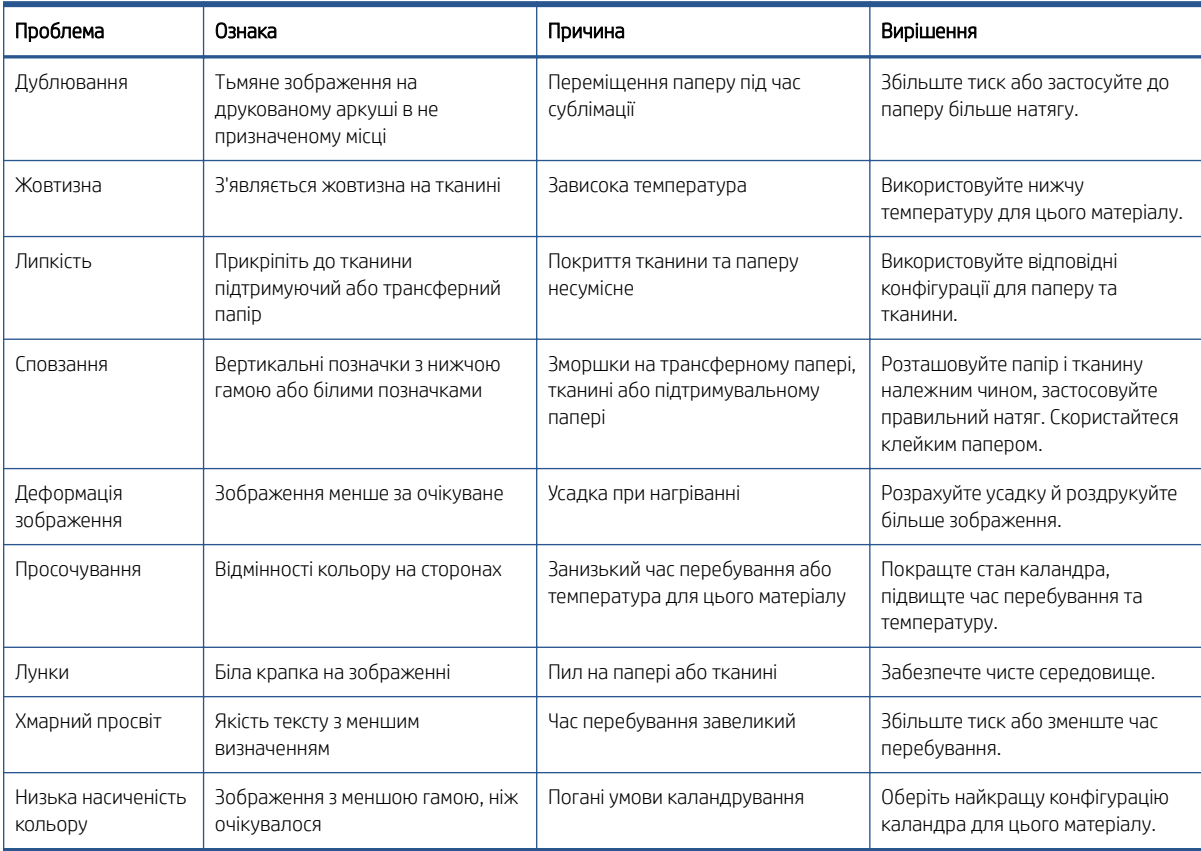

# Глосарій

### Ethernet

Поширена комп'ютерна мережева технологія для локальних мереж.

### I/O

Ввід/вивід: цей термін описує передачу даних між двома пристроями.

ICC

International Color Consortium — група компаній, які узгодили загальний стандарт для колірних профілів.

### IP-адреса

Унікальний ідентифікатор, який визначає певний вузол у мережі TCP/IP. Він складається з чотирьох чисел, розділених крапками.

### TCP/IP

Transmission Control Protocol/Internet Protocol (протокол керування передачею/міжмережевий протокол): протоколи зв'язку, на яких базується передача даних в Інтернеті.

### Аерозольний фільтр

Друкувальні головки утворюють велику кількість дрібних крапель чорнила, більшість яких наноситься точно на носій. Проте невелика кількість цих крапель розлітається в різні боки; з обох боків каретки друкувальної головки встановлено по одному аерозольному фільтру для їх уловлювання.

### Балка каретки

Балка, на якій тримається каретка друкувальної головки під час її руху вперед і назад у принтері.

### Вакуумний тиск

Вакуум, який застосовується до носія на ділянці друку, допомагає притискати його до тигля, забезпечуючи однакову відстань до друкувальних головок.

### Відкладення чорнила

Друкувальні головки деколи випускають невелику кількість чорнила в спеціальних місцях, щоб перевірити стан кожного сопла.

### Гама

Діапазон кольорів і значень щільності, відтворюваних на пристрої виведення, як-от принтер чи монітор.

### Друкувальна головка

Знімний компонент принтера, який бере чорнило певного кольору чи кольорів із відповідного картриджа (картриджів) і наносить його на носій через групу сопел.

### ЕСР

Електростатичний розряд. Статична електрика — звичне явище в повсякденному житті. Це, наприклад, іскра при торканні до дверцят автомобіля чи прилипання одягу. Навіть якщо контрольована статична електрика й має деякі корисні можливості застосування, то неконтрольовані електростатичні розряди є однією з основних загроз для електронних виробів. Тому, щоб запобігти пошкодженням необхідно вжити певних заходів під час налаштування виробу та під час роботи з пристроями, чутливими до ЕСР. Такий тип пошкодження може зменшити строк роботи пристрою чи вивести його з ладу. Одним зі способів мінімізації некерованих електростатичних розрядів, а отже й зменшення такого типу пошкодження є торкання до будь-якої заземленої частини виробу (переважно металеві частини) перед роботою із чутливими до ЕСР пристроями (як-от друкувальними головками чи чорнильними

картриджами). Окрім того, щоб зменшити утворення електростатичного заряду на своєму тілі, уникайте роботи в приміщеннях із килимами, а також якомога менше рухайтеся, коли працюєте з чутливими до ЕСР пристроями. Намагайтеся також не працювати в умовах низької вологості.

### Зморщування

Стан носія, за якого він не лежить ідеально рівно, а піднімається й опускається, утворюючи невеликі хвилі.

### Коалесценція

Недолік якості друку, який являє собою світлу зернистість високого рівня.

#### Колірна модель

Система представлення кольорів числами, наприклад RGB або CMYK.

#### Колірний простір

Колірна модель, у якій кожен колір представлено певним набором чисел. Велика кількість різних колірних просторів може використовувати одну й ту ж колірну модель: наприклад, монітори, як правило, використовують колірну модель RGB, але в них різні колірні простори, оскільки певний набір чисел RGB на різних моніторах даватиме різні кольори.

#### Корпоративна соціальна відповідальність

Деталі, які замінює користувач.

#### Мікропрограма

Програмне забезпечення, яке керує функціями принтера, зберігається на його запам'ятовувальному пристрої та може оновлюватися.

#### Натяг

Натяг застосовується на вході та на виході принтера. Потрібно, щоб він рівномірно розподілявся по всій ширині носія, тому завантаження носія — критично важливий процес.

#### Норми чорнил

Засіб визначення максимальної кількості чорнил усіх кольорів у цілому, яку можна нанести на певний носій.

#### Носій

Тонкий плаский матеріал, призначений для друку на ньому.

#### Обмеження чорнила

Засіб визначення максимальної кількості чорнила кожного кольору, яку можна нанести на певний носій.

#### Просушування

За допомогою теплової обробки зони друку відбувається видалення вологи та закріплення зображення на папері.

### Проходи

Кількість проходів визначає, скільки разів друкувальні головки друкуватимуть на одній ділянці носія.

### Розтікання

Недолік якості друку, який виникає, коли чорнило на носії поширюється на ділянки різних кольорів.

#### Світлодіод

Світловипромінювальний діод: напівпровідниковий пристрій, який випромінює світло при пропусканні через нього електричного струму.

### Сопло

Один із багатьох дрібних отворів у друкувальній головці, через які чорнило наноситься на носій.

#### Стабільність кольоровідтворення

Здатність друкувати одні й ті ж кольори певного завдання друку на різних роздруківках і на різних принтерах.

### Тигель

Пласка поверхня в принтері, якою проходить носій, у той час як на ньому виконується друк.

#### Точність кольоровідтворення

Здатність друкувати кольори, які максимально відповідають оригінальному зображенню, з урахуванням того, що всі пристрої мають обмежену колірну гаму й можуть бути фізично не в змозі точно відтворити певні кольори.

### Чистильний рулон для друкувальних головок

Рулон абсорбуючого матеріалу, який використовується для очищення друкувальних головок від надлишків чорнила після кожного проходу над носієм.

### Чорнильний картридж

Знімний компонент принтера, який містить чорнило певного кольору і подає його на друкувальну головку.

### Шпиндель

Стрижень, який утримує рулон носія, коли той використовується для друку.

### Щільність чорнила

Відносна кількість чорнила, яка осідає на одиниці площі носія.

# Покажчик

### А

автоматичне відстеження [105](#page-110-0) аерозольні фільтри загальна інформація [75](#page-80-0) заміна [85](#page-90-0) очищення [144](#page-149-0) акустичні характеристики [269](#page-274-0)

### Б

безпечний режим [83](#page-88-0)

### В

видалення завдання друку [68](#page-73-0) вимкнення/ввімкнення обслуговування [137](#page-142-0) вимоги до подачі повітря [268](#page-273-0) вирівнювання друкувальних головок; збій [258](#page-263-0) відкладення чорнила загальна інформація [75](#page-80-0) відкривається засувка шпинделя [238](#page-243-0) вісь сканування перевірка очищення [209](#page-214-0) вісь сканування, очищення [173](#page-178-0) внутрішній сервер друку мова [22](#page-27-0) настройки [22](#page-27-0) одиниці вимірювання [22](#page-27-0) оновлення [26](#page-31-0)

### Г

гроза [261](#page-266-0)

### Д

датчик положення осі сканування очищення [175](#page-180-0) динамічне налаштування [56](#page-61-0) дифузор очистка [180](#page-185-0) діагностична схема вирівнювання друкувальних головок [97](#page-102-0)

додавання нового завдання друку [64](#page-69-0) документація [2](#page-7-0) друк службової інформації [265](#page-270-0) друкувальна головка виймання [79](#page-84-0) вирівнювання [95](#page-100-0) вставити [80](#page-85-0) не вдається встановити [254](#page-259-0) обслуговування [82](#page-87-0) перевірка й очищення [82](#page-87-0) перевстановлення [254](#page-259-0) про [74](#page-79-0) технічна характеристика [267](#page-272-0) друкувальну головку відхилено [257](#page-262-0)

### Е

екологічні характеристики [269](#page-274-0) електромагнітні перешкоди [261](#page-266-0)

### З

завантаження носія не вдається завантажити [236](#page-241-0) завантаження носія в принтер [46](#page-51-0) завантаження рулону на шпиндель [44](#page-49-0) завдання друку [63](#page-68-0) заглушка сервісної станції заміна [191](#page-196-0) задня балка осі сканування очистка [200](#page-205-0) запобіжник блока eCabinet заміна [219](#page-224-0) заправники друкувальних головок змащування [178](#page-183-0) застереження [8](#page-13-0) засувка заправника заміна [212](#page-217-0) заходи безпеки [3](#page-8-0) змащувальні повстяні підкладки й ґноти каретки заміна [183](#page-188-0)

знаки, попереджувальні [9](#page-14-0) знаки безпеки [9](#page-14-0) зняття носія [50](#page-55-0) зона друку очищення [140](#page-145-0)

### І

імітація кольорів [101](#page-106-0) інструкції з очищення, загальні [13](#page-18-0) інструкції з утилізації [12](#page-17-0) інструменти для обслуговування [129](#page-134-0)

### К

калібрування кольорів [99](#page-104-0) канавки колектора чорнила очищення [146](#page-151-0) канал виведення випарів або вихідна кришка, очищення [158](#page-163-0) каретка повторна ініціалізація [261](#page-266-0) кілька визначених настройок експорт [52](#page-57-0) кнопки аварійної зупинки [11](#page-16-0) комплект для очищення принтера [128](#page-133-0) комплект для технічного обслуговування принтера [128](#page-133-0) комплекти для технічного обслуговування [126](#page-131-0) компоненти принтера [14](#page-19-0) компонування [69](#page-74-0) контакти друкувальної головки очистка [203](#page-208-0) конфігурація «з рулону на рулон» [46](#page-51-0) крайові тримачі [42](#page-47-0) крайові тримачі носія [42](#page-47-0) крапельний детектор і паркувальна станція очищення [151](#page-156-0)

# Л

лампа вивідний тигель [51](#page-56-0) лампа вивідного тигля [51](#page-56-0) ланцюг осі очищення від пилу [179](#page-184-0)

### М

маячок стану принтера [19](#page-24-0) механізм просування носія, очищення [166](#page-171-0), [171](#page-176-0) механічні приводи очищення [173](#page-178-0) модуль аерозольного вентилятора заміна [215](#page-220-0)

### Н

налаштування друку [56](#page-61-0) напрямні рейки каретки очищення вручну [207](#page-212-0) нижня частина каретки очищення [149](#page-154-0) ніпель на шпинделі заміна [222](#page-227-0) носій «з рулону на рулон» [46](#page-51-0) визначена настройка [52](#page-57-0) вилучення визначеної настройки [58](#page-63-0) від'єднано від осердя [237](#page-242-0) ефект телескопу [239](#page-244-0) завантаження в принтер [46](#page-51-0) завантаження на шпиндель [44](#page-49-0) застряг [236](#page-241-0) зняття [50](#page-55-0) калібрування просування [105](#page-110-0) конфігурації [39](#page-44-0) краплі чорнила [241](#page-246-0) не вдається завантажити [236](#page-241-0) нерівна поверхня [237](#page-242-0) новий [54](#page-59-0) онлайновий диспетчер [59](#page-64-0) перегляд інформації [50](#page-55-0) перекіс [239](#page-244-0) підтримувані HP [37](#page-42-0) підтримувані типи [36](#page-41-0) поради [38](#page-43-0) прилипання до тигля [241](#page-246-0) редагування визначеної настройки [55](#page-60-0) різна усадка [242](#page-247-0) розміри (максимальний і мінімальний) [267](#page-272-0) складки [239](#page-244-0)

сліди механічного впливу [241](#page-246-0) сліди чорнила [240](#page-245-0) створення визначеної настройки [54](#page-59-0) технічне обслуговування [38](#page-43-0) усадка [242](#page-247-0) шум вібрації [238](#page-243-0)

### $\overline{O}$

обслуговування без допомоги Print Care [135](#page-140-0) обслуговування за допомогою Print Care [134](#page-139-0) обтинання [68](#page-73-0) ознайомлення jdf [29](#page-34-0) оновлення мікропрограми [26](#page-31-0) оповіщення помилки [25](#page-30-0) оповіщення, попередження [25](#page-30-0) основні компоненти принтера [14](#page-19-0) основні функції принтера [2](#page-7-0)

### П

параметри електроживлення [268](#page-273-0) параметри навколишнього середовища [269](#page-274-0) перевірка пористості [36](#page-41-0) переміщення принтера [18](#page-23-0) підготовка до друку [41](#page-46-0) підмодуль притискного ролика заміна [210](#page-215-0) пляшка для відходів після очищення друкувальної головки спорожнення [166](#page-171-0) повідомлення про помилки [270](#page-275-0) повільний друк [261](#page-266-0) поворот завдання друку [67](#page-72-0) положення балки каретки [62](#page-67-0) попередження [8](#page-13-0) попереджувальні знаки [9](#page-14-0) послідовність кольору на різних принтерах [101](#page-106-0) пошкоджений бак [219](#page-224-0) ПРЗ [16](#page-21-0) приводний ролик очищення [172](#page-177-0) принтер перевірка й очищення [140](#page-145-0) Принтер [2](#page-7-0) маячок стану [19](#page-24-0) переміщення [18](#page-23-0) принтер не друкує [261](#page-266-0) принтер не запускається [261](#page-266-0) принтер не знайдено [262](#page-267-0)

принтер не перезапускається [261](#page-266-0) пристрій для збирання надлишку чорнил загальна інформація [75](#page-80-0) пристрій для збору надлишку чорнил заміна [87](#page-92-0) притискний затискач заміна [222](#page-227-0) притискні ролики очищення [172](#page-177-0) проблеми, пов'язані з утворенням смуг [105](#page-110-0) проблеми якості друку загальні [245](#page-250-0) програмне забезпечення [16](#page-21-0) програмне забезпечення принтера [16](#page-21-0) проміжна ємкість заміна [219](#page-224-0) проміжні резервуари заміна [184](#page-189-0) профіль кольору [103](#page-108-0) процесор растрових зображень додавання завдань із [64](#page-69-0) Процесор растрових зображень [16](#page-21-0)

### Р

ракель для чищення замінення [195](#page-200-0) резисторний модуль сушильного вентилятора заміна [228](#page-233-0) робота jdf [29](#page-34-0) роздільна здатність друку [267](#page-272-0) Розташування зображень [69](#page-74-0)

## С

Сервер внутрішнього друку запуск [21](#page-26-0) сітка вентилятора для охолодження каретки очищення [163](#page-168-0) Служба підтримки [264](#page-269-0) Служба підтримки HP [264](#page-269-0) Служба профілактичної підтримки [263](#page-268-0) Служба профілактичної підтримки HP [263](#page-268-0) служби підтримки Служба підтримки HP [264](#page-269-0) Служба профілактичної підтримки HP [263](#page-268-0)

спектрофотометр заміна [232](#page-237-0) стабільність кольору [39](#page-44-0) стан принтера [25](#page-30-0) стрічка крапельного детектора очищення [182](#page-187-0) сушильні вентилятори очистка [180](#page-185-0)

### Т

телефонна служба підтримки [264](#page-269-0) технічні характеристики акустичний [269](#page-274-0) витратні чорнильні матеріали [267](#page-272-0) живлення [268](#page-273-0) жорсткий диск [268](#page-273-0) навколишнє середовище [269](#page-274-0) пам'ять [268](#page-273-0) подача повітря [268](#page-273-0) роздільна здатність друку [267](#page-272-0) розмір носія [267](#page-272-0) середовище [269](#page-274-0) фізичні [267](#page-272-0) швидкість друку [267](#page-272-0) технічні характеристики жорсткого диску [268](#page-273-0) технічні характеристики пам'яті [268](#page-273-0) тяговий механізм крапельного детектора очищення [175](#page-180-0)

### У

увімкнення/вимкнення принтера уперше [17](#page-22-0) увімкнення й вимкнення принтера [17](#page-22-0)

### $\Phi$

фізичні характеристики [267](#page-272-0) фільтр вентилятора блока електроніки заміна [187](#page-192-0) очищення [153](#page-158-0) фільтри аерозольного пристрою для витягування заміна [192](#page-197-0) фільтри вентилятора блока e-Cabinet очищення [157](#page-162-0) фільтри вентиляторів блока eCabinet заміна [185](#page-190-0)

фільтр сушильного вентилятора заміна ліворуч [190](#page-195-0) заміна праворуч [189](#page-194-0) очищення ліворуч [164](#page-169-0) очищення праворуч [155](#page-160-0) функції принтера [2](#page-7-0) функціональні характеристики [267](#page-272-0)

### Х

характеристики функціональні [267](#page-272-0)

### Ч

черга друку [67](#page-72-0) чистильний рулон для друкувальних головок помилки [258](#page-263-0) чистильний рулон для друкувальної головки загальна інформація [75](#page-80-0) замінення [88](#page-93-0) чорнильний картридж виймання [76](#page-81-0) вставити [76](#page-81-0) загальна інформація [74](#page-79-0) не вдається вставити [253](#page-258-0) не розпізнається [253](#page-258-0) обслуговування [78](#page-83-0) перевстановити [253](#page-258-0) погнувся рознім [253](#page-258-0) стан [78](#page-83-0) технічна характеристика [267](#page-272-0)

### Ш

швидкість друку [267](#page-272-0) шестерня та заглушка шпинделя заміна [223](#page-228-0)

### P

Print Care перезапускається [262](#page-267-0)